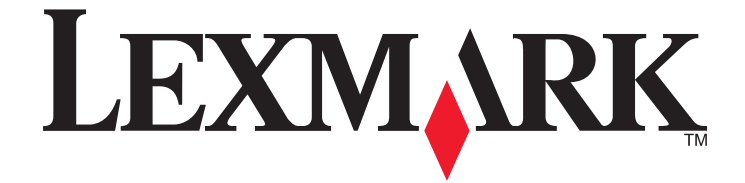

# **X46x Series**

**User's Guide**

**February 2009 [www.lexmark.com](http://www.lexmark.com)**

Machine type(s): 7014, 4569, 4570 Model(s): 431, 636, 63W, n01, n02, g01, g02, n11, n12, g11, g12, hn1, hn2, wh1, wh2

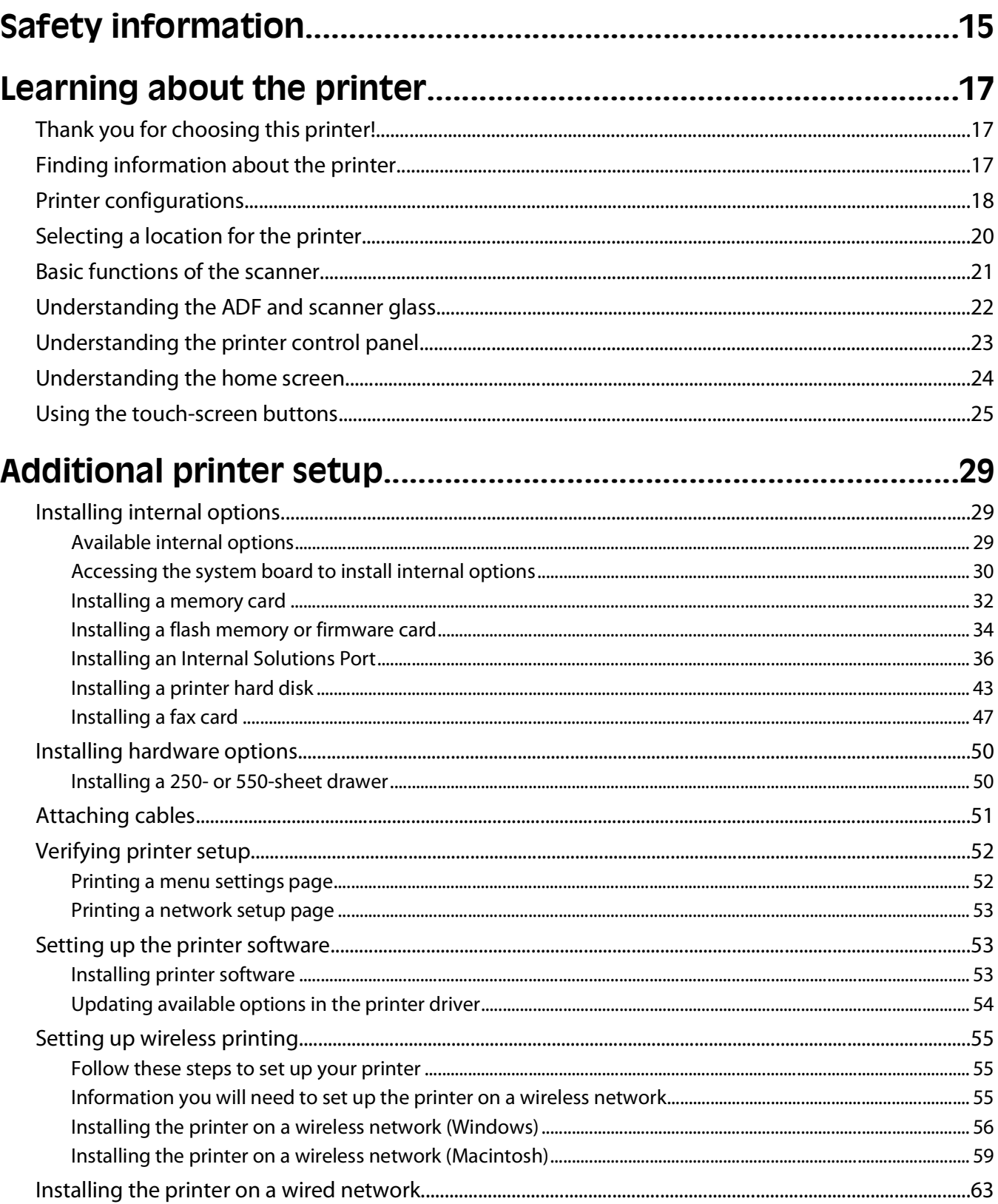

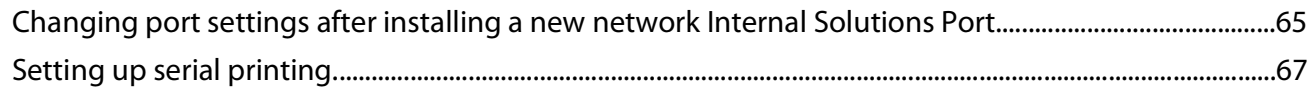

#### Minimizing your printer's environmental impact...................................

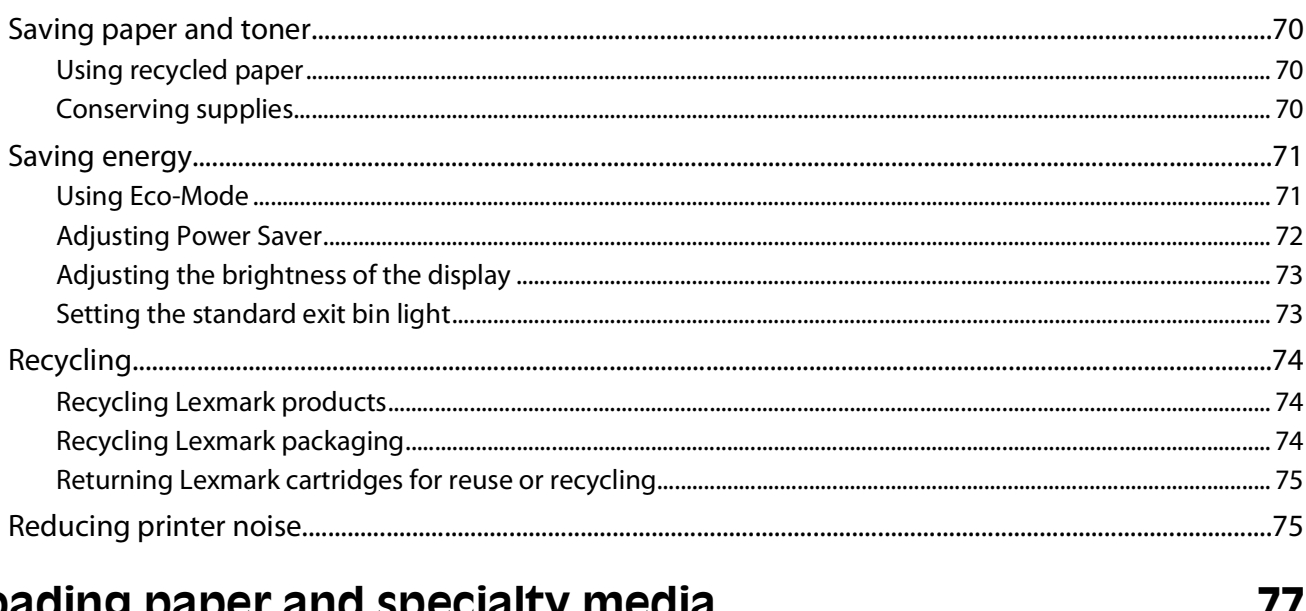

### 

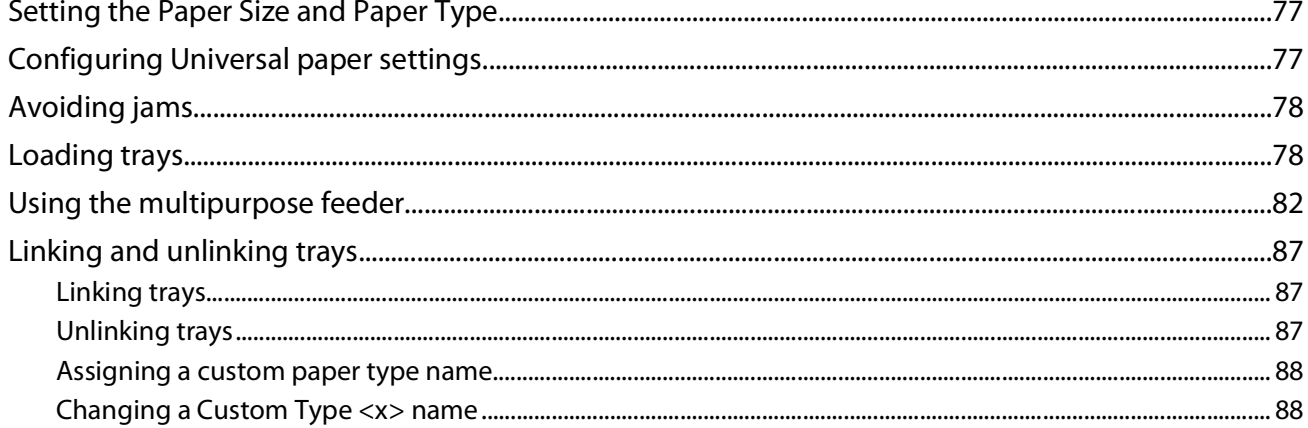

#### 

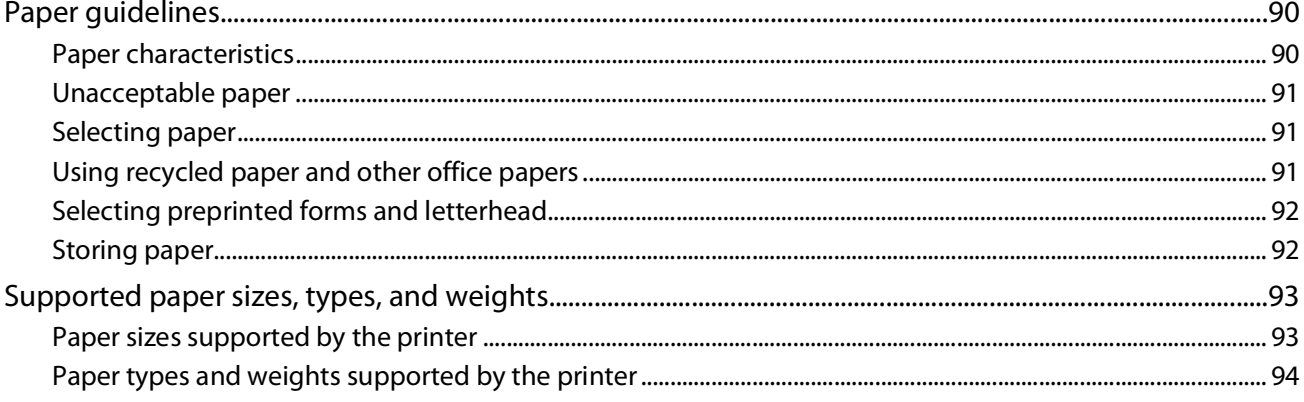

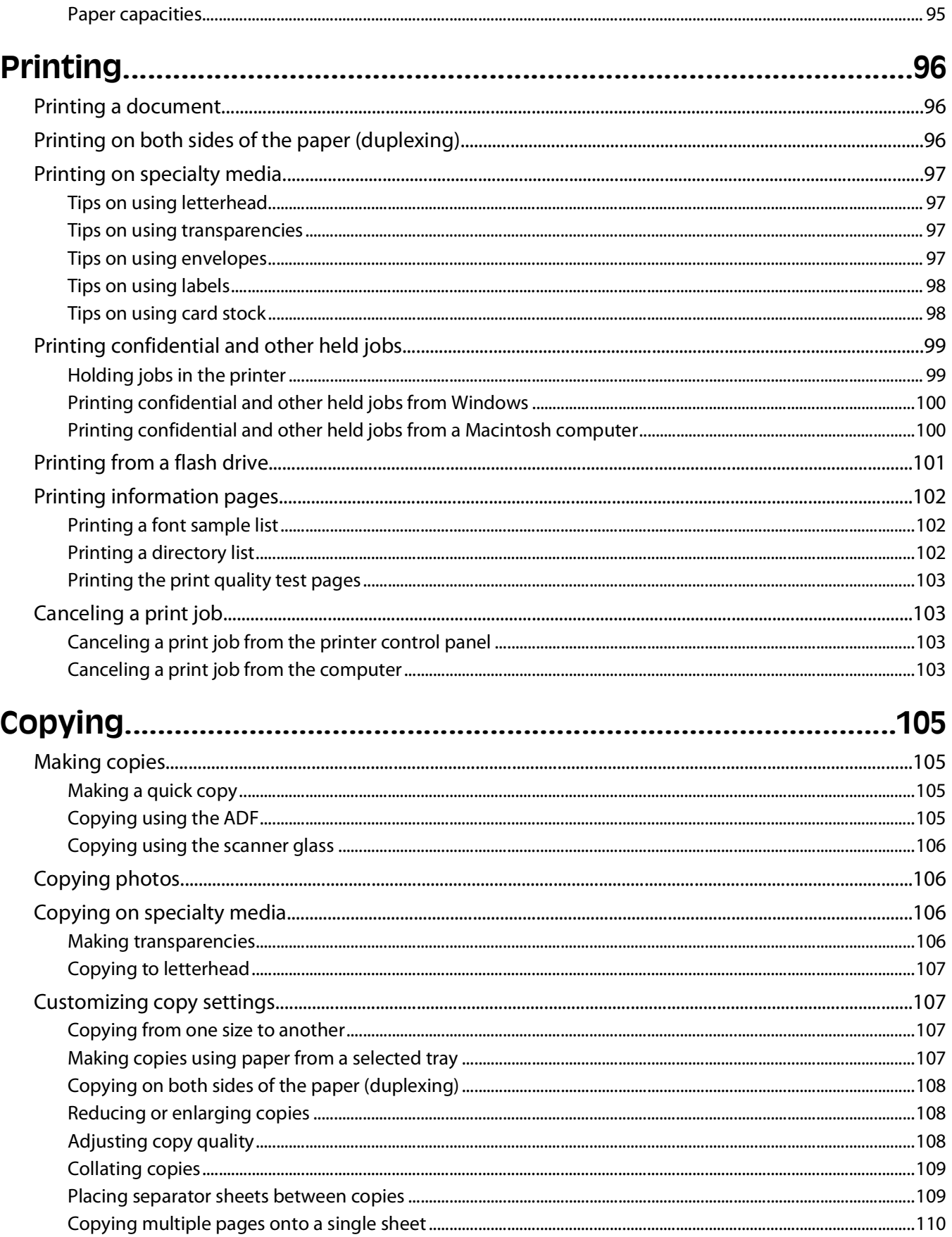

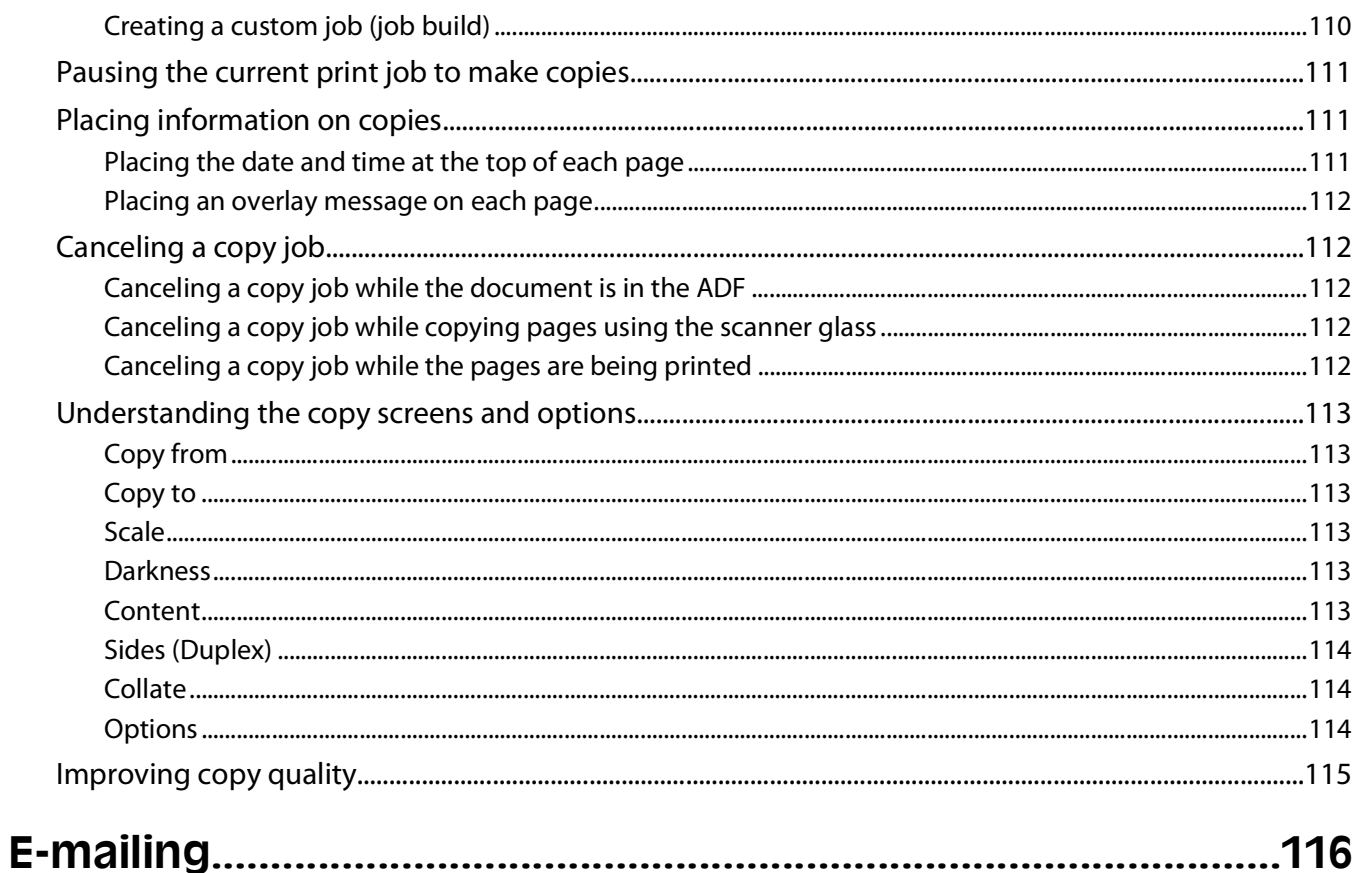

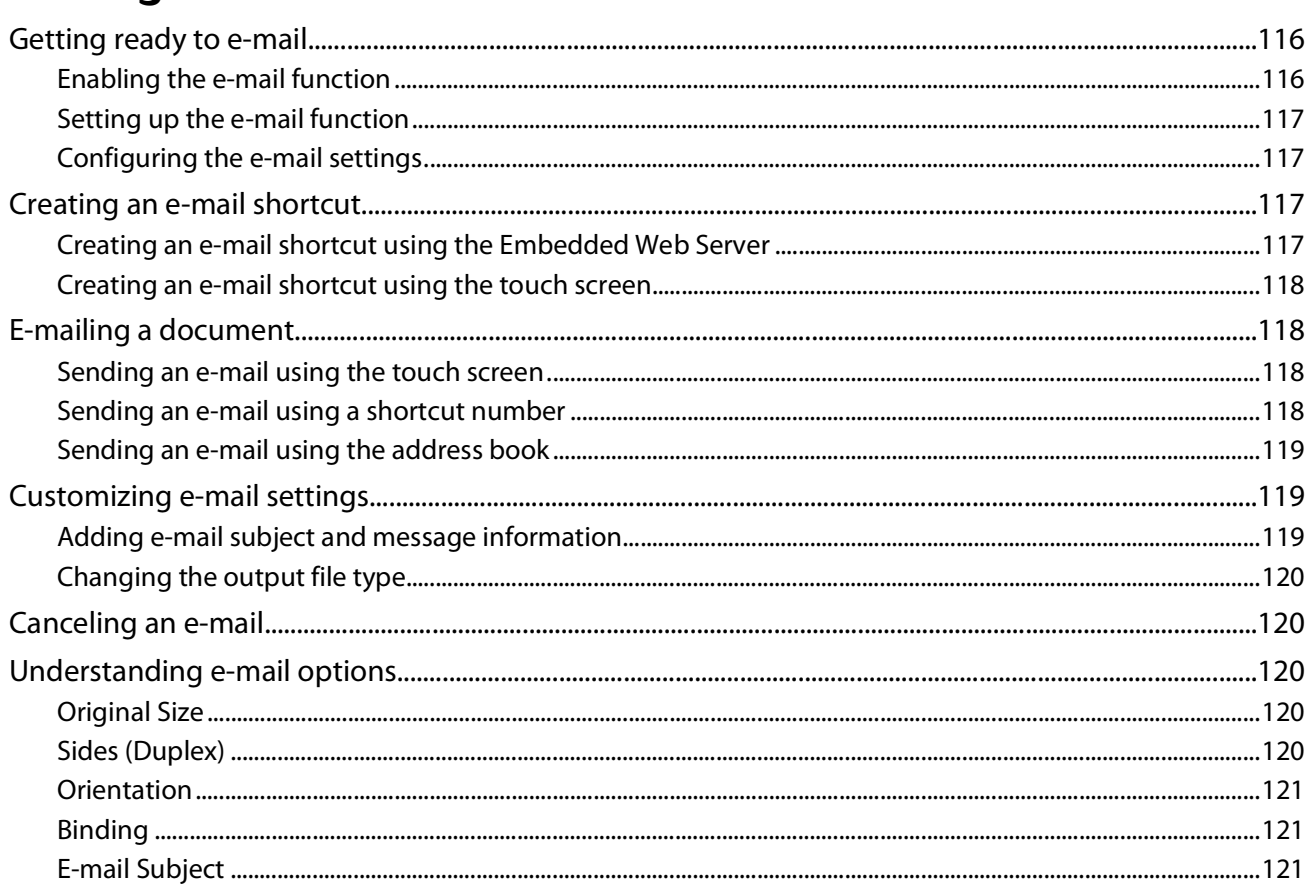

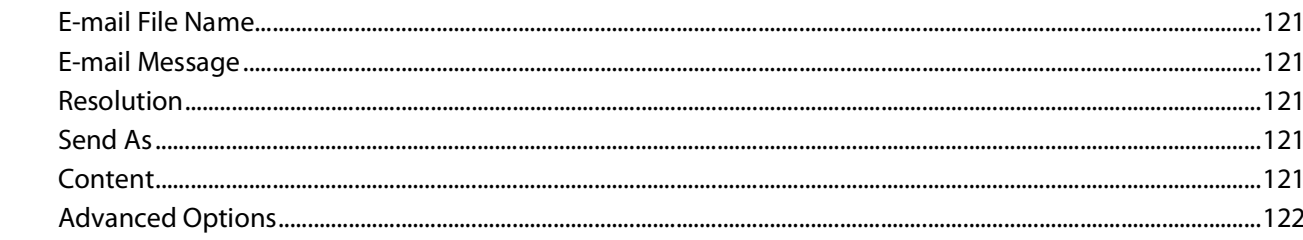

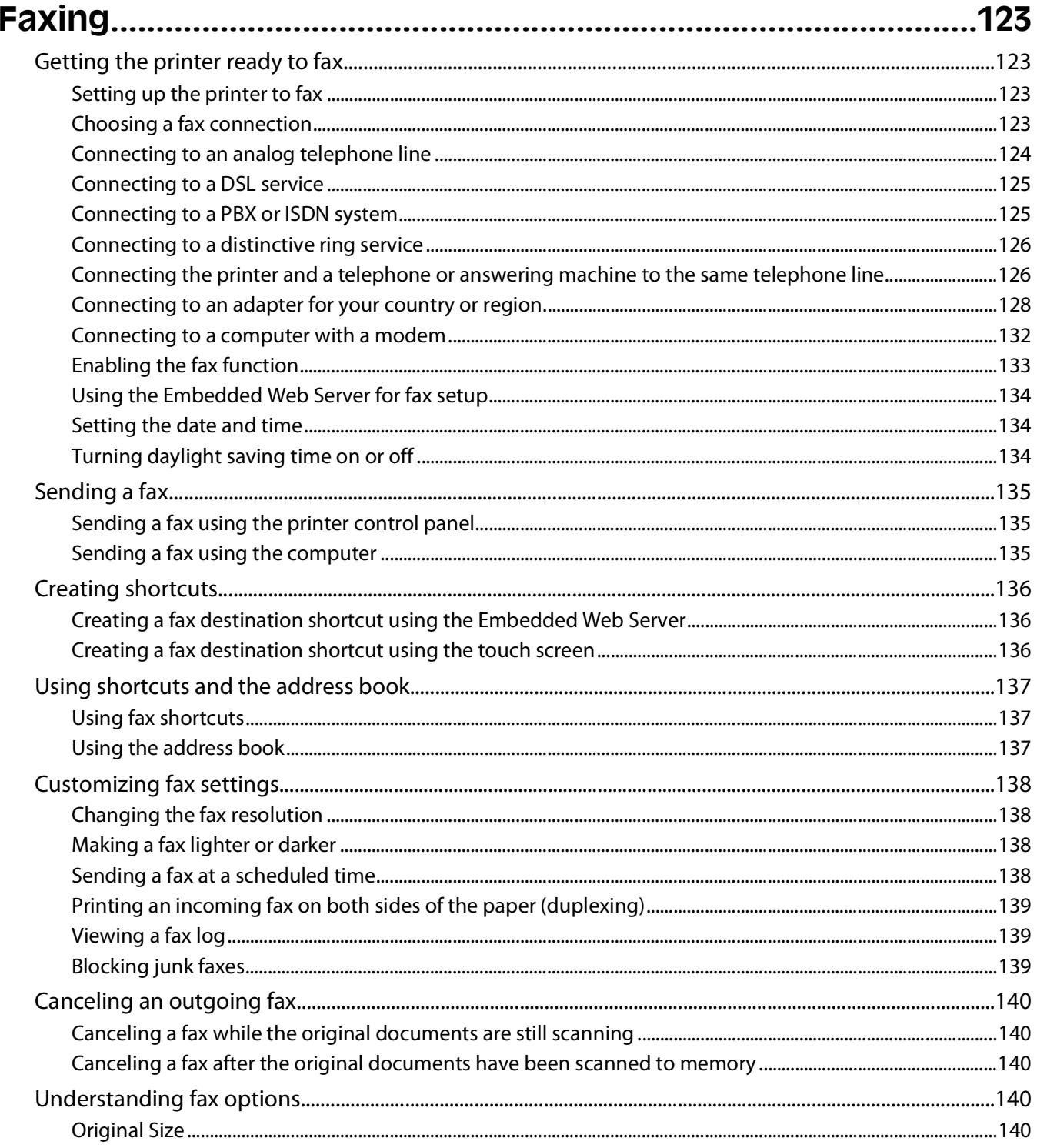

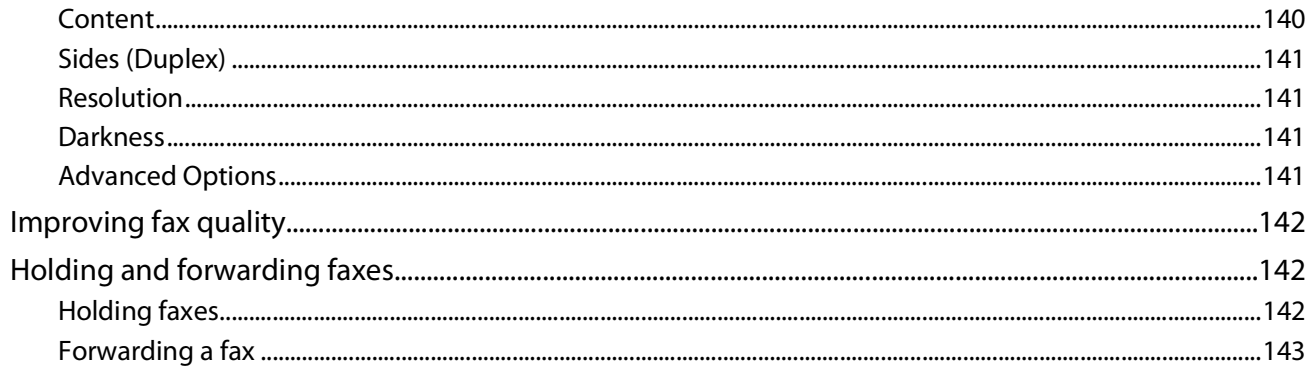

#### 

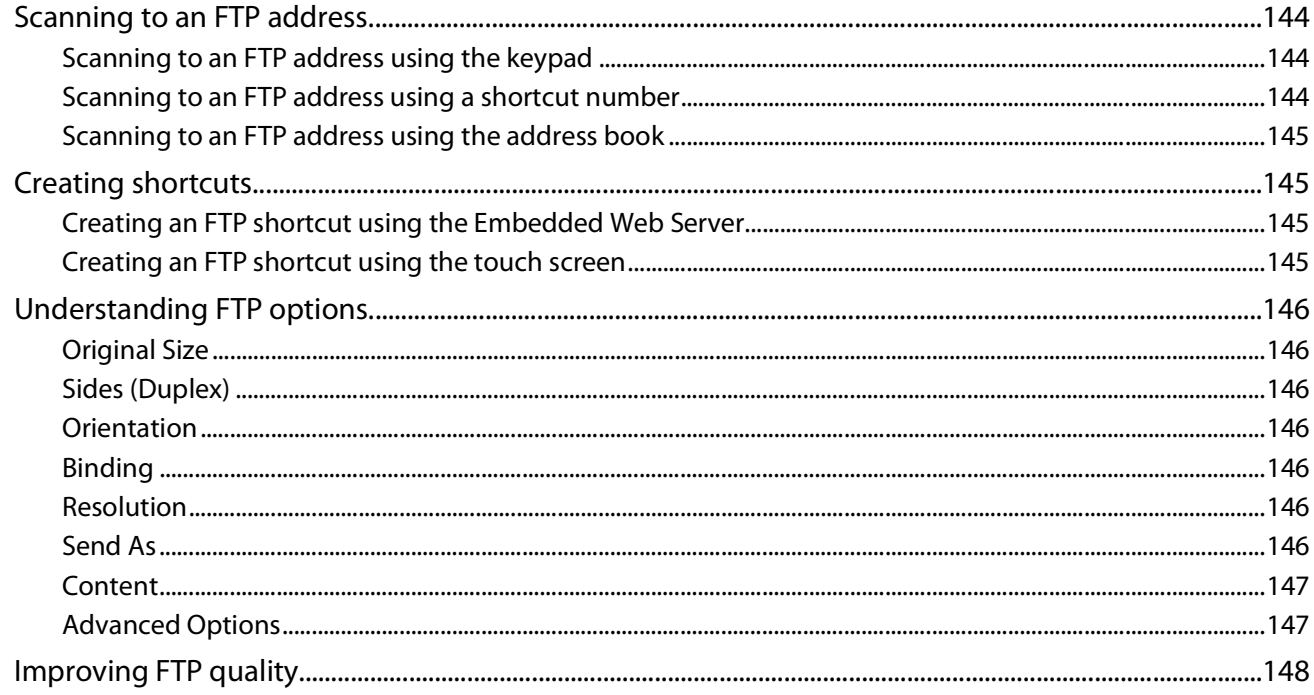

#### 

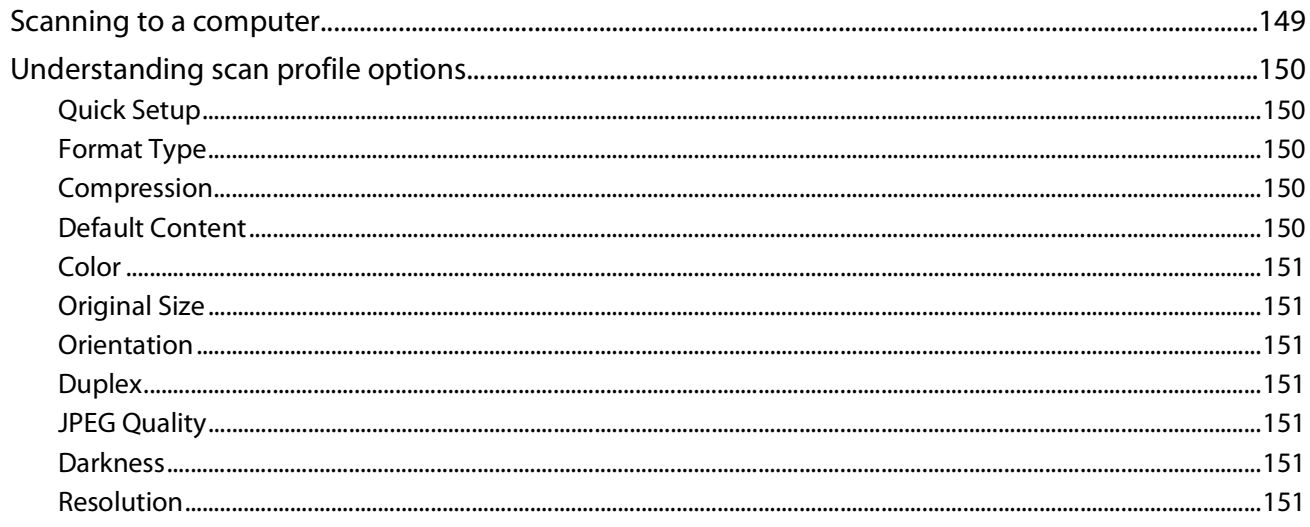

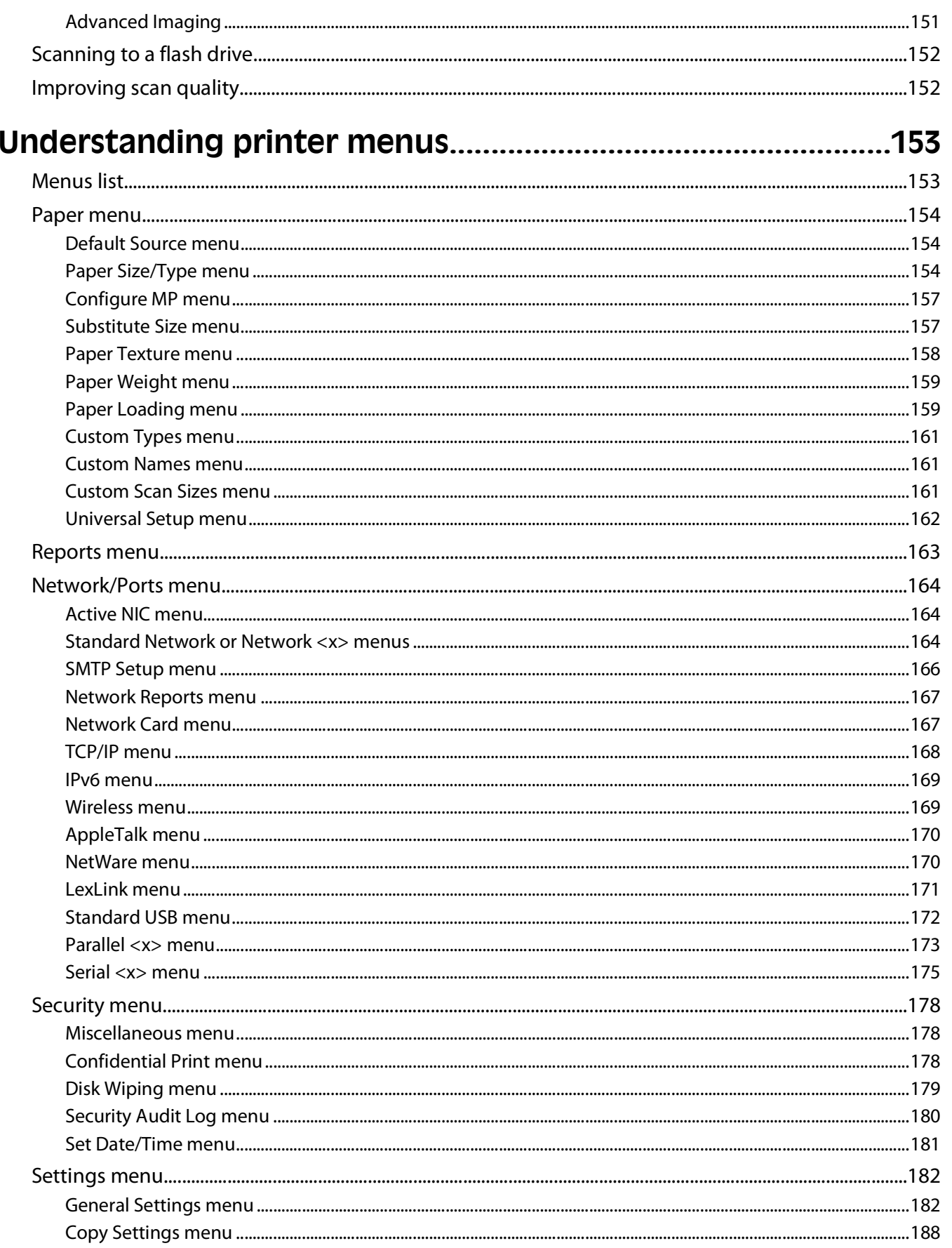

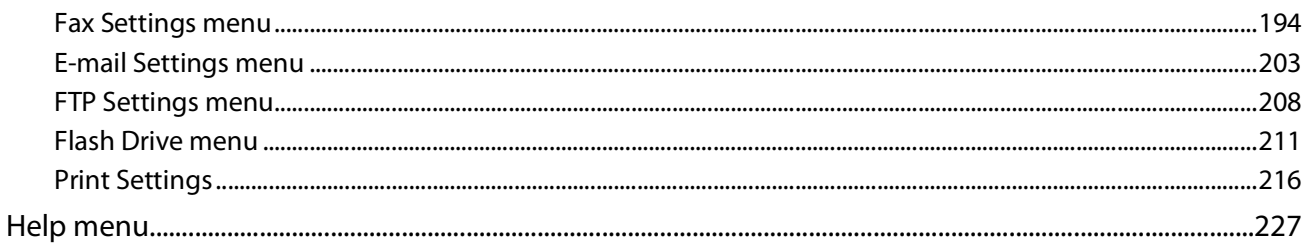

#### 

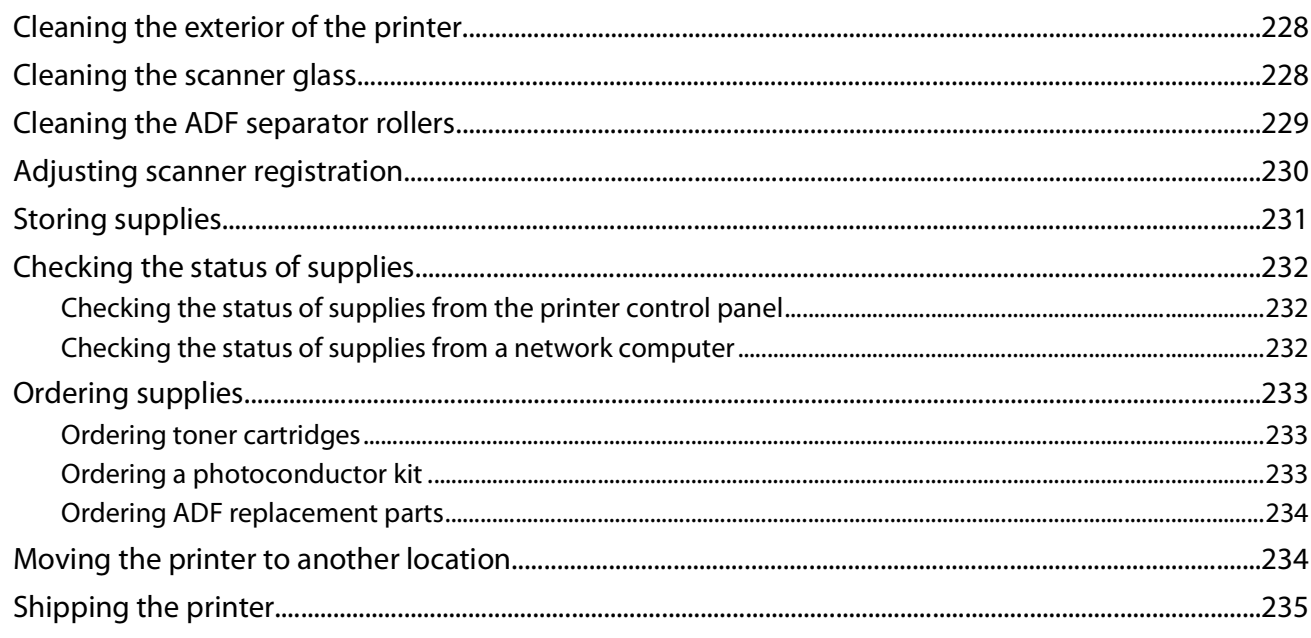

## 

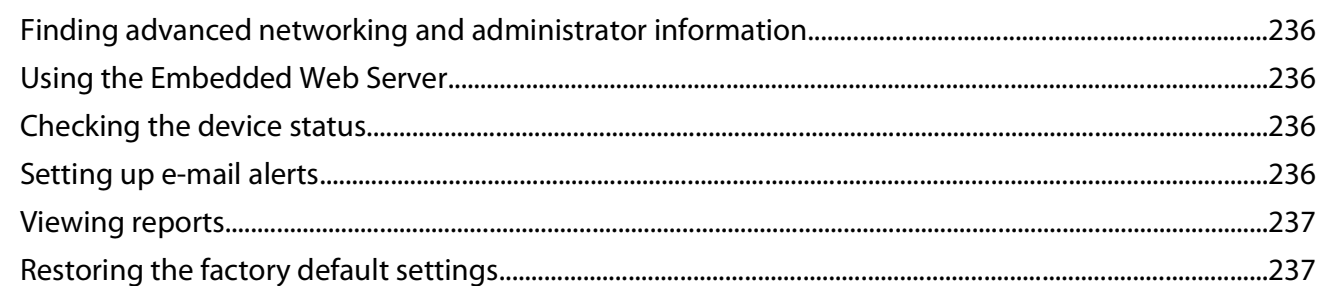

#### 

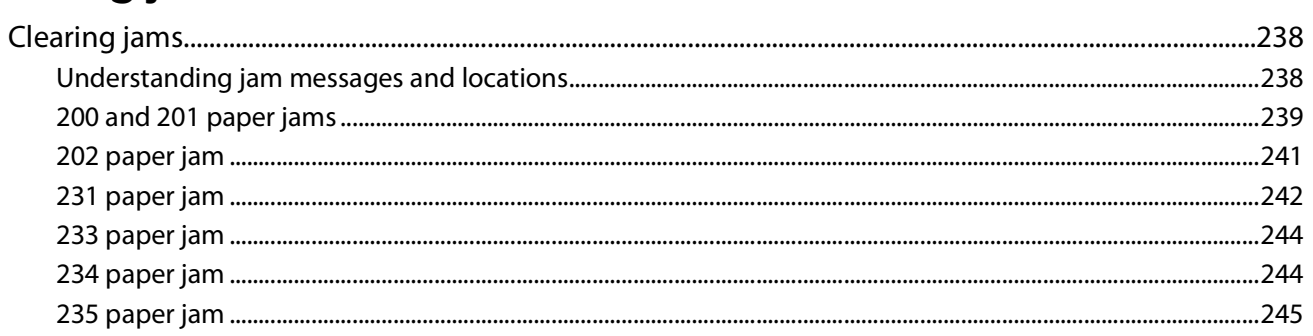

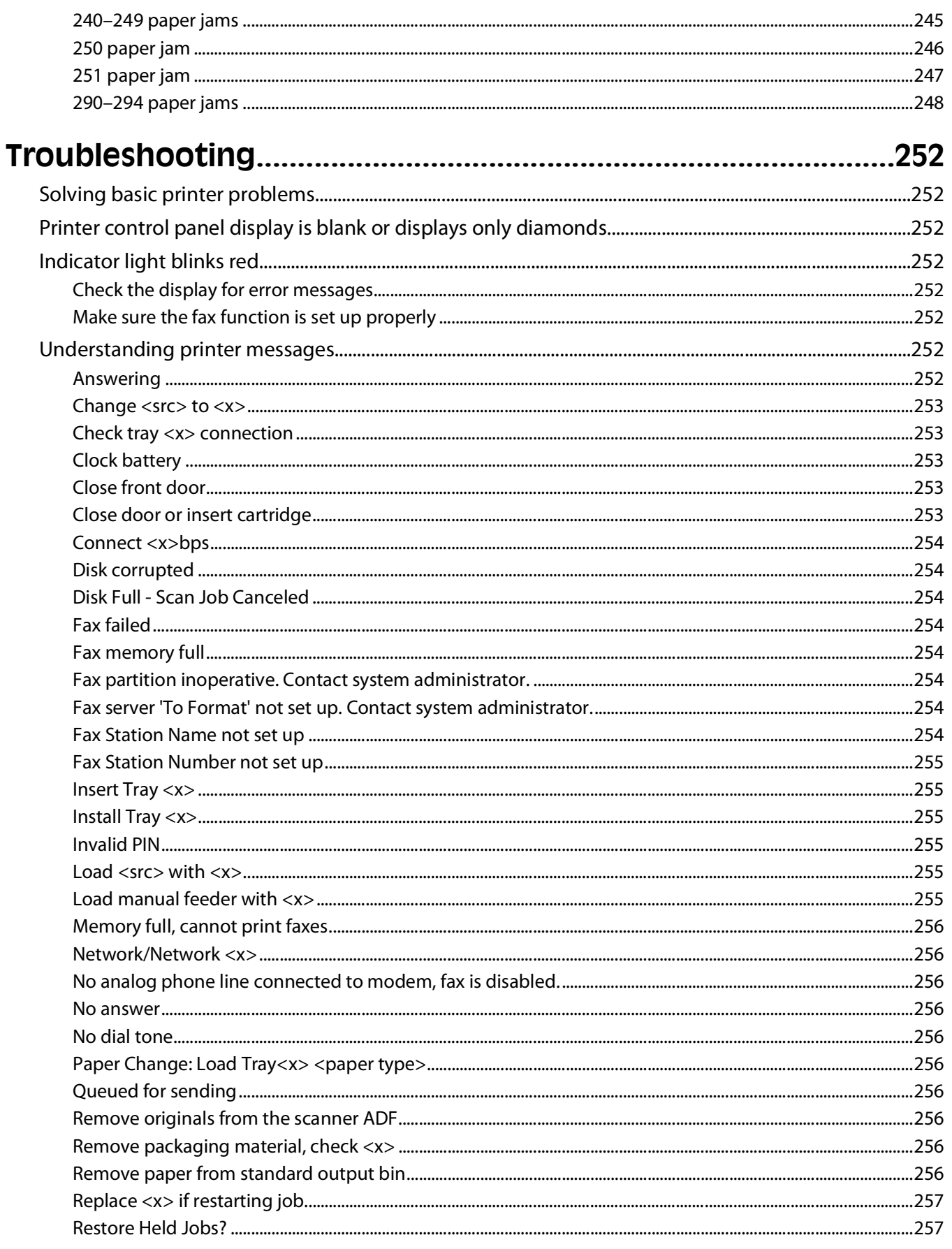

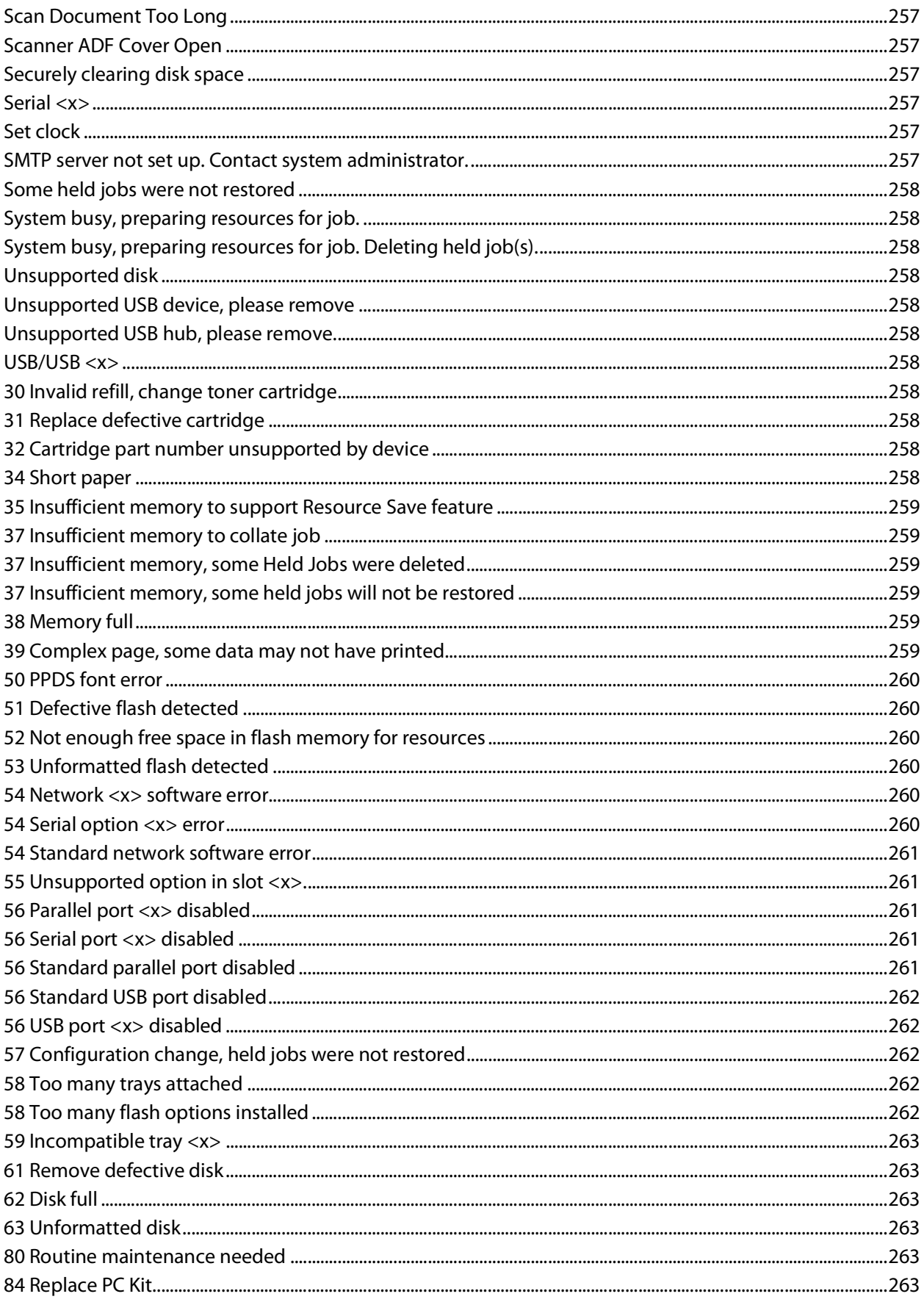

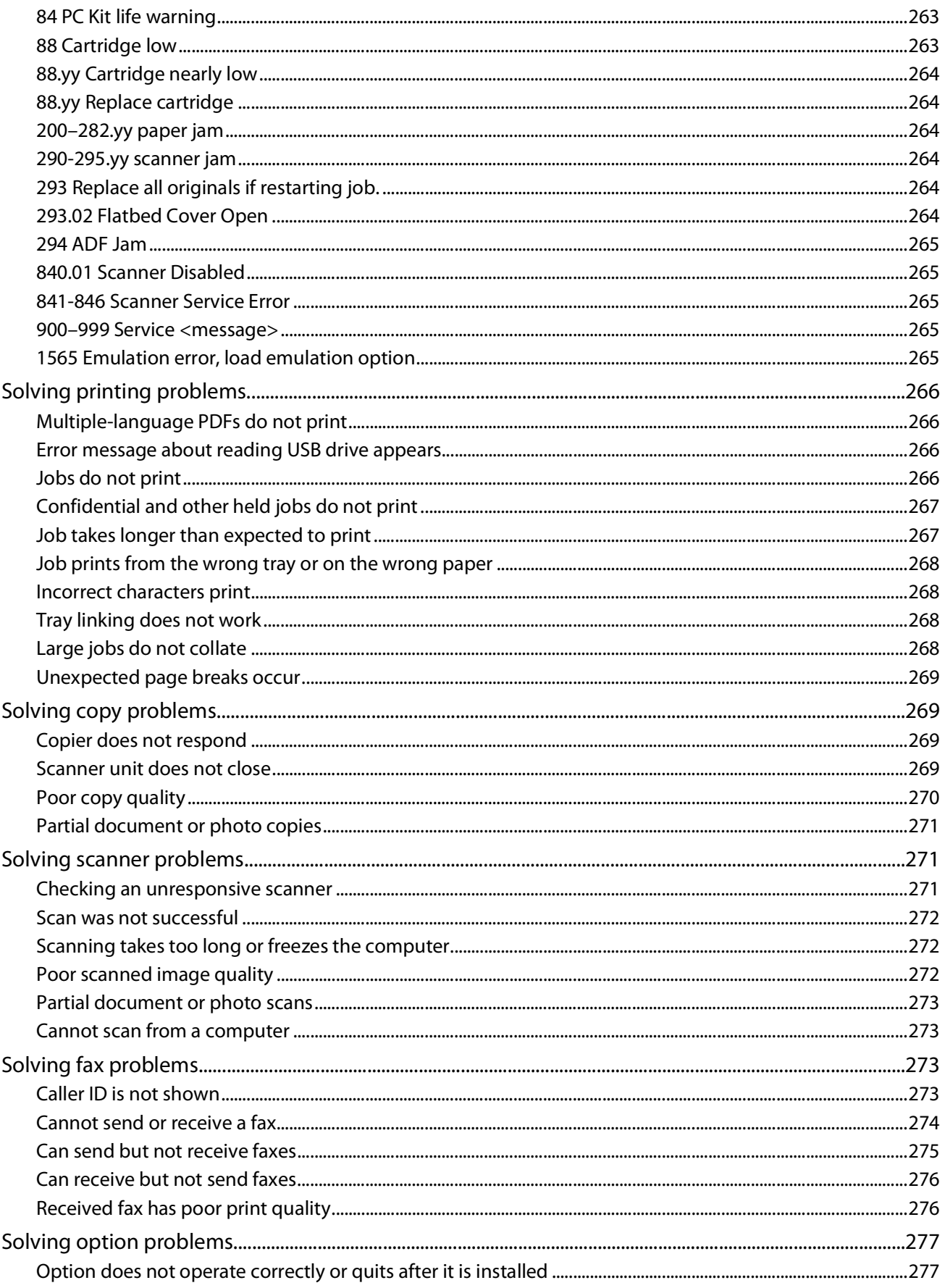

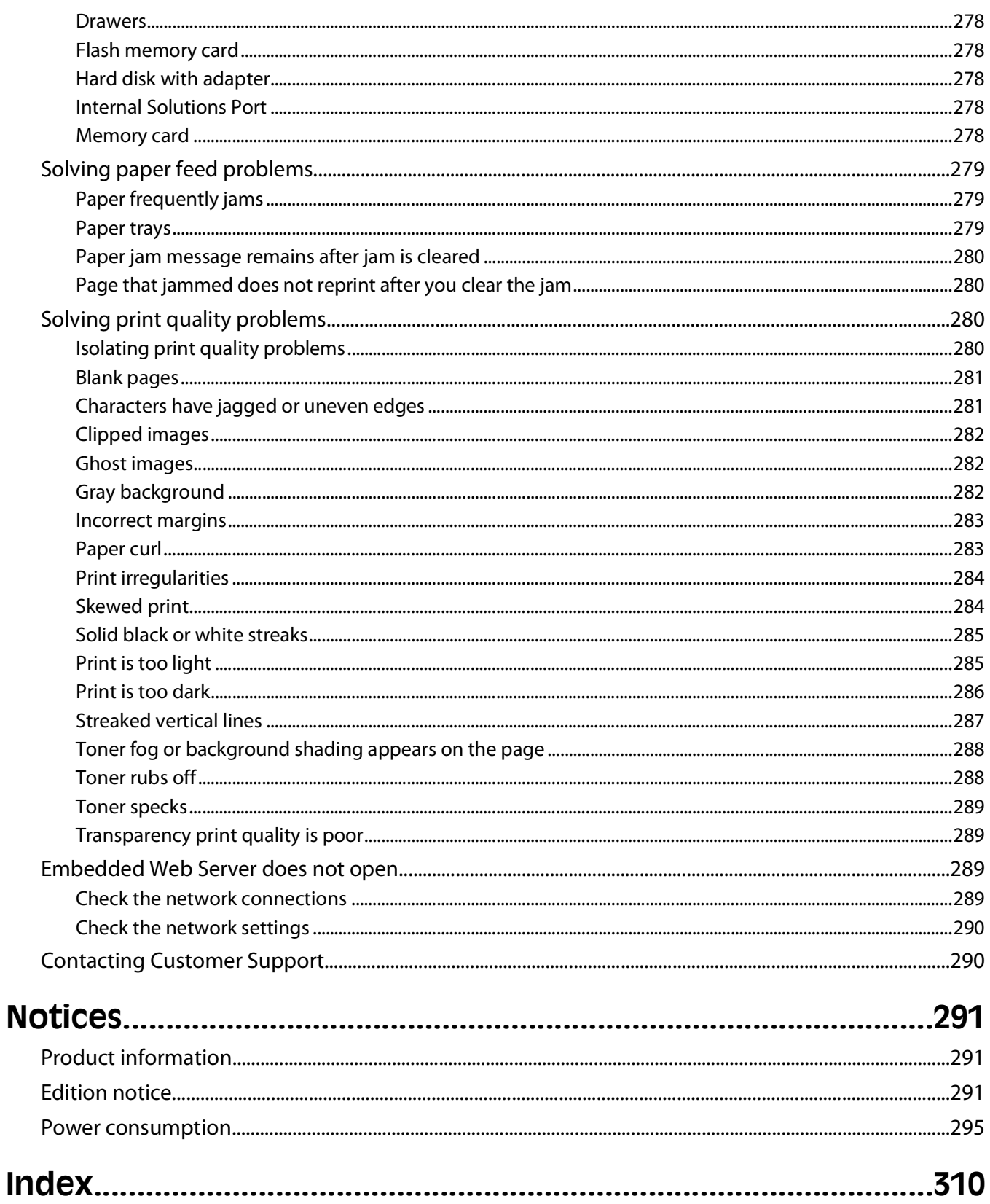

# <span id="page-14-0"></span>**Safety information**

**CAUTION—POTENTIAL INJURY:** See the enclosed Safety Sheet before making any cable or electrical connection.

Connect the power cord to a properly grounded electrical outlet that is near the product and easily accessible.

Do not place or use this product near water or wet locations.

**CAUTION—SHOCK HAZARD:** Do not use the fax feature during a lightning storm. Do not set up this product or make any electrical or cabling connections, such as the fax feature, power cord, or telephone, during a lightning storm.

Refer service or repairs, other than those described in the user documentation, to a professional service person.

**CAUTION—POTENTIAL INJURY:** This product uses a laser. Use of controls or adjustments or performance of procedures other than those specified herein may result in hazardous radiation exposure.

This product uses a printing process that heats the print media, and the heat may cause the media to release emissions. You must understand the section in your operating instructions that discusses the guidelines for selecting print media to avoid the possibility of harmful emissions.

Use care when you replace a lithium battery.

**CAUTION—POTENTIAL INJURY:** There is a danger of explosion if a lithium battery is incorrectly replaced. Replace it only with the same or an equivalent type of lithium battery. Do not recharge, disassemble, or incinerate a lithium battery. Discard used batteries according to the manufacturer's instructions and local regulations.

**CAUTION—HOT SURFACE:** The inside of the printer might be hot. To reduce the risk of injury from a hot component, allow the surface to cool before touching.

**CAUTION—POTENTIAL INJURY:** The printer weight is greater than 18 kg (40 lb) and requires two or more trained personnel to move it safely.

**CAUTION—POTENTIAL INJURY:** Before moving the printer, follow these guidelines to avoid personal injury or printer damage:

- **•** Turn the printer off using the power switch, and then unplug the power cord from the wall outlet.
- **•** Disconnect all cords and cables from the printer before moving it.
- **•** Lift the printer off the optional drawer, and set it aside instead of trying to lift the drawer and printer at the same time.

**Note:** Use the handholds located on both sides of the printer to lift it off the optional drawer.

Use only the power cord provided with this product or the manufacturer's authorized replacement.

Use only the telecommunications (RJ-11) cord provided with this product or a 26 AWG or larger replacement when connecting this product to the public switched telephone network.

**CAUTION—SHOCK HAZARD:** If you are accessing the system board or installing optional hardware or memory devices sometime after setting up the printer, then turn the printer off, and unplug the power cord from the wall outlet before continuing. If you have any other devices attached to the printer, then turn them off as well, and unplug any cables going into the printer.

**CAUTION—SHOCK HAZARD:** Make sure that all external connections (such as Ethernet and telephone system connections) are properly installed in their marked plug-in ports.

Safety information

This product is designed, tested, and approved to meet strict global safety standards with the use of specific manufacturer's components. The safety features of some parts may not always be obvious. The manufacturer is not responsible for the use of other replacement parts.

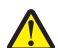

**CAUTION—POTENTIAL INJURY:** Do not cut, twist, bind, crush, or place heavy objects on the power cord. Do not subject the power cord to abrasion or stress. Do not pinch the power cord between objects such as furniture and walls. If any of these things happen, a risk of fire or electrical shock results. Inspect the power cord regularly for signs of such problems. Remove the power cord from the electrical outlet before inspecting it.

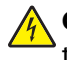

**CAUTION—SHOCK HAZARD:** To avoid the risk of electric shock when cleaning the exterior of the printer, unplug the power cord from the wall outlet and disconnect all cables from the printer before proceeding.

**CAUTION—TIPPING HAZARD:** Floor-mounted configurations require additional furniture for stability. You must use either a printer stand or printer base if you are using a high-capacity input tray, a duplex unit and an input option, or more than one input option. If you purchased a multifunction printer (MFP) that scans, copies, and faxes, you may need additional furniture. For more information, see **[www.lexmark.com/multifunctionprinters](http://www.lexmark.com/multifunctionprinters)**.

**SAVE THESE INSTRUCTIONS.**

# <span id="page-16-0"></span>**Learning about the printer**

# **Thank you for choosing this printer!**

We've worked hard to make sure it will meet your needs.

To start using your new printer right away, use the setup materials that came with the printer, and then skim the User's Guide to learn how to perform basic tasks. To get the most out of your printer, read the User's Guide carefully, and make sure you check the latest updates on our Web site.

We're committed to delivering performance and value with our printers, and we want to make sure you're satisfied. If you do encounter any problems along the way, one of our knowledgeable support representatives will be delighted to help you get back on track fast. And if you find something we could do better, please let us know. After all, you are the reason we do what we do, and your suggestions help us do it better.

# **Finding information about the printer**

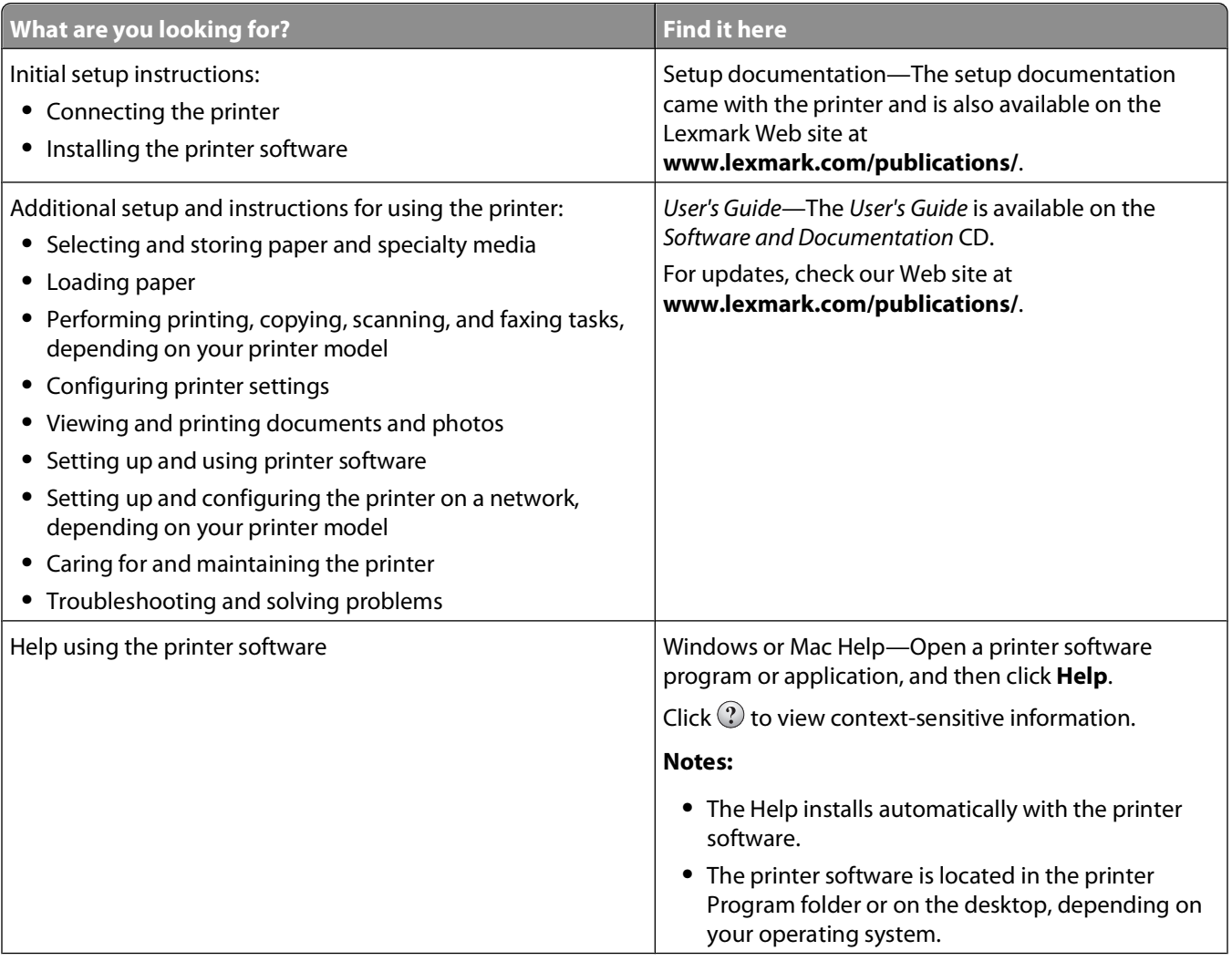

<span id="page-17-0"></span>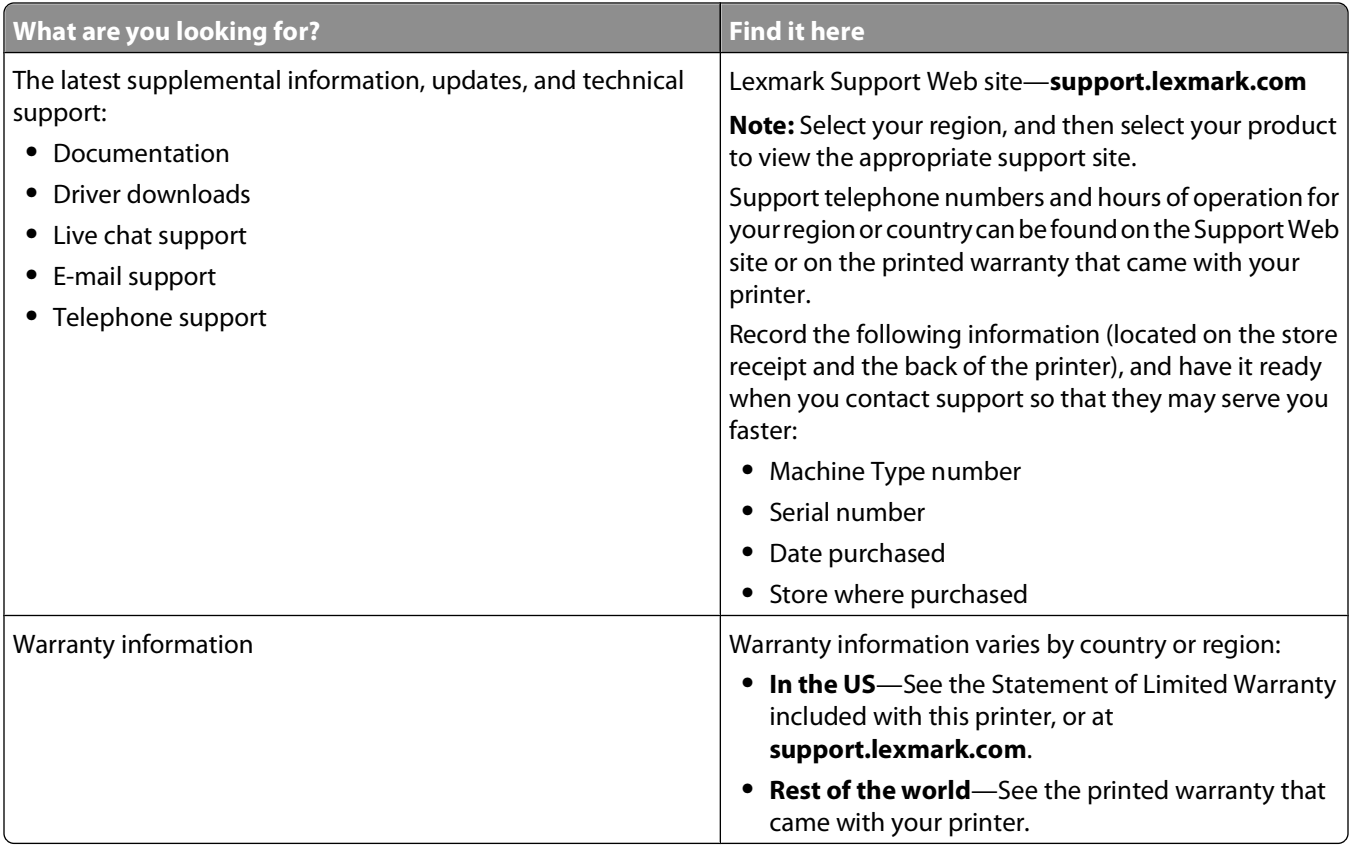

# **Printer configurations**

**Note:** Printer configuration may vary depending on your printer model.

Learning about the printer

#### **Basic model**

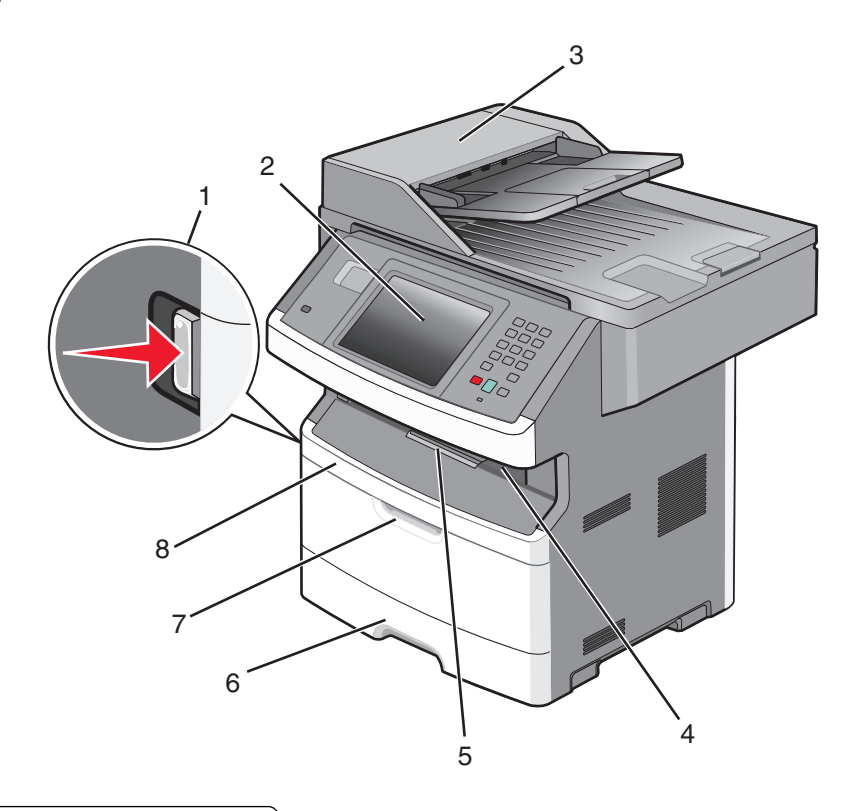

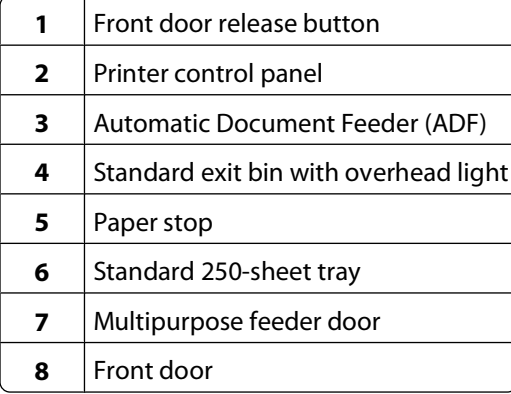

Learning about the printer

<span id="page-19-0"></span>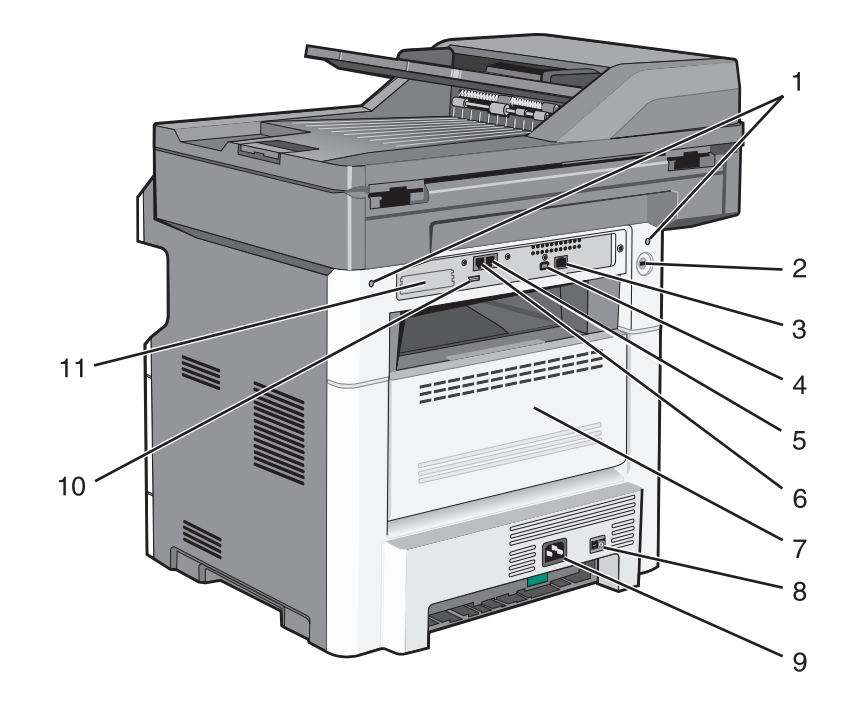

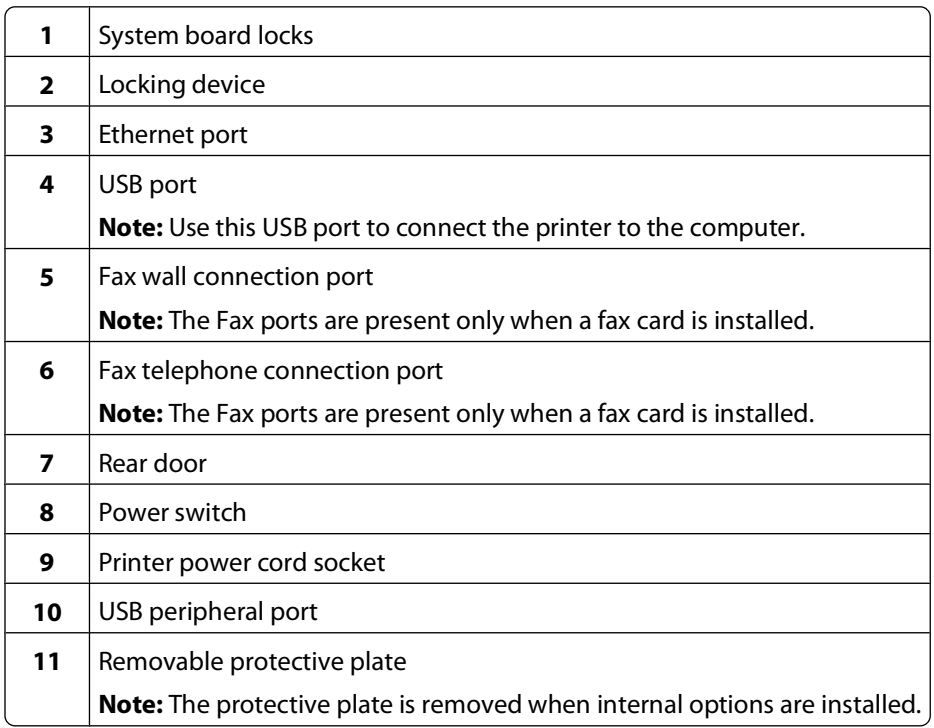

## **Selecting a location for the printer**

When selecting a location for the printer, leave enough room to open trays, covers, and doors. If you plan to install any options, leave enough room for them also. It is important to:

- **•** Make sure airflow in the room meets the latest revision of the ASHRAE 62 standard.
- **•** Provide a flat, sturdy, and stable surface.
- <span id="page-20-0"></span>**•** Keep the printer:
	- **–** Away from the direct airflow of air conditioners, heaters, or ventilators
	- **–** Free from direct sunlight, humidity extremes, or temperature fluctuations
	- **–** Clean, dry, and free of dust
- **•** Allow the following recommended amount of space around the printer for proper ventilation:

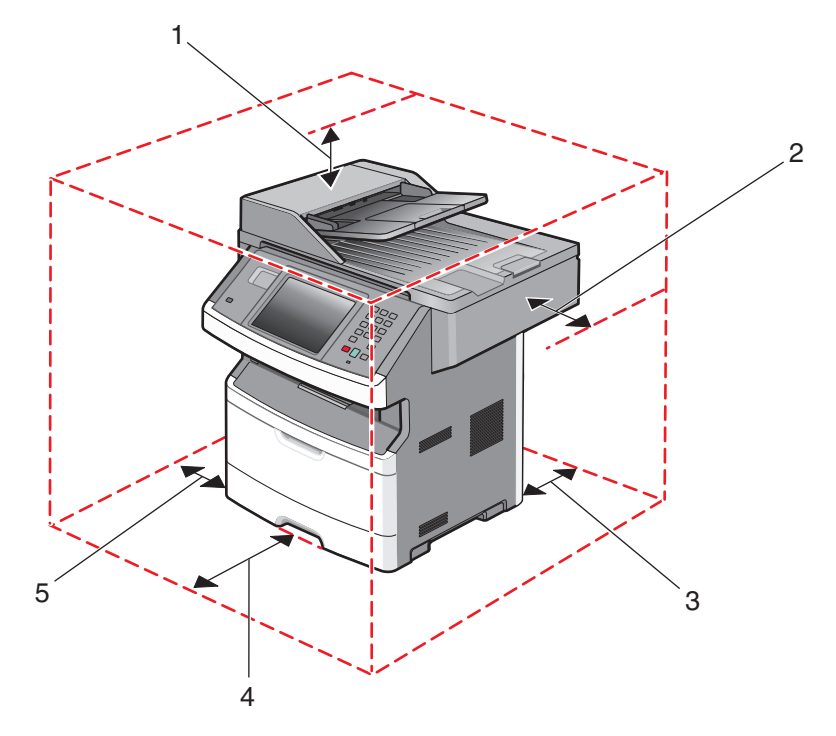

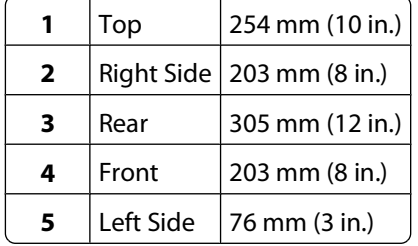

### **Basic functions of the scanner**

The scanner provides copy, fax, and scan-to-network capability for large workgroups. You can:

- **•** Make quick copies, or change the settings on the printer control panel to perform specific copy jobs.
- **•** Send a fax using the printer control panel.
- **•** Send a fax to multiple fax destinations at the same time.
- **•** Scan documents and send them to your computer, an e-mail address, a flash drive, or an FTP destination.
- **•** Scan documents and send them to another printer (PDF by way of FTP).

**Note:** The fax function is available on selected printer models only.

### <span id="page-21-0"></span>**Understanding the ADF and scanner glass**

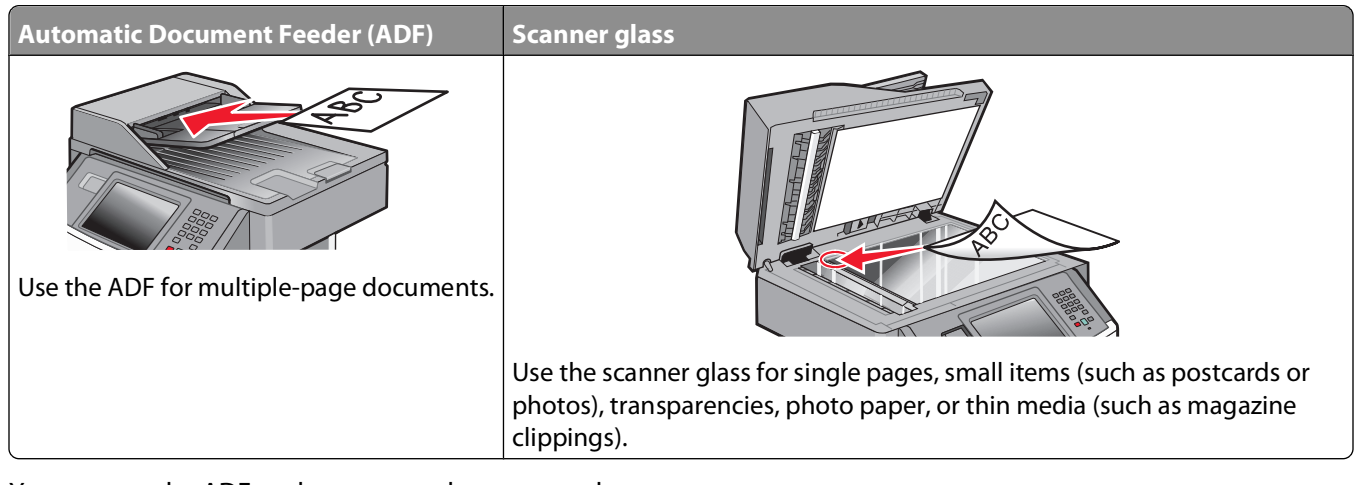

You can use the ADF or the scanner glass to scan documents.

#### **Using the ADF**

The ADF can scan multiple pages, including duplex pages. If duplex settings are selected, the ADF scans both sides of the page automatically. When using the ADF:

- **•** Load the document into the ADF faceup, short edge first.
- **•** Load up to 50 sheets of plain paper in the ADF input tray.
- **•** Scan sizes from 125 x 127 mm (4.92 x 5.0 in.) to 215.9 x 355.6 mm (8.5 x 14 in.).
- **•** Scan documents with mixed page sizes (letter and legal).
- **•** Scan media weights from 52 to 120 g/m2 (14 to 32 lb).
- **•** Do not load postcards, photos, small items, transparencies, photo paper, or thin media (such as magazine clippings) into the ADF. Place these items on the scanner glass.

#### **Using the scanner glass**

The scanner glass can be used to scan or copy single pages or book pages. When using the scanner glass:

- **•** Place a document facedown on the scanner glass in the upper left corner.
- **•** Scan or copy documents up to 215.9 x 355.6 mm (8.5 x 14 in.).
- **•** Scan documents with mixed page sizes (letter and legal).
- **•** Copy books up to 25.3-mm (1-in.) thick.

# <span id="page-22-0"></span>**Understanding the printer control panel**

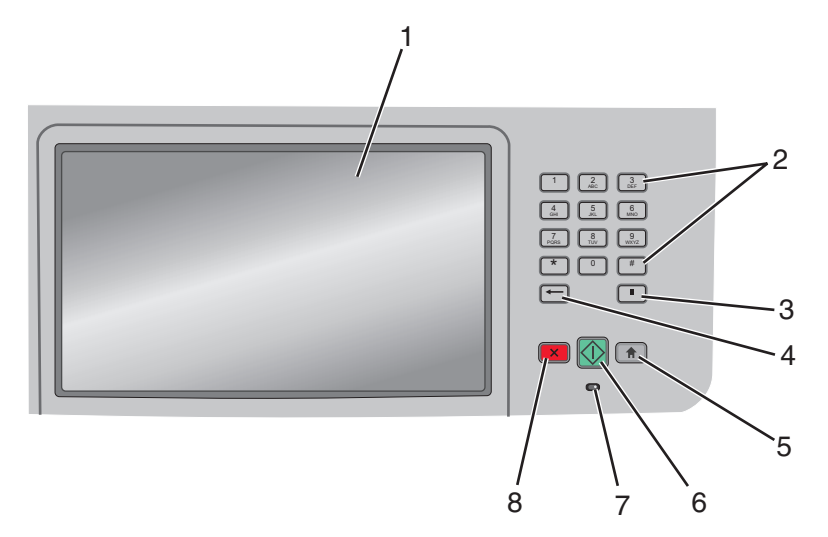

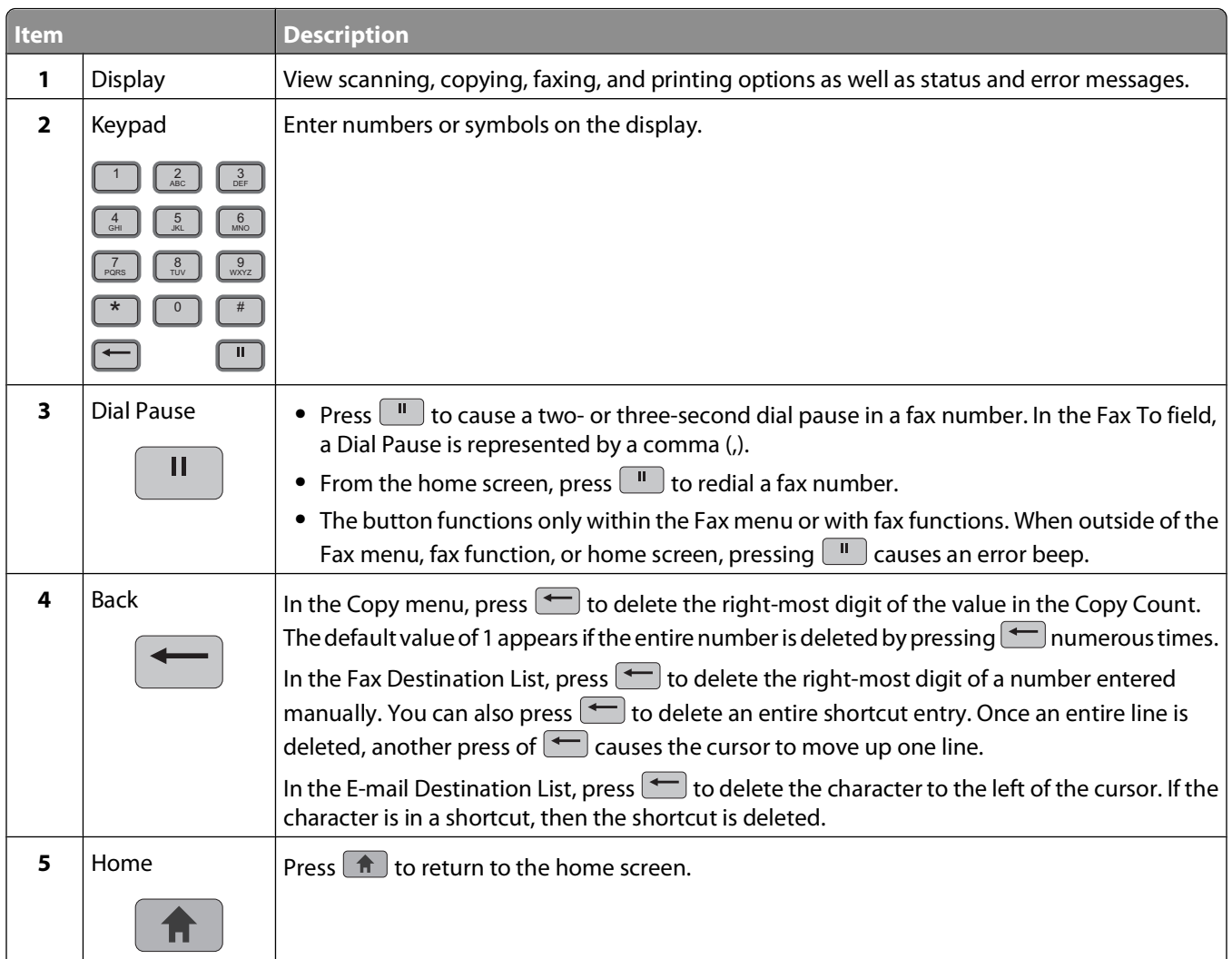

<span id="page-23-0"></span>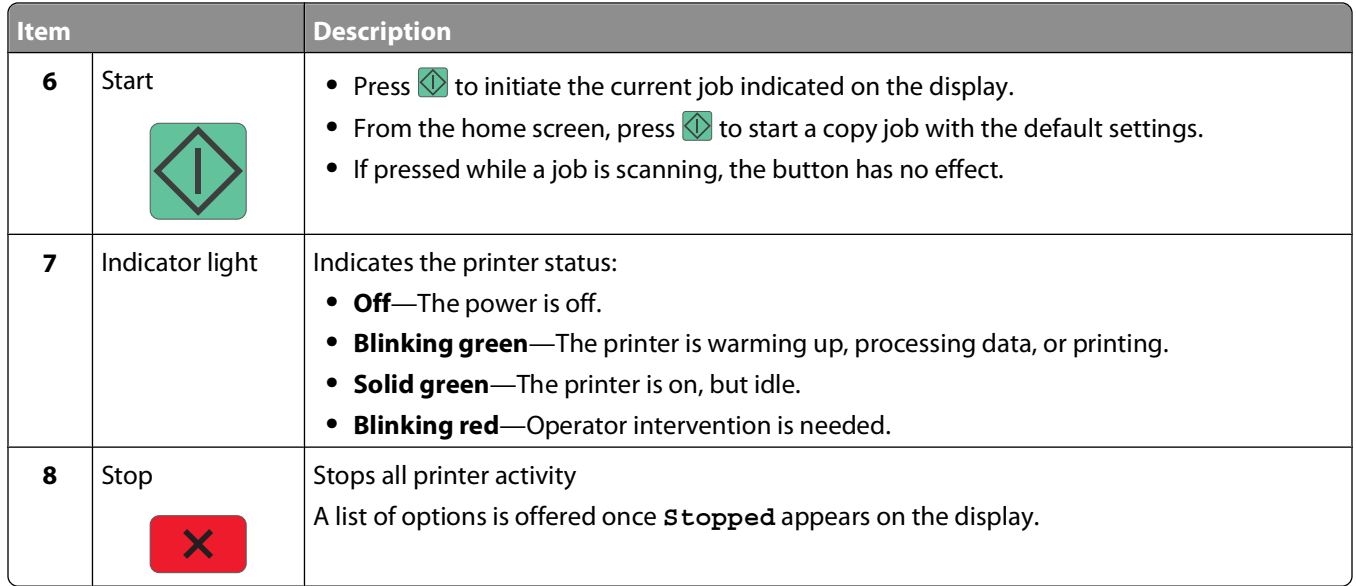

### **Understanding the home screen**

After the printer is turned on and a short warm-up period occurs, the display shows a basic screen which is referred to as the home screen. Use the home screen buttons to initiate an action such as copying, faxing, or scanning; to open the menu screen; or to respond to messages.

**Note:** Buttons appearing on the home screen may vary depending on home screen customization settings.

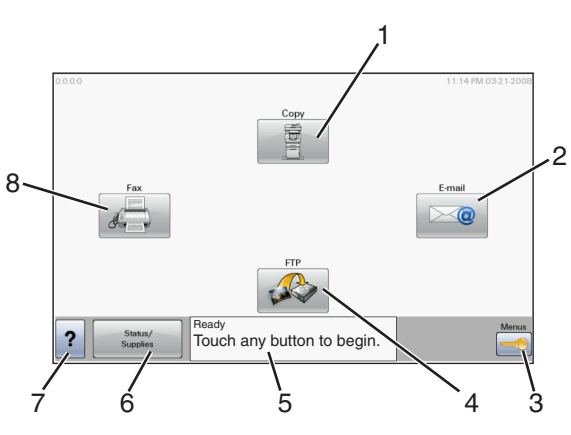

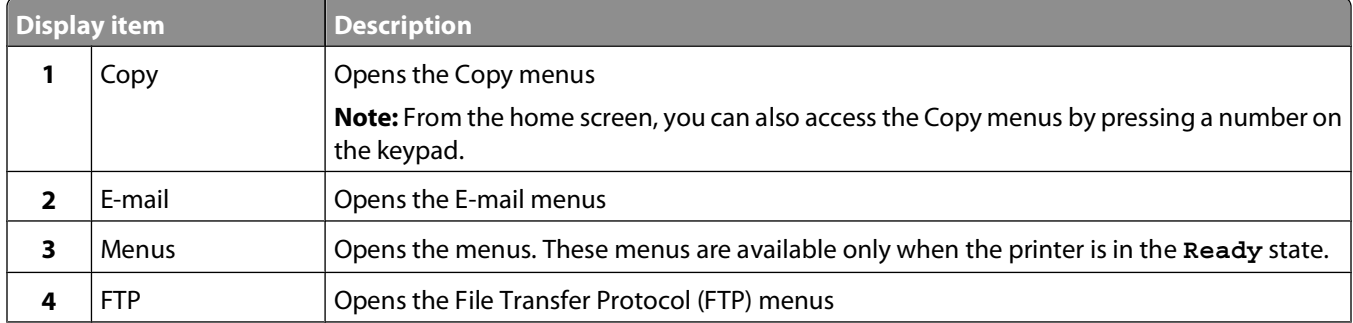

<span id="page-24-0"></span>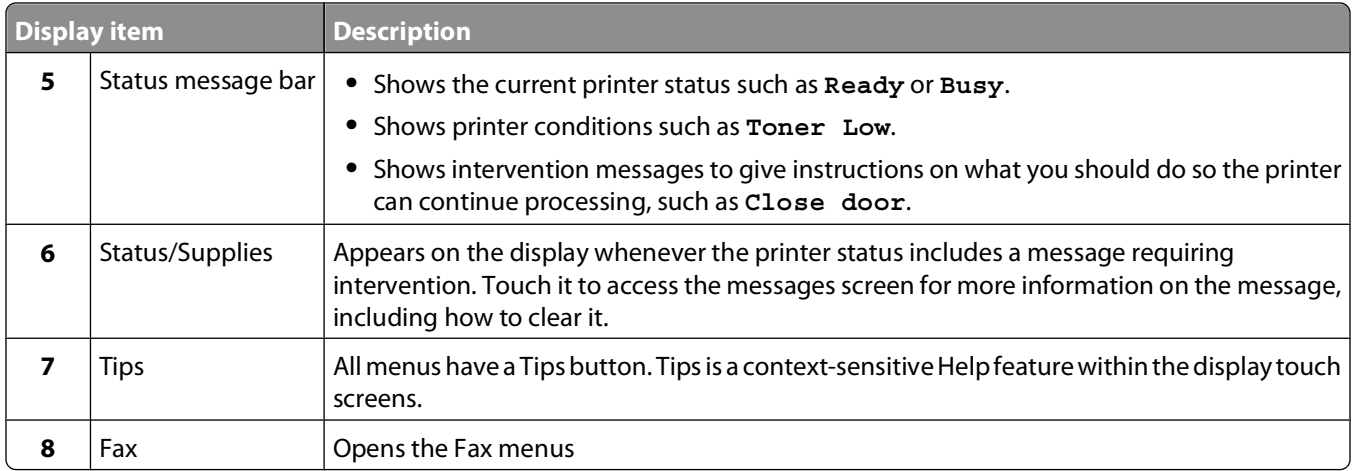

#### Other buttons may appear on the home screen, such as:

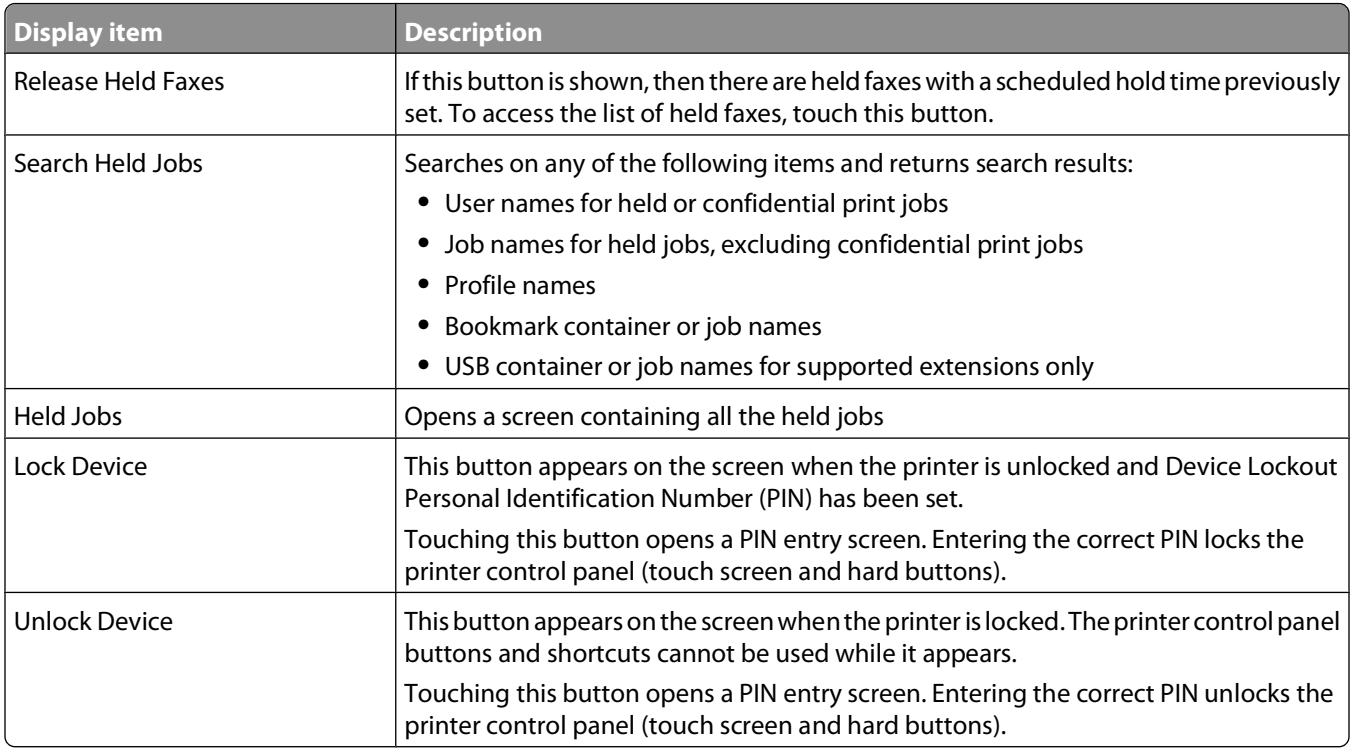

### **Using the touch-screen buttons**

**Note:** Depending on your options and administrative setup, your screens and buttons may vary from those shown.

#### **Sample touch screen**

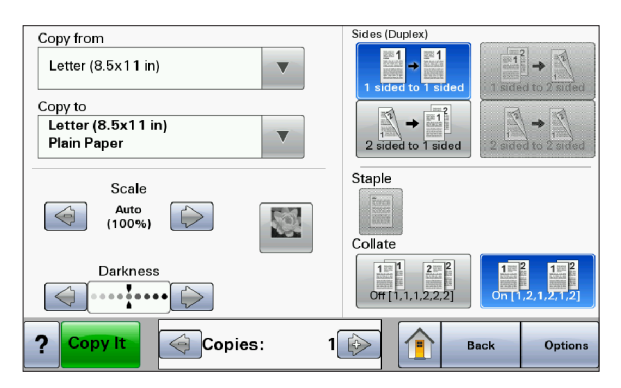

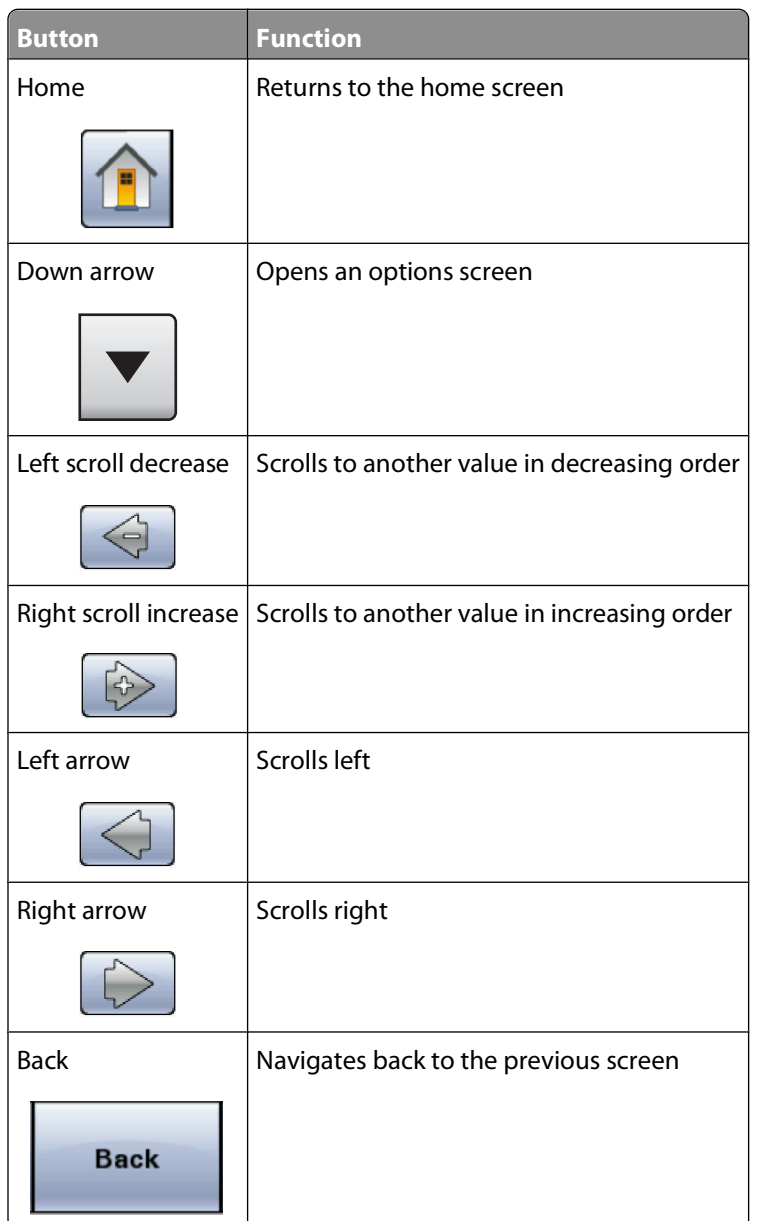

Learning about the printer

#### **Other touch-screen buttons**

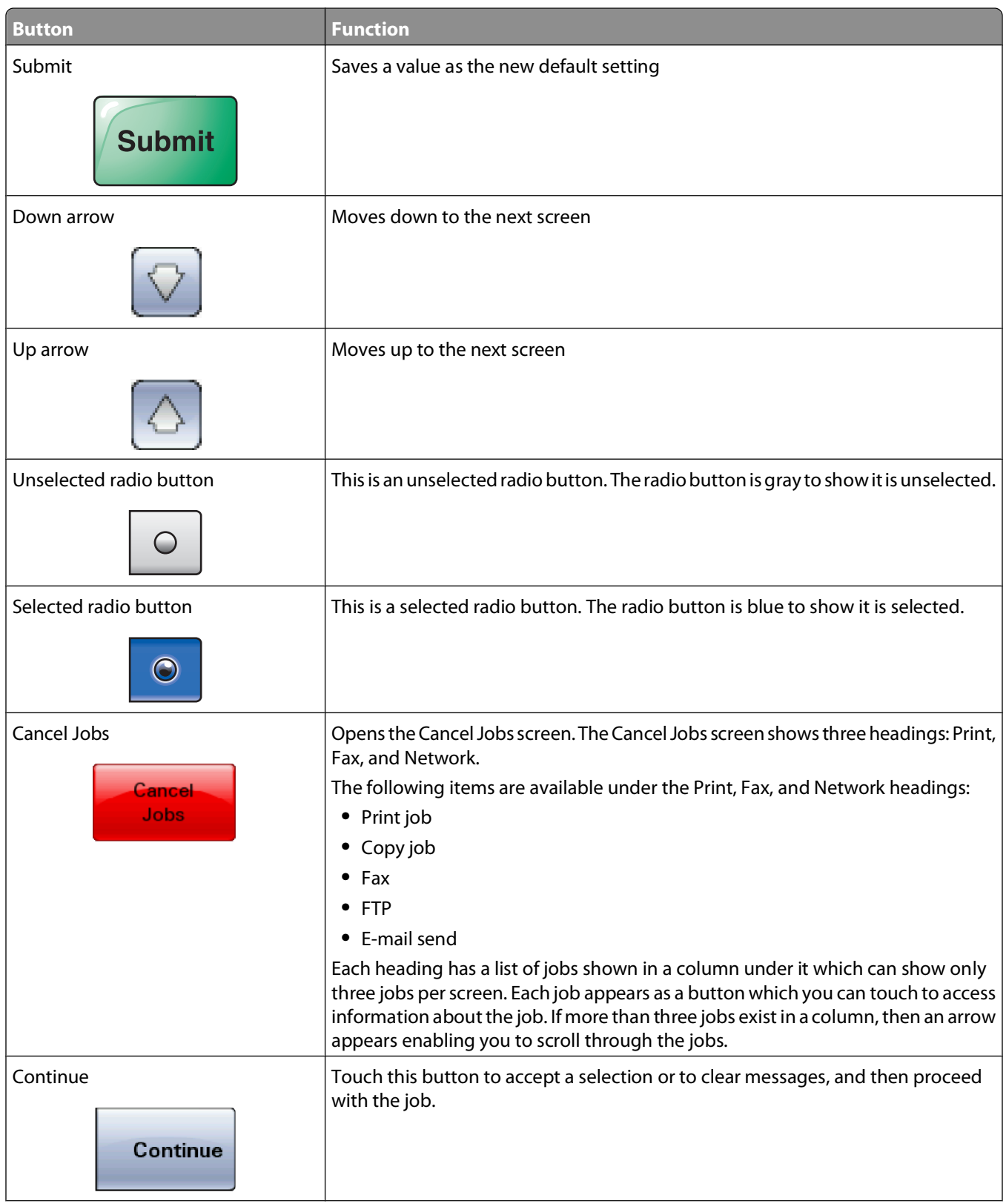

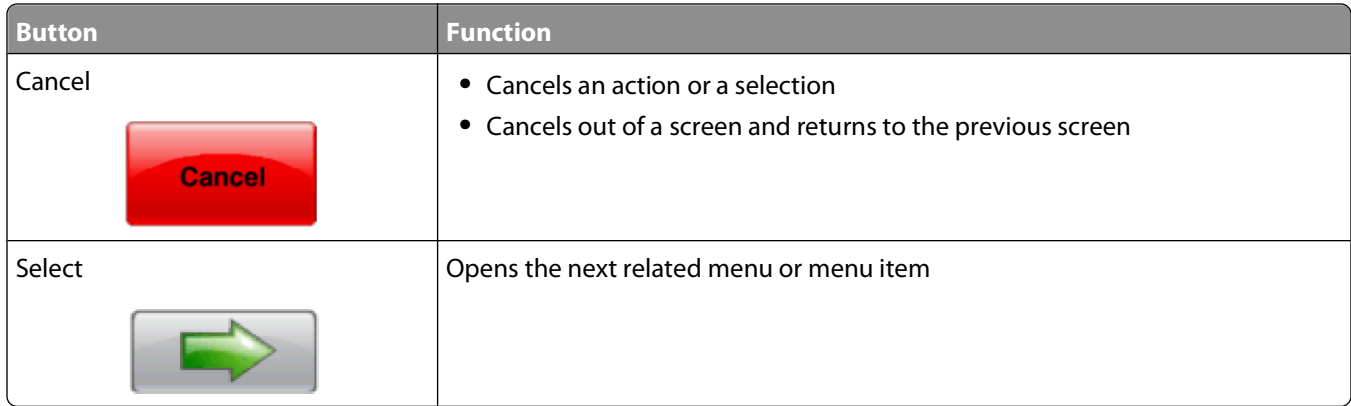

#### **Features**

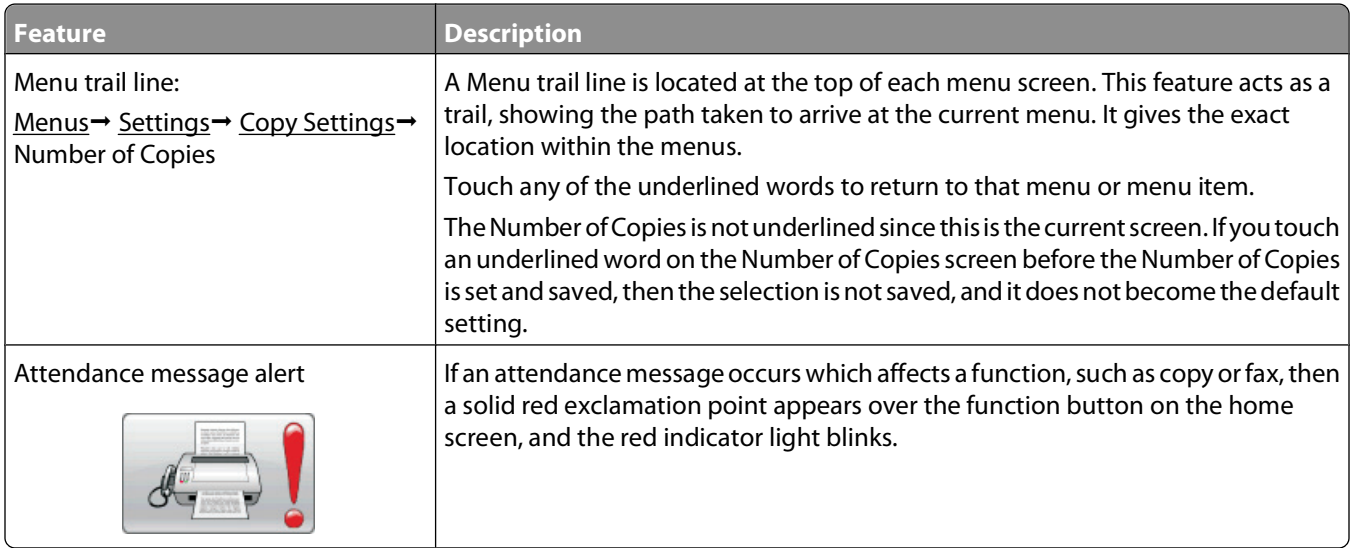

# <span id="page-28-0"></span>**Additional printer setup**

# **Installing internal options**

**A CAUTION—SHOCK HAZARD:** If you are accessing the system board or installing optional hardware or memory devices sometime after setting up the printer, then turn the printer off, and unplug the power cord from the wall outlet before continuing. If you have any other devices attached to the printer, then turn them off as well, and unplug any cables going into the printer.

You can customize your printer connectivity and memory capacity by adding optional cards. The instructions in this section explain how to install the available cards; you can also use them to locate a card for removal.

#### **Available internal options**

- **•** Memory cards
	- **–** Printer memory
	- **–** Flash memory
	- **–** Fonts
- **•** Firmware cards
	- **–** Bar Code and Forms
	- **–** IPDS and SCS/TNe
	- **–** PrintCryptionTM
- **•** Printer hard disk
- **•** LexmarkTM Internal Solutions Ports (ISP)
	- **–** RS-232-C Serial ISP
	- **–** Parallel 1284-B ISP
	- **–** MarkNetTM N8150 802.11 b/g/n Wireless ISP
	- **–** MarkNet N8130 10/100 Fiber ISP
	- **–** MarkNet N8120 10/100/1000 Ethernet ISP
- **•** MarkNet N8110 V-34 Fax Card

#### <span id="page-29-0"></span>**Accessing the system board to install internal options**

**Note:** This task requires a flathead screwdriver.

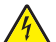

**A CAUTION—SHOCK HAZARD:** If you are accessing the system board or installing optional hardware or memory devices sometime after setting up the printer, then turn the printer off, and unplug the power cord from the wall outlet before continuing. If you have any other devices attached to the printer, then turn them off as well, and unplug any cables going into the printer.

**1** Loosen the screws on the back of the system board a quarter turn.

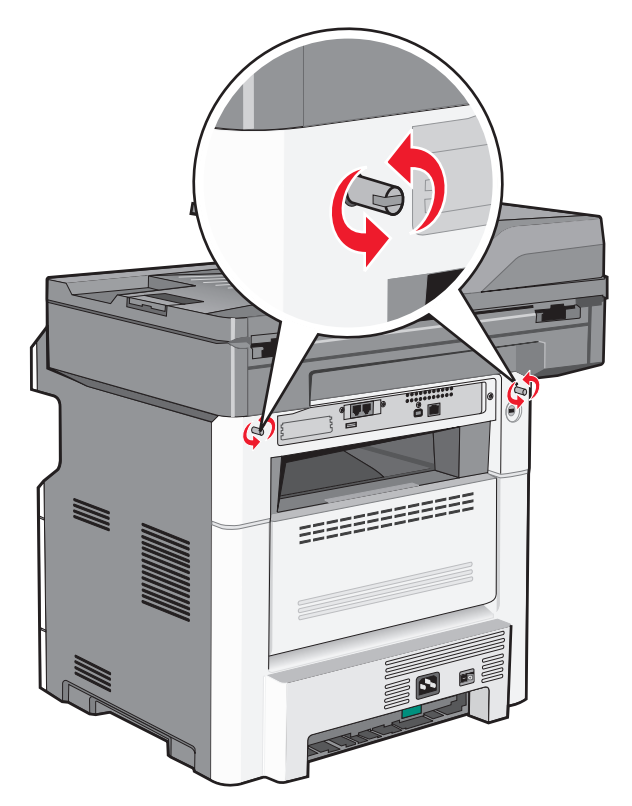

Lift the front of the scanner unit to open the system board.

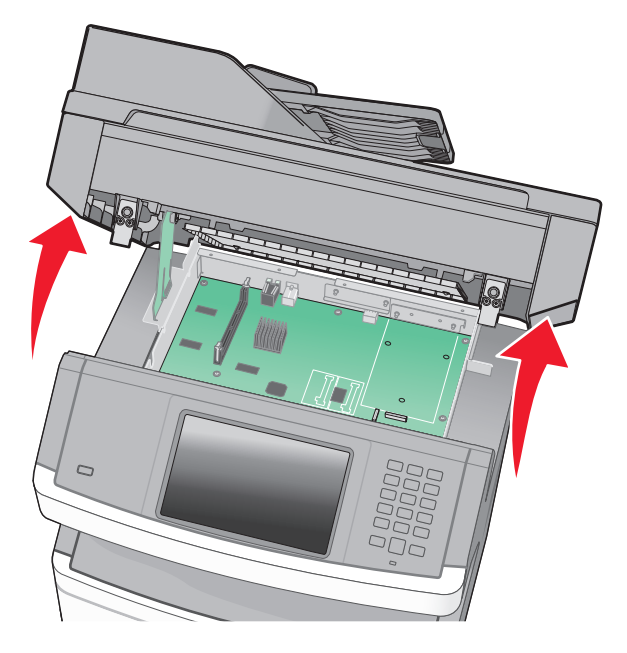

Use the following illustration to locate the appropriate connector.

**Warning—Potential Damage:** System board electronic components are easily damaged by static electricity. Touch something metal on the printer before touching any system board electronic components or connectors.

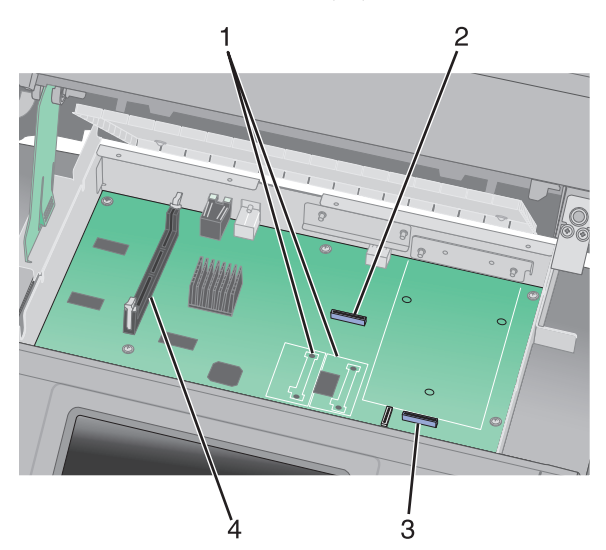

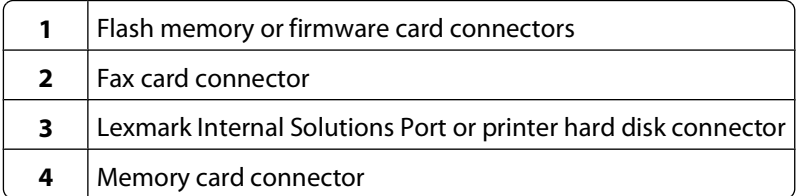

#### <span id="page-31-0"></span>**Installing a memory card**

**A CAUTION—SHOCK HAZARD:** If you are accessing the system board or installing optional hardware or memory devices sometime after setting up the printer, then turn the printer off, and unplug the power cord from the wall outlet before continuing. If you have any other devices attached to the printer, then turn them off as well, and unplug any cables going into the printer.

**Warning—Potential Damage:** System board electronic components are easily damaged by static electricity. Touch something metal on the printer before touching any system board electronic components or connectors.

**Note:** This task requires a flathead screwdriver.

An optional memory card can be purchased separately and attached to the system board. To install the memory card:

**1** Access the system board.

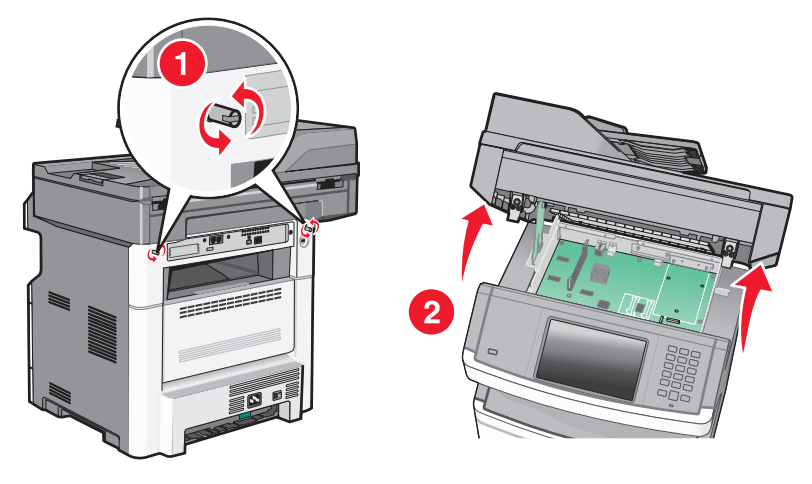

**2** Unpack the memory card.

**Note:** Avoid touching the connection points along the edge of the card.

**3** Open the memory card connector latches.

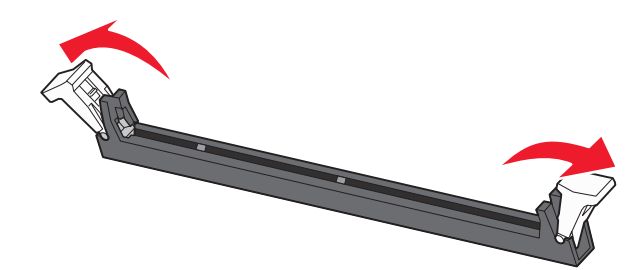

**4** Align the notches on the memory card with the ridges in the connector.

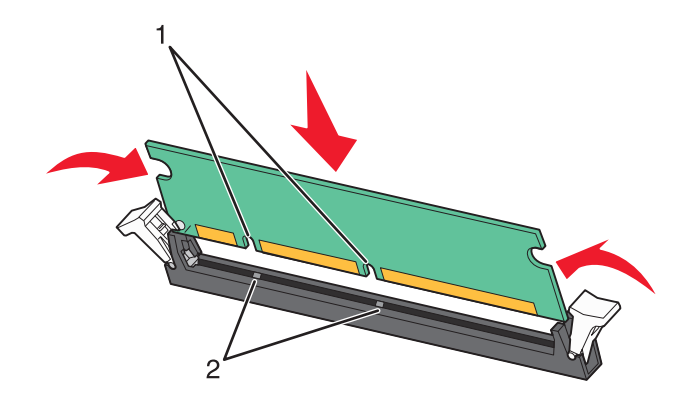

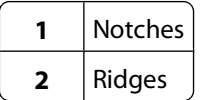

**5** Push the memory card straight into the connector until it *clicks* into place.

**Note:** After the memory card is installed, make sure the memory card connector latches return to the latched vertical position and are secure against the card.

- **6** Release the system board access latch, and then close the system board door by lowering the scanner.
- **7** Push in on the screws while rotating them clockwise a quarter turn to lock the system board into place.

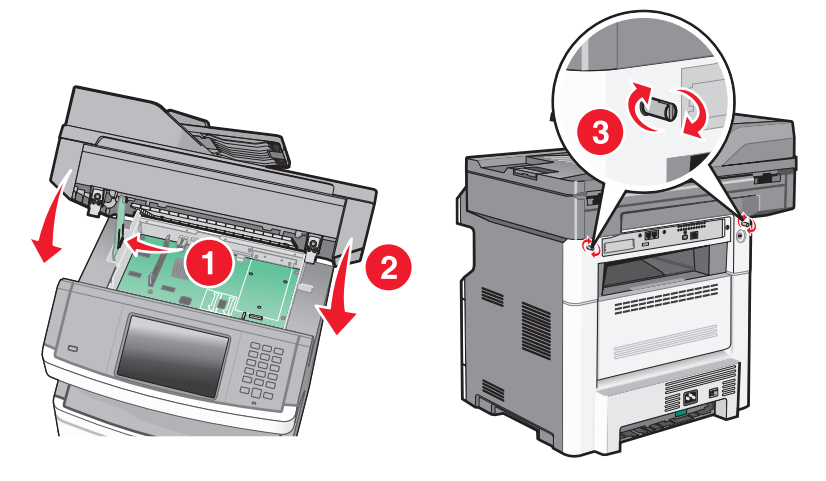

**Warning—Potential Damage:** Make sure the system board is locked to prevent possible damage to the printer if it is moved.

#### <span id="page-33-0"></span>**Installing a flash memory or firmware card**

The system board has two connections for an optional flash memory or firmware card. Only one of each may be installed, but the connectors are interchangeable.

**Note:** This task requires a flathead screwdriver.

**A CAUTION—SHOCK HAZARD:** If you are accessing the system board or installing optional hardware or memory devices sometime after setting up the printer, then turn the printer off, and unplug the power cord from the wall outlet before continuing. If you have any other devices attached to the printer, then turn them off as well, and unplug any cables going into the printer.

**Warning—Potential Damage:** System board electronic components are easily damaged by static electricity. Touch something metal on the printer before touching any system board electronic components or connectors.

**1** Access the system board.

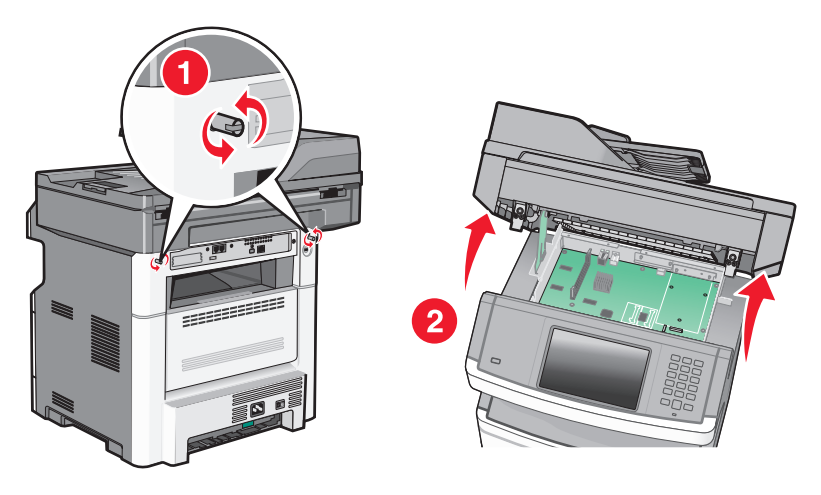

**2** Unpack the card.

**Note:** Avoid touching any electrical components on the card.

**3** Holding the card by its sides, align the plastic pins on the card with the holes on the system board.

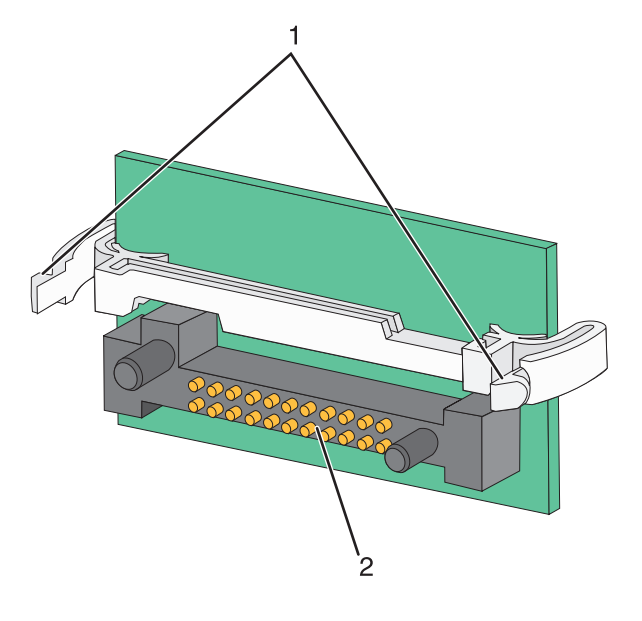

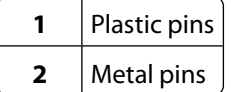

**4** Push the card firmly into place.

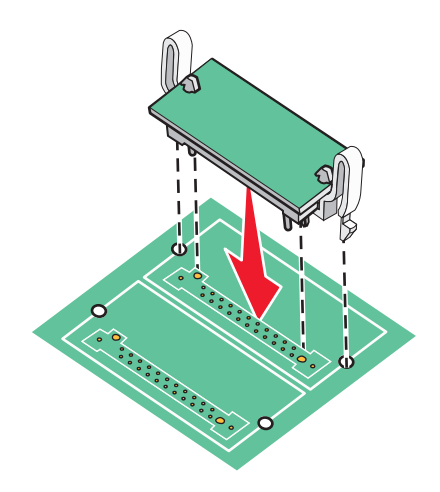

#### **Notes:**

- **•** The entire length of the connector on the card must touch and be flush against the system board.
- **•** Be careful not to damage the connectors.
- **5** Release the latch, and then close the system board door by lowering the scanner.

<span id="page-35-0"></span>**6** Push in on the screws while rotating them clockwise a quarter turn to lock the system board into place.

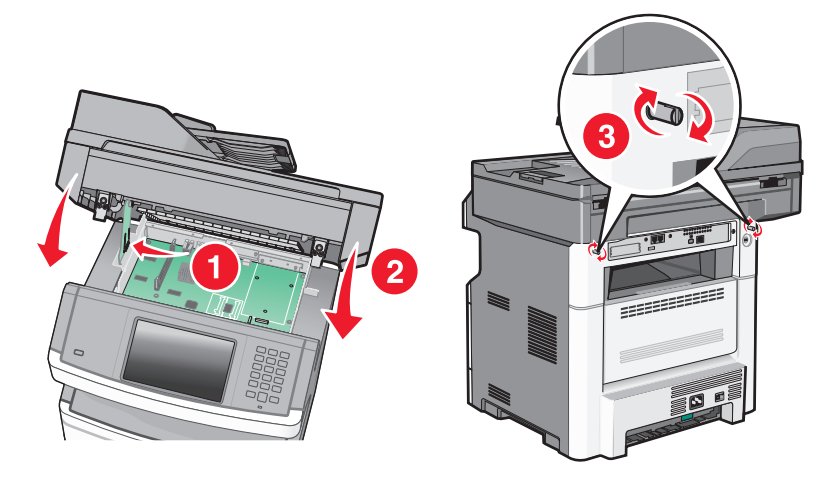

**Warning—Potential Damage:** Make sure the system board is locked to prevent possible damage to the printer if it is moved.

#### **Installing an Internal Solutions Port**

The system board supports one optional Lexmark Internal Solutions Port (ISP). Install an ISP for additional connectivity options.

**Note:** This task requires a #2 Phillips screwdriver and a flathead screwdriver.

**CAUTION—SHOCK HAZARD:** If you are accessing the system board or installing optional hardware or memory devices sometime after setting up the printer, then turn the printer off, and unplug the power cord from the wall outlet before continuing. If you have any other devices attached to the printer, then turn them off as well, and unplug any cables going into the printer.

**Warning—Potential Damage:** System board electronic components are easily damaged by static electricity. Touch something metal on the printer before touching any system board electronic components or connectors.

**1** Access the system board.

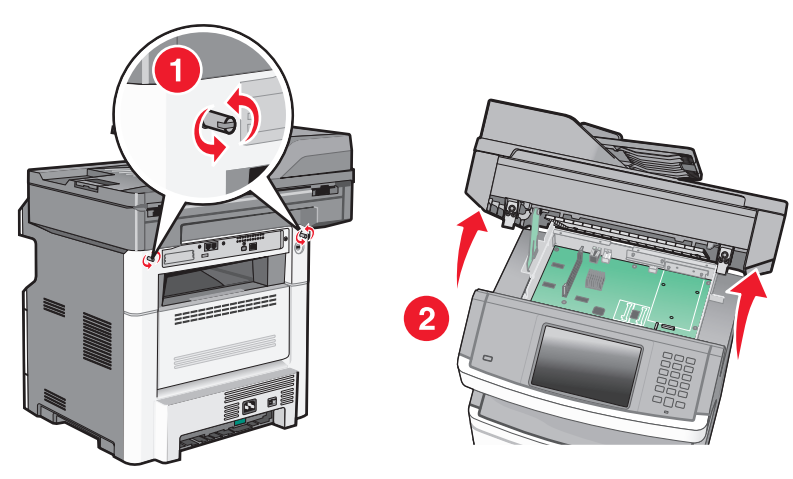

**2** Unpack the ISP and plastic tee.

**Note:** Avoid touching the components on the card.
**3** Locate the appropriate connector on the system board.

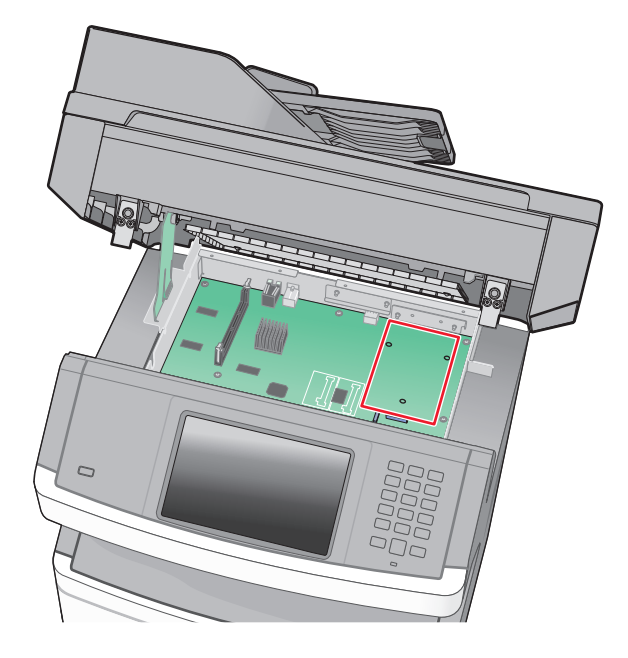

**Note:** If an optional printer hard disk is currently installed, then the printer hard disk must first be removed. To remove the hard disk:

**a** Unplug the printer hard disk interface cable from the system board, leaving the cable attached to the printer hard disk. To unplug the cable, squeeze the paddle at the plug of the interface cable to disengage the latch before pulling the cable out.

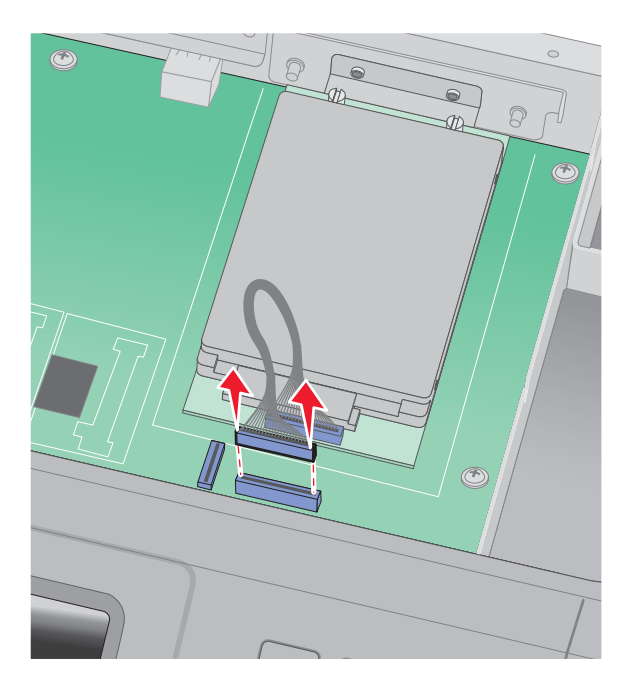

**b** Remove the screws holding the printer hard disk in place.

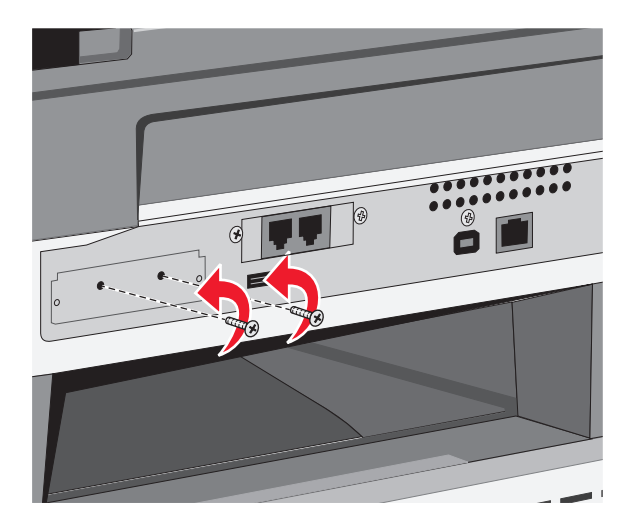

**c** Remove the printer hard disk by pulling it upward to unseat the standoffs.

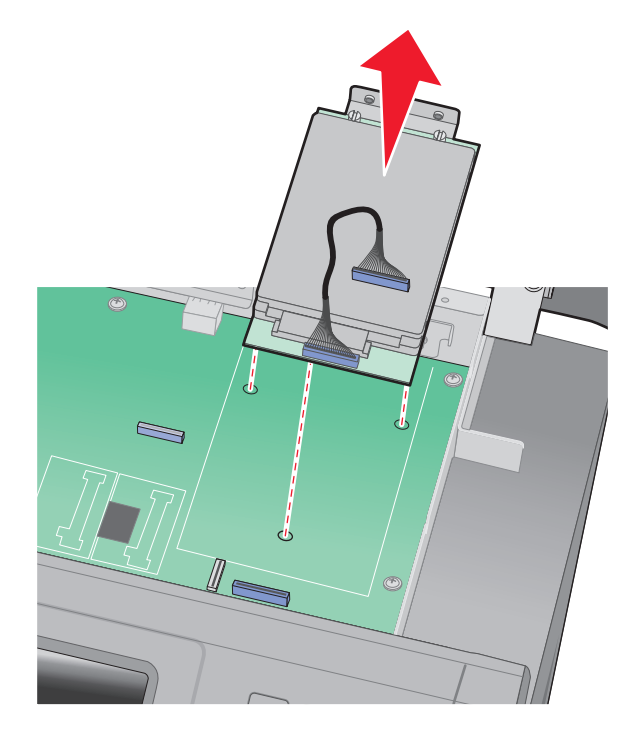

**d** Remove the thumbscrews that attach the printer hard disk mounting bracket to the printer hard disk, and then remove the bracket. Set the printer hard disk aside.

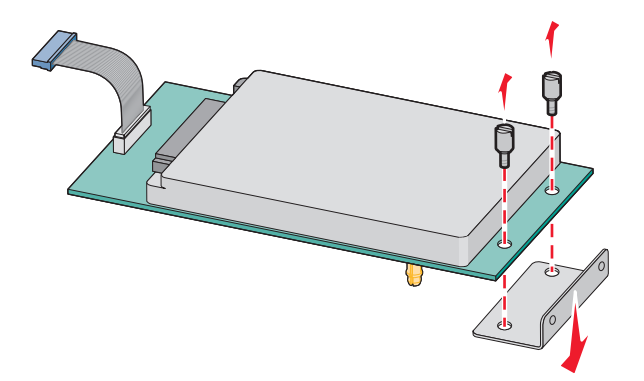

**4** Remove the metal cover from the ISP opening.

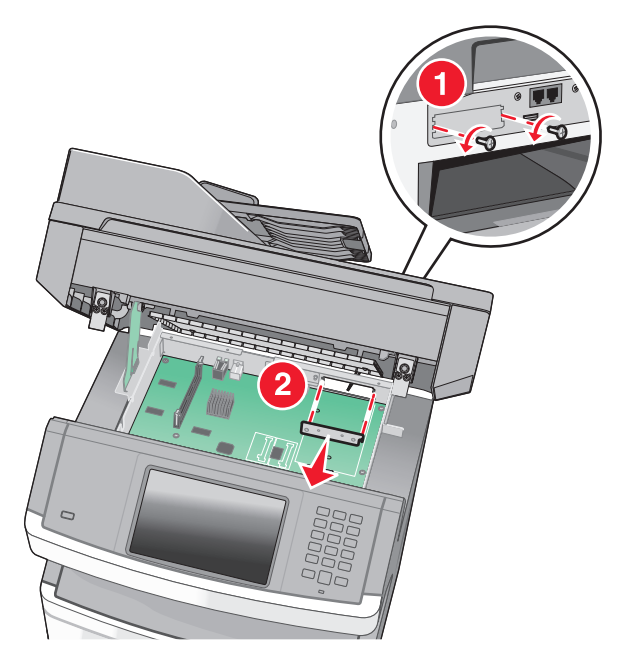

**5** Align the posts of the plastic tee to the holes in the system board, and then press downward until the tee snaps into place. Be sure each post of the tee has latched completely, and that the tee is seated firmly onto the system board.

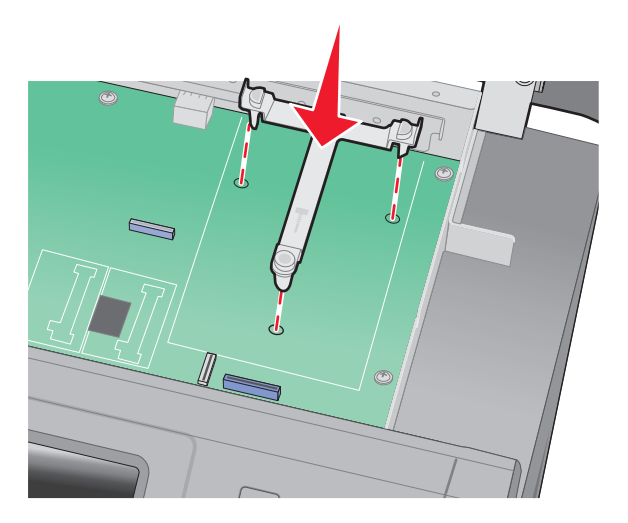

**6** Install the ISP onto the plastic tee. Angle the ISP over the plastic tee, and then approach the plastic tee so that any overhanging connectors will pass through the ISP opening in the system board cage.

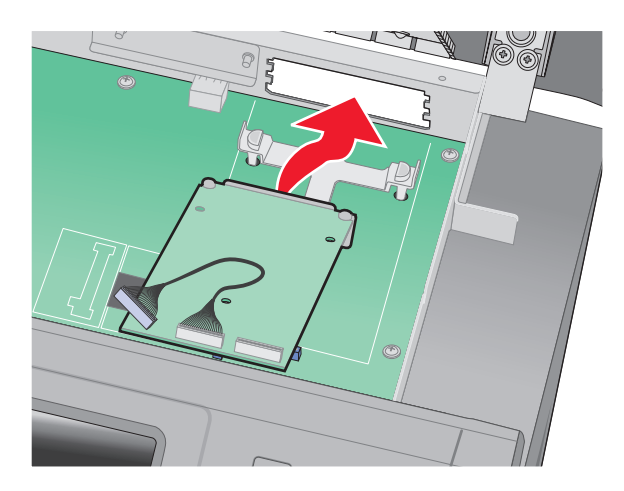

**7** Lower the ISP toward the plastic tee until the ISP is seated between the guides of the plastic tee.

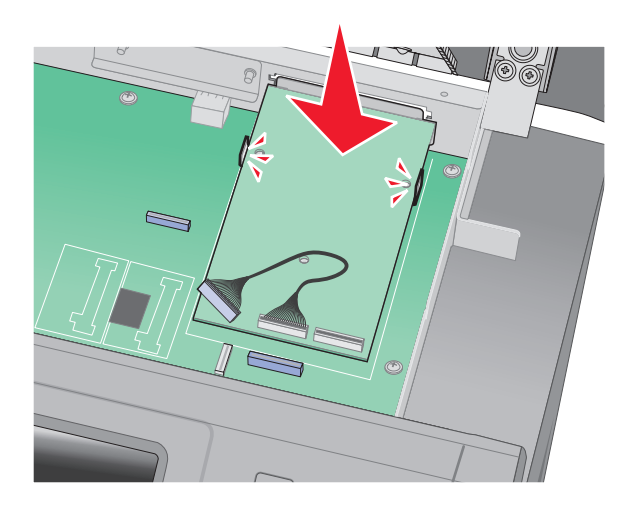

**8** Insert the long thumbscrew, into the hole closest to the white connector, and turn it clockwise enough to hold the ISP in place. Do not tighten the thumbscrew at this time.

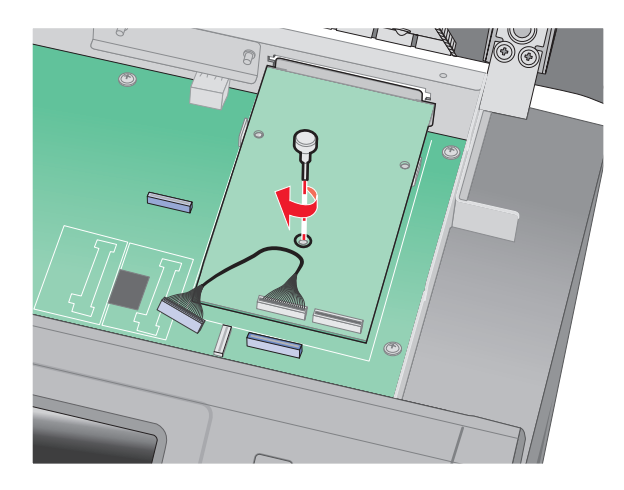

**9** Attach the two provided screws to secure the ISP mounting bracket to the system board cage.

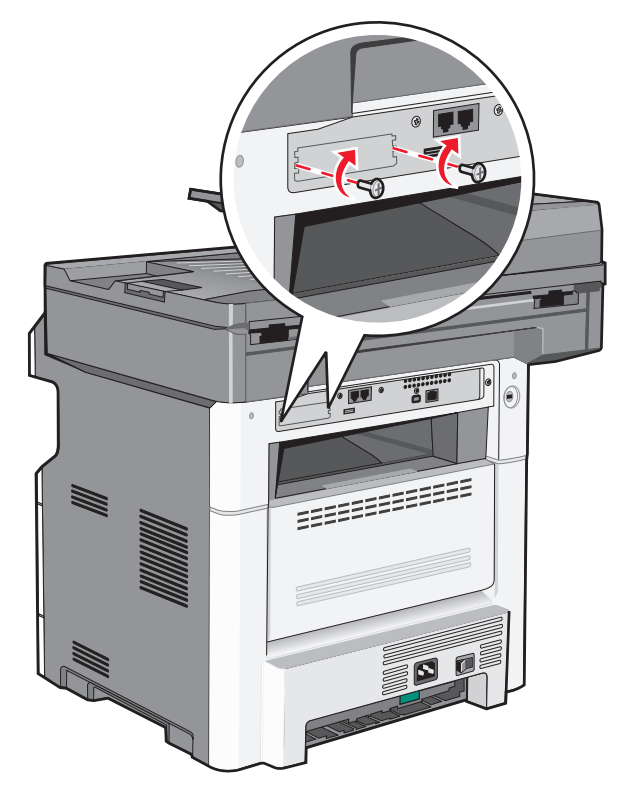

**10** Tighten the long thumbscrew.

**Note:** Do not overtighten the thumbscrew.

**11** Insert the plug of the ISP interface cable into the receptacle of the system board. **Note:** The plugs and receptacles are color coded.

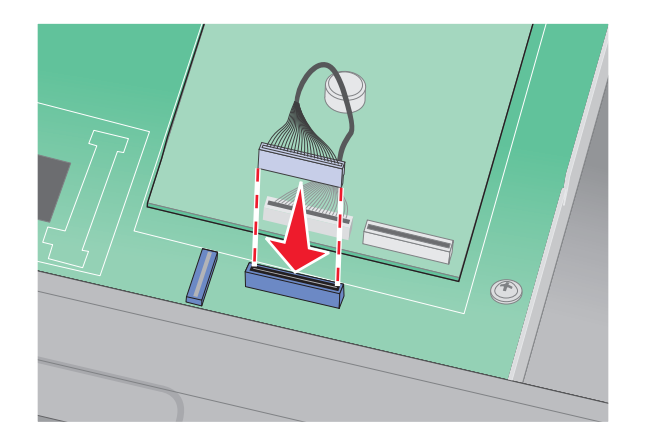

- **12** If a printer hard disk was previously installed, then attach the printer hard disk to the ISP. For more information, see ["Installing a printer hard disk" on page 43](#page-42-0).
- **13** Release the latch, and then close the system board door by lowering the scanner.
- **14** Push in on the screws while rotating them clockwise a quarter turn to lock the system board into place.

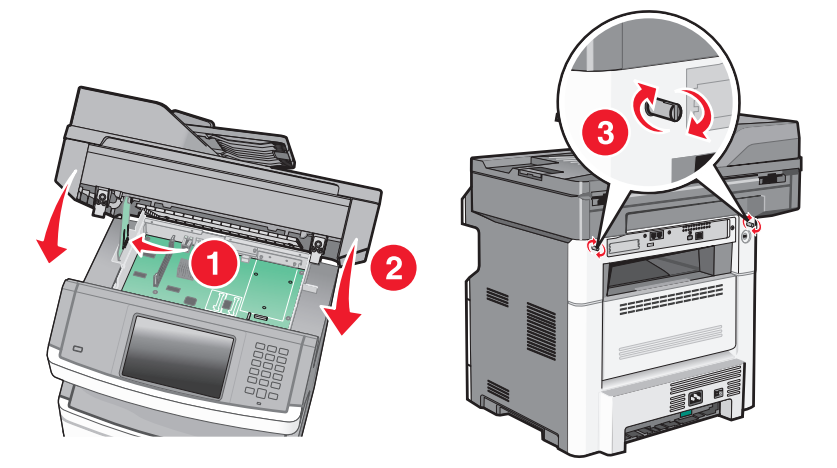

**Warning—Potential Damage:** Make sure the system board is locked to prevent possible damage to the printer if it is moved.

# <span id="page-42-0"></span>**Installing a printer hard disk**

The optional printer hard disk can be installed with or without a Lexmark Internal Solutions Port (ISP).

**Note:** This task requires a #2 Phillips screwdriver and a flathead screwdriver.

**CAUTION—SHOCK HAZARD:** If you are accessing the system board or installing optional hardware or memory devices sometime after setting up the printer, then turn the printer off, and unplug the power cord from the wall outlet before continuing. If you have any other devices attached to the printer, then turn them off as well, and unplug any cables going into the printer.

**Warning—Potential Damage:** System board electronic components are easily damaged by static electricity. Touch something metal on the printer before touching any system board electronic components or connectors.

**1** Access the system board.

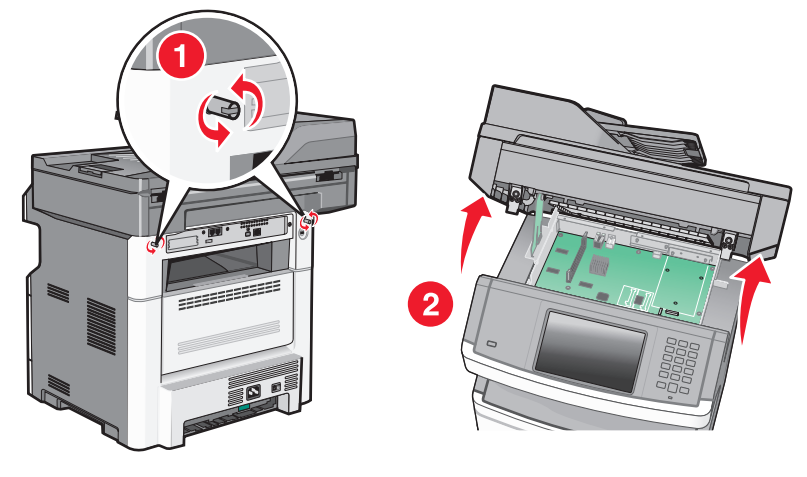

**2** Unpack the printer hard disk.

**Note:** Avoid touching the components on the card.

**3** Locate the appropriate connector on the system board.

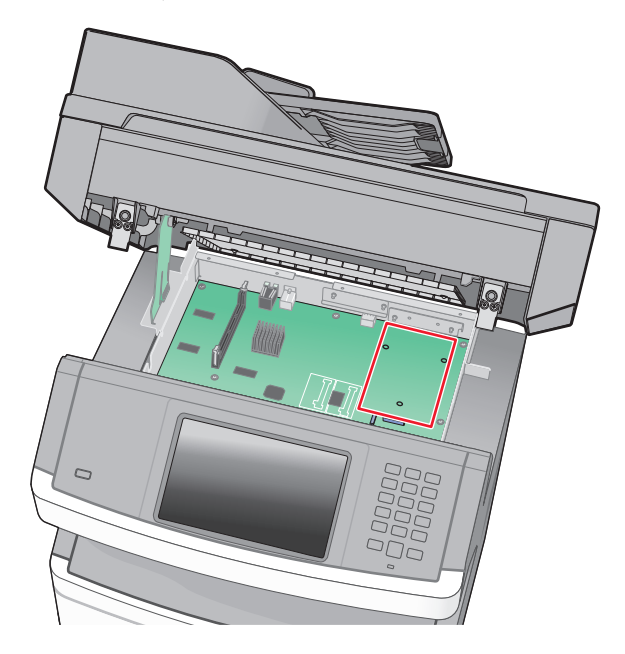

**Note:** If an optional ISP is currently installed, then the printer hard disk must be installed onto the ISP.

To install a printer hard disk onto the ISP:

**a** Using a flathead screwdriver to loosen the screws, remove the thumbscrews that attach the printer hard disk mounting bracket to the printer hard disk, and then remove the bracket.

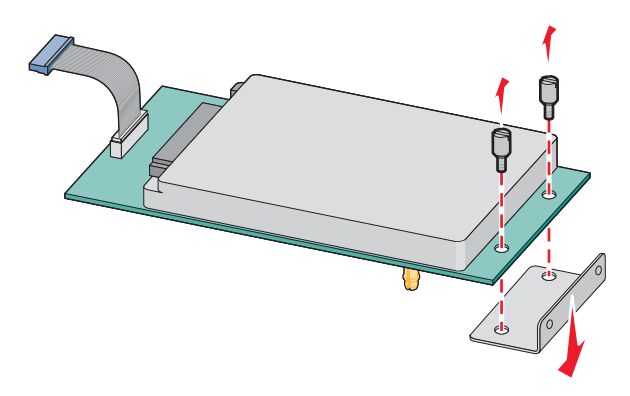

**b** Align the standoffs of the printer hard disk with the holes in the ISP, and then press downward on the printer hard disk until the standoffs have seated into place.

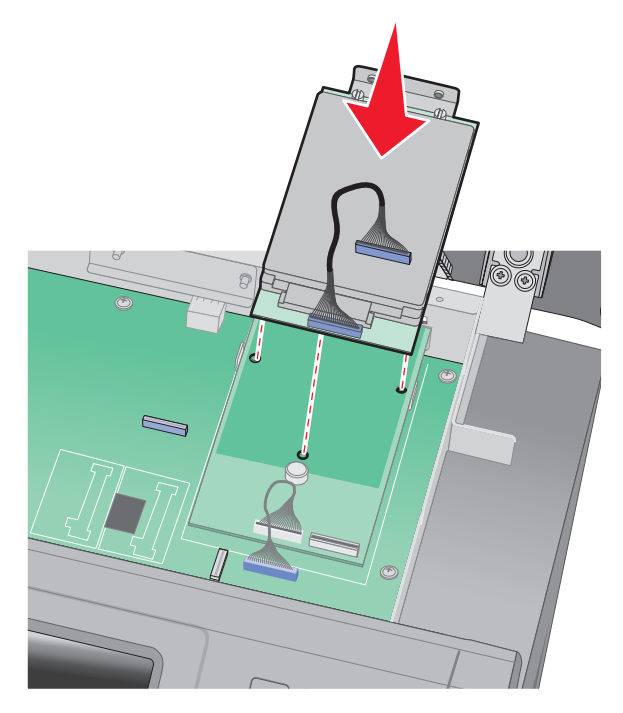

**c** Insert the plug of the printer hard disk interface cable into the receptacle of the ISP. **Note:** The plugs and receptacles are color coded.

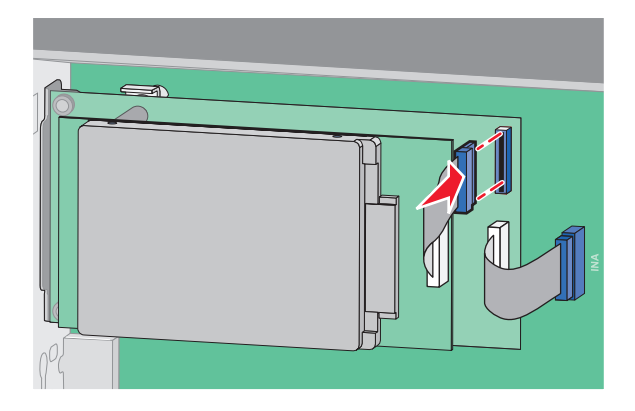

To install a printer hard disk directly onto the system board:

**a** Align the standoffs of the printer hard disk with the holes in the system board, and then press downward on the printer hard disk until the standoffs have seated into place.

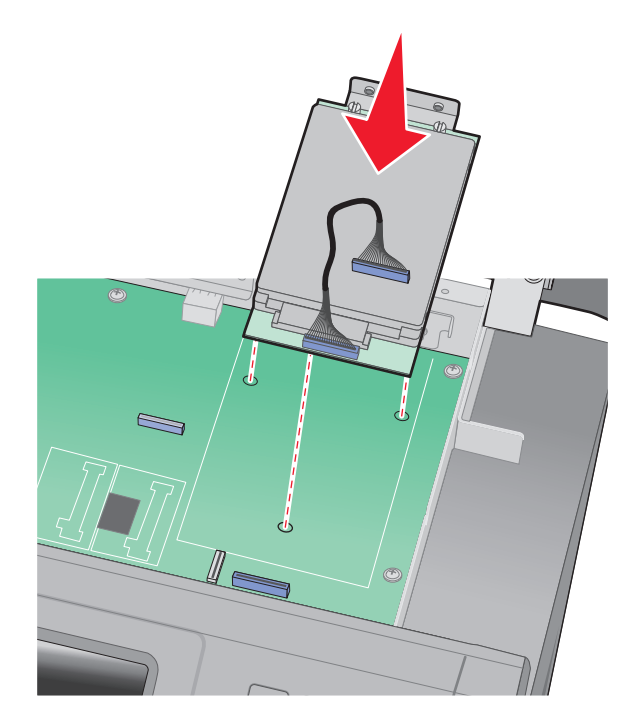

**b** Attach the two provided screws to secure the printer hard disk mounting bracket.

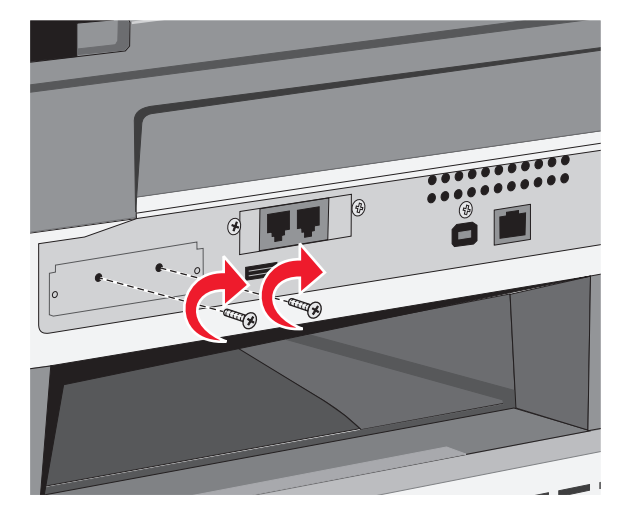

**c** Insert the plug of the printer hard disk interface cable into the receptacle of the system board. **Note:** The plugs and receptacles are color coded.

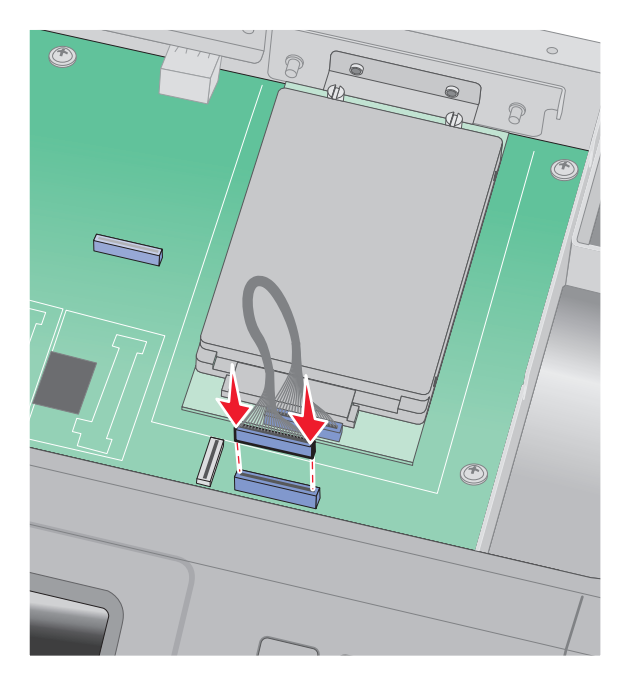

**4** Release the latch, and then close the system board door by lowering the scanner.

**5** Push in on the screws while rotating them clockwise a quarter turn to lock the system board into place.

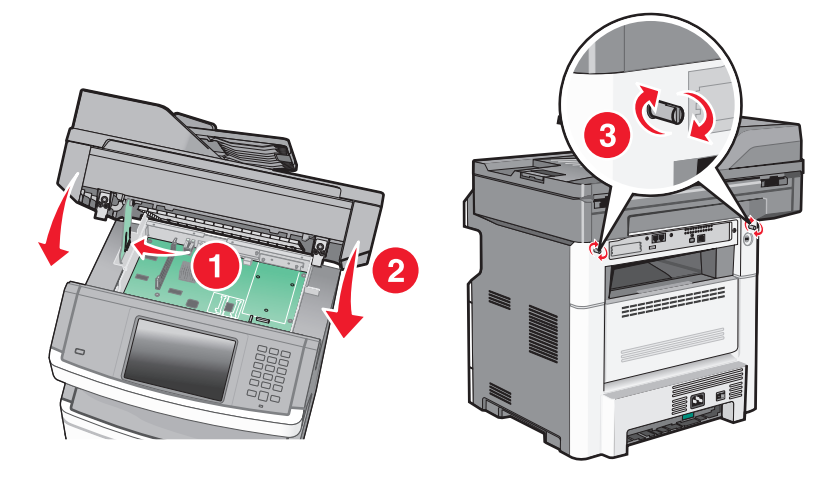

**Warning—Potential Damage:** Make sure the system board is locked to prevent possible damage to the printer if it is moved.

# **Installing a fax card**

**Note:** This task requires a #2 Phillips screwdriver and a flathead screwdriver.

**CAUTION—SHOCK HAZARD:** If you are accessing the system board or installing optional hardware or memory devices sometime after setting up the printer, then turn the printer off, and unplug the power cord from the wall outlet before continuing. If you have any other devices attached to the printer, then turn them off as well, and unplug any cables going into the printer.

**Warning—Potential Damage:** System board electronic components are easily damaged by static electricity. Touch something metal on the printer before touching any system board electronic components or connectors.

**1** Access the system board.

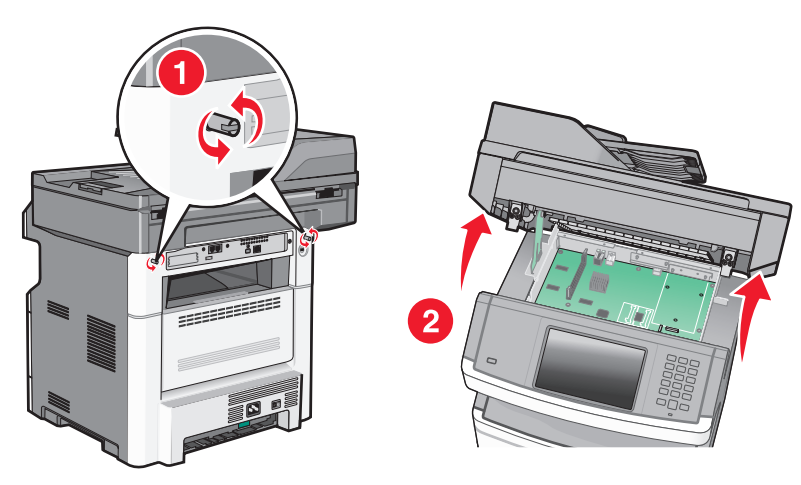

**2** Unpack the fax card.

Remove the metal cover from the fax card opening.

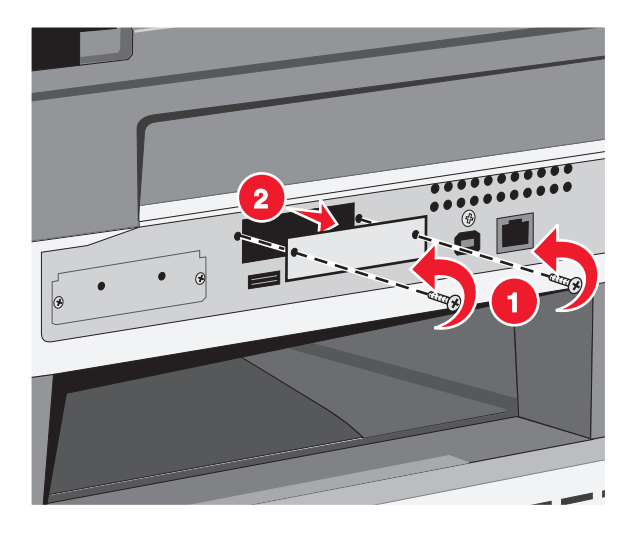

Insert the fax card, and then tighten the two screws to secure the fax card mounting bracket.

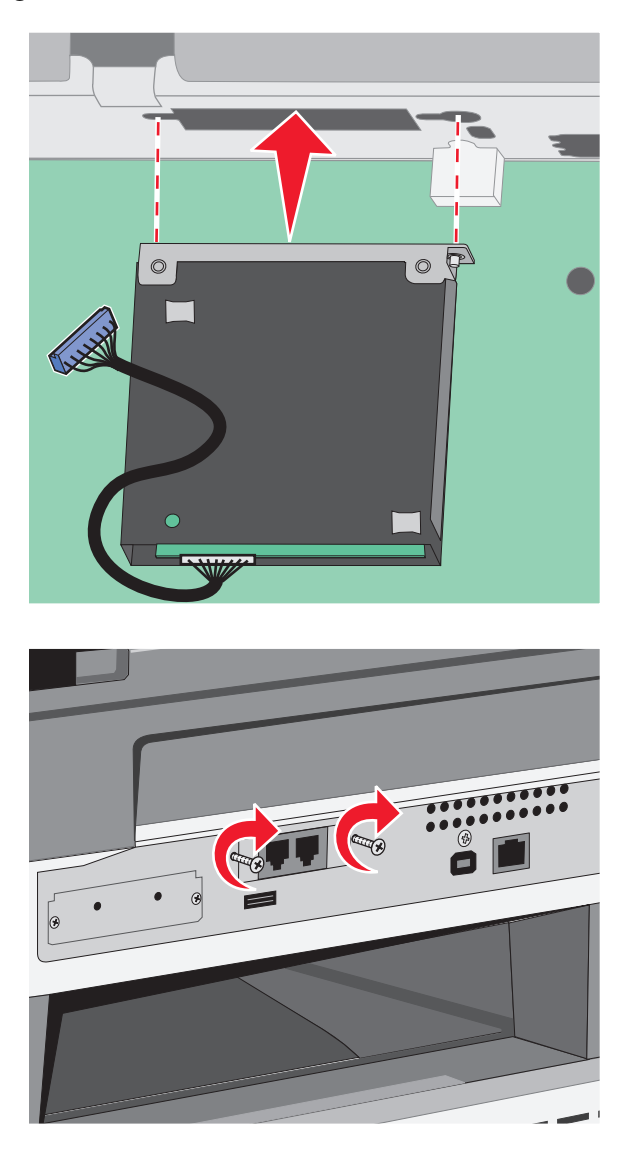

**5** Insert the plug of the fax card interface cable into the receptacle of the system board.

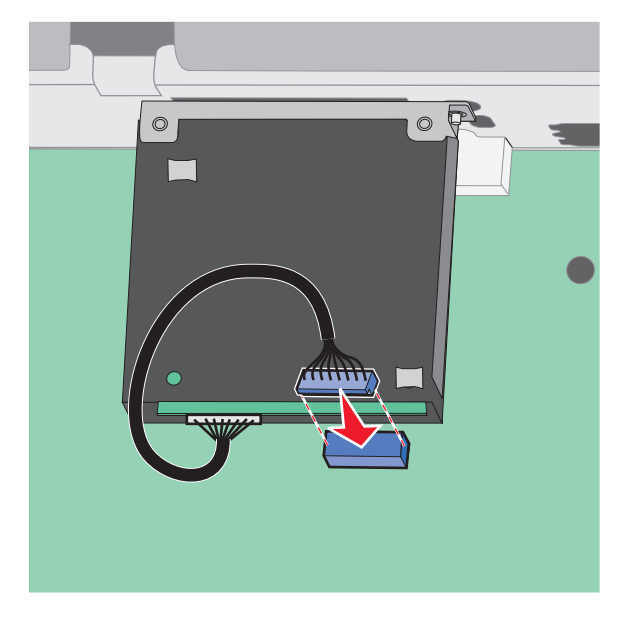

- **6** Release the latch, and then close the system board door by lowering the scanner.
- **7** Push in on the screws while rotating them clockwise a quarter turn to lock the system board into place.

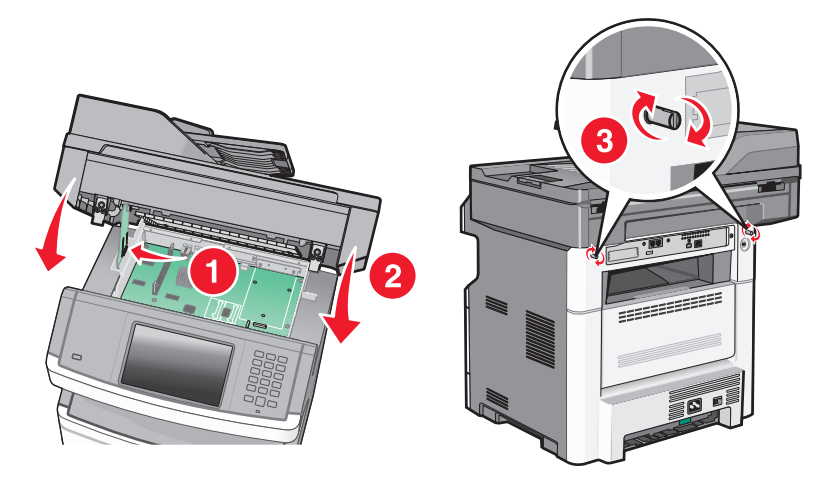

**Warning—Potential Damage:** Make sure the system board is locked to prevent possible damage to the printer if it is moved.

# **Installing hardware options**

# **Installing a 250- or 550-sheet drawer**

The printer supports one optional drawer; you can install a 250- or 550-sheet drawer.

**CAUTION—SHOCK HAZARD:** If you are accessing the system board or installing optional hardware or memory devices sometime after setting up the printer, then turn the printer off, and unplug the power cord from the wall outlet before continuing. If you have any other devices attached to the printer, then turn them off as well, and unplug any cables going into the printer.

- **1** Unpack the drawer, and then remove any packing material from the outside of the drawer.
- **2** Remove the tray from the support unit.

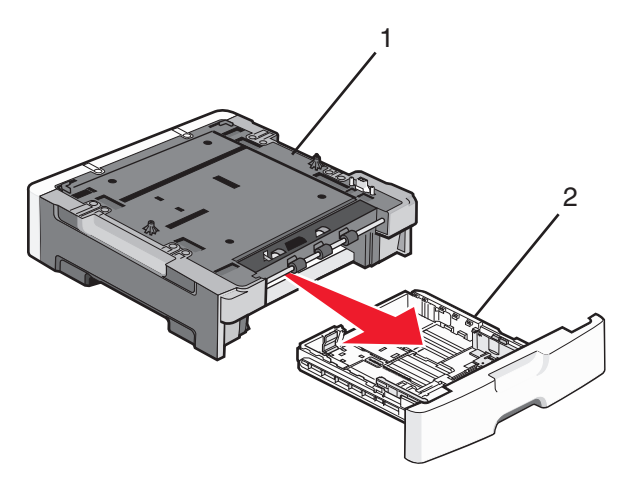

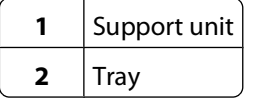

- **3** Remove any packing material and tape from inside the tray.
- **4** Insert the tray into the support unit.
- **5** Place the drawer in the location chosen for the printer.

**6** Align the printer with the drawer, and then lower the printer into place.

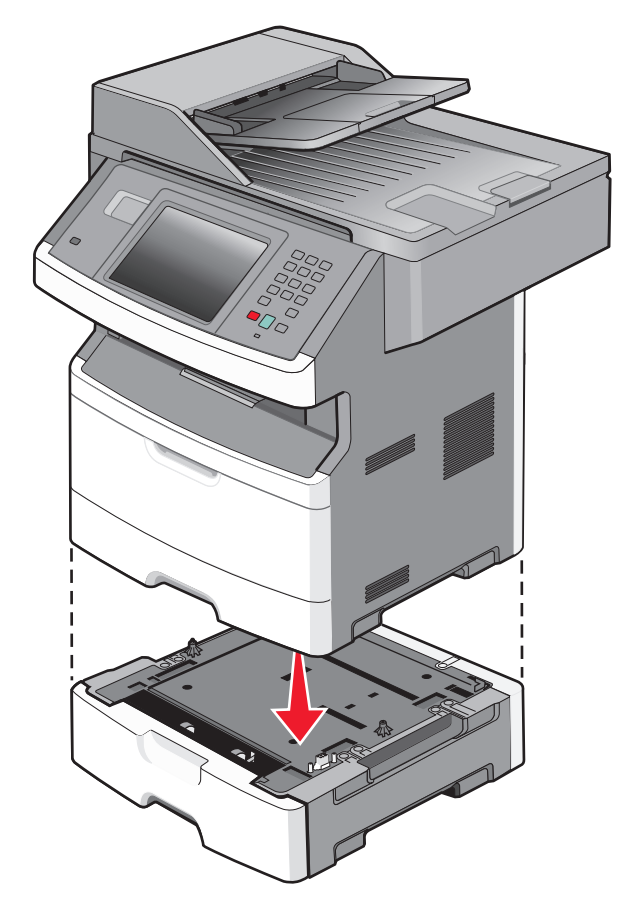

# **Attaching cables**

Connect the printer to the computer using a USB cable, or to the network using an Ethernet cable.

Be sure to match the following:

- **•** The USB symbol on the cable with the USB symbol on the printer
- **•** The appropriate Ethernet cable to the Ethernet port

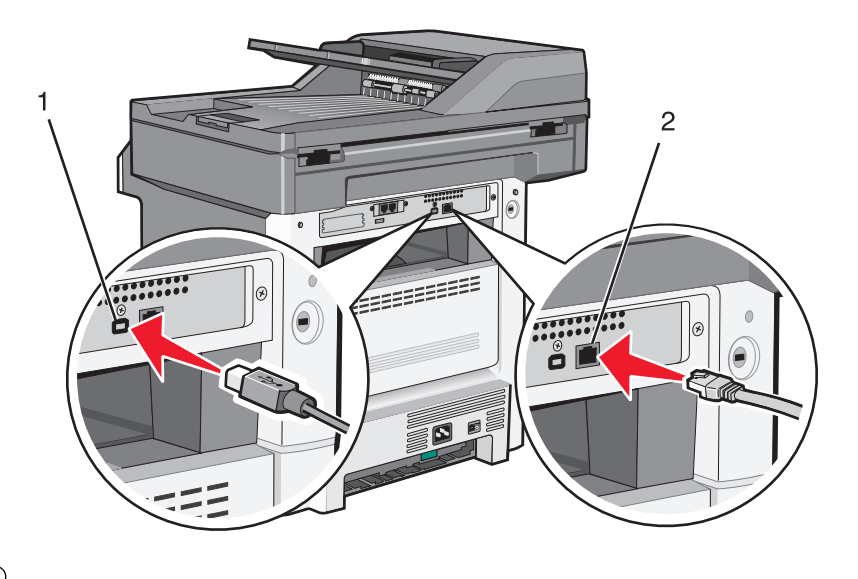

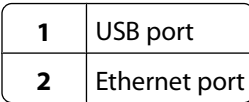

# **Verifying printer setup**

Once all hardware and software options are installed and the printer is turned on, verify that the printer is set up correctly by printing the following:

- **• Menu settings page**—Use this page to verify that all printer options are installed correctly. A list of installed options appears toward the bottom of the page. If an option you installed is not listed, then it is not installed correctly. Remove the option and install it again.
- **• Network setup page**—If your printer is a network model and is attached to a network, print a network setup page to verify the network connection. This page also provides important information that aids network printing configuration.

# **Printing a menu settings page**

Print a menu settings page to review the current menu settings and to verify printer options are installed correctly.

**Note:** If you have not made any menu item settings changes yet, then the menu settings page lists all the factory default settings. Once you select and save other settings from the menus, they replace the factory default settings as user default settings. A user default setting remains in effect until you access the menu again, choose another value, and save it. To restore the factory default settings, see ["Restoring the factory default settings" on page 237](#page-236-0).

- **1** Make sure the printer is on and **Ready** appears.
- **2** On the home screen, touch  $\blacksquare$ .
- **3** Touch **Reports**.
- **4** Touch **Menu Settings Page**.

The menu settings page prints and the printer returns to the home screen.

# <span id="page-52-0"></span>**Printing a network setup page**

If the printer is attached to a network, then print a network setup page to verify the network connection. This page also provides important information that aids network printing configuration.

- **1** Make sure the printer is on and **Ready** appears.
- **2** On the home screen, touch  $\Box$
- **3** Touch **Reports**.
- **4** Touch **Network Setup Page**.

The network setup page prints and the printer returns to the home screen.

**5** Check the first section on the network setup page, and confirm that Status is "Connected."

If Status is "Not Connected," then the LAN drop may not be active, the network cable may be malfunctioning, or, if you have a wireless printer model, the wireless network may not be configured properly. Consult a system support person for a solution, and then print another network setup page.

# **Setting up the printer software**

## **Installing printer software**

A printer driver is software that lets the computer communicate with the printer. The printer software is typically installed during the initial printer setup. If you need to install the software after setup, follow these instructions:

### **For Windows users**

- **1** Close all open software programs.
- **2** Insert the Software and Documentation CD.
- **3** From the main installation dialog, click **Install**.
- **4** Follow the instructions on the screen.

#### **For Macintosh users**

- **1** Close all open software applications.
- **2** Insert the Software and Documentation CD.
- **3** From the Finder desktop, double-click the printer CD icon that automatically appears.
- **4** Double-click the **Install** icon.
- **5** Follow the instructions on the screen.

### **Using the World Wide Web**

- **1** Go to the Lexmark Web site at **[www.lexmark.com](http://www.lexmark.com)**.
- **2** From the Drivers & Downloads menu, click **Driver Finder**.
- **3** Select your printer, and then select your operating system.
- **4** Download the driver and install the printer software.

# **Updating available options in the printer driver**

Once the printer software and any options are installed, it may be necessary to manually add the options in the printer driver to make them available for print jobs.

## **For Windows users**

**1** Do one of the following:

#### **In Windows Vista**

- **a** Click **a**
- **b** Click **Control Panel**.
- **c** Click **Hardware and Sound**.
- **d** Click **Printers**.

#### **In Windows XP**

- **a** Click **Start**.
- **b** Click **Printers and Faxes**.

#### **In Windows 2000**

- **a** Click **Start**.
- **b** Click **Settings → Printers**.
- **2** Select the printer.
- **3** Right-click the printer, and then select **Properties**.
- **4** Click the Install Options tab.
- **5** Under Available Options, add any installed hardware options.
- **6** Click **Apply**.

### **For Macintosh users**

#### **In Mac OS X version 10.5 or later**

- **1** From the Apple menu, choose **System Preferences**.
- **2** Click **Print & Fax**.
- **3** Select the printer, and then click **Options & Supplies**.
- **4** Click **Driver**, and then add any installed hardware options.
- **5** Click **OK**.

#### **In Mac OS X version 10.4 and earlier**

- **1** From the Go menu, choose **Applications**.
- **2** Double-click **Utilities**, and then double-click **Print Center** or **Printer Setup Utility**.
- **3** Select the printer, and then from the Printers menu, choose **Show Info**.
- **4** From the pop-up menu, choose **Installable Options**.
- **5** Add any installed hardware options, and then click **Apply Changes**.

# **Setting up wireless printing**

**Note:** Wireless printing is not standard on all printer models.

# **Follow these steps to set up your printer**

**CAUTION—POTENTIAL INJURY:** See the enclosed Safety Sheet before making any cable or electrical connection.

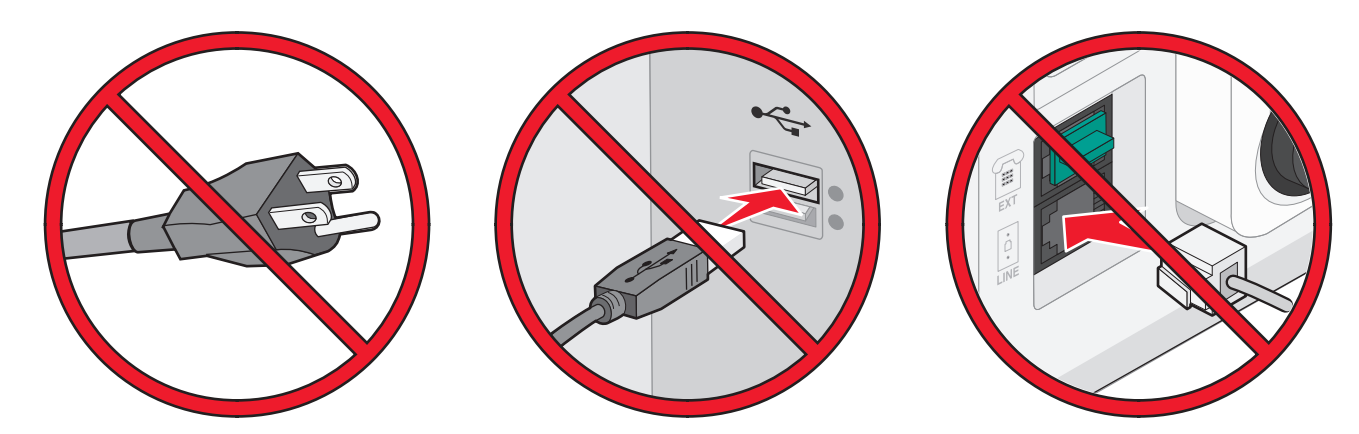

**Note:** Do not connect cables until instructed to do so.

- **1** Set up the printer hardware. For more information, see the Setup Guide.
- **2** Follow the instructions for your operating system:
	- **• Windows**—See "Information you will need to set up the printer on a wireless network" on page 55 and ["Installing the printer on a wireless network \(Windows\)" on page 56](#page-55-0).
	- **• Macintosh**—See "Information you will need to set up the printer on a wireless network" on page 55 and ["Installing the printer on a wireless network \(Macintosh\)" on page 59](#page-58-0).

## **Information you will need to set up the printer on a wireless network**

**Note:** Do not connect the installation or network cables until prompted to do so by the setup software.

- **• SSID**—The SSID is also referred to as the network name.
- **• Wireless Mode (or Network Mode)**—The mode will be either infrastructure or ad hoc.
- **• Channel (for ad hoc networks)**—The channel defaults to auto for infrastructure networks.

Some ad hoc networks will also require the auto setting. Check with your system support person if you are not sure which channel to select.

- <span id="page-55-0"></span>**• Security Method**—There are three basic options for Security Method:
	- **–** WEP key

If your network uses more than one WEP key, enter up to four in the provided spaces. Select the key currently in use on the network by selecting the Default WEP Transmit Key.

or

**–** WPA or WPA2 passphrase

WPA includes encryption as an additional layer of security. The choices are AES or TKIP. Encryption must be set for the same type on the router and on the printer, or the printer will not be able to communicate on the network.

**–** No security

If your wireless network does not use any type of security, then you will not have any security information.

**Note:** Using an unsecured wireless network is not recommended.

If you are installing the printer on an 802.1X network using the Advanced method, then you may need the following:

- **•** Authentication type
- **•** Inner authentication type
- **•** 802.1X username and password
- **•** Certificates

**Note:** For more information on configuring 802.1X security, see the Networking Guide on the Software and Documentation CD.

## **Installing the printer on a wireless network (Windows)**

Before you install the printer on a wireless network, make sure that:

- **•** A wireless card is installed in your printer.
- **•** Your wireless network is set up and working properly.
- **•** The computer you are using is connected to the same wireless network where you want to set up the printer.
- **1** Connect the power cable to the printer and then to a properly grounded electrical outlet, and then turn the printer on.

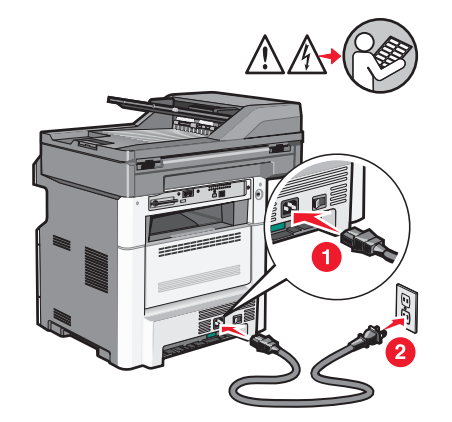

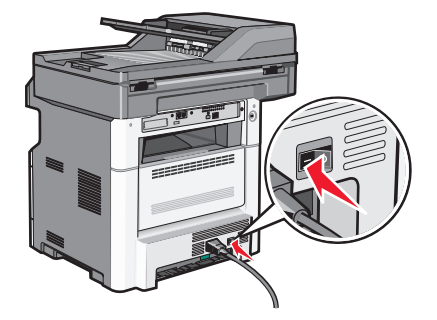

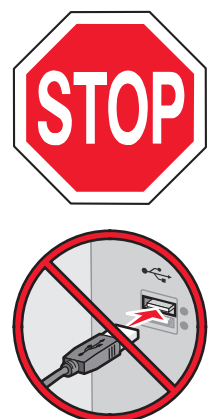

Make sure the printer and computer are fully on and ready.

Do not connect the USB cable until instructed to do so on the screen.

- **2** From the printer control panel, select your language and country or region, and then touch **Continue**.
- **3** Select your time zone, and then touch **Continue**.
- **4** Deselect any function you plan to set up later, such as Fax or E-mail, and then touch **Continue**.

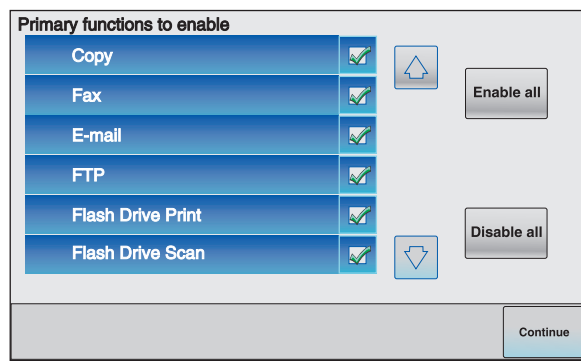

**5** Select any additional buttons you want to display on the home screen, and then touch **Continue**.

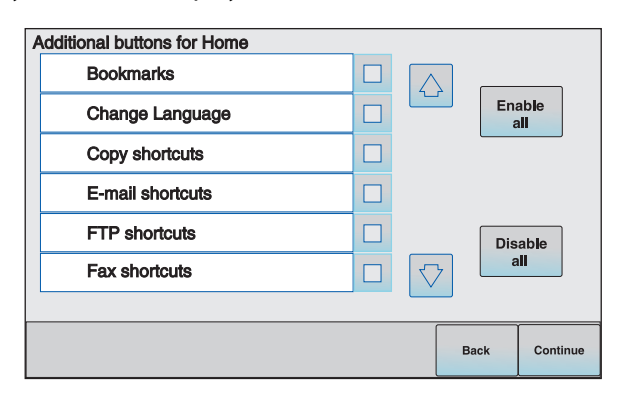

- **6** If Fax is enabled, then type in your Fax Station name and touch **Enter**. For more information on fax station name and number, see your system support person; or touch **Back** to go back and deselect **Fax**.
- **7** If Fax is enabled, enter the Fax station (phone) number for this printer, and then touch **Continue**.
- **8** If E-mail is enabled, type in the Primary SMTP (mail server) Gateway address, and then touch **Enter**. For more information on enabling e-mail, see your system support person; or touch **Back** to go back and deselect **E-mail**.
- **9** If prompted, set the date and time, and then touch **Continue**.

Insert the Software and Documentation CD.

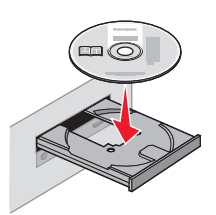

- Click **Install Printer and Software**.
- Click **Agree** to agree to the License Agreement.
- Select **Suggested**, and then click **Next**.
- Click **Wireless Network Attach**.
- Remove the label covering the USB port on the back of the printer.

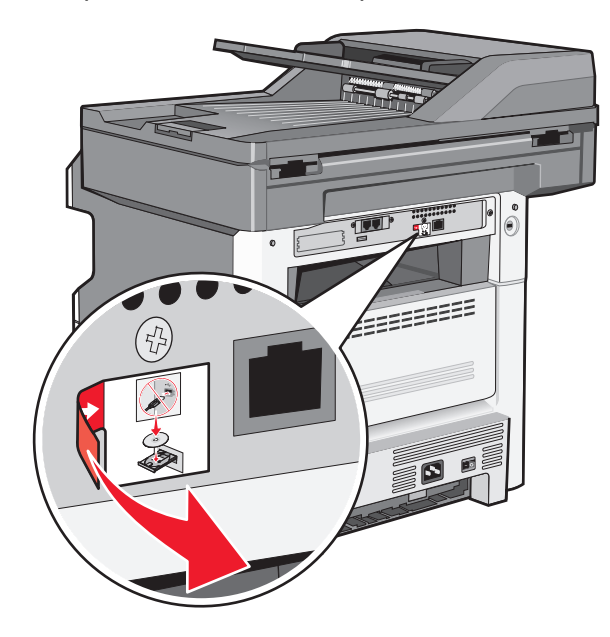

- Connect the cables in the following order:
	- **a** Temporarily connect a USB cable between the computer on the wireless network and the printer.

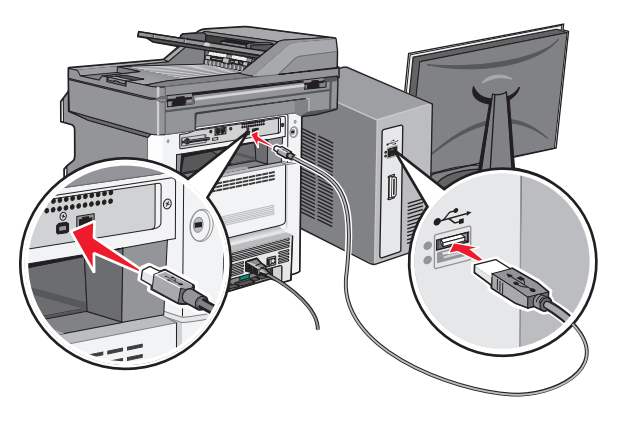

**Note:** After the printer is configured, the software will instruct you to disconnect the temporary USB cable so you can print wirelessly.

- <span id="page-58-0"></span>**b** If you plan to set up fax now, then connect the fax cables. See the User's Guide on the Software and Documentation CD for help deciding how to connect the cables.
- **17** Follow the on-screen instructions to complete the software installation.

**Note: Basic** is the recommended path to choose. Choose **Advanced** only if you want to customize your installation or if your network uses 802.1x security.

**18** To allow other computers on the wireless network to use the wireless printer, follow steps 10 through 14 for each computer.

# **Installing the printer on a wireless network (Macintosh)**

Before you install the printer on a wireless network, make sure that:

- **•** A wireless card is installed in your printer.
- **•** Your wireless network is set up and working properly.
- **•** The computer you are using is connected to the same wireless network where you want to set up the printer.

## **Prepare to configure the printer**

**1** Locate the printer MAC address on the sheet that came with the printer. Write the last six digits of the MAC address in the space provided:

MAC address:

**2** Connect the power cable to the printer and then to a properly grounded electrical outlet, and then turn the printer on.

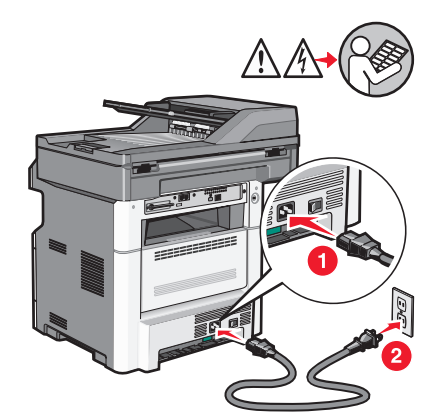

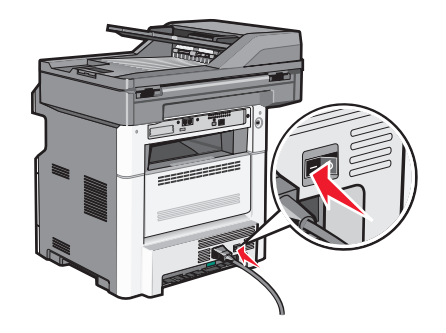

- **3** From the printer control panel, select your language and country or region, and then touch **Continue**.
- **4** Select your time zone, and then touch **Continue**.

**5** Deselect any function you plan to set up later, such as Fax or E-mail, and then touch **Continue**.

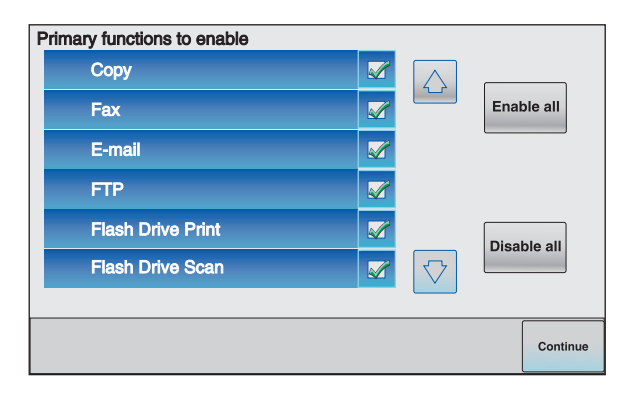

**6** Select any additional buttons you want to display on the home screen, and then touch **Continue**.

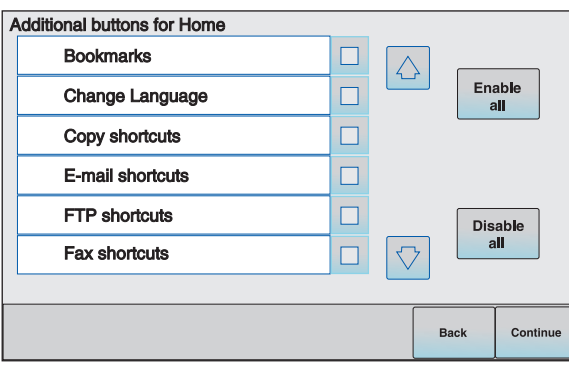

- **7** If Fax is enabled, type in your Fax Station name, and then touch **Enter**. For more information on fax station name and number, see your system support person; or touch **Back** to go back and deselect **Fax**.
- **8** If Fax is enabled, enter the Fax station (phone) number for this printer, and then touch **Continue**.
- **9** If E-mail is enabled, type in the Primary SMTP (mail server) Gateway address, and then touch **Enter**. For more information on enabling e-mail, see your system support person; or touch **Back** to go back and deselect **E-mail**.
- **10** If prompted, set the date and time, and then touch **Continue**.

#### **Enter the printer information**

**1** Access the AirPort options.

#### **In Mac OS X version 10.5 or later**

- **a** From the Apple menu, choose **System Preferences**.
- **b** Click **Network**.
- **c** Click **AirPort**.

#### **In Mac OS X version 10.4 and earlier**

- **a** From the Finder desktop, choose **Go** >**Applications**.
- **b** From the Applications folder, double-click **Internet Connect**.
- **c** From the toolbar, click **AirPort**.

- **2** From the Network pop-up menu, select **print server xxxxxx**, where the x's are the last six digits of the MAC address located on the MAC address sheet.
- **3** Open the Safari browser.
- **4** From the Bookmarks drop-down menu, select **Show**.
- **5** Under Collections, select **Bonjour** or **Rendezvous**, and then double-click the printer name.

**Note:** The application is referred to as Rendezvous in Mac OS X version 10.3, but is now called Bonjour by Apple Computer.

**6** From the main page of the Embedded Web Server, navigate to the page where the wireless settings information is stored.

### **Configure the printer for wireless access**

- **1** Type the name of your network (SSID) in the appropriate field.
- **2** Select **Infrastructure** as your Network Mode if you are using a wireless router.
- **3** Select the type of security you use to protect your wireless network.
- **4** Enter the security information necessary for the printer to join your wireless network.
- **5** Click **Submit**.
- **6** Open the AirPort application on your computer:

#### **In Mac OS X version 10.5 or later**

- **a** From the Apple menu, choose **System Preferences**.
- **b** Click **Network**.
- **c** Click **AirPort**.

#### **In Mac OS X version 10.4 and earlier**

- **a** From the Finder desktop, choose **Go** >**Applications**.
- **b** From the Applications folder, double-click **Internet Connect**.
- **c** From the toolbar, click **AirPort**.
- **7** From the Network pop-up menu, select your wireless network.

### **Configure your computer to use the printer wirelessly**

To print to a network printer, each Macintosh user must install a custom PostScript Printer Description (PPD) file and create a printer in the Print Center or Printer Setup Utility.

- **1** Install a PPD file on the computer:
	- **a** Insert the Software and Documentation CD in the CD or DVD drive.
	- **b** Double-click the installer package for the printer.
	- **c** From the Welcome screen, click **Continue**.
	- **d** Click **Continue** again after viewing the Readme file.
	- **e** Click **Continue** after viewing the license agreement, and then click **Agree** to accept the terms of the agreement.

- **f** Select a Destination, and then click **Continue**.
- **g** From the Easy Install screen, click **Install**.
- **h** Type the user password, and then click **OK**. All necessary software is installed on the computer.
- **i** Click **Restart** when installation is complete.
- Add the printer:
	- **a** For IP printing:

#### **In Mac OS X version 10.5 or later**

- From the Apple menu, choose **System Preferences**.
- Click **Print & Fax**.
- Click **+**.
- Select the printer from the list.
- Click **Add**.

#### **In Mac OS X version 10.4**

- From the Finder desktop, choose **Go** >**Applications**.
- Double-click the **Utilities** folder.
- Double-click **Printer Setup Utility** or **Print Center**.
- From the Printer List, choose **Add**.
- Select the printer from the list.
- Click **Add**.
- **b** For AppleTalk printing:

#### **In Mac OS X version 10.5**

- From the Apple menu, choose **System Preferences**.
- Click **Print & Fax**.
- Click **+**.
- Click **AppleTalk**.
- Select the printer from the list.
- Click **Add**.

#### **In Mac OS X version 10.4**

- From the Finder desktop, choose **Go** >**Applications**.
- Double-click the **Utilities** folder.
- Double-click **Print Center** or **Printer Setup Utility**.
- From the Printer List, choose **Add**.
- Choose the **Default Browser** tab.
- Click **More Printers**.
- From the first pop-up menu, choose **AppleTalk**.
- From the second pop-up menu, select **Local AppleTalk zone**.
- Select the printer from the list.
- Click **Add**.

# **Installing the printer on a wired network**

Use the following instructions to install the printer on a wired network. These instructions apply to Ethernet and fiber optic network connections.

Before you install the printer on a wired network, make sure that:

- **•** You have completed the initial setup of the printer.
- **•** The printer is connected to your network with the appropriate type of cable.

## **For Windows users**

**1** Insert the Software and Documentation CD.

Wait for the Welcome screen to appear.

If the CD does not launch after a minute, then launch the CD manually:

- **a** Click , or click **Start** and then click **Run**.
- **b** In the Start Search or Run box, type  $D: \setminus \text{setup}.\text{where } D$  is the letter of your CD or DVD drive.
- **2** Click **Install Printer and Software**.
- **3** Click **Agree** to agree to the License Agreement.
- **4** Select **Suggested**, and then click **Next**.

**Note:** To configure the printer using a static IP address, IPv6, or scripts, select **Custom** and follow the on-screen instructions.

- **5** Select **Wired Network Attach**, and then click **Next**.
- **6** Select the printer manufacturer from the list.
- **7** Select the printer model from the list, and then click **Next**.
- **8** Select the printer from the list of printers discovered on the network, and then click **Finish**.

#### **Notes:**

- **•** If your configured printer does not appear in the list of discovered printers, then click **Add Port** and follow the on-screen instructions.
- **•** If you do not know the IP address of the printer, then print a network setup page and locate the IP address in the TCP/IP section.
- **9** Follow the on-screen instructions to complete the installation.

## **For Macintosh users**

- **1** Allow the network DHCP server to assign an IP address to the printer.
- **2** Print the network setup page from the printer. For information on printing a network setup page, see ["Printing](#page-52-0) [a network setup page" on page 53](#page-52-0).
- **3** Locate the printer IP address in the TCP/IP section of the network setup page. You will need the IP address if you are configuring access for computers on a different subnet than the printer.
- Install the drivers and add the printer.
	- **a** Install a PPD file on the computer:
		- Insert the Software and Documentation CD in the CD or DVD drive.
		- Double-click the installer package for the printer.
		- From the Welcome screen, click **Continue**.
		- Click **Continue** again after viewing the Readme file.
		- Click **Continue** after viewing the license agreement, and then click **Agree** to accept the terms of the agreement.
		- Select a Destination, and then click **Continue**.
		- From the Easy Install screen, click **Install**.
		- Type the user password, and then click **OK**. All the necessary software is installed on the computer.
		- Click **Restart** when installation is complete.
	- **b** Add the printer:
		- **•** For IP printing:

### **In Mac OS X version 10.5 or later**

- From the Apple menu, choose **System Preferences**.
- Click **Print & Fax**.
- Click **+**.
- Select the printer from the list.
- Click **Add**.

### **In Mac OS X version 10.4 and earlier**

- From the Go menu, choose **Applications**.
- Double-click **Utilities**.
- Double-click **Printer Setup Utility** or **Print Center**.
- From the Printer List, click **Add**.
- Select the printer from the list.
- Click **Add**.
- **•** For AppleTalk printing:

#### **In Mac OS X version 10.5**

- From the Apple menu, choose **System Preferences**.
- Click **Print & Fax**.
- Click **+**.
- Click **AppleTalk**.
- Select the printer from the list.
- Click **Add**.

### **In Mac OS X version 10.4 and earlier**

- From the Go menu, choose **Applications**.
- Double-click **Utilities**.
- Double-click **Print Center** or **Printer Setup Utility**.

- **4** From the Printer List, click **Add**.
- **5** Choose the **Default Browser** tab.
- **6** Click **More Printers**.
- **7** From the first pop-up menu, choose **AppleTalk**.
- **8** From the second pop-up menu, select **Local AppleTalk zone**.
- **9** Select the printer from the list.
- **10** Click **Add**.

**Note:** If the printer does not show up in the list, then you may need to add it using the IP address. Contact your system support person for assistance.

# **Changing port settings after installing a new network Internal Solutions Port**

When a new network Lexmark Internal Solutions Port (ISP) is installed in the printer, the printer configurations on computers that access the printer must be updated because the printer will be assigned a new IP address. All computers that access the printer must be updated with this new IP address in order to print to it over the network.

#### **Notes:**

- **•** If the printer has a static IP address that will stay the same, then you do not need to make any changes to the computer configurations.
- **•** If the computers are configured to print to the printer by a network name that will stay the same, instead of by IP address, then you do not need to make any changes to the computer configurations.
- **•** If you are adding a wireless ISP to a printer previously configured for a wired connection, then make sure the wired network is disconnected when you configure the printer to operate wirelessly. If the wired connection remains connected, then the wireless configuration will complete, but the wireless ISP will not be active. This can be fixed by disconnecting the wired connection, turning the printer off, and then turning the printer back on again.

## **For Windows users**

- **1** Print a network setup page and make a note of the new IP address.
- **2** Do one of the following:

## **In Windows Vista**

- **a** Click **a**
- **b** Click **Control Panel**.
- **c** Under Hardware and Sound, click **Printer**.

#### **In Windows XP**

- **a** Click **Start**.
- **b** Click **Printers and Faxes**.

## **In Windows 2000**

- **a** Click **Start**.
- **b** Click **Settings Printers**.
- **3** Locate the printer that has changed.

**Note:** If there is more than one copy of the printer, then update all of them with the new IP address.

- **4** Right-click the printer.
- **5** Click **Properties**.
- **6** Click the **Ports** tab.
- **7** Locate the port in the list, and then select it.
- **8** Click **Configure Port**.
- **9** Type the new IP address in the "Printer Name or IP Address" field. You can find the new IP address on the network setup page you printed in step 1.
- **10** Click **OK**, and then click **Close**.

# **For Macintosh users**

- **1** Print a network setup page and make a note of the new IP address.
- **2** Locate the printer IP address in the TCP/IP section of the network setup page. You will need the IP address if you are configuring access for computers on a different subnet than the printer.
- **3** Add the printer:
	- **•** For IP printing:

## **In Mac OS X version 10.5 or later**

- **a** From the Apple menu, choose **System Preferences**.
- **b** Click **Print & Fax**.
- **c** Click **+**.
- **d** Select the printer from the list.
- **e** Click **Add**.

## **In Mac OS X version 10.4 and earlier**

- **a** From the Go menu, choose **Applications**.
- **b** Double-click **Utilities**.
- **c** Double-click **Printer Setup Utility** or **Print Center**.
- **d** From the Printer List, click **Add**.
- **e** Select the printer from the list.
- **f** Click **Add**.
- **•** For AppleTalk printing:

## **In Mac OS X version 10.5**

- **a** From the Apple menu, choose **System Preferences**.
- **b** Click **Print & Fax**.
- **c** Click **+**.
- **d** Click **AppleTalk**.
- **e** Select the printer from the list.
- **f** Click **Add**.

### **In Mac OS X version 10.4 and earlier**

- **a** From the Go menu, choose **Applications**.
- **b** Double-click **Utilities**.
- **c** Double-click **Print Center** or **Printer Setup Utility**.
- **d** From the Printer List, click **Add**.
- **e** Choose the **Default Browser** tab.
- **f** Click **More Printers**.
- **g** From the first pop-up menu, choose **AppleTalk**.
- **h** From the second pop-up menu, select **Local AppleTalk zone**.
- **i** Select the printer from the list.
- **j** Click **Add**.

# **Setting up serial printing**

In serial printing, data is transferred one bit at a time. Although serial printing is usually slower than parallel printing, it is the preferred option when there is a great deal of distance between the printer and computer or when an interface with a better transfer rate is not available.

After installing the serial port, you will need to configure the printer and the computer so they can communicate. Make sure you have connected the serial cable to the serial port on your printer.

- **1** Set the parameters in the printer:
	- **a** From the printer control panel, touch  $\blacksquare$ .
	- **b** Touch **Network/Ports**.
	- **c** Touch **Serial1**.
	- **d** Make any necessary changes to the serial settings.
	- **e** Save the new settings.
	- **f** Print a menu settings page.
- **2** Install the printer driver:
	- **a** Insert the Software and Documentation CD. It launches automatically.

If the CD does not launch after a minute, then launch the CD manually:

- **1** Click  $\bullet$ , or click **Start** and then click **Run**.
- **2** In the Start Search box, type **D:\setup.exe**, where **D** is the letter of your CD or DVD drive.
- **b** Click **Install Printer and Software**.
- **c** Click **Agree** to accept the Printer Software License Agreement.
- **d** Click **Custom**.
- **e** Make sure Select Components is selected, and then click **Next**.
- **f** Select the manufacturer of the printer from the menu.
- **g** Select the printer model from the menu, and then click **Add Printer**.
- **h** Click the **+** beside the printer model under Select Components.
- **i** Make sure the correct port is available under Select Components. This is the port where the serial cable attaches to the computer. If the correct port is not available, select the port under the Select Port menu, and then click **Add Port**.
- **j** Make any configuration changes necessary in the Add a New Port window. Click **Add Port** to finish adding the port.
- **k** Make sure the box next to the selected printer model is checked.
- **l** Select any other optional software you want to install, and then click **Next**.
- **m** Click **Finish** to complete the printer software installation.
- **3** Set the COM port parameters:

After the printer driver is installed, you must set the serial parameters in the communications (COM) port assigned to the printer driver.

The serial parameters in the COM port must match the serial parameters you set in the printer.

**a** Open the Device Manager:

## **In Windows Vista**

- **1** Click  $\mathbf{F}$
- **2** Click **Control Panel**.
- **3** Click **System and Maintenance**.
- **4** Click **System**.
- **5** Click **Device Manager**.

## **In Windows XP**

- **1** Click **Start**.
- **2** Click **Control Panel**.
- **3** Click **Performance and Maintenance**.
- **4** Click **System**.
- **5** From the Hardware tab, click **Device Manager**.

## **In Windows 2000**

- **1** Click **Start**.
- **2** Click **Settings Control Panel**.
- **3** Click **System**.
- **4** From the Hardware tab, click **Device Manager**.
- **b** Click **+** to expand the list of available ports.
- **c** Select the communications port where you attached the serial cable to your computer (example: COM1).
- **d** Click **Properties**.
- **e** On the Port Settings tab, set the serial parameters to the same serial parameters in the printer. Look for the printer settings under the Serial heading on the menu settings page you printed earlier.
- **f** Click **OK**, and then close all the windows.
- **g** Print a test page to verify printer installation. When a test page prints successfully, printer setup is complete.

# **Minimizing your printer's environmental impact**

Lexmark is committed to environmental sustainability and is continually improving its printers to reduce their impact on the environment. We design with the environment in mind, engineer our packaging to reduce materials, and provide collection and recycling programs. For more information, see:

- **•** The Notices chapter
- **•** The Environmental Sustainability section of the Lexmark Web site at **[www.lexmark.com/environment](http://www.lexmark.com/environment)**
- **•** The Lexmark recycling program at **[www.lexmark.com/recycling](http://www.lexmark.com/recycling)**

By selecting certain printer settings or tasks, you may be able to reduce your printer's impact even further. This chapter outlines the settings and tasks that may yield a greater environmental benefit.

# **Saving paper and toner**

# **Using recycled paper**

As an environmentally conscious company, Lexmark supports the use of recycled office paper produced specifically for use in laser printers. For more information on recycled papers that work well with your printer, see ["Using recycled](#page-90-0) [paper and other office papers" on page 91](#page-90-0).

# **Conserving supplies**

There are a number of ways you can reduce the amount of paper and toner you use when printing, copying, or receiving faxes. You can:

## **Use both sides of the paper**

You can control whether print appears on one or two sides of the paper for a printed document, a copy, or an incoming fax. For more information, see:

- **•** ["Printing on both sides of the paper \(duplexing\)" on page 96](#page-95-0)
- **•** ["Copying on both sides of the paper \(duplexing\)" on page 108](#page-107-0)
- **•** ["Printing an incoming fax on both sides of the paper \(duplexing\)" on page 139](#page-138-0)

## **Place multiple pages on one sheet of paper**

You can print up to 16 consecutive pages of a multiple-page document onto one side of a single sheet of paper from the Print dialog.

To copy two or four consecutive pages of a multiple-page document onto one side of a single sheet of paper, see ["Copying multiple pages onto a single sheet" on page 110.](#page-109-0)

## **Choose scanning**

You can avoid making a paper output of a document or photograph by scanning it and then saving it to a computer program, application, or flash drive. For more information, see:

- **•** ["Sending an e-mail using the touch screen" on page 118](#page-117-0)
- **•** ["Scanning to a computer" on page 149](#page-148-0)
- **•** ["Scanning to a flash drive" on page 152](#page-151-0)

## **Check your first draft for accuracy**

Before printing or making multiple copies of a document:

- **•** Use the Lexmark preview feature, which you can select from the Print dialog, the Lexmark Toolbar, or the printer display, to see what the document will look like before you print it.
- **•** Print one copy of the document to check its content and format for accuracy.

## **Avoid paper jams**

Carefully select and load paper to avoid paper jams. For more information, see ["Avoiding jams" on page 78](#page-77-0).

# **Saving energy**

## **Using Eco-Mode**

Use Eco-Mode to quickly select one or more ways to reduce your printer's environmental impact.

**Note:** See the table for the multiple settings that change when you select an Eco-Mode setting.

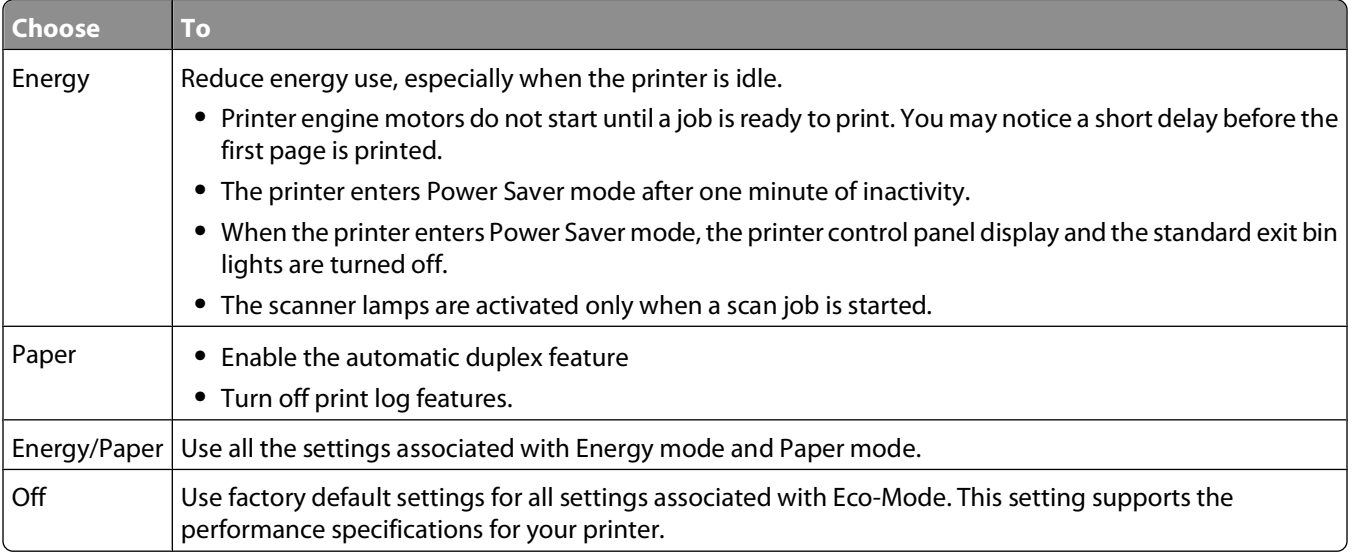

To select an Eco-Mode setting:

- **1** On the home screen, touch  $\blacksquare$
- **2** Touch **Settings**.
- **3** Touch **General Settings**.
- **4** Touch **Eco-Mode**.
- **5** Touch the arrows to select a setting.
- **6** Touch **Submit**.

**Submitting changes** appears.

# **Adjusting Power Saver**

To save energy, you can decrease the number of minutes before the printer enters Power Saver mode.

Available settings range from 1–240 minutes. The factory default setting is 30 minutes.

## **Using the Embedded Web Server**

**1** Type the printer IP address into the address field of your Web browser.

**Note:** If you do not know the IP address of the printer, then print a network setup page and locate the IP address in the TCP/IP section.

- **2** Click **Settings**, and then click **General Settings**.
- **3** Click **Timeouts**.
- **4** In the Power Saver box, type in the number of minutes you want the printer to wait before it enters Power Saver mode.
- **5** Click **Submit**.

## **Using the printer control panel**

- **1** Make sure the printer is on and **Ready** appears.
- **2** On the home screen, touch  $\rightarrow$
- **3** Touch **Settings**.
- **4** Touch **General Settings**.
- **5** Touch the down arrow until **Timeouts** appears.
- **6** Touch **Timeouts**.
- **7** Touch the arrows next to **Power Saver Mode** to select the number of minutes you want the printer to wait before it enters Power Saver mode.
- **8** Touch **Submit**.
- $9$  Touch  $\hat{a}$ .
### **Adjusting the brightness of the display**

To save energy, or if you are having trouble reading your display, you can adjust the brightness of the display.

Available settings range from 20–100 . The factory default setting is 100.

#### **Using the Embedded Web Server**

**1** Type the printer IP address into the address field of your Web browser.

**Note:** If you do not know the IP address of the printer, then print a network setup page and locate the IP address in the TCP/IP section.

- **2** Click **Settings**, and then click **General Settings**.
- **3** In the Screen Brightness box, type in the brightness percentage you want for your home screen.
- **4** Click **Submit**.

#### **Using the printer control panel**

- **1** Make sure the printer is on and **Ready** appears.
- **2** On the home screen, touch  $\blacksquare$ .
- **3** Touch **Settings**.
- **4** Touch **General Settings**.
- **5** Touch the down arrow until **Screen Brightness** appears.
- **6** Touch the arrows to select a setting.
- **7** Touch **Submit**.
- $8$  Touch  $\hat{1}$ .

### **Setting the standard exit bin light**

To save energy, you can dim or turn off the output lighting for the standard exit bin.

Available settings are Off, Dim, and Bright.

The factory default setting for Normal/Standby Mode is Bright.

The factory default setting for Power Saver is Dim.

#### **Using the Embedded Web Server**

**1** Type the printer IP address into the address field of your Web browser.

**Note:** If you do not know the IP address of the printer, then print a network setup page and locate the IP address in the TCP/IP section.

- **2** Click **Settings**, and then click **General Settings**.
- **3** Click **Output Lighting**.
- **4** From the Normal/Standby Mode list, select the light setting the standard exit bin will use when in Ready or Standby mode.

**5** From the Power Saver list, select the light setting the standard exit bin will use when in Power Saver mode.

**Note:** For more information on Power Saver mode, see ["Adjusting Power Saver" on page 72](#page-71-0).

**6** Click **Submit**.

#### **Using the printer control panel**

- **1** Make sure the printer is on and **Ready** appears.
- **2** On the home screen, touch  $\blacksquare$ .
- **3** Touch **Settings**, and then touch **General Settings**.
- **4** Touch the down arrow until **Output Lighting** appears.
- **5** Touch **Output Lighting**.
- **6** Touch the arrow button next to **Normal/Standby Mode** to select the light settings the standard exit bin will use when in Ready or Standby mode.
- **7** Touch the arrow button next to **Power Saver** to select the light setting the standard exit bin will use when in Power Saver mode.

**Note:** For more information on Power Saver mode, see ["Adjusting Power Saver" on page 72](#page-71-0).

- **8** Touch **Submit**.
- **9** Touch  $\hat{\mathbf{r}}$

## **Recycling**

Lexmark provides collection programs and environmentally progressive approaches to recycling. For more information, see:

- **•** The Notices chapter
- **•** The Environmental Sustainability section of the Lexmark Web site at **[www.lexmark.com/environment](http://www.lexmark.com/environment)**
- **•** The Lexmark recycling program at **[www.lexmark.com/recycling](http://www.lexmark.com/recycling)**

### **Recycling Lexmark products**

To return Lexmark products to Lexmark for recycling:

- **1** Visit our Web site at **[www.lexmark.com/recycle](http://www.lexmark.com/recycle)**.
- **2** Find the product type you want to recycle, and then select your country from the list.
- **3** Follow the instructions on the computer screen.

### **Recycling Lexmark packaging**

Lexmark continually strives to minimize packaging. Less packaging helps to ensure that Lexmark printers are transported in the most efficient and environmentally sensitive manner and that there is less packaging to dispose of. These efficiencies result in fewer greenhouse emissions, energy savings, and natural resource savings.

Lexmark cartons are 100% recyclable where corrugated recycling facilities exist. Facilities may not exist in your area.

Expanded polystyrene (EPS) foam used in Lexmark packaging is recyclable where foam recycling facilities exist. Facilities may not exist in your area. For information on EPS foam recycling locations:

- **1** Visit EPS Recycling International's Web site at **[www.epsrecycling.org/pages/intcon.html](http://www.epsrecycling.org/pages/intcon.html)**.
- **2** Select your country or region from the list, and then click the links or use the contact information provided.

When you return a cartridge to Lexmark, you can reuse the box that the cartridge came in. Lexmark will recycle the box.

### **Returning Lexmark cartridges for reuse or recycling**

The Lexmark Cartridge Collection Program diverts millions of Lexmark cartridges from landfills annually by making it both easy and free for Lexmark customers to return used cartridges to Lexmark for reuse or recycling. One hundred percent of the empty cartridges returned to Lexmark are either reused or demanufactured for recycling. Boxes used to return the cartridges are also recycled.

To return Lexmark cartridges for reuse or recycling, follow the instructions that came with your printer or cartridge and use the pre-paid shipping label. You can also:

- **1** Visit our Web site at **[www.lexmark.com/recycle](http://www.lexmark.com/recycle)**.
- **2** From the Toner Cartridges section, select your country from the list.
- **3** Follow the instructions on the computer screen.

## **Reducing printer noise**

Use Quiet Mode to reduce the printer noise.

**Note:** See the table for the multiple settings that change when you select a Quiet Mode setting.

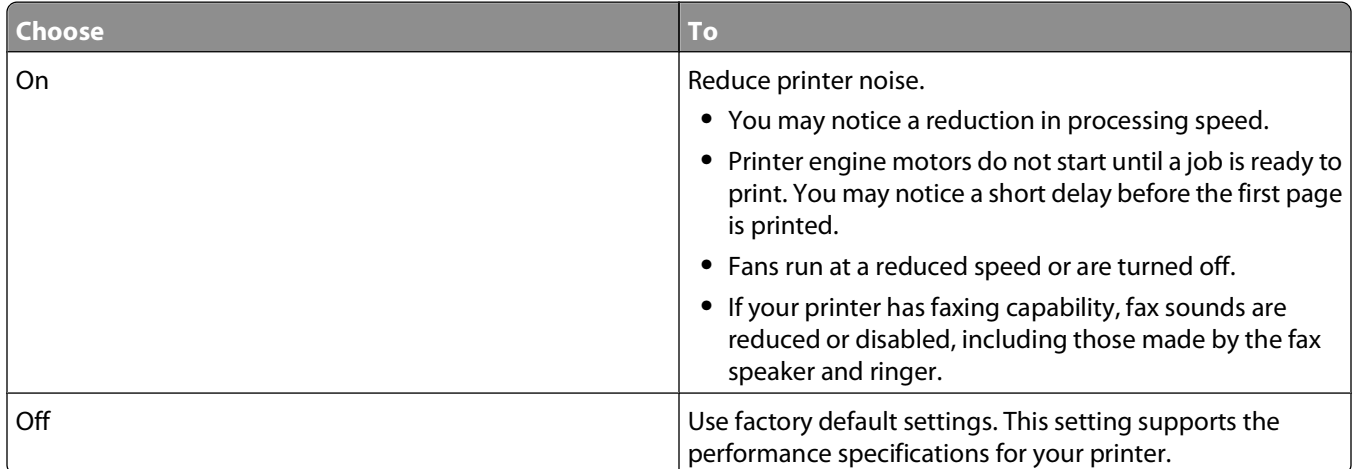

To select a Quiet Mode setting:

- **1** On the home screen, touch  $\blacksquare$
- **2** Touch **Settings**.
- **3** Touch **General Settings**.
- **4** Touch **Quiet Mode**.
- **5** Touch the arrows to select a setting.
- **6** Touch **Submit**.

**Submitting changes** appears.

# <span id="page-76-0"></span>**Loading paper and specialty media**

This section explains how to load the trays and feeders. It also includes information about paper orientation, setting the Paper Size and Paper Type, and linking and unlinking trays.

## **Setting the Paper Size and Paper Type**

The Paper Size setting for the standard 250 tray and the multipurpose feeder must be set manually from the Paper size menu. The factory default Paper Type setting is Plain Paper. The Paper Type setting must be set manually for all trays that do not contain plain paper.

- **1** Make sure the printer is on and **Ready** appears.
- **2** On the home screen, touch  $\blacksquare$ .
- **3** Touch **Paper Menu**.
- **4** Touch **Paper Size/Type**.
- **5** Touch the arrows for the desired tray until the correct size or type setting appears.
- **6** Touch **Submit**.
- **7** Touch **the to return to the home screen.**

### **Configuring Universal paper settings**

The Universal Paper Size is a user-defined setting that lets you print on paper sizes that are not preset in the printer menus. Set the Paper Size for the specified tray to Universal when the size you want is not available from the Paper Size menu. Then, specify all of the following Universal size settings for your paper:

- **•** Units of measure (millimeters or inches)
- **•** Portrait Width
- **•** Portrait Height

**Note:** The smallest supported Universal size is 76 x 76 mm (3 x 3 in.); the largest size is 216 x 356 mm (8.5 x 14 in.).

### **Specify the Universal Paper Size measurement**

- **1** Make sure the printer is on and **Ready** appears.
- **2** On the home screen, touch  $\Box$
- **3** Touch **Paper Menu**.
- **4** Touch the down arrow until **Universal Setup** appears, and then touch **Universal Setup**.
- **5** Touch the left or right arrow to select the desired unit of measure.
- **6** Touch **Portrait Width** or **Portrait Height**.
- **7** Touch the arrows to select the desired width or height.

<span id="page-77-0"></span>**8** Touch **Submit** to save your selection.

**Submitting Selection** appears, followed by the Paper menu.

**9** Touch **the return to the home screen.** 

## **Avoiding jams**

The following hints can help you avoid jams:

### **Paper tray recommendations**

- **•** Make sure the paper lies flat in the paper tray.
- **•** Do not remove the paper tray while the printer is printing.
- **•** Do not load the paper tray while the printer is printing. Load it prior to printing, or wait for a prompt to load it.
- **•** Do not load too much paper. Make sure the stack height does not exceed the indicated maximum height.
- **•** Make sure the guides in the paper tray or the manual feeder are properly positioned and are not pressing too tightly against the paper or envelopes.
- **•** Push the paper tray in firmly after loading paper.

### **Paper recommendations**

- **•** Use only recommended paper or specialty media.
- **•** Do not load wrinkled, creased, damp, bent, or curled paper.
- **•** Flex, fan, and straighten paper before loading it.

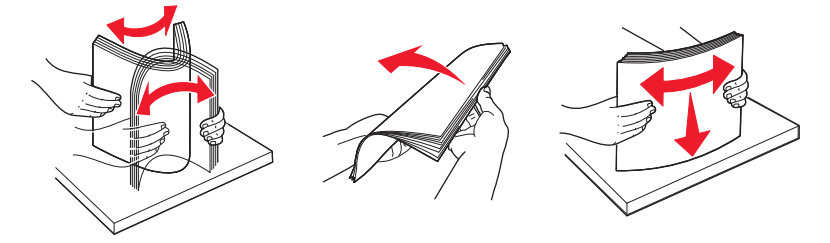

- **•** Do not use paper that has been cut or trimmed by hand.
- **•** Do not mix paper sizes, weights, or types in the same stack.
- **•** Make sure all sizes and types are set correctly in the printer control panel menus.
- **•** Store paper per the manufacturer's recommendations.

## **Loading trays**

**1** Pull the tray completely out.

**Note:** Do not remove trays while a job prints or while **Busy** appears on the display. Doing so may cause a jam.

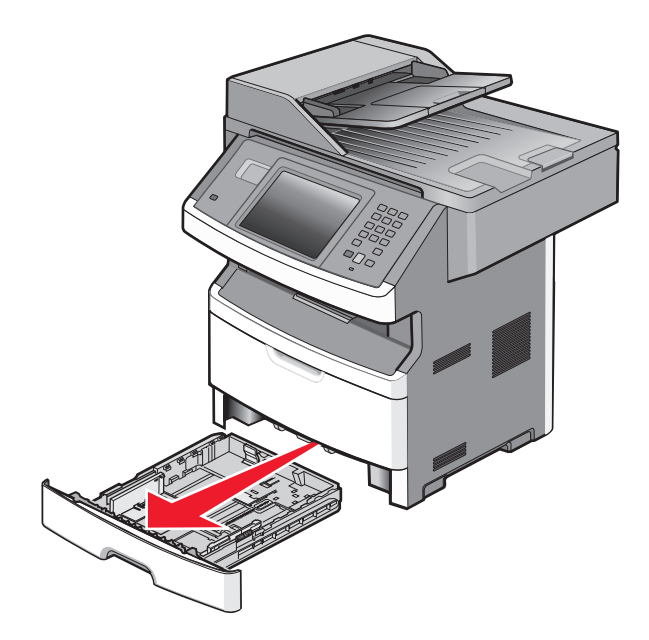

**2** Squeeze and slide the guides to the correct position for the paper size you are loading.

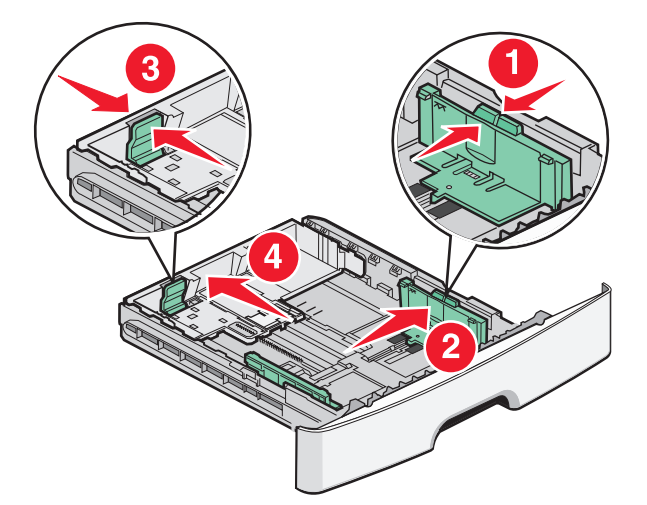

For long paper like A4 or legal, squeeze and slide the length guide backwards to accommodate the length of paper you are loading.

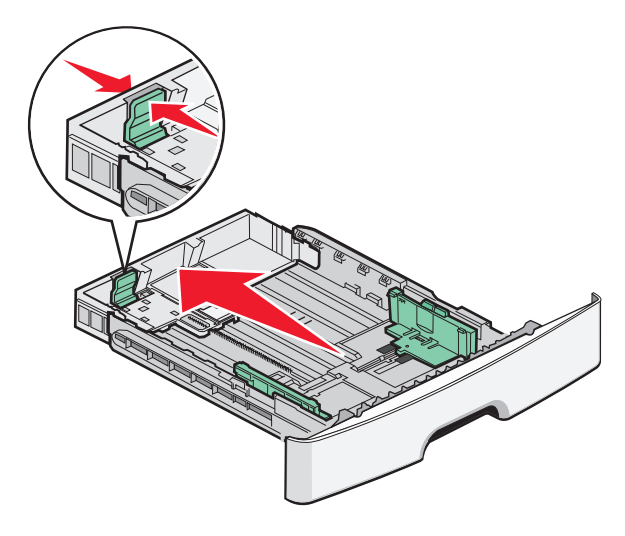

If you are loading A6-size paper:

- **a** Squeeze and slide the length guide toward the center of the tray to the A5 size position.
- **b** Raise the A6 backstop.

#### **Notes:**

- **•** The standard tray accommodates only 150 sheets of A6-size paper. Notice the maximum fill line on the A6 backstop which indicates the maximum height for loading A6-size paper. Do not try to overload the tray.
- **•** A6-size paper cannot be loaded in the optional tray.

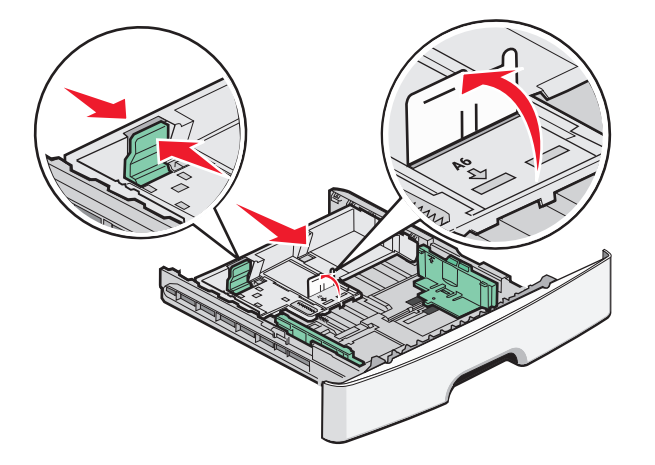

**Note:** Use the size indicators on the bottom of the tray to help position the guide.

**3** Flex a stack of paper back and forth to loosen the sheets, and then fan them. Do not fold or crease the paper. Straighten the edges on a level surface.

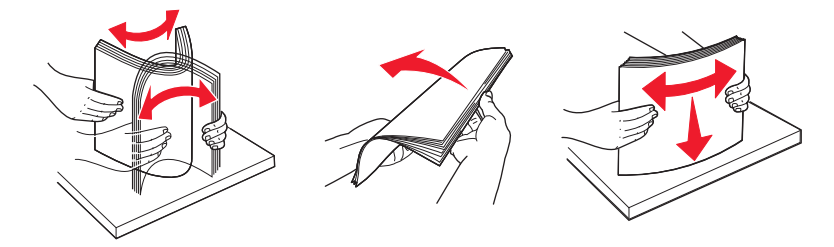

**4** Load the paper stack toward the back of the tray as shown with the recommended print side facedown.

**Note:** The maximum fill line on the width guide indicates the maximum height for loading paper. Do not load A6-size paper to the maximum fill line; the tray holds only 150 sheets of A6-size paper.

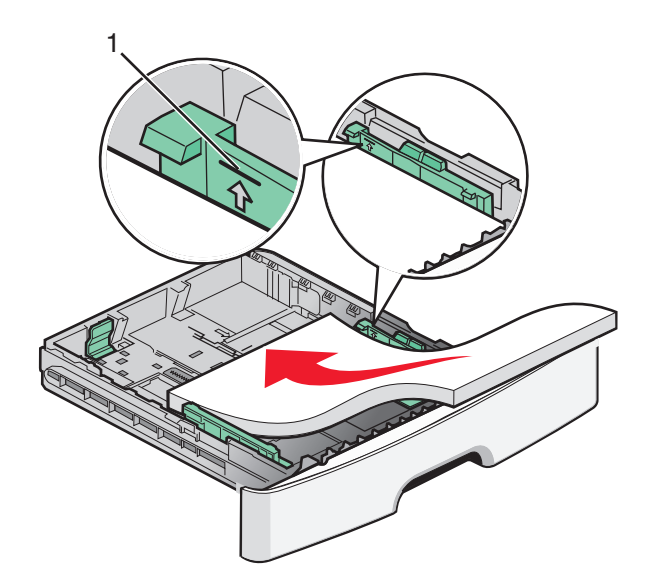

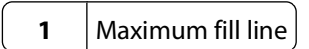

Load letterhead with the top edge of the sheet toward the front of the tray and the design facedown.

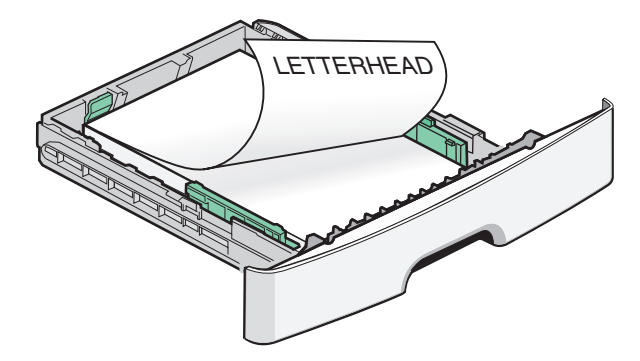

Squeeze and slide the guides to lightly touch the side of the stack.

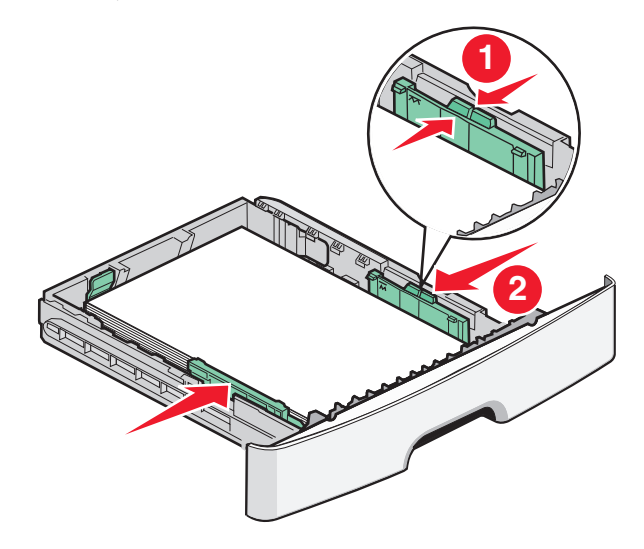

<span id="page-81-0"></span>**6** Insert the tray.

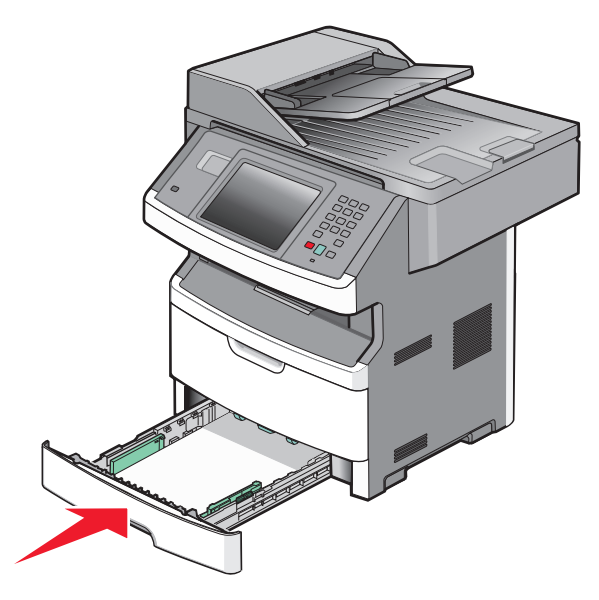

**7** If the paper type you loaded differs from the type that was previously loaded in the tray, then change the Paper Size/Type setting on the Paper menu.

## **Using the multipurpose feeder**

You may want to use the multipurpose feeder when you print on different sizes and types of papers or specialty media, such as card stock, transparencies, paper labels, and envelopes. You may also want to use the multipurpose feeder for single-page print jobs on letterhead or on other specialty media you do not keep in a tray.

### **Opening the multipurpose feeder**

**1** Grasp the handle, and pull the multipurpose feeder door down.

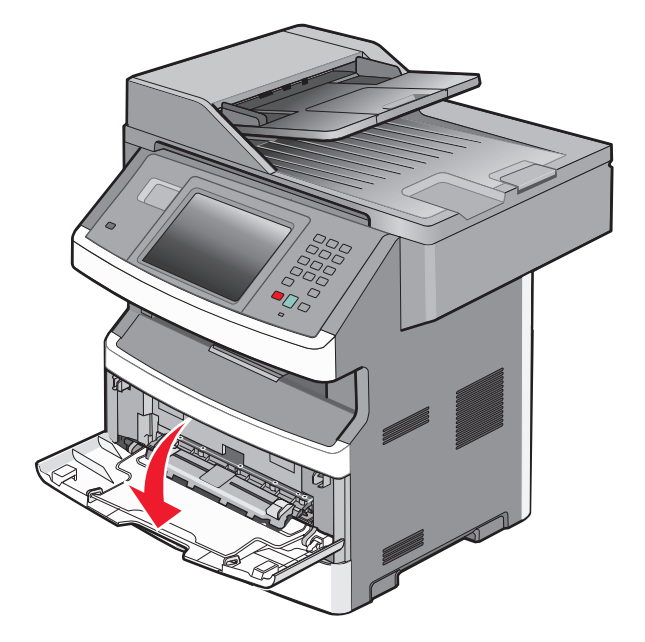

Grasp the raised handle, and pull the extension forward.

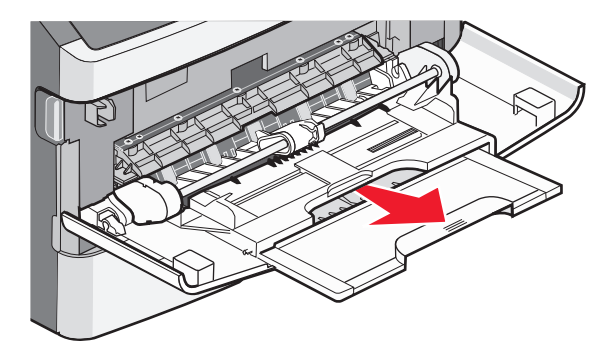

Grasp the handle, and pull the extension so it flips forward.

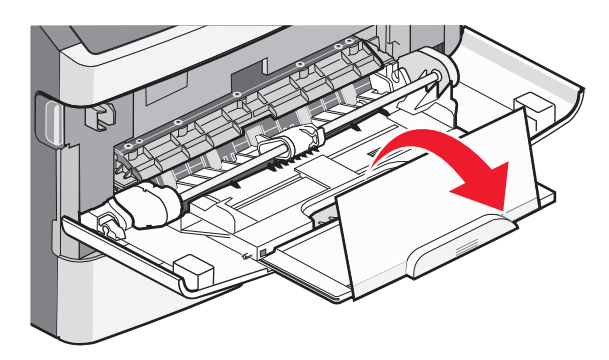

Guide the extension down gently so the multipurpose feeder is extended fully and open.

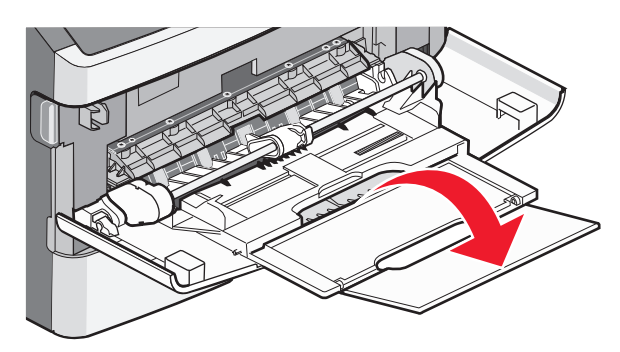

### **Loading the multipurpose feeder**

**1** Squeeze the tab located on the right width guide, and move the guides out fully.

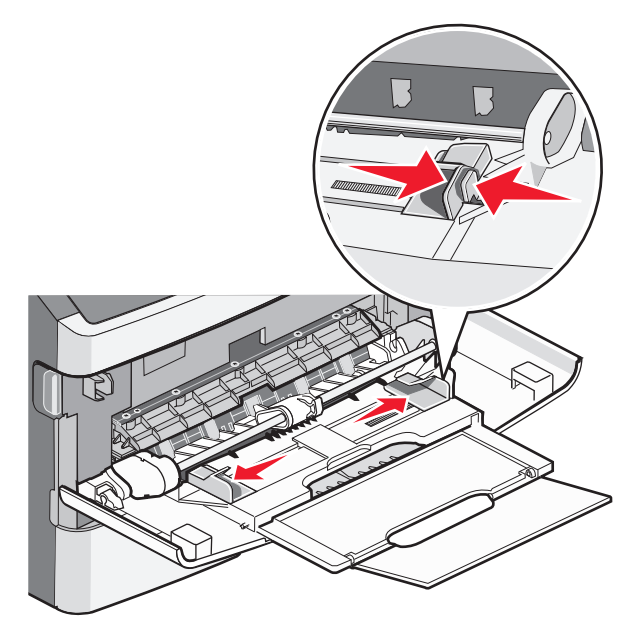

- **2** Prepare the paper or specialty media for loading.
	- **•** Flex sheets of paper or paper labels back and forth to loosen them, and then fan them. Do not fold or crease the paper or labels. Straighten the edges on a level surface.

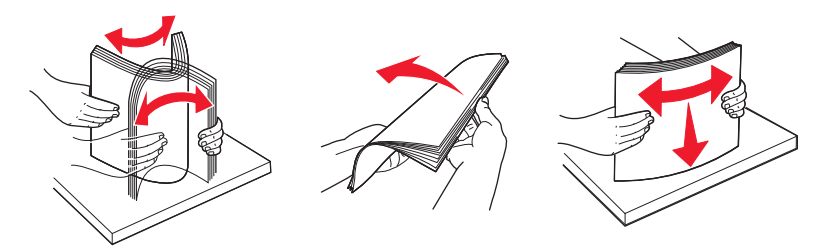

**•** Hold transparencies by the edges, and then fan them. Straighten the edges on a level surface. **Note:** Avoid touching the print side of the transparencies. Be careful not to scratch them.

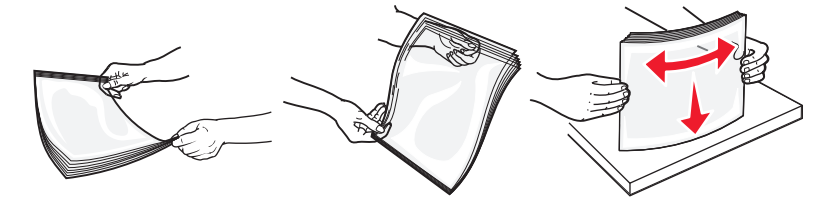

**•** Flex a stack of envelopes back and forth to loosen them, and then fan them. Straighten the edges on a level surface.

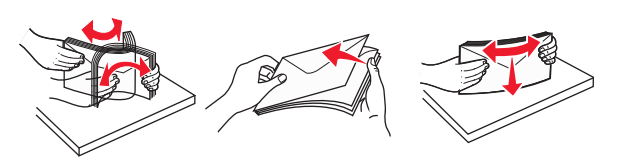

**Note:** Fanning prevents the edges of envelopes from sticking together. It also helps them feed properly to avoid jams. Do not fold or crease envelopes.

**3** Load the paper or specialty media.

#### **Notes:**

- **•** Do not force any paper into the multipurpose feeder. Overfilling may cause jams.
- **•** Do not exceed the maximum stack height by forcing paper or specialty media under the stack height limiters which are located on the guides.

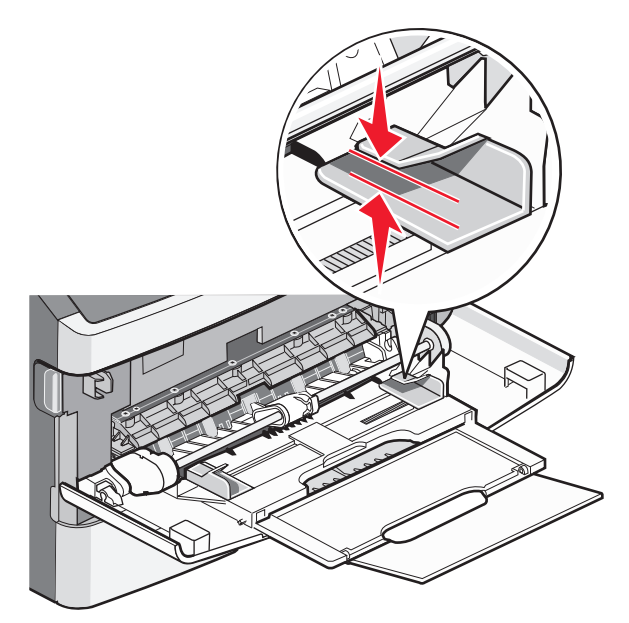

**•** Load paper, transparencies, and card stock with the recommended print side faceup and the top edge entering the printer first. For more information on loading transparencies, see the packaging the transparencies came in.

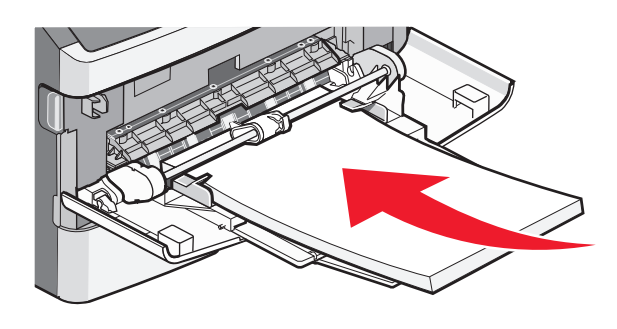

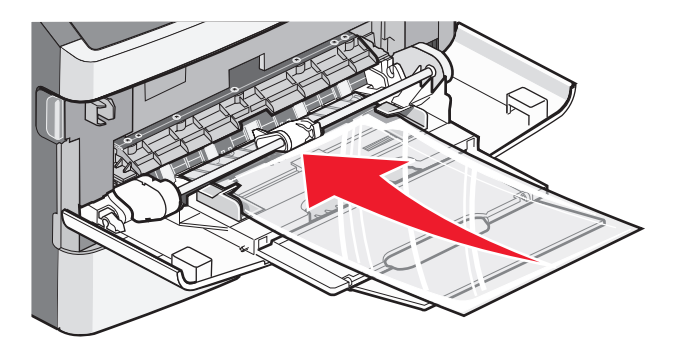

**•** Load letterhead with the logo faceup and the top edge entering the printer first.

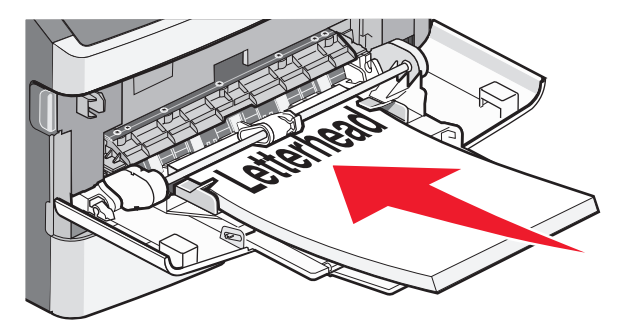

**•** Load envelopes with the flap side down and the stamp location in the position shown. The stamp and address are shown to illustrate the proper orientation for loading envelopes.

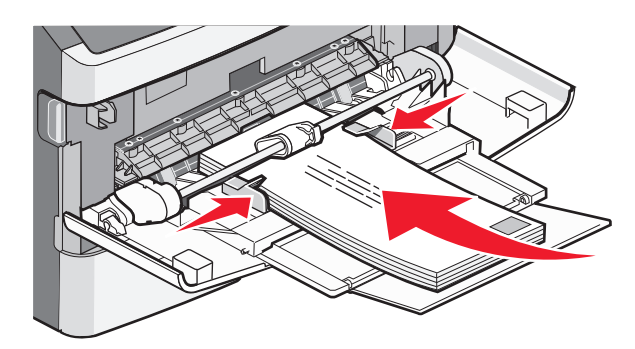

**Warning—Potential Damage:** Never use envelopes with stamps, clasps, snaps, windows, coated linings, or self-stick adhesives. These envelopes may severely damage the printer.

**4** Squeeze the tab located on the right width guide to adjust the guides to lightly touch the sides of the stack.

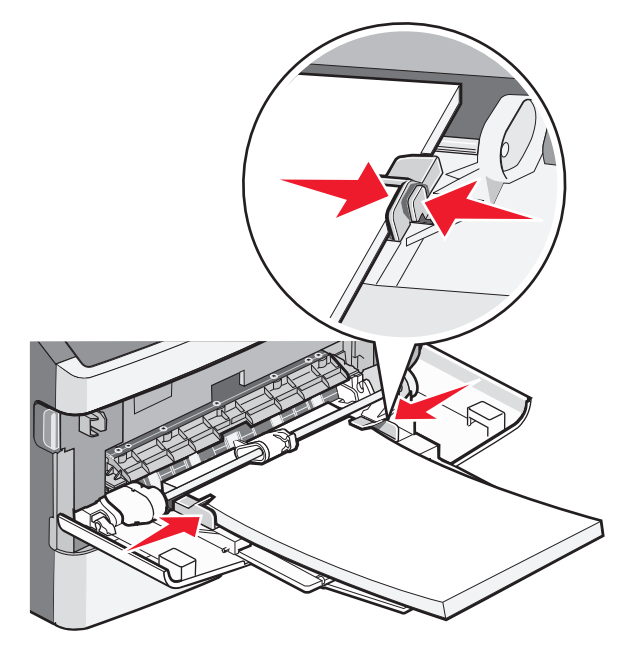

**5** Slide the paper gently into the multipurpose feeder until it comes to a stop. Paper should lie flat in the multipurpose feeder. Make sure the paper fits loosely in the multipurpose feeder and is not bent or wrinkled.

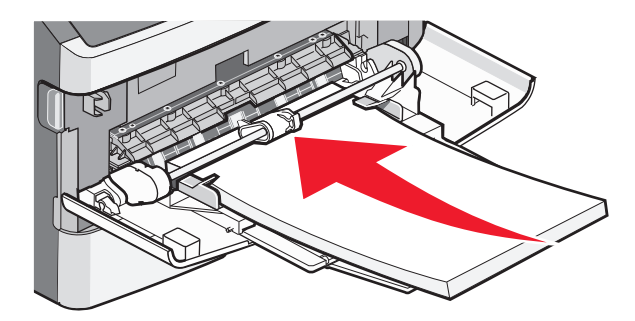

**6** From the printer control panel, set the Paper Size and Paper Type.

## **Linking and unlinking trays**

### **Linking trays**

Tray linking is useful for large print jobs or multiple copies. When one linked tray is empty, paper feeds from the next linked tray. The Size and Type settings for all trays must be set from the Paper menu.

To set the paper type or size:

- **1** On the home screen, touch  $\blacksquare$ .
- **2** Touch **Paper Menu**.
- **3** Touch **Paper Size/Type**.

**Note:** To link the multipurpose feeder, Configure MP must be set to Cassette in order for MP Feeder Size or MP Feeder Type to appear as a menu item.

- **4** Touch the right or left arrows to select the same size paper from all paper sources to be linked.
- **5** Touch the right or left arrows to select the same type paper from all paper sources to be linked.

**Note:** When the Size and Type settings are the same for any trays, the trays are automatically linked.

**6** Touch **Submit**.

**Submitting changes** appears.

**7** Touch **the to return to the home screen.** 

### **Unlinking trays**

Unlinked trays have settings that are not the same as the settings of any other tray.

To unlink a tray, change the following tray settings so that they do not match the settings of any other tray:

**•** Paper Type (for example: Plain Paper, Letterhead, Custom Type <x>)

Paper Type names describe the paper characteristics. If the name that best describes your paper is used by linked trays, assign a different Paper Type name to the tray, such as Custom Type <x>, or define your own custom name.

**•** Paper Size (for example: letter, A4, statement)

Paper Size settings are not automatic; they must be set manually from the Paper Size/Type menu.

**Warning—Potential Damage:** Do not assign a Paper Type name that does not accurately describe the type of paper loaded in the tray. The temperature of the fuser varies according to the specified Paper Type. Paper may not be properly processed if an inaccurate Paper Type is selected.

### **Assigning a custom paper type name**

Assign a custom paper type name to a tray when linking or unlinking the tray.

- **1** Make sure the printer is on and **Ready** appears.
- **2** From the home screen, touch  $\Box$ .
- **3** Touch **Paper Menu**.
- **4** Touch **Paper Size/Type**.
- **5** Touch the paper type arrows for the desired tray until the correct custom type appears.
- **6** Touch the tray number or **MP Feeder Type**.
- **7** Touch **Submit**.

#### **Changing a Custom Type <x> name**

You can use the Embedded Web Server or MarkVision Professional™ to define a name other than Custom Type <x> for each of the custom paper types that are loaded. When a Custom Type <x> name is changed, the menus display the new name instead of Custom Type <x>.

To change a Custom Type <x> name from the Embedded Web Server:

**1** Type the printer IP address into the address field of your Web browser.

**Note:** If you do not know the IP address of the printer, then print a network setup page and locate the IP address in the TCP/IP section.

- **2** Click **Settings**.
- **3** Under Default Settings, click **Paper Menu**.
- **4** Click **Custom Names**.
- **5** Type a name for the paper type in a Custom Name <x> box.

**Note:** This custom name will replace a custom type <x> name under the Custom Types and Paper Size/Type menus.

- **6** Click **Submit**.
- **7** Click **Custom Types**.

**Custom Types** appears, followed by your custom name.

- Select a Paper Type setting from the list next to your custom name.
- Click **Submit**.

# **Paper and specialty media guidelines**

## **Paper guidelines**

Selecting the correct paper or specialty media reduces printing problems. For the best print quality, try a sample of the paper or specialty media before buying large quantities.

### **Paper characteristics**

The following paper characteristics affect print quality and reliability. Consider these characteristics when evaluating new paper stock.

**Note:** For detailed information on card stock and labels, see the Card Stock & Label Guide available on the Lexmark Web site at **[www.lexmark.com/publications](http://www.lexmark.com/publications)**.

#### **Weight**

The printer can automatically feed paper weights from 60–176 g/m<sup>2</sup> (16–47 lb bond) grain long. Paper lighter than 60 g/m<sup>2</sup> (16 lb) might not be stiff enough to feed properly, causing jams. For best performance, use 75 g/m<sup>2</sup> (20 lb bond) grain long paper. For paper smaller than 182 x 257 mm (7.2 x 10.1 in.), we recommend 90 g/m<sup>2</sup> (24 lb) or heavier paper.

#### **Curl**

Curl is the tendency for paper to curl at its edges. Excessive curl can cause paper feeding problems. Curl can occur after the paper passes through the printer, where it is exposed to high temperatures. Storing paper unwrapped in hot, humid, cold, or dry conditions, even in the trays, can contribute to paper curling prior to printing and can cause feeding problems.

#### **Smoothness**

Paper smoothness directly affects print quality. If paper is too rough, then toner cannot fuse to it properly. If paper is too smooth, then it can cause paper feeding or print quality issues. Always use paper between 100 and 300 Sheffield points; smoothness between 150 and 250 Sheffield points produces the best print quality.

#### **Moisture content**

The amount of moisture in paper affects both print quality and the ability of the printer to feed the paper correctly. Leave paper in its original wrapper until it is time to use it. This limits the exposure of paper to moisture changes that can degrade its performance.

Condition paper before printing by storing it in its original wrapper in the same environment as the printer for 24 to 48 hours before printing. Extend the time several days if the storage or transportation environment is very different from the printer environment. Thick paper may also require a longer conditioning period.

#### **Grain direction**

Grain refers to the alignment of the paper fibers in a sheet of paper. Grain is either grain long, running the length of the paper, or grain short, running the width of the paper.

Paper and specialty media guidelines

For 60–176 g/m<sup>2</sup> (16–47 lb bond) paper, grain long paper is recommended. For paper heavier than 176 g/m<sup>2</sup>, grain short is recommended.

#### **Fiber content**

Most high-quality xerographic paper is made from 100% chemically treated pulped wood. This content provides the paper with a high degree of stability resulting in fewer paper feeding problems and better print quality. Paper containing fibers such as cotton can negatively affect paper handling.

For detailed information on paper with recycled fiber content, see "Using recycled paper and other office papers" on page 91.

### **Unacceptable paper**

The following paper types are not recommended for use with the printer:

- **•** Chemically treated papers used to make copies without carbon paper, also known as carbonless papers, carbonless copy paper (CCP), or no carbon required (NCR) paper
- **•** Preprinted papers with chemicals that may contaminate the printer
- **•** Preprinted papers that can be affected by the temperature in the printer fuser
- Preprinted papers that require a registration (the precise print location on the page) greater than  $\pm 2.3$  mm (±0.9 in.), such as optical character recognition (OCR) forms

In some cases, registration can be adjusted with a software application to successfully print on these forms.

- **•** Coated papers (erasable bond), synthetic papers, thermal papers
- **•** Rough-edged, rough or heavily textured surface papers, or curled papers
- **•** Recycled papers that fail EN12281:2002 (European)
- Paper weighing less than 60 g/m<sup>2</sup> (16 lb)
- **•** Multiple-part forms or documents

### **Selecting paper**

Using appropriate paper prevents jams and helps ensure trouble-free printing.

To help avoid jams and poor print quality:

- **•** Always use new, undamaged paper.
- **•** Before loading paper, know the recommended print side of the paper. This information is usually indicated on the paper package.
- **•** Do not use paper that has been cut or trimmed by hand.
- **•** Do not mix paper sizes, types, or weights in the same source; mixing results in jams.
- **•** Do not use coated papers unless they are specifically designed for electrophotographic printing.

### **Using recycled paper and other office papers**

As an environmentally conscious company, Lexmark supports the use of recycled office paper produced specifically for use in laser (electrophotographic) printers. In 1998, Lexmark presented to the US government a study demonstrating that recycled paper produced by major mills in the US fed as well as non-recycled paper. However, no blanket statement can be made that all recycled paper will feed well.

Lexmark consistently tests its printers with recycled paper (20–100% post-consumer waste) and a variety of test paper from around the world, using chamber tests for different temperature and humidity conditions. Lexmark has found no reason to discourage the use of today's recycled office papers, but generally the following property guidelines apply to recycled paper.

- **•** Low moisture content (4–5%)
- **•** Suitable smoothness (100–200 Sheffield units, or 140–350 Bendtsen units, European)

**Note:** Some much smoother papers (such as premium 24 lb laser papers, 50–90 Sheffield units) and much rougher papers (such as premium cotton papers, 200–300 Sheffield units) have been engineered to work very well in laser printers, despite surface texture. Before using these types of paper, consult your paper supplier.

- **•** Suitable sheet-to-sheet coefficient of friction (0.4–0.6)
- **•** Sufficient bending resistance in the direction of feed

Recycled paper, paper of lower weight  $(<60 \frac{q}{m^2}$  [16 lb bond]) and/or lower caliper  $(<3.8 \frac{m}{s}$  [0.1 mm]), and paper that is cut grain-short for portrait (or short-edge) fed printers may have lower bending resistance than is required for reliable paper feeding. Before using these types of paper for laser (electrophotographic) printing, consult your paper supplier. Remember that these are general guidelines only and that paper meeting these guidelines may still cause paper feeding problems in any laser printer (for example, if the paper curls excessively under normal printing conditions).

### **Selecting preprinted forms and letterhead**

Use these guidelines when selecting preprinted forms and letterhead:

- **•** Use grain long for 60 to 90 g/m2 weight paper.
- **•** Use only forms and letterhead printed using an offset lithographic or engraved printing process.
- **•** Avoid papers with rough or heavily textured surfaces.

Use papers printed with heat-resistant inks designed for use in xerographic copiers. The ink must be able to withstand temperatures up to 230°C (446°F) without melting or releasing hazardous emissions. Use inks that are not affected by the resin in toner. Inks that are oxidation-set or oil-based generally meet these requirements; latex inks might not. When in doubt, contact the paper supplier.

Preprinted papers such as letterhead must be able to withstand temperatures up to 230°C (446°F) without melting or releasing hazardous emissions.

### **Storing paper**

Use these paper storage guidelines to help avoid jams and uneven print quality:

- **•** For best results, store paper where the temperature is 21°C (70°F) and the relative humidity is 40%. Most label manufacturers recommend printing in a temperature range of 18 to 24°C (65 to 75°F) with relative humidity between 40 and 60%.
- **•** Store paper in cartons when possible, on a pallet or shelf, rather than on the floor.
- **•** Store individual packages on a flat surface.
- **•** Do not store anything on top of individual paper packages.

## **Supported paper sizes, types, and weights**

The following tables provide information on standard and optional paper sources and the types of paper they support.

**Note:** For an unlisted paper size, configure a Universal Paper Size.

For information on card stock and labels, see the Card Stock & Label Guide on the Lexmark Web site at **[www.lexmark.com/publications](http://www.lexmark.com/publications)**.

### **Paper sizes supported by the printer**

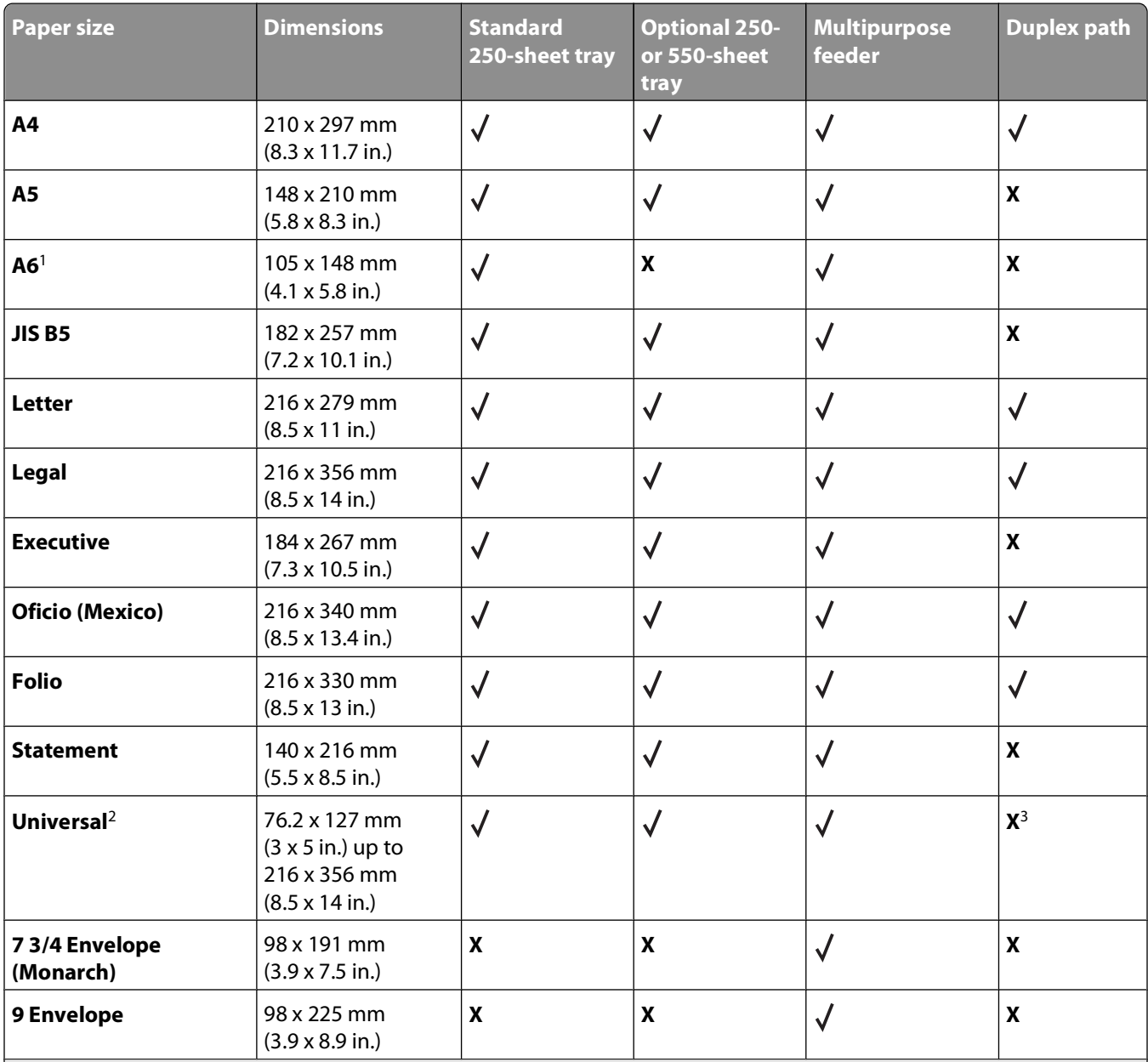

 $<sup>1</sup>$  A6 is supported only for grain long papers.</sup>

<sup>2</sup> If a paper size you want to use is not listed, configure a Universal paper size. For more information, see ["Configuring](#page-76-0) [Universal paper settings" on page 77.](#page-76-0)

<sup>3</sup> Universal paper size has limited support in the duplex path for paper sizes 210 x 279 mm (8.3 x 11 in.) or larger.

#### Paper and specialty media guidelines

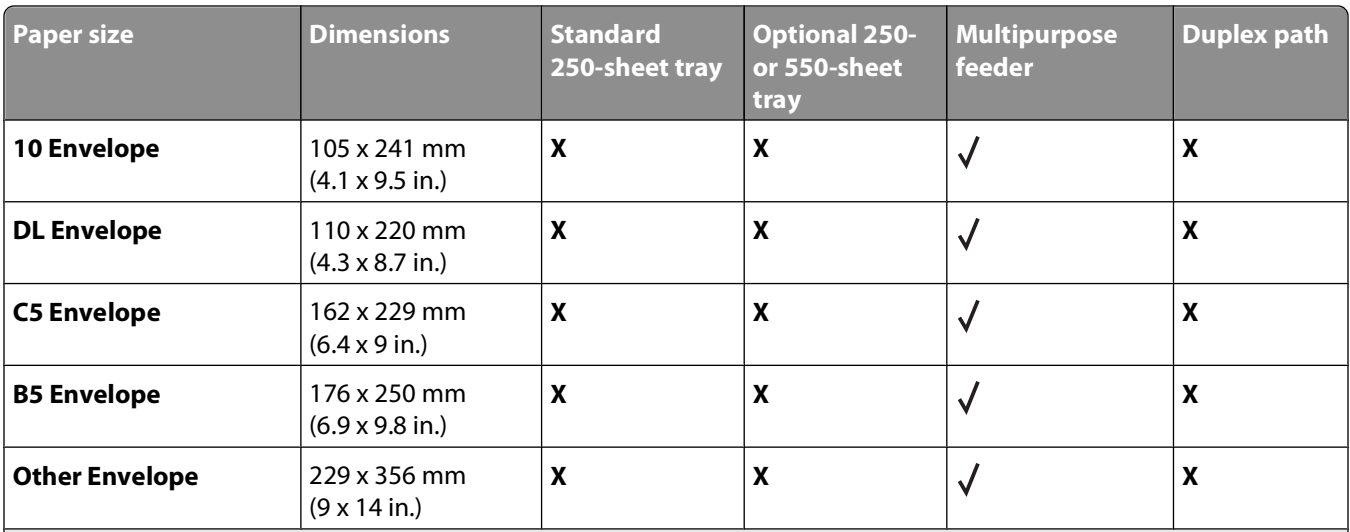

<sup>1</sup> A6 is supported only for grain long papers.

<sup>2</sup> If a paper size you want to use is not listed, configure a Universal paper size. For more information, see ["Configuring](#page-76-0) [Universal paper settings" on page 77.](#page-76-0)

<sup>3</sup> Universal paper size has limited support in the duplex path for paper sizes 210 x 279 mm (8.3 x 11 in.) or larger.

### **Paper types and weights supported by the printer**

The printer engine and the duplex path support 60–90 g/m<sup>2</sup> (16–24 lb) paper weights. The multipurpose feeder supports  $60-163$  g/m<sup>2</sup> (16–43 lb) paper weights.

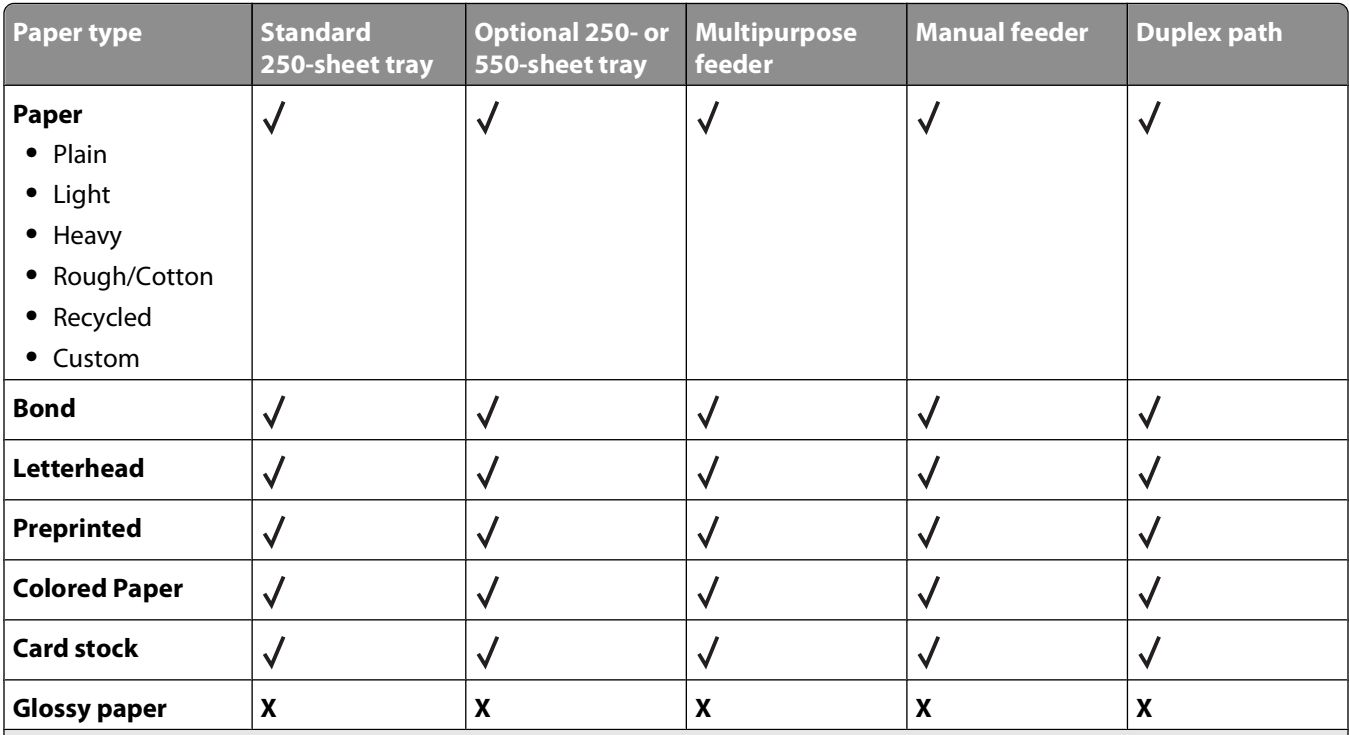

<sup>1</sup> Single-sided paper labels designed for laser printers are supported for occasional use. It is recommended to print no more than 20 pages of paper labels a month. Vinyl, pharmacy, and dual-sided labels are not supported.

 $2$  Use envelopes that lie flat when individually placed on a table facedown.

#### Paper and specialty media guidelines

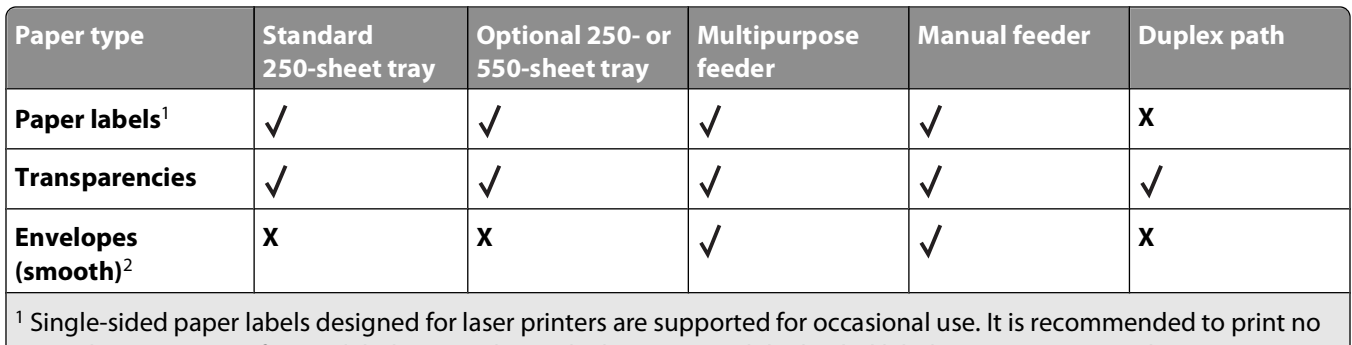

more than 20 pages of paper labels a month. Vinyl, pharmacy, and dual-sided labels are not supported.

2 Use envelopes that lie flat when individually placed on a table facedown.

### **Paper capacities**

The capacities of the trays and the multipurpose feeder are based on 75 g/m<sup>2</sup> (20 lb) paper.

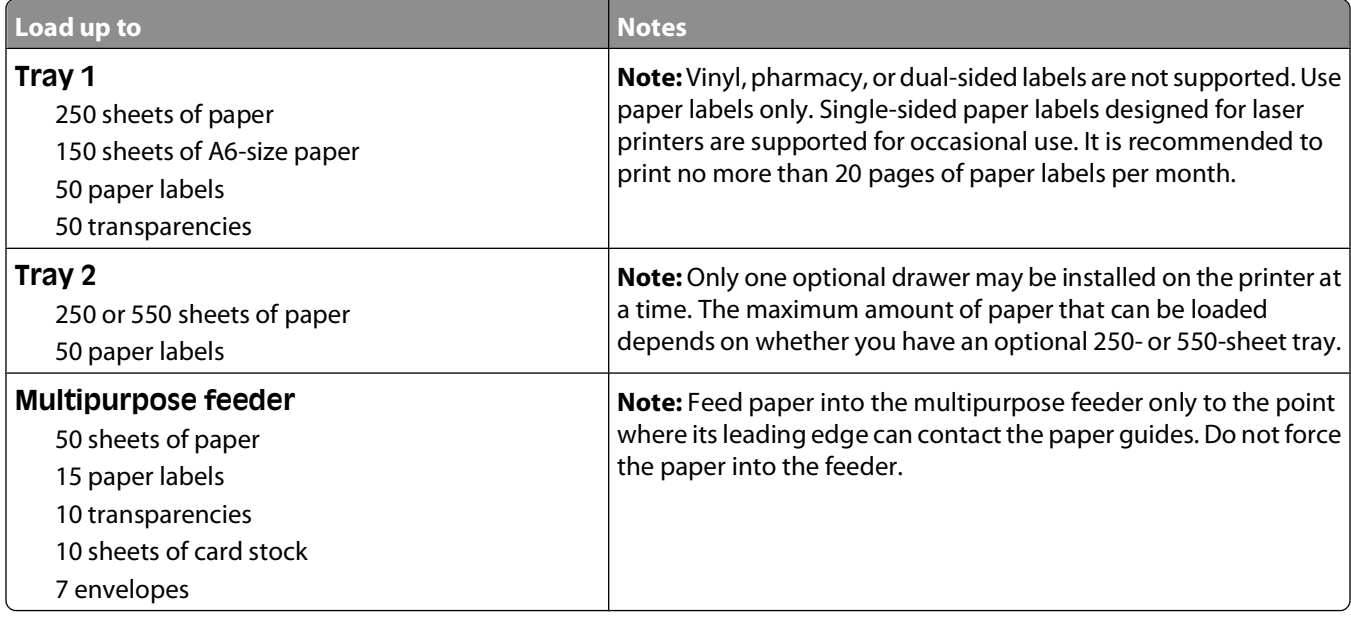

# **Printing**

## **Printing a document**

- **1** Load paper into a tray or feeder.
- **2** From the printer control panel Paper menu, set the Paper Type and Paper Size to match the loaded paper.
- **3** Do one of the following:

### **For Windows users**

- **a** With a document open, click **File Print**.
- **b** Click **Properties, Preferences, Options,** or **Setup**, and then adjust the settings as needed.

**Note:** To print on a specific size or type of paper, adjust the paper size or type settings to match the loaded paper, or select the appropriate tray or feeder.

**c** Click **OK**, and then click **Print**.

### **For Macintosh users**

- **a** Customize the settings as needed in the Page Setup dialog:
	- **1** With a document open, choose **File** > **Page Setup**.
	- **2** Choose a paper size or create a custom size to match the loaded paper.
	- **3** Click **OK**.
- **b** Customize the settings as needed in the Print dialog:
	- **1** With a document open, choose **File** > **Print**. If necessary, click the disclosure triangle to see more options.
	- **2** From the Print dialog and pop-up menus, adjust the settings as needed.

**Note:** To print on a specific paper type, adjust the paper type setting to match the loaded paper, or select the appropriate tray or feeder.

**3** Click **Print**.

### **Printing on both sides of the paper (duplexing)**

In order to save paper, you can print a multiple-page document on both sides of the paper.

- **1** On the home screen, touch **Menus**, and then touch **Settings**.
- **2** Touch the down arrows until **Print Settings** appears.
- **3** Touch **Print Settings**.
- **4** Touch **Finishing Menu**.
- **5** Touch the **Sides (Duplex)** arrows until **2 sided** appears.

#### **6** Touch **Submit**.

**Submitting changes** appears.

**7** Touch  $\boxed{\uparrow}$  to return to the home screen.

## **Printing on specialty media**

### **Tips on using letterhead**

- **•** Use letterhead designed specifically for laser printers.
- **•** Print samples on the letterhead being considered for use before buying large quantities.
- **•** Before loading letterhead, fan the stack to prevent sheets from sticking together.
- **•** Page orientation is important when printing on letterhead. For information on how to load letterhead, see:
	- **–** ["Loading trays" on page 78](#page-77-0)
	- **–** ["Using the multipurpose feeder" on page 82](#page-81-0)

### **Tips on using transparencies**

Print samples on the transparencies being considered for use before buying large quantities.

When printing on transparencies:

- **•** Feed transparencies from a 250-sheet tray, a 550-sheet tray, or the multipurpose feeder.
- **•** Use transparencies designed specifically for laser printers. Check with the manufacturer or vendor to ensure transparencies are able to withstand temperatures up to 230°C (446°F) without melting, discoloring, offsetting, or releasing hazardous emissions.
- **•** Use transparencies that are 138–146 g/m2 (37–39 lb. bond) in weight.
- **•** To prevent print quality problems, avoid getting fingerprints on the transparencies.
- **•** Before loading transparencies, fan the stack to prevent sheets from sticking together.
- **•** We recommend Lexmark part number 12A5010 for A4-size transparencies and Lexmark part number 70X7240 for letter-size transparencies.

### **Tips on using envelopes**

Print samples on the envelopes being considered for use before buying large quantities.

When printing on envelopes:

**•** Use envelopes designed specifically for laser printers. Check with the manufacturer or vendor to ensure the envelopes can withstand temperatures up to 210°C (410°F) without sealing, wrinkling, curling excessively, or releasing hazardous emissions.

**Note:** Envelopes can be printed at a temperature up to 220°C (428°F) if Envelope Weight is set to Heavy and Envelope Texture is set to Rough. Select these settings using the Embedded Web Server, or from the printer control panel Paper menu.

- For the best performance, use envelopes made from 90 g/m<sup>2</sup> (24 lb bond) paper. Use up to 105 g/m<sup>2</sup> (28 lb bond) weight for envelopes as long as the cotton content is 25% or less. All-cotton envelopes must not exceed 90  $q/m^2$  (24 lb bond) weight.
- **•** Use only new envelopes.
- **•** To optimize performance and minimize jams, do not use envelopes that:
	- **–** Have excessive curl or twist
	- **–** Are stuck together or damaged in any way
	- **–** Have windows, holes, perforations, cutouts, or embossing
	- **–** Have metal clasps, string ties, or folding bars
	- **–** Have an interlocking design
	- **–** Have postage stamps attached
	- **–** Have any exposed adhesive when the flap is in the sealed or closed position
	- **–** Have bent corners
	- **–** Have rough, cockle, or laid finishes
- **•** Adjust the width guides to fit the width of the envelopes.

**Note:** A combination of high humidity (over 60%) and the high printing temperature may wrinkle or seal envelopes.

### **Tips on using labels**

Print samples on the labels being considered for use before buying large quantities.

**Note:** Single-sided paper labels designed for laser printers are supported for occasional use. It is recommended to print 20 or fewer pages of paper labels a month. Vinyl, pharmacy, and dual-sided labels are not supported.

When printing on labels:

- **•** Use labels designed specifically for laser printers. Check with the manufacturer or vendor to verify that:
	- **–** The labels can withstand temperatures up to 210°C (410°F) without sealing, excessive curling, wrinkling, or releasing hazardous emissions.

**Note:** Labels can be printed at a higher fusing temperature up to 220°C (428°F) if Label Weight is set to Heavy. Select this setting using the Embedded Web Server, or from the printer control panel Paper menu.

- **–** Label adhesives, face sheet (printable stock), and topcoats can withstand up to 25 psi (172 kPa) pressure without delaminating, oozing around the edges, or releasing hazardous fumes.
- **•** Do not use labels with slick backing material.
- **•** Use full label sheets. Partial sheets may cause labels to peel off during printing, resulting in a jam. Partial sheets also contaminate the printer and the cartridge with adhesive, and could void the printer and cartridge warranties.
- **•** Do not use labels with exposed adhesive.
- **•** Do not print within 1 mm (0.04 in.) of the edge of the label, of the perforations, or between die-cuts of the label.
- **•** Be sure adhesive backing does not reach to the sheet edge. Zone coating of the adhesive at least 1 mm (0.04 in.) away from edges is recommended. Adhesive material contaminates the printer and could void the warranty.
- **•** If zone coating of the adhesive is not possible, remove a 1.6 mm (0.06 in.) strip on the leading and driver edge, and use a non-oozing adhesive.
- **•** Portrait orientation works best, especially when printing bar codes.

### **Tips on using card stock**

Card stock is heavy, single-ply specialty media. Many of its variable characteristics, such as moisture content, thickness, and texture, can significantly impact print quality. Print samples on the card stock being considered for use before buying large quantities.

When printing on card stock:

- **•** Make sure the Paper Type is Card Stock.
- **•** Select the appropriate Paper Texture setting.
- **•** Be aware that preprinting, perforation, and creasing may significantly affect the print quality and cause jams or other paper handling problems.
- **•** Check with the manufacturer or vendor to ensure the card stock can withstand temperatures up to 210°C (410°F) without releasing hazardous emissions.
- **•** Do not use preprinted card stock manufactured with chemicals that may contaminate the printer. Preprinting introduces semi-liquid and volatile components into the printer.
- **•** Use grain short card stock when possible.

## **Printing confidential and other held jobs**

### **Holding jobs in the printer**

When sending a job to the printer, you can specify that you want the printer to hold the job in memory until you start the job from the printer control panel. All print jobs that can be initiated by the user at the printer are called held jobs.

**Note:** Confidential, Verify, Reserve, and Repeat print jobs may be deleted if the printer requires extra memory to process additional held jobs.

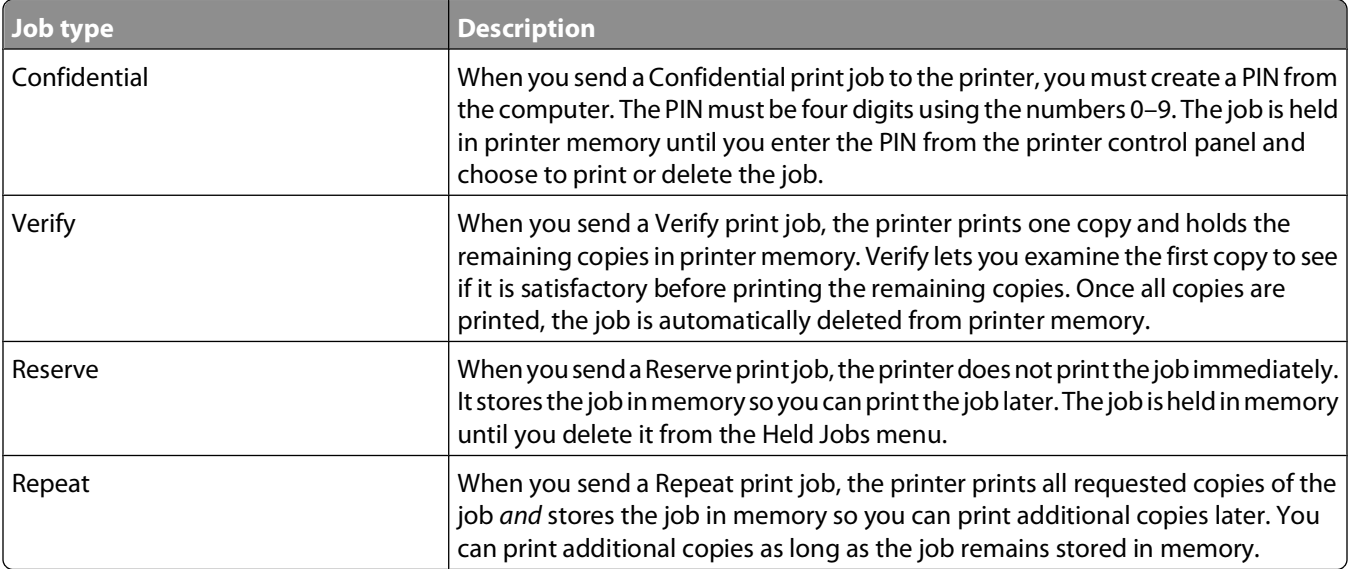

Other types of held jobs include:

- **•** Profiles from various sources including Lexmark Document Solutions Suite (LDSS)
- **•** Forms from a kiosk
- **•** Bookmarks
- **•** Jobs not printed, which are called parked jobs

### **Printing confidential and other held jobs from Windows**

**Note:** Confidential and Verify print jobs are automatically deleted from memory after they print. Repeat and Reserve jobs continue to be held in the printer until you choose to delete them.

- **1** With a document open, click File  $\rightarrow$  Print.
- **2** Click **Properties**, **Preferences**, **Options**, or **Setup**.
- **3** Click **Other Options**, and then click **Print and Hold**.
- **4** Select your job type (Confidential, Reserve, Repeat, or Verify), and then assign a user name. For a confidential job, also enter a four-digit PIN.
- **5** Click **OK** or **Print**, and then go to the printer to release the job.
- **6** On the home screen, touch **Held jobs**.
- **7** Touch your user name.

**Note:** A maximum of 500 results can be displayed for held jobs. If your name does not appear, touch the down arrow until your name appears, or touch **Search Held Jobs** if there are a large number of held jobs in the printer.

- **8** Touch **Confidential Jobs**.
- **9** Enter your PIN.
- **10** Touch **Done**.
- **11** Touch the job you want to print.
- **12** Touch **Print**, or touch the arrows to increase or decrease the number of copies, and then touch **Print**.

### **Printing confidential and other held jobs from a Macintosh computer**

**Note:** Confidential and Verify print jobs are automatically deleted from memory after they print. Repeat and Reserve jobs continue to be held in the printer until you choose to delete them.

**1** With a document open, choose **File** > **Print**.

If necessary, click the disclosure triangle to see more options.

- **2** From the print options or Copies & Pages pop-up menu, choose **Job Routing**.
- **3** Select your job type (Confidential, Reserve, Repeat, or Verify), and then assign a user name. For a confidential job, also enter a four-digit PIN.
- **4** Click OK or Print, and then go to the printer to release the job.
- **5** On the home screen, touch **Held jobs**.
- **6** Touch your user name.

**Note:** A maximum of 500 results can be displayed for held jobs. If your name does not appear, touch the down arrow until your name appears, or touch **Search Held Jobs** if there are a large number of held jobs in the printer.

- **7** Touch **Confidential Jobs**.
- **8** Enter your PIN.

**9** Touch the job you want to print.

**10** Touch **Print**, or touch the arrows to increase or decrease the number of copies, and then touch **Print**.

## **Printing from a flash drive**

A USB port is located on the printer control panel. Insert a flash drive to print supported file types. Supported file types include: .pdf, .gif, .jpeg, .jpg, .bmp, .png, .tiff, .tif, .pcx, and .dcx.

The following flash drives are tested and approved for use with the printer:

- **•** Lexar FireFly (512 MB or 1GB)
- **•** SanDisk Cruizer Micro (512 MB or 1 GB)
- **•** Sony (512 MB or 1GB)

#### **Notes:**

- **•** Hi-Speed flash drives must support the USB 2.0 specification, specifically supporting the High Speed mode.
- **•** USB devices must support the FAT (File Allocation Tables) system. Flash drives formatted with NTFS (New Technology File System) or any other file system are not supported.
- **•** Before printing an encrypted .pdf file, you will be prompted to enter the file password from the printer control panel.
- **•** You cannot print files for which you do not have printing permissions.
- **•** Some USB drives and USB hubs are not supported.

To print from a flash drive:

- **1** Make sure the printer is on and **Ready** appears.
- **2** Insert a flash drive into the USB port.

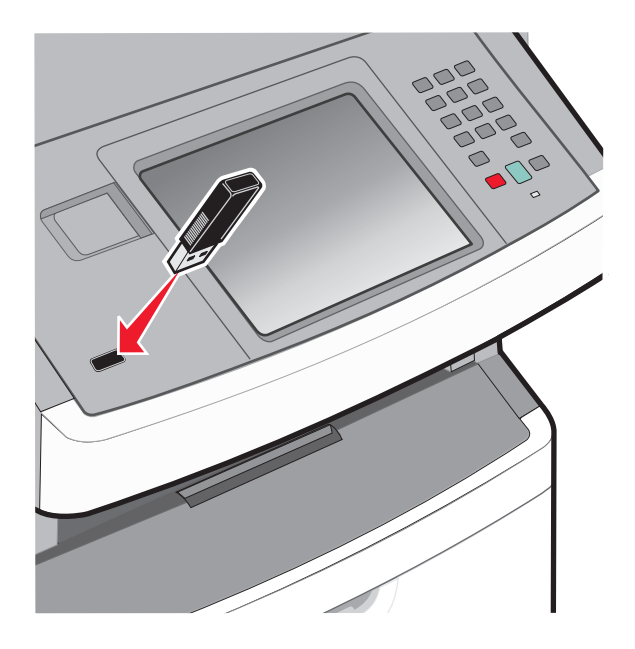

Printing **101**

#### **Notes:**

- **•** If you insert the flash drive when the printer requires attention, such as when a jam has occurred, then the printer ignores the flash drive.
- **•** If you insert the flash drive while the printer is printing other jobs, then **Printer Busy** appears. When the current job is completed, touch the USB icon to print documents from the flash drive.
- **3** Touch the document you want to print.

**Note:** Folders found on the flash drive appear as folders. File names are appended by the extension type (for example, .jpg).

- **4** Touch the arrows if you want to increase the number of printed copies.
- **5** Touch **Print**.

**Note:** Do not remove the flash drive from the USB port until the document has finished printing.

If you leave the flash drive in the printer after leaving the initial USB menu screen, but you still want to print files from the flash drive, then go to the home screen, touch the USB icon, and print the files.

## **Printing information pages**

### **Printing a font sample list**

To print samples of the fonts currently available for your printer:

- **1** Make sure the printer is on and **Ready** appears.
- **2** On the home screen, touch  $\blacksquare$ .
- **3** Touch **Reports**.
- **4** Touch the down arrow until **Print Fonts** appears.
- **5** Touch **Print Fonts**.
- **6** Touch **PCL Fonts** or **PostScript Fonts**.

A font sample list prints.

**7** Touch **the to return to the home screen.** 

### **Printing a directory list**

A directory list shows the resources stored in flash memory or on the printer hard disk.

- **1** Make sure the printer is on and **Ready** appears.
- **2** On the home screen, touch  $\rightarrow$
- **3** Touch **Reports**.
- **4** Touch the down arrow until **Print Directory** appears.
- **5** Touch **Print Directory**.

### **Printing the print quality test pages**

Print the print quality test pages to isolate print quality problems.

- Turn the printer off.
- Hold down <sup>2</sup> ABC and <sup>6</sup> MNO while turning the printer on.
- Release the buttons when the screen with the progress bar appears. The printer performs a power-on sequence, and then the Configuration menu appears.
- Touch the down arrow until **Print Quality Pages** appears.
- Touch **Print Quality Pages**.

The print quality test pages print.

- Touch **Back**.
- Touch **Exit Config menu**.

## **Canceling a print job**

### **Canceling a print job from the printer control panel**

- Touch **Cancel Jobs** on the touch screen, or press **x** on the keypad.
- Touch the job you want to cancel.
- Touch **Delete Selected Jobs**.

### **Canceling a print job from the computer**

To cancel a print job, do one of the following:

#### **For Windows users**

In Windows Vista:

- Click .
- Click **Control Panel**.
- Click **Hardware and Sound**.
- Click **Printers**.
- Double-click the printer icon.
- Select the job to cancel.
- From the keyboard, press **Delete**.

In Windows XP:

- Click **Start**.
- From **Printers and Faxes**, double-click the printer icon.

Printing 

- Select the job to cancel.
- From the keyboard, press **Delete**.
- From the Windows taskbar:

When you send a job to print, a small printer icon appears in the right corner of the taskbar.

Double-click the printer icon.

A list of print jobs appears in the printer window.

- Select a job to cancel.
- From the keyboard, press **Delete**.

#### **For Macintosh users**

In Mac OS X version 10.5 or later:

- From the Apple menu, choose **System Preferences**.
- Click **Print & Fax**, and then double-click the printer icon.
- From the printer window, select the job to cancel.
- From the icon bar at the top of the window, click the **Delete** icon.

In Mac OS X version 10.4 and earlier:

- From the Go menu, choose **Applications**.
- Double-click **Utilities**, and then double-click **Print Center** or **Printer Setup Utility**.
- Double-click the printer icon.
- From the printer window, select the job to cancel.
- From the icon bar at the top of the window, click the **Delete** icon.

# **Copying**

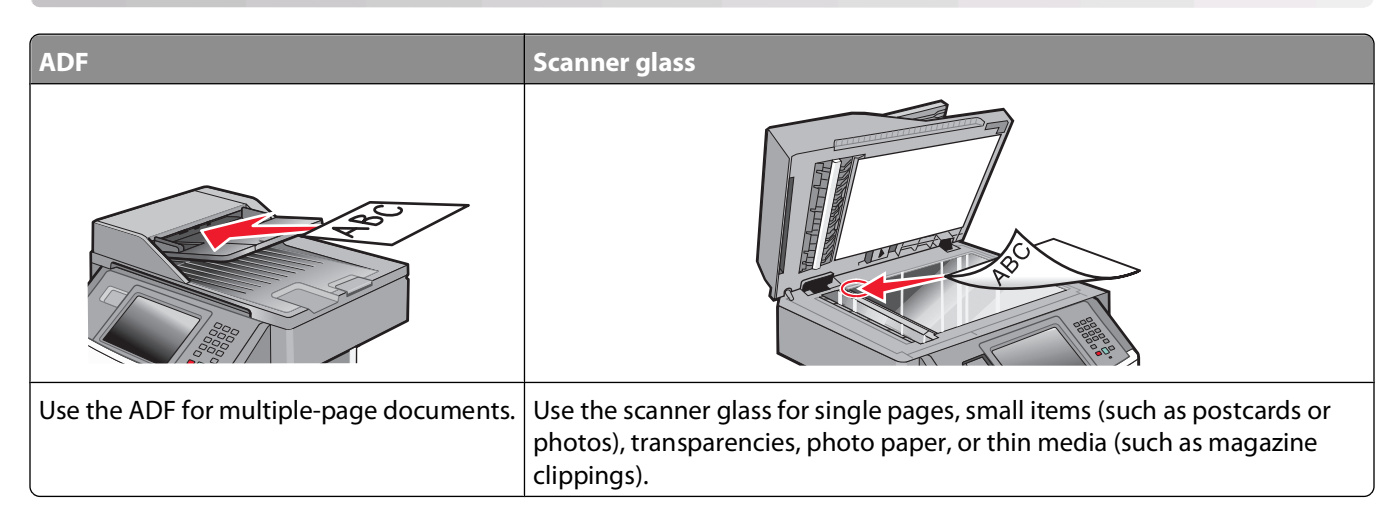

## **Making copies**

### **Making a quick copy**

**1** Load an original document faceup, short edge first into the ADF or facedown on the scanner glass.

**Note:** Do not load postcards, photos, small items, transparencies, photo paper, or thin media (such as magazine clippings) into the ADF. Place these items on the scanner glass.

- **2** If you are loading a document into the ADF, then adjust the paper guides.
- **3** From the printer control panel, press  $\mathbb{Q}$ .
- **4** If you placed the document on the scanner glass, then touch **Finish the Job** to return to the home screen.

### **Copying using the ADF**

**1** Load an original document faceup, short edge first into the ADF.

**Note:** Do not load postcards, photos, small items, transparencies, photo paper, or thin media (such as magazine clippings) into the ADF. Place these items on the scanner glass.

- **2** Adjust the paper guides.
- **3** On the home screen, touch **Copy**, or use the keypad to enter the number of copies.

The copy screen appears.

- **4** Change the copy settings as needed.
- **5** Touch **Copy It**.

### **Copying using the scanner glass**

- Place an original document facedown on the scanner glass in the upper left corner.
- On the home screen, touch **Copy**, or use the keypad to enter the number of copies. The copy screen appears.
- Change the copy settings as needed.
- Touch **Copy It**.
- If you have more pages to scan, then place the next document on the scanner glass, and then touch **Scan the Next Page**.
- Touch **Finish the Job** to return to the home screen.

## **Copying photos**

- Place a photo facedown on the scanner glass in the upper left corner.
- On the home screen, touch **Copy**.
- Touch the **Content** arrows until **Photograph** appears.
- Touch **Copy It**.
- Touch **Scan the Next Page** or **Finish the Job**.

## **Copying on specialty media**

### **Making transparencies**

Load an original document faceup, short edge first into the ADF or facedown on the scanner glass.

**Note:** Do not load postcards, photos, small items, transparencies, photo paper, or thin media (such as magazine clippings) into the ADF. Place these items on the scanner glass.

- If you are loading a document into the ADF, then adjust the paper guides.
- On the home screen, touch **Copy**.
- Touch **Copy from**, and then identify the size of the original document.
- Touch **Copy to**, and then touch the tray that contains transparencies, or touch **Manual Feeder** and then place transparencies in the multipurpose feeder.
- Touch the desired size of the transparencies, and then touch **Continue**.
- Touch the arrows until **Transparency** appears.
- Touch **Transparency**, and then touch **Continue**.
- Touch **Copy It**.

### **Copying to letterhead**

**1** Load an original document faceup, short edge first into the ADF or facedown on the scanner glass.

**Note:** Do not load postcards, photos, small items, transparencies, photo paper, or thin media (such as magazine clippings) into the ADF. Place these items on the scanner glass.

- **2** If you are loading a document into the ADF, then adjust the paper guides.
- **3** On the home screen, touch **Copy**.
- **4** Touch **Copy from**, and then identify the size of the original document.
- **5** Touch **Copy to**, and then touch **Manual Feeder** and place letterhead face up, top edge first in the multipurpose feeder.
- **6** Touch the desired size of the letterhead, and then touch **Continue**.
- **7** Touch the arrows until **Letterhead** appears.
- **8** Touch **Letterhead**, and then touch **Continue**.
- **9** Touch **Copy It**.

## **Customizing copy settings**

### **Copying from one size to another**

**1** Load an original document faceup, short edge first into the ADF or facedown on the scanner glass.

**Note:** Do not load postcards, photos, small items, transparencies, photo paper, or thin media (such as magazine clippings) into the ADF. Place these items on the scanner glass.

- **2** If you are loading a document into the ADF, then adjust the paper guides.
- **3** On the home screen, touch **Copy**.
- **4** Touch **Copy from**, and then identify the size of the original document.
- **5** Touch **Copy to**, and then select the size you want the copy to be.

**Note:** If you select a paper size that is different from the "Copy from" size, then the printer will scale the size automatically.

**6** Touch **Copy It**.

### **Making copies using paper from a selected tray**

During the copy process, you can select the tray that contains the paper type of choice.

**1** Load an original document faceup, short edge first into the ADF or facedown on the scanner glass.

**Note:** Do not load postcards, photos, small items, transparencies, photo paper, or thin media (such as magazine clippings) into the ADF. Place these items on the scanner glass.

- **2** If you are loading a document into the ADF, then adjust the paper guides.
- **3** On the home screen, touch **Copy**.
- **4** Touch **Copy from**, and then identify the size of the original document.
- **5** Touch **Copy to**, and then touch the tray or feeder that contains the paper type you want.

**Note:** If you choose Manual Feeder, then you will also need to select the paper size and type.

**6** Touch **Copy It**.

### **Copying on both sides of the paper (duplexing)**

**1** Load an original document faceup, short edge first into the ADF or facedown on the scanner glass.

**Note:** Do not load postcards, photos, small items, transparencies, photo paper, or thin media (such as magazine clippings) into the ADF. Place these items on the scanner glass.

- **2** If you are loading a document into the ADF, then adjust the paper guides.
- **3** On the home screen, touch **Copy**.
- **4** From the Sides (Duplex) area, touch the button that looks the way you want your copies duplexed.

The first number represents sides of the original documents; the second number represents sides of the copy. For example, select 1-sided to 2-sided if you have 1-sided original documents and you want 2-sided copies.

**Note:** The ADF automatically scans both sides of the page.

**5** Touch **Copy It**.

### **Reducing or enlarging copies**

Copies can be reduced to 25% of the original document size or enlarged to 400% of the original document size. The factory default setting for Scale is Auto. If you leave Scale set to Auto, the content of your original document will be scaled to fit the size of the paper onto which you are copying.

To reduce or enlarge a copy:

**1** Load an original document faceup, short edge first into the ADF or facedown on the scanner glass.

**Note:** Do not load postcards, photos, small items, transparencies, photo paper, or thin media (such as magazine clippings) into the ADF. Place these items on the scanner glass.

- **2** If you are loading a document into the ADF, then adjust the paper guides.
- **3** On the home screen, touch **Copy**.
- **4** From the Scale area, touch the arrows to enlarge or reduce your copies.

Touching "Copy to" or "Copy from" after setting Scale manually changes the scale value back to Auto.

**5** Touch **Copy It**.

### **Adjusting copy quality**

**1** Load an original document faceup, short edge first into the ADF or facedown on the scanner glass.

**Note:** Do not load postcards, photos, small items, transparencies, photo paper, or thin media (such as magazine clippings) into the ADF. Place these items on the scanner glass.

- **2** If you are loading a document into the ADF, then adjust the paper guides.
- **3** On the home screen, touch **Copy**.
- **4** From the Content area, touch the arrows to best represent what you are copying:
	- **• Text**—Used for original documents that are mostly text or line art
	- **• Text/Photo**—Used when the original documents are a mixture of text and graphics or pictures
	- **• Photograph**—Used when the original document is a high-quality photograph or inkjet print
	- **• Printed Image**—Used when copying halftone photographs, graphics such as documents printed on a laser printer, or pages from a magazine or newspaper that are composed primarily of images
- **5** Touch **Copy It**.

### **Collating copies**

If you print multiple copies of a document, then you can choose to print each copy as a set (collated) or to print the copies as groups of pages (not collated).

#### **Collated Not collated**

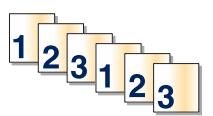

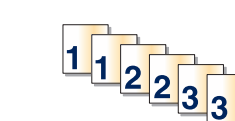

By default, Collate is set to On. If you do not want to collate your copies, then change the setting to Off.

To turn collate off:

**1** Load an original document faceup, short edge first into the ADF or facedown on the scanner glass.

**Note:** Do not load postcards, photos, small items, transparencies, photo paper, or thin media (such as magazine clippings) into the ADF. Place these items on the scanner glass.

- **2** If you are loading a document into the ADF, then adjust the paper guides.
- **3** On the home screen, touch **Copy**.
- **4** Use the keypad to enter the number of copies.
- **5** Touch **Off** if you do not want your copies collated.
- **6** Touch **Copy It**.

### **Placing separator sheets between copies**

**1** Load an original document faceup, short edge first into the ADF or facedown on the scanner glass.

**Note:** Do not load postcards, photos, small items, transparencies, photo paper, or thin media (such as magazine clippings) into the ADF. Place these items on the scanner glass.

- **2** If you are loading a document into the ADF, then adjust the paper guides.
- **3** On the home screen, touch **Copy**.
- **4** Touch **Options**.
- **5** Touch **Separator Sheets**.

**Note:** Collate must be On for the separator sheets to be placed between copies. If Collate is Off, the separator sheets are added to the end of the print job.

> Copying **109**

- **6** Select one of the following:
	- **• Between Copies**
	- **• Between Jobs**
	- **• Between Pages**
- **7** Touch **Done**.
- **8** Touch **Copy It**.

### **Copying multiple pages onto a single sheet**

In order to save paper, you can copy either two or four consecutive pages of a multiple-page document onto a single sheet of paper.

#### **Notes:**

- **•** The Paper Size must be set to Letter, Legal, A4, or B5 JIS.
- **•** The Copy Size must be set to 100%.
- **1** Load an original document faceup, short edge first into the ADF or facedown on the scanner glass.

**Note:** Do not load postcards, photos, small items, transparencies, photo paper, or thin media (such as magazine clippings) into the ADF. Place these items on the scanner glass.

- **2** If you are loading a document into the ADF, then adjust the paper guides.
- **3** On the home screen, touch **Copy**.
- **4** Select a duplex setting.
- **5** Touch **Options**.
- **6** Touch **Paper Saver**.
- **7** Select the desired output.
- **8** Touch **Print Page Borders** if you want a box drawn around each page of the copies.
- **9** Touch **Done**.
- **10** Touch **Copy It**.

### **Creating a custom job (job build)**

The custom job or job build is used to combine one or more sets of original documents into a single copy job. Each set may be scanned using different job parameters. When a copy job is submitted and Custom Job is enabled, the scanner scans the first set of original documents using the supplied parameters, and then it scans the next set with the same or different parameters.

The definition of a set depends on the scan source:

- **•** If you scan a document on the scanner glass, a set consists of one page.
- **•** If you scan multiple pages using the ADF, a set consists of all scanned pages until the ADF becomes empty.
- **•** If you scan one page using the ADF, a set consists of one page.

For example:

**1** Load an original document faceup, short edge first into the ADF or facedown on the scanner glass.

**Note:** Do not load postcards, photos, small items, transparencies, photo paper, or thin media (such as magazine clippings) into the ADF. Place these items on the scanner glass.

- **2** If you are loading a document into the ADF, then adjust the paper guides.
- **3** On the home screen, touch **Copy**.
- **4** Touch **Options**.
- **5** Touch **Custom Job**.
- **6** Touch **On**.
- **7** Touch **Done**.
- **8** Touch **Copy It**.

When the end of a set is reached, the scan screen appears.

**9** Load the next document faceup, short edge first into the ADF or facedown on the scanner glass, and then touch **Scan the Automatic Document Feeder** or **Scan the flatbed**.

**Note:** If required, change the job settings.

**10** If you have another document to scan, load the next document faceup, short edge first into the ADF or facedown on the scanner glass, and then touch **Scan the Automatic Document Feeder** or **Scan the flatbed**. Otherwise, touch **Finish the job**.

## **Pausing the current print job to make copies**

When the "Allow priority copies" setting is On, the printer pauses the current print job when you start a copy job.

**Note:** The "Allow priority copies" setting must be set to On in the Copy Settings menu so that you can pause the current print job and make copies.

**1** Load an original document faceup, short edge first into the ADF or facedown on the scanner glass.

**Note:** Do not load postcards, photos, small items, transparencies, photo paper, or thin media (such as magazine clippings) into the ADF. Place these items on the scanner glass.

- **2** If you are loading a document into the ADF, then adjust the paper guides.
- **3** From the printer control panel, press  $\Diamond$ .
- **4** If you placed the document on the scanner glass, then touch **Finish the Job** to return to the home screen.

## **Placing information on copies**

### **Placing the date and time at the top of each page**

**1** Load an original document faceup, short edge first into the ADF or facedown on the scanner glass.

**Note:** Do not load postcards, photos, small items, transparencies, photo paper, or thin media (such as magazine clippings) into the ADF. Place these items on the scanner glass.

**2** If you are loading a document into the ADF, then adjust the paper guides.

Copying **111**

- **3** On the home screen, touch **Copy**.
- **4** Touch **Options**.
- **5** Touch **Header/Footer**.
- **6** Pick an area of the page to place the date and time.
- **7** Touch **Date/Time**, and then touch **Continue**.
- **8** Touch **Done**.
- **9** Touch **Copy It**.

### **Placing an overlay message on each page**

An overlay message can be placed on each page. The message choices are Urgent, Confidential, Copy, or Draft. To place a message on the copies:

**1** Load an original document faceup, short edge first into the ADF or facedown on the scanner glass.

**Note:** Do not load postcards, photos, small items, transparencies, photo paper, or thin media (such as magazine clippings) into the ADF. Place these items on the scanner glass.

- **2** If you are loading a document into the ADF, then adjust the paper guides.
- **3** On the home screen, touch **Copy**.
- **4** Touch **Options**.
- **5** Touch **Overlay**.
- **6** Touch the button containing the overlay you want to use.
- **7** Touch **Done**.
- **8** Touch **Copy It**.

## **Canceling a copy job**

### **Canceling a copy job while the document is in the ADF**

When the ADF begins processing a document, the scanning screen appears. To cancel the copy job, touch **Cancel Job** on the touch screen.

A "Canceling scan job" screen appears. The ADF clears all pages in the ADF and cancels the job.

### **Canceling a copy job while copying pages using the scanner glass**

Touch **Cancel Job** on the touch screen.

A "Canceling scan job" screen appears. Once the job is canceled, the copy screen appears.

### **Canceling a copy job while the pages are being printed**

- **1** Touch **Cancel Job** on the touch screen, or press **on** the keypad.
- **2** Touch the job you want to cancel.

Copying **112**

#### **3** Touch **Delete Selected Jobs**.

The remainder of the copy job is canceled. The home screen appears.

## **Understanding the copy screens and options**

### **Copy from**

This option opens a screen where you can enter the size of the documents you are going to copy. Touch a paper size button to select it as the "Copy from" setting. The copy screen appears with your new setting displayed.

### **Copy to**

This option opens a screen where you can enter the size and type of paper on which your copies will be printed.

- **•** Touch a paper size button to select it as the "Copy to" setting. The copy screen appears with your new setting displayed.
- **•** If the size settings for "Copy from" and "Copy to" are different, the printer automatically adjusts the Scale setting to accommodate the difference.
- **•** If the type or size of paper that you want to copy onto is not loaded in one of the trays, touch **Manual Feeder**, and manually send the paper through the multipurpose feeder.
- **•** When "Copy to" is set to Auto Size Match, each copy matches the size of the original document. If a matching paper size is not in one of the trays, the printer scales each copy to fit loaded paper.

### **Scale**

This option creates an image from your copy that is proportionally scaled anywhere between 25% and 400%. Scale can also be set for you automatically.

- **•** When you want to copy from one size of paper to another, such as from legal-size to letter-size paper, setting the "Copy from" and "Copy to" paper sizes automatically changes the scale to keep all the original document information on your copy.
- **•** Touch the left arrow to decrease the value by 1%; touch the right arrow to increase the value by 1%.
- **•** Hold your finger on an arrow to make a continuous increment change.
- **•** Hold your finger on an arrow for two seconds to cause the pace of the change to accelerate.

### **Darkness**

This option adjusts how light or dark your copies will turn out in relation to the original document.

### **Content**

This option tells the printer the original document type. Choose from Text, Text/Photo, Photograph, or Printed Image.

- **• Text**—Emphasize sharp, black, high-resolution text against a clean, white background
- **• Text/Photo**—Used when the original documents are a mixture of text and graphics or pictures
- **• Photograph**—Tells the scanner to pay extra attention to graphics and pictures. This setting increases the time it takes to scan, but emphasizes a reproduction of the full dynamic range of tones in the original document.
- **• Printed Image**—Used when copying halftone photographs, graphics such as documents printed on a laser printer, or pages from a magazine or newspaper that are composed primarily of images

### **Sides (Duplex)**

Use this option to select duplex settings. You can print copies on one or two sides, make two-sided copies (duplex) of two-sided original documents, make two-sided copies from one-sided original documents, or make one-sided copies (simplex) from two-sided original documents.

### **Collate**

This option keeps the pages of a print job stacked in sequence when printing multiple copies of the document. The factory default setting for Collate is on; the output pages of your copies will be ordered (1,2,3) (1,2,3) (1,2,3). If you want all the copies of each page to remain together, turn Collate off, and your copies will be ordered (1,1,1) (2,2,2)  $(3,3,3)$ .

### **Options**

Touching the Options button opens a screen where you can change Paper Saver, Create Booklet, Advanced Imaging, Custom Job, Separator Sheets, Margin Shift, Edge Erase, Header/Footer, Overlay, Advanced Duplex, and Save as Shortcut settings.

#### **Paper Saver**

This option lets you print two or more sheets of an original document together on the same page. Paper Saver is also called N-up printing. The N stands for Number. For example, 2-up would print two pages of your document on a single page, and 4-up would print four pages of your document on a single page. Touching Print Page Borders adds or removes the outline border surrounding the original document pages on the output page.

### **Create Booklet**

This option creates a stack of collated pages that, when folded, forms a booklet half the page size of the original document and with all the pages in order.

**Note:** To use Create Booklet, you must have a duplex unit attached to the printer.

### **Advanced Imaging**

This option lets you adjust Background Removal, Color Dropout, Contrast, Mirror Image, Negative Image, Shadow Detail, Scan Edge to Edge, and sharpness before you copy the document.

### **Custom Job**

This option combines multiple scanning jobs into a single job.

#### **Separator Sheets**

This option places a blank piece of paper between copies, pages, and print jobs. The separator sheets can be drawn from a tray that contains a type or color of paper that is different from the paper your copies are printed on.

#### **Margin Shift**

This option increases the size of the margin a specified distance. This can be useful in providing space to bind or holepunch copies. Use the increase or decrease arrows to set how much of a margin you want. If the additional margin is too large, then the copy will be cropped.

### **Edge Erase**

This option eliminates smudges or information around the edges of your document. You can choose to eliminate an equal area around all four sides of the paper, or pick a particular edge. Edge Erase erases whatever is within the selected area, leaving nothing printed on that portion of the paper.

#### **Header/Footer**

This option turns on the Date/Time, Page number, Bates number, or Custom text and prints them in the specified header or footer location.

#### **Overlay**

This option creates a watermark (or message) that overlays the content of your copy. You can choose between Urgent, Confidential, Copy, and Draft, or you can enter a custom message in the "Enter custom text" field. The word you pick will appear, faintly, in large print across each page.

**Note:** A custom overlay can also be created by your system support person. When a custom overlay is created, a button with an icon of that overlay will be available.

#### **Advanced Duplex**

This option controls whether the documents are one-sided or two-sided, what orientation your original documents have, and how your documents are bound.

**Note:** Some Advanced Duplex options may not be available on all printer models.

#### **Save as Shortcut**

This option allows the current settings to be saved as a shortcut.

## **Improving copy quality**

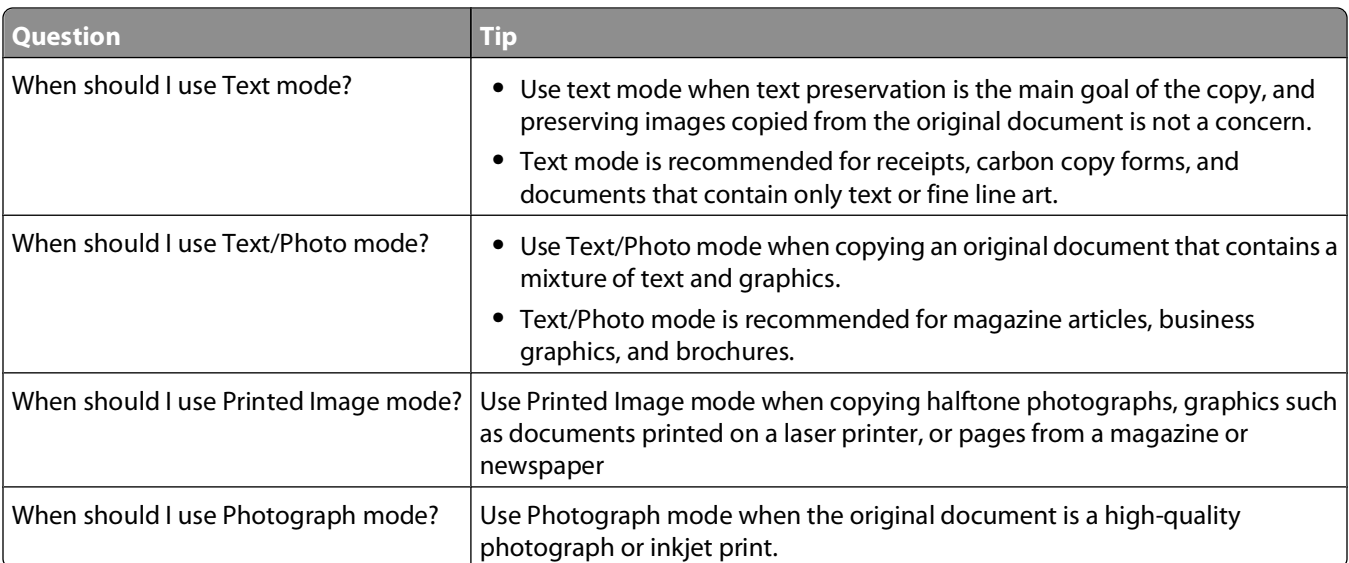

# **E-mailing**

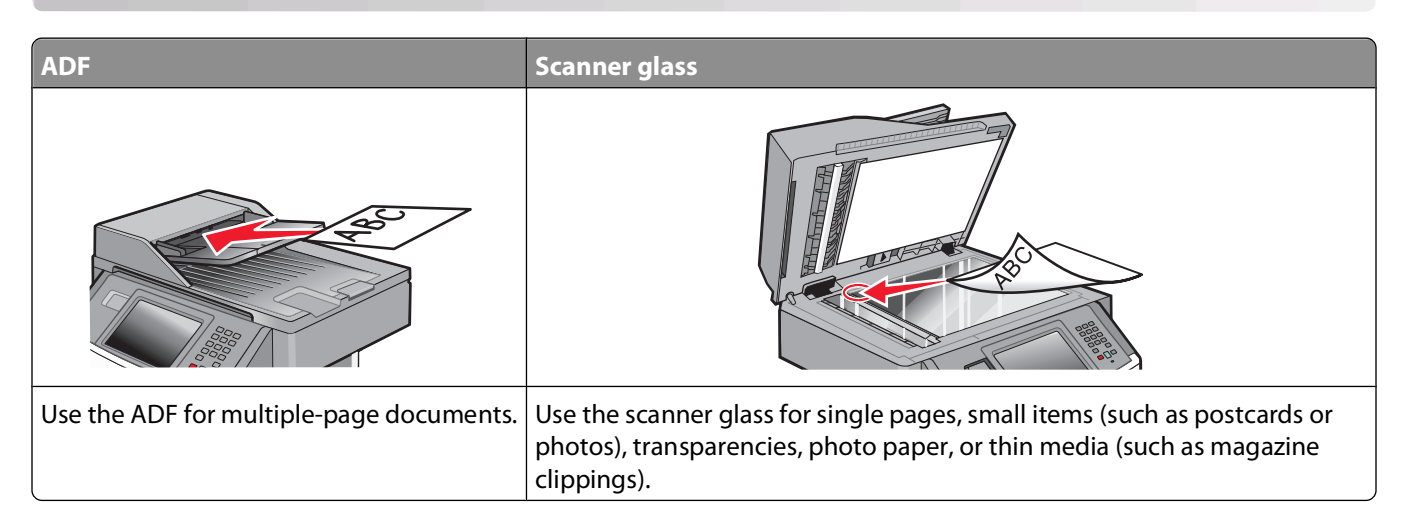

## **Getting ready to e-mail**

### **Enabling the e-mail function**

The e-mail function must be enabled prior to use. If you disabled the e-mail function when setting up the printer for the first time, or if the printer has been off for an extended time, then follow these steps:

**Note:** To complete this step, you must know your Primary SMTP (mail server) Gateway address. For more information, see your system support person.

- **1** Touch **Menus**.
- **2** Touch **Settings**.
- **3** Touch **General Settings**.
- **4** Touch the left or right arrow next to **Run initial setup** to select **Yes**.
- **5** Touch **Submit**.
	- **Submitting changes** appears.
- **6** Turn off the printer, wait ten seconds, and then turn the printer back on.
- **7** From the printer control panel, select your language.
- **8** Select your country or region, and then touch **Continue**.
- **9** Select your time zone, and then touch **Continue**.
- **10** Touch **E-mail**, and then touch **Continue**.
- **11** Select any additional buttons you want to display on the home screen, and then touch **Continue**.
- **12** Touch **Enter**.
- **13** Touch **Continue**.
- **14** Type in the Primary SMTP Gateway address, and then touch **Enter**.
- **15** If prompted, set the date and time, and then touch **Continue**.

When the home screen appears, the e-mail function is enabled.

### **Setting up the e-mail function**

For e-mail to operate, it must be turned on in the printer configuration and have a valid IP address or gateway address. To set up the e-mail function:

**1** Type the printer IP address into the address field of your Web browser.

**Note:** If you do not know the IP address of the printer, then print a network setup page and locate the IP address in the TCP/IP section.

- **2** Click **Settings**.
- **3** Under Default Settings, click **E-mail/FTP Settings**.
- **4** Click **E-mail Settings**.
- **5** Click **Setup E-mail Server**.
- **6** Fill in the fields with the appropriate information.
- **7** Click **Add**.

### **Configuring the e-mail settings**

**1** Type the printer IP address into the address field of your Web browser.

**Note:** If you do not know the IP address of the printer, then print a network setup page and locate the IP address in the TCP/IP section.

- **2** Click **Settings**.
- **3** Click **E-mail/FTP Settings**.
- **4** Click **E-mail Settings**.
- **5** Fill in the fields with the appropriate information.
- **6** Click **Submit**.

## **Creating an e-mail shortcut**

### **Creating an e-mail shortcut using the Embedded Web Server**

**1** Type the printer IP address into the address field of your Web browser.

**Note:** If you do not know the IP address of the printer, then print a network setup page and locate the IP address in the TCP/IP section.

- **2** Click **Settings**.
- **3** Under Other Settings, click **Manage Shortcuts**.
- **4** Click **E-mail Shortcut Setup**.

**5** Type a unique name for the recipient, and then enter the e-mail address.

**Note:** If you are entering multiple addresses, then separate each address with a comma (,).

- **6** Select the scan settings (Format, Content, Color, and Resolution).
- **7** Enter a shortcut number, and then click **Add**.

If you enter a number that is already in use, then you are prompted to select another number.

### **Creating an e-mail shortcut using the touch screen**

- **1** On the home screen, touch **E-mail**.
- **2** Type the recipient's e-mail address.

To create a group of recipients, touch **Next address**, and then type the next recipient's e-mail address.

- **3** Touch **Save as Shortcut**.
- **4** Type a unique name for the shortcut, and then touch **Enter**.
- **5** Verify that the shortcut name and number are correct, and then touch **OK**. If the name or number is incorrect, then touch **Cancel**, and then reenter the information.

## **E-mailing a document**

### **Sending an e-mail using the touch screen**

**1** Load an original document faceup, short edge first into the ADF or facedown on the scanner glass.

**Note:** Do not load postcards, photos, small items, transparencies, photo paper, or thin media (such as magazine clippings) into the ADF. Place these items on the scanner glass.

- **2** If you are loading a document into the ADF, then adjust the paper guides.
- **3** On the home screen, touch **E-mail**.
- **4** Enter the e-mail address or shortcut number.

To enter additional recipients, touch **Next Address**, and then enter the address or shortcut number you want to add.

**5** Touch **E-mail It**.

### **Sending an e-mail using a shortcut number**

**1** Load an original document faceup, short edge first into the ADF or facedown on the scanner glass.

**Note:** Do not load postcards, photos, small items, transparencies, photo paper, or thin media (such as magazine clippings) into the ADF. Place these items on the scanner glass.

**2** If you are loading a document into the ADF, then adjust the paper guides.

**3** Press  $\left(\frac{1}{2}\right)$ , and then enter the shortcut number using the keypad.

To enter additional recipients, press **Next address**, and then enter the address or shortcut number you want to add.

Touch **E-mail It**.

### **Sending an e-mail using the address book**

Load an original document faceup, short edge first into the ADF or facedown on the scanner glass.

**Note:** Do not load postcards, photos, small items, transparencies, photo paper, or thin media (such as magazine clippings) into the ADF. Place these items on the scanner glass.

- If you are loading a document into the ADF, then adjust the paper guides.
- On the home screen, touch **E-mail**.
- Touch **Search Address Book**.
- Enter the name or part of the name you are searching for, and then touch **Search**.
- Touch the name that you want to add to the To box.

To enter additional recipients, press **Next address**, and then enter the address or shortcut number you want to add; or search the address book.

Touch **E-mail It**.

## **Customizing e-mail settings**

### **Adding e-mail subject and message information**

Load an original document faceup, short edge first into the ADF or facedown on the scanner glass.

**Note:** Do not load postcards, photos, small items, transparencies, photo paper, or thin media (such as magazine clippings) into the ADF. Place these items on the scanner glass.

- If you are loading a document into the ADF, then adjust the paper guides.
- On the home screen, touch **E-mail**.
- Type an e-mail address.
- Touch **Options**.
- Touch **Subject**.
- Type the e-mail subject.
- Touch **Done**.
- Touch **Message**.
- Type an e-mail message.
- Touch **Done**.
- Touch **E-mail It**.

### **Changing the output file type**

**1** Load an original document faceup, short edge first into the ADF or facedown on the scanner glass.

**Note:** Do not load postcards, photos, small items, transparencies, photo paper, or thin media (such as magazine clippings) into the ADF. Place these items on the scanner glass.

- **2** If you are loading a document into the ADF, then adjust the paper guides.
- **3** On the home screen, touch **E-mail**.
- **4** Type an e-mail address.
- **5** Touch **Options**.
- **6** Touch the button that represents the file type you want to send.
	- **• PDF**—Creates a single file with multiple pages, viewable with Adobe Reader. Adobe Reader is provided free by Adobe at **[www.adobe.com.](http://www.adobe.com)**
	- **• Secure PDF**—Creates an encrypted PDF file that protects the file contents from unauthorized access
	- **• TIFF**—Creates multiple files or a single file. If Multi-page TIFF is turned off in the Settings menu of the Embedded Web Server, then TIFF saves one page in each file. The file size is usually larger than an equivalent JPEG.
	- **• JPEG**—Creates and attaches a separate file for each page of your original document, viewable by most Web browsers and graphics programs
	- **• XPS**—Creates a single XML Paper Specification (XPS) file with multiple pages, viewable using an Internet Explorer-hosted viewer and the .NET Framework, or by downloading a third party standalone viewer
- **7** Touch **E-mail It**.

**Note:** If you selected Encrypted PDF, then enter your password twice.

## **Canceling an e-mail**

- **•** When using the ADF, touch **Cancel Job** while **Scanning…** appears.
- **•** When using the scanner glass, touch **Cancel Job** while **Scanning…** appears or while **Scan the Next Page** / **Finish the Job** appears.

## **Understanding e-mail options**

### **Original Size**

This option opens a screen where you can choose the size of the documents you are going to e-mail.

- **•** Touch a paper size button to select that size as the Original Size setting. The e-mail screen appears with your new setting displayed.
- **•** When Original Size is set to Mixed Sizes, you can scan an original document that contains mixed letter and legal paper sizes.

### **Sides (Duplex)**

This option informs the printer if the original document is simplex (printed on one side) or duplex (printed on both sides). This lets the scanner know what needs to be scanned for inclusion in the e-mail.

E-mailing

### **Orientation**

This option tells the printer whether the original document is in portrait or landscape orientation and then changes the Sides and Binding settings to match the original document orientation.

### **Binding**

Tells the printer whether the original document is bound on the long-edge or short-edge side.

### **E-mail Subject**

This option lets you enter a subject line for your e-mail. You can enter up to 255 characters.

### **E-mail File Name**

This option lets you customize the attachment file name.

### **E-mail Message**

This option lets you enter a message that will be sent with your scanned attachment.

### **Resolution**

Adjusts the output quality of your e-mail. Increasing the image resolution increases the e-mail file size and the time needed to scan your original document. Image resolution can be decreased to reduce the e-mail file size.

### **Send As**

This option sets the output (PDF, TIFF, JPEG or XPS) for the scanned image.

- **• PDF**—Creates a single file with multiple pages, viewable with Adobe Reader. Adobe Reader is provided free by Adobe at **[www.adobe.com](http://www.adobe.com)**.
- **• Secure PDF**—Creates an encrypted PDF file that protects the file contents from unauthorized access
- **• TIFF**—Creates multiple files or a single file. If Multi-page TIFF is turned off in the Settings menu of the Embedded Web Server, then TIFF saves one page in each file. The file size is usually larger than an equivalent JPEG.
- **• JPEG**—Creates and attaches a separate file for each page of your original document, viewable by most Web browsers and graphics programs
- **• XPS**—Creates a single XPS file with multiple pages, viewable using an Internet Explorer-hosted viewer and the .NET Framework, or by downloading a third party standalone viewer

### **Content**

This option tells the printer the original document type. Choose from Text, Text/Photo, or Photo. Color can be turned on or off with any of the Content choices. Content affects the quality and size of your e-mail.

- **• Text**—Emphasizes sharp, black, high-resolution text against a clean, white background
- **• Text/Photo**—Used when the original documents are a mixture of text and graphics or pictures
- **• Photograph**—Tells the scanner to pay extra attention to graphics and pictures. This setting increases the time it takes to scan, but emphasizes a reproduction of the full dynamic range of tones in the original document. This increases the amount of information saved.
- **• Color**—Sets the scan type and output for the e-mail. Color documents can be scanned and sent to an e-mail address.

### **Advanced Options**

Touching this button opens a screen where you change Advanced Imaging, Custom Job, Transmission Log, Scan Preview, Edge Erase, and Darkness settings.

- **• Advanced Imaging**—Adjusts Background Removal, Contrast, Scan Edge to Edge, Shadow Detail, and Mirror Image before you copy the document
- **• Custom Job (Job Build)**—Combines multiple scanning jobs into a single job
- **• Transmission Log**—Prints the transmission log or transmission error log
- **• Scan Preview**—Displays the first page of the image before it is included in the e-mail. When the first page is scanned, the scanning is paused and a preview image appears.
- **• Edge Erase**—Eliminates smudges or information around the edges of a document. You can choose to eliminate an equal area around all four sides of the paper, or pick a particular edge. Edge Erase will erase whatever is within the area selected, leaving nothing on that portion of the scan.
- **• Darkness**—Adjusts how light or dark your scanned e-mails will turn out

# <span id="page-122-0"></span>**Faxing**

**Note:** Fax capabilities may not be available on all printer models.

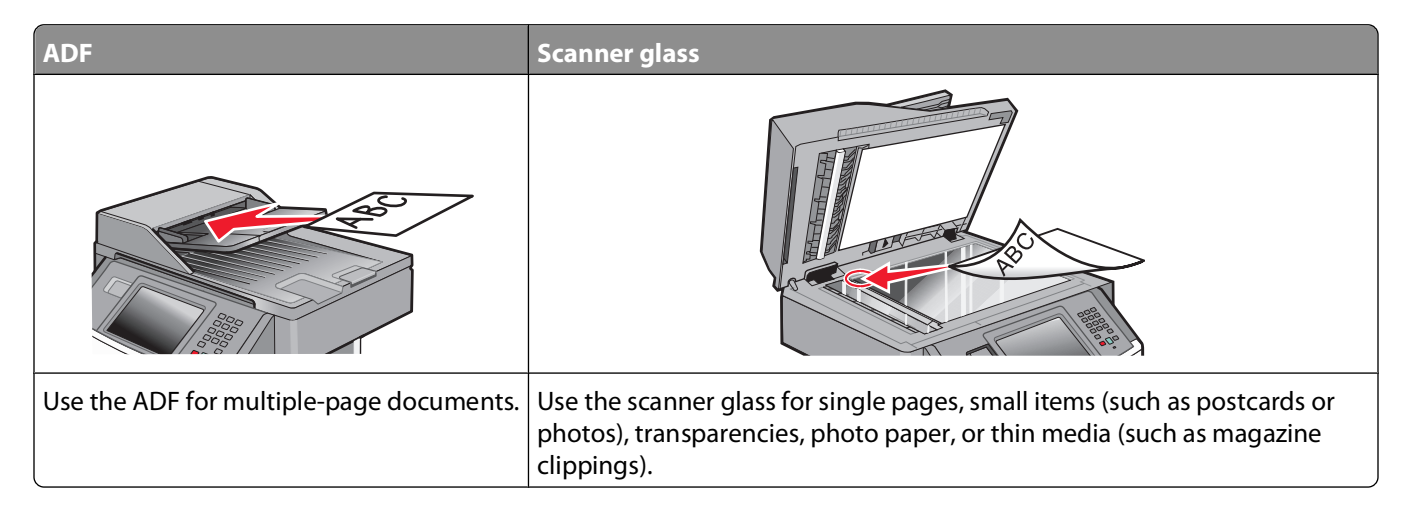

## **Getting the printer ready to fax**

**Note:** Fax capabilities may not be available on all printer models.

The following connection methods may not be applicable in all countries or regions.

**CAUTION—SHOCK HAZARD:** Do not use the fax feature during a lightning storm. Do not set up this product or make any electrical or cabling connections, such as the fax feature, power cord, or telephone, during a lightning storm.

### **Setting up the printer to fax**

When setting up the printer to fax, you must follow these steps:

- **1** Choose a fax connection type, and then follow the steps for that method. For more information, see "Choosing a fax connection" on page 123.
- **2** Follow the steps for enabling the fax function. For more information, see ["Enabling the fax function" on](#page-132-0) [page 133.](#page-132-0)

### **Choosing a fax connection**

You can connect the printer with equipment such as a telephone, an answering machine, or a computer modem. To determine the best way to set up the printer, see the following table.

#### **Notes:**

- **•** The printer is an analog device that works best when directly connected to the wall outlet. Other devices (such as a telephone or answering machine) can be successfully attached to pass through the printer, as described in the setup steps.
- **•** If you want a digital connection such as ISDN, DSL, or ADSL, a third-party device (such as a DSL filter) is required. Contact your DSL provider for a DSL filter. The DSL filter removes the digital signal on the telephone line that can interfere with the ability of the printer to fax properly.
- **•** You do not need to attach the printer to a computer, but you do need to connect it to an analog telephone line to send and receive faxes.

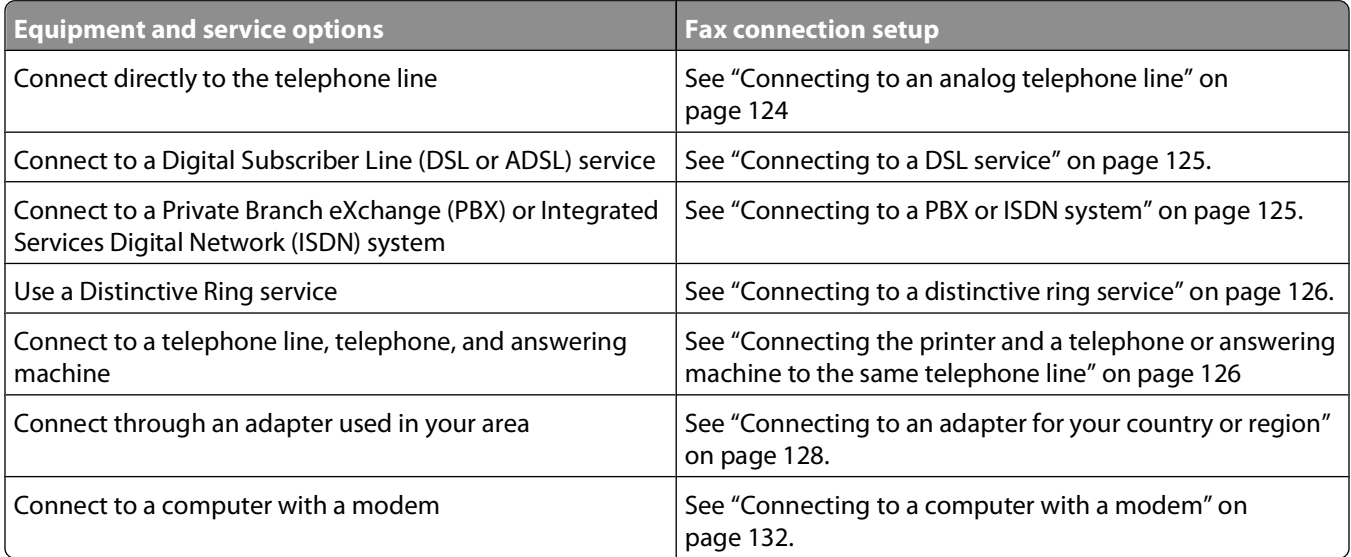

### **Connecting to an analog telephone line**

If your telecommunications equipment uses a US-style (RJ11) telephone line, then follow these steps to connect the equipment:

- **1** Connect one end of the telephone cable that came with the printer to the printer LINE port  $\frac{1}{2}$ .
- **2** Connect the other end of the telephone cable to an active analog telephone wall jack.

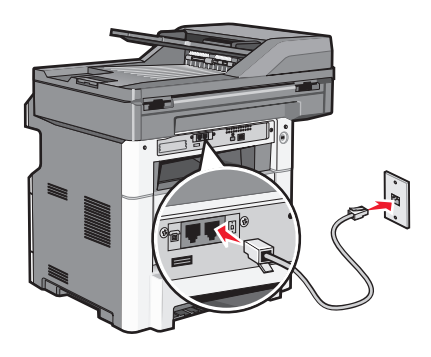

Faxing **124**

### <span id="page-124-0"></span>**Connecting to a DSL service**

If you subscribe to a DSL service, then contact the DSL provider to obtain a DSL filter and telephone cord, and then follow these steps to connect the equipment:

- **1** Connect one end of the telephone cable that came with the printer to the printer LINE port  $\boxed{6}$ .
- **2** Connect the other end of the telephone cable to the DSL filter.

**Note:** Your DSL filter may look different than the one in the illustration.

**3** Connect the DSL filter cable to an active telephone wall jack.

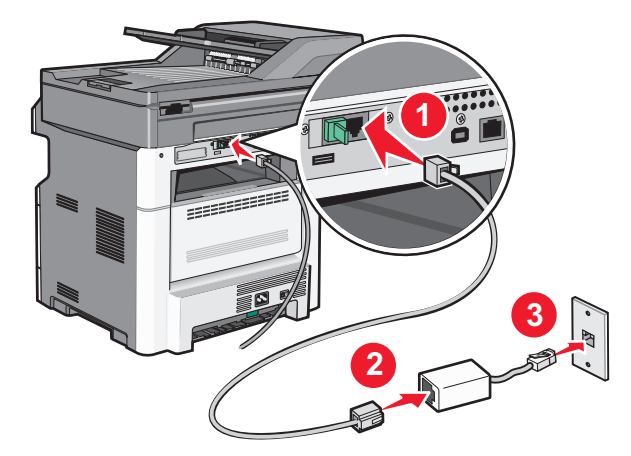

### **Connecting to a PBX or ISDN system**

If you use a PBX or ISDN converter or terminal adapter, then follow these steps to connect the equipment:

- **1** Connect one end of the telephone cable that came with the printer to the printer LINE port  $\left[\cdot\right]$ .
- **2** Connect the other end of the telephone cable to the port designated for fax and telephone use.

#### **Notes:**

- **•** Make sure the terminal adapter is set to the correct switch type for your region.
- **•** Depending on the ISDN port assignment, you may have to connect to a specific port.
- **•** When using a PBX system, make sure the call waiting tone is off.
- **•** When using a PBX system, dial the outside line prefix before dialing the fax number.
- **•** For more information on using the fax with a PBX system, see the documentation that came with your PBX system.

### <span id="page-125-0"></span>**Connecting to a distinctive ring service**

A distinctive ring service may be available from your telephone service provider. This service allows you to have multiple telephone numbers on one telephone line with each telephone number having a different ring pattern. This may be useful for distinguishing between fax and voice calls. If you subscribe to a distinctive ring service, follow these steps to connect the equipment:

- **1** Connect one end of the telephone cable that came with the printer to the printer LINE port  $\boxed{0}$ .
- **2** Connect the other end of the telephone cable to an active analog telephone wall jack.

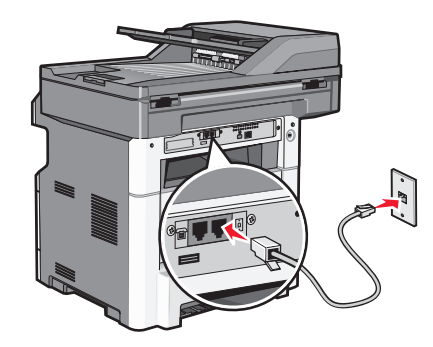

**3** Change the Distinctive Rings setting to match the setting you want the printer to answer:

**Note:** The factory default setting for distinctive rings is **On**. This allows the printer to answer single, double, and triple ring patterns.

- **a** On the home screen, touch  $\blacksquare$ .
- **b** Touch **Settings**.
- **c** Touch **Fax Settings**.
- **d** Touch **Analog Fax Settings**.
- **e** Touch **Q** until Distinctive Rings appears
- **f** Touch **Distinctive Rings**.
- **g** Touch the arrow for the pattern setting you want to change.
- **h** Touch **Submit**.

### **Connecting the printer and a telephone or answering machine to the same telephone line**

- **1** Connect one end of the telephone cable that came with the printer to the printer LINE port  $\mathbf{I}$ .
- **2** Connect the other end of the telephone cable to an active analog telephone wall jack .

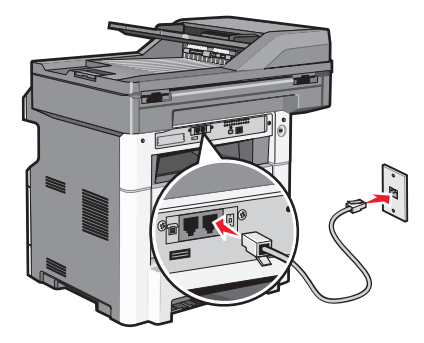

Faxing **126**

**3** Remove the plug from the printer EXT port  $\boxed{\mathbb{R}}$ .

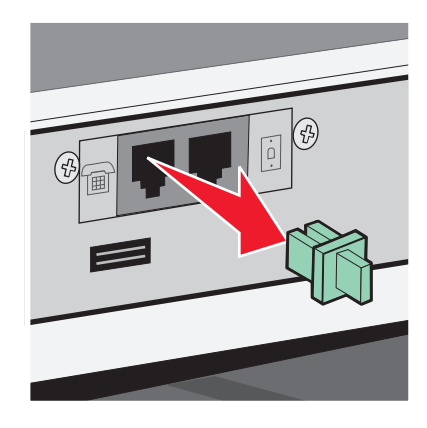

**4** Connect your telecommunications equipment directly to the printer EXT port  $\left[\mathbb{H}\right]$ . Use one of the following methods:

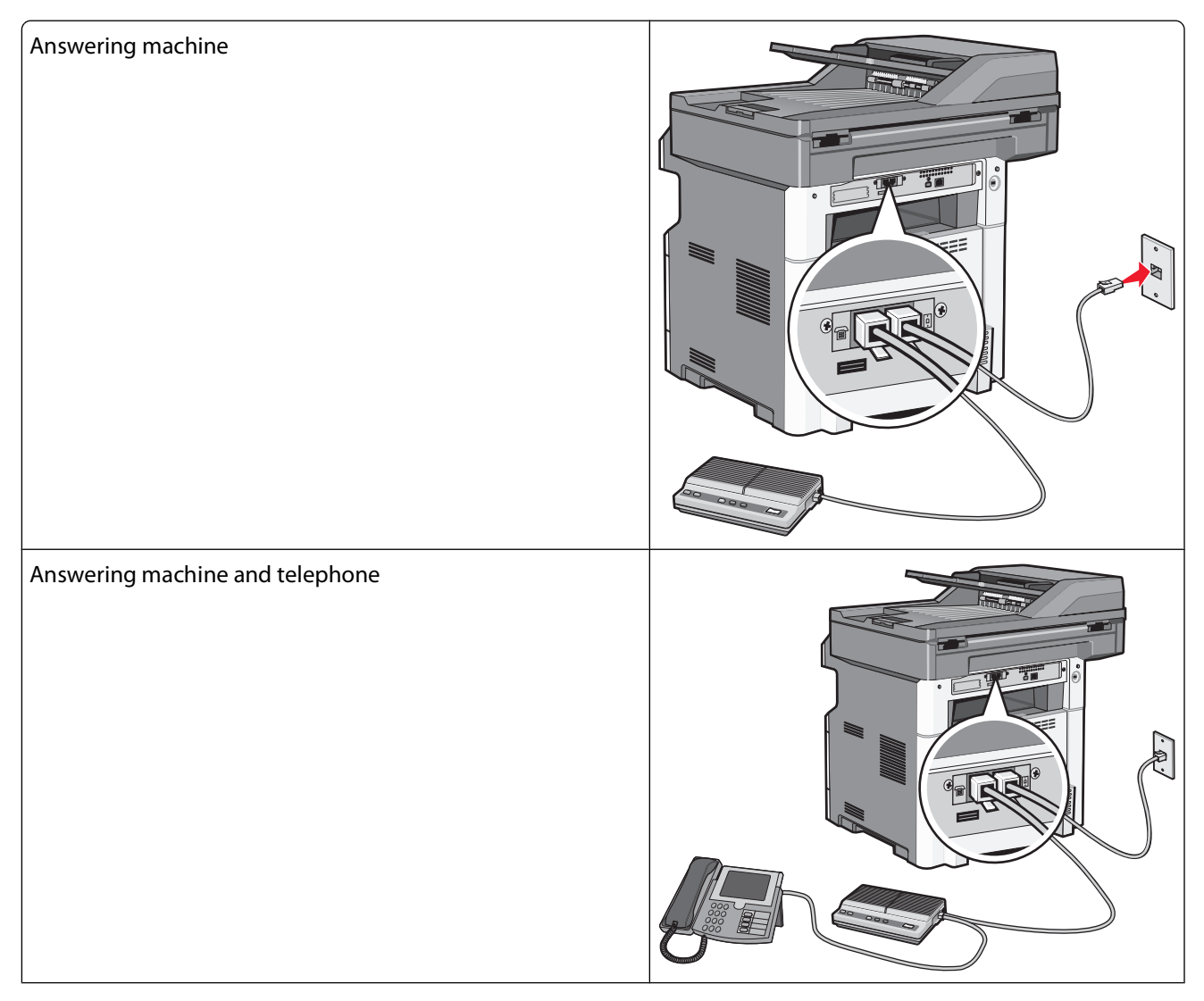

<span id="page-127-0"></span>Telephone or a telephone with an integrated answering machine

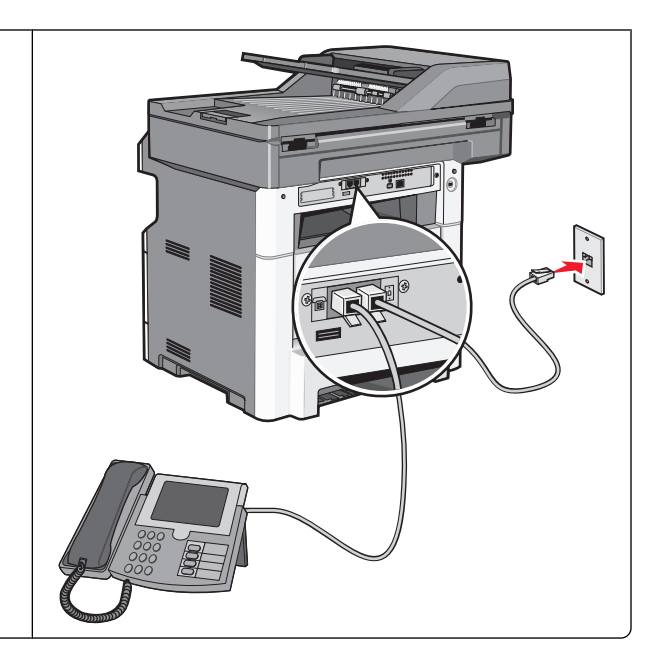

### **Connecting to an adapter for your country or region**

The following countries or regions may require a special adapter to connect the telephone cable to the active telephone wall jack:

#### **Country/region**

- **•** Austria
- **•** Cyprus
- **•** Denmark
- **•** Finland
- **•** France
- **•** Germany
- **•** Ireland
- **•** Italy

#### **Countries or regions except Austria, Germany, and Switzerland**

For some countries or regions, a telephone line adapter is included in the box. Use this adapter to connect an answering machine, telephone, or other telecommunications equipment to the printer.

**1** Connect one end of the telephone cable that came with the printer to the printer LINE port  $\frac{1}{2}$ .

**Note:** There is a special RJ-11 plug installed in the printer EXT port  $\Xi$ . Do not remove this plug. It is necessary for the proper operation of the fax function and connected telephones.

**2** Connect the other end of the telephone cable to the adapter, and then connect the adapter to the active telephone wall jack.

**Note:** Your telephone adapter may look different than the one shown. It will fit the wall jack used in your location.

- **•** New Zealand
- **•** Netherlands
- **•** Norway
- **•** Portugal
- **•** Sweden
- **•** Switzerland
- **•** United Kingdom

Faxing **128**

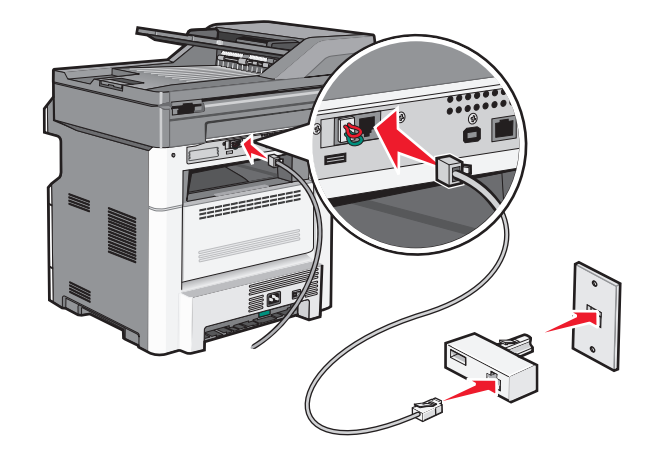

**3** Connect the answering machine or telephone to the adapter. Use one of the following methods:

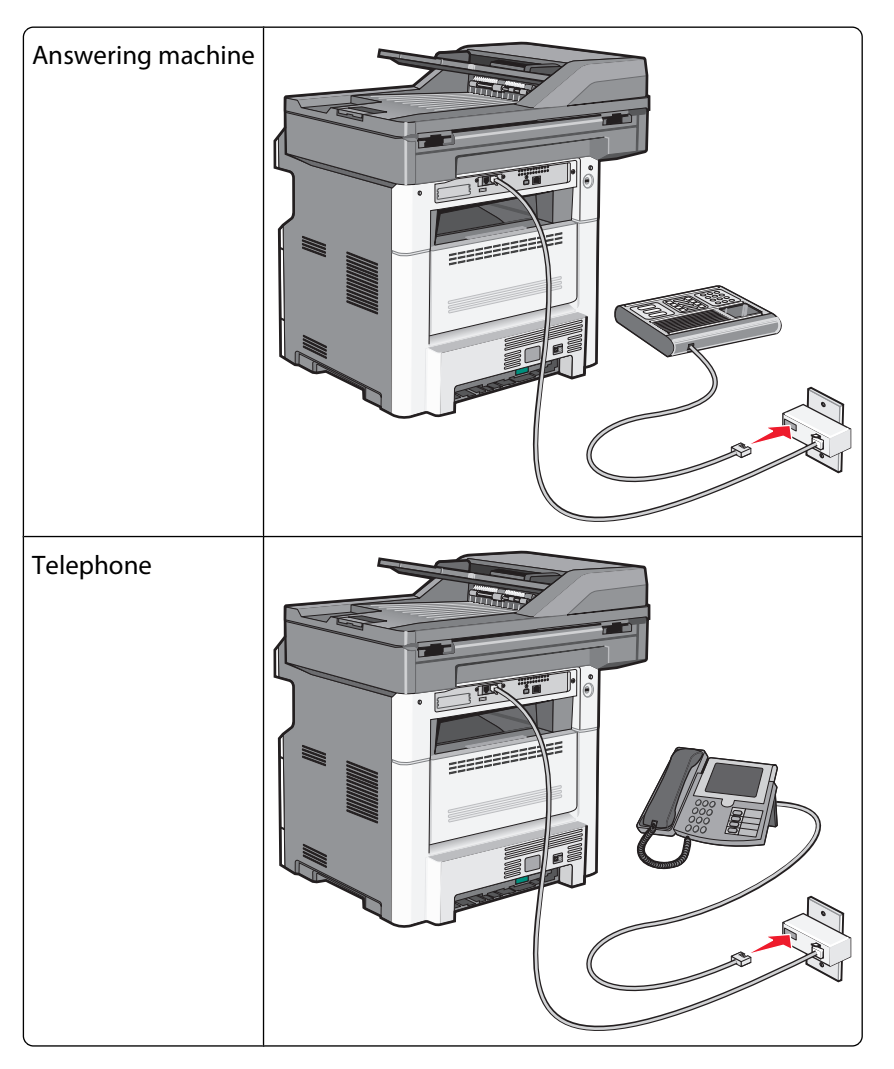

### **Austria, Germany, and Switzerland**

There is a special RJ-11 plug installed in the printer EXT port  $\widehat{m}$ . Do not remove this plug. It is necessary for the proper operation of the fax function and connected telephones.

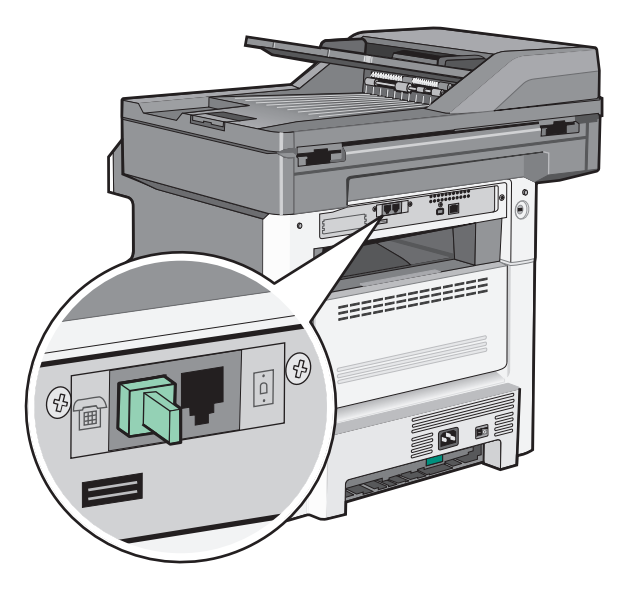

#### **Connecting to a telephone wall jack in Germany**

**Note:** There is a special RJ-11 plug installed in the printer EXT port . Do not remove this plug. It is necessary for the proper operation of the fax function and connected telephones.

- **1** Connect one end of the telephone cable that came with the printer to the printer LINE port  $\boxed{6}$ .
- **2** Connect the other end of the telephone cable to the adapter.

**Note:** Your telephone adapter may look different than the one shown. It will fit the wall jack used in your location.

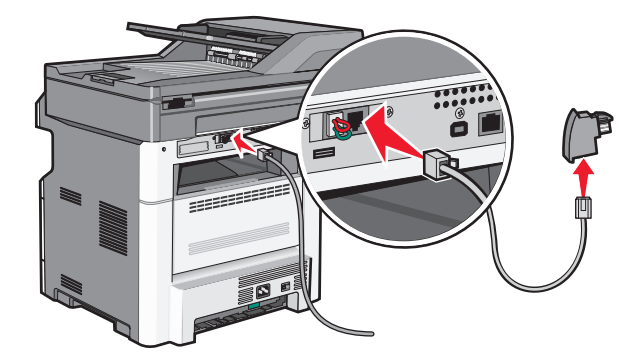

**3** Connect the adapter into the N slot of an active analog telephone wall jack.

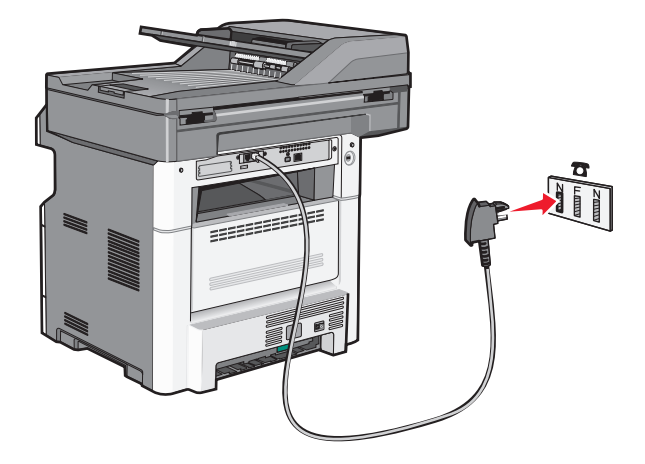

**4** If you would like to use the same line for both fax and telephone communication, then connect a second telephone line (not provided) between the telephone and the F slot of an active analog telephone wall jack.

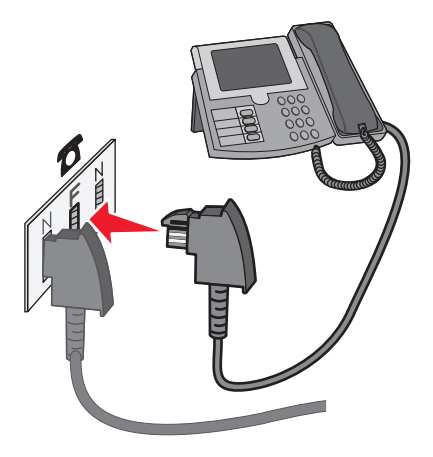

**5** If you would like to use the same line for recording messages on your answering machine, then connect a second telephone cable (not provided) between the answering machine and the other N slot of the active analog telephone wall jack.

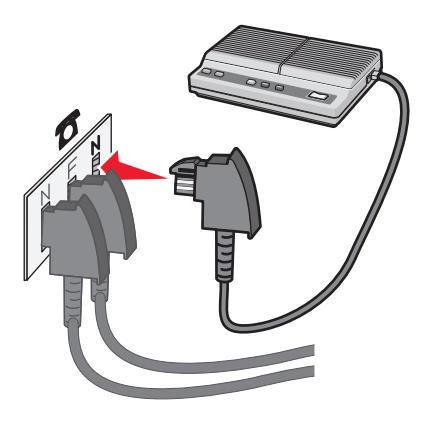

### <span id="page-131-0"></span>**Connecting to a computer with a modem**

Connect the printer to a computer with a modem to send faxes from the software program.

**Note:** Setup steps may vary depending on your country or region.

- **1** Connect one end of the telephone cable that came with the printer to the printer LINE port  $\boxed{0}$ .
- **2** Connect the other end of the telephone cable to an active analog telephone wall jack.

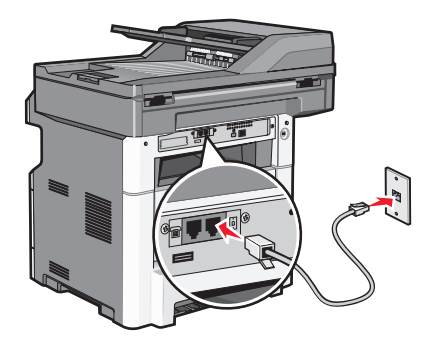

**3** Remove the protective plug from the printer EXT port  $\widehat{m}$ .

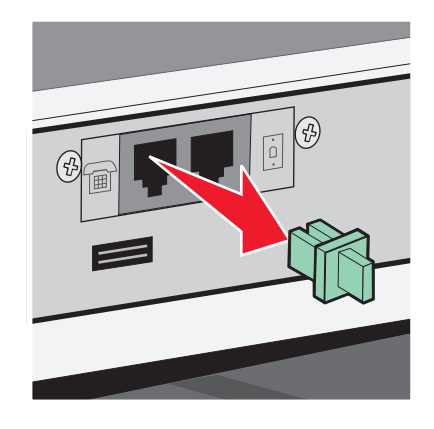

**4** Connect your telephone to the computer telephone jack.

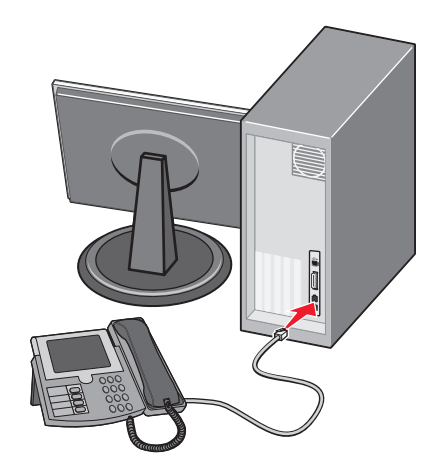

Faxing **132**

<span id="page-132-0"></span>**5** Connect an additional telephone cord (not provided) from the computer modem to the printer EXT port  $\Xi$ .

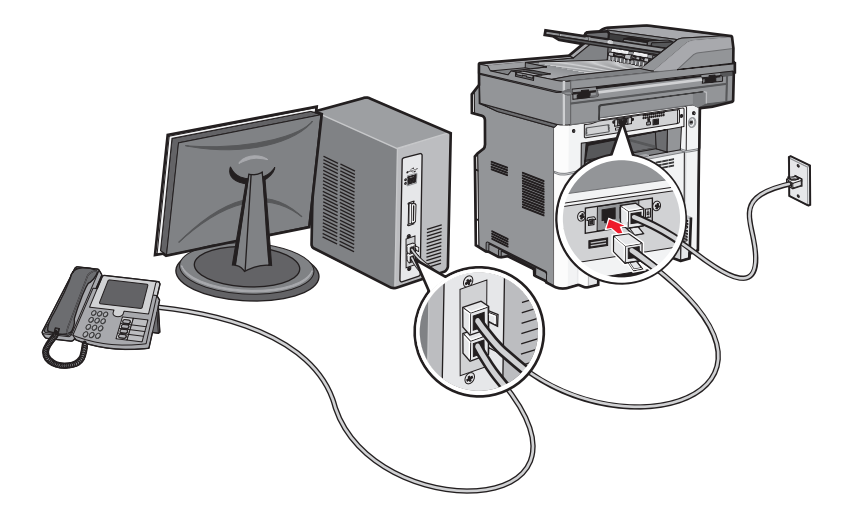

### **Enabling the fax function**

The fax function must be enabled prior to use. If you disabled the fax function when setting up the printer for the first time or if the printer has been off for an extended time, then follow these steps:

**Note:** Before completing these instructions, make sure the fax cables are connected. For more information, see ["Choosing a fax connection" on page 123.](#page-122-0)

- Touch **Menus**.
- Touch **Settings**.
- Touch **General Settings**.
- Touch the left or right arrow next to **Run initial setup** to select **Yes**.
- Touch **Submit**.
	- **Submitting changes** appears.
- Turn off the printer, connect the fax cables, and then turn the printer back on.
- From the printer control panel, select your language.
- Select your country or region, and then touch **Continue**.
- Select your time zone, and then touch **Continue**.
- Touch **Fax**, and then touch **Continue**.
- Select any additional buttons you want to display on the home screen, and then touch **Continue**.
- Enter the Fax Station Name, and then touch **Enter**.
- Enter the Fax Station Number, and then touch **Continue**.
- Touch **Enter**.
- If prompted, set the date and time, and then touch **Continue**. When the home screen appears, the fax function is enabled.

### **Using the Embedded Web Server for fax setup**

**1** Type the printer IP address into the address field of your Web browser.

**Note:** If you do not know the IP address of the printer, then print a network setup page and locate the address in the TCP/IP section.

- **2** Click **Settings**.
- **3** Click **Fax Settings**.
- **4** Click **Analog Fax Setup**.
- **5** Click inside the Station Name box, and then enter the name to be printed on all outgoing faxes.
- **6** Click inside the Station Number box, and then enter the printer fax number.
- **7** Click **Submit**.

### **Setting the date and time**

If the date or time that is printed on a fax job is incorrect, then you can reset the date and time. Then the correct date and time will be printed on every fax job. To set the date and time:

**1** Type the printer IP address into the address field of your Web browser.

**Note:** If you do not know the IP address of the printer, then print a network setup page and locate the address in the TCP/IP section.

- **2** Click **Settings**.
- **3** Click **Security**.
- **4** Click **Set Date and Time**.
- **5** In the Network Time Protocol section, select **Enable NTP**.

**Note:** If you prefer to set the date and time manually, click inside the Manually Set Date & Time box, and then enter the current date and time.

- **6** Verify that the time zone is correct.
- **7** Click **Submit**.

### **Turning daylight saving time on or off**

The printer can be set to automatically adjust for daylight saving time for certain time zones:

**1** Type the printer IP address into the address field of your Web browser.

**Note:** If you do not know the IP address of the printer, then print a network setup page and locate the address in the TCP/IP section.

- **2** Click **Settings**.
- **3** Click **Security**.
- **4** Click **Set Date and Time**.
- **5** Select **Automatically Observe DST**.
- **6** Click **Submit**.

## **Sending a fax**

### **Sending a fax using the printer control panel**

**1** Load an original document faceup, short edge first into the ADF or facedown on the scanner glass.

**Note:** Do not load postcards, photos, small items, transparencies, photo paper, or thin media (such as magazine clippings) into the ADF. Place these items on the scanner glass.

- **2** If you are loading a document into the ADF, then adjust the paper guides.
- **3** On the home screen, touch **Fax**.
- **4** Enter the fax number or a shortcut using the touch screen or keypad.

To add recipients, touch **Next Number**, and then enter the recipient's telephone number or shortcut number, or search the address book.

**Note:** To place a dial pause within a fax number, press  $\Box$ . The dial pause appears as a comma in the "Fax to" box. Use this feature if you need to dial an outside line first.

**5** Touch **Fax It**.

### **Sending a fax using the computer**

Faxing from a computer lets you send electronic documents without leaving your desk. This gives you the flexibility of faxing documents directly from software programs.

#### **For Windows users**

- **1** With a file open, click **File**  $\rightarrow$  **Print**.
- **2** Click **Properties**, **Preferences**, **Options**, or **Setup**.
- **3** Click the **Other Options** tab, and then click **Fax**.
- **4** On the Fax screen, type the name and number of the fax recipient.
- **5** Click **OK**, and then click **OK** again.
- **6** Click **Send**.

#### **For Mac OS X version 10.5 or later users**

The steps for sending a fax from the computer vary depending on your operating system. For specific instructions using other Macintosh OS versions, see your Mac OS Help.

- **1** With a document open, choose **File** > **Print**.
- **2** From the Printer pop-up menu, choose your printer.

**Note:** In order to see the fax options on the Print dialog, you must use the fax driver for your printer. To install the fax driver, choose **Add a printer**, and then install the printer again with a different name, choosing the fax version of the driver.

- **3** Enter the fax information (for example, the name and number of the fax recipient).
- **4** Click **Fax**.

## **Creating shortcuts**

### **Creating a fax destination shortcut using the Embedded Web Server**

Instead of entering the entire phone number of a fax recipient on the printer control panel each time you want to send a fax, you can create a permanent fax destination and assign a shortcut number. A shortcut can be created to a single fax number or a group of fax numbers.

**1** Type the printer IP address into the address field of your Web browser.

**Note:** If you do not know the IP address of the printer, then print a network setup page and locate the IP address in the TCP/IP section.

- **2** Click **Settings**.
- **3** Click **Manage Shortcuts**.

**Note:** A password may be required. If you do not have an ID and password, get one from your system support person.

- **4** Click **Fax Shortcut Setup**.
- **5** Type a unique name for the shortcut, and then enter the fax number.

To create a multiple-number shortcut, enter the fax numbers for the group.

**Note:** Separate each fax number in the group with a semicolon (;).

**6** Assign a shortcut number.

If you enter a number that is already in use, then you are prompted to select another number.

**7** Click **Add**.

### **Creating a fax destination shortcut using the touch screen**

**1** Load an original document faceup, short edge first into the ADF or facedown on the scanner glass.

**Note:** Do not load postcards, photos, small items, transparencies, photo paper, or thin media (such as magazine clippings) into the ADF. Place these items on the scanner glass.

- **2** If you are loading a document into the ADF, then adjust the paper guides.
- **3** On the home screen, touch **Fax**.
- **4** Enter the fax number.

To create a group of fax numbers, touch **Next number**, and then enter the next fax number.

#### **5** Touch **Save as Shortcut**.

- **6** Enter a name for the shortcut.
- **7** Verify that the shortcut name and number are correct, and then touch **OK**. If the name or number is incorrect, then touch **Cancel**, and then reenter the information.

If you enter a number that is already in use, then you are prompted to select another number.

**8** Touch **Fax It** to send the fax, or touch **the fact to the fome screen.** 

## **Using shortcuts and the address book**

### **Using fax shortcuts**

Fax shortcuts are just like the speed dial numbers on a telephone or fax machine. You can assign shortcut numbers when creating permanent fax destinations. Permanent fax destinations or speed dial numbers are created in the Manage Shortcuts link located under Settings on the Embedded Web Server. A shortcut number (1–99999) can contain a single recipient or multiple recipients. By creating a group fax shortcut with a shortcut number, you can quickly and easily fax broadcast information to an entire group.

**1** Load an original document faceup, short edge first into the ADF or facedown on the scanner glass.

**Note:** Do not place postcards, photos, small items, transparencies, photo paper, or thin media (such as magazine clippings) into the ADF. Place these items on the scanner glass.

- **2** If you are loading a document into the ADF, then adjust the paper guides.
- **3** Press  $\left(\frac{1}{2}\right)$ , and then enter the shortcut number using the keypad.

### **Using the address book**

**Note:** If the address book feature is not enabled, then contact your system support person.

**1** Load an original document faceup, short edge first into the ADF or facedown on the scanner glass.

**Note:** Do not load postcards, photos, small items, transparencies, photo paper, or thin media (such as magazine clippings) into the ADF. Place these items on the scanner glass.

- **2** If you are loading a document into the ADF, then adjust the paper guides.
- **3** On the home screen, touch **Fax**.
- **4** Touch **Search Address Book**.
- **5** Using the virtual keyboard, type the name or part of the name of the person whose fax number you want to find. (Do not attempt to search for multiple names at the same time.)
- **6** Touch **Search**.
- **7** Touch the name to add it to the "Fax to" list.
- **8** Repeat steps 4 through 7 to enter additional addresses.
- **9** Touch **Fax It**.

## **Customizing fax settings**

### **Changing the fax resolution**

Adjusting the resolution setting changes the quality of the fax. Settings range from Standard (fastest speed) to Ultra Fine (slowest speed, best quality).

Load an original document faceup, short edge first into the ADF or facedown on the scanner glass.

**Note:** Do not load postcards, photos, small items, transparencies, photo paper, or thin media (such as magazine clippings) into the ADF. Place these items on the scanner glass.

- If you are loading a document into the ADF, then adjust the paper guides.
- On the home screen, touch **Fax**.
- Use the keypad to enter the fax number.
- Touch **Options**.
- From the Resolution area, touch the arrows to change to the resolution you want.
- Touch **Fax It**.

### **Making a fax lighter or darker**

Load an original document faceup, short edge first into the ADF or facedown on the scanner glass.

**Note:** Do not load postcards, photos, small items, transparencies, photo paper, or thin media (such as magazine clippings) into the ADF. Place these items on the scanner glass.

- If you are loading a document into the ADF, then adjust the paper guides.
- On the home screen, touch **Fax**.
- Use the keypad to enter the fax number.
- Touch **Options**.
- From the Darkness area, touch the arrows to adjust the darkness of the fax.
- Touch **Fax It**.

### **Sending a fax at a scheduled time**

Load an original document faceup, short edge first into the ADF or facedown on the scanner glass.

**Note:** Do not load postcards, photos, small items, transparencies, photo paper, or thin media (such as magazine clippings) into the ADF. Place these items on the scanner glass.

- If you are loading a document into the ADF, then adjust the paper guides.
- On the home screen, touch **Fax**.
- Enter the fax number using the numbers on the touch screen or keypad.
- Touch **Options**.
- Touch **Advanced Options**.

#### **7** Touch **Delayed Send**.

**Note:** If Fax Mode is set to Fax Server, the Delayed Send button will not appear. Faxes waiting for transmission are listed in the Fax Queue.

**8** Touch the arrows to adjust the time the fax will be transmitted.

The time is increased or decreased in increments of 30 minutes. If the current time is shown, the left arrow is unavailable.

- **9** Touch **Done**.
- **10** Touch **Fax it**.

**Note:** The document is scanned and then faxed at the scheduled time.

### **Printing an incoming fax on both sides of the paper (duplexing)**

In order to save paper, you can print all incoming faxes on both sides of the paper.

- **1** On the home screen, touch **Menus**.
- **2** Touch **Settings**, and then touch **Fax Settings**.
- **3** Touch **Analog Fax Setup**.
- **4** Touch **Fax Receive Setting**.
- **5** Touch the arrows until **Sides (Duplex)** appears.
- **6** Touch the arrows until **Yes** appears.
- **7** Touch **Submit**.

### **Viewing a fax log**

**1** Type the printer IP address into the address field of your Web browser.

**Note:** If you do not know the IP address of the printer, then print a network setup page and locate the IP address in the TCP/IP section.

- **2** Click **Settings**.
- **3** Click **Reports**.
- **4** Click **Fax Job Log** or **Fax Call Log**.

### **Blocking junk faxes**

**1** Type the printer IP address into the address field of your Web browser.

**Note:** If you do not know the IP address of the printer, then print a network setup page and locate the IP address in the TCP/IP section.

- **2** Click **Settings**.
- **3** Click **Fax Settings**.
- **4** Click **Analog Fax Setup**.

#### **5** Click the **Block No Name Fax** option.

This option blocks all incoming faxes that have a private caller ID or no fax station name.

**6** In the Banned Fax List field, enter the phone numbers or fax station names of specific fax callers you want to block.

## **Canceling an outgoing fax**

### **Canceling a fax while the original documents are still scanning**

- **•** When using the ADF, touch **Cancel Job** while **Scanning…** appears.
- **•** When using the scanner glass, touch **Cancel Job** while **Scanning…** appears or while **Scan the Next Page** / **Finish the Job** appears.

### **Canceling a fax after the original documents have been scanned to memory**

**1** On the home screen, touch **Cancel Jobs**.

The Cancel Jobs screen appears.

**2** Touch the job or jobs you want to cancel.

Only three jobs appear on the screen; touch the down arrow until the job you want appears, and then touch the job you want to cancel.

**3** Touch **Delete Selected Jobs**.

The Deleting Selected Jobs screen appears, the selected jobs are deleted, and then the home screen appears.

## **Understanding fax options**

### **Original Size**

This option opens a screen where you can choose the size of the documents you are going to fax.

- **•** Touch a paper size button to select that size as the Original Size setting. The fax screen appears with your new setting displayed.
- **•** When Original Size is set to Mixed Sizes, you can scan an original document that contains mixed paper sizes.

### **Content**

This option tells the printer the original document type. Choose from Text, Text/Photo, or Photograph. Color can be turned on or off with any of the Content choices. Content affects the quality and size of your scan.

- **• Text**—Emphasizes sharp, black, high-resolution text against a clean, white background
- **• Text/Photo**—Used when the original documents are a mixture of text and graphics or pictures
- **• Photograph**—Tells the scanner to pay extra attention to graphics and pictures. This setting increases the time it takes to scan, but emphasizes a reproduction of the full dynamic range of tones in the original document. This increases the amount of information saved.
- **• Color**—Sets the scan type and output for the fax. Color documents can be scanned and sent to a fax destination.

Faxing

### **Sides (Duplex)**

This option informs the printer if the original document is simplex (printed on one side) or duplex (printed on both sides). This lets the scanner know what needs to be scanned for inclusion in the fax.

### **Resolution**

This options increases how closely the scanner examines the document you want to fax. If you are faxing a photo, a drawing with fine lines, or a document with very small text, increase the Resolution setting. This will increase the amount of time required for the scan and will increase the quality of the fax output.

- **• Standard**—Suitable for most documents
- **• Fine**—Recommended for documents with small print
- **• Super fine**—Recommended for original documents with fine detail
- **• Ultra fine**—Recommended for documents with pictures or photos

### **Darkness**

This option adjusts how light or dark your faxes will turn out in relation to the original document.

### **Advanced Options**

Touching this button opens a screen where you can change Delayed Send, Advanced Imaging, Custom Job, Transmission Log, Scan Preview, Edge Erase, and Advanced Duplex settings.

**• Delayed Send**—Lets you send a fax at a later time or date. After setting up your fax, touch **Delayed Send**, enter the time and date you would like to send your fax, and then touch **Done**. This setting can be especially useful in sending information to fax lines that are not readily available during certain hours, or when transmission times are cheaper.

**Note:** If the printer is turned off when the delayed fax is scheduled to be sent, the fax is sent the next time the printer is turned on.

- **• Advanced Imaging**—Adjusts Background Removal, Contrast, Scan Edge to Edge, Shadow Detail, and Mirror Image before you fax the document
- **• Custom Job (Job Build)**—Combines multiple scanning jobs into a single job
- **• Transmission Log**—Prints the transmission log or transmission error log
- **• Scan Preview**—Displays the image before it is included in the fax. When the first page is scanned, the scanning is paused, and a preview image appears.
- **• Edge Erase**—Eliminates smudges or information around the edges of a document. You can choose to eliminate an equal area around all four sides of the paper, or pick a particular edge. Edge Erase will erase whatever is within the area selected, leaving nothing on that portion of the scan.
- **• Advanced Duplex**—Controls how many sides and what orientation an original document has, and whether original documents are bound along the long edge or the short edge

**Note:** Some Advanced Duplex options may not be available on all printer models.

## **Improving fax quality**

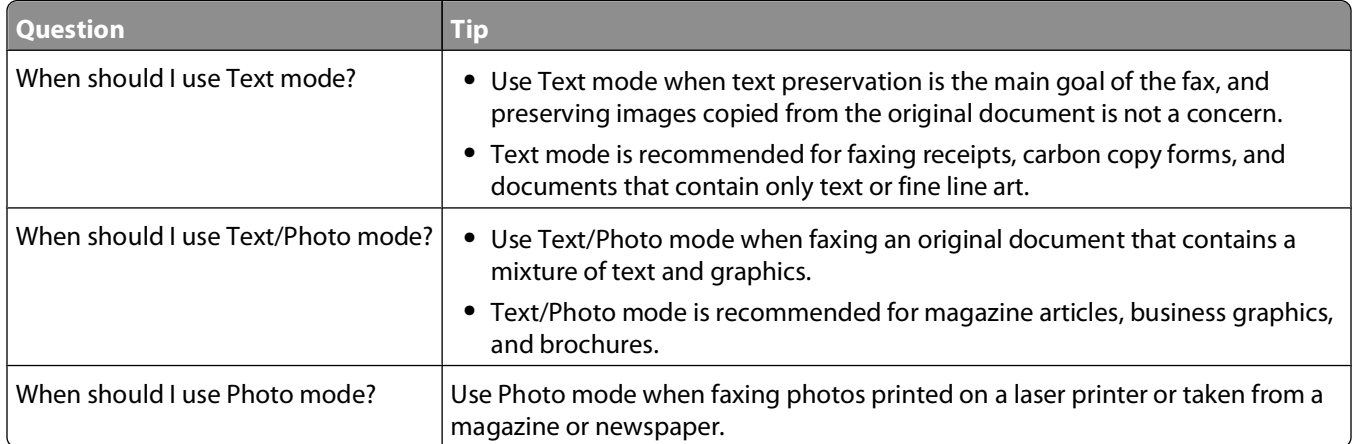

## **Holding and forwarding faxes**

### **Holding faxes**

This option lets you hold received faxes from printing until they are released. Held faxes can be released manually or at a scheduled day or time.

**1** Type the printer IP address into the address field of your Web browser.

**Note:** If you do not know the IP address of the printer, then print a network setup page and locate the IP address in the TCP/IP section.

- **2** Click **Settings**.
- **3** Click **Fax Settings**.
- **4** Click **Analog Fax Setup**.
- **5** Click **Holding Faxes**.
- **6** Enter a password in the Print Faxes Password box.
- **7** From the Held Fax Mode menu, select one of the following:
	- **• Off**
	- **• Always On**
	- **• Manual**
	- **• Scheduled**
- **8** If you selected Scheduled, then continue with the following steps. Otherwise, go to step 9.
	- **a** Click **Fax Holding Schedule**.
	- **b** From the Action menu, select **Hold faxes**.
	- **c** From the Time menu, select the time you want the held faxes released.
	- **d** From the Day(s) menu, select the day you want the held faxes released.
- **9** Click **Add**.

#### Faxing **142**

### **Forwarding a fax**

This option lets you print and forward received faxes to a fax number, e-mail address, FTP site, or LDSS.

**1** Type the printer IP address into the address field of your Web browser.

**Note:** If you do not know the IP address of the printer, then print a network setup page and locate the IP address in the TCP/IP section.

- **2** Click **Settings**.
- **3** Click **Fax Settings**.
- **4** Click **Analog Fax Setup**.
- **5** From the Fax Forwarding menu, select one of the following:
	- **• Print**
	- **• Print and Forward**
	- **• Forward**
- **6** From the "Forward to" menu, select one of the following:
	- **• Fax**
	- **• E-mail**
	- **• FTP**
	- **• LDSS**
	- **• eSF**
- **7** Click inside the Forward to Shortcut box, and then enter the shortcut number where you want the fax forwarded.

**Note:** The shortcut number must be a valid shortcut number for the setting that was selected in the "Forward to" menu.

**8** Click **Submit**.

# **Scanning to an FTP address**

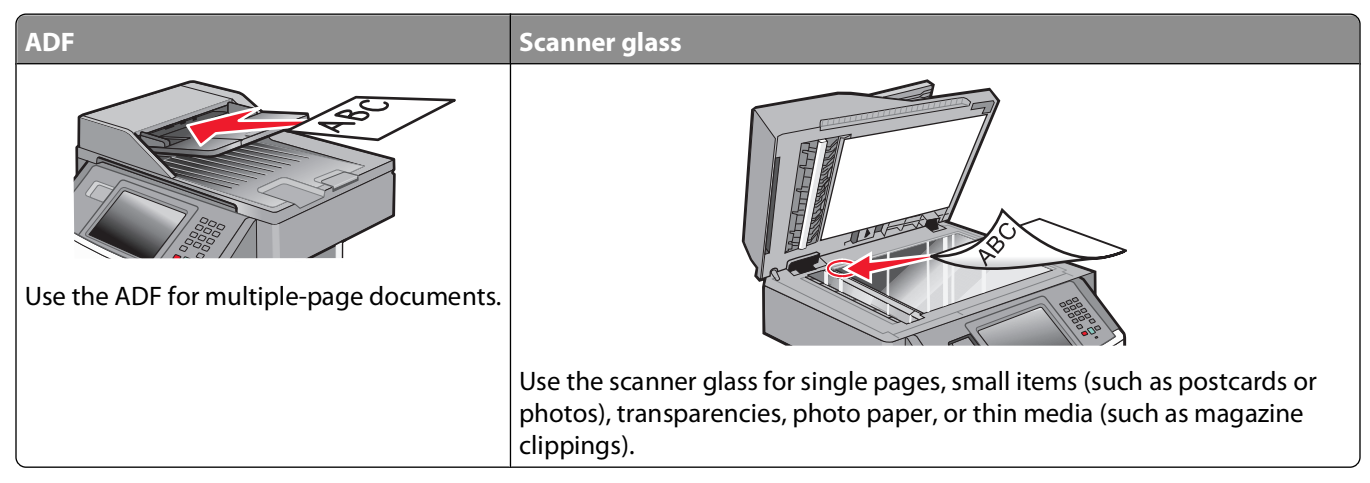

The scanner lets you scan documents directly to a File Transfer Protocol (FTP) server. Only one FTP address may be sent to the server at a time.

Once an FTP destination has been configured by your system support person, the name of the destination becomes available as a shortcut number, or it is listed as a profile under the Held Jobs icon. An FTP destination could also be another PostScript printer; for example, a color document can be scanned and then sent to a color printer. Sending a document to an FTP server is similar to sending a fax. The difference is that you are sending the information over your network instead of over the phone line.

## **Scanning to an FTP address**

### **Scanning to an FTP address using the keypad**

**1** Load an original document faceup, short edge first into the ADF or facedown on the scanner glass.

**Note:** Do not load postcards, photos, small items, transparencies, photo paper, or thin media (such as magazine clippings) into the ADF. Place these items on the scanner glass.

- **2** If you are loading a document into the ADF, then adjust the paper guides.
- **3** On the home screen, touch **FTP**.
- **4** Type the FTP address.
- **5** Touch **Send It**.

### **Scanning to an FTP address using a shortcut number**

**1** Load an original document faceup, short edge first into the ADF or facedown on the scanner glass.

**Note:** Do not load postcards, photos, small items, transparencies, photo paper, or thin media (such as magazine clippings) into the ADF. Place these items on the scanner glass.

**2** If you are loading a document into the ADF, then adjust the paper guides.
- **3** Press **#**, and then enter the FTP shortcut number.
- **4** Touch **Send It**.

#### **Scanning to an FTP address using the address book**

**1** Load an original document faceup, short edge first into the ADF or facedown on the scanner glass.

**Note:** Do not load postcards, photos, small items, transparencies, photo paper, or thin media (such as magazine clippings) into the ADF. Place these items on the scanner glass.

- **2** If you are loading a document into the ADF, then adjust the paper guides.
- **3** On the home screen, touch **FTP**.
- **4** Touch **Search Address Book**.
- **5** Type the name or part of the name you are searching for, and then touch **Search**.
- **6** Touch the name that you want to add to the To field.
- **7** Touch **Send It**.

# **Creating shortcuts**

Instead of typing the entire FTP site address using the keypad each time you want to send a document to an FTP server, you can create a permanent FTP destination and assign a shortcut number. There are two methods for creating shortcut numbers: using a computer or using the printer touch screen.

#### **Creating an FTP shortcut using the Embedded Web Server**

**1** Type the printer IP address into the address field of your Web browser.

**Note:** If you do not know the IP address of the printer, then print a network setup page and locate the IP address in the TCP/IP section.

- **2** Click **Settings**.
- **3** Under Other Settings, click **Manage Shortcuts**.

**Note:** A password may be required. If you do not have an ID and password, get one from your system support person.

- **4** Click **FTP Shortcut Setup**.
- **5** Enter the appropriate information into the boxes.
- **6** Enter a shortcut number.

If you enter a number that is already in use, then you are prompted to select another number.

**7** Click **Add**.

#### **Creating an FTP shortcut using the touch screen**

- **1** On the home screen, touch **FTP**.
- **2** Type the address of the FTP site.
- **3** Touch **Save as Shortcut**.
- **4** Enter a name for the shortcut.
- **5** Verify that the shortcut name and number are correct, and then touch **OK**. If the name or number is incorrect, then touch **Cancel**, and then reenter the information.

If you enter a number that is already in use, then you are prompted to select another number.

**6** Touch **Send It** to start the scan, or touch **the land to the home screen.** 

# **Understanding FTP options**

#### **Original Size**

This option opens a screen where you can choose the size of the documents you are going to scan.

- **•** Touch a paper size button to select that size as the Original Size setting. The FTP screen appears with your new setting displayed.
- **•** When Original Size is set to Mixed Sizes, you can scan an original document that contains mixed paper sizes.

#### **Sides (Duplex)**

This option informs the printer if the original document is simplex (printed on one side) or duplex (printed on both sides). This lets the scanner know what needs to be scanned for inclusion in the document.

#### **Orientation**

This option tells the printer whether the original document is in portrait or landscape orientation and then changes the Sides and Binding settings to match the original document orientation.

#### **Binding**

Tells the printer whether the original document is bound on the long-edge or short-edge side.

#### **Resolution**

This option adjusts the output quality of your file. Increasing the image resolution increases the file size and the time needed to scan your original document. Image resolution can be decreased to reduce the file size.

#### **Send As**

This option sets the output (PDF, TIFF, JPEG, or XPS) for the scanned image.

- **PDF**—Creates a single file with multiple pages, viewable with Adobe Reader. Adobe Reader is provided free by Adobe at **[www.adobe.com](http://www.adobe.com)**.
- **• Secure PDF**—Creates an encrypted PDF file that protects the file contents from unauthorized access
- **• TIFF**—Creates multiple files or a single file. If Multi-page TIFF is turned off in the Settings menu of the Embedded Web Server, then TIFF saves one page in each file. The file size is usually larger than an equivalent JPEG.
- **• JPEG**—Creates and attaches a separate file for each page of your original document, viewable by most Web browsers and graphics programs
- **• XPS**—Creates a single XPS file with multiple pages, viewable using an Internet Explorer-hosted viewer and the .NET Framework, or by downloading a third party standalone viewer

#### **Content**

This option tells the printer the original document type. Choose from Text, Text/Photo, or Photo. Color can be turned on or off with any of the Content choices. Content affects the quality and size of your FTP file.

- **• Text**—Emphasize sharp, black, high-resolution text against a clean, white background
- **• Text/Photo**—Used when the original documents are a mixture of text and graphics or pictures
- **• Photograph**—Tells the scanner to pay extra attention to graphics and pictures. This setting increases the time it takes to scan, but emphasizes a reproduction of the full dynamic range of tones in the original document. This increases the amount of information saved.
- **• Color**—Sets the scan type and output for the FTP file. Color documents can be scanned and sent to an FTP site, computer, e-mail address, or the printer.

#### **Advanced Options**

Touching this button opens a screen where you can change Advanced Imaging, Custom Job, Transmission Log, Scan Preview, Edge Erase, and Darkness settings.

- **• Advanced Imaging**—Adjusts image output settings before you scan the document
	- **– Background Removal**—Adjusts the white portion of the output. Click the arrow buttons to increase or decrease the white portion.
	- **– Color Dropout**—Color dropout is used for form Optical Character Recognition (OCR) processing. Selecting a color eliminates the color from a form, enabling improved OCR capabilities.
	- **– Contrast**—Click the arrow buttons to increase or decrease the contrast.
	- **– JPEG Quality**—Click the arrow buttons to increase or decrease the image compression.
	- **– Mirror Image**—Select this box to create a mirror image scan.
	- **– Negative Image**—Select this box to create a negative image scan.
	- **– Shadow Detail**—Click the arrow buttons to increase or decrease the visible detail in the shadows.
	- **– Scan edge to edge**—Select this box to scan edge to edge.
	- **– Sharpness**—Click the arrow buttons to increase or decrease the sharpness.
- **• Custom Job (Job Build)**—Combines multiple scanning jobs into a single job
- **• Transmission Log**—Prints the transmission log or transmission error log
- **• Scan Preview**—Displays the first page of an image before it is included in the FTP file. When the first page is scanned, the scanning is paused and a preview image appears.
- **• Edge Erase**—Eliminates smudges or information around the edges of a document. You can choose to eliminate an equal area around all four sides of the paper, or pick a particular edge. Edge Erase will erase whatever is within the area selected, leaving nothing on that portion of the scan.
- **• Darkness**—Adjusts how light or dark your scanned documents will turn out

# **Improving FTP quality**

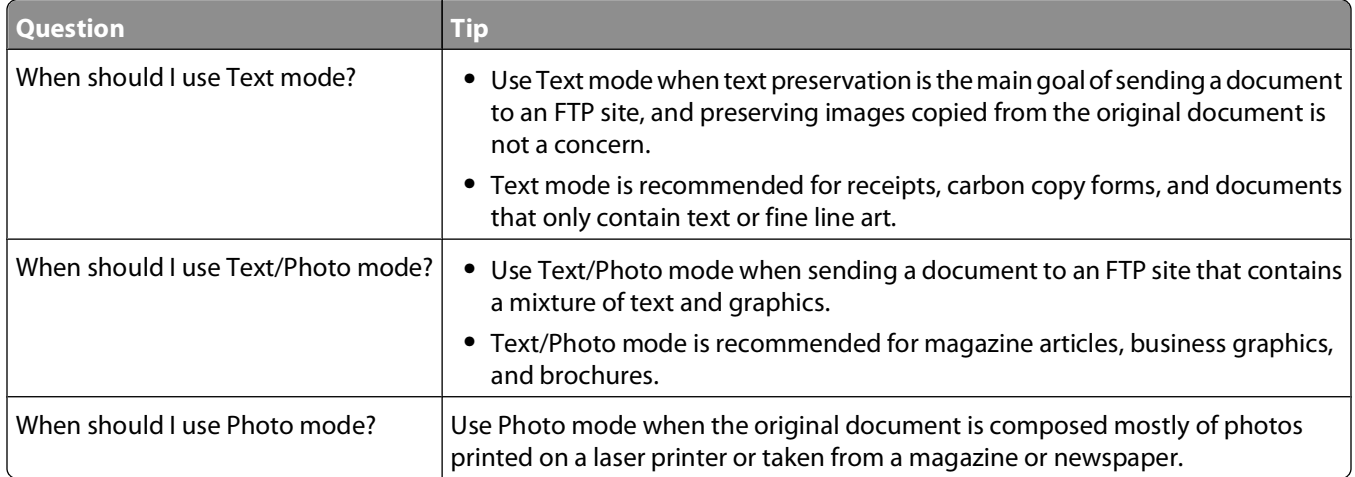

# **Scanning to a computer or flash drive**

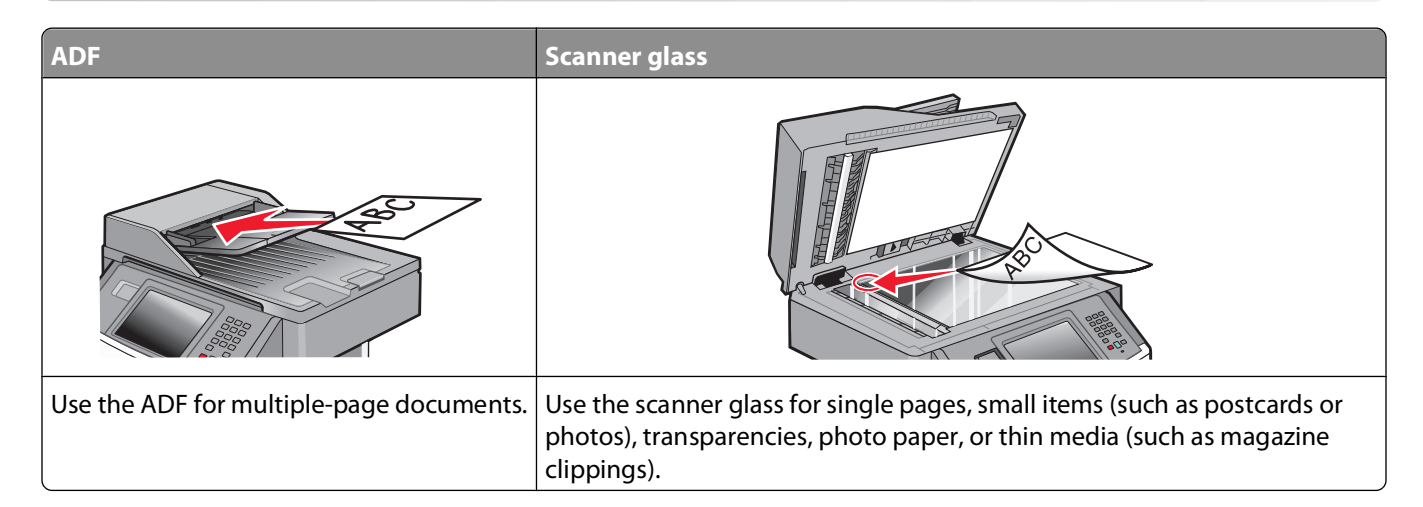

# **Scanning to a computer**

**1** Type the printer IP address into the address field of your Web browser.

**Note:** If you do not know the IP address of the printer, then print a network setup page and locate the IP address in the TCP/IP section.

**2** Click **Scan Profile**.

**Note:** In order to use the Scan Profile function, you must have Java installed on your computer.

- **3** Click **Create Scan Profile**.
- **4** Select your scan settings, and then click **Next**.
- **5** Select a location on your computer where you want to save the scanned output file.
- **6** Enter a scan name.

The scan name is the name that appears in the Scan Profile list on the display.

- **7** Click **Submit**.
- **8** Review the instructions on the Scan Profile screen.

A shortcut number was automatically assigned when you clicked Submit. You can use this shortcut number when you are ready to scan your documents.

**a** Load an original document faceup, short edge first into the ADF or facedown on the scanner glass.

**Note:** Do not load postcards, photos, small items, transparencies, photo paper, or thin media (such as magazine clippings) into the ADF. Place these items on the scanner glass.

**b** If you are loading a document into the ADF, then adjust the paper quides.

Scanning to a computer or flash drive **149**

- **c** Press  $(\#)$ , and then enter the shortcut number using the keypad, or touch **Held Jobs** on the home screen, and then touch **Profiles**.
- **d** After you enter the shortcut number, the scanner scans and sends the document to the directory or program you specified. If you touched **Profiles** on the home screen, then locate your shortcut on the list.
- **9** Return to the computer to view the file.

The output file is saved in the location you specified or launched in the program you specified.

# **Understanding scan profile options**

#### **Quick Setup**

This option lets you select preset formats or customize the scan job settings. You can select one of these settings:

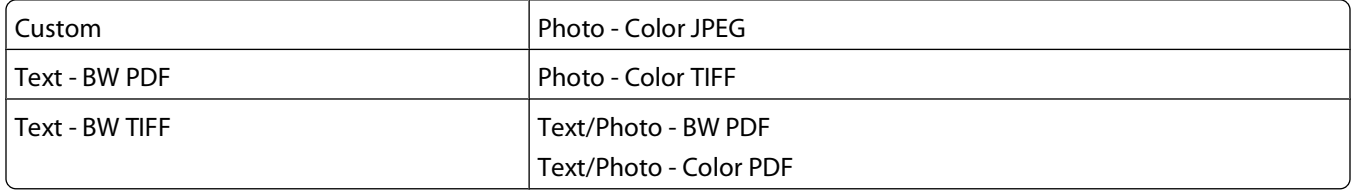

To customize the scan job settings, from the Quick Setup menu, select **Custom**. Then change the scan settings as needed.

#### **Format Type**

This option sets the output (PDF, JPEG, TIFF, SECURE PDF, or XPS) for the scanned image.

- **• PDF**—Creates a single file with multiple pages, viewable with Adobe Reader. Adobe Reader is provided free by Adobe at **[www.adobe.com](http://www.adobe.com)**.
- **• JPEG**—Creates and attaches a separate file for each page of your original document, viewable by most Web browsers and graphics programs
- **• TIFF**—Creates multiple files or a single file. If Multi-page TIFF is turned off in the Settings menu of the Embedded Web Server, then TIFF saves one page in each file. The file size is usually larger than an equivalent JPEG.
- **• Secure PDF**—Creates an encrypted PDF file that protects the file contents from unauthorized access
- **• XPS**—Creates a single XPS file with multiple pages, viewable using an Internet Explorer-hosted viewer and the .NET Framework, or by downloading a third party standalone viewer

#### **Compression**

This option sets the format used to compress the scanned output file.

#### **Default Content**

This option tells the printer the original document type. Choose from Text, Text/Photo, or Photo. Default Content affects the quality and size of your scanned file.

**Text**—Emphasizes sharp, black, high-resolution text against a clean, white background

**Text/Photo**—Used when the original documents are a mixture of text and graphics or pictures

Scanning to a computer or flash drive

**Photo**—Tells the scanner to pay extra attention to graphics and pictures. This setting increases the time it takes to scan, but emphasizes a reproduction of the full dynamic range of tones in the original document. This increases the amount of information saved.

#### **Color**

This option tells the printer the color of the original documents. You can select Gray, BW (Black and White), or Color.

### **Original Size**

This option sets the size of the documents you are going to scan. When Original Size is set to Mixed Sizes, you can scan an original document that contains mixed paper sizes (letter- and legal-size pages).

### **Orientation**

This option tells the printer whether the original document is in portrait or landscape orientation and then changes the Sides and Binding settings to match the original document orientation.

### **Duplex**

This option informs the printer if your original document is printed on a single side or duplex (printed on both sides). This lets the scanner know what needs to be scanned for inclusion in the document.

**Note:** Duplex scanning is not available on selected printer models.

#### **JPEG Quality**

This option adjusts the degree of compression for scanned JPEG documents in relation to the original document.

#### **Darkness**

This option adjusts how light or dark your scanned documents will turn out in relation to the original document.

#### **Resolution**

This option adjusts the output quality of your file. Increasing the image resolution increases the file size and the time needed to scan your original document. Image resolution can be decreased to reduce the file size.

### **Advanced Imaging**

This option lets you adjust Background Removal, Contrast, Shadow Detail, Sharpness, and Color Dropout before you scan the document. It also lets you Scan edge to edge, as a Mirror Image, or as a Negative Image.

- **• Background Removal**—Adjusts the white portion of the output. Click the arrow buttons to increase or decrease the white portion.
- **• Contrast**—Click the arrow buttons to increase or decrease the contrast.
- **• Shadow Detail**—Click the arrow buttons to increase or decrease the visible detail in the shadows.
- **• Sharpness**—Click the arrow buttons to increase or decrease the sharpness.
- **• Color Dropout**—Color dropout is used for form Optical Character Recognition (OCR) processing. Selecting a color eliminates the color from a form, enabling improved OCR capabilities.
- **• Color Dropout Threshold**—Click the arrow buttons to increase or decrease the amount of color dropout.

Scanning to a computer or flash drive

- **• Scan edge to edge**—Select this check box to scan edge to edge.
- **• Mirror Image**—Select this check box to create a mirror image scan.
- **• Negative Image**—Select this check box to create a negative image scan.

# **Scanning to a flash drive**

**1** Load an original document faceup, short edge first into the ADF or facedown on the scanner glass.

**Note:** Do not load postcards, photos, small items, transparencies, photo paper, or thin media (such as magazine clippings) into the ADF. Place these items on the scanner glass.

- **2** If you are loading a document into the ADF, then adjust the paper guides.
- **3** Insert the flash drive into the USB port on the front of the printer. The Held Jobs screen appears.
- **4** Touch **Scan to USB drive**.
- **5** Select the scan settings.
- **6** Touch **Scan It**.

**Note:** While the flash drive is attached to the printer, a USB icon appears on the home screen.

# **Improving scan quality**

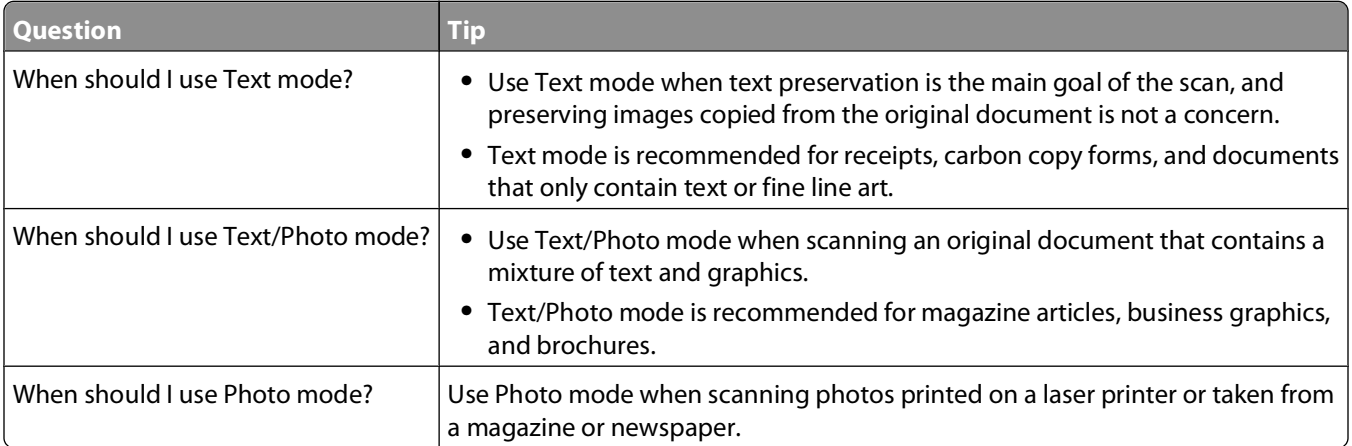

# **Understanding printer menus**

# **Menus list**

A number of menus are available to make it easy for you to change printer settings. To access the menus, touch  $\blacksquare$  on the home screen.

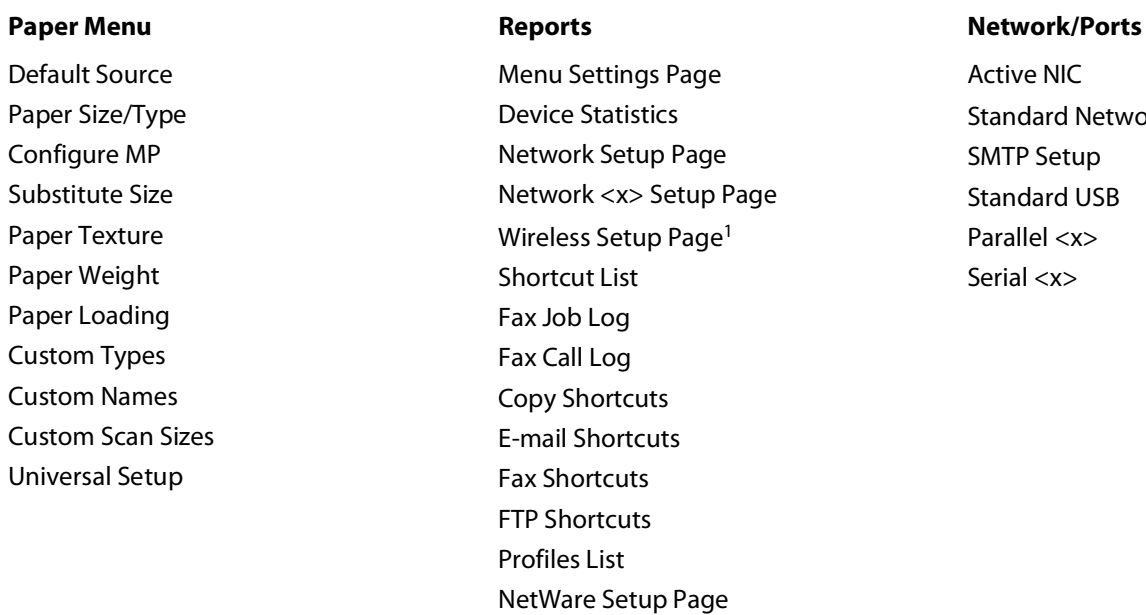

Active NIC Standard Network<sup>2</sup> SMTP Setup Standard USB Parallel <x> Serial <x>

<sup>1</sup> Only appears if a wireless card is installed.

<sup>2</sup> Depending on the printer setup, this menu item appears as Standard Network or Network < $x$ >.

Print Fonts Print Directory Asset Report

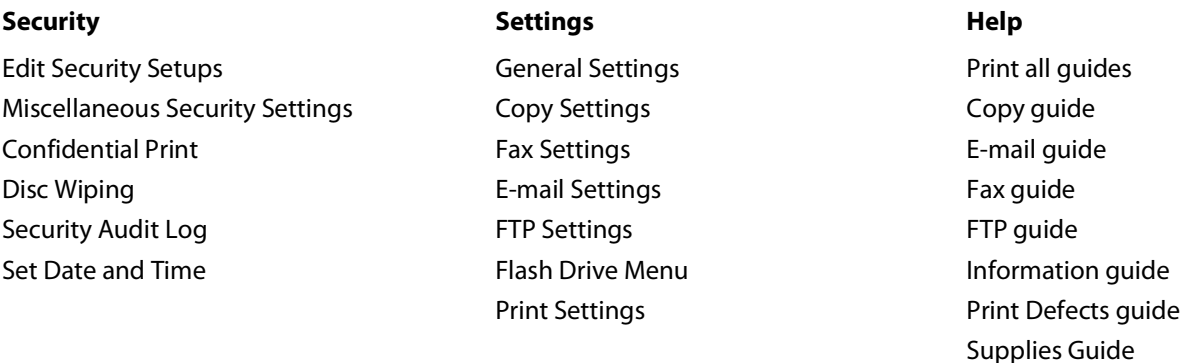

# **Paper menu**

### **Default Source menu**

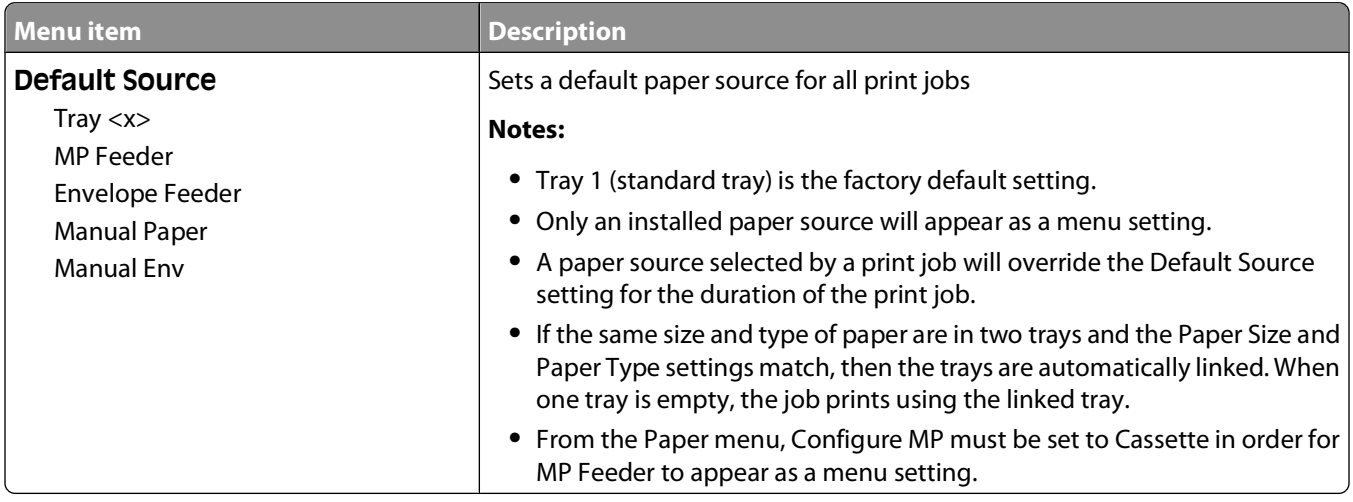

### **Paper Size/Type menu**

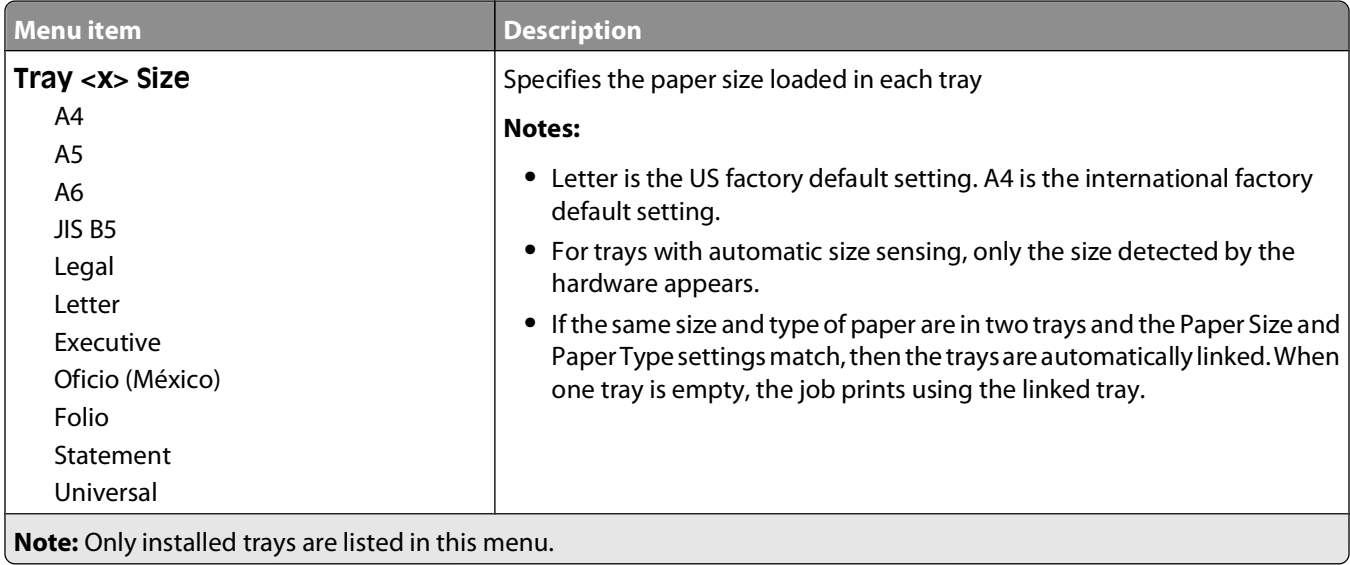

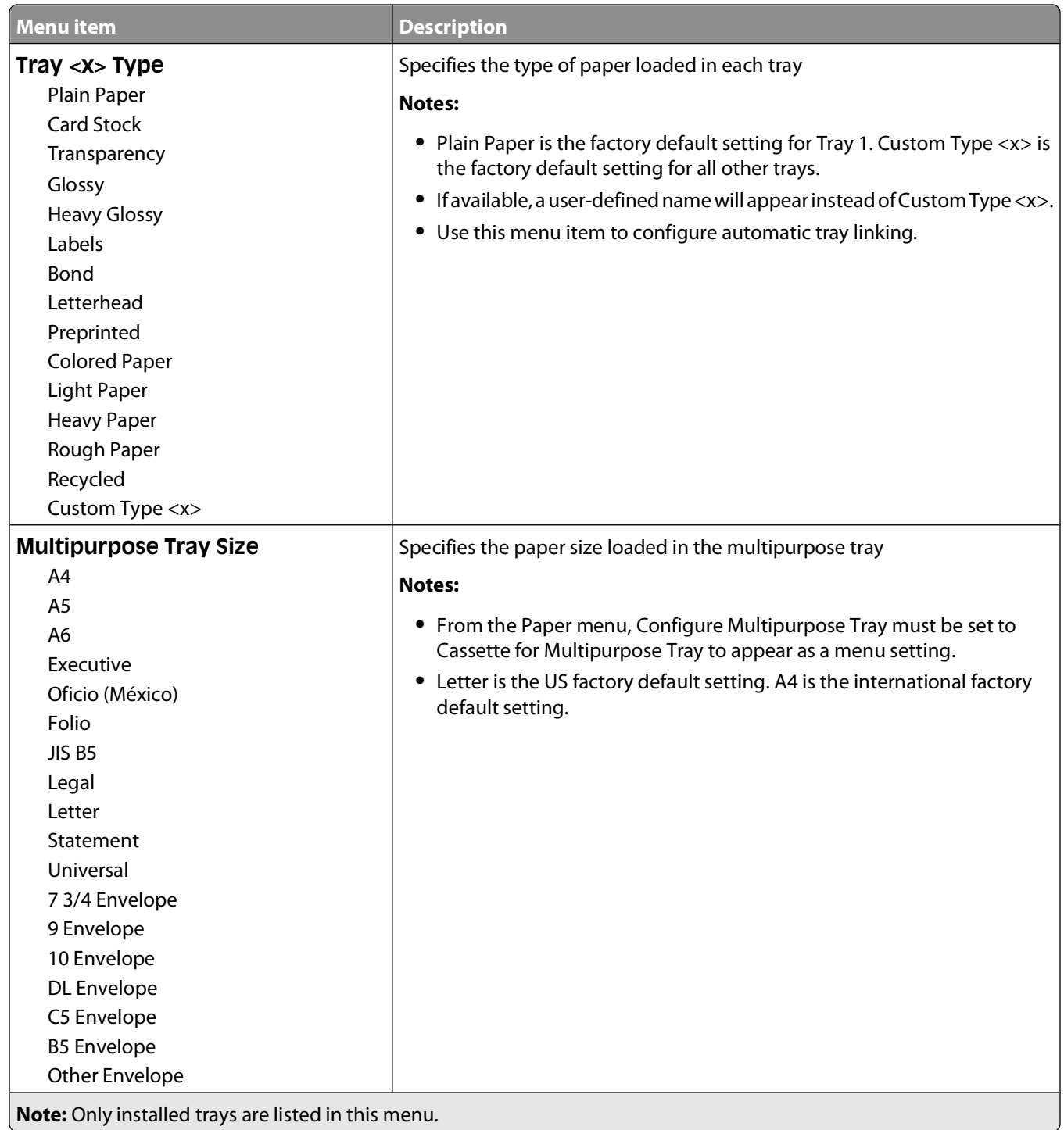

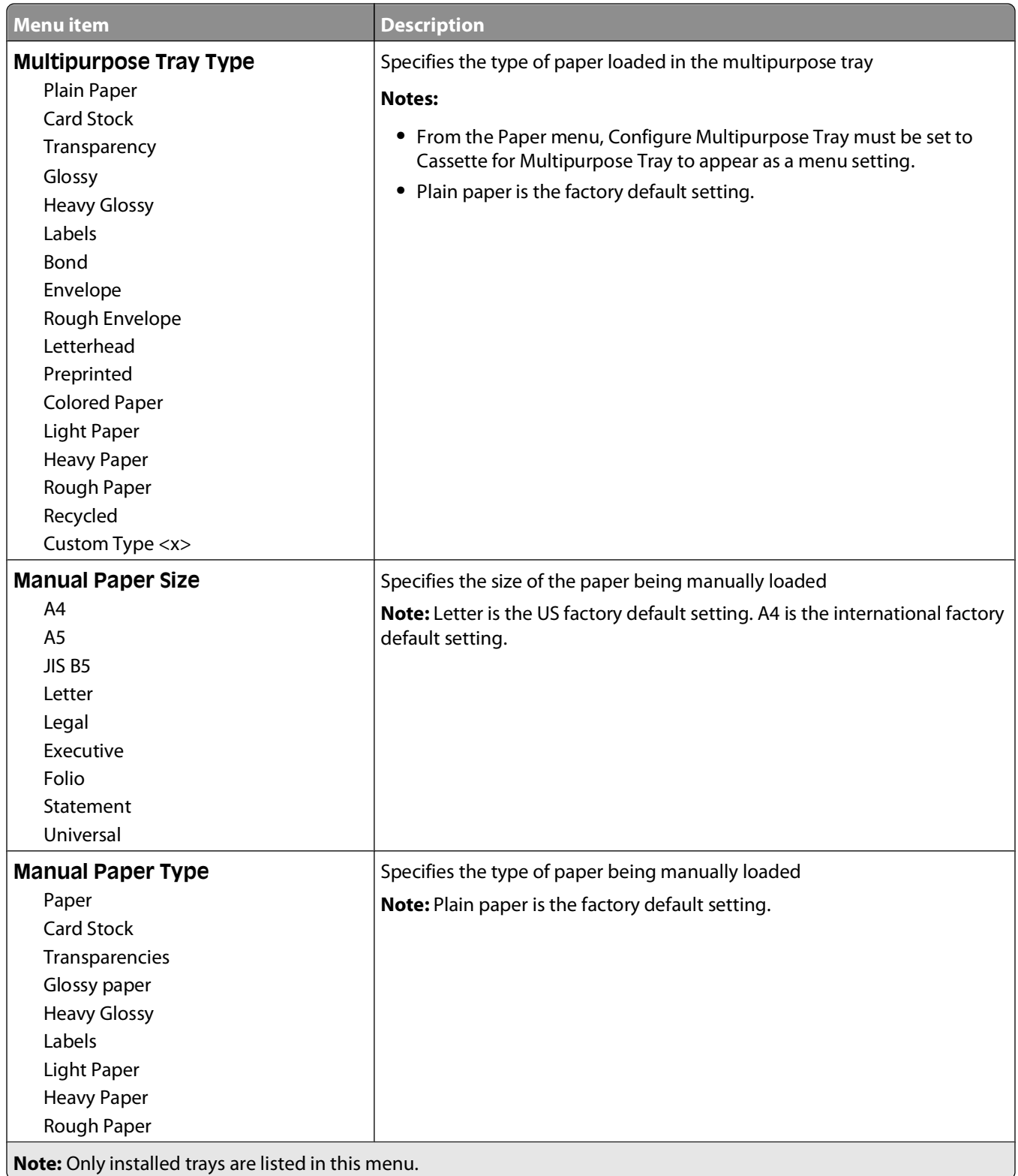

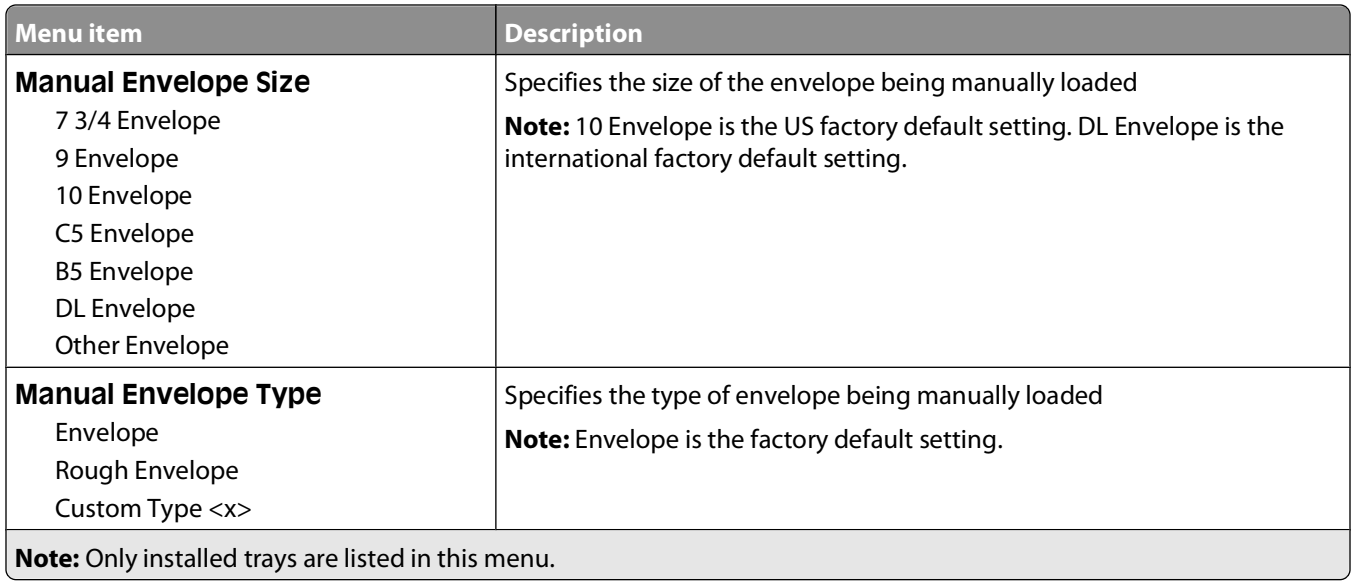

### **Configure MP menu**

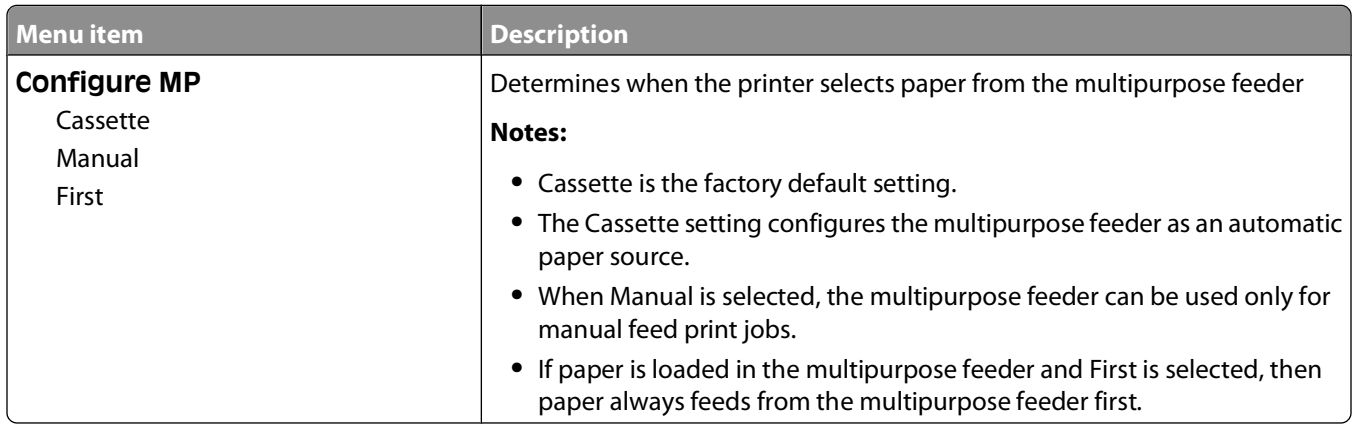

#### **Substitute Size menu**

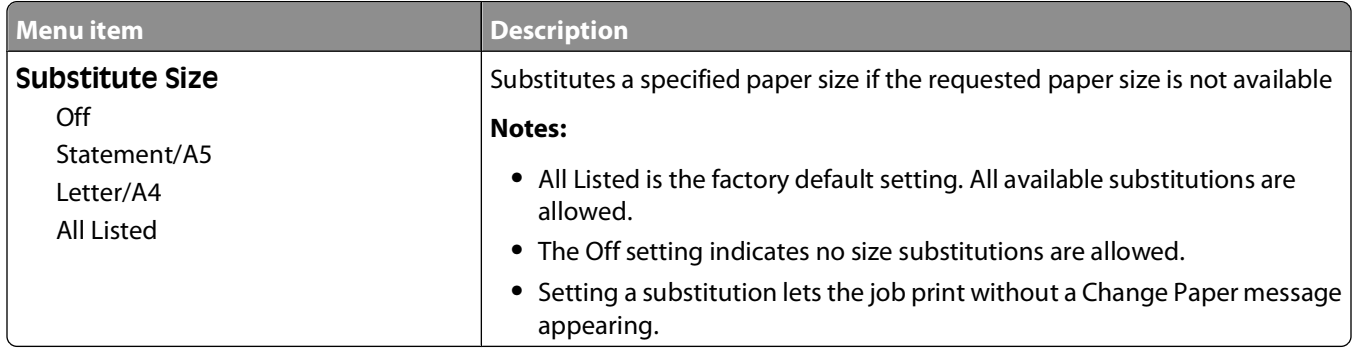

#### **Paper Texture menu**

In the Paper Texture menu, the Select Type and Select Texture features work together to enable you to select the texture for a specific type of paper.

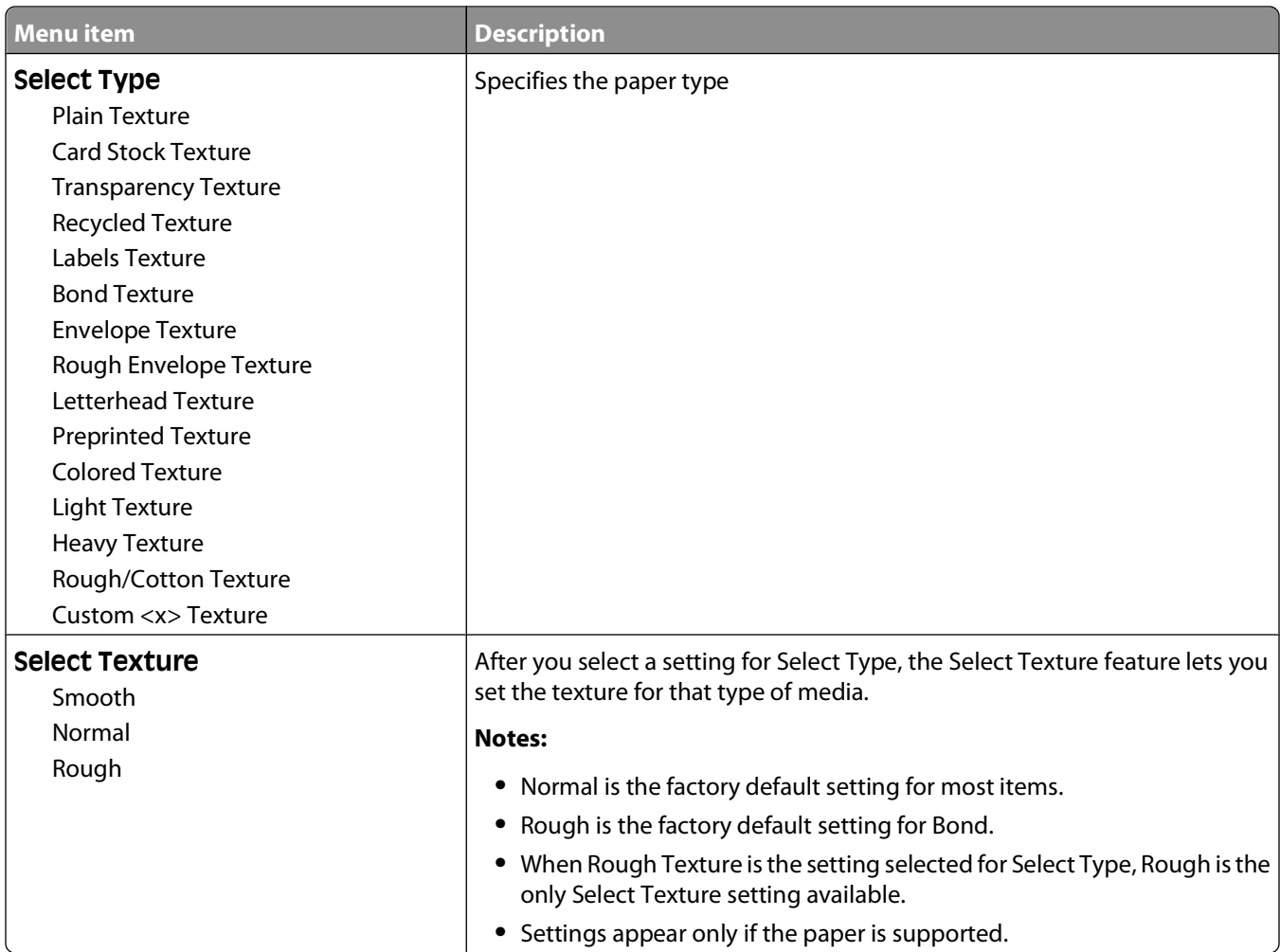

### **Paper Weight menu**

In the Paper Weight menu, the Select Type and Select Weight features work together to enable you to select the weight for a specific type of paper.

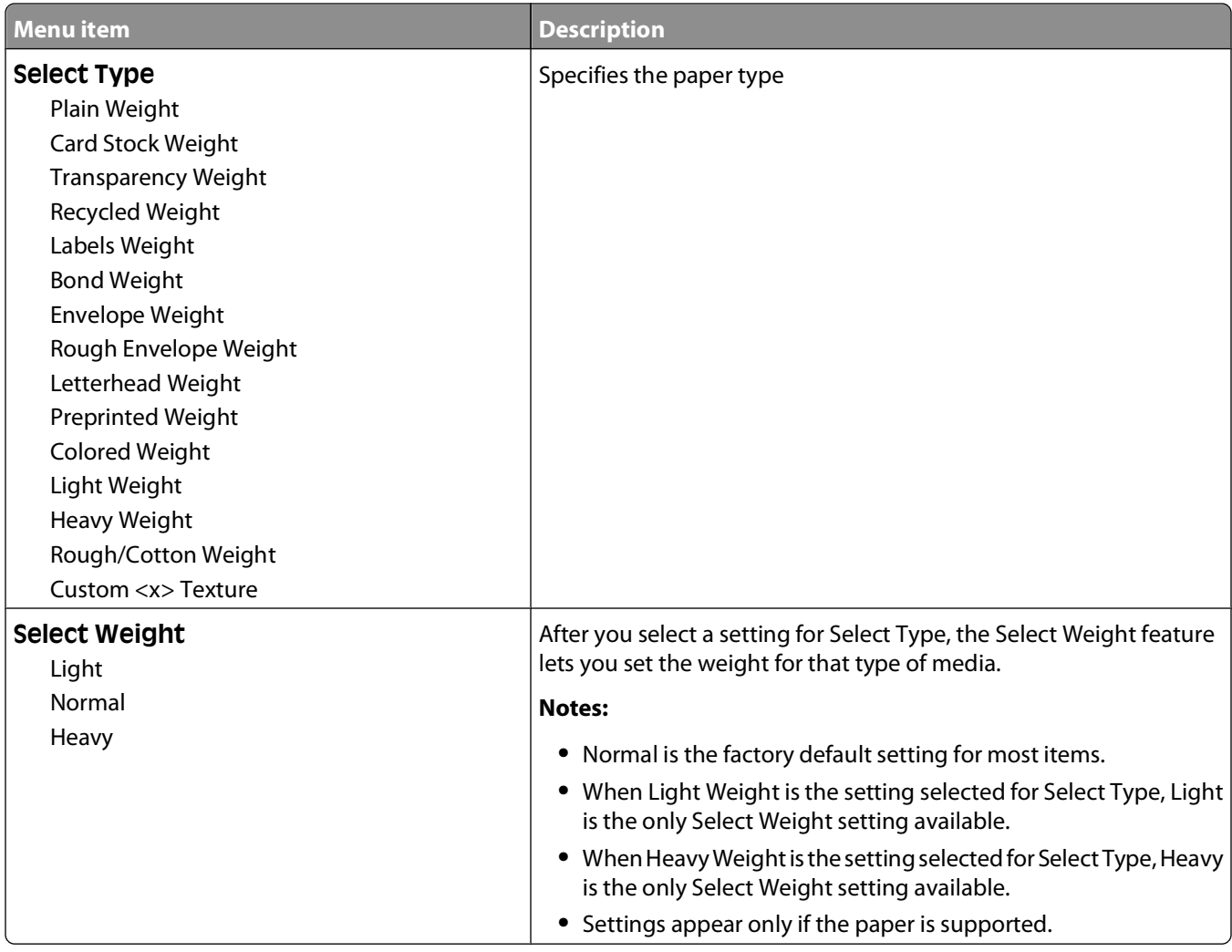

#### **Paper Loading menu**

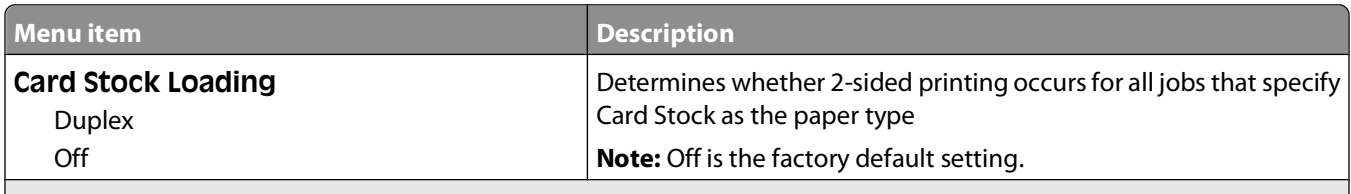

#### **Notes:**

**•** Duplex sets the printer default to 2-sided printing for every print job unless 1-sided printing is selected from Print Properties in Windows or the Print dialog in Macintosh.

**•** If Duplex is selected, all print jobs are sent through the duplex unit, including 1-sided jobs.

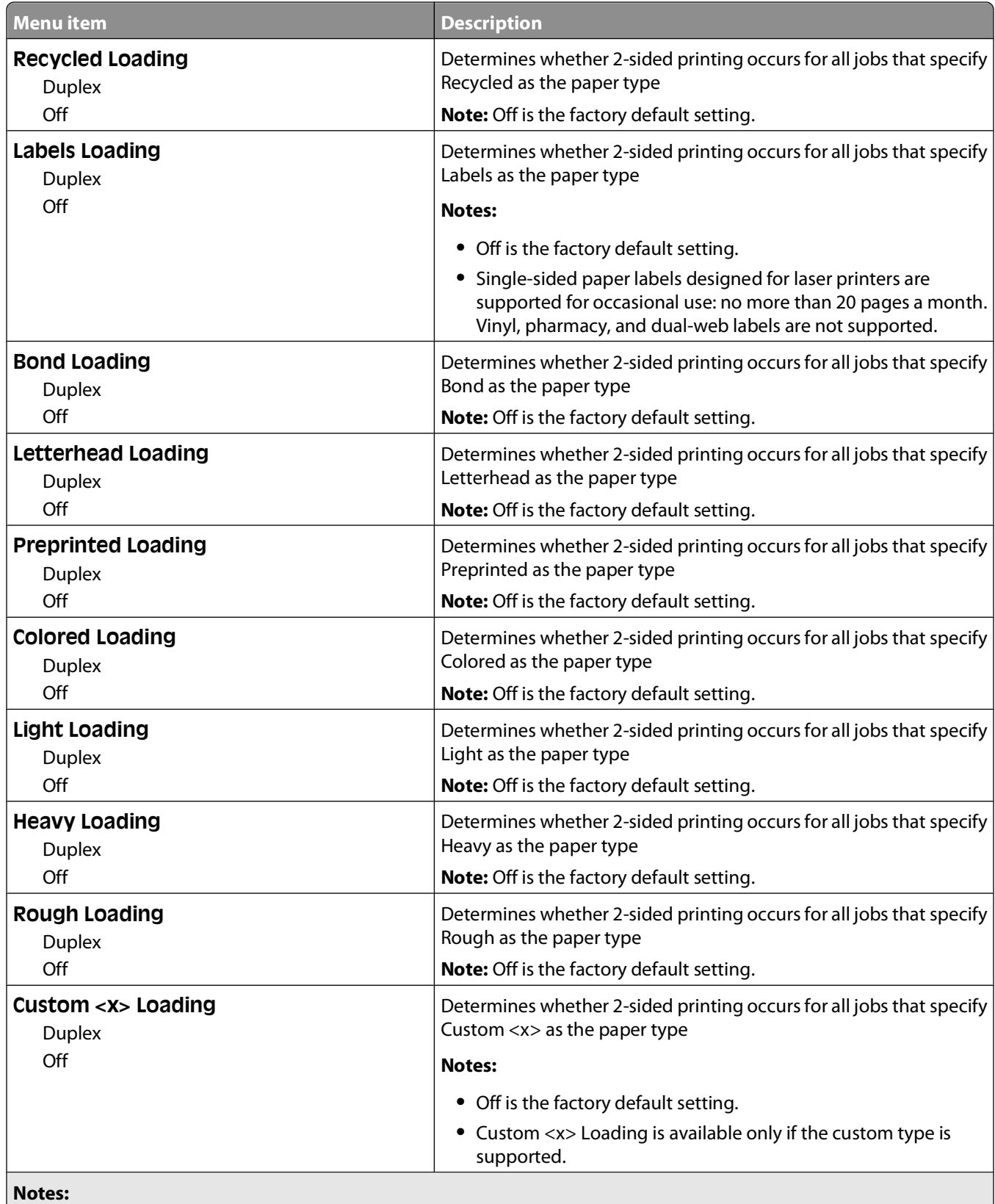

**•** Duplex sets the printer default to 2-sided printing for every print job unless 1-sided printing is selected from Print Properties in Windows or the Print dialog in Macintosh.

**•** If Duplex is selected, all print jobs are sent through the duplex unit, including 1-sided jobs.

#### **Custom Types menu**

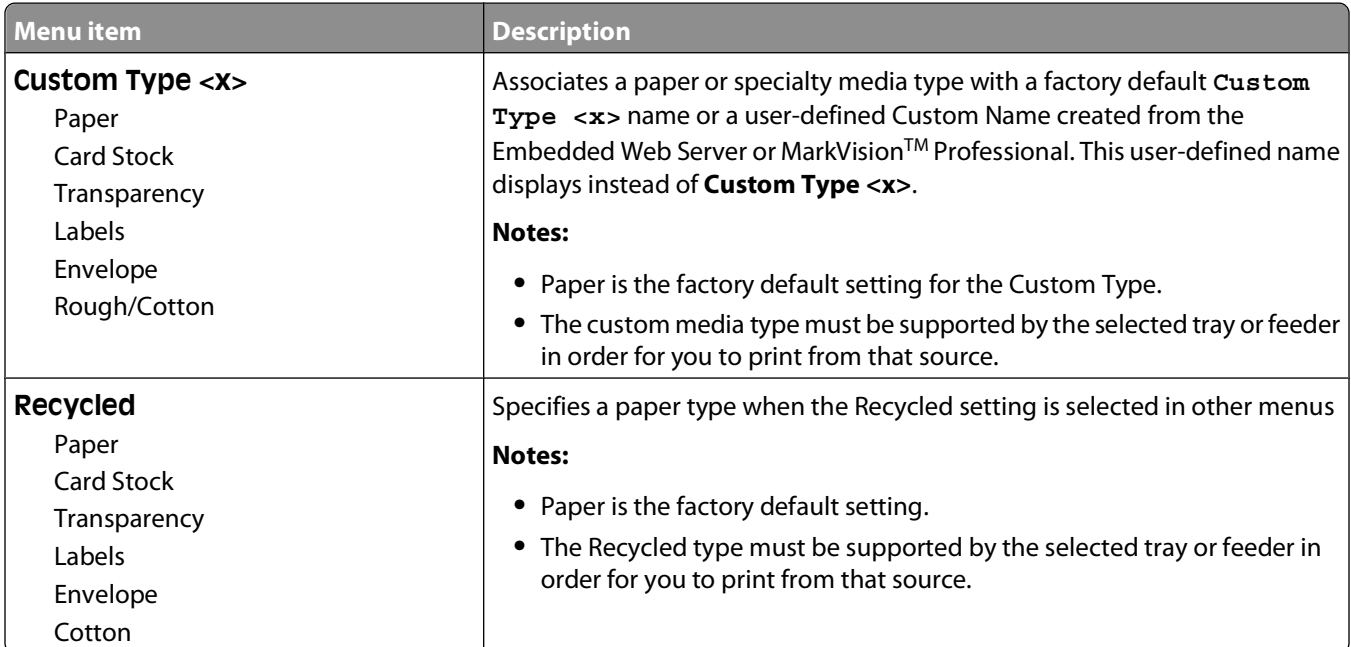

#### **Custom Names menu**

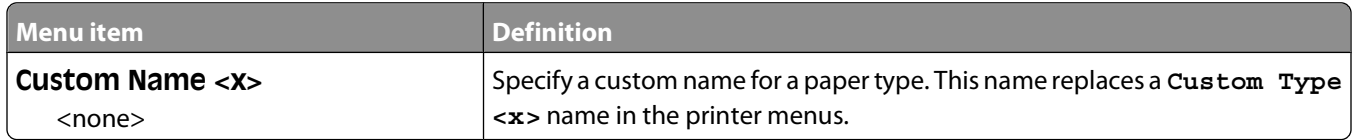

#### **Custom Scan Sizes menu**

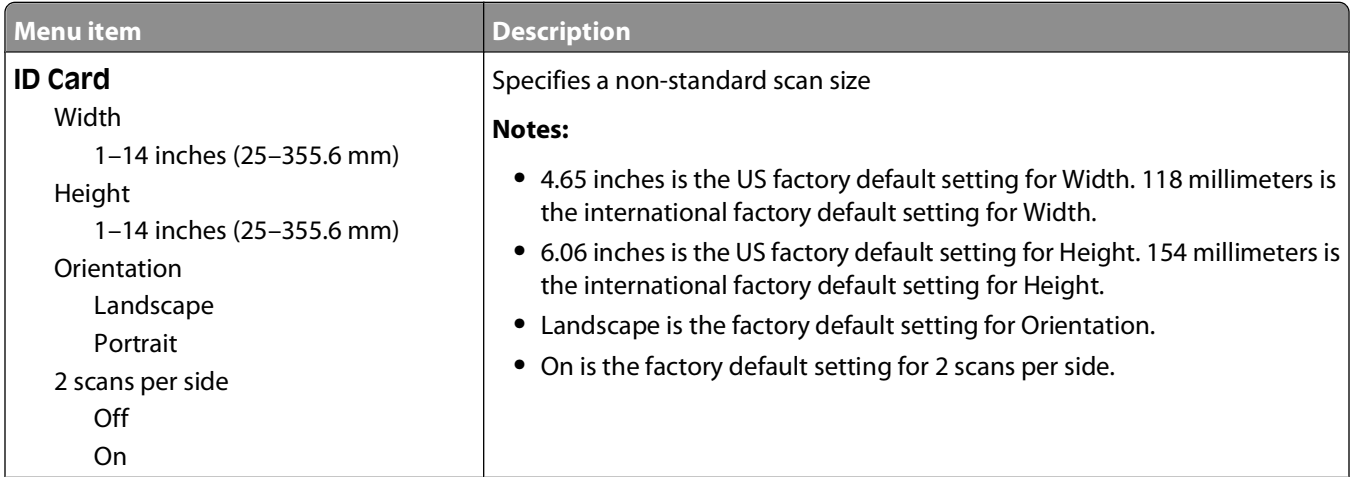

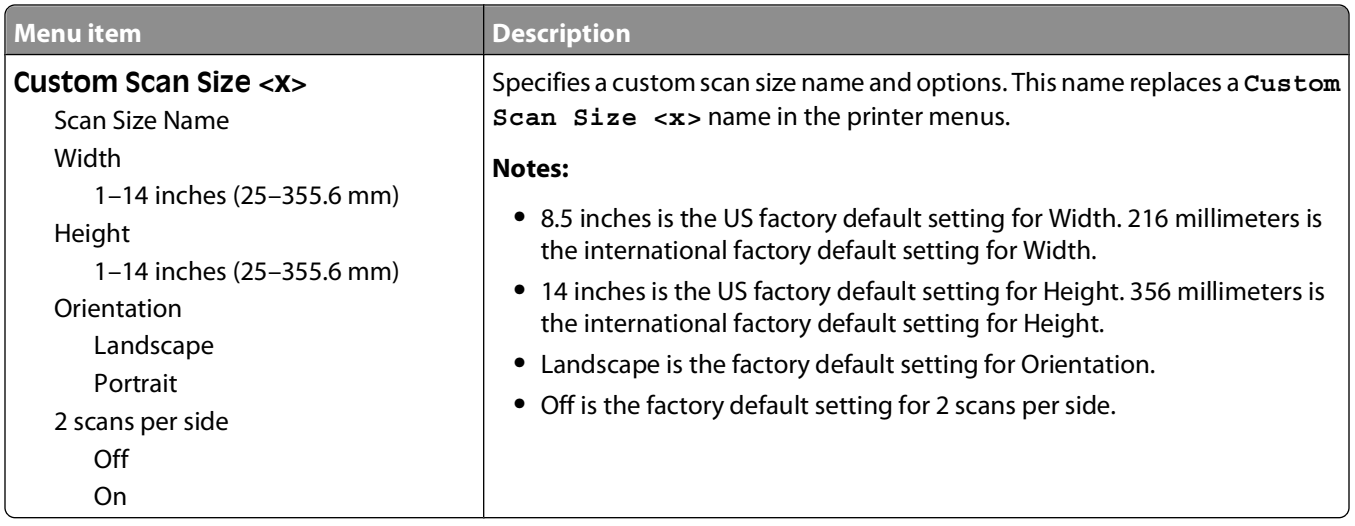

#### **Universal Setup menu**

These menu items are used to specify the height, width, and feed direction of the Universal Paper Size. The Universal Paper Size is a user-defined paper size setting. It is listed with the other paper size settings and includes similar options, such as support for duplex printing and printing multiple pages on one sheet.

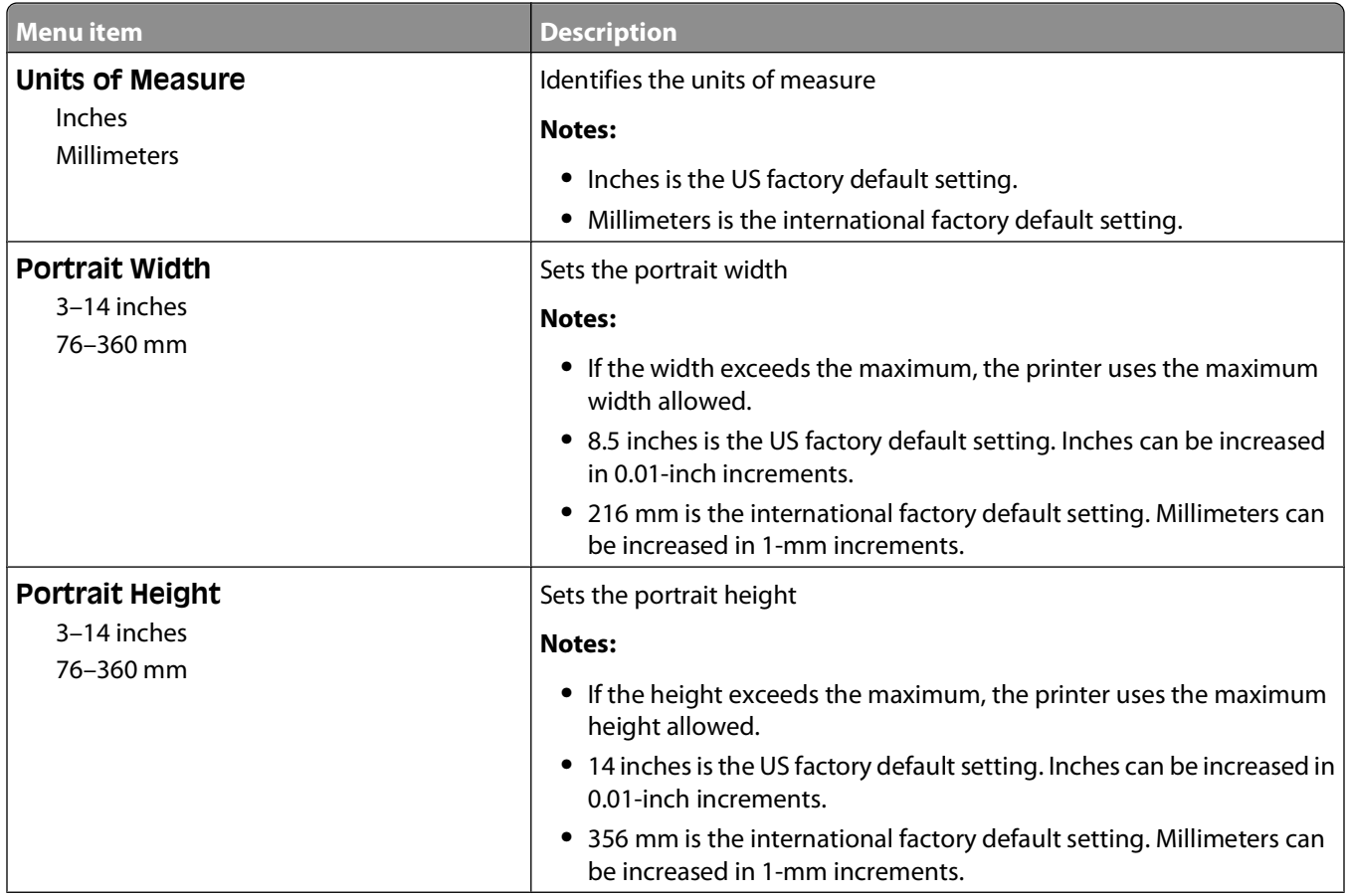

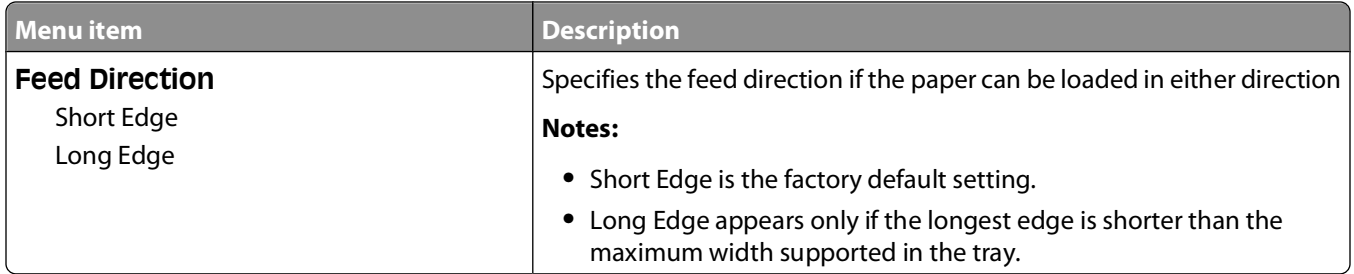

# **Reports menu**

**Note:** When you select a menu item from the Reports menu, the indicated report prints.

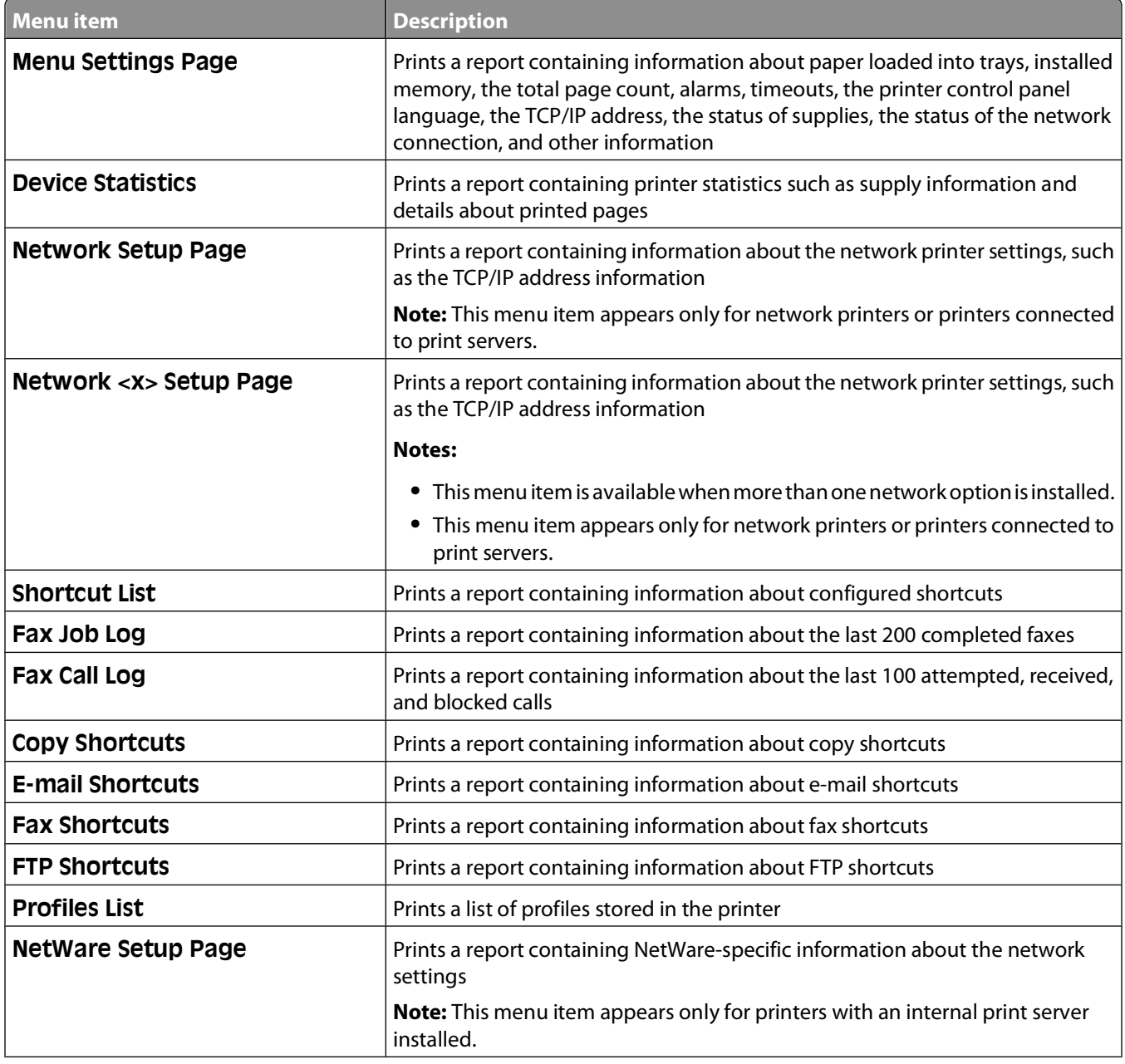

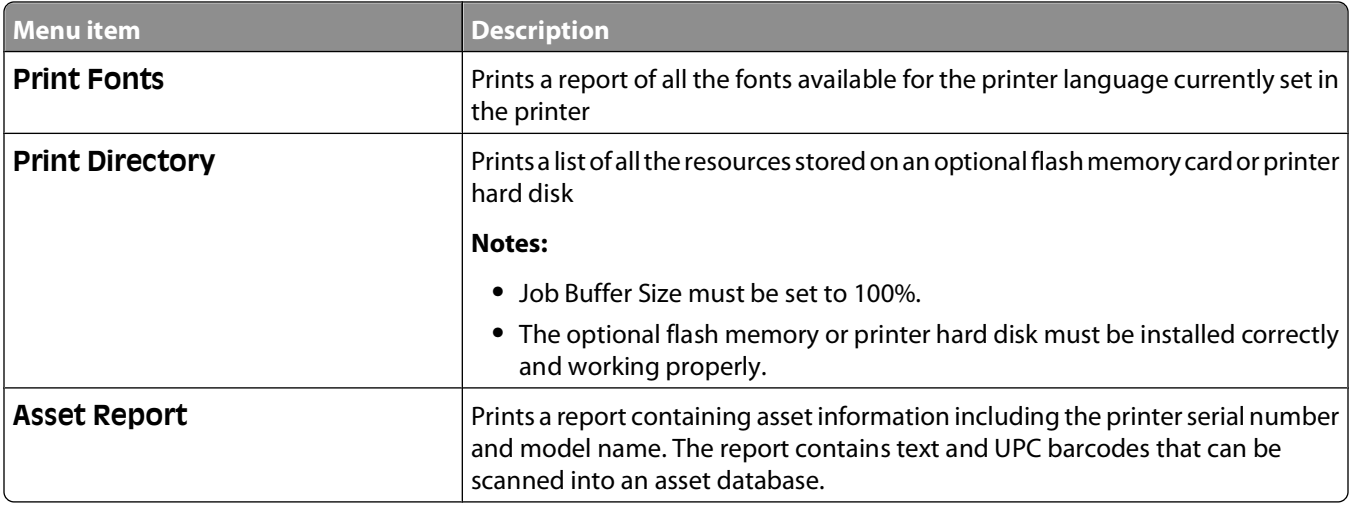

# **Network/Ports menu**

#### **Active NIC menu**

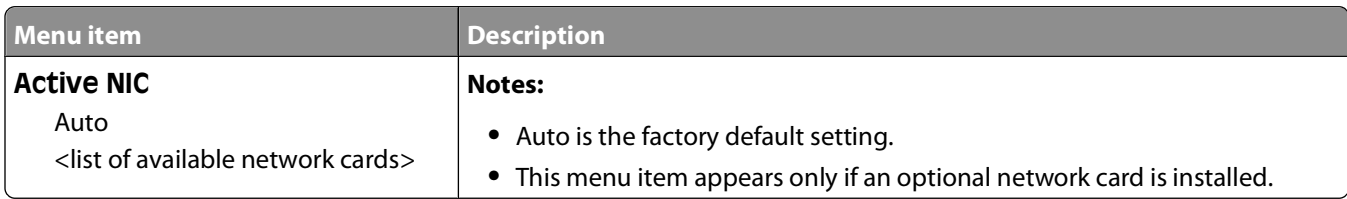

#### **Standard Network or Network <x> menus**

**Note:** Only active ports appear in this menu; all inactive ports are omitted.

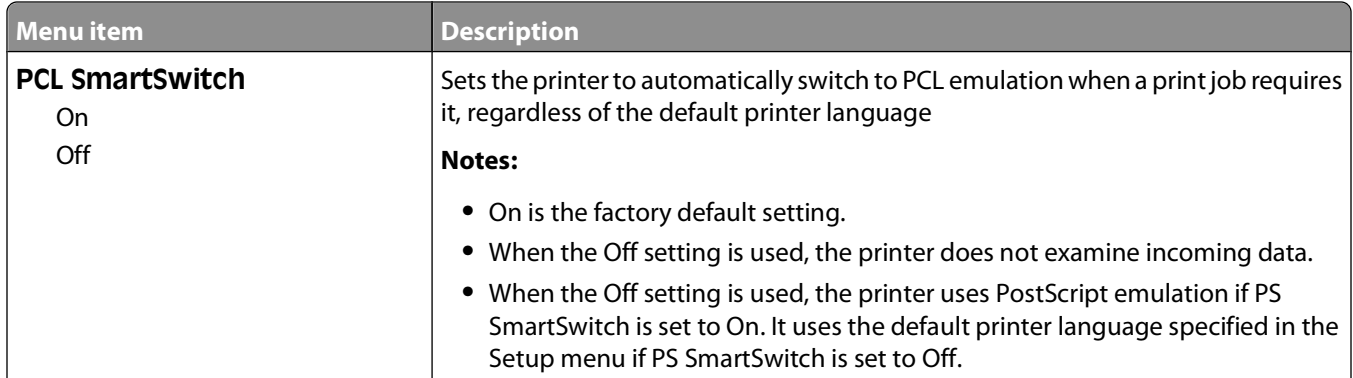

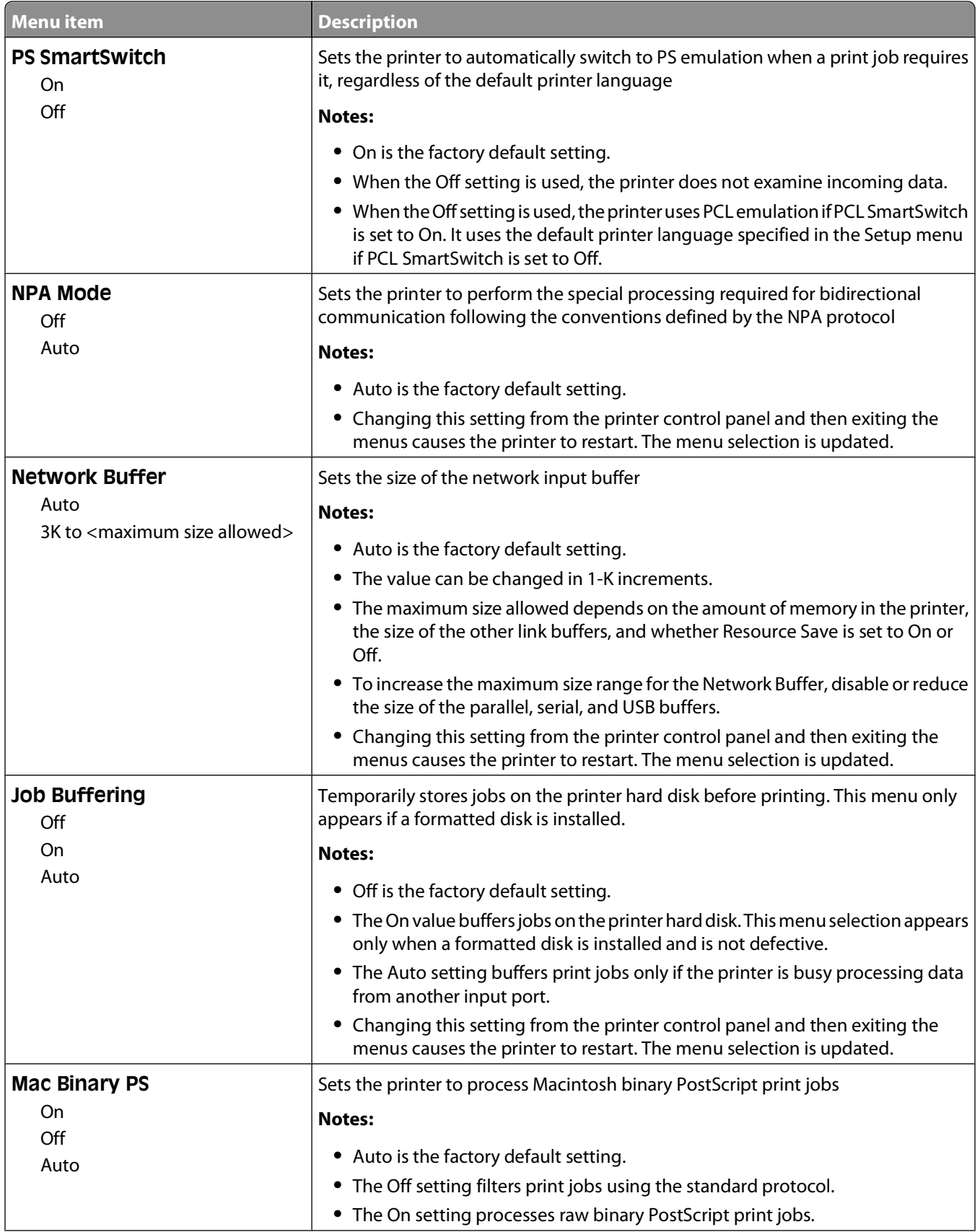

Understanding printer menus

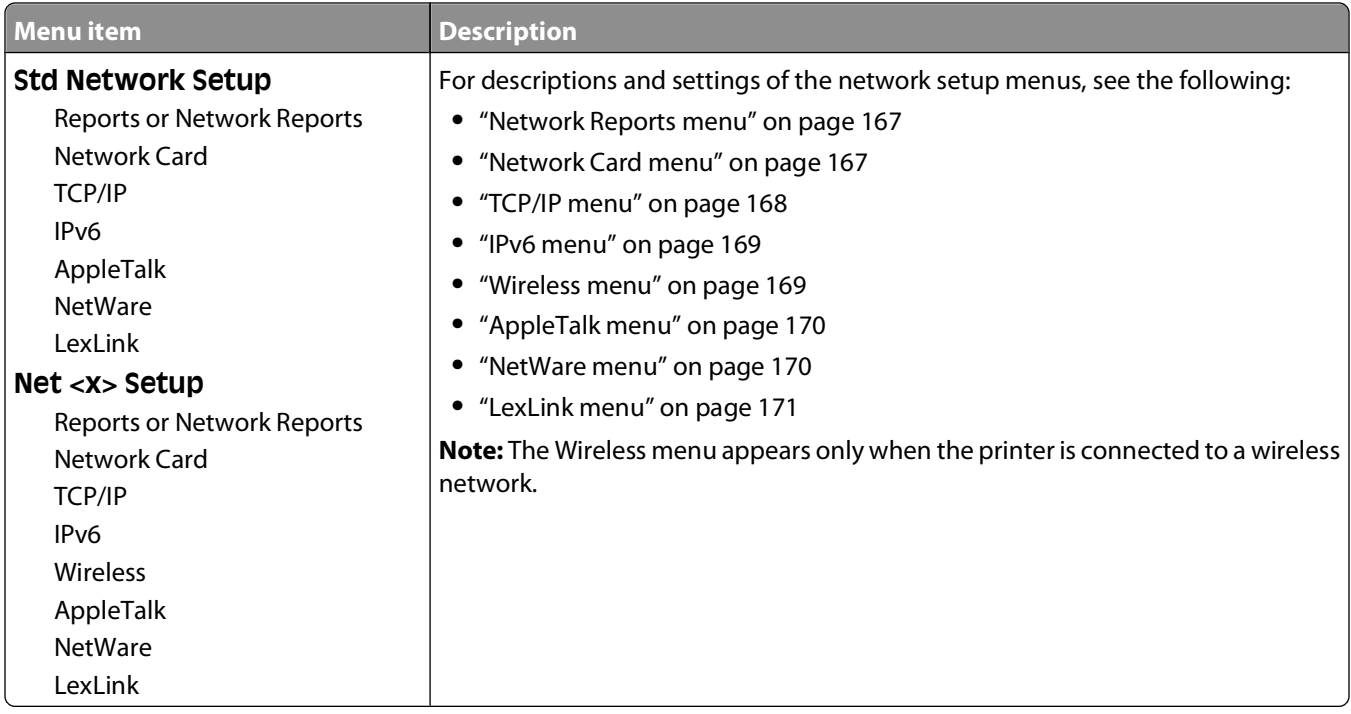

#### **SMTP Setup menu**

Use the following menu to configure the SMTP server.

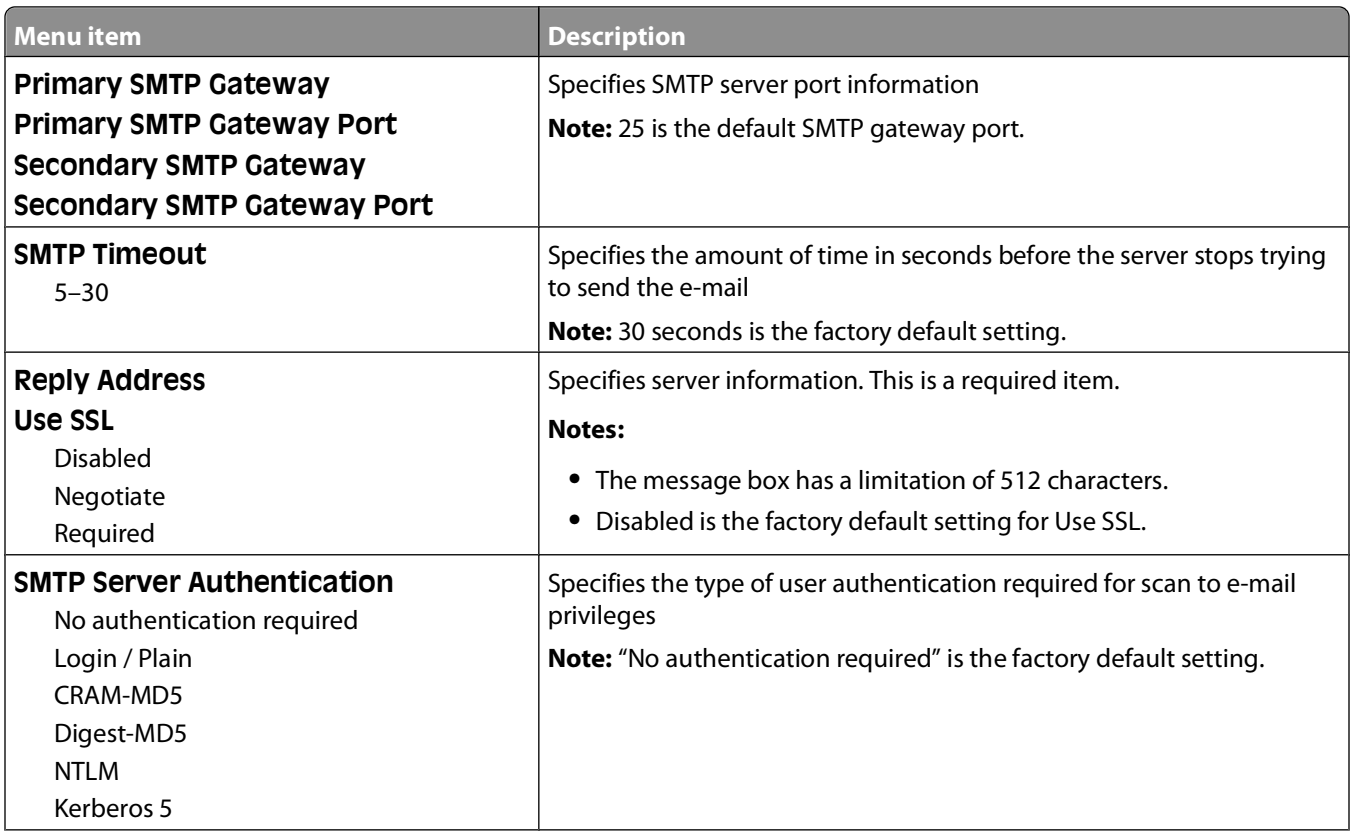

<span id="page-166-0"></span>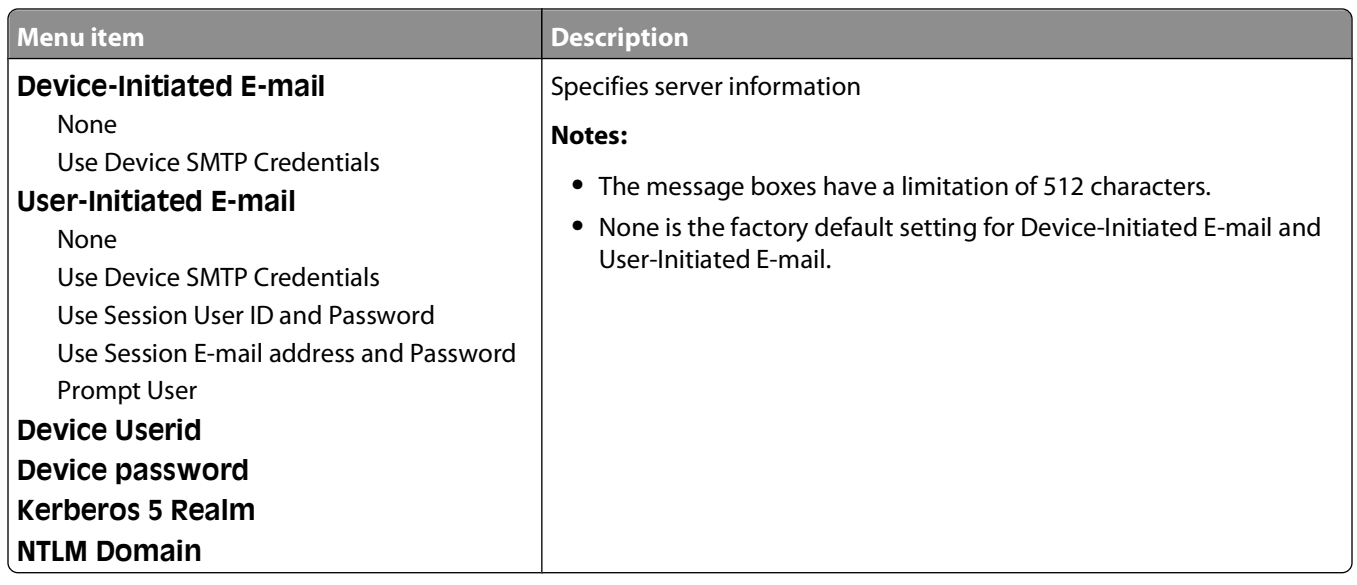

#### **Network Reports menu**

This menu is available from the Network/Ports menu:

**Network/Ports Standard Network** or **Network <x> Std Network Setup** or **Net <x> Setup Reports** or **Network Reports**

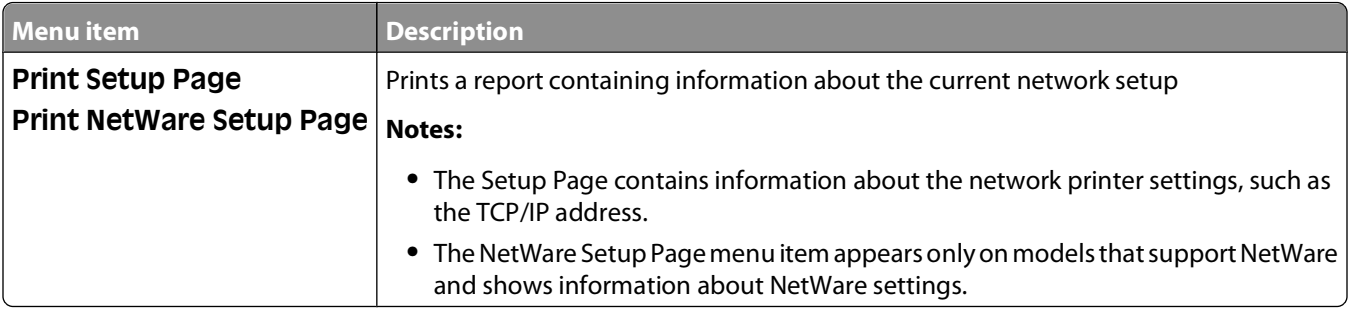

#### **Network Card menu**

This menu is available from the Network/Ports menu:

#### **Network/Ports Standard Network** or **Network <x> Std Network Setup** or **Net <x> Setup Network Card**

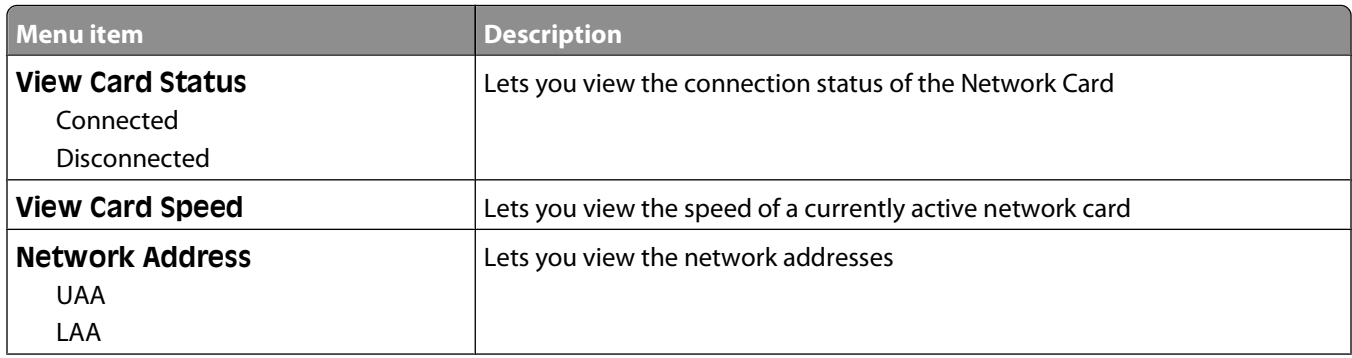

<span id="page-167-0"></span>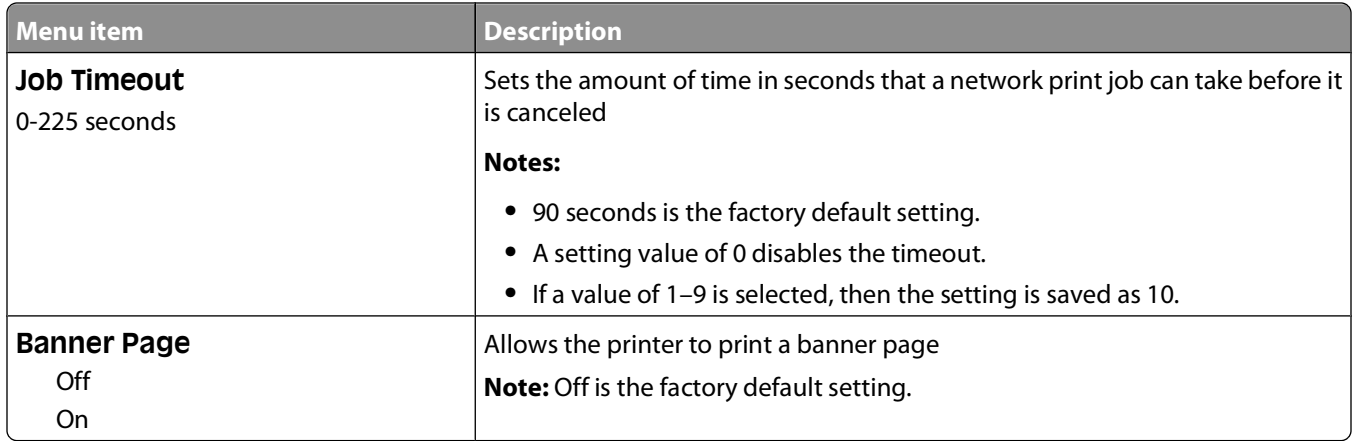

#### **TCP/IP menu**

Use the following menu items to view or set the TCP/IP information.

**Note:** This menu is available only for network models or printers attached to print servers.

This menu is available from the Network/Ports menu:

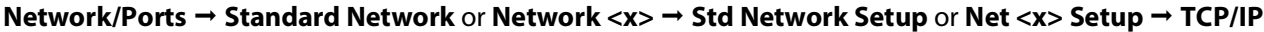

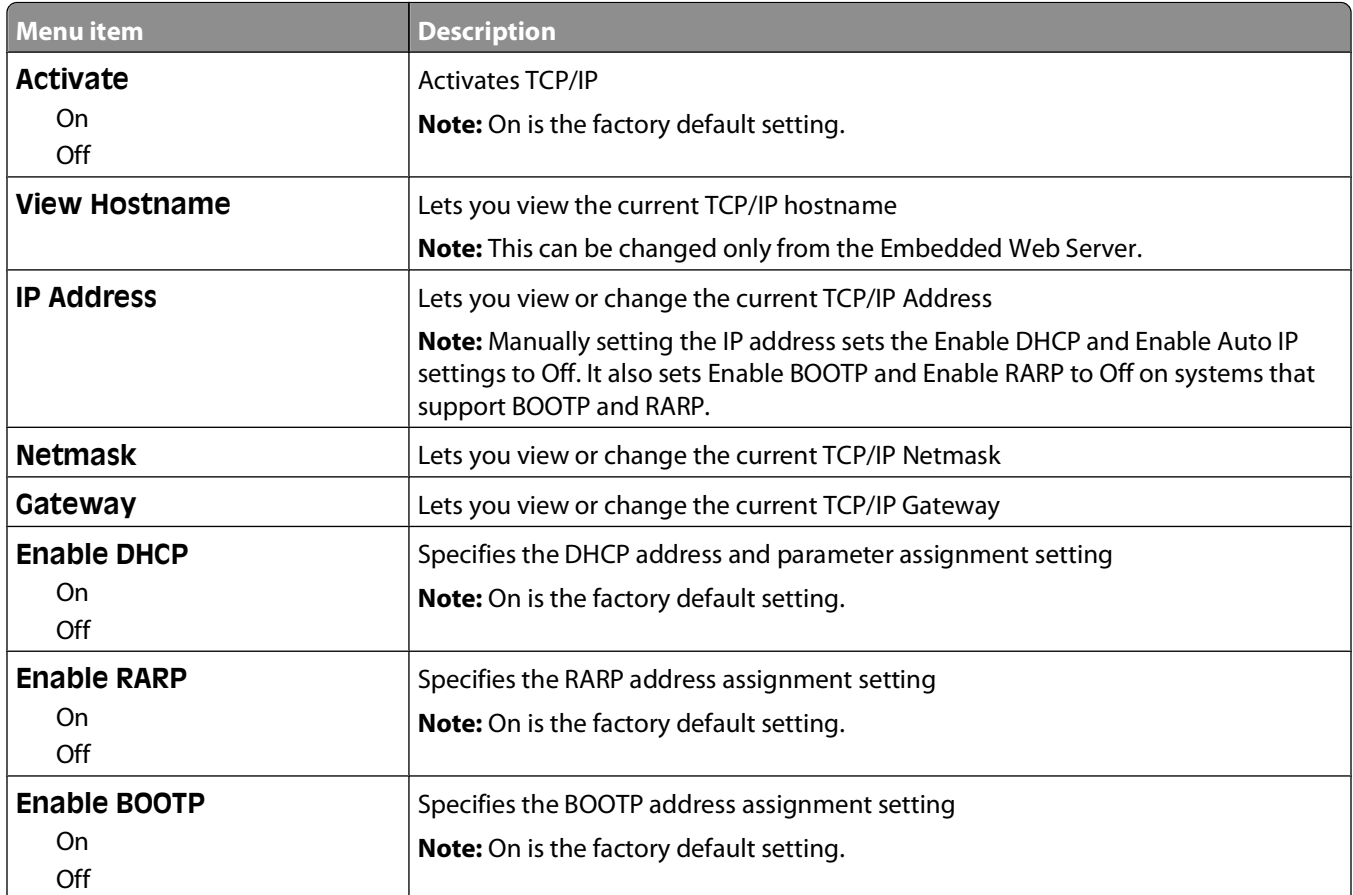

<span id="page-168-0"></span>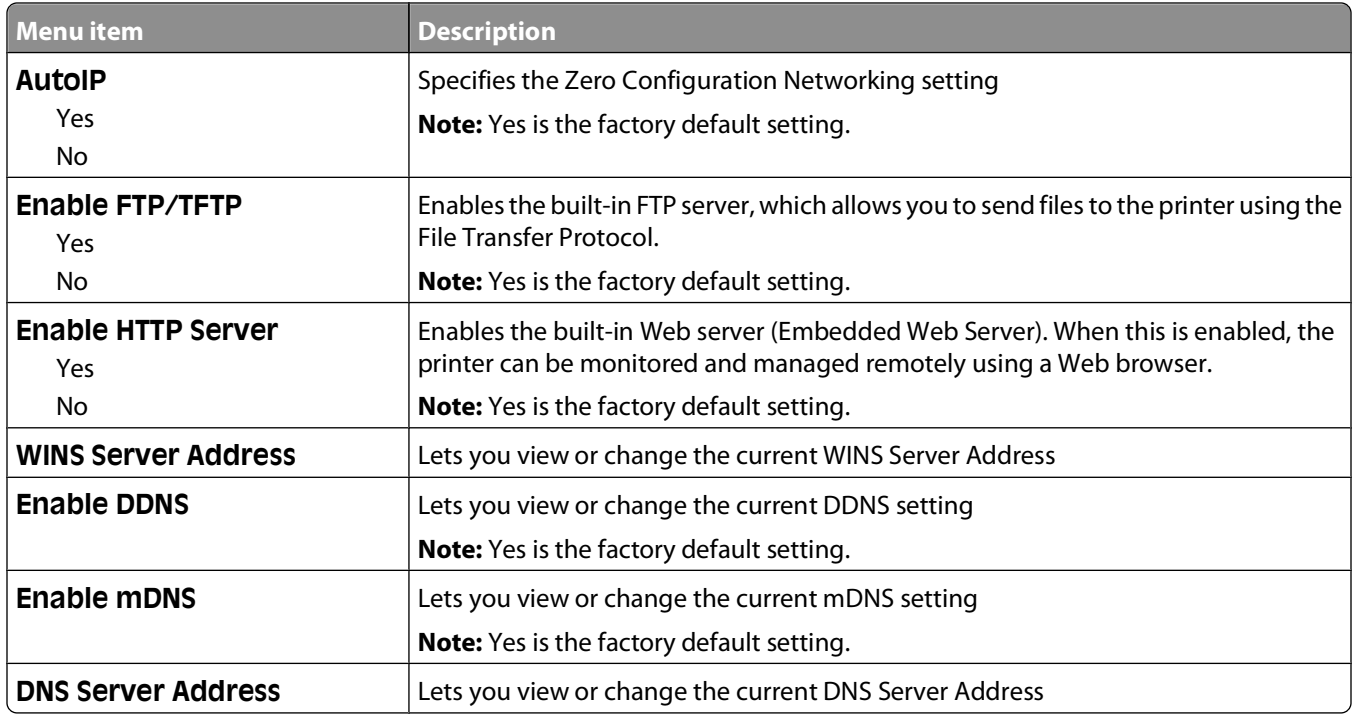

#### **IPv6 menu**

Use the following menu items to view or set the Internet Protocol version 6 (IPv6) information.

**Note:** This menu is available only for network models or printers attached to print servers.

This menu is available from the Network/Ports menu:

#### **Network/Ports Standard Network** or **Network <x> Std Network Setup** or **Net <x> Setup IPv6**

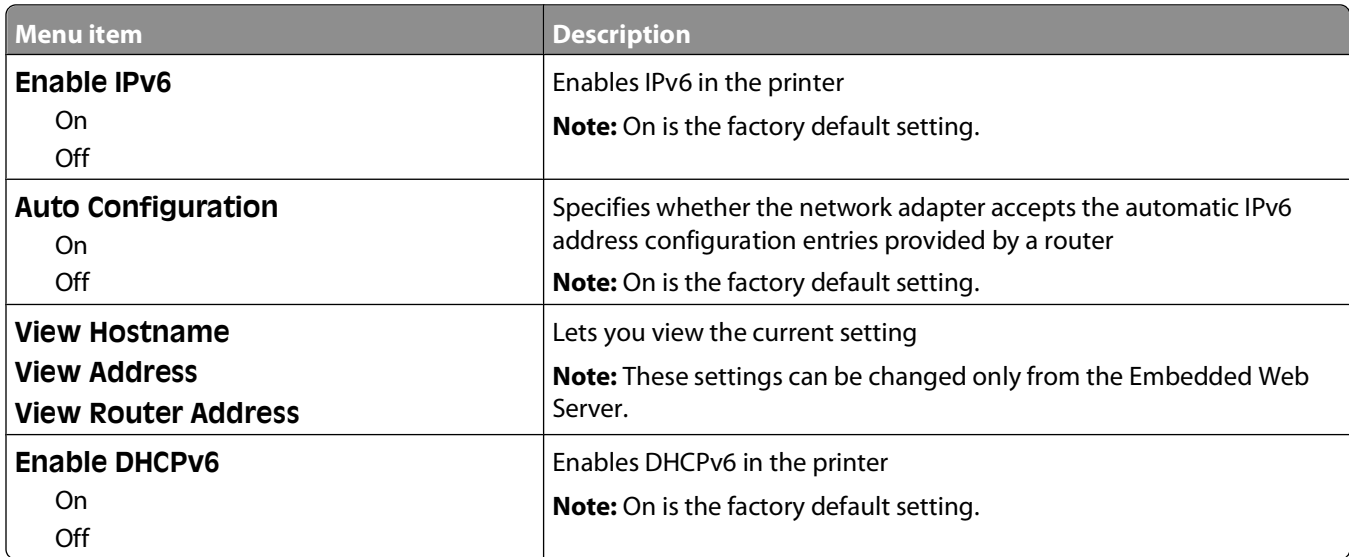

#### **Wireless menu**

Use the following menu items to view or configure the wireless internal print server settings.

**Note:** This menu is available only for models connected to a wireless network.

#### Understanding printer menus

<span id="page-169-0"></span>This menu is available from the Network/Ports menu:

#### **Network/Ports Network <x> Net <x> Setup Wireless**

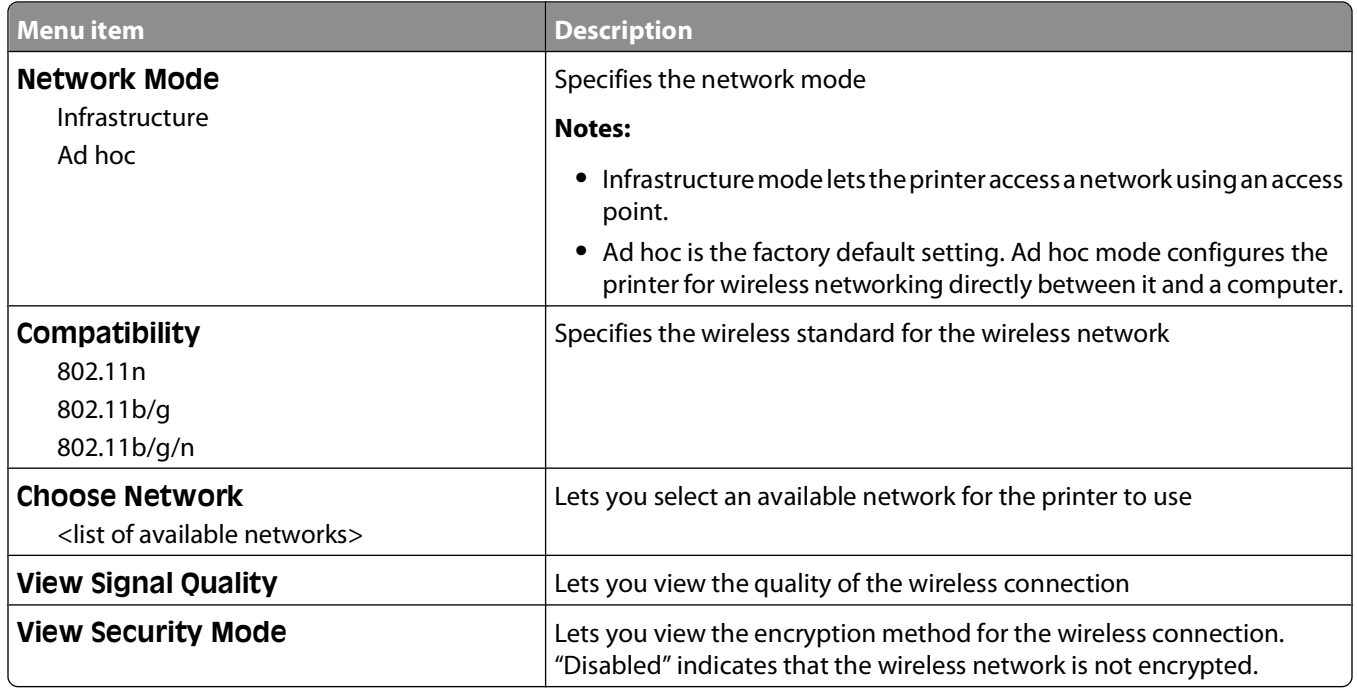

#### **AppleTalk menu**

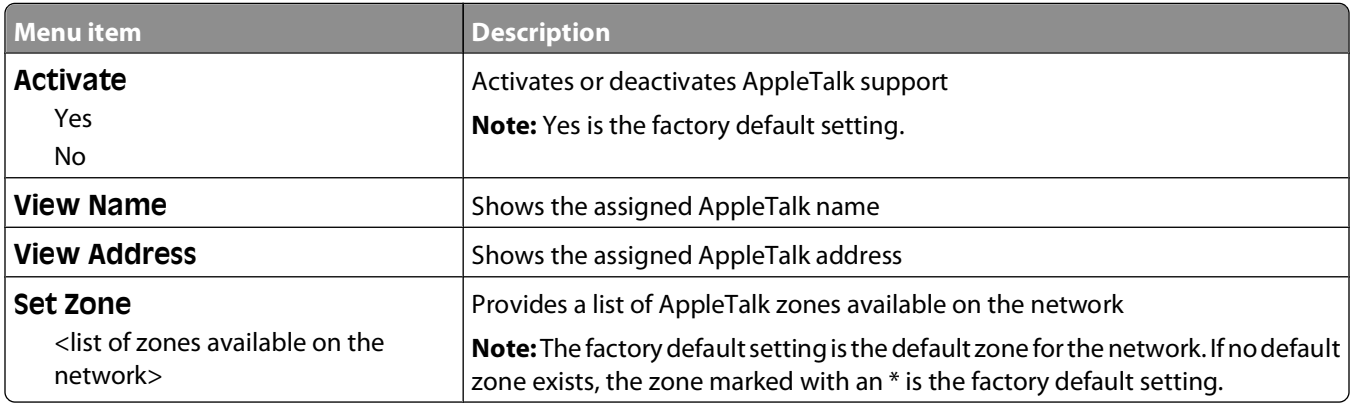

#### **NetWare menu**

This menu is available from the Network/Ports menu:

#### **Network/Ports Standard Network** or **Network <x> Std Network Setup** or **Net <x> Setup NetWare**

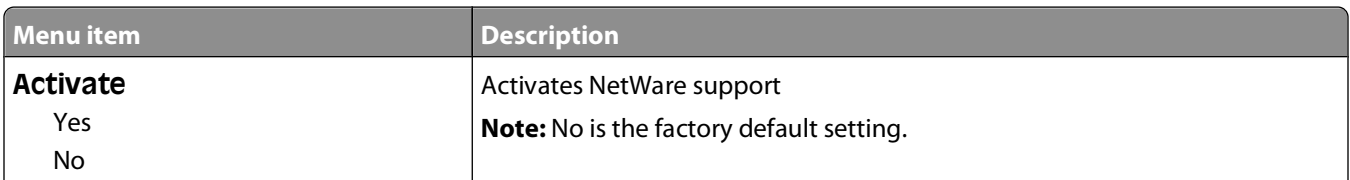

<span id="page-170-0"></span>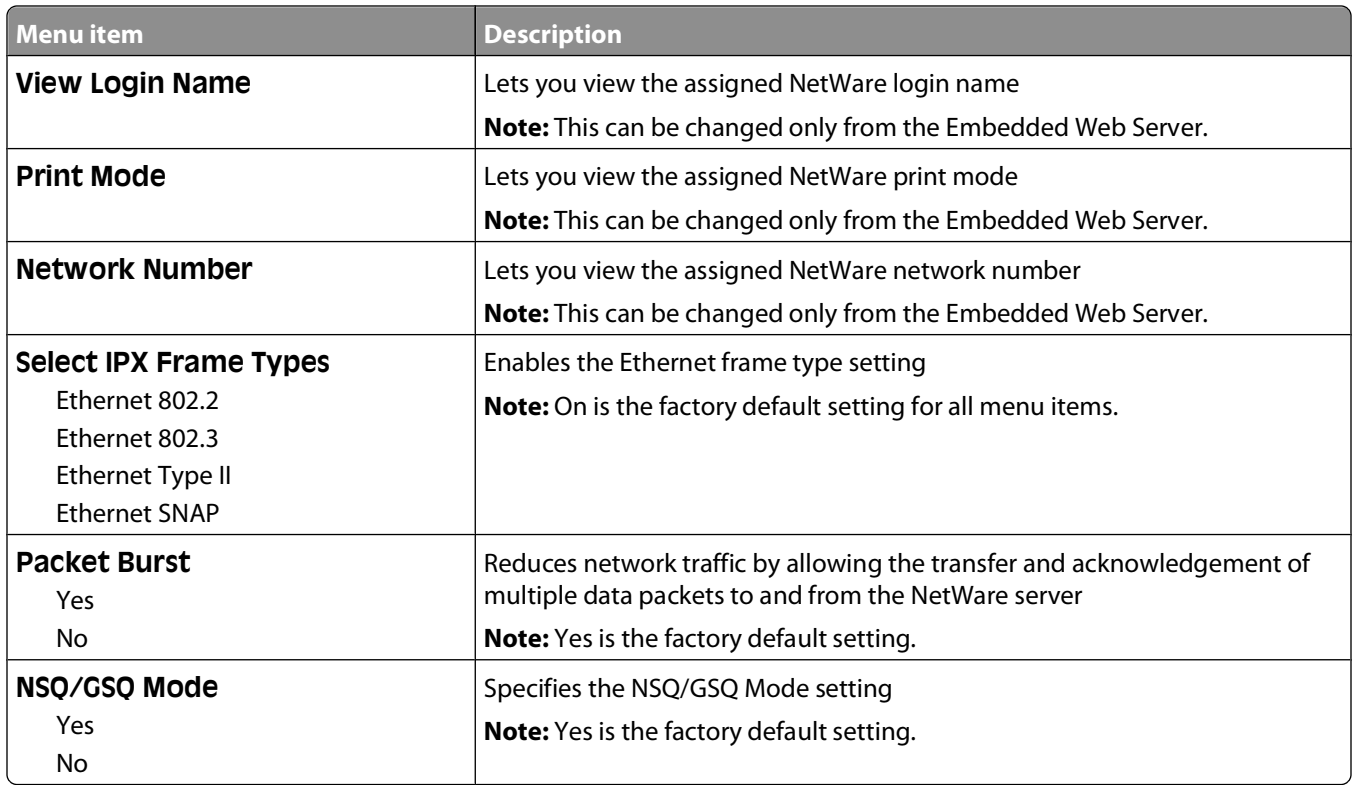

#### **LexLink menu**

This menu is available from the Network/Ports menu:

#### **Network/Ports Standard Network** or **Network <x> Std Network Setup** or **Net <x> Setup LexLink menu**

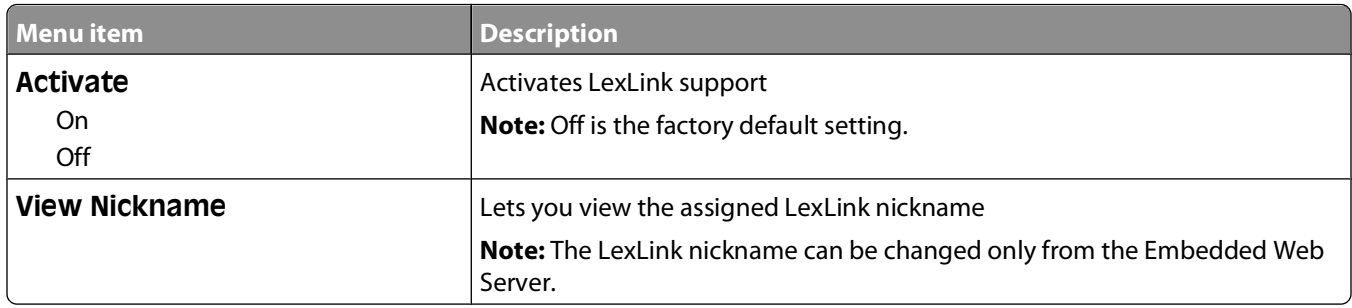

### **Standard USB menu**

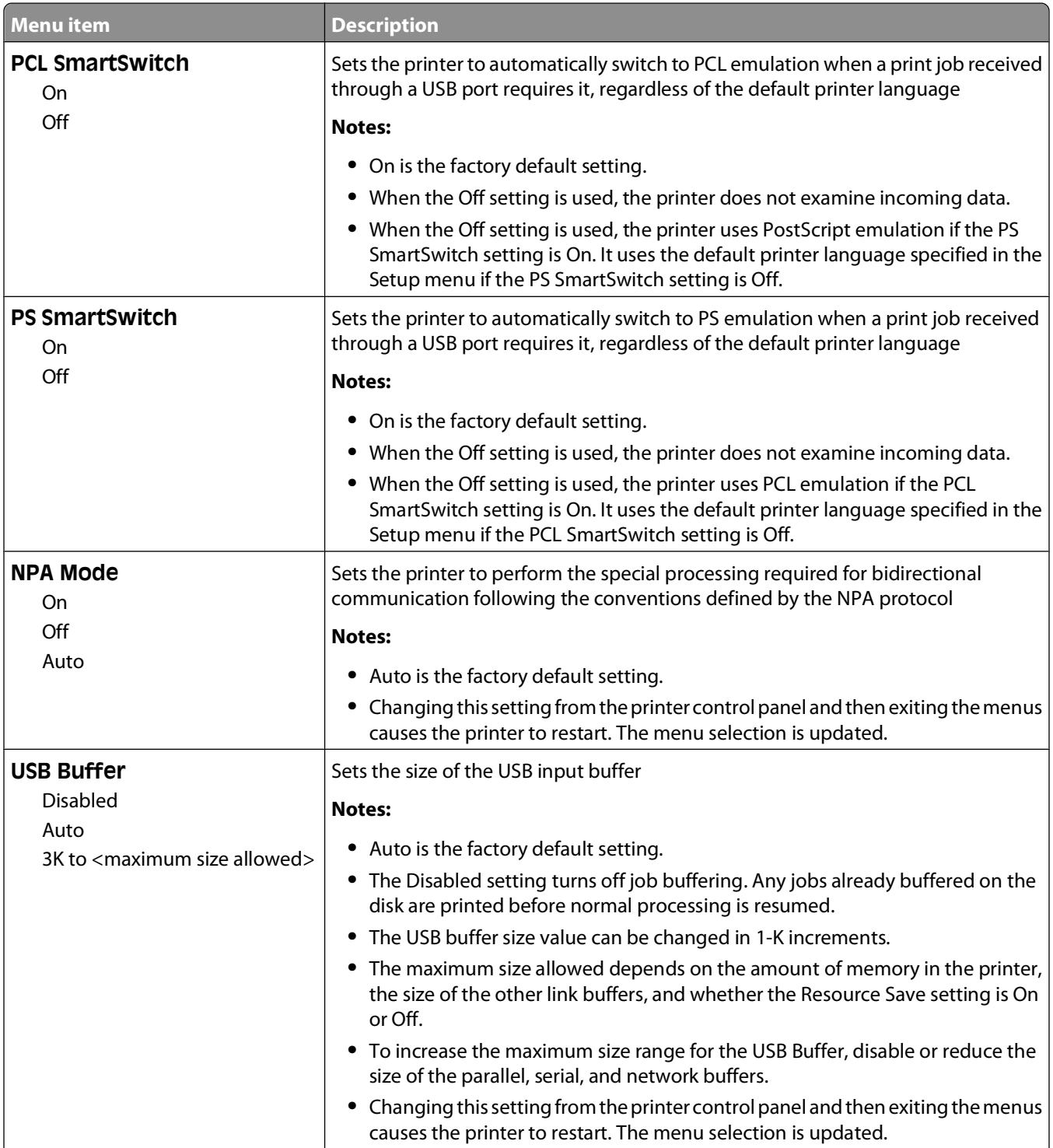

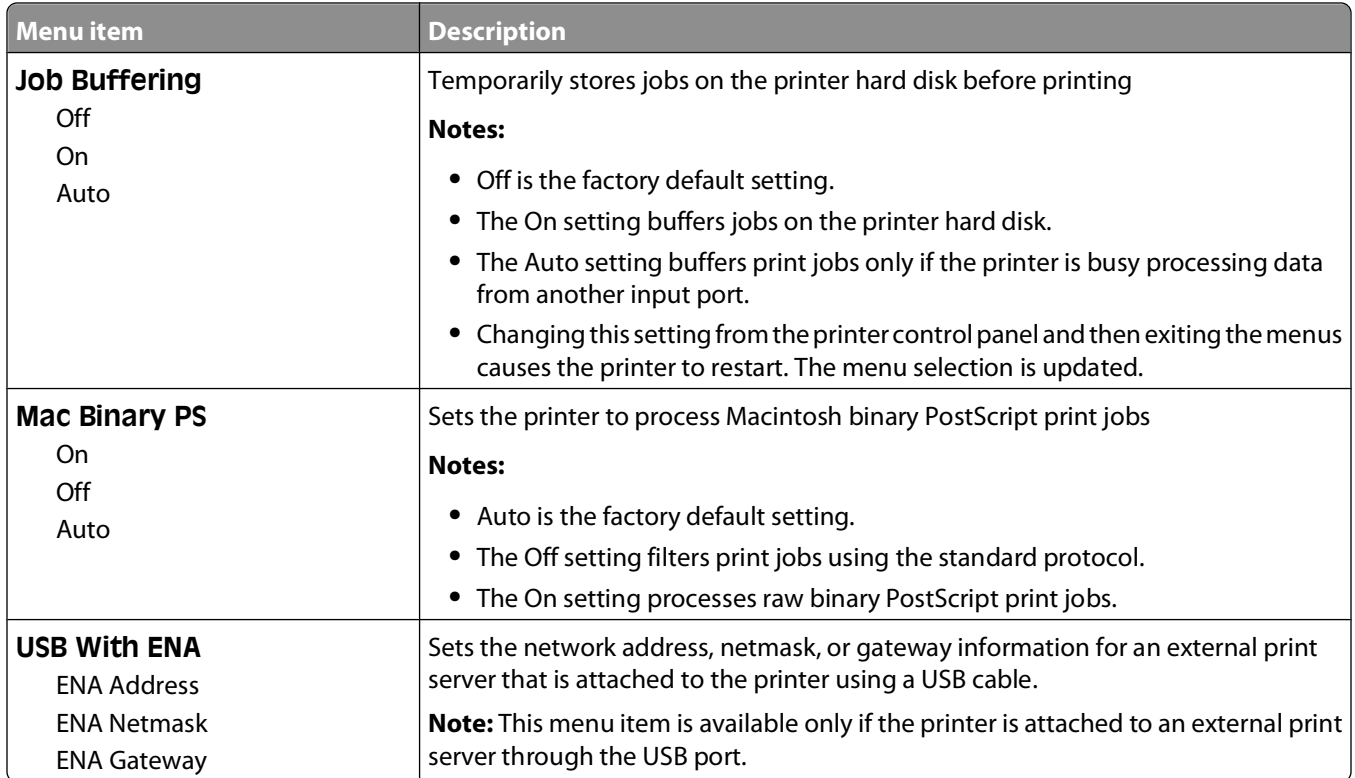

#### **Parallel <x> menu**

This menu appears only if an optional parallel card is installed.

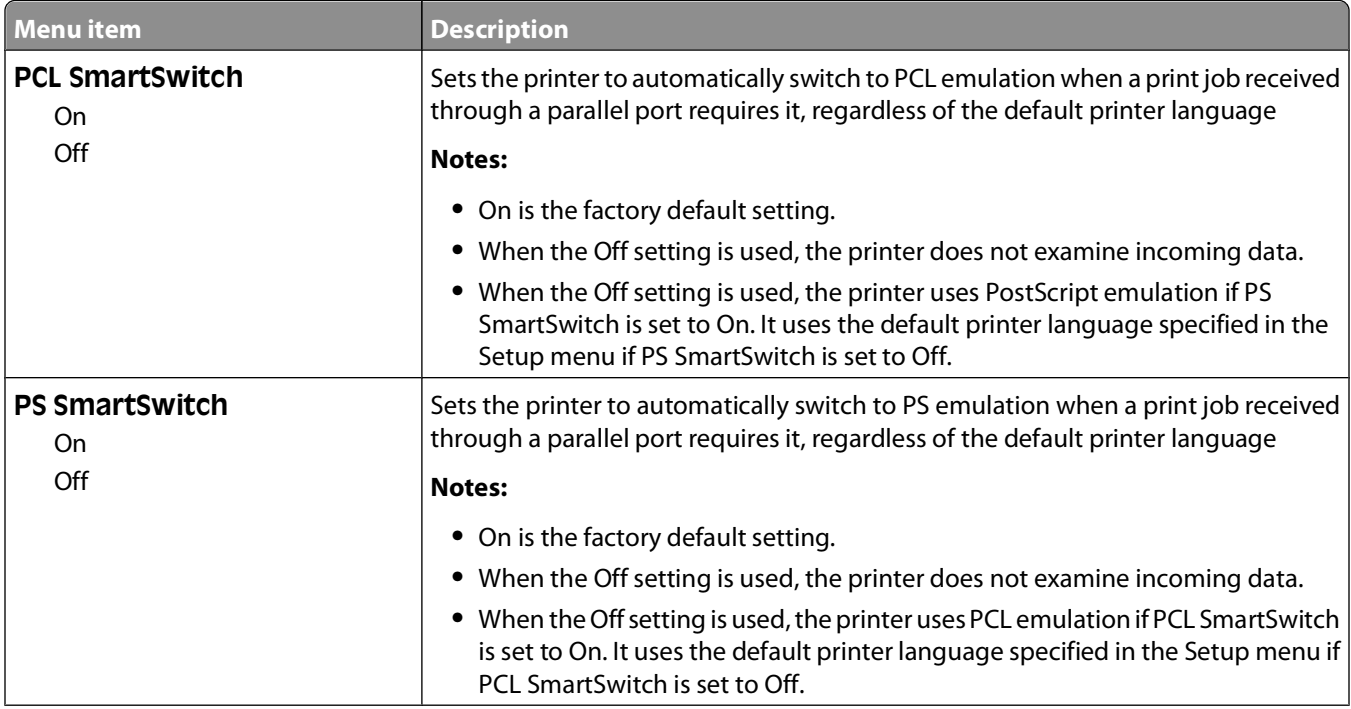

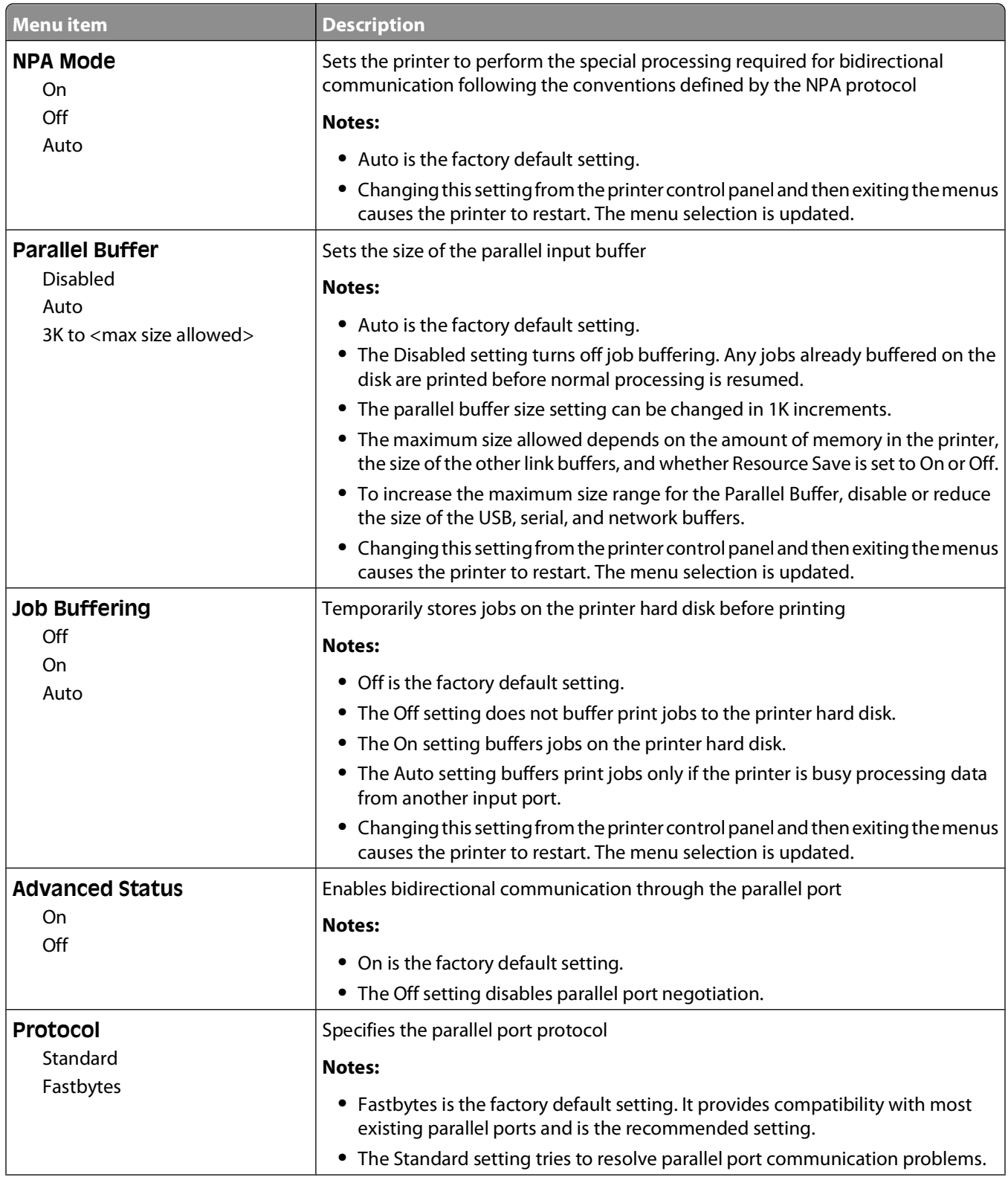

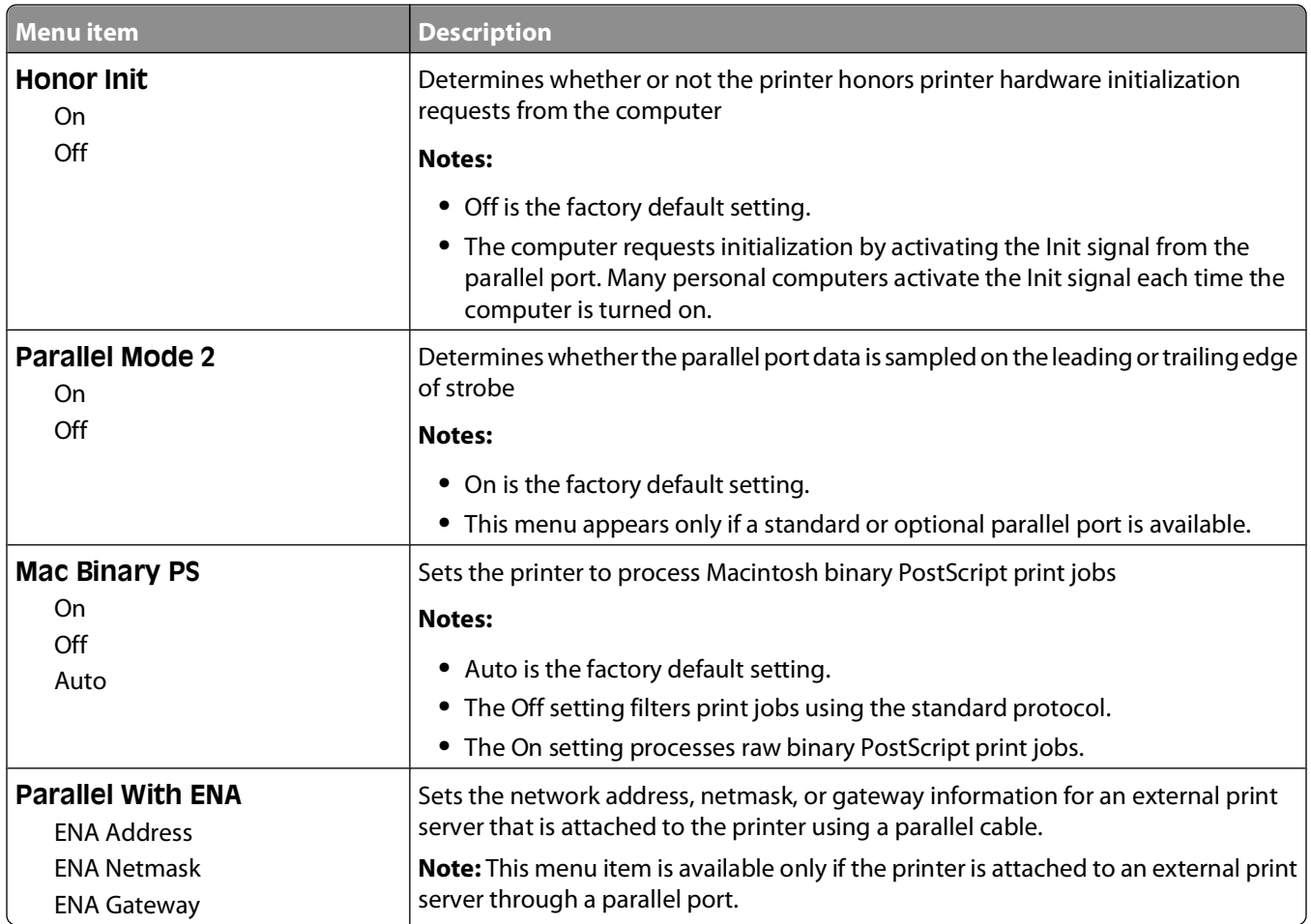

### **Serial <x> menu**

This menu appears only if an optional serial card is installed.

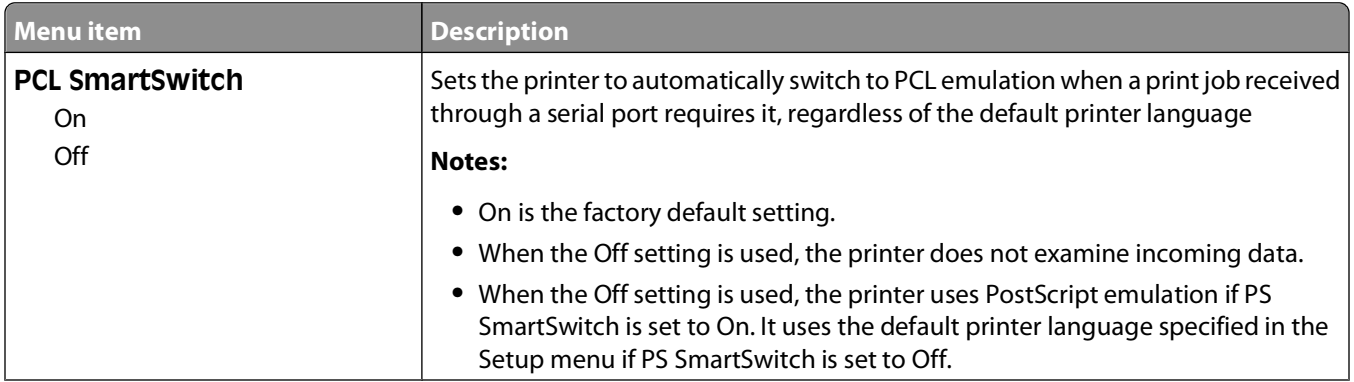

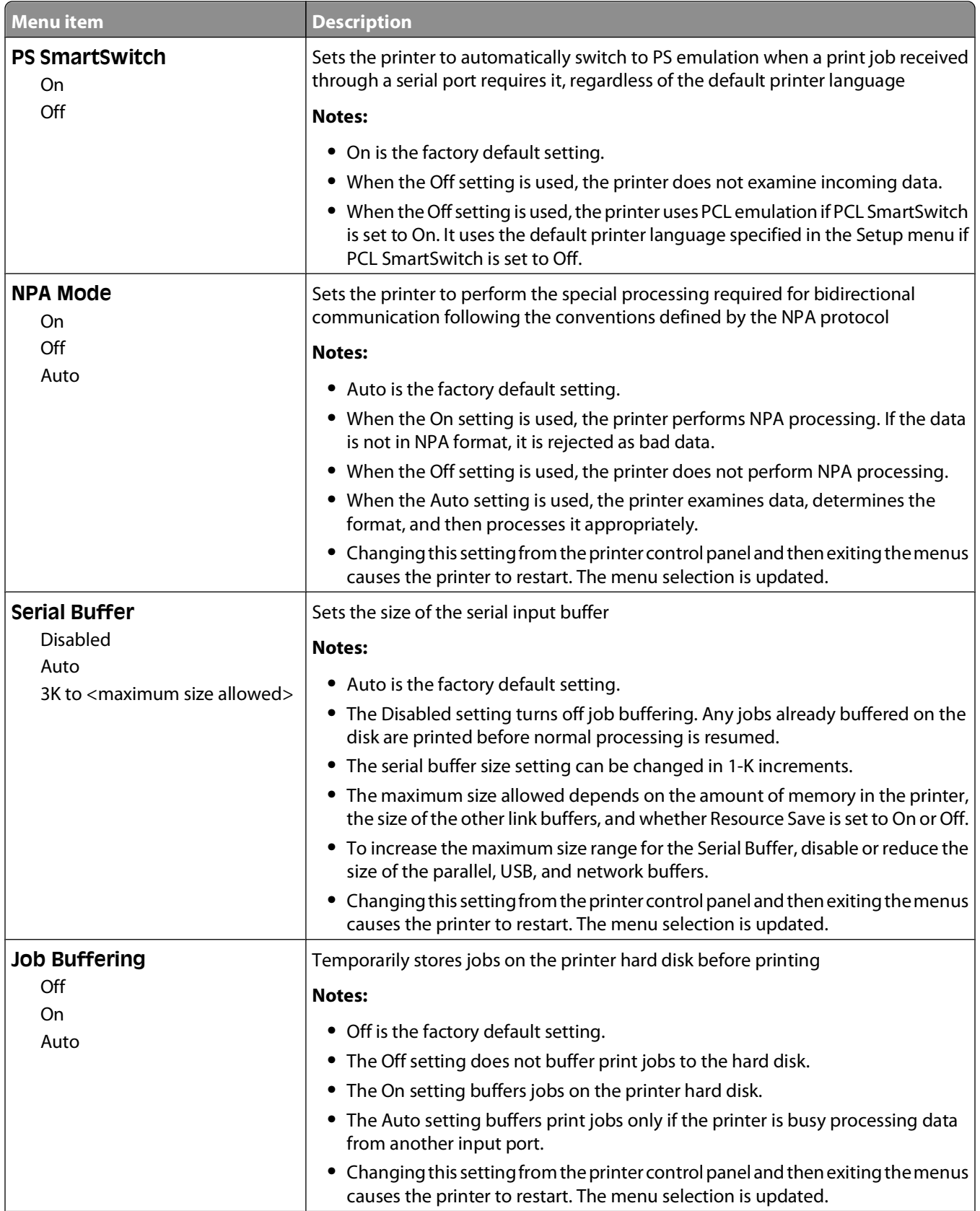

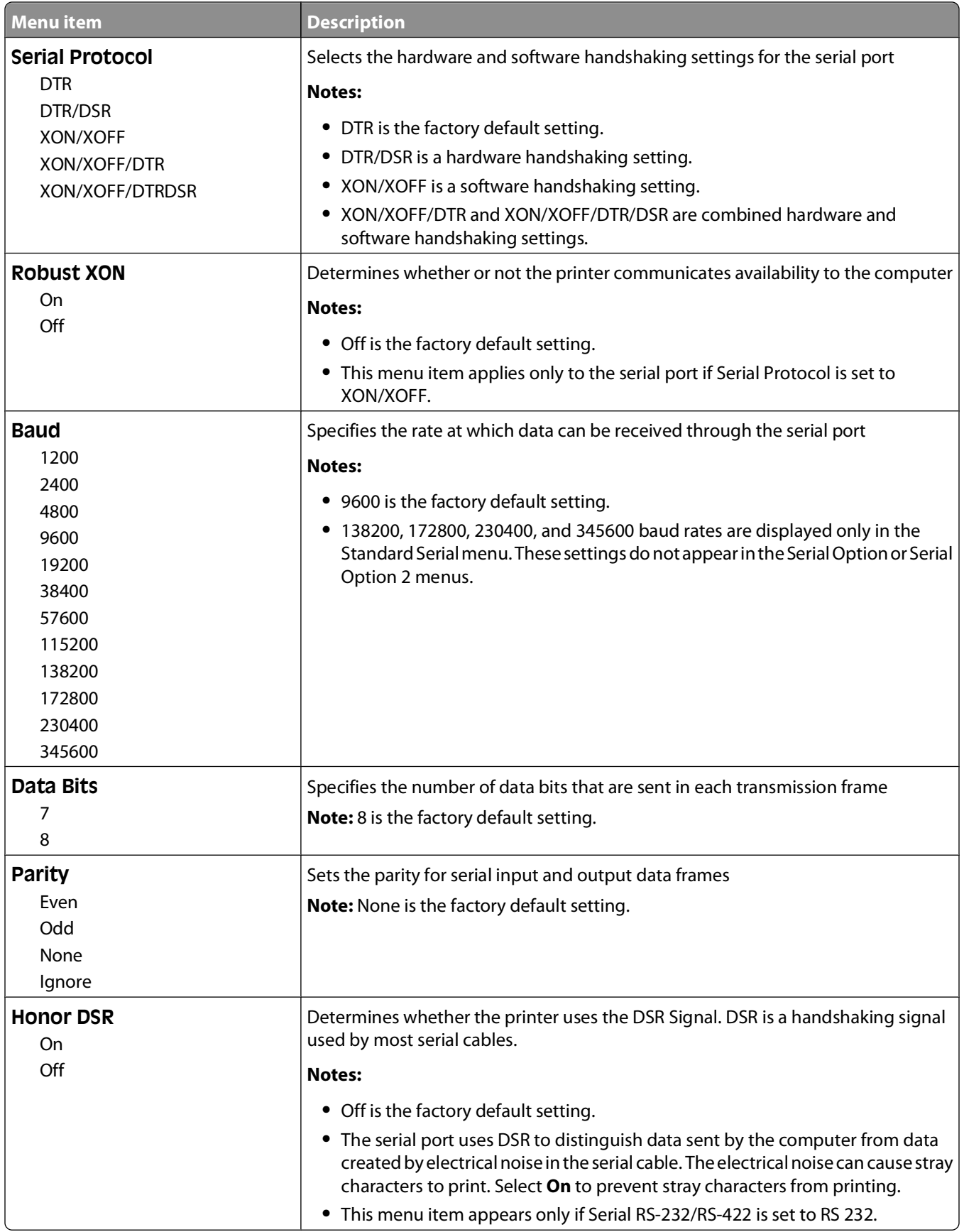

Understanding printer menus

# **Security menu**

#### **Miscellaneous menu**

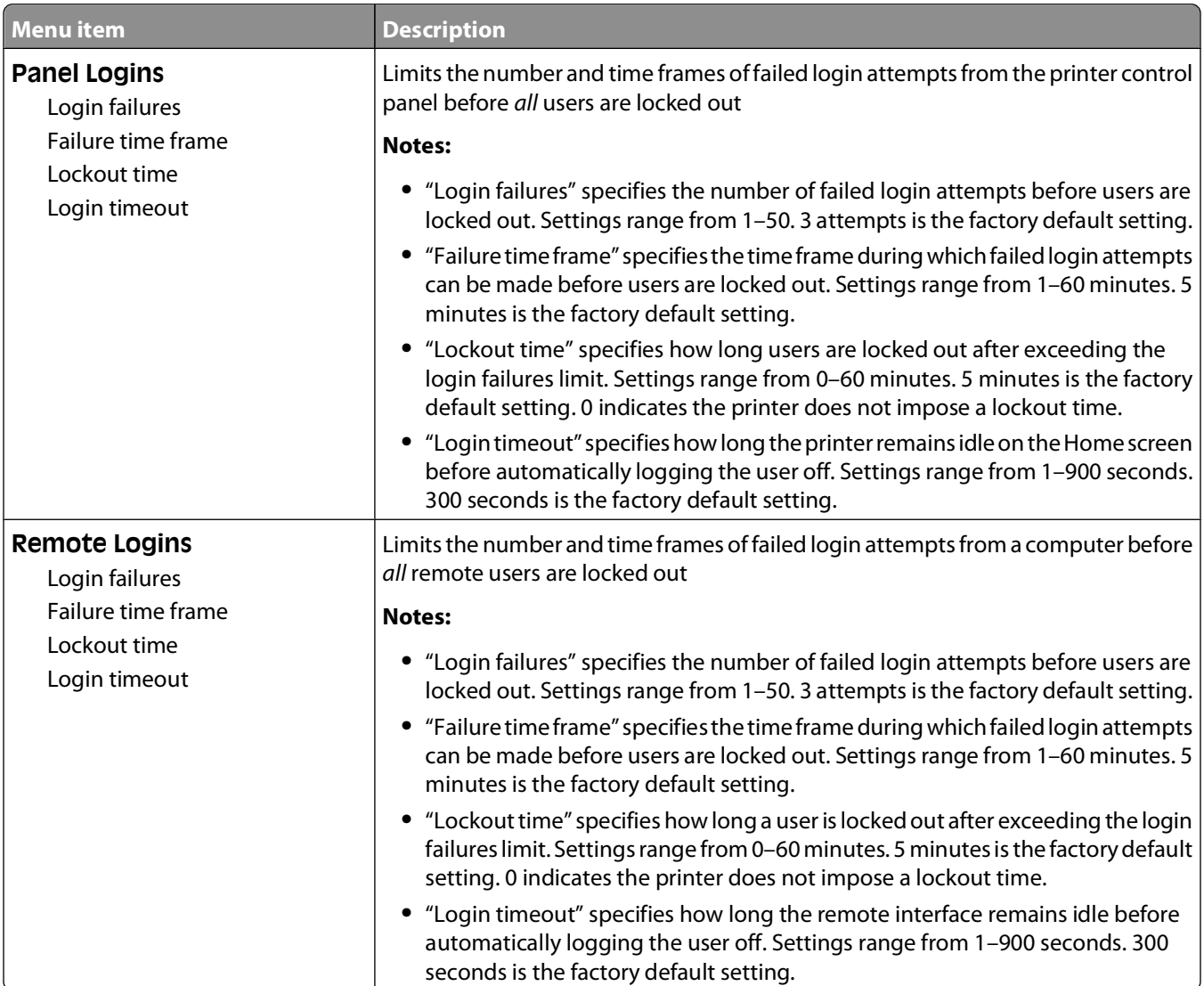

## **Confidential Print menu**

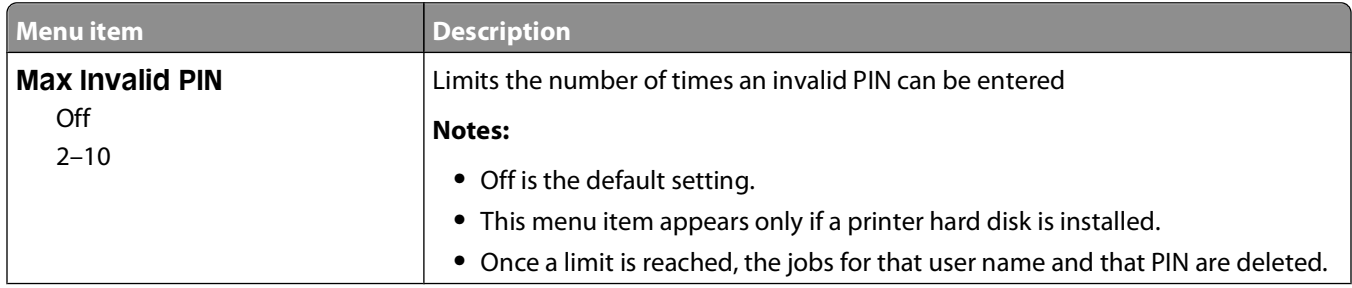

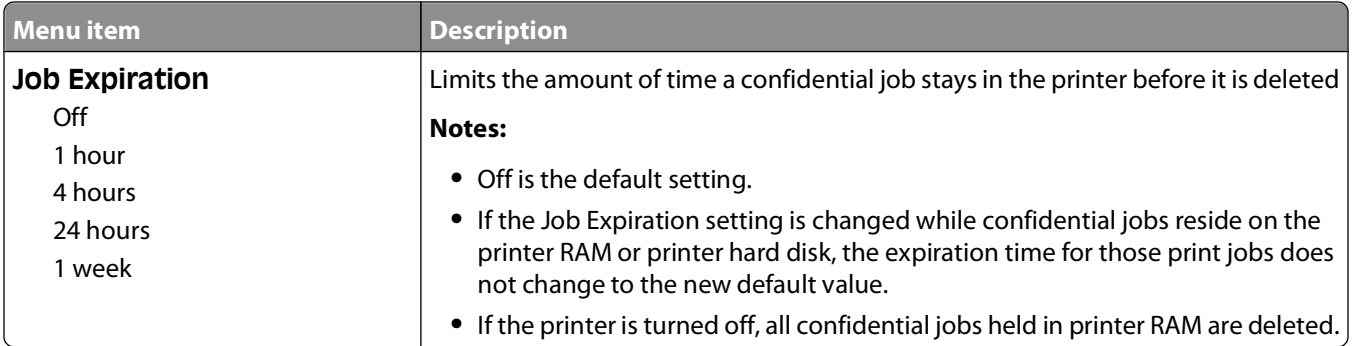

## **Disk Wiping menu**

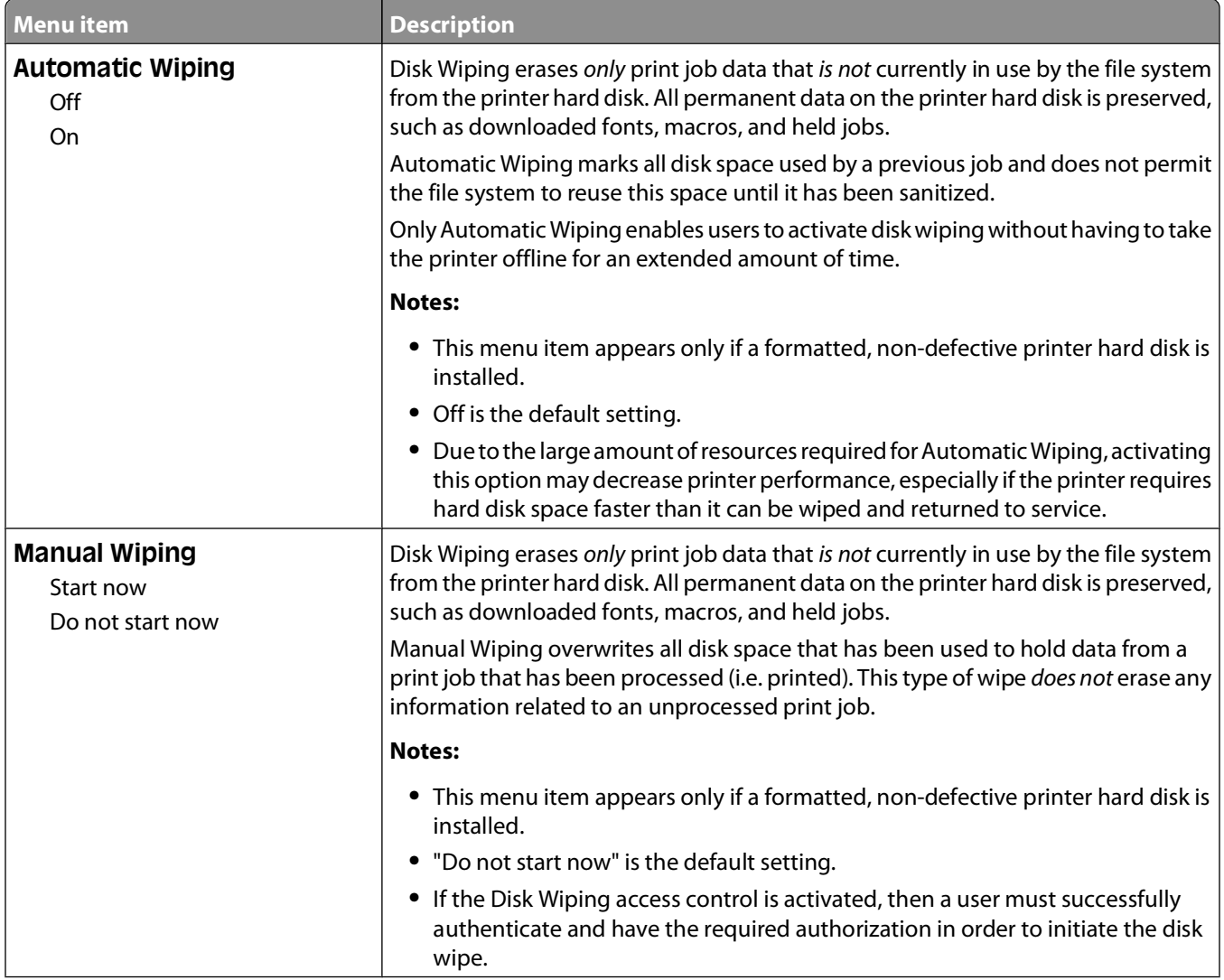

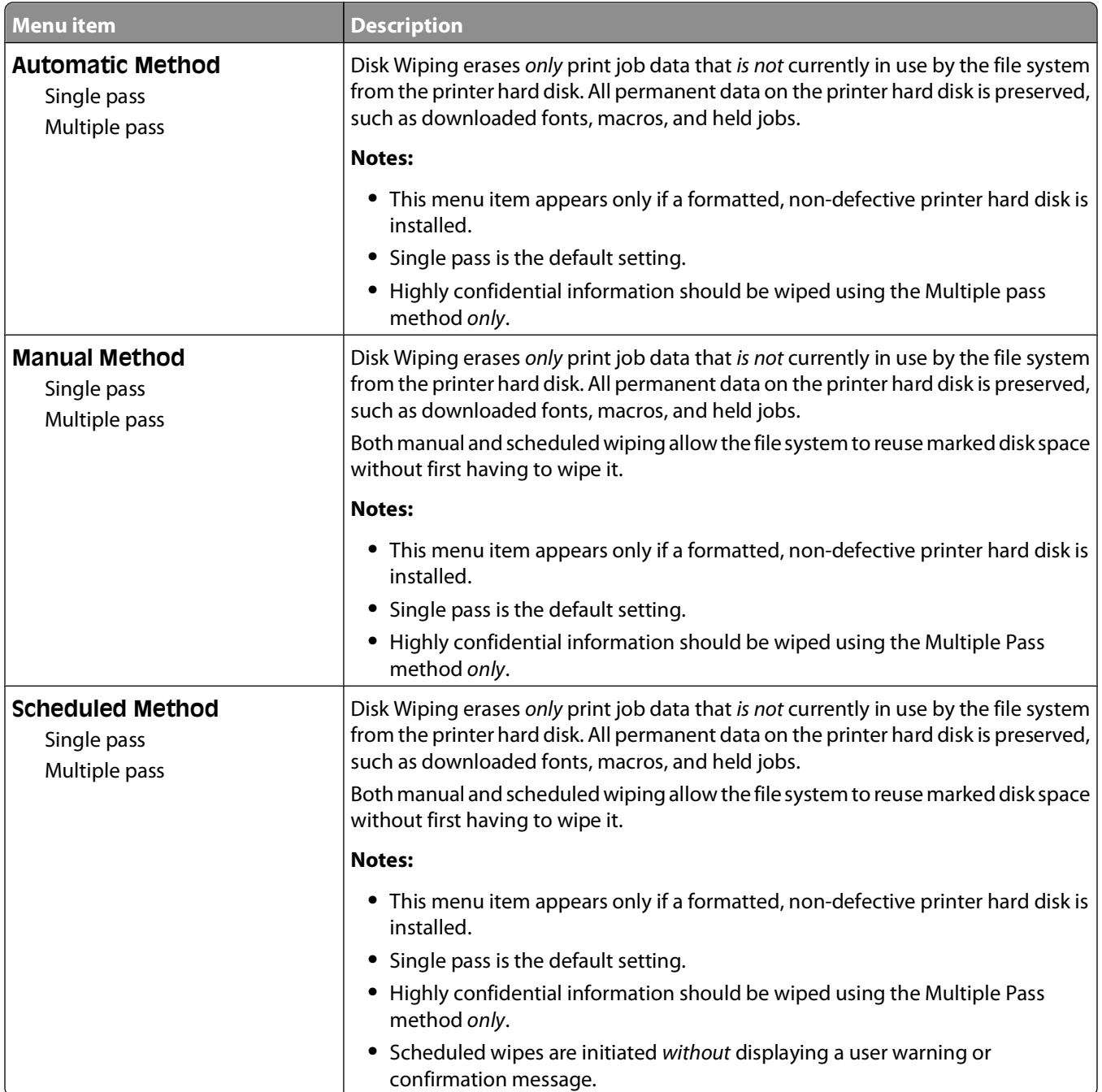

# **Security Audit Log menu**

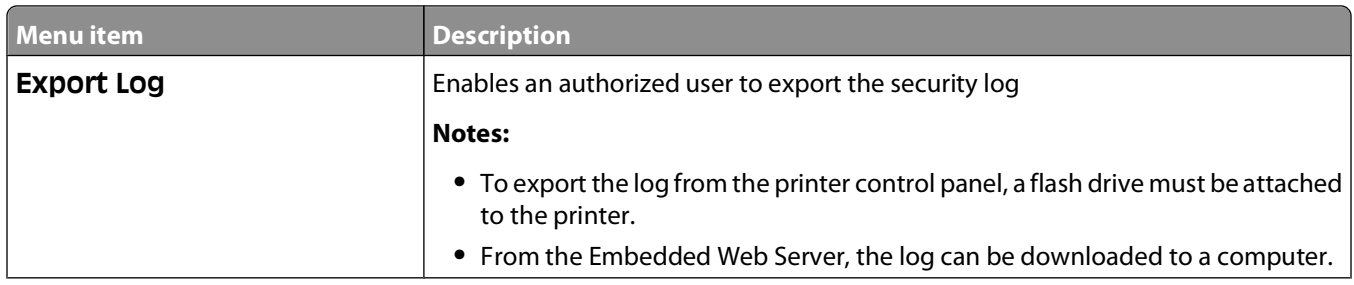

Understanding printer menus
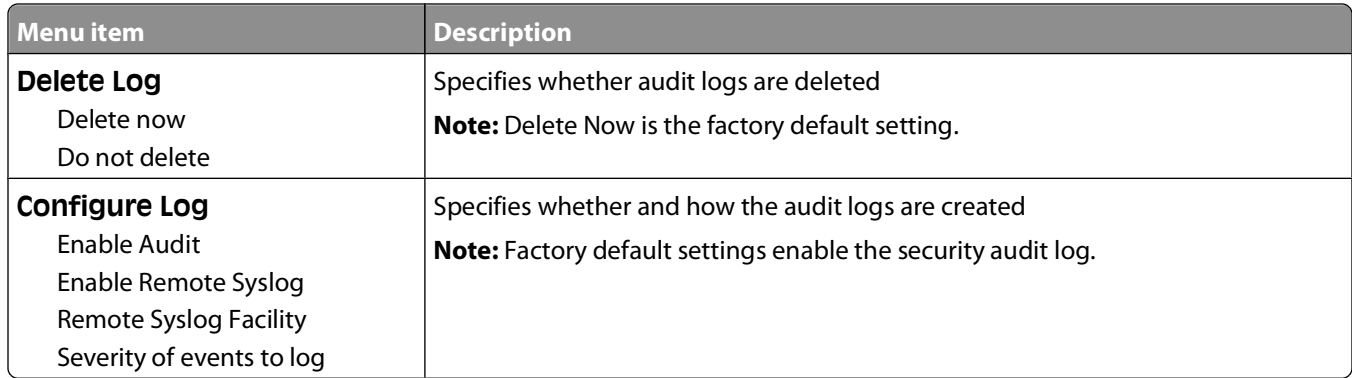

## **Set Date/Time menu**

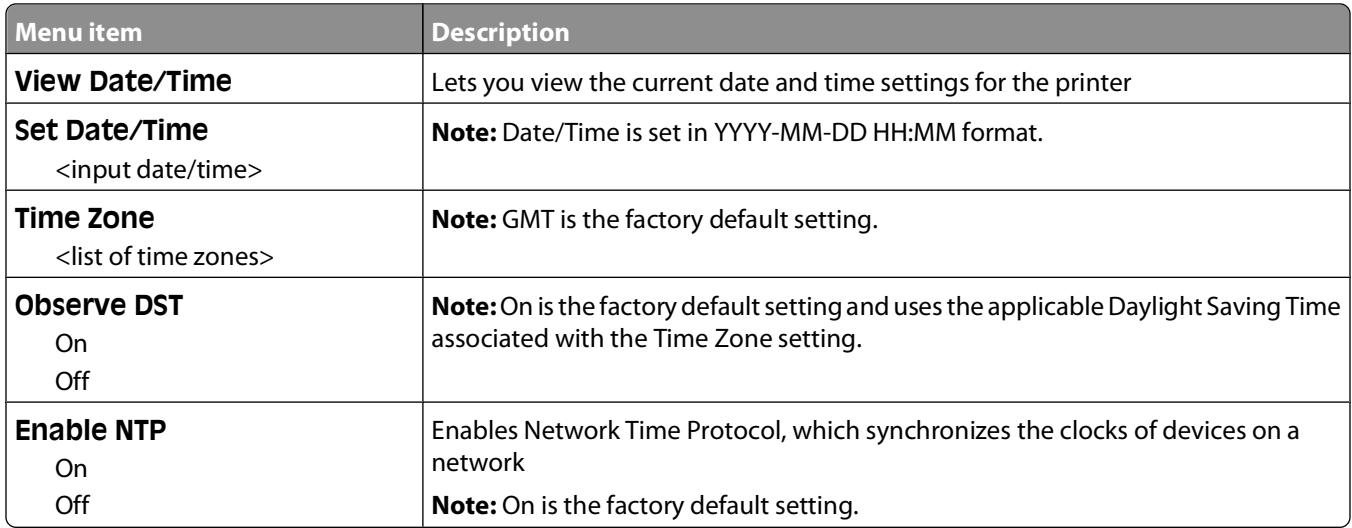

# **Settings menu**

## **General Settings menu**

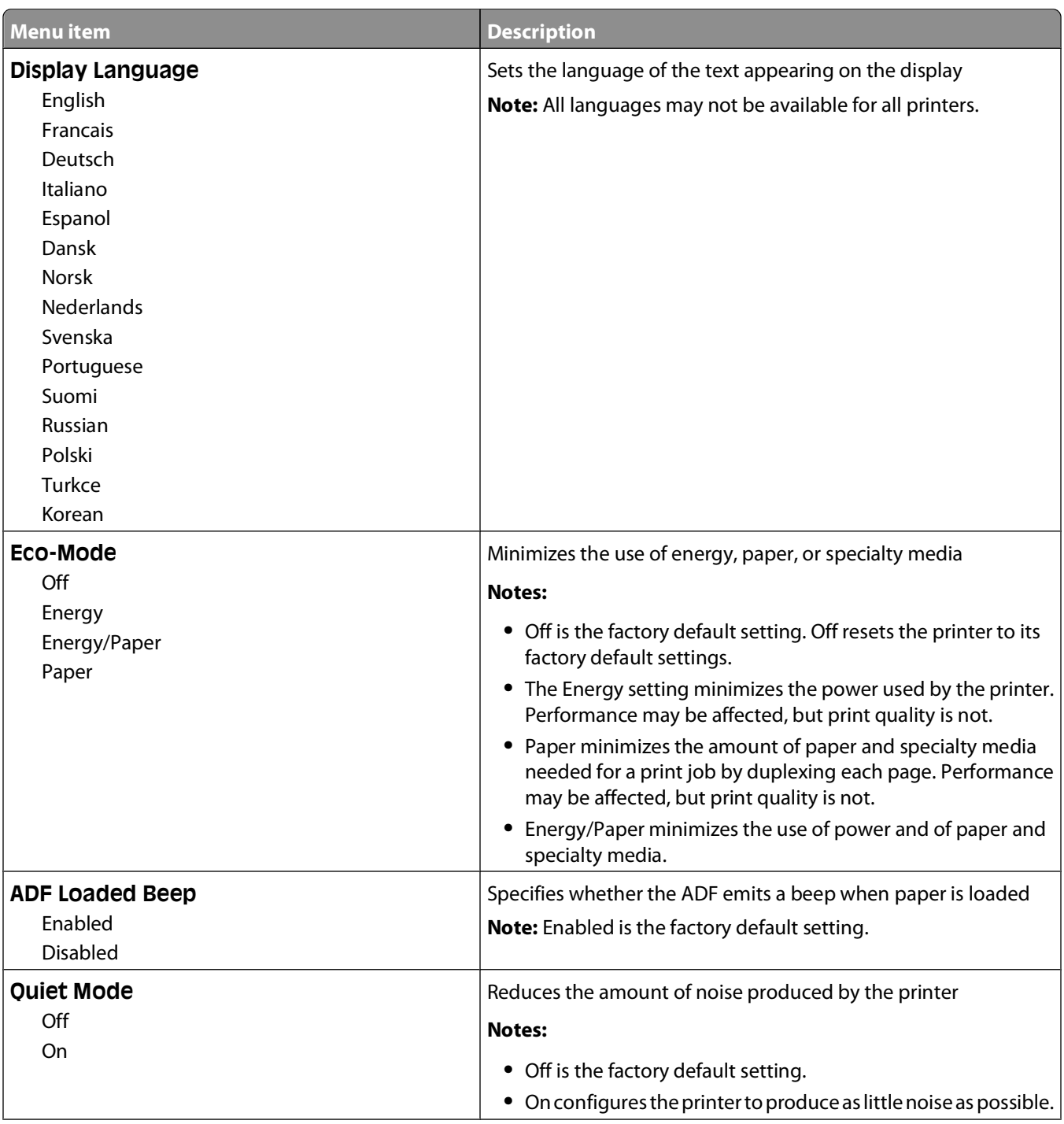

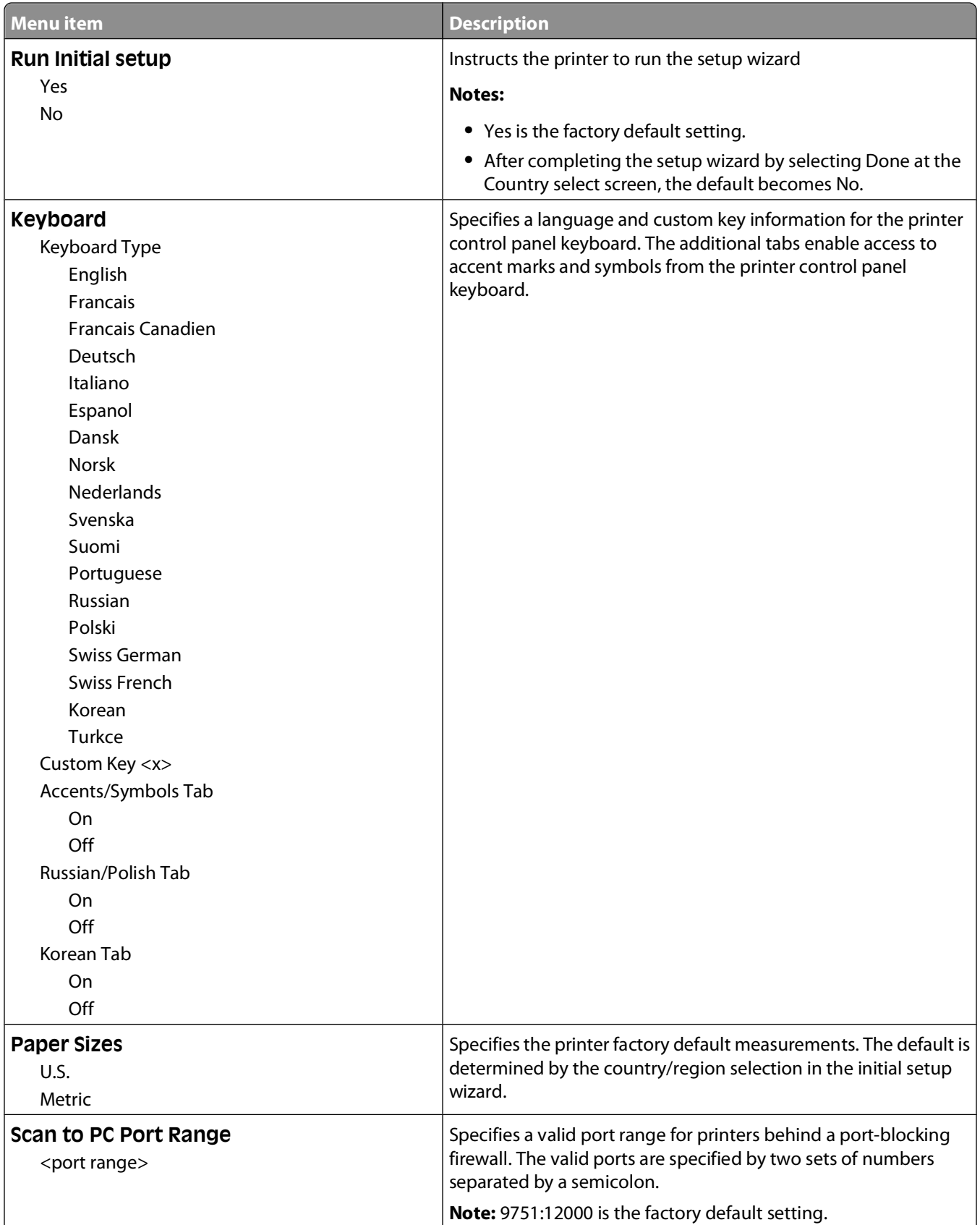

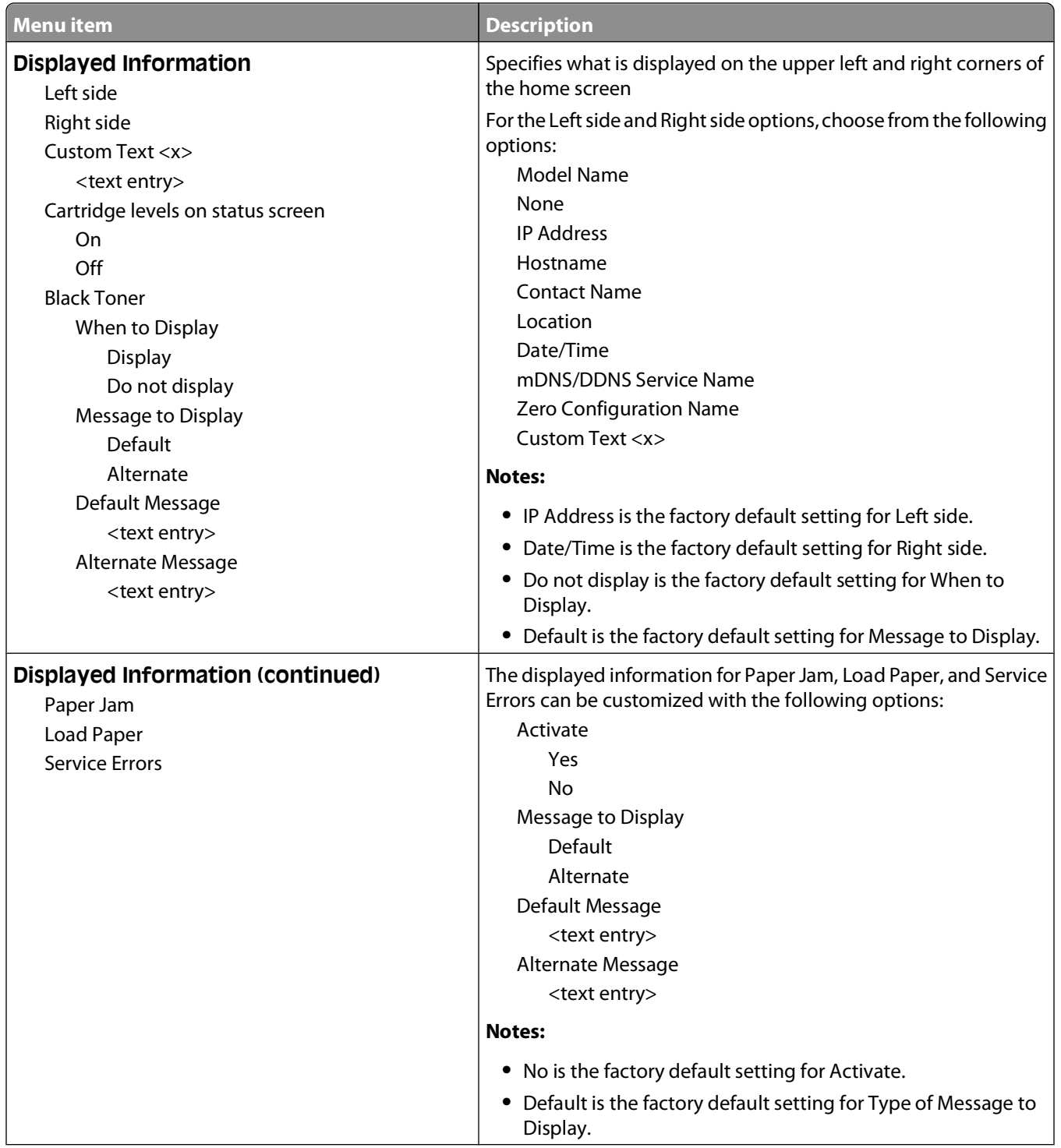

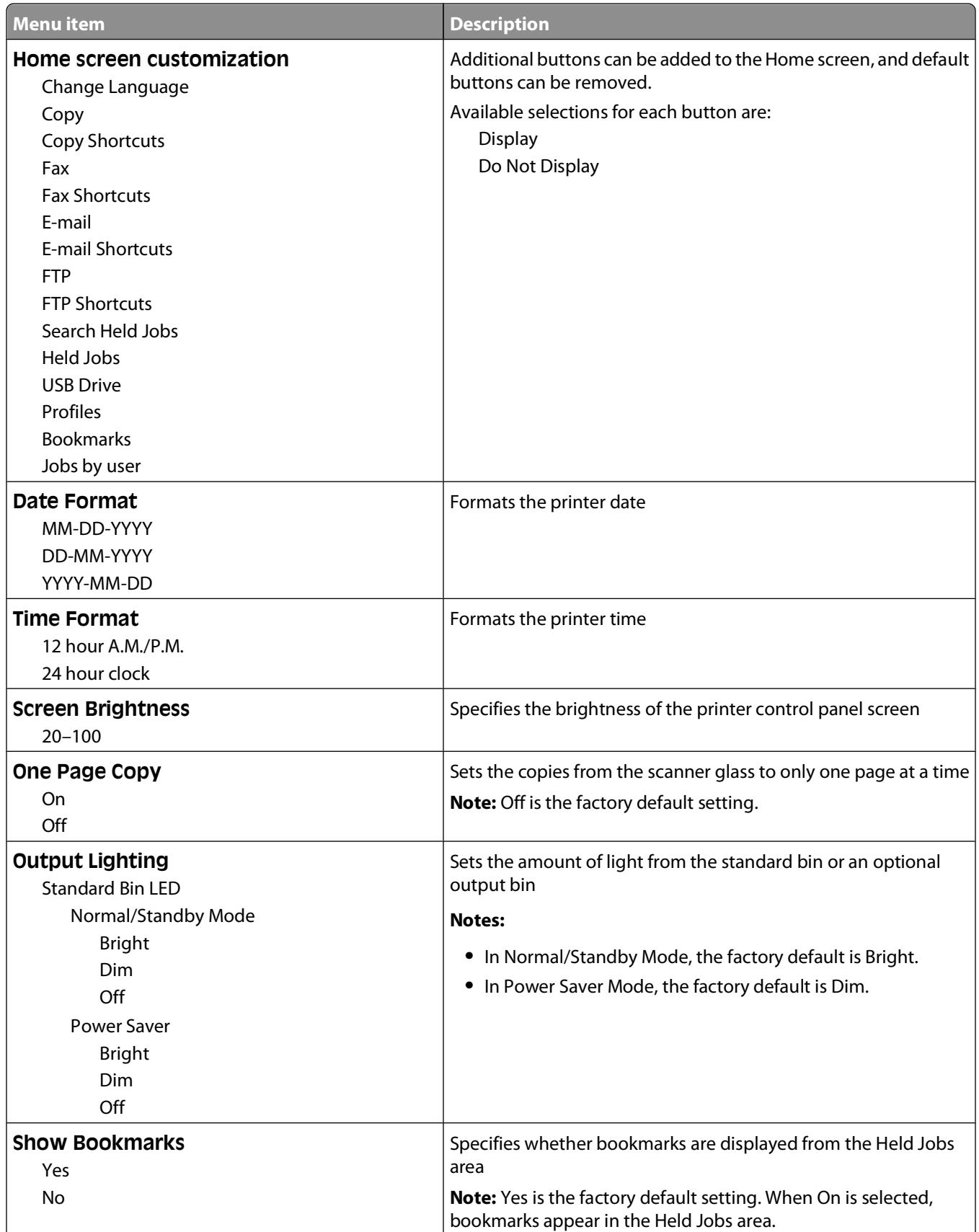

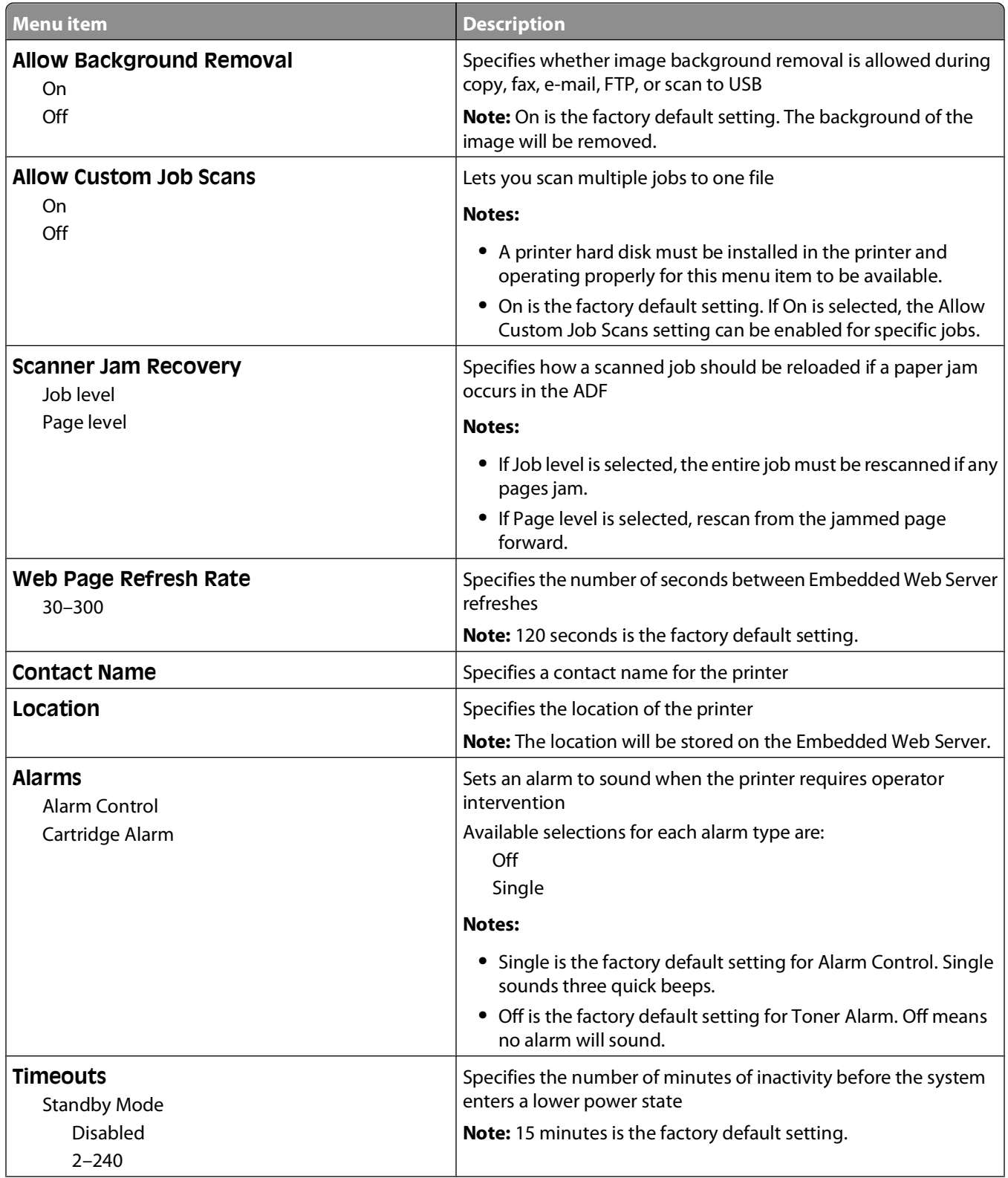

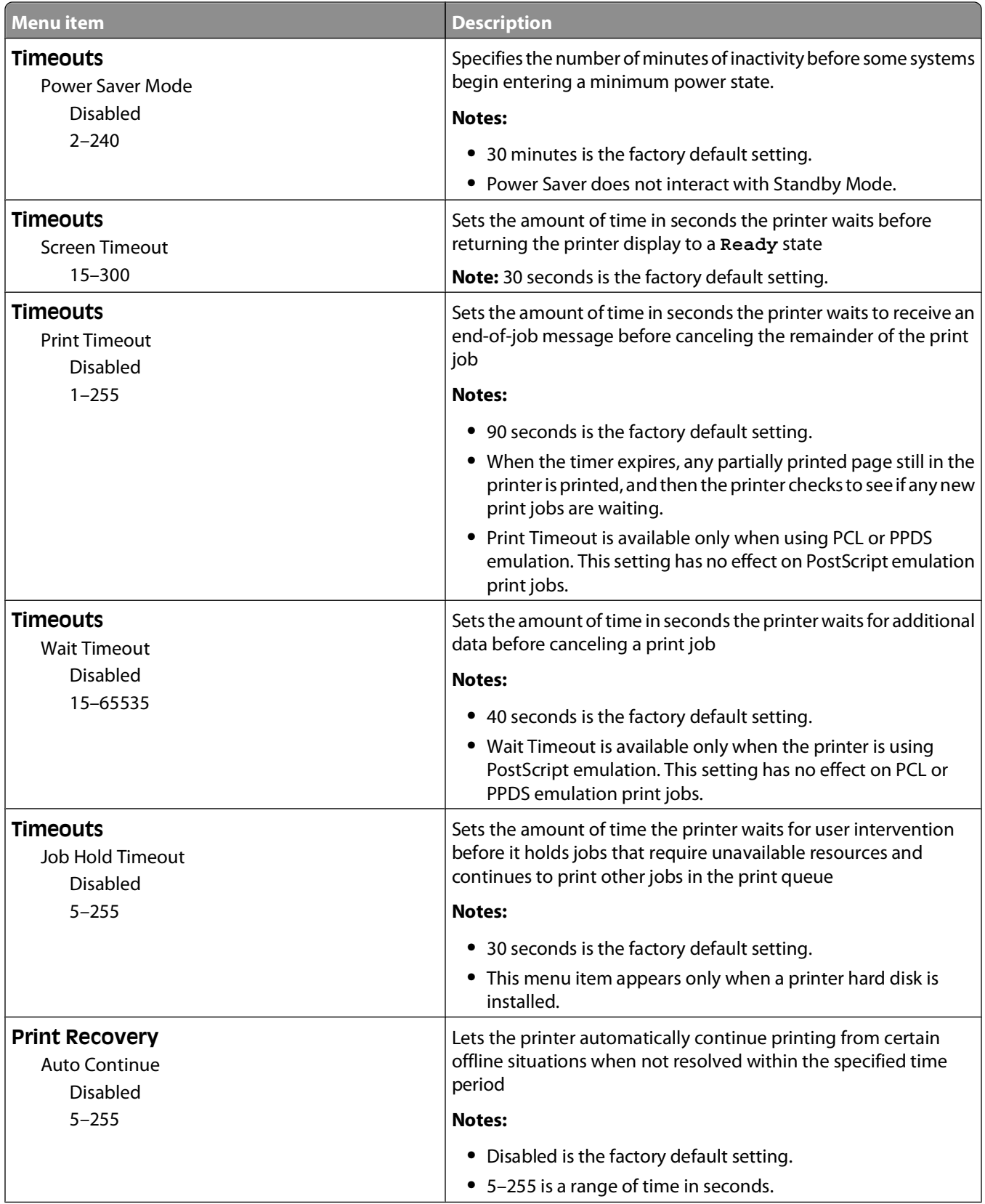

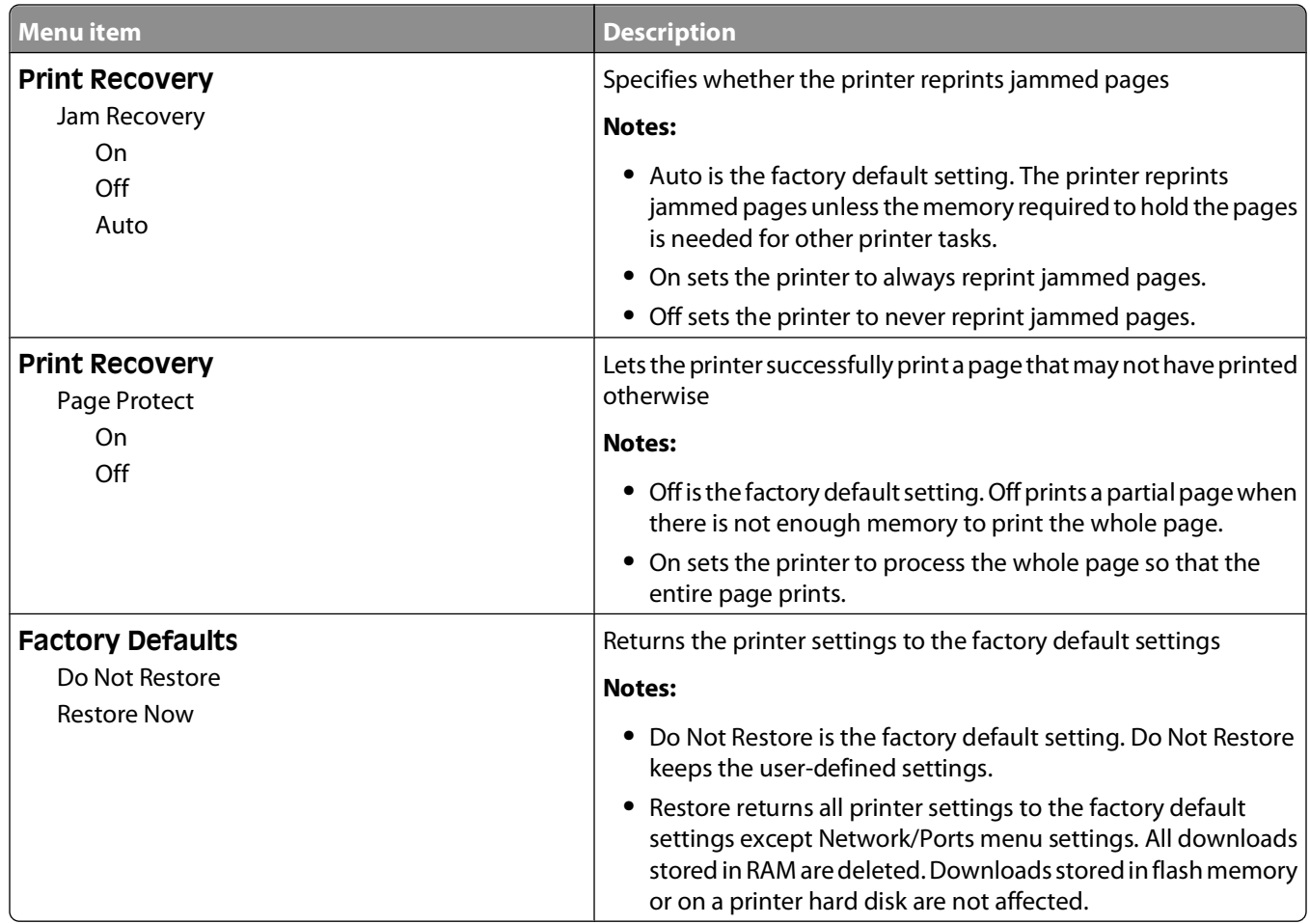

# **Copy Settings menu**

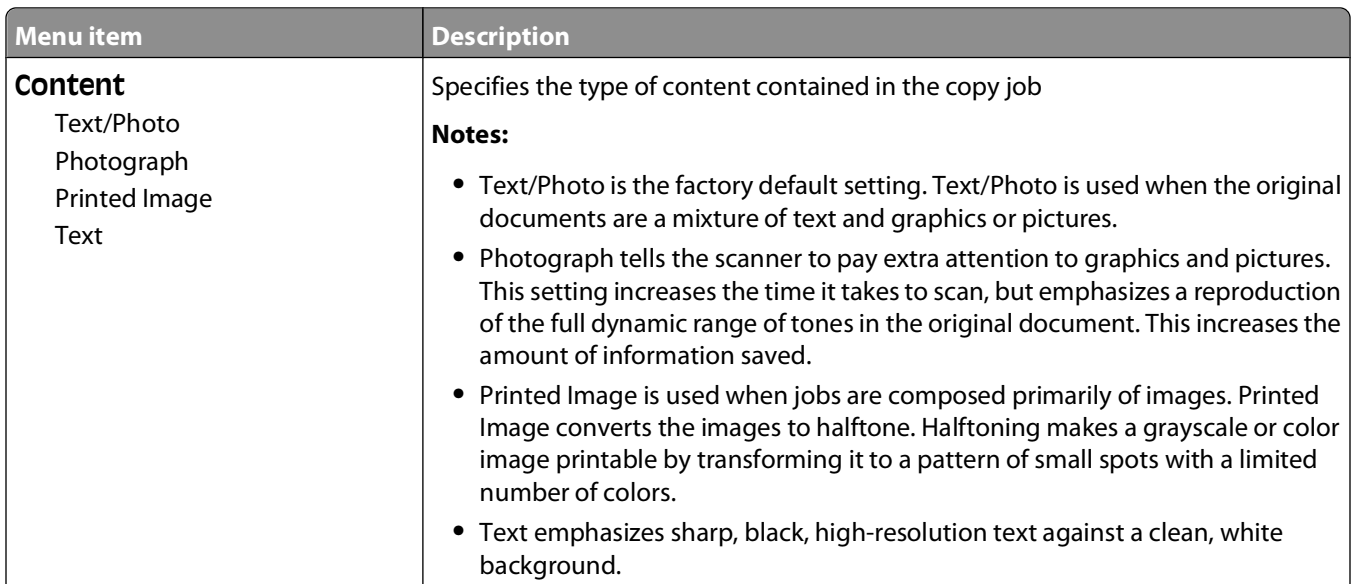

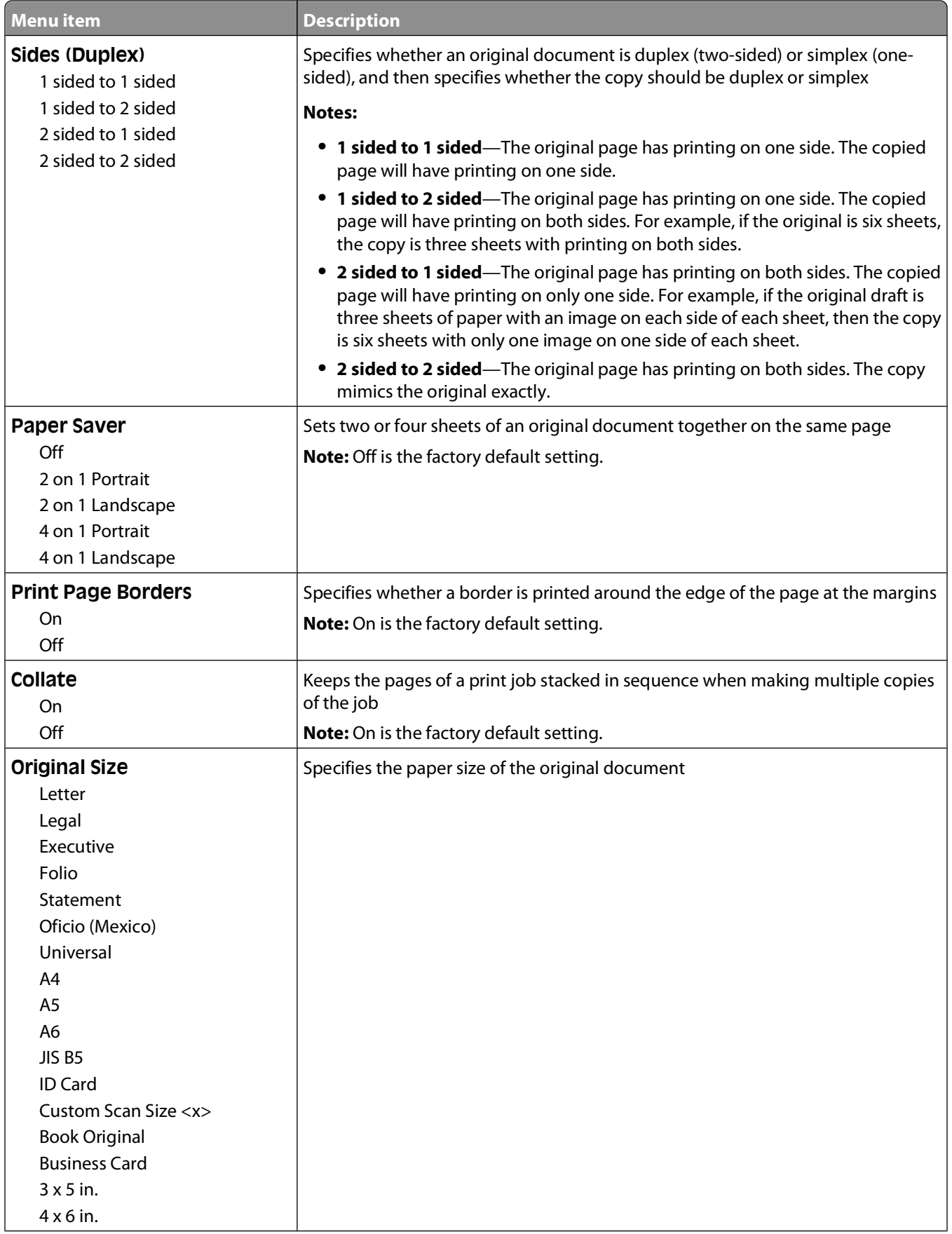

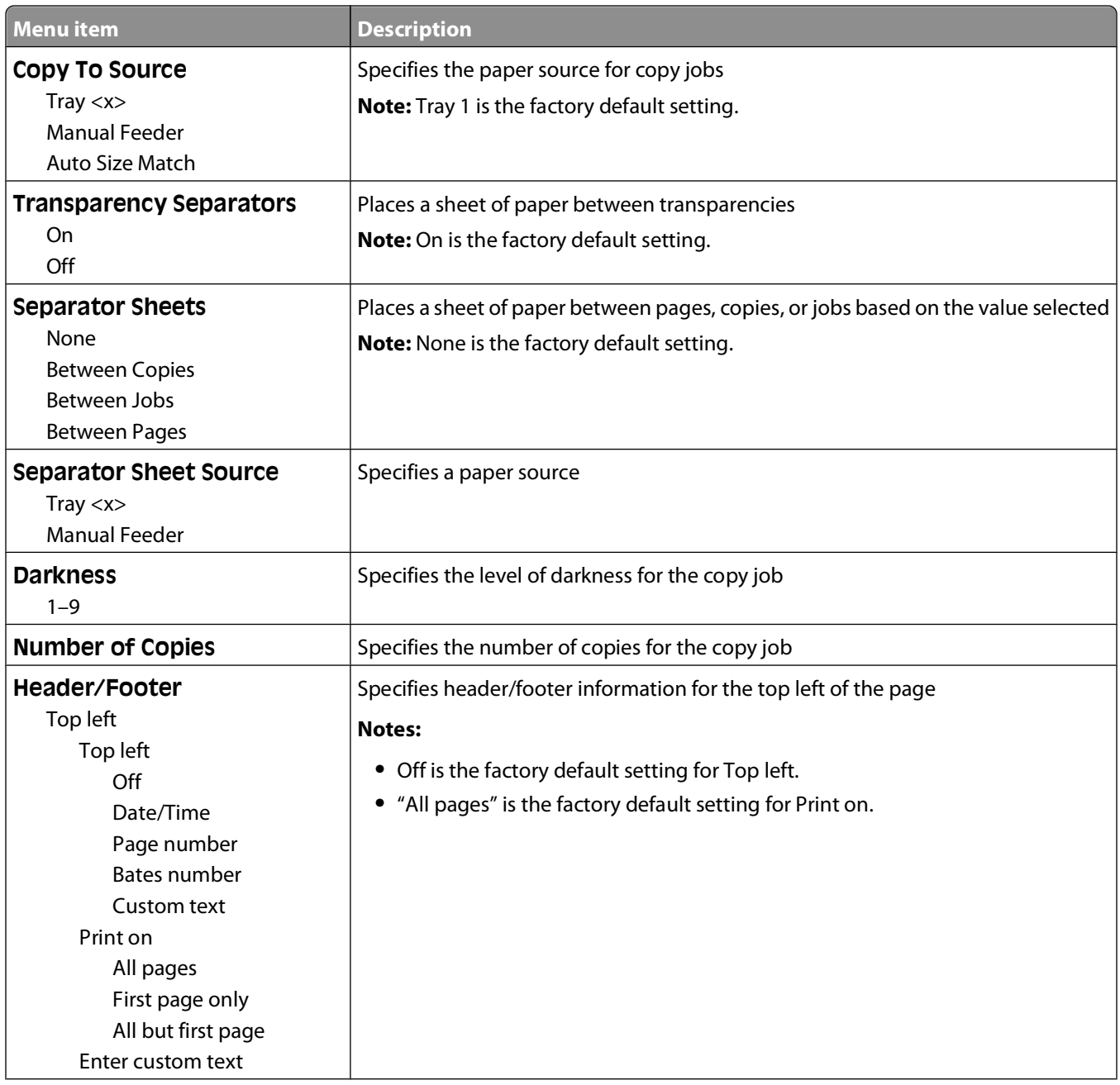

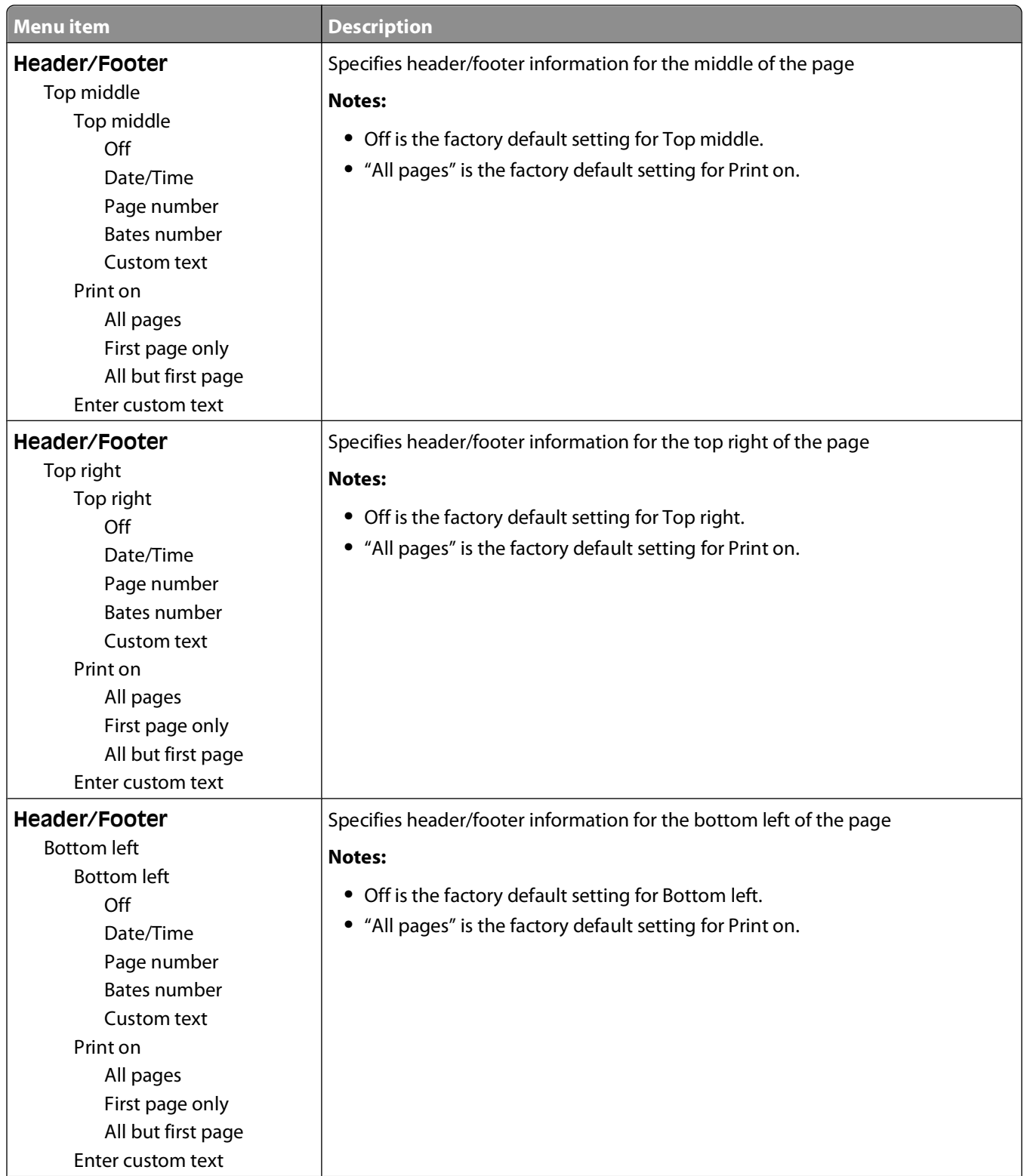

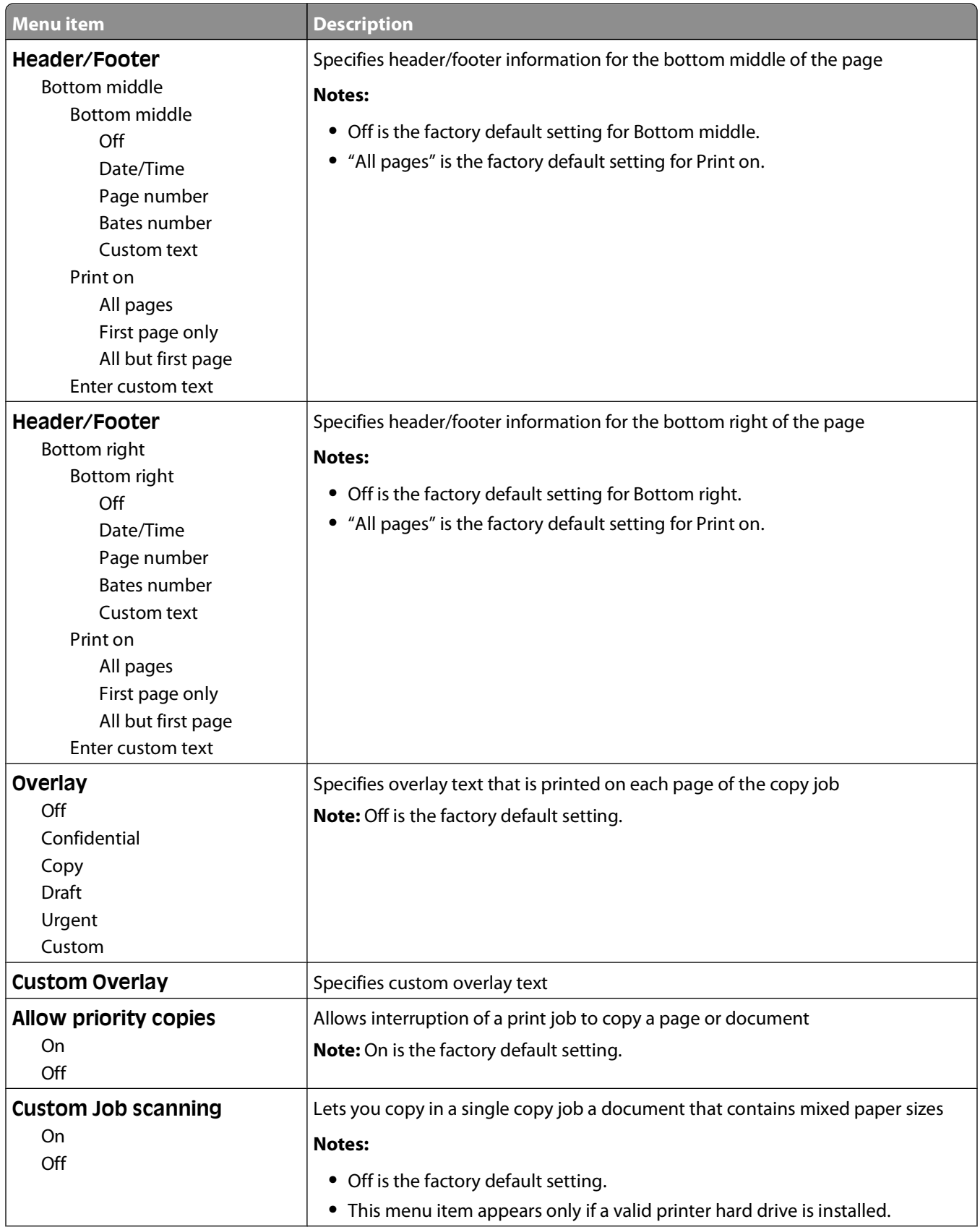

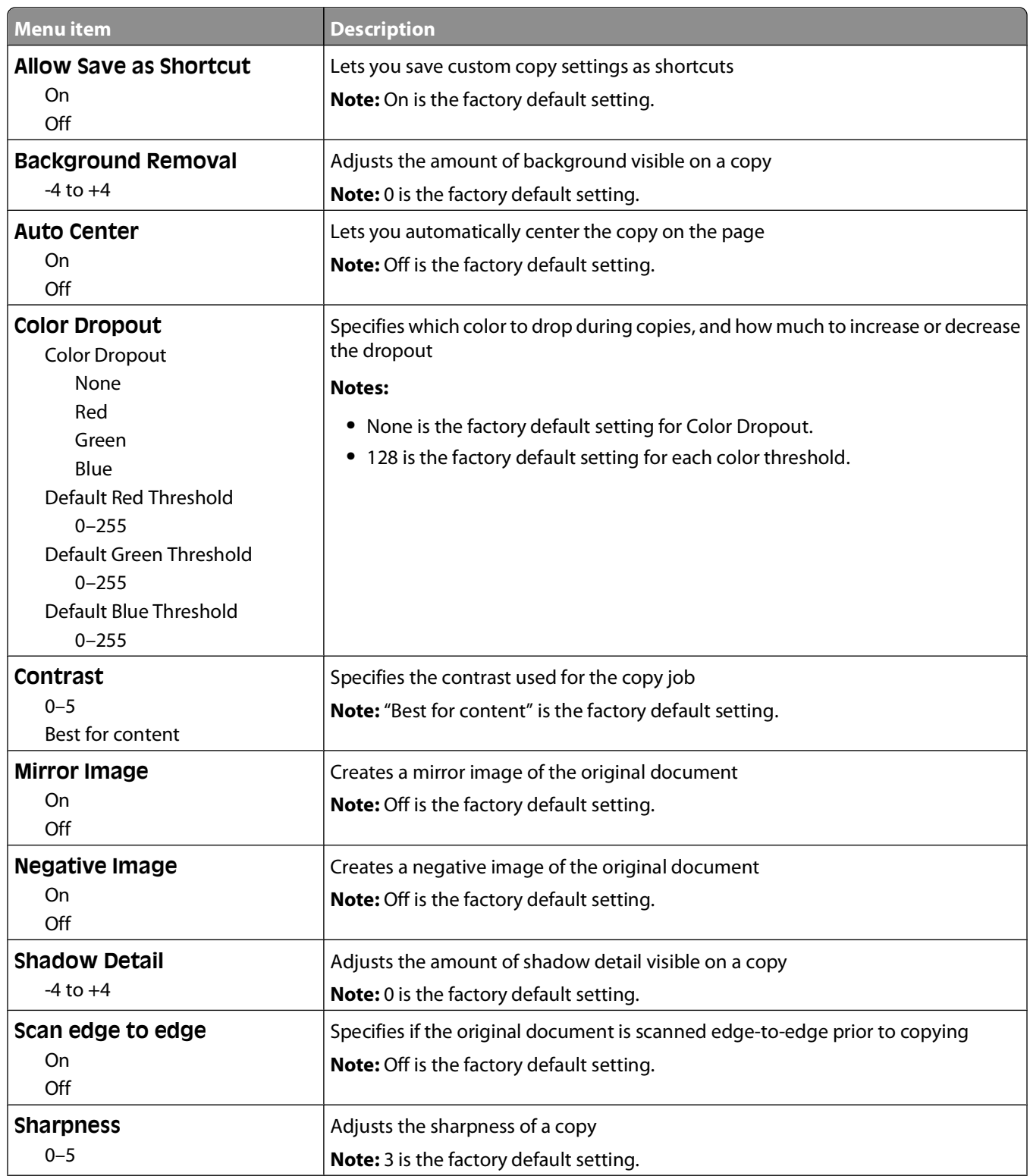

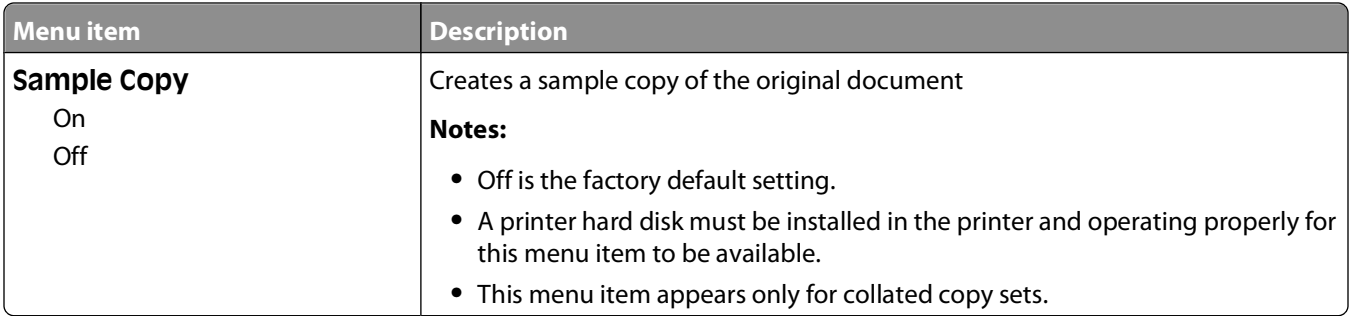

## **Fax Settings menu**

### **Fax Mode (Analog Fax Setup) menu**

Analog Fax Setup mode sends the fax job by way of a telephone line.

#### **General Fax Settings**

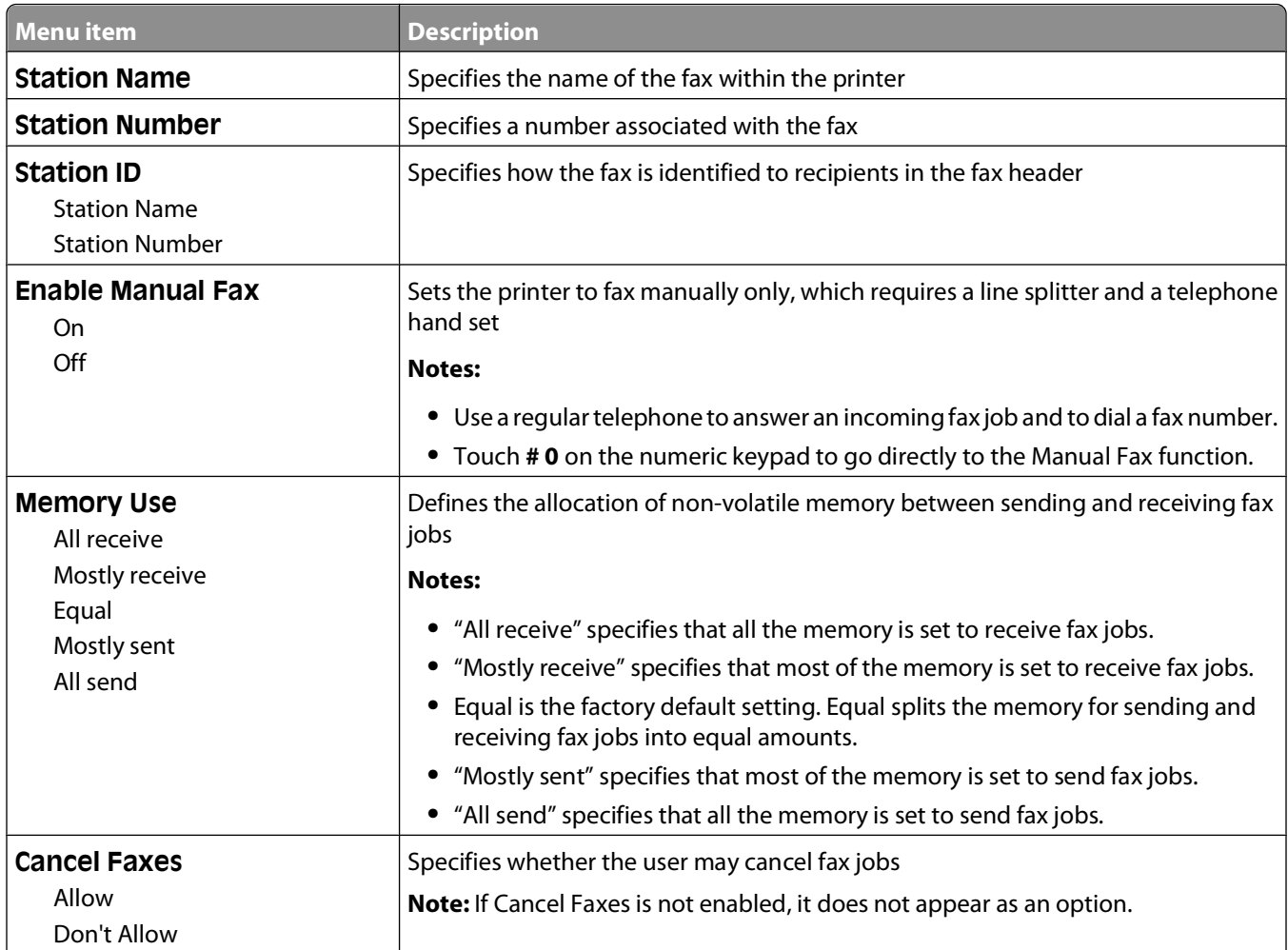

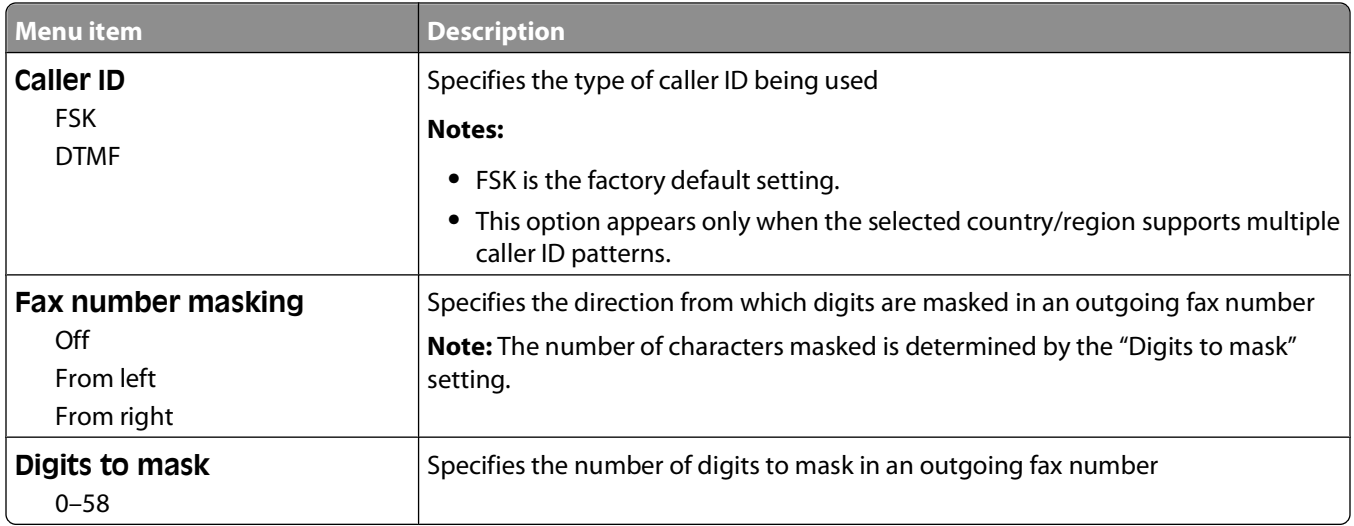

#### **Fax Cover Page**

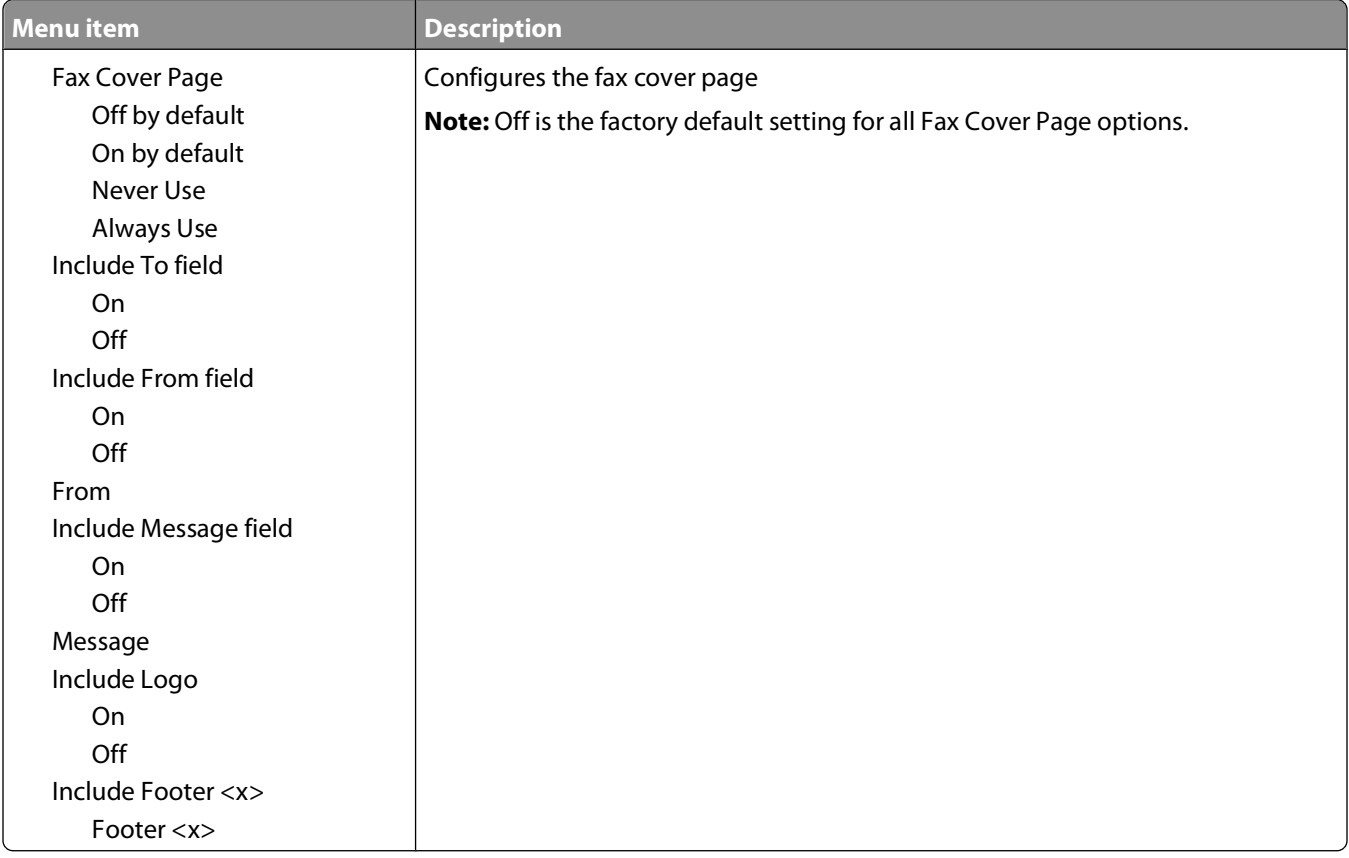

#### **Fax Send Settings**

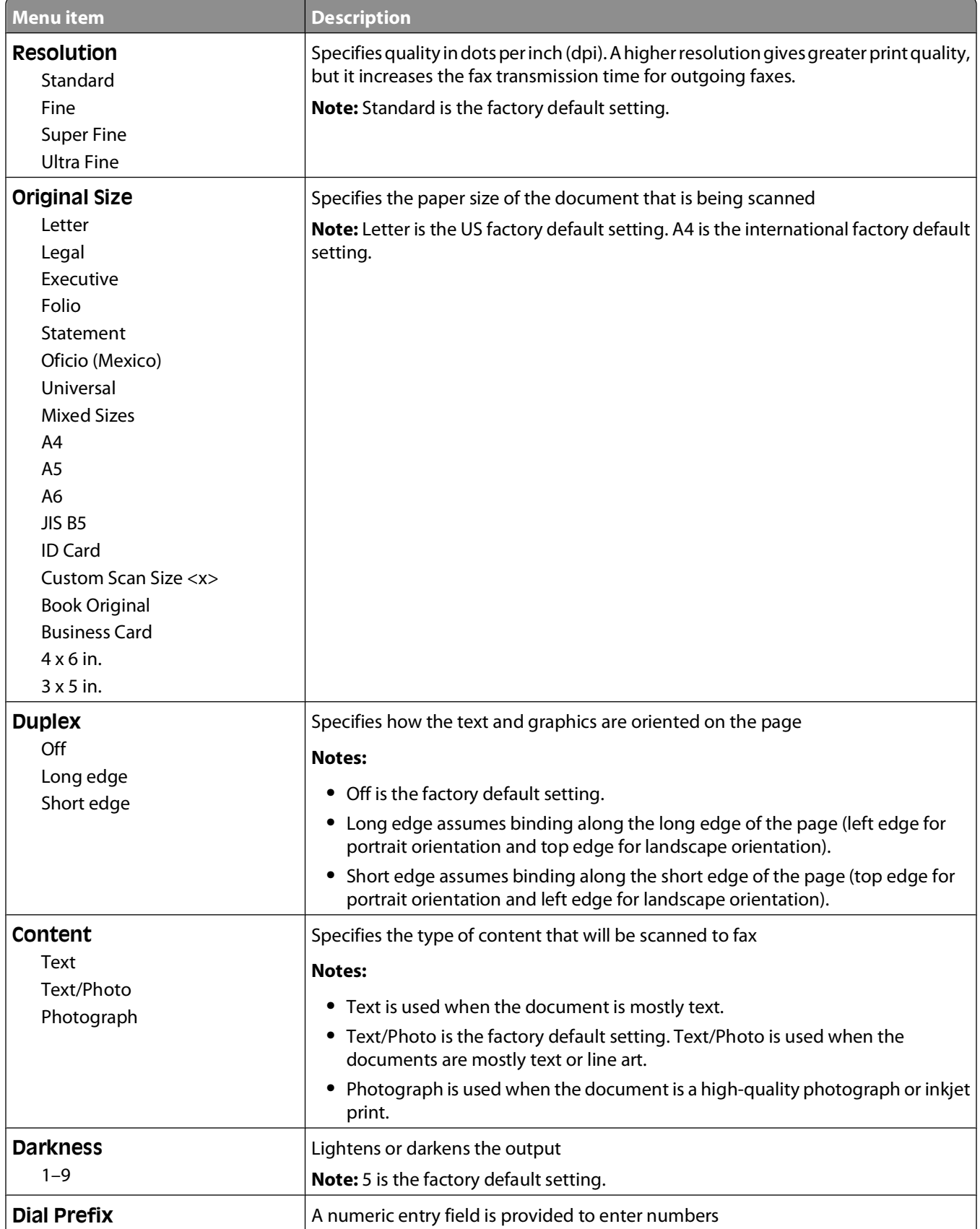

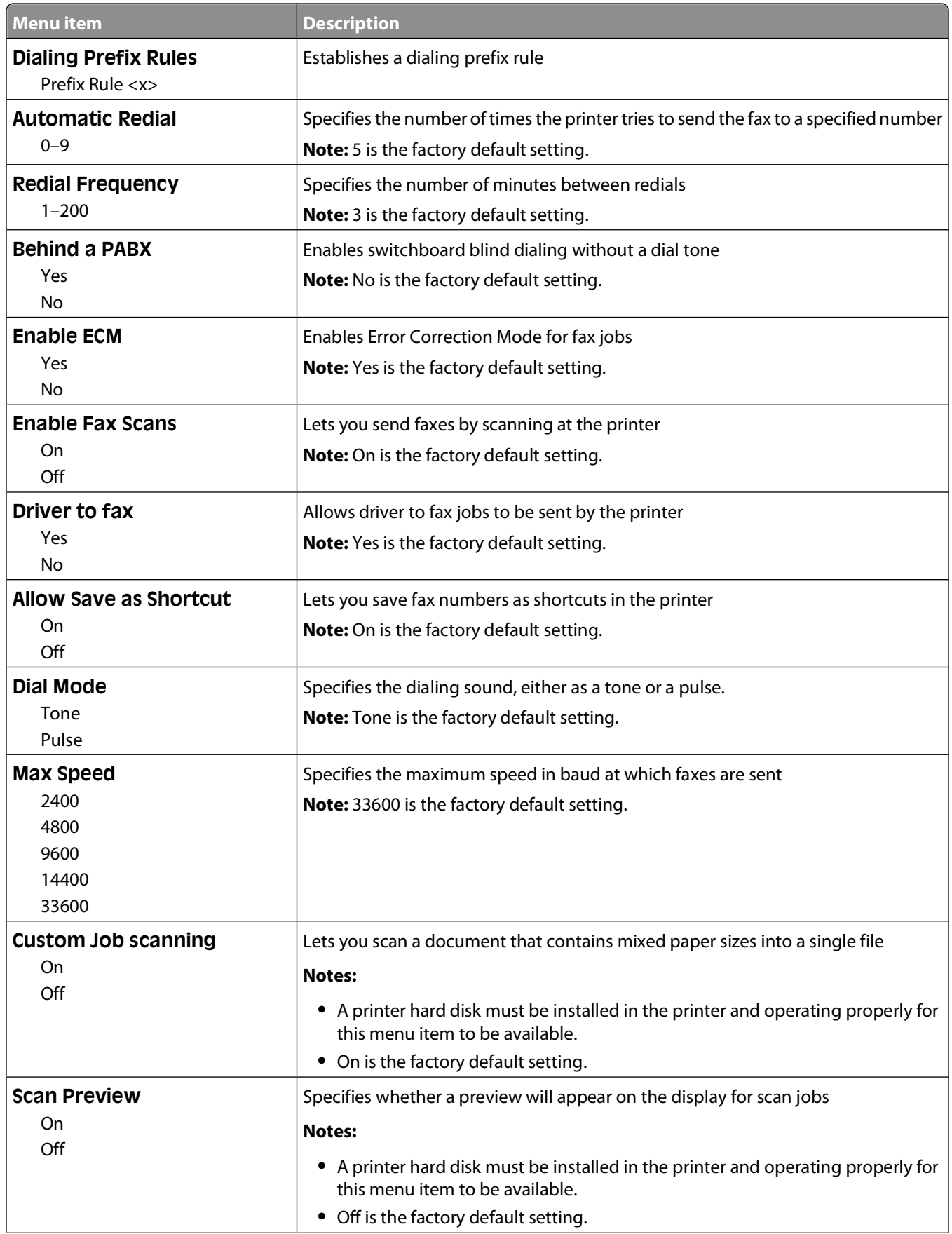

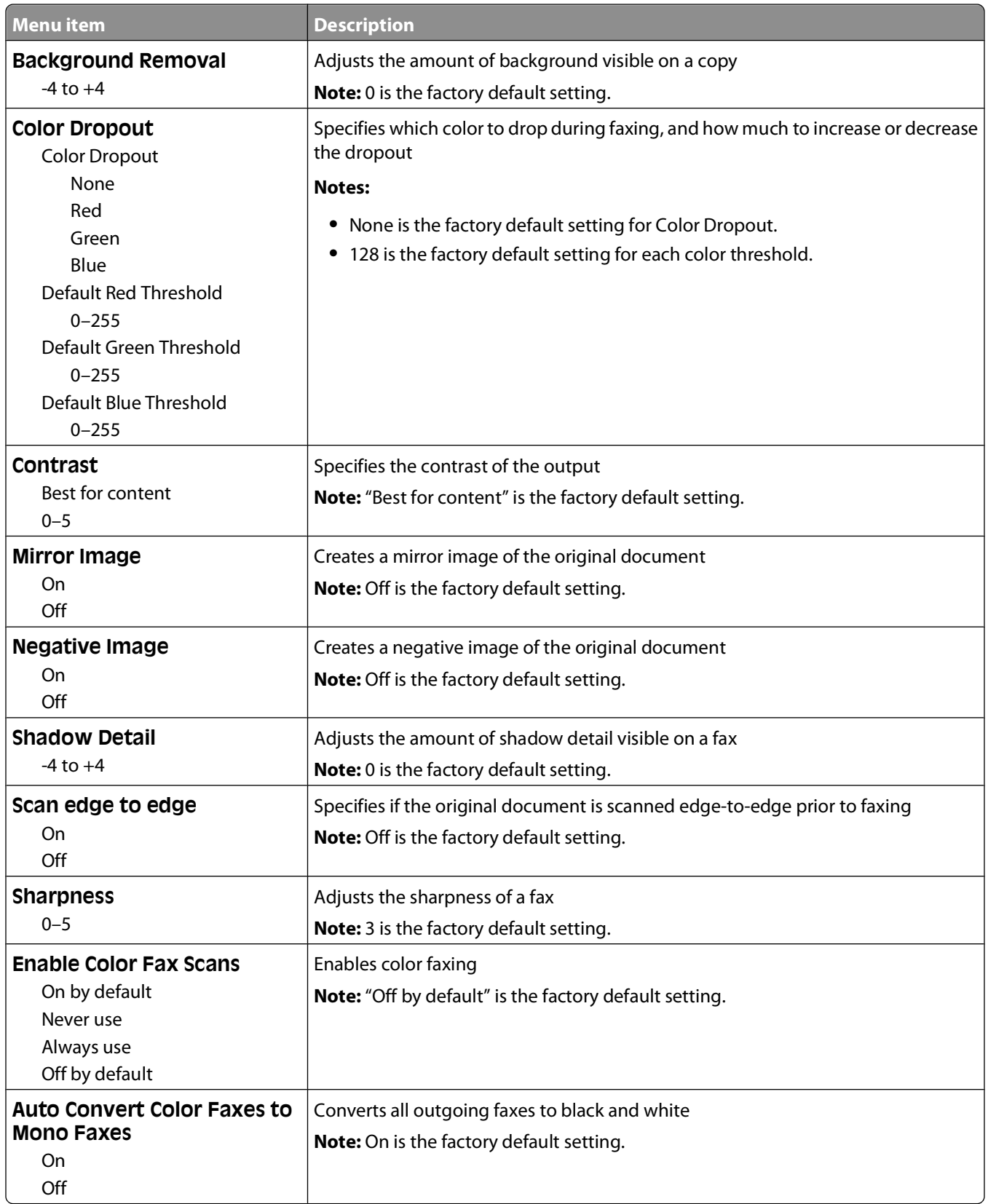

#### **Fax Receive Settings**

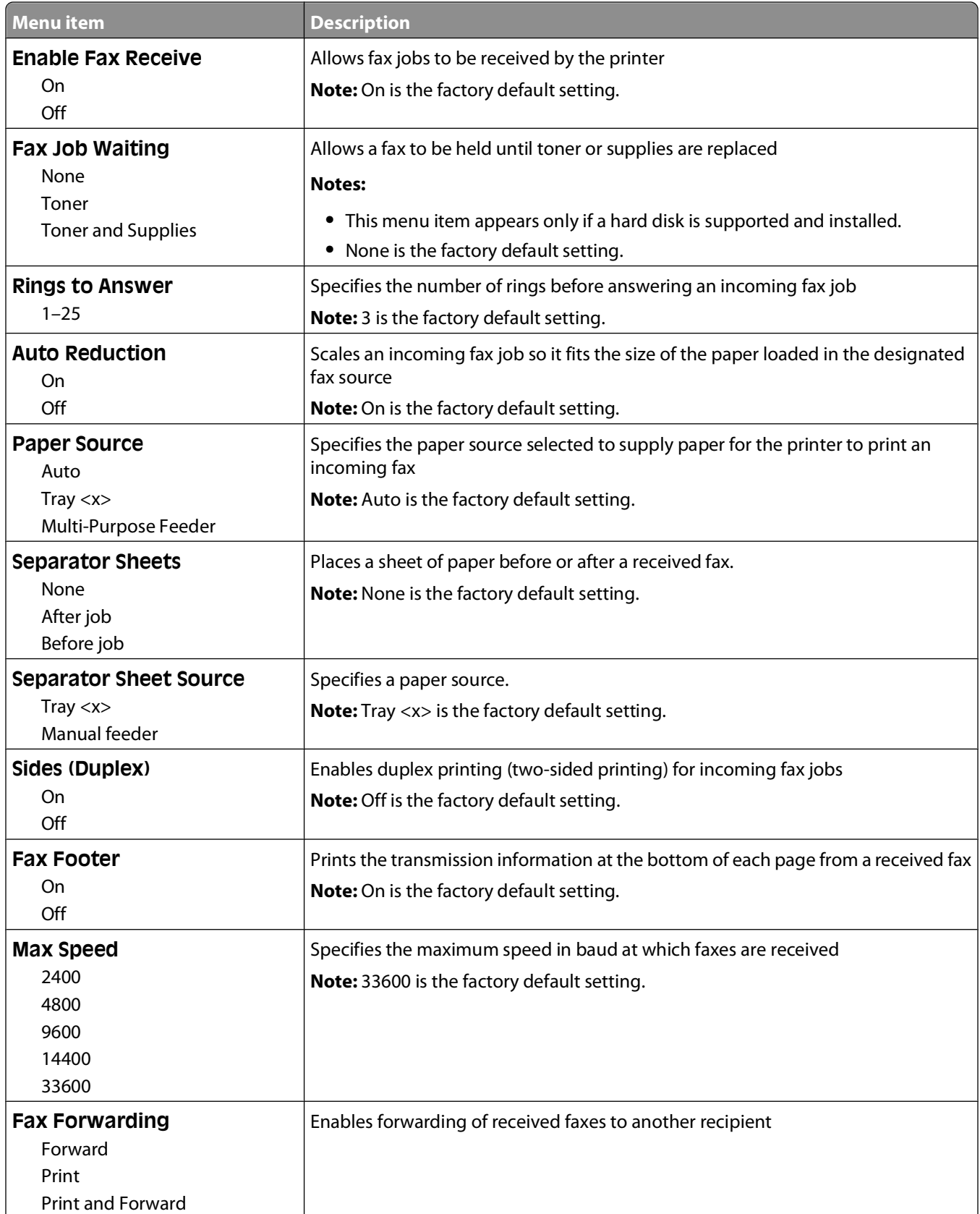

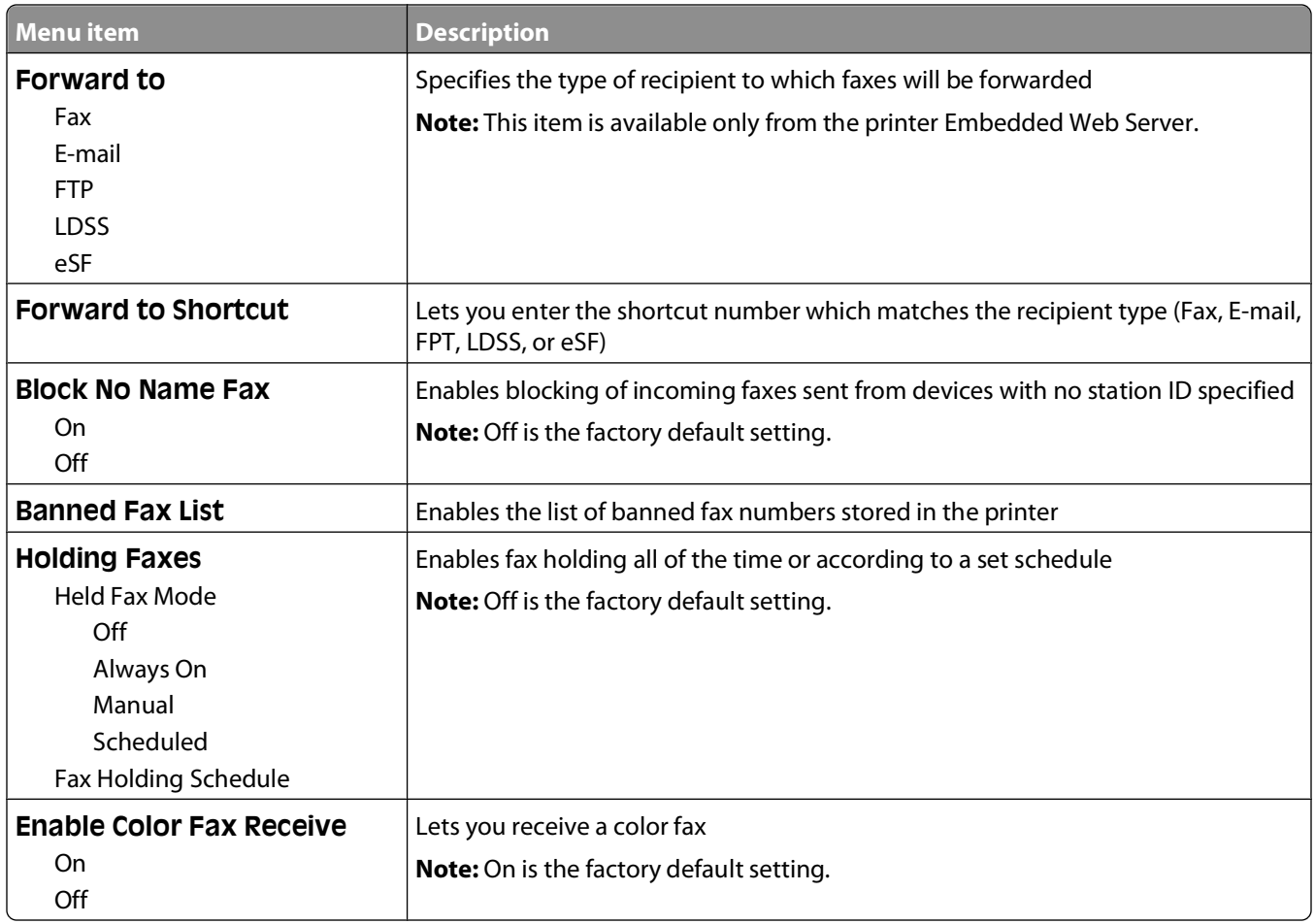

#### **Fax Log Settings**

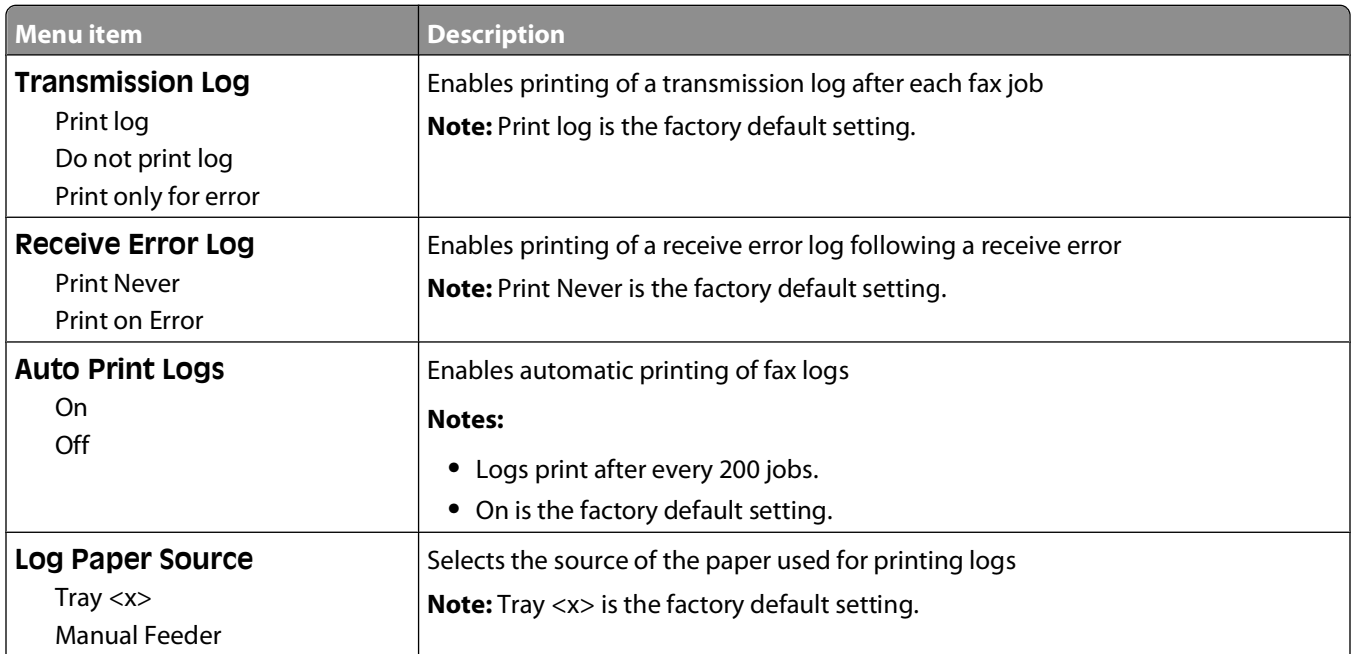

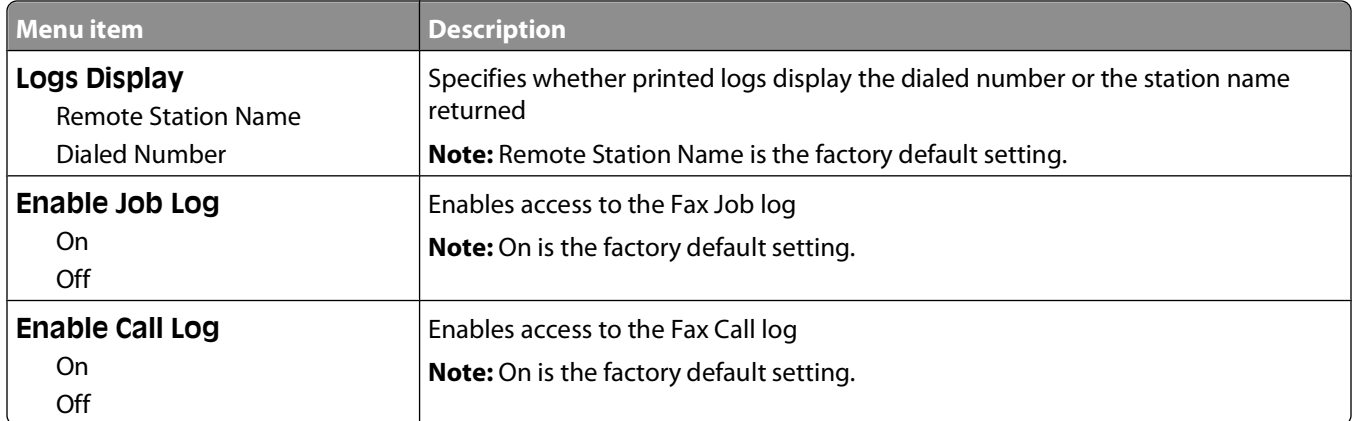

#### **Speaker Settings**

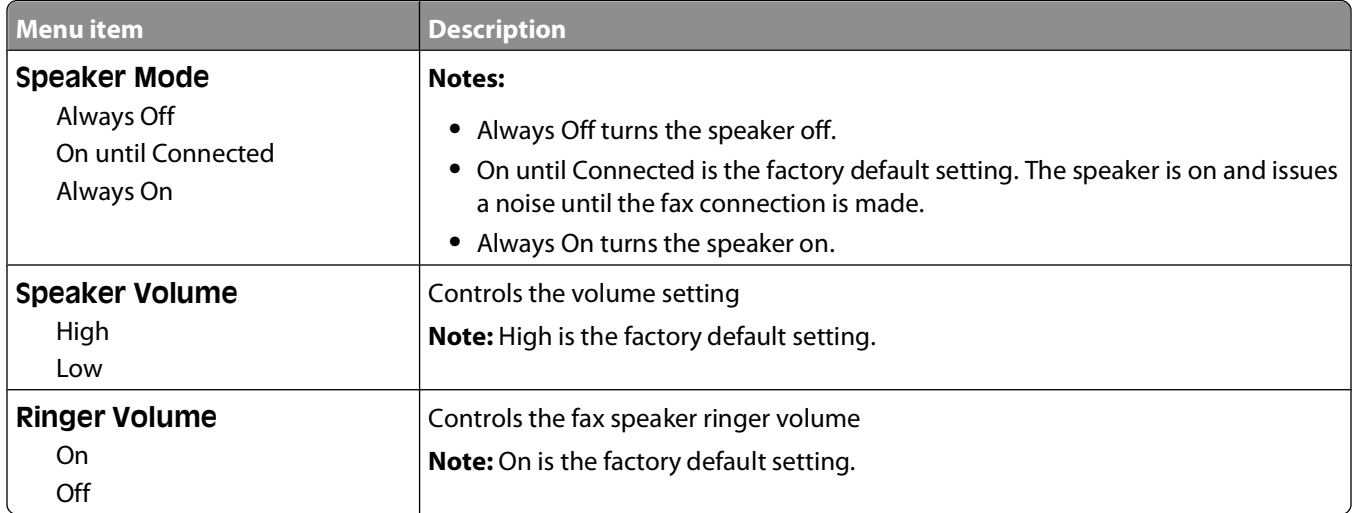

#### **Distinctive Rings**

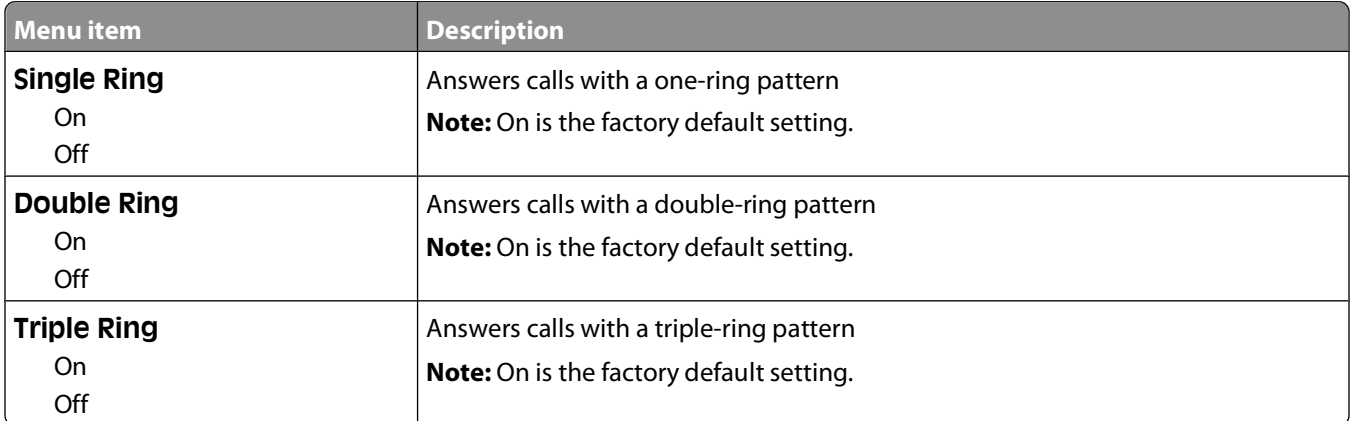

#### **Fax Mode (Fax Server Setup) menu**

Fax Server mode sends the fax job to a fax server for transmission.

#### **Fax Server Setup**

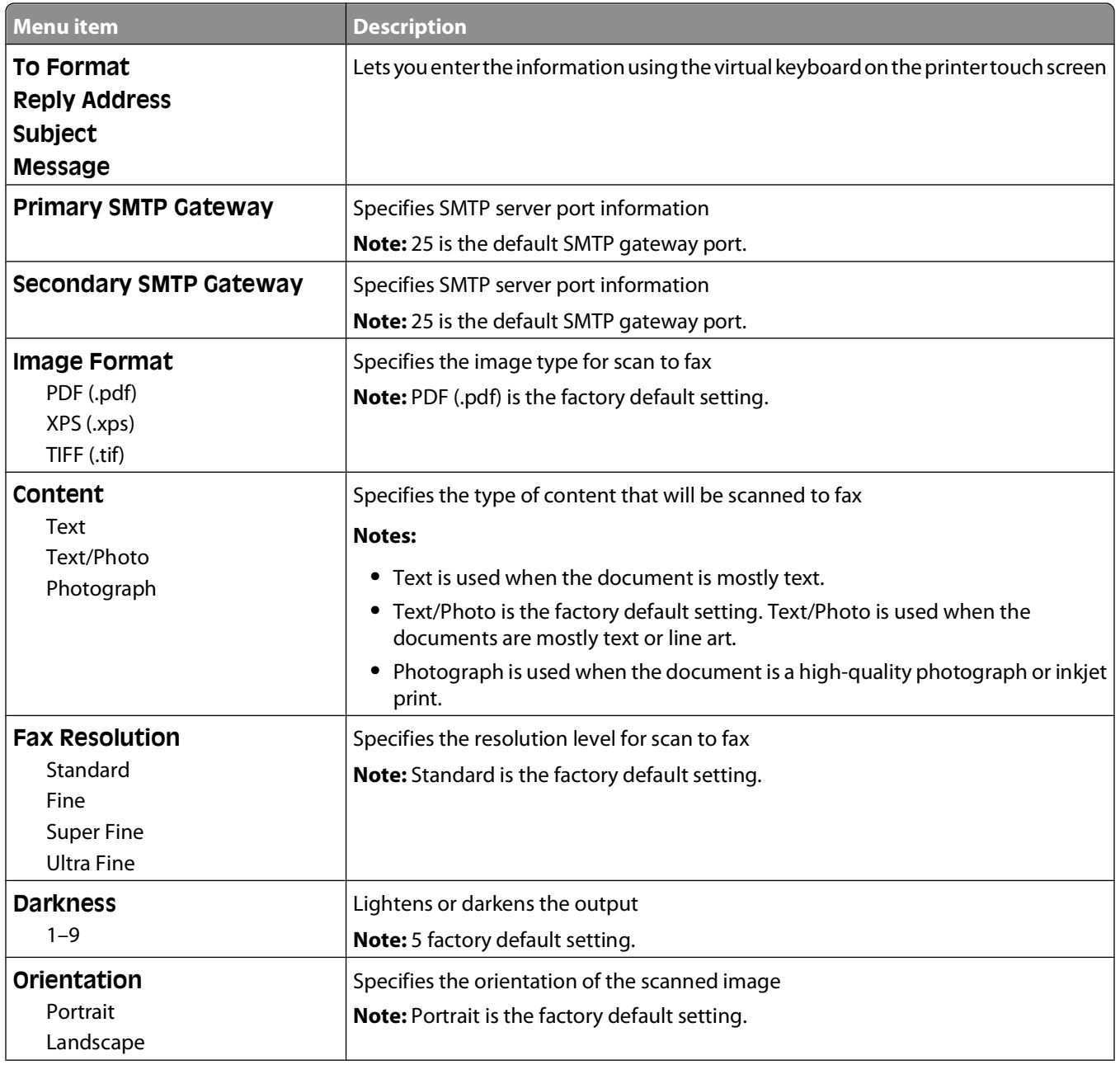

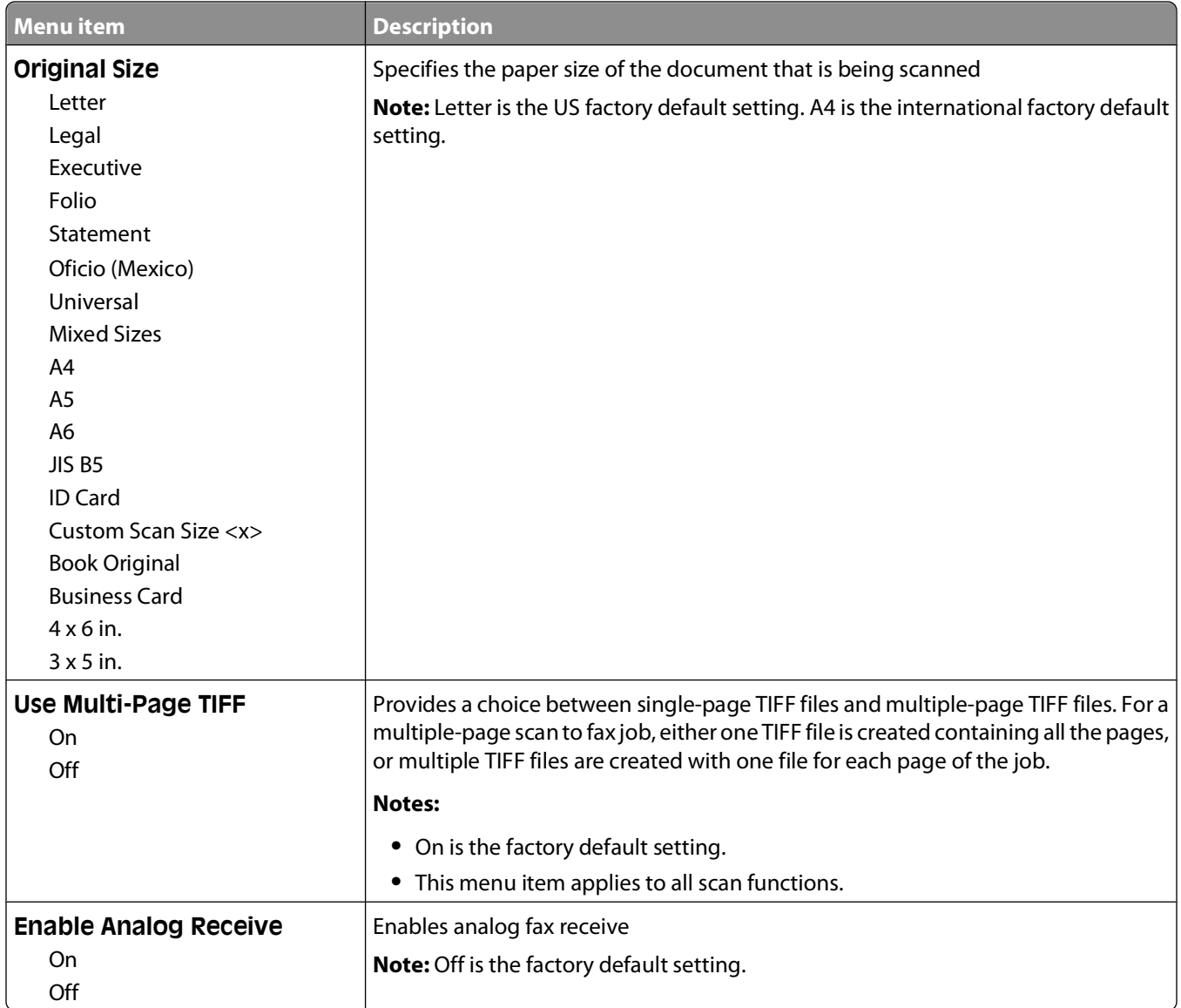

# **E-mail Settings menu**

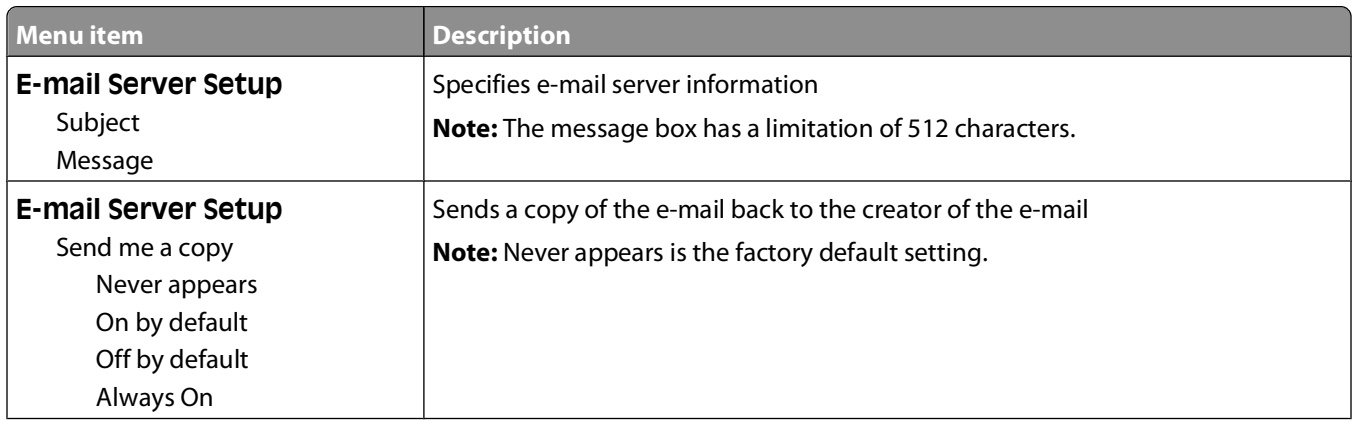

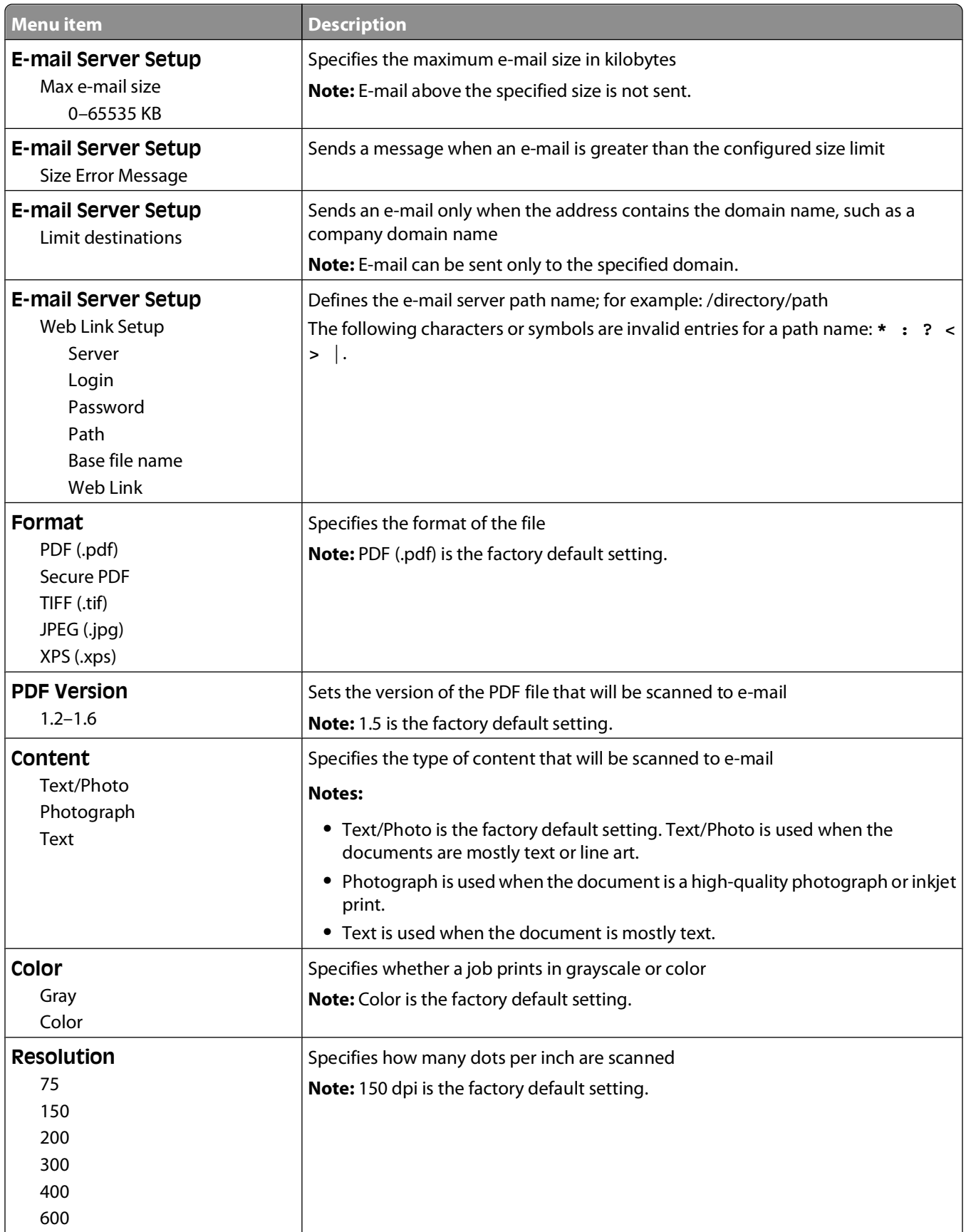

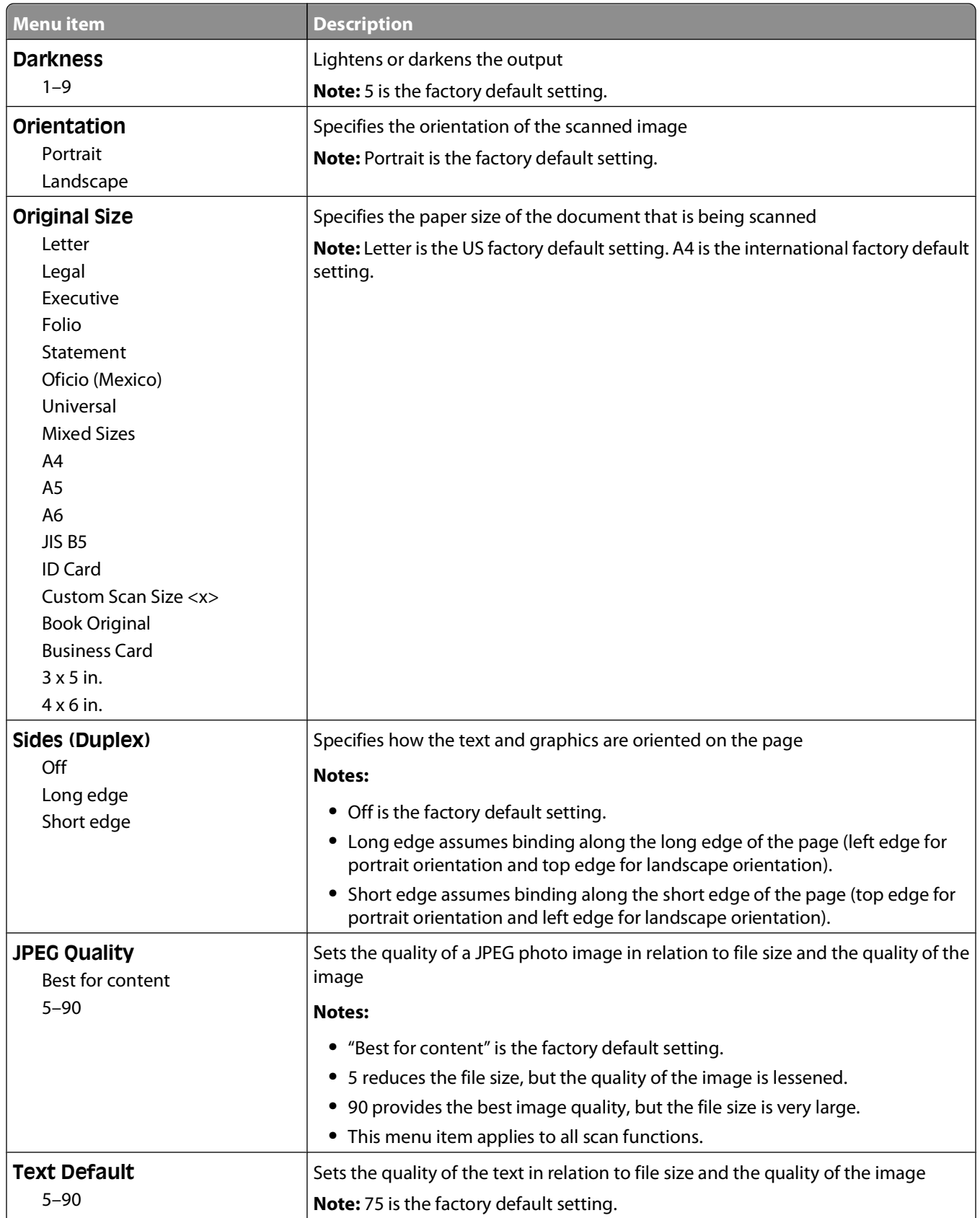

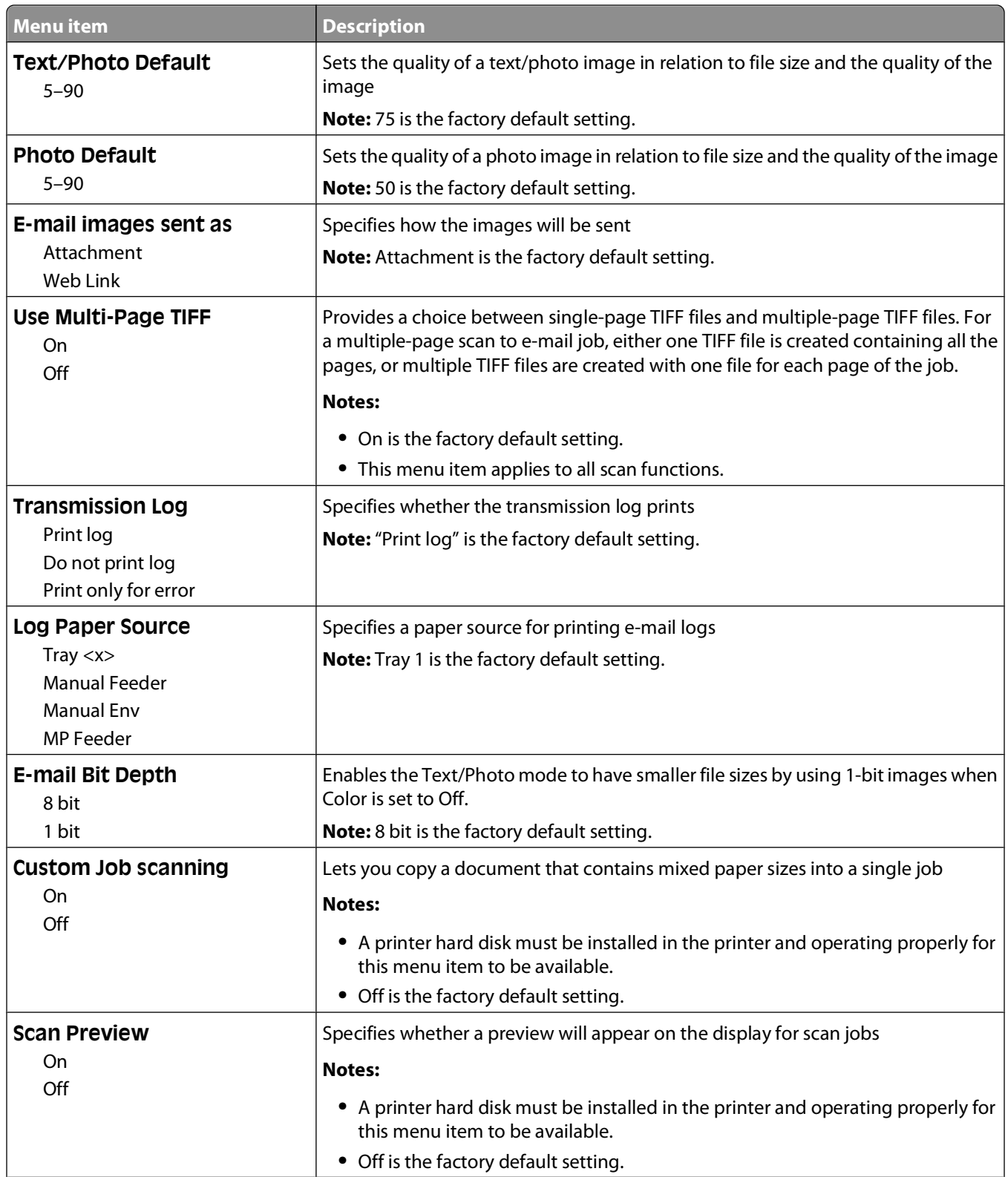

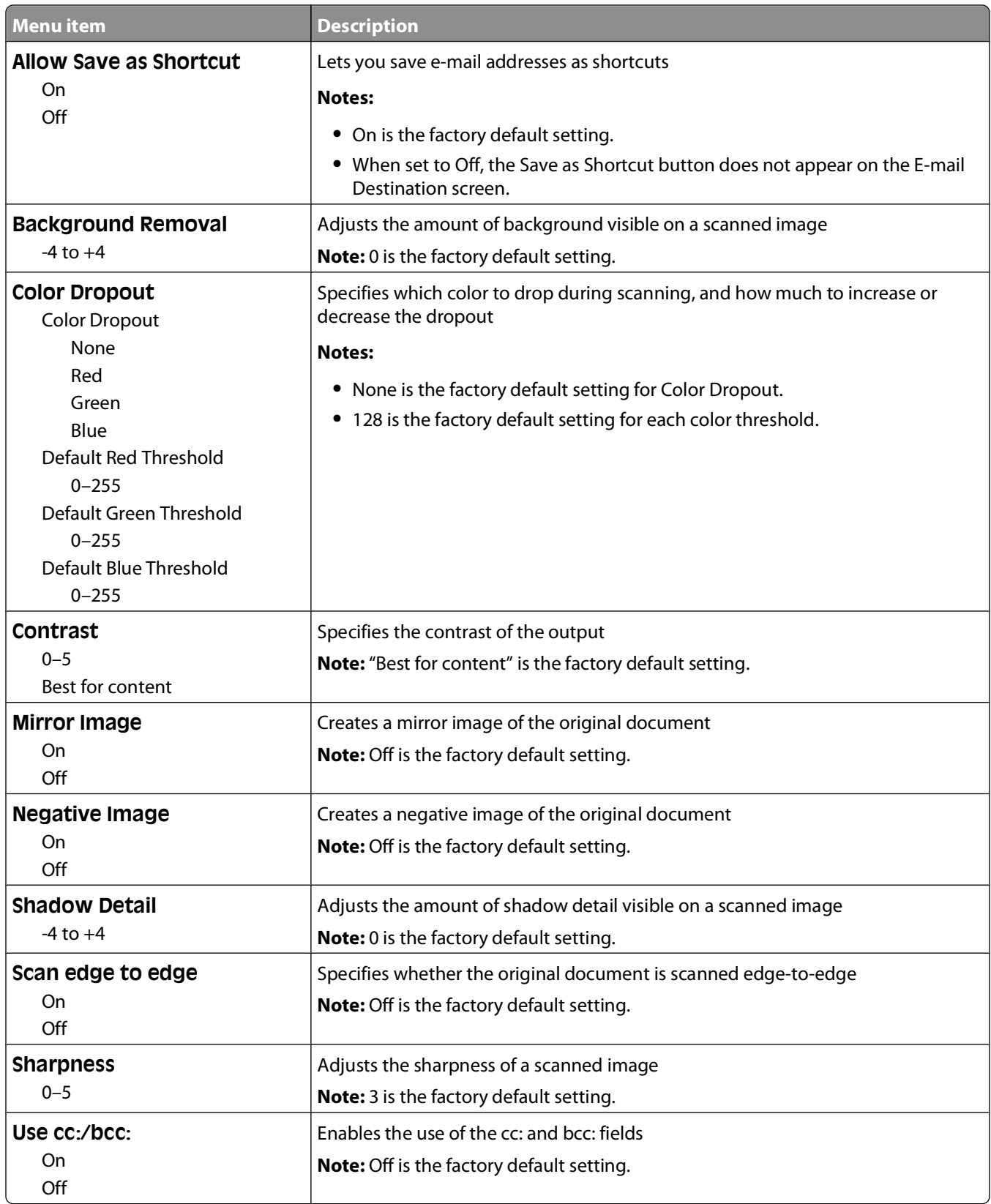

# **FTP Settings menu**

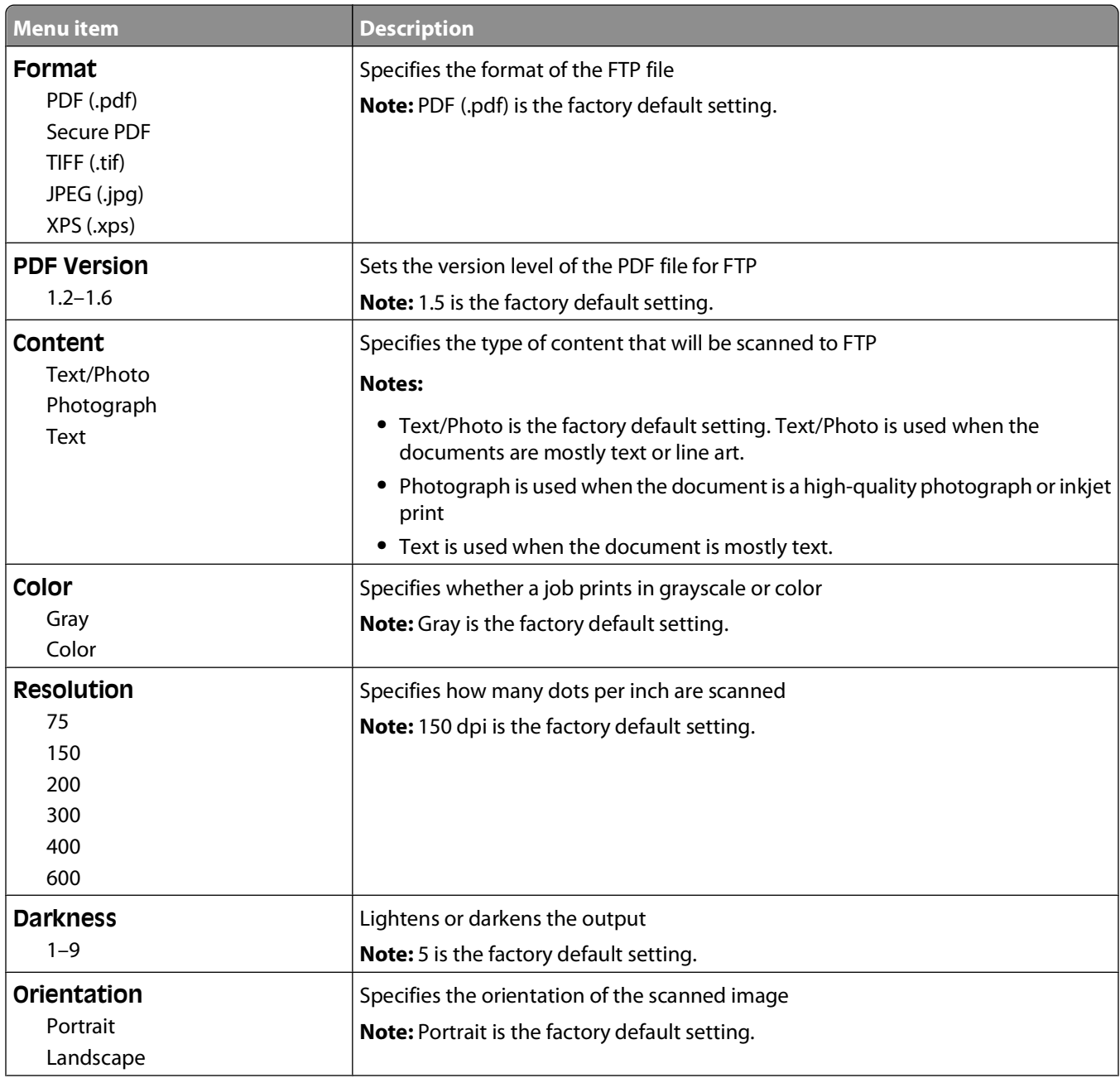

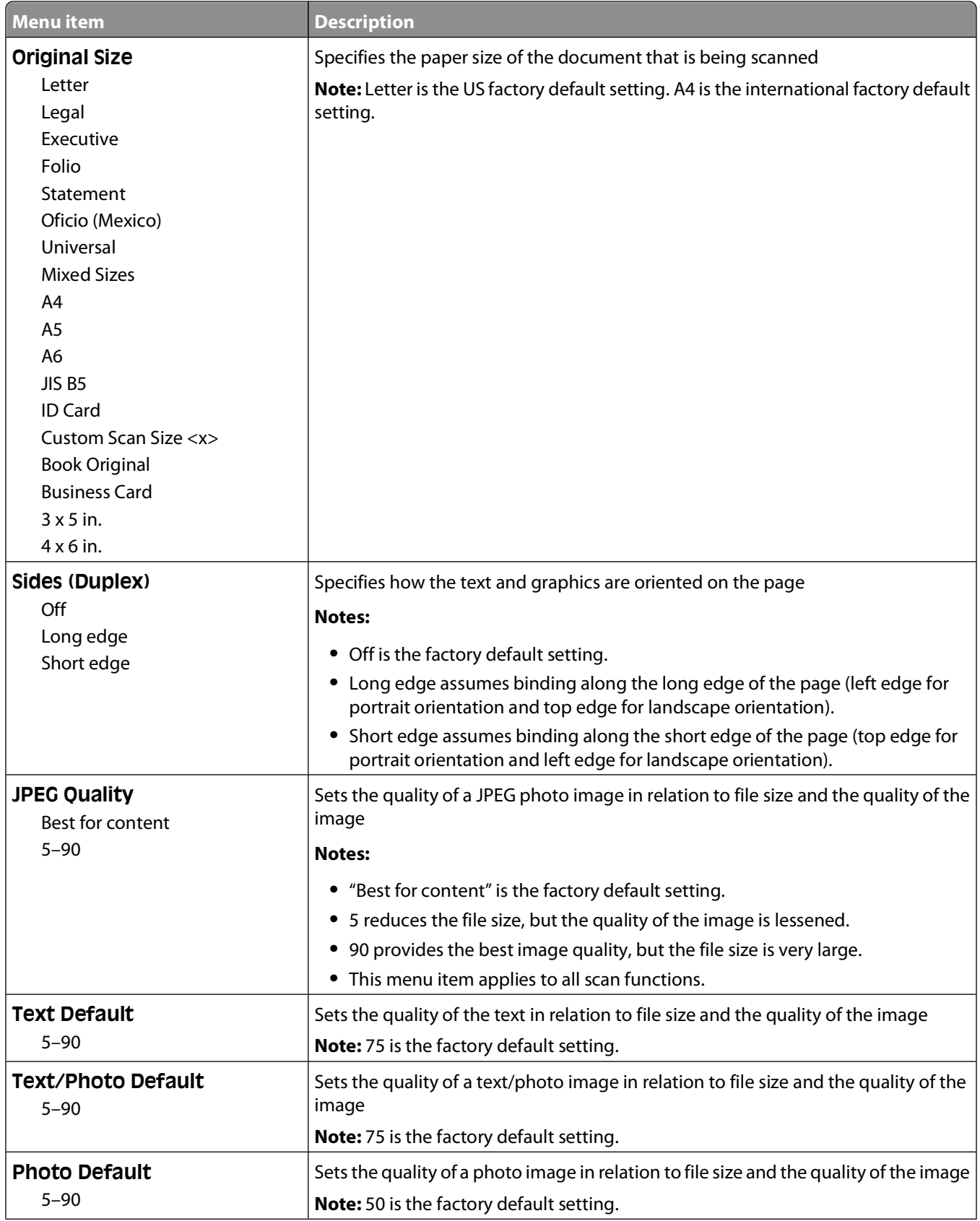

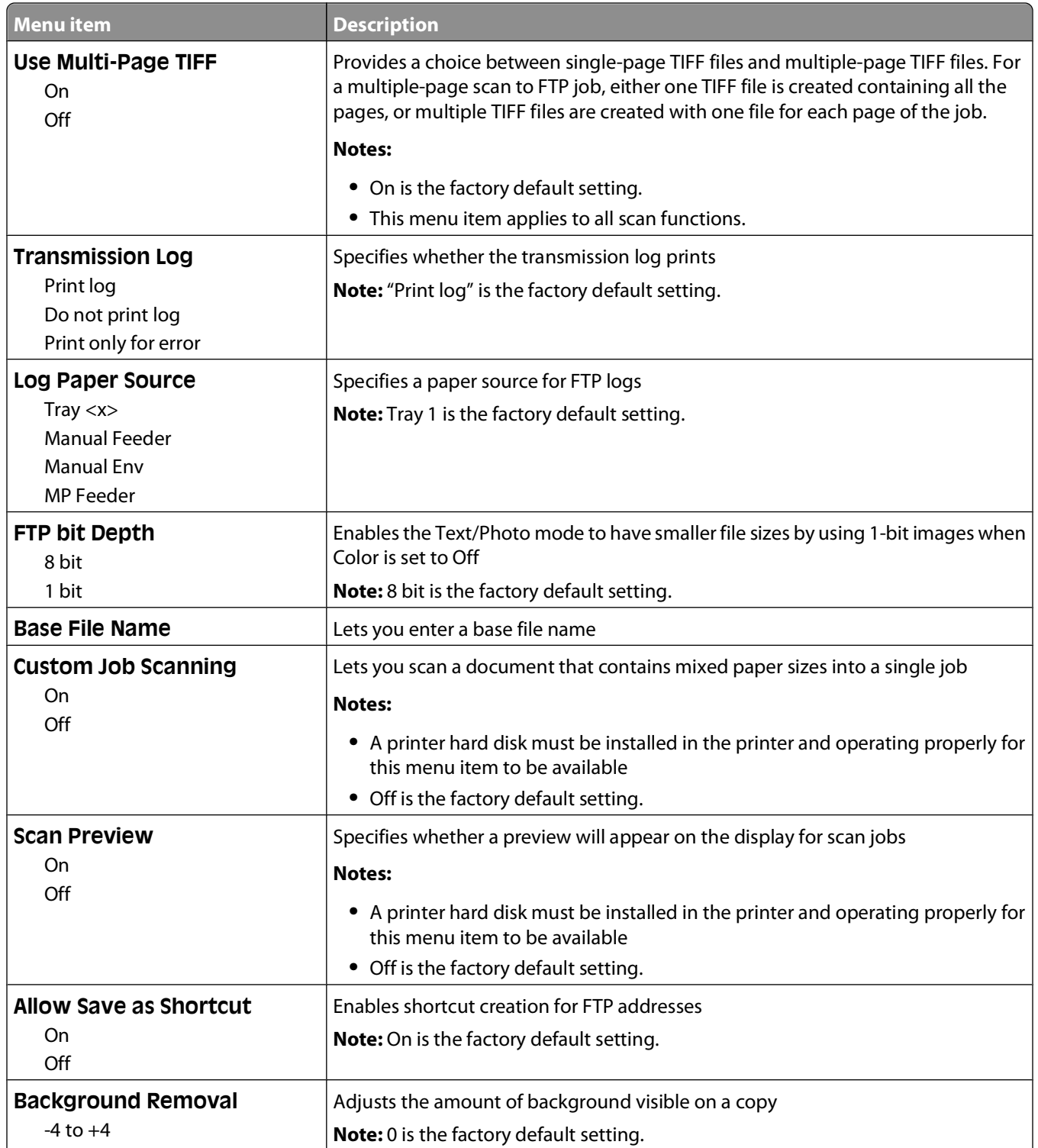

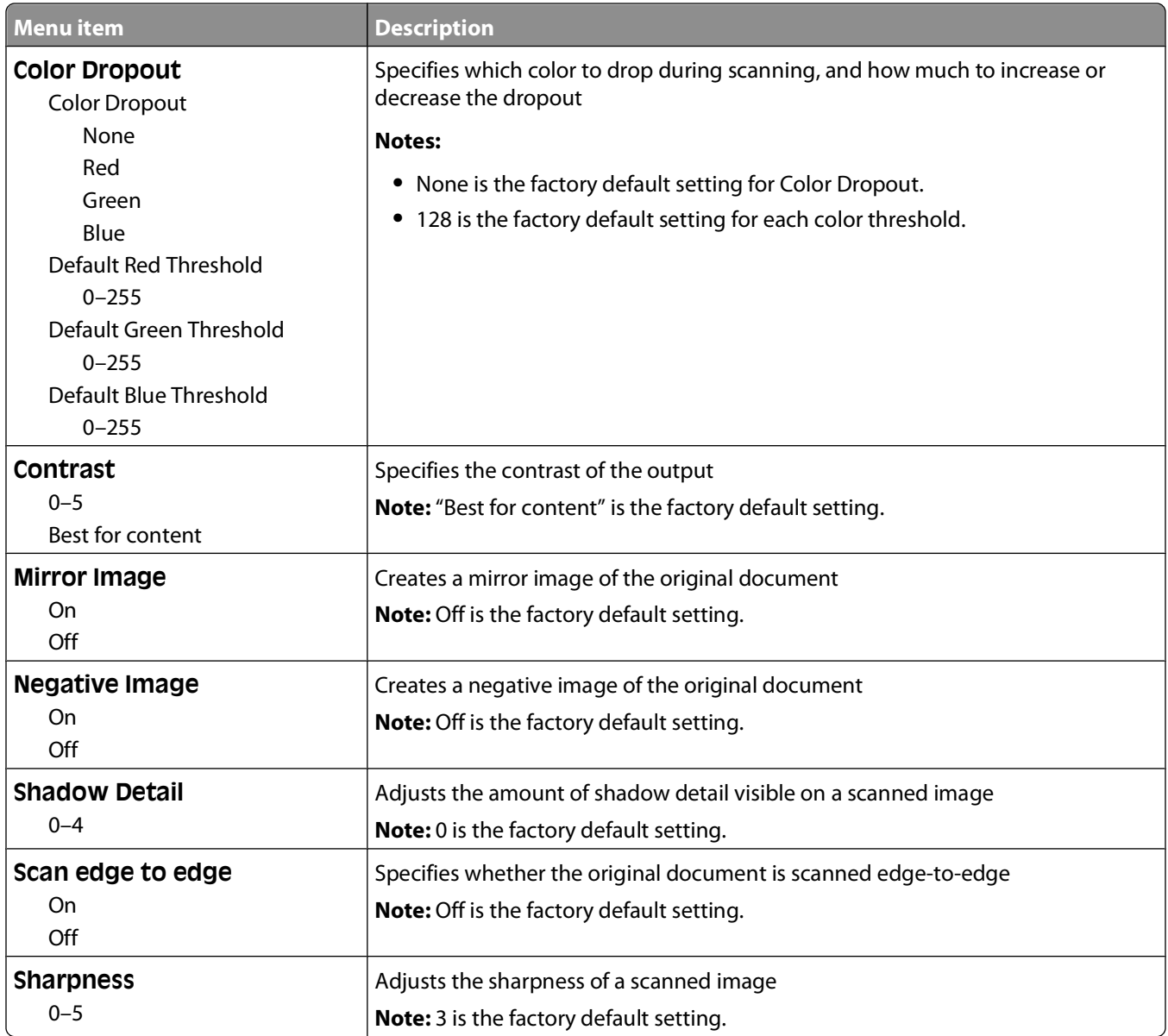

# **Flash Drive menu**

### **Scan Settings**

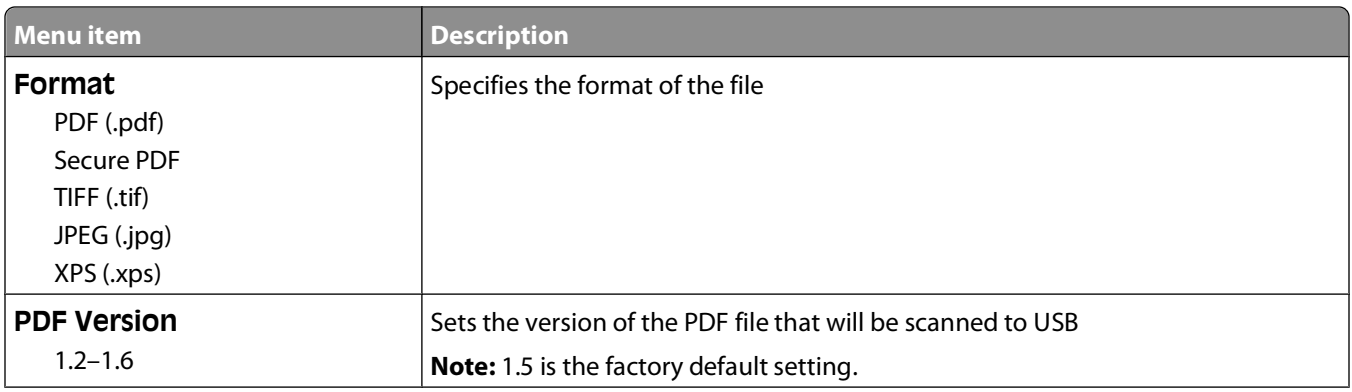

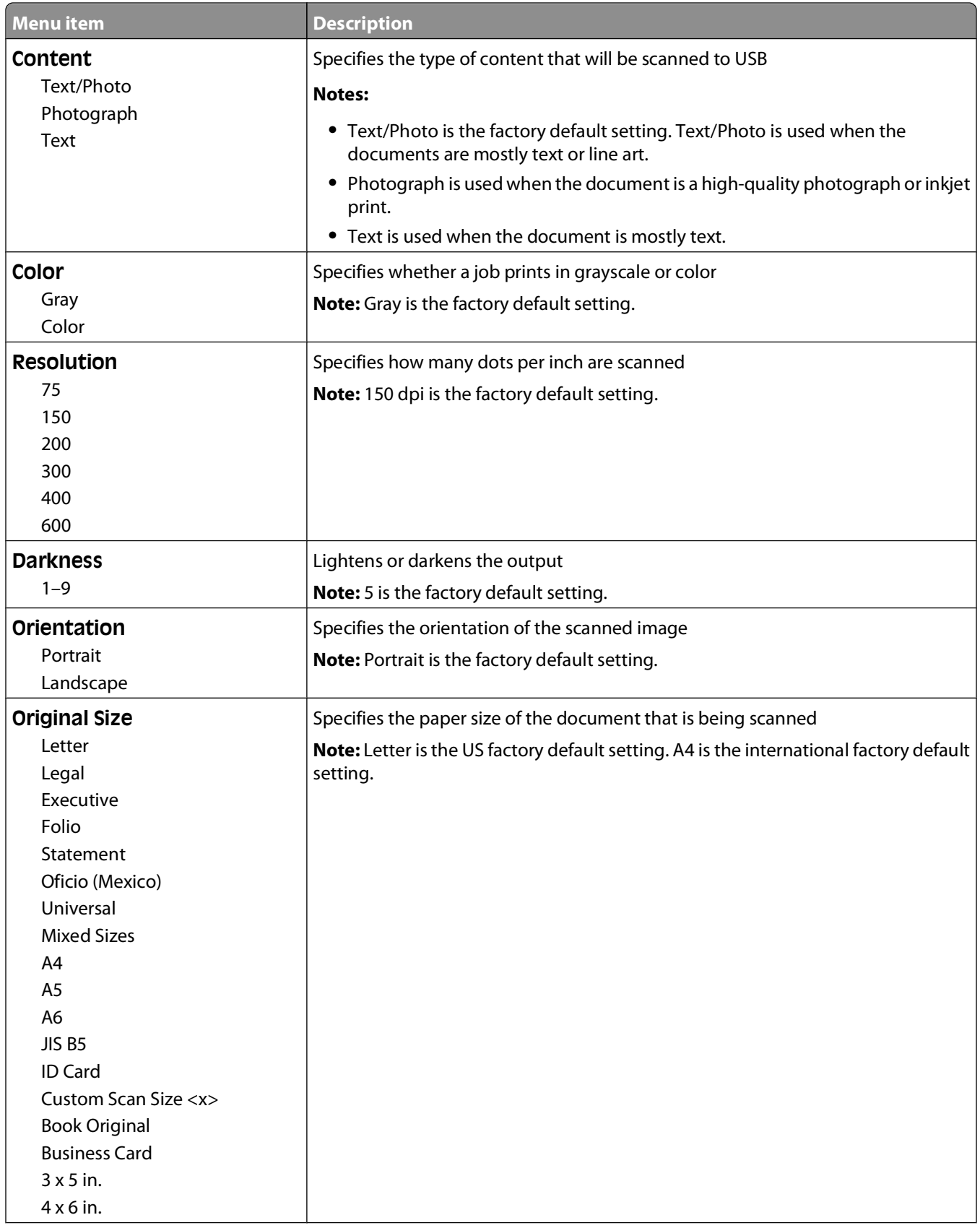

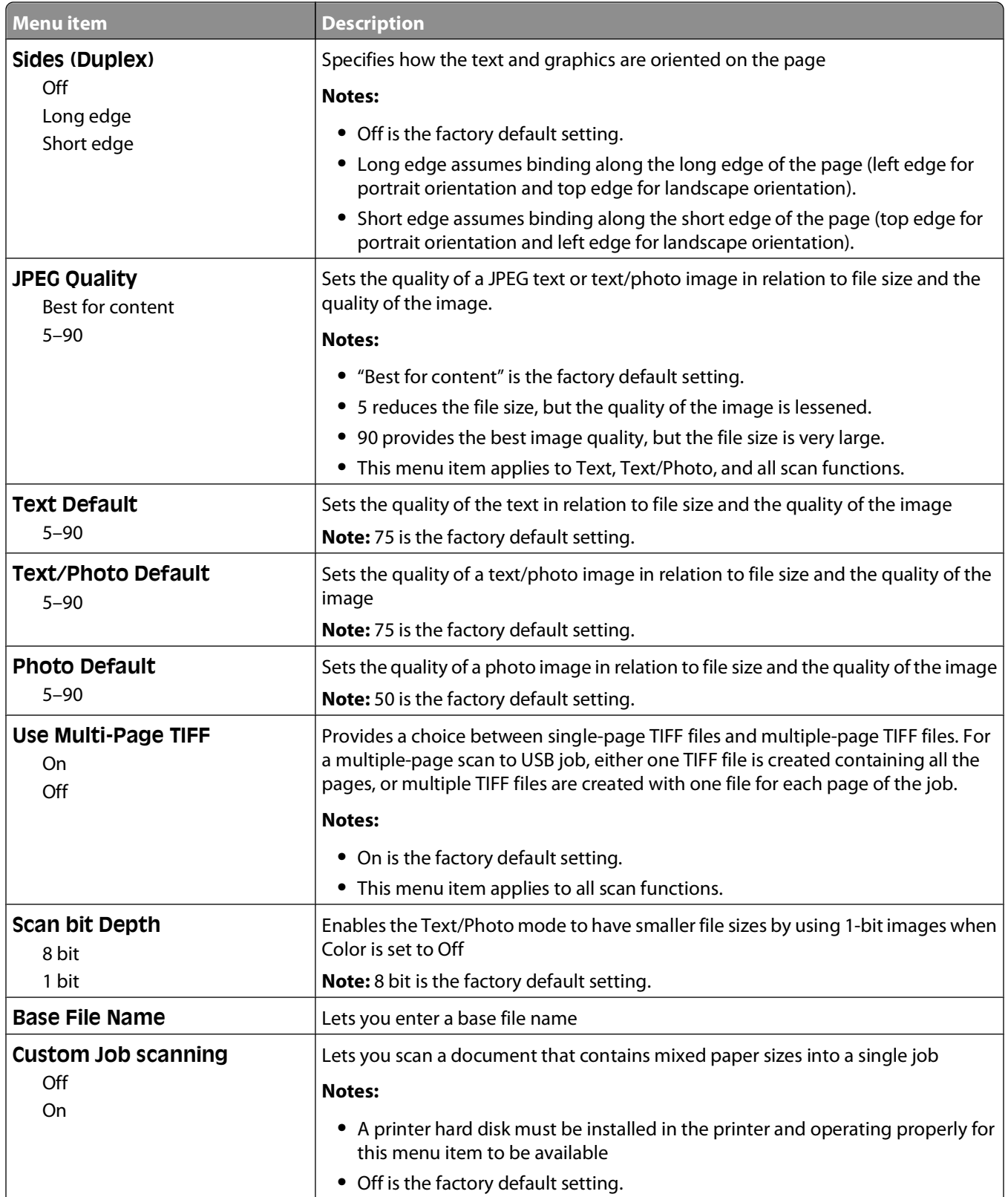

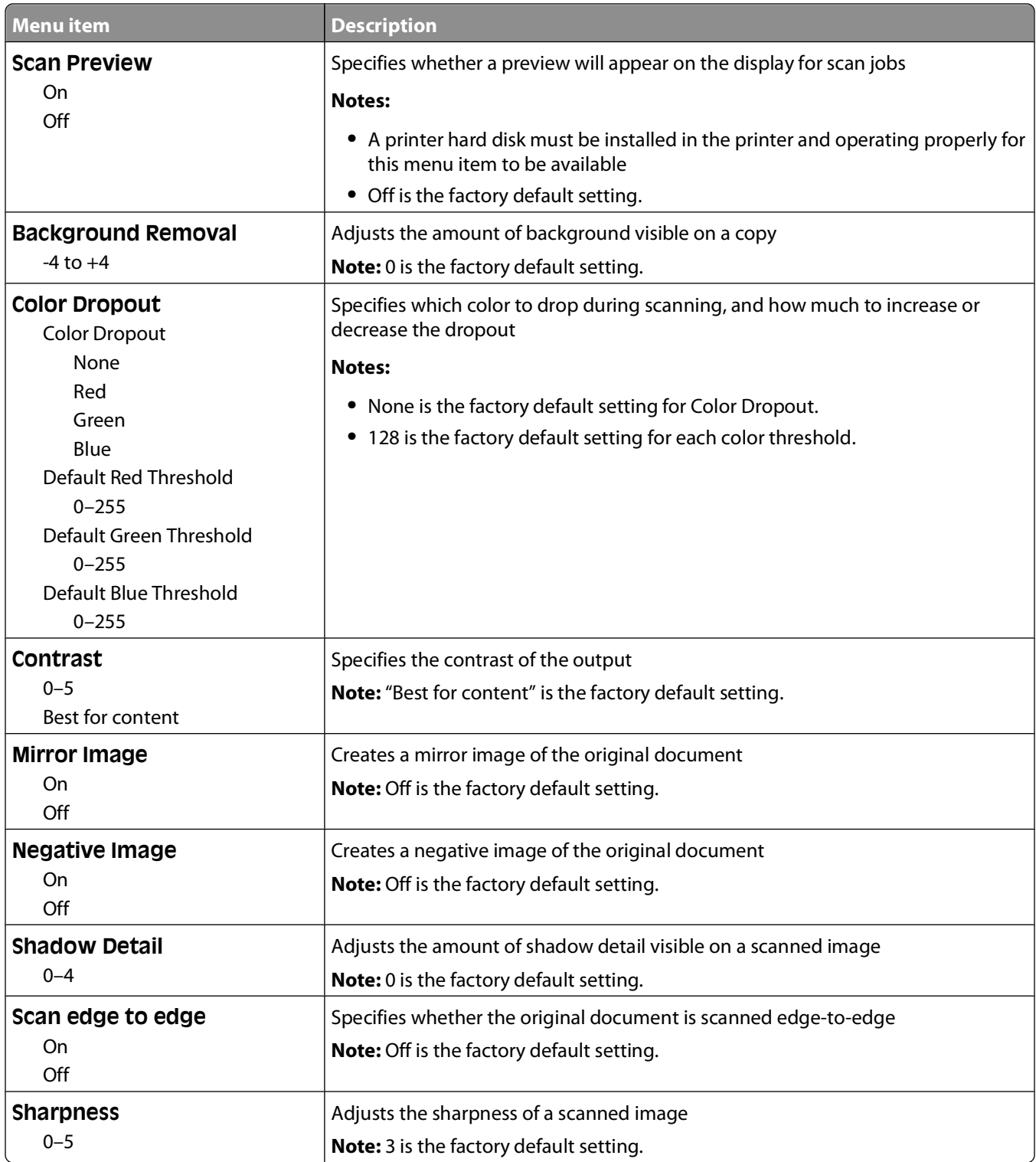

### **Print Settings**

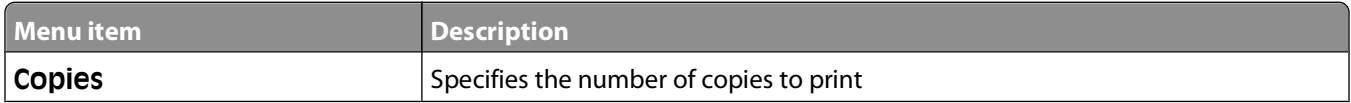

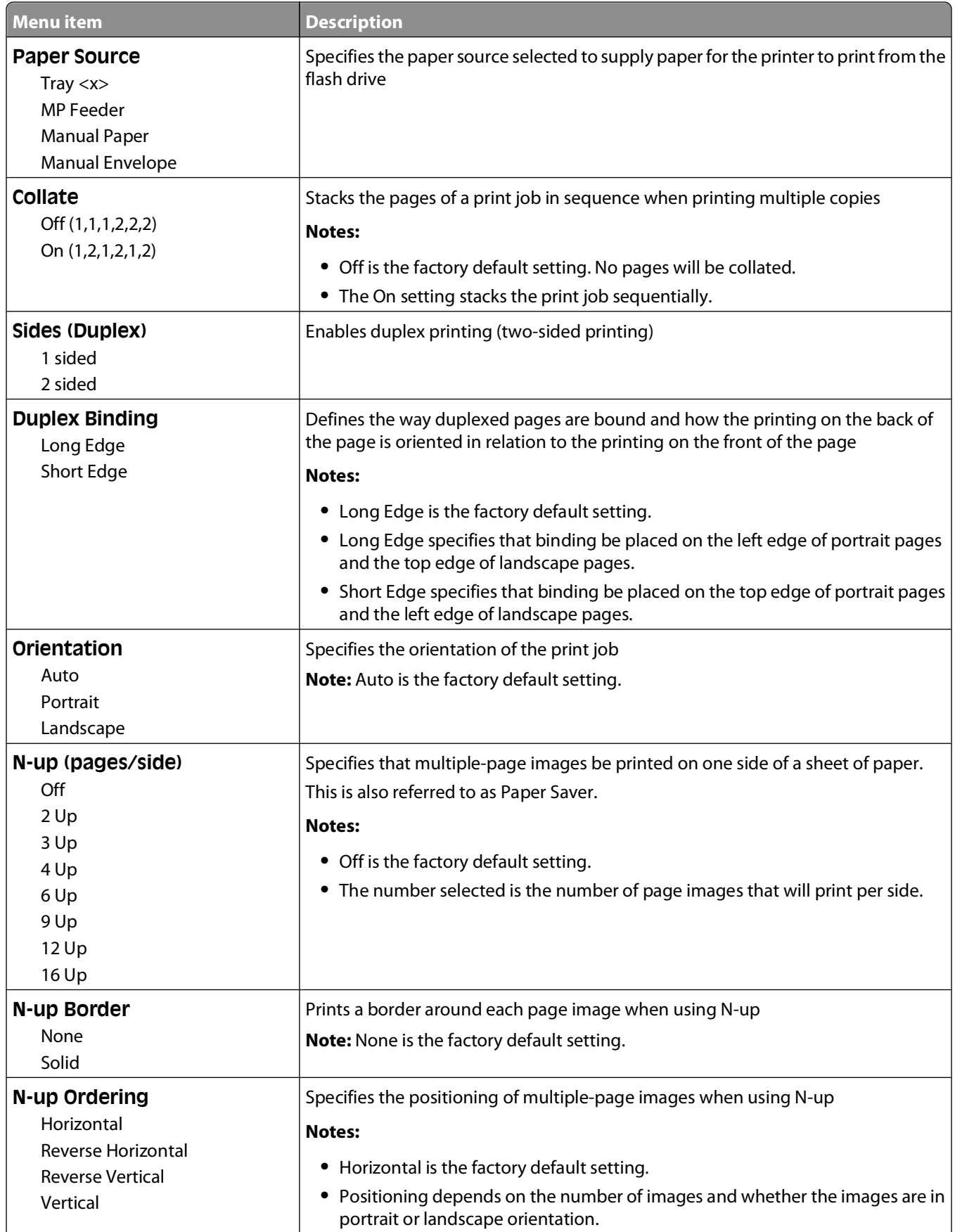

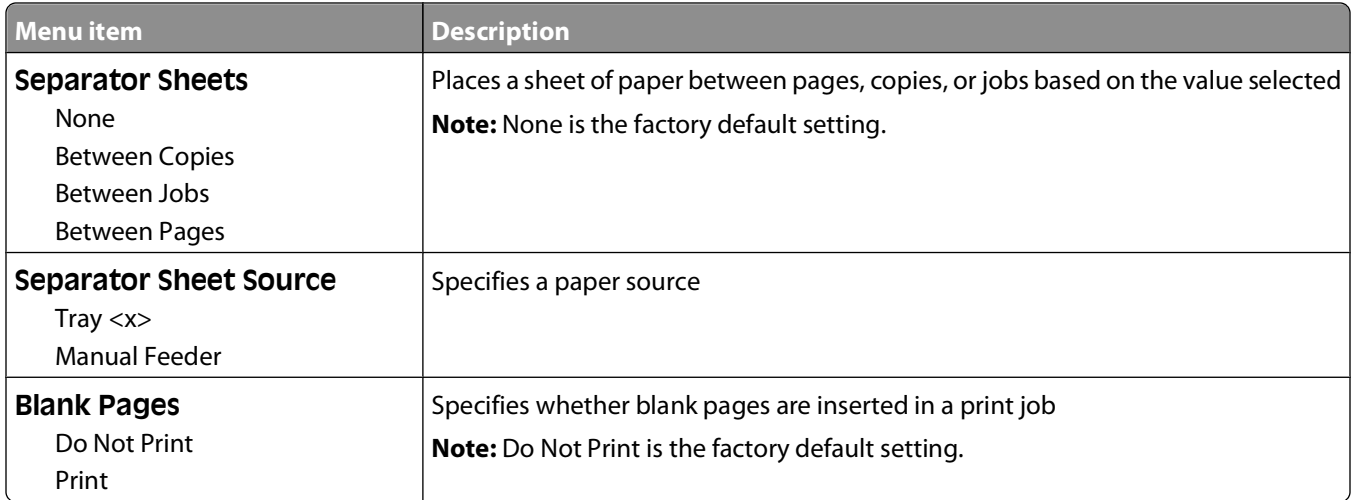

# **Print Settings**

### **Setup menu**

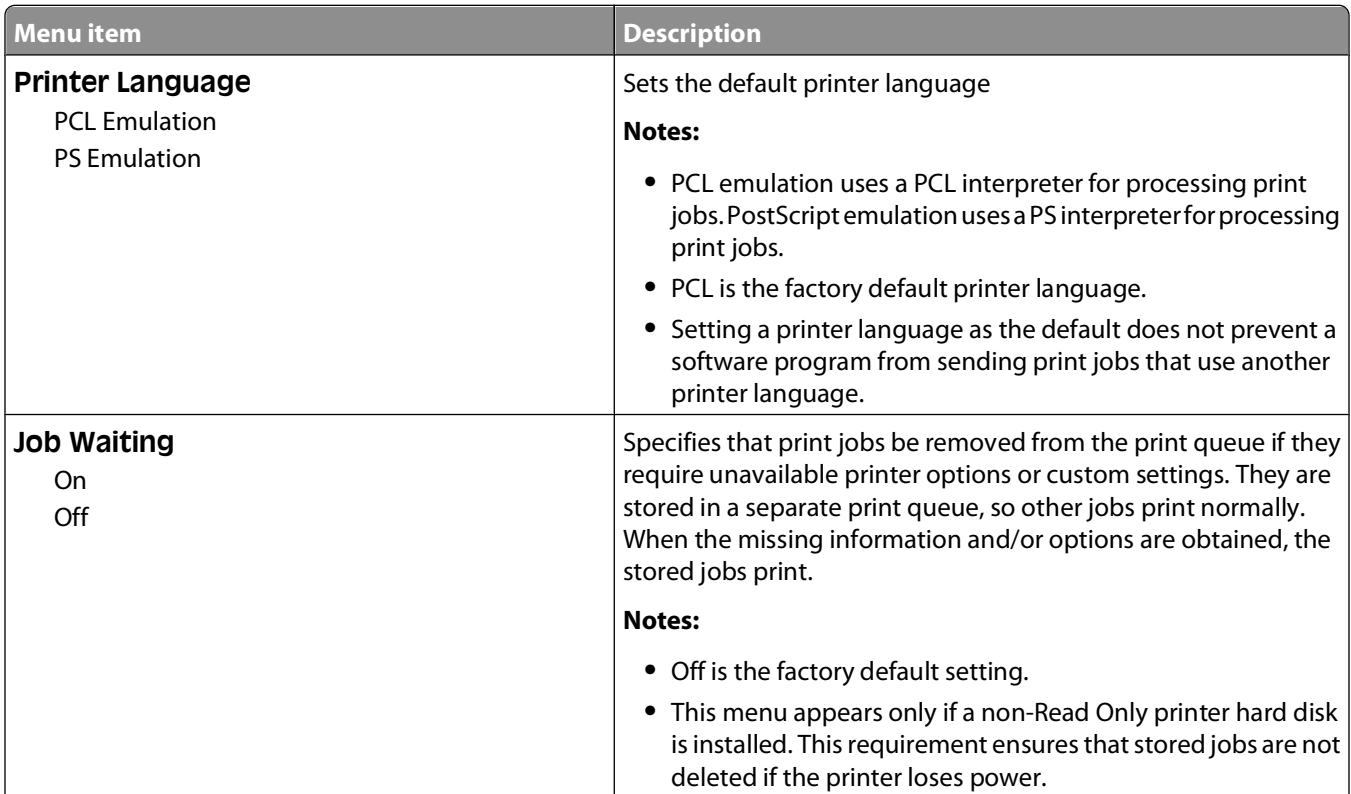
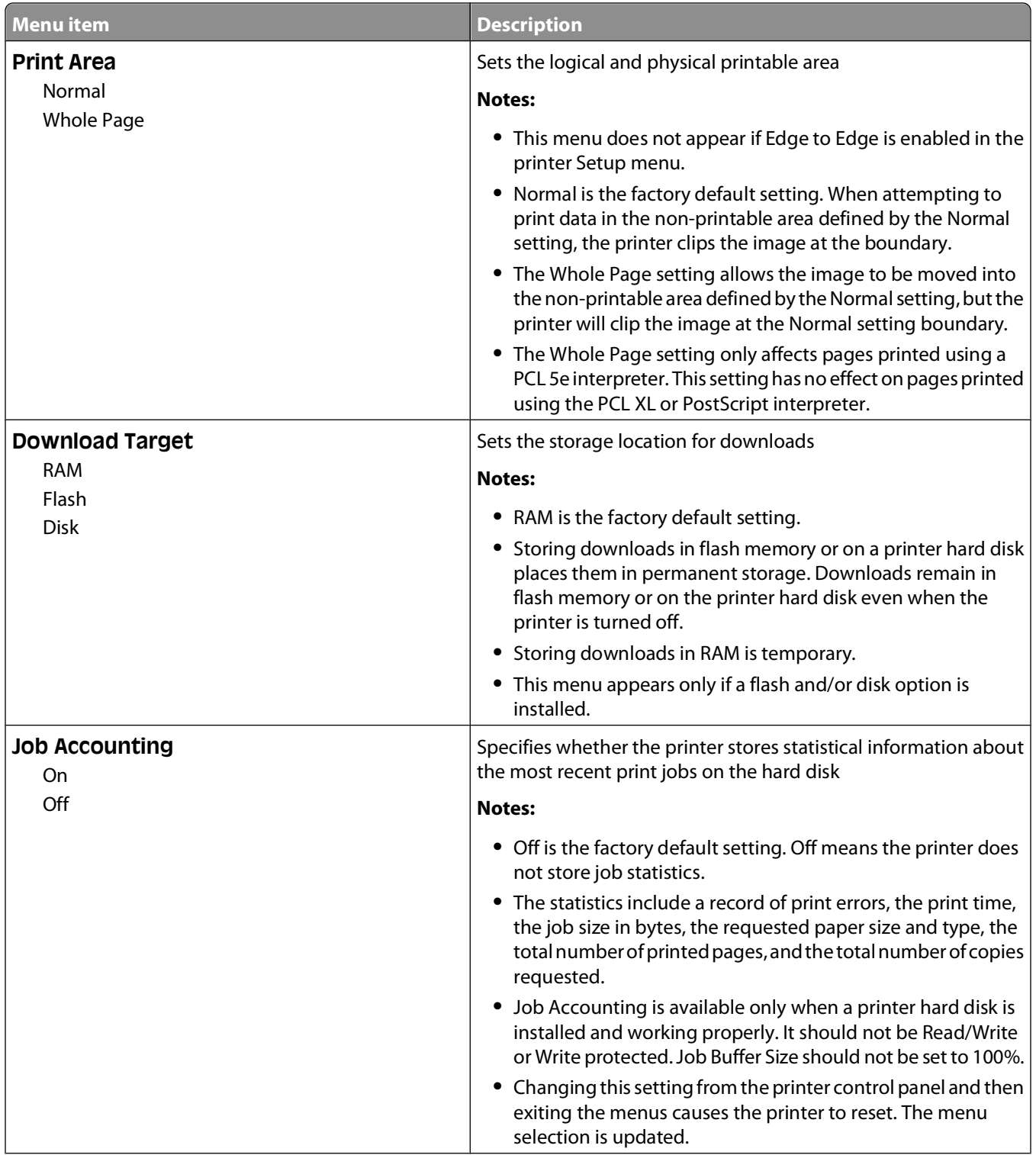

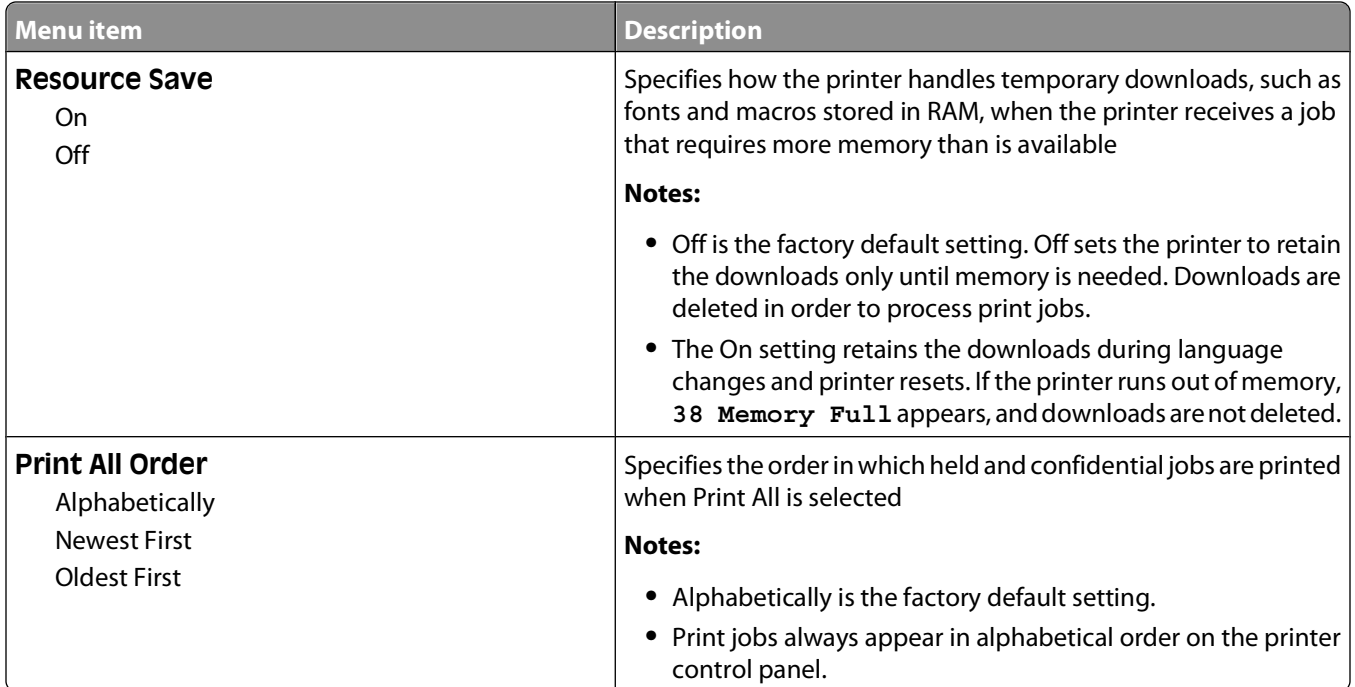

### **Finishing menu**

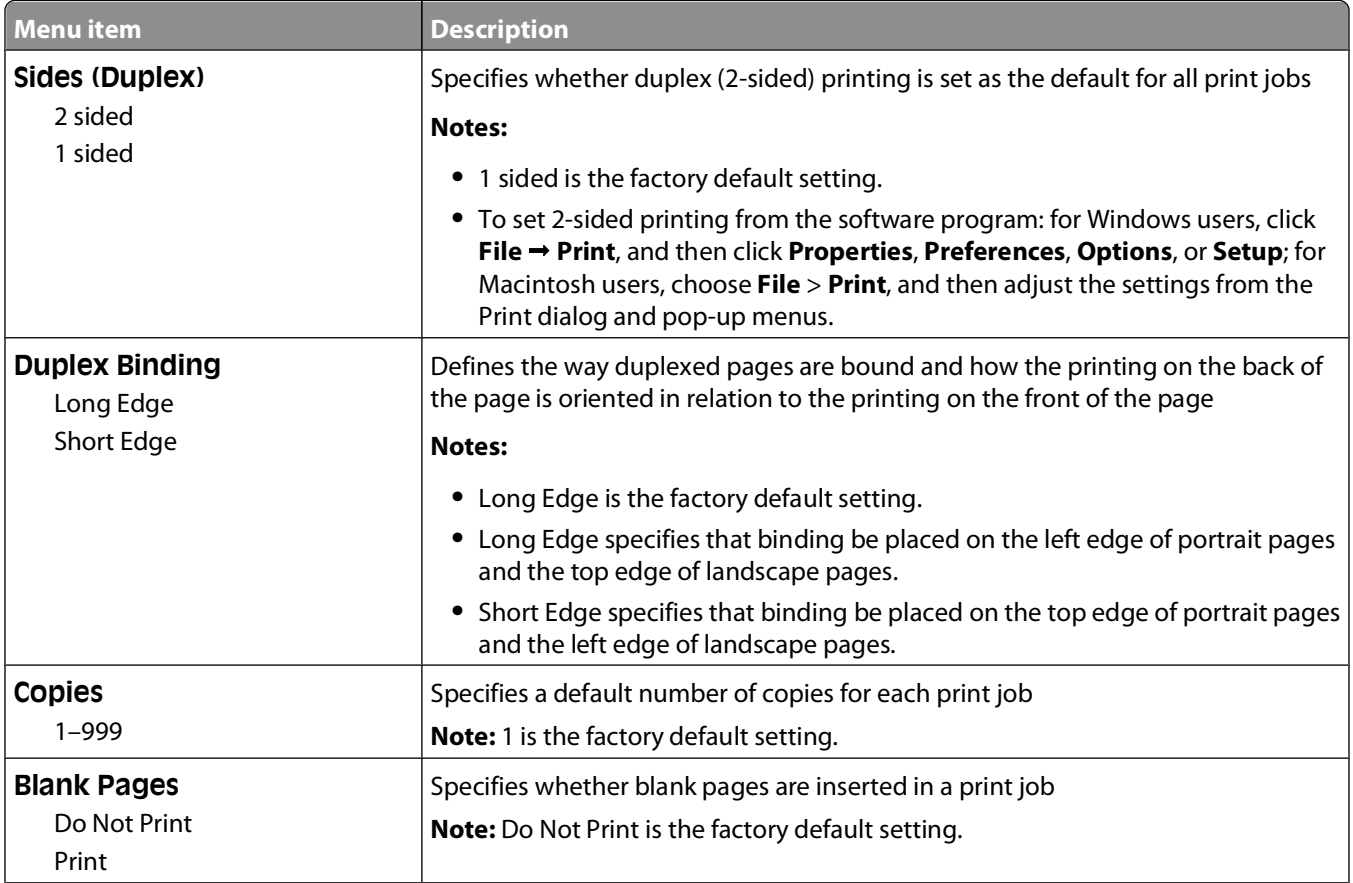

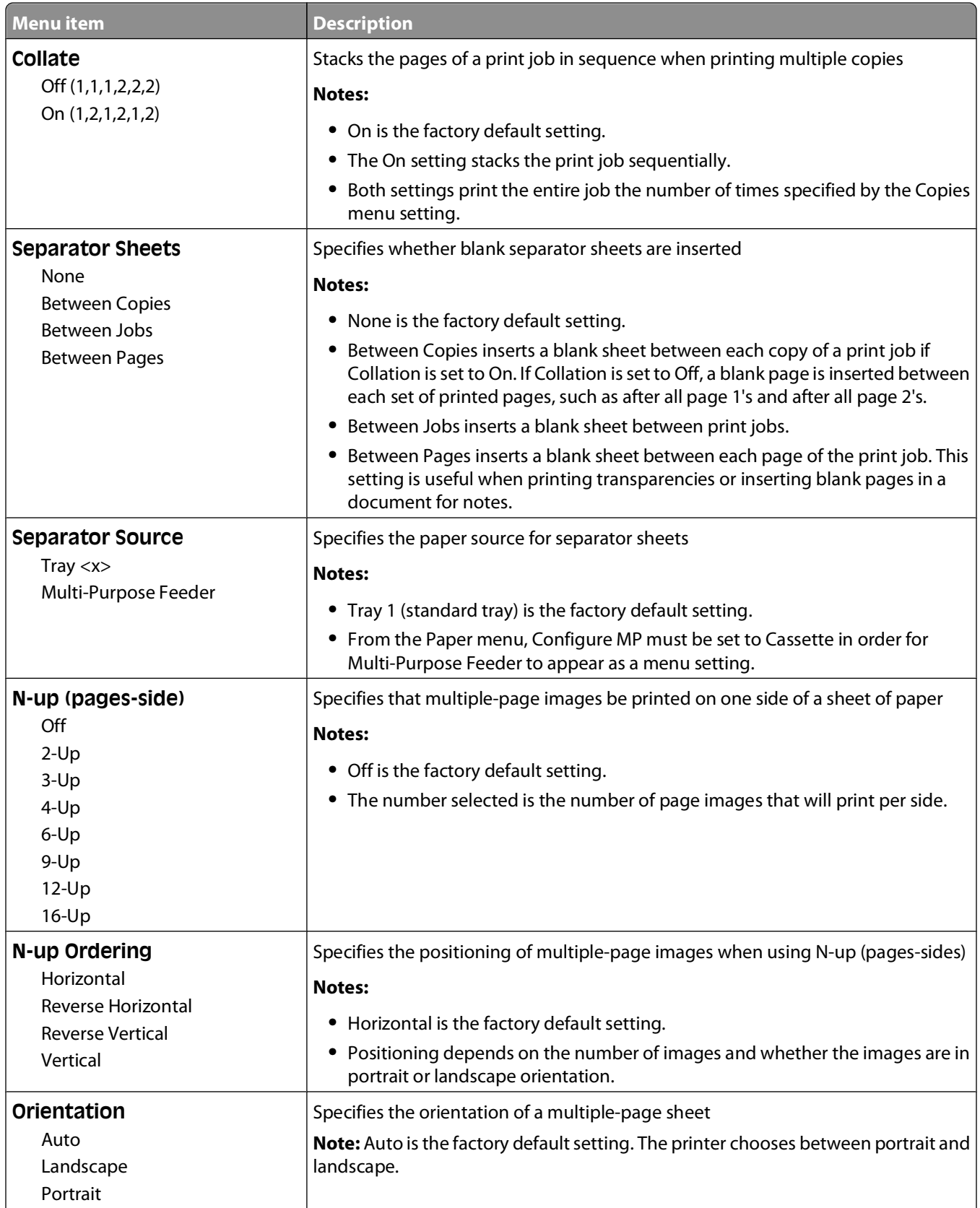

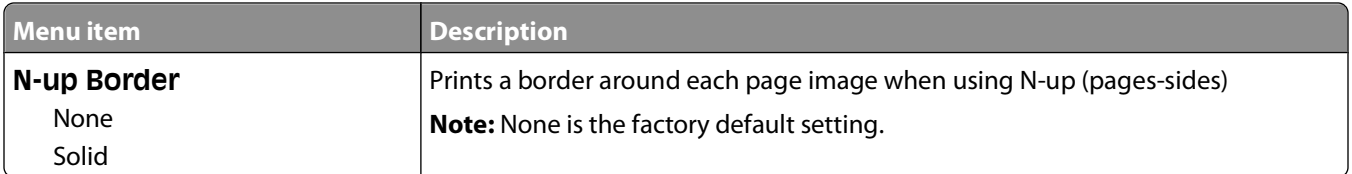

## **Quality menu**

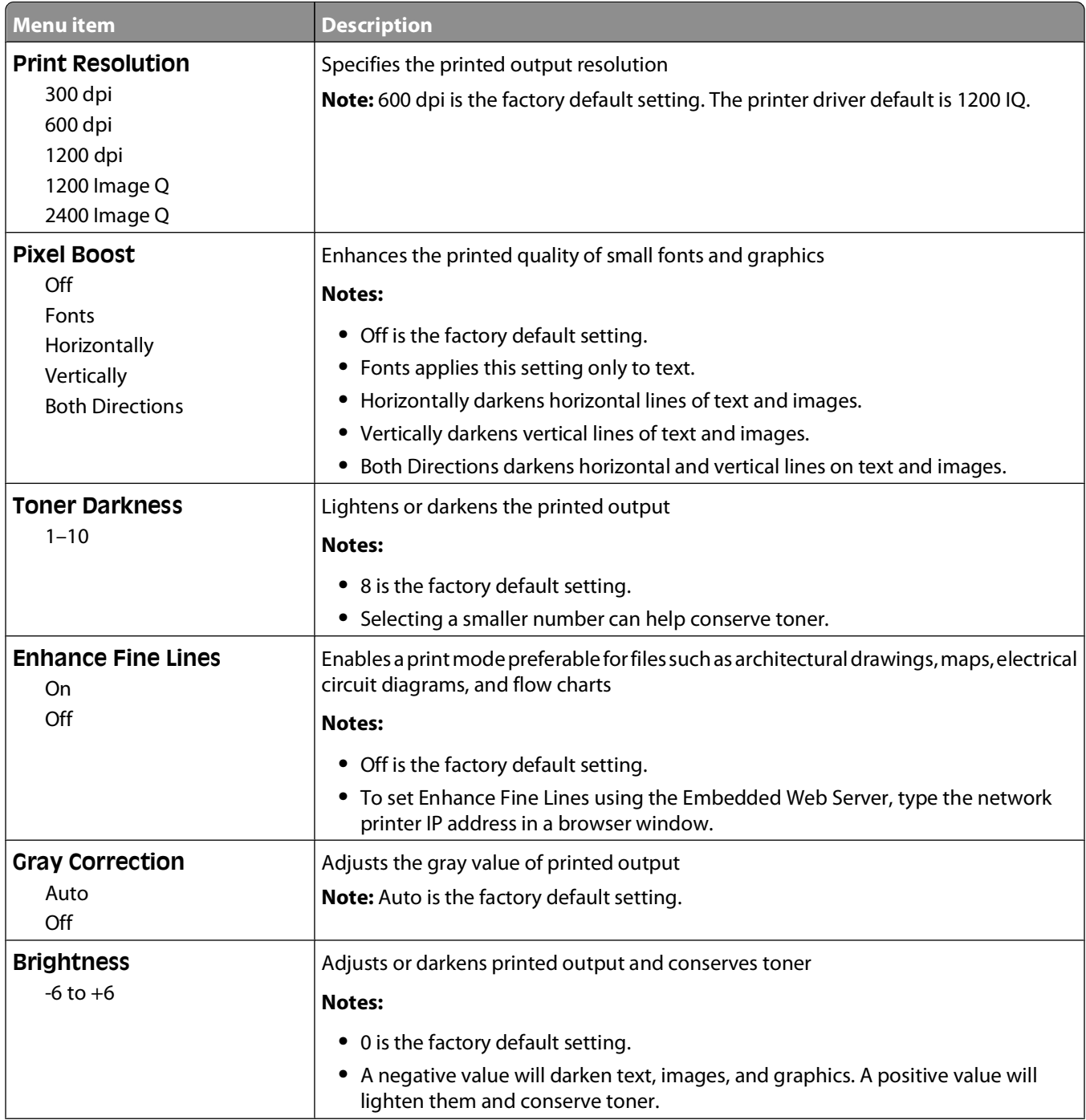

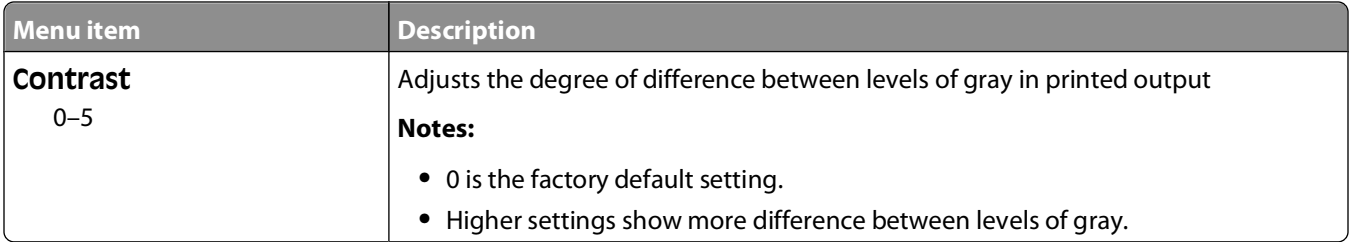

#### **Utilities menu**

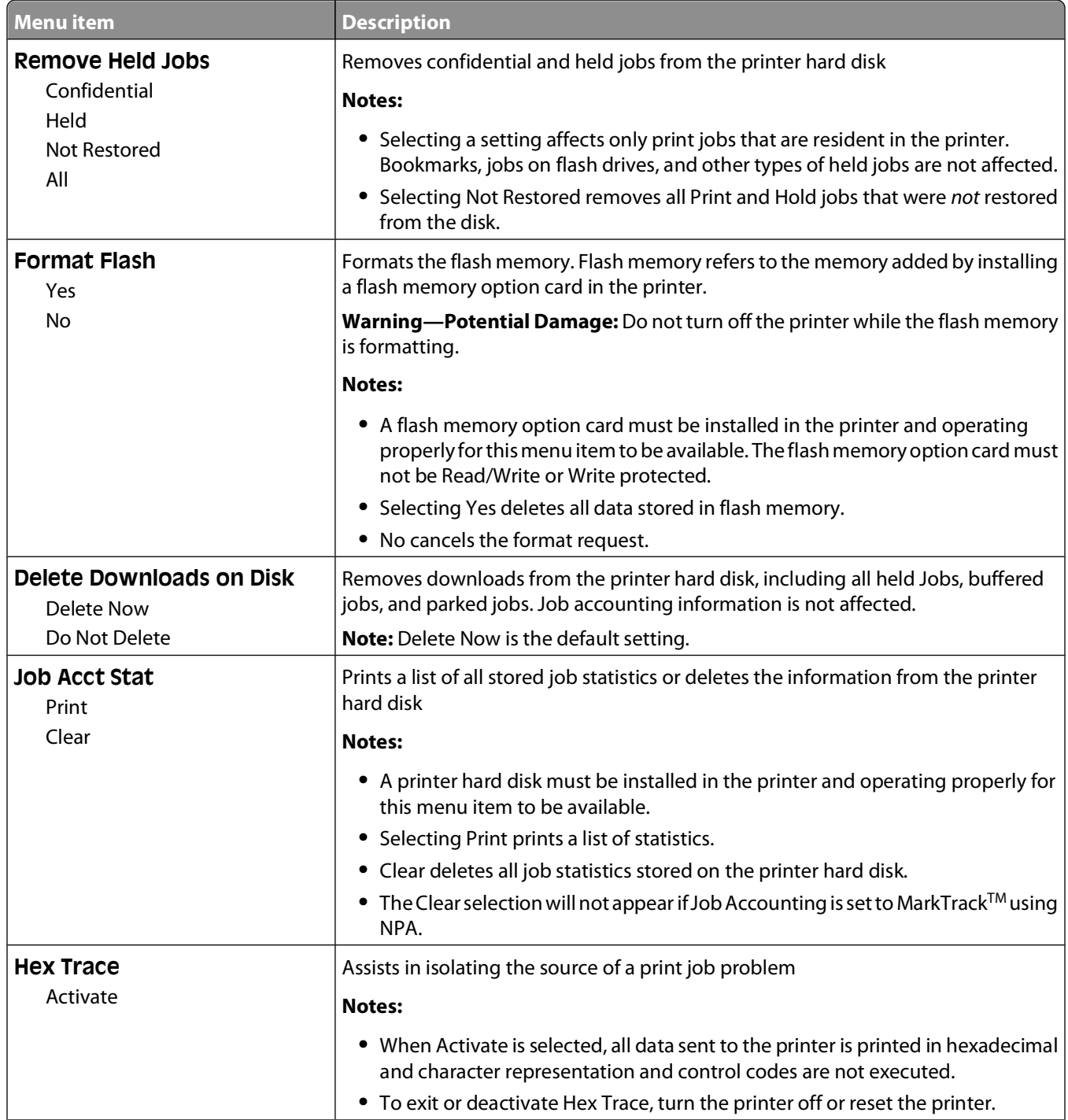

#### Understanding printer menus

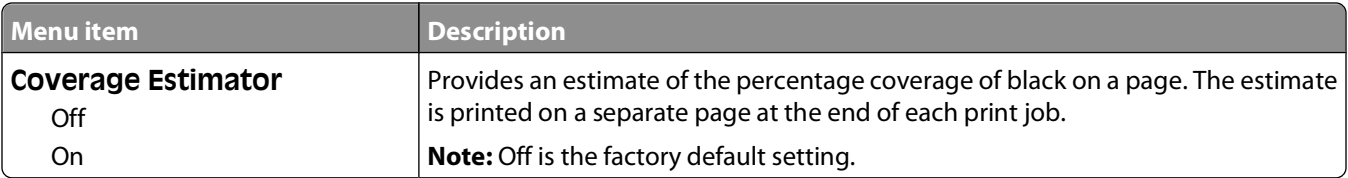

#### **PDF menu**

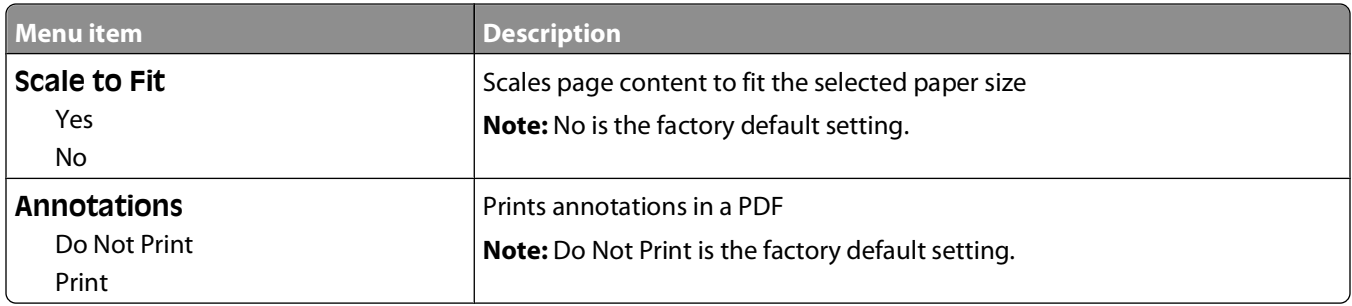

### **PostScript menu**

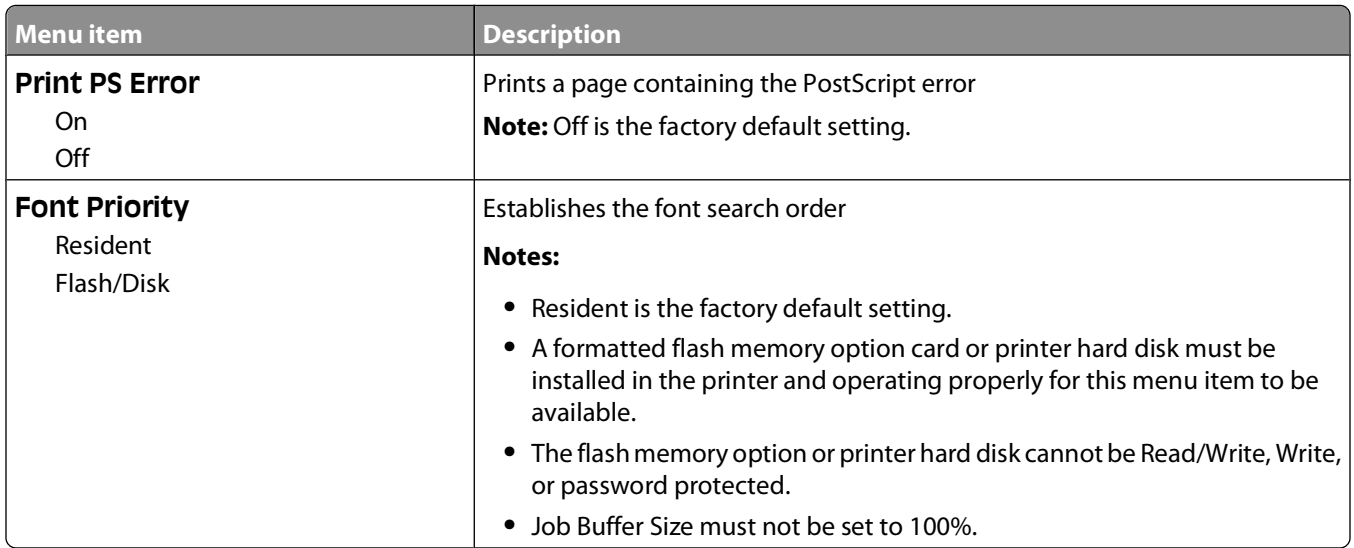

#### **PCL Emul menu**

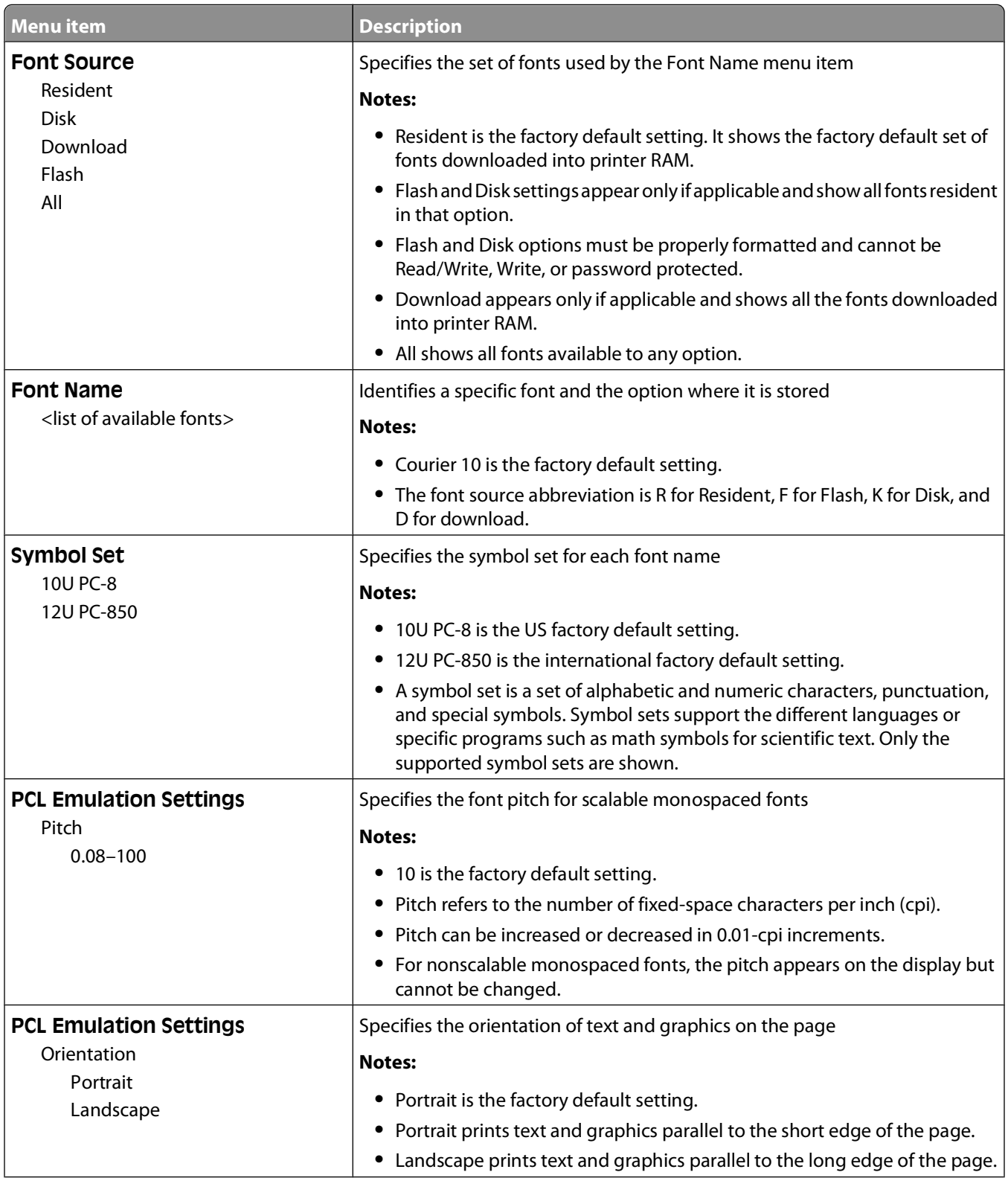

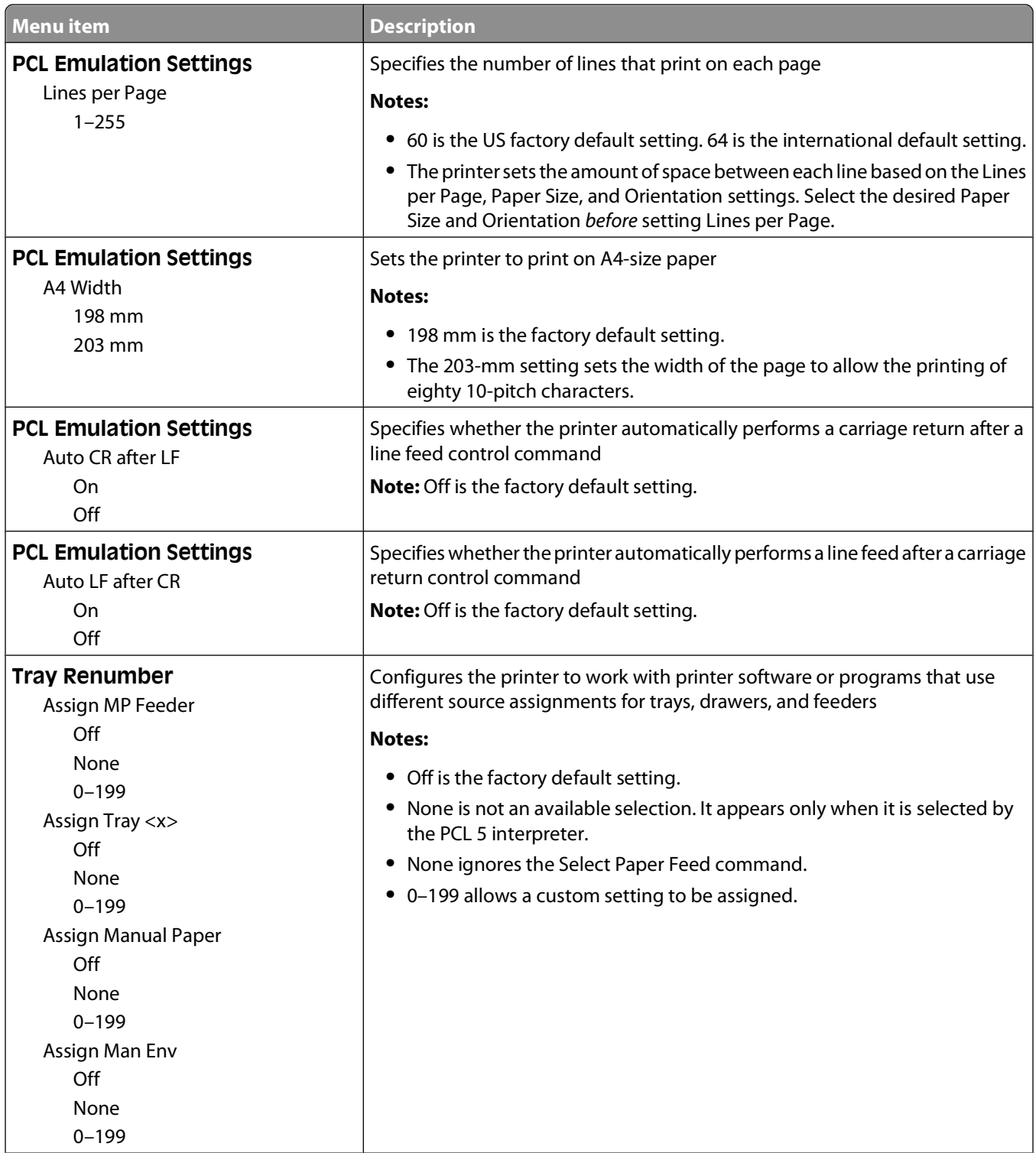

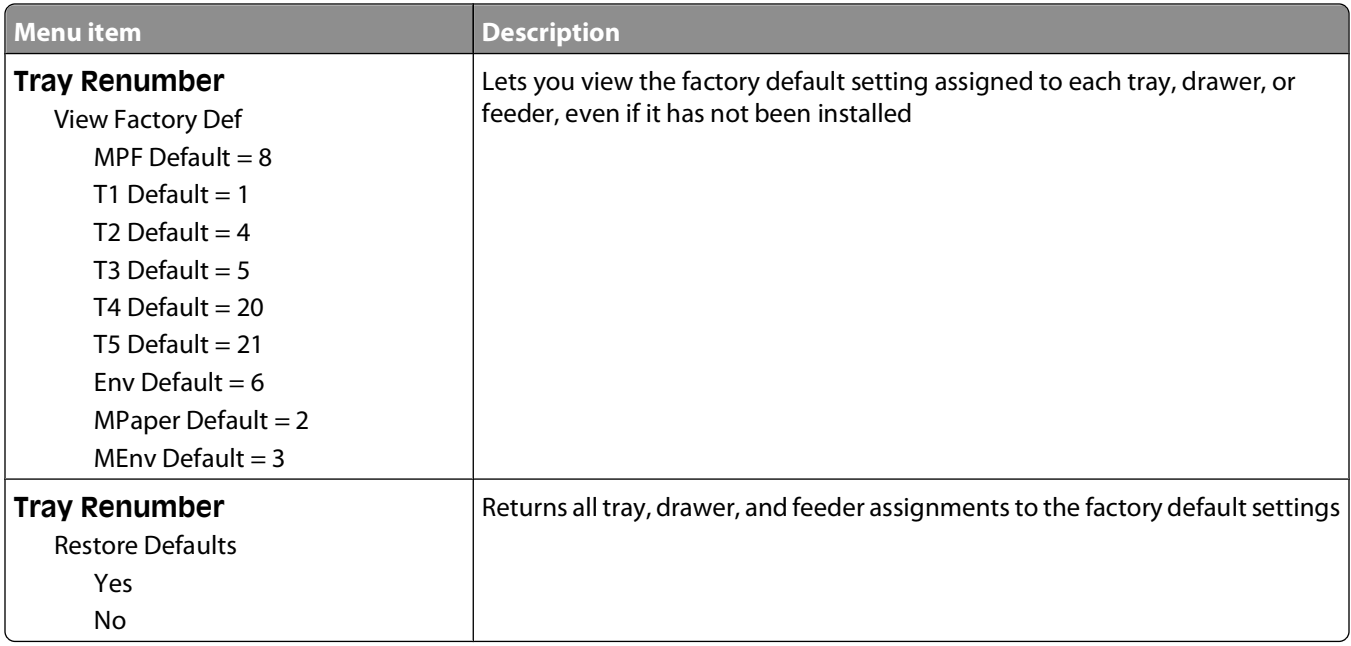

#### **HTML menu**

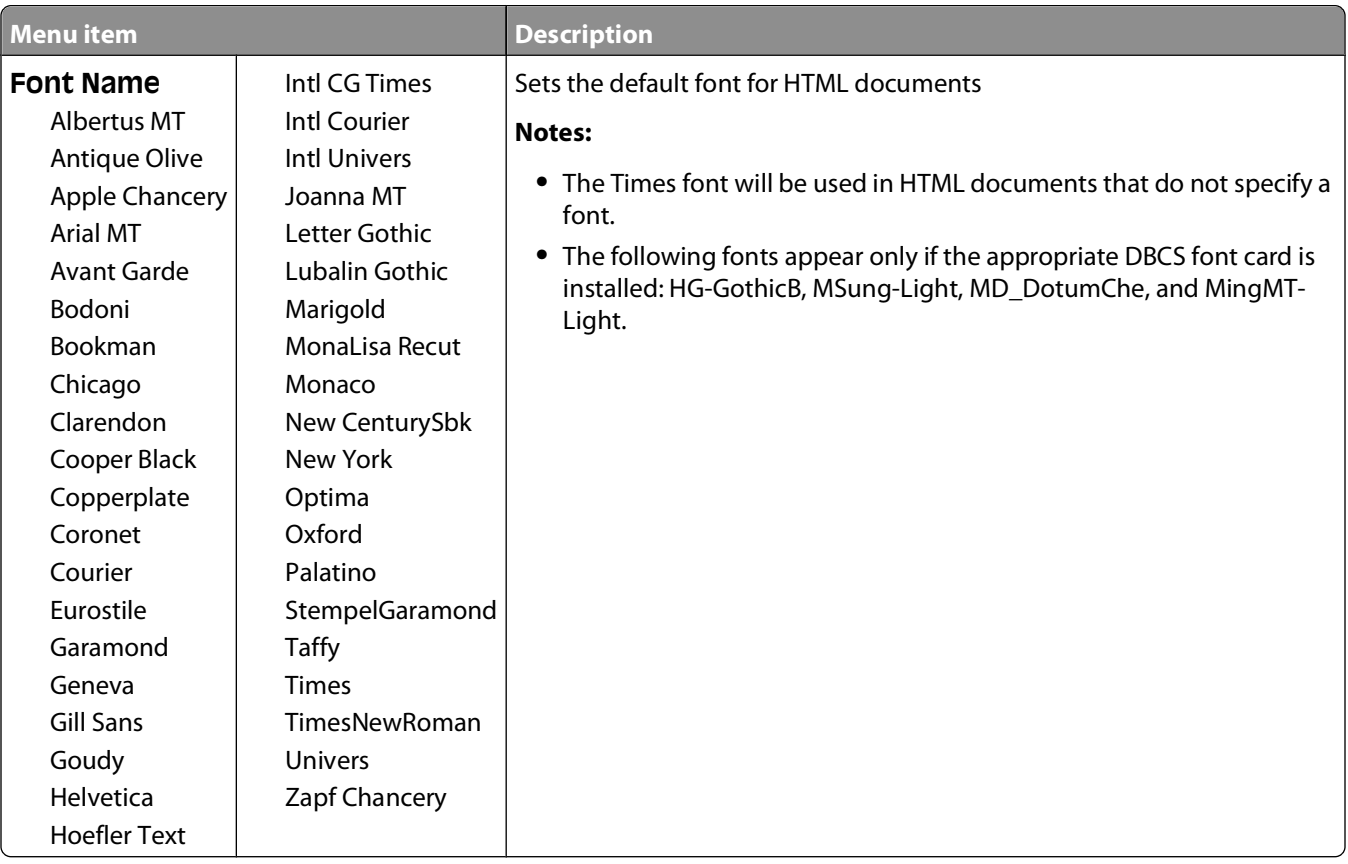

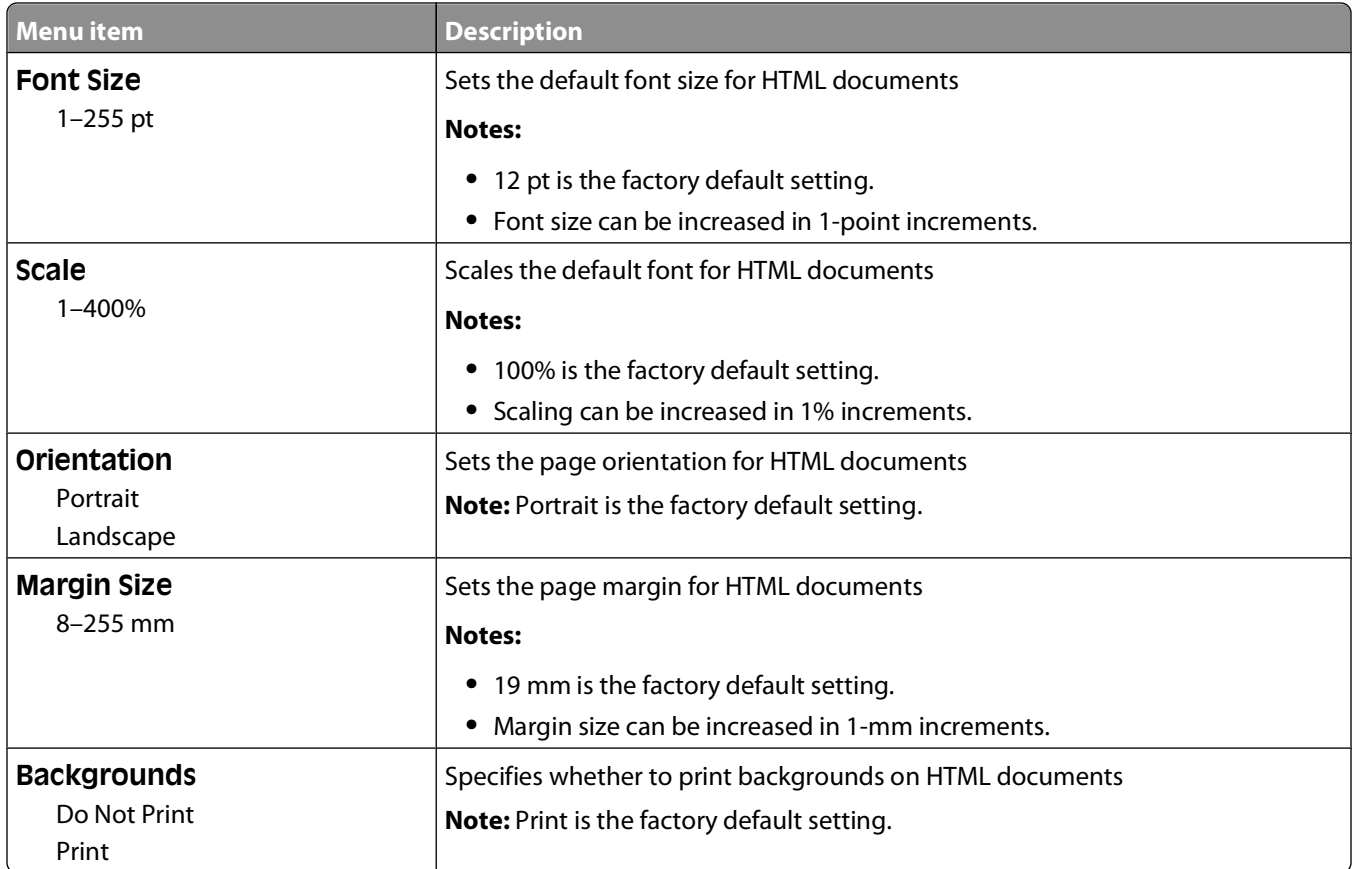

### **Image menu**

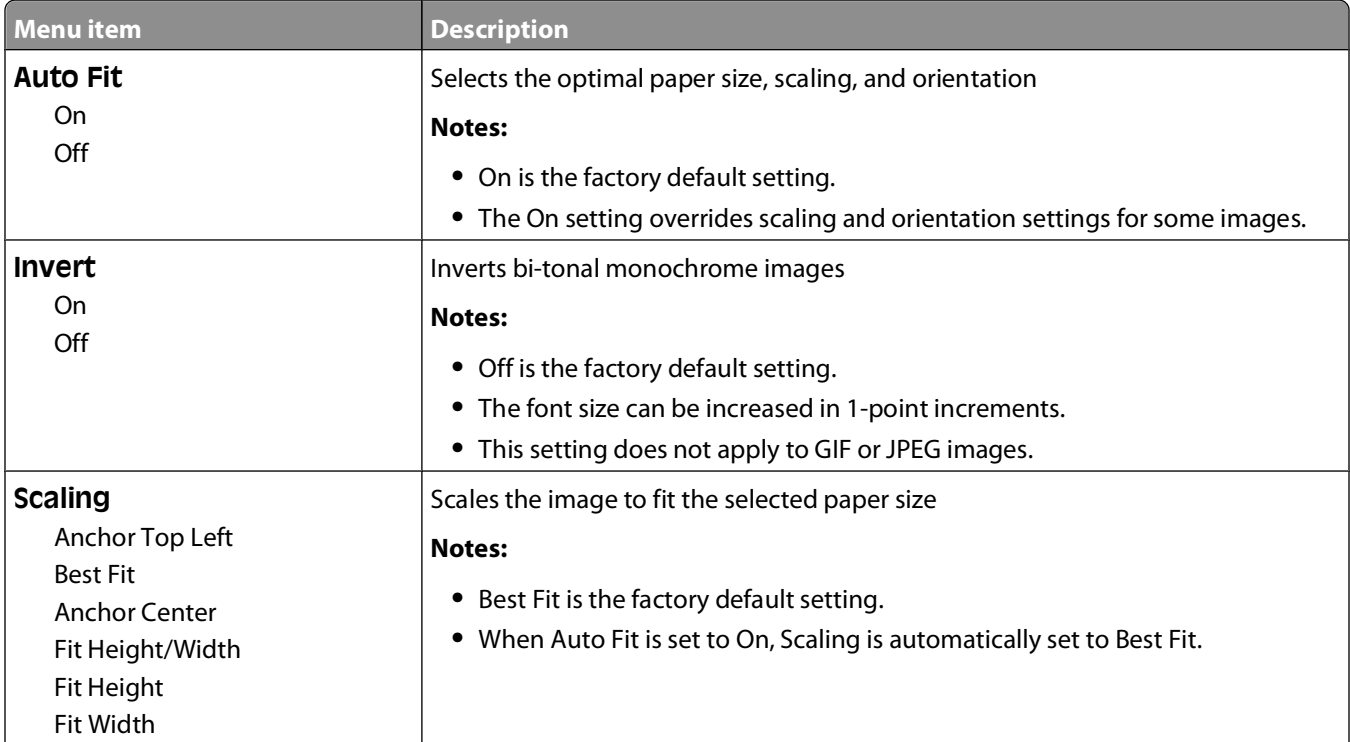

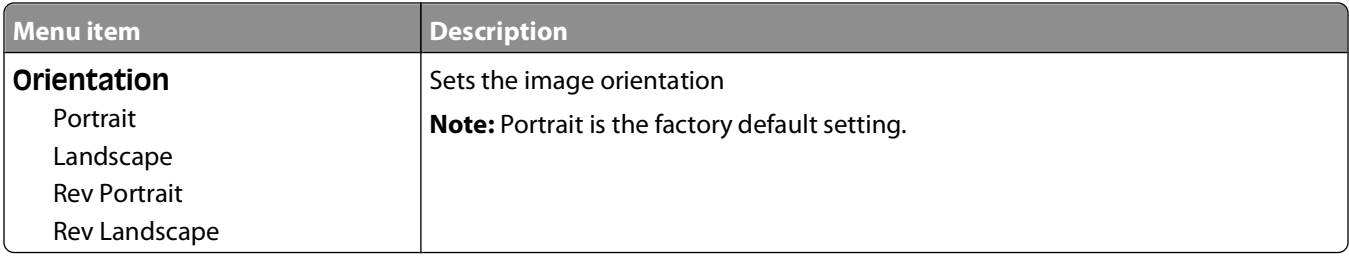

#### **XPS menu**

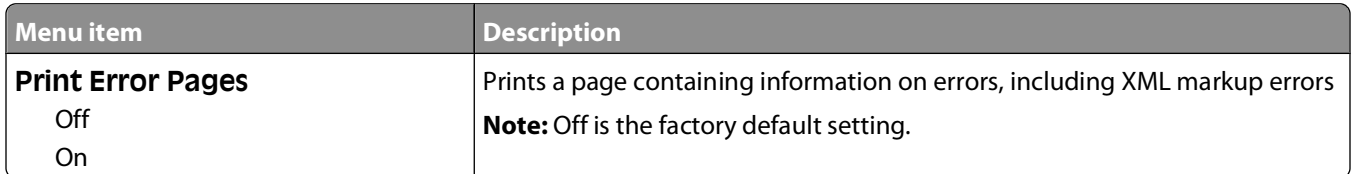

# **Help menu**

The Help menu consists of Help pages that are stored in the printer as PDFs. They contain reference information about using the printer and performing tasks. You may select to print each one individually, or select **Print all guides** to print all of them at one time.

English, French, German, and Spanish translations are stored in the printer. Other translations are available on the Software and Documentation CD.

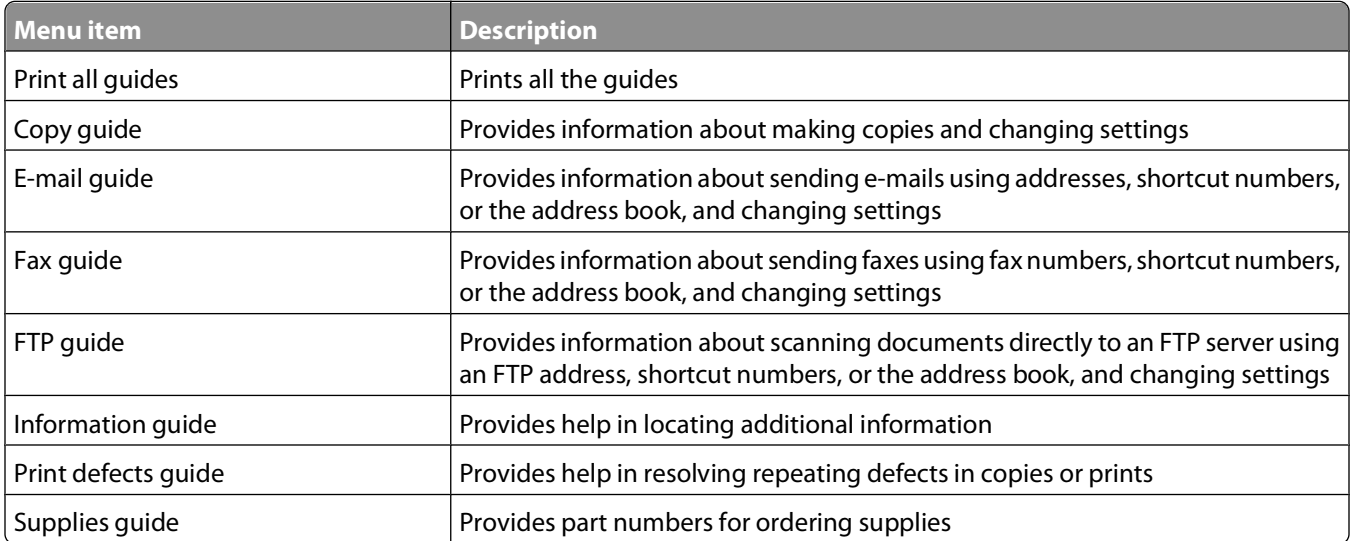

# **Maintaining the printer**

Periodically, certain tasks are required to maintain optimum print quality.

# **Cleaning the exterior of the printer**

**1** Make sure that the printer is turned off and unplugged from the wall outlet.

**CAUTION—SHOCK HAZARD:** To avoid the risk of electric shock when cleaning the exterior of the printer, unplug the power cord from the wall outlet and disconnect all cables to the printer before proceeding.

- **2** Remove all paper from the printer.
- **3** Dampen a clean, lint-free cloth with water.

**Warning—Potential Damage:** Do not use household cleaners or detergents, as they may damage the finish of the printer.

**4** Wipe only the outside of the printer.

**Warning—Potential Damage:** Using a damp cloth to clean the interior may cause damage to your printer.

**5** Make sure all areas of the printer are dry before beginning a new print job.

# **Cleaning the scanner glass**

If you encounter print quality problems, such as streaks on copied or scanned images, clean the areas shown.

- **1** Slightly dampen a soft, lint-free cloth or paper towel with water.
- **2** Open the scanner cover.

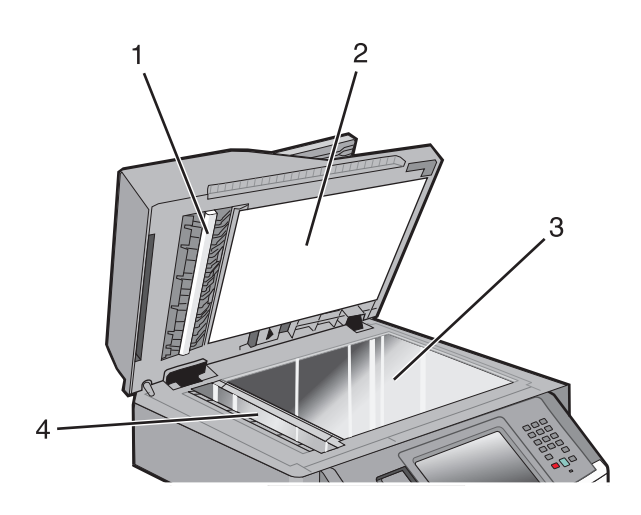

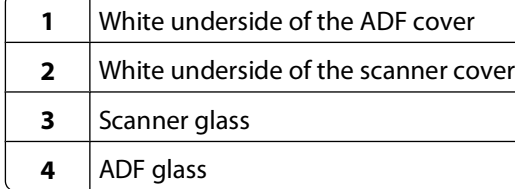

- Wipe the areas shown and let them dry.
- Close the scanner cover.

# **Cleaning the ADF separator rollers**

After you have copied over 50,000 copies using the ADF, clean the ADF separator rollers.

Open the ADF cover.

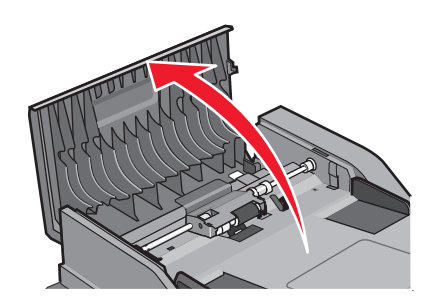

Unlock the separator roll.

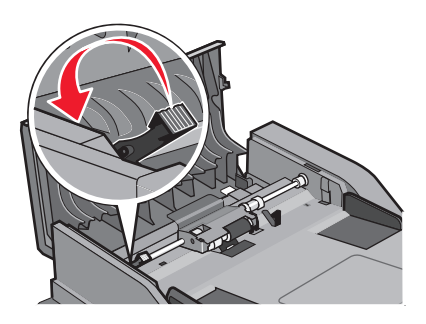

Remove the separator roll.

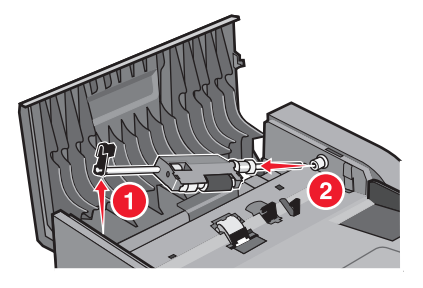

Use a clean, lint-free cloth dampened with water to wipe the separator rollers.

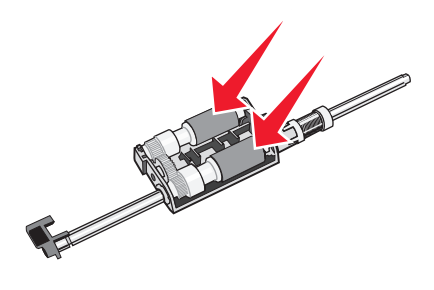

#### Maintaining the printer

Reinstall the separator roll.

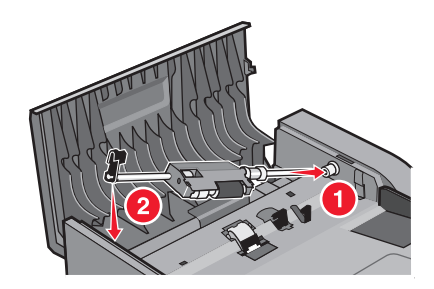

Lock the separator roll.

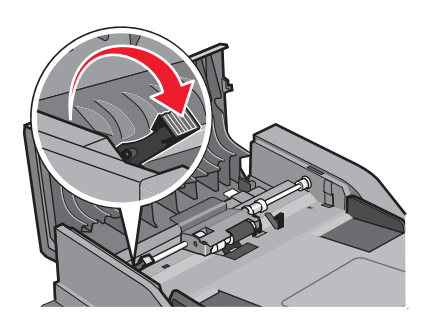

Close the ADF cover.

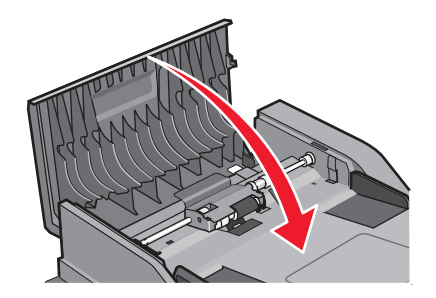

# **Adjusting scanner registration**

Scanner Registration is a process to align the scan area with the paper location. To manually adjust the scanner registration:

- Turn the printer off.
- Clean the scanner glass and backing material.
- Hold down  $\boxed{\frac{2}{\omega}}$  and  $\boxed{\frac{6}{\omega\omega}}$  while turning the printer on.
- Release the buttons when the screen with the progress bar appears.

The printer performs a power-on sequence, and then the Configuration menu appears.

- Touch the down arrow until **Scanner Manual Registration** appears.
- Touch **Scanner Manual Registration**.
- Touch **Print Quick Test** to print a registration page.
- Choose the section of the scanner to align.

To align the scanner glass (flatbed):

**a** Place the Quick Test page facedown on the scanner glass.

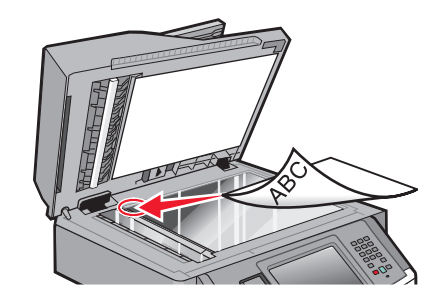

#### **b** Touch **Copy Quick Test**.

The scanner prints a copy of the Quick Test page.

- **c** Touch **Flatbed**.
- **d** Use the copy of the Quick Test page to adjust the Left Margin and Top Margin settings.
- **e** Touch **Submit**.
- **f** Touch **Copy Quick Test** and compare the new copy to the original.

Repeat the flatbed alignment steps until the position on the page of the Quick Test copy closely matches the original.

To align the ADF:

- **a** Do one of the following:
	- **•** To align the ADF front: place the Quick Test page faceup, short edge first into the ADF.
	- **•** To align the ADF back: place the Quick Test page facedown, short edge first into the ADF.
- **b** Touch **Copy Quick Test**.

The scanner prints a copy of the Quick Test page.

- **c** Touch **ADF Front** or **ADF Back**.
- **d** Use the copy of the Quick Test page to adjust the Horizontal Adjust and Top Margin settings.
- **e** Touch **Submit**.
- **f** Touch **Copy Quick Test** and compare the new copy to the original. Repeat the ADF alignment steps until the position on the page of the Quick Test copy closely matches the original.
- **9** Touch **Back**.
- **10** Touch **Exit Configuration**.

# **Storing supplies**

Choose a cool, clean storage area for the printer supplies. Store supplies right side up in their original packing until you are ready to use them.

Do not expose supplies to:

- **•** Direct sunlight
- **•** Temperatures above 35°C (95°F)
- **•** High humidity above 80%
- **•** Salty air
- **•** Corrosive gases
- **•** Heavy dust

# **Checking the status of supplies**

A message appears on the display when a replacement supply item is needed or when maintenance is required.

### **Checking the status of supplies from the printer control panel**

- **1** Make sure the printer is on and **Ready** appears.
- **2** On the home screen, touch **Status/Supplies**.

**Note:** If **Status/Supplies** is not on the home screen, then print a menu settings page to review the status of the supplies.

**3** Touch **View supplies**.

The View supplies screen appears, showing a summary of supply levels.

**Note:** The Black Cartridge gauge is only an estimate of how much toner is left in your cartridge.

### **Checking the status of supplies from a network computer**

**Note:** The computer must be connected to the same network as the printer.

**1** Type the printer IP address into the address field of your Web browser.

**Note:** If you do not know the IP address of the printer, print a network setup page and locate the IP address in the TCP/IP section.

**2** Click **Device Status**. The Device Status page appears, displaying a summary of supply levels.

# **Ordering supplies**

To order supplies in the U.S., contact Lexmark at 1-800-539-6275 for information about Lexmark authorized supplies dealers in your area. In other countries or regions, visit the Lexmark Web Site at **[www.lexmark.com](http://www.lexmark.com)** or contact the place where you purchased the printer.

**Warning—Potential Damage:** Damage caused by the use of a supply or replacement item not produced by the manufacturer of this printer is not covered under warranty. Degraded print quality may result from using supplies or replacement items not produced by the manufacturer of this printer.

**Note:** All life estimates for printer supplies assume printing on letter- or A4-size plain paper.

## **Ordering toner cartridges**

When **88 Cartridge low** appears or when the print becomes faded:

- **1** Remove the toner cartridge.
- **2** Firmly shake the cartridge side-to-side and front-to-back several times to redistribute toner.

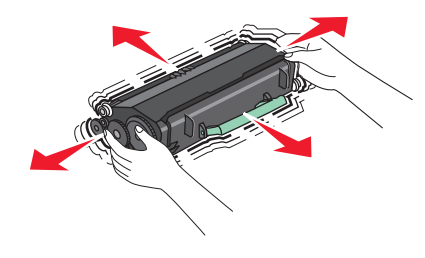

**3** Reinsert the cartridge and continue printing.

**Note:** Repeat this procedure multiple times until the print remains faded, and then replace the cartridge.

#### **Recommended toner cartridges and part numbers**

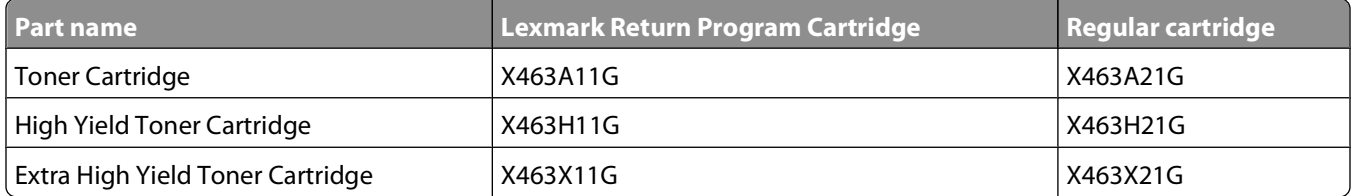

## **Ordering a photoconductor kit**

Depending on your printer model, the printer issues a message or a light sequence to let you know the photoconductor kit is near its end of life. At this time, order a photoconductor kit. You can also see the status of the photoconductor kit by printing a network setup page.

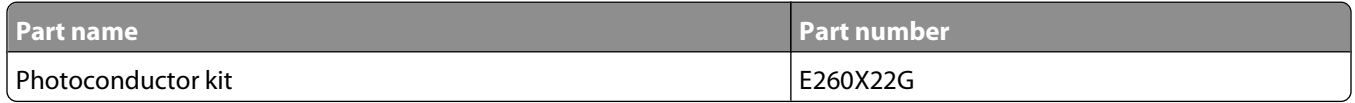

## **Ordering ADF replacement parts**

Order ADF replacement parts if you experience problems with paper double-feeding or failing to feed through the Automatic Document Feeder.

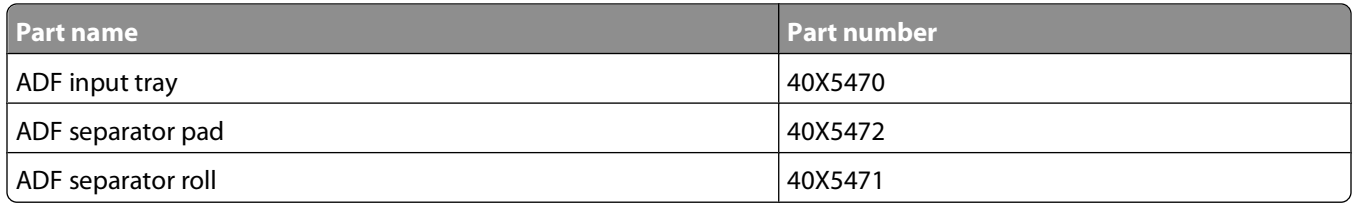

# **Moving the printer to another location**

**Warning—Potential Damage:** Damage to the printer caused by improper moving is not covered by the printer warranty.

**CAUTION—POTENTIAL INJURY:** The printer weight is greater than 18 kg (40 lb) and requires two or more trained personnel to move it safely.

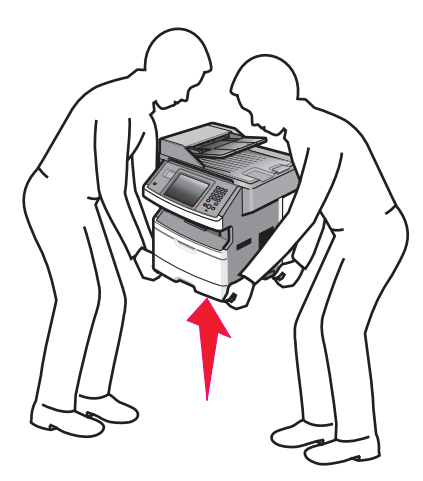

**CAUTION—POTENTIAL INJURY:** Follow these guidelines to avoid personal injury or printer damage:

- **•** Turn the printer off using the power switch, and then unplug the power cord from the wall outlet.
- **•** Disconnect all cords and cables from the printer before moving it.
- **•** Remove all printer options before moving the printer.
- **•** Use the handholds located on both sides of the printer to lift it.
- **•** Make sure your fingers are not under the printer when you set it down.
- **•** Before setting up the printer, make sure there is adequate clearance around it. For more information, see ["Selecting a location for the printer" on page 20](#page-19-0).

The printer and options can be safely moved to another location by following these precautions:

- **•** Any cart used to move the printer must be able to support its weight and have a large enough surface to support the full footprint of the printer.
- **•** Keep the printer in an upright position.
- **•** Avoid severe jarring movements.

#### Maintaining the printer **234**

# **Shipping the printer**

When shipping the printer, use the original packaging or call the place of purchase for a relocation kit.

# **Administrative support**

# **Finding advanced networking and administrator information**

This chapter covers basic administrative support tasks. For more advanced system support tasks, see the Networking Guide on the Software and Documentation CD and the Embedded Web Server Administrator's Guide on the Lexmark Web site at **[www.lexmark.com.](http://www.lexmark.com)**

# **Using the Embedded Web Server**

If the printer is installed on a network, then the Embedded Web Server is available for a range of functions, including:

- **•** Viewing a virtual display of the printer control panel
- **•** Checking the status of the printer supplies
- **•** Configuring printer settings
- **•** Configuring network settings
- **•** Viewing reports

To access the Embedded Web Server, type the printer IP address into the address field of your Web browser.

#### **Notes:**

- **•** If you do not know the IP address of the printer, then print a network setup page and locate the IP address in the TCP/IP section.
- **•** For more information, see the Networking Guide on the Software and Documentation CD and the Embedded Web Server Administrator's Guide on the Lexmark Web site at **[www.lexmark.com/publications](http://www.lexmark.com/publications)**.

# **Checking the device status**

From the Device Status page of the Embedded Web Server, it is possible to see paper tray settings, the level of toner in the toner cartridge, the percentage of life remaining in the photoconductor kit, and capacity measurements of certain printer parts. To view the device status:

**1** Type the printer IP address in the address field of your Web browser.

**Note:** If you do not know the IP address of the printer, then print a network setup page and locate the IP address in the TCP/IP section.

**2** Click **Device Status**.

# **Setting up e-mail alerts**

You can have the printer send you an e-mail when the supplies are getting low or when the paper needs to be changed, added, or unjammed.

> Administrative support **236**

To set up e-mail alerts:

**1** Type the printer IP address into the address field of your Web browser.

**Note:** If you do not know the IP address of the printer, then print a network setup page and locate the IP address in the TCP/IP section.

- **2** Click **Settings**.
- **3** Under Other Settings, click **E-mail Alert Setup**.
- **4** Select the items for notification, and type in the e-mail addresses.
- **5** Click **Submit**.

**Note:** See your system support person to set up the e-mail server.

# **Viewing reports**

You can view some reports from the Embedded Web Server. These reports are useful for assessing the status of the printer, the network, and supplies.

To view reports from a network printer:

**1** Type the printer IP address into the address field of your Web browser.

**Note:** If you do not know the IP address of the printer, then print a network setup page and locate the IP address in the TCP/IP section.

**2** Click **Reports**, and then click the type of report you want to view.

# **Restoring the factory default settings**

If you want to retain a list of the current menu settings for reference, then print a menu settings page before you restore the factory default settings. For more information, see ["Printing a menu settings page" on page 52](#page-51-0).

**Warning—Potential Damage:** Restoring factory defaults returns most printer settings to the original factory default setting. Exceptions include the display language, custom sizes and messages, and Network/Port menu settings. All downloads stored in RAM are deleted. Downloads stored in flash memory or on a printer hard disk are not affected.

- **1** Make sure the printer is on and **Ready** appears.
- **2** On the home screen, touch  $\Box$
- **3** Touch **Settings**.
- **4** Touch **General Settings**.
- **5** Touch the down arrow until **Factory Defaults** appears.
- **6** Touch the left or right arrow until **Restore Now** appears.
- **7** Touch **Submit**.
- $8$  Touch  $\hat{a}$ .

# **Clearing jams**

# **Clearing jams**

By carefully selecting paper and loading it properly, you can avoid most jams. If jams do occur, follow the steps outlined in this section.

To clear a jam message and resume printing, clear the entire paper path, and then touch **Continue**. If Jam Recovery is set to On, then the printer prints a new copy of the page that jammed. If Jam Recovery is set to Auto, then the printer reprints the jammed page if enough printer memory is available.

### **Understanding jam messages and locations**

**Note:** To resolve any message, all paper or specialty media must be cleared from the entire paper path.

Open doors and remove trays to access jam areas. The following illustration shows possible jam areas:

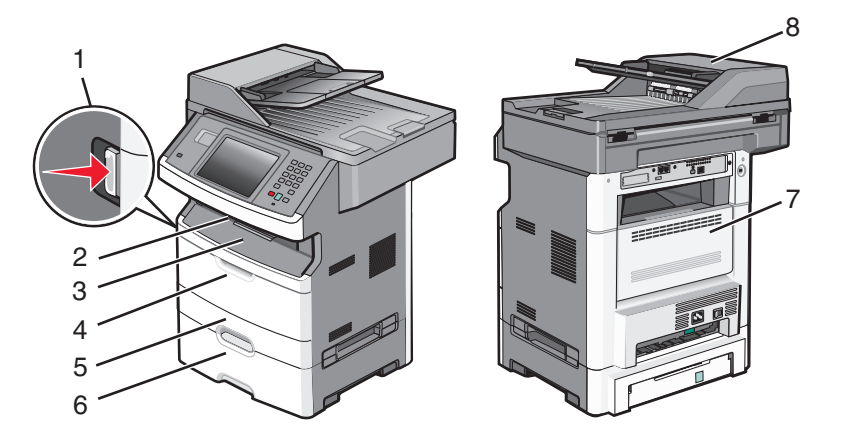

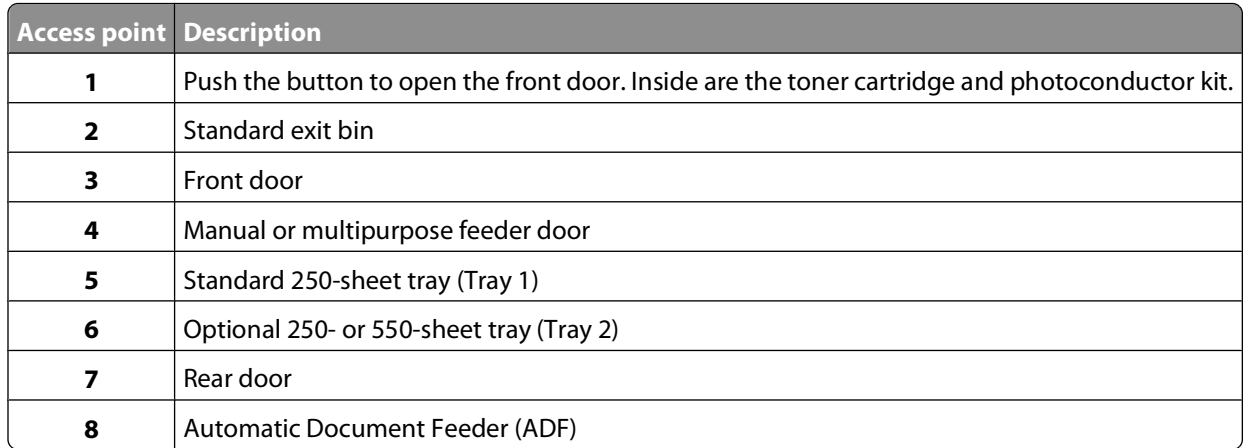

#### **Jam message numbers and how to access each jam**

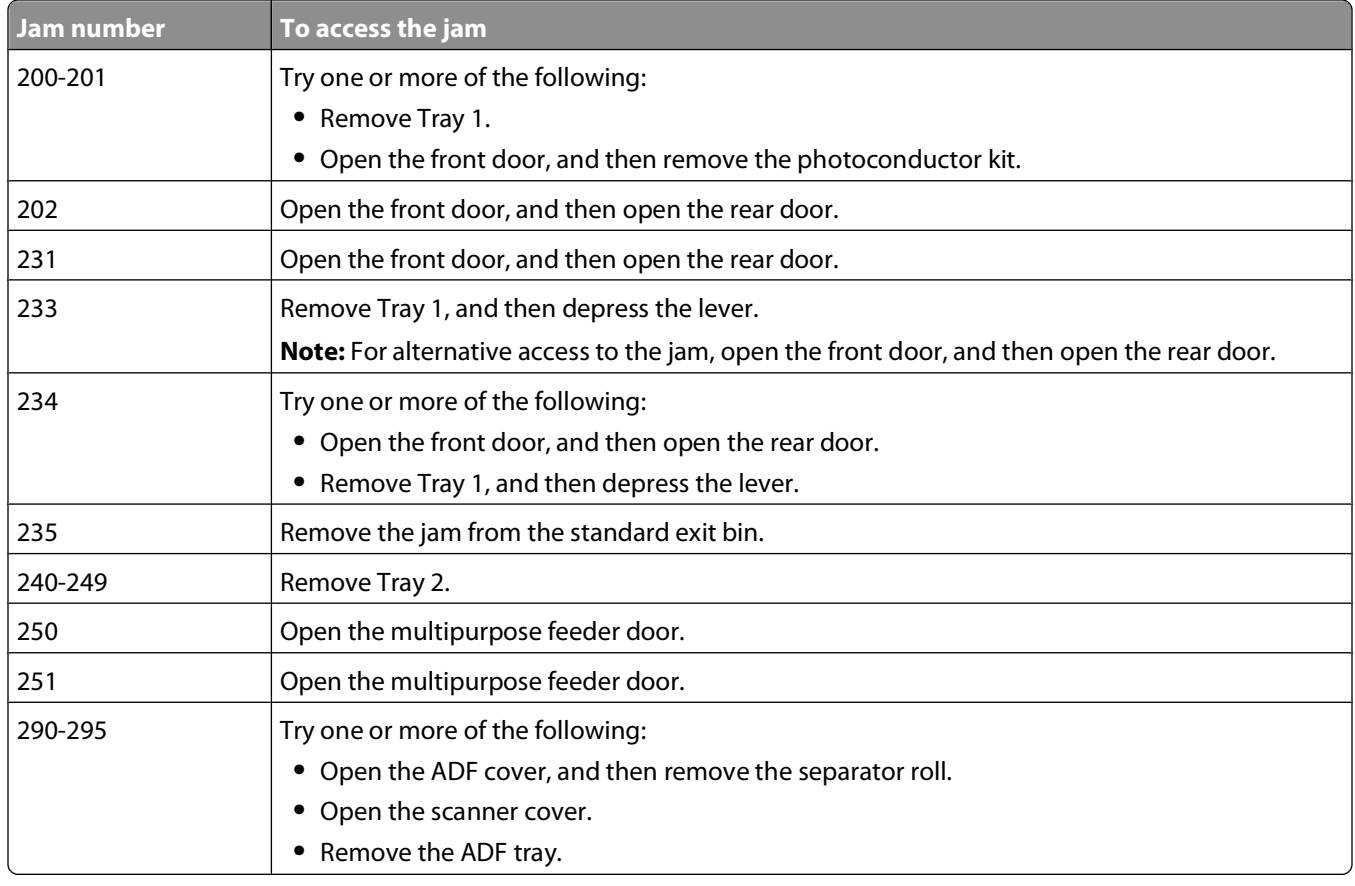

## **200 and 201 paper jams**

**CAUTION—HOT SURFACE:** The inside of the printer might be hot. To reduce the risk of injury from a hot component, allow the surface to cool before touching.

**1** Pull the tray completely out.

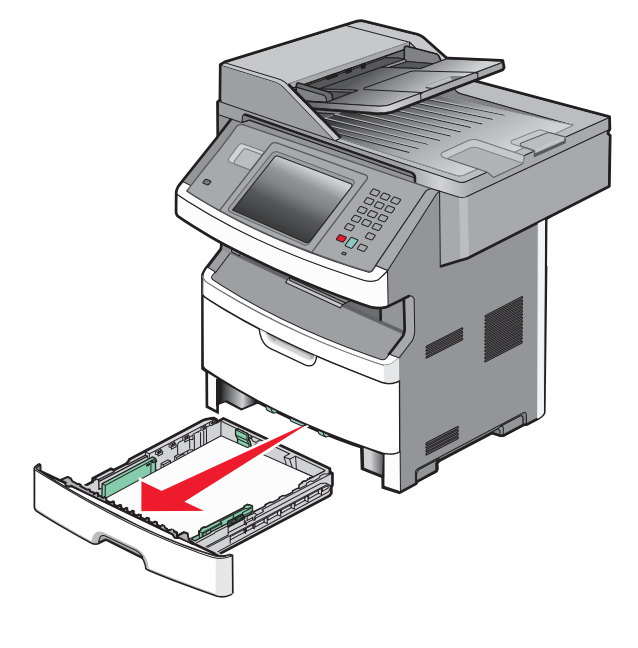

Clearing jams **239**

Remove the jam if you see it here.

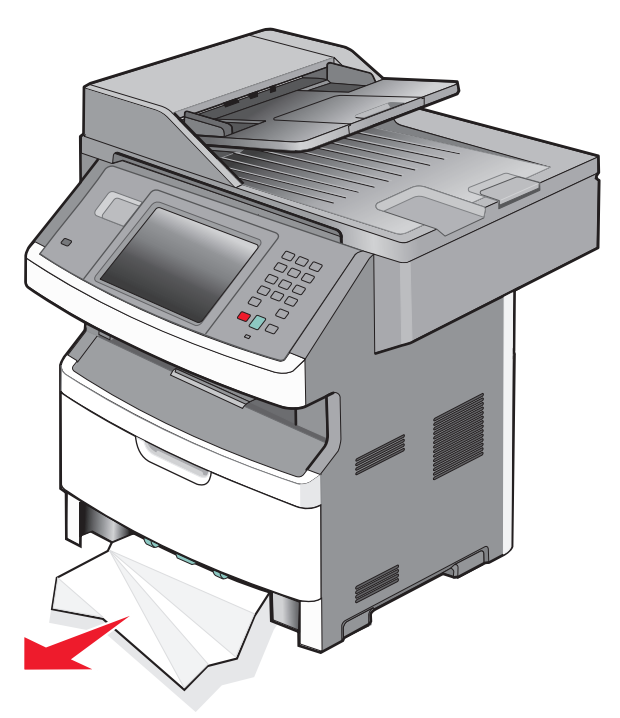

If you do not see the jam, open the front door, and then remove the photoconductor kit and toner cartridge.

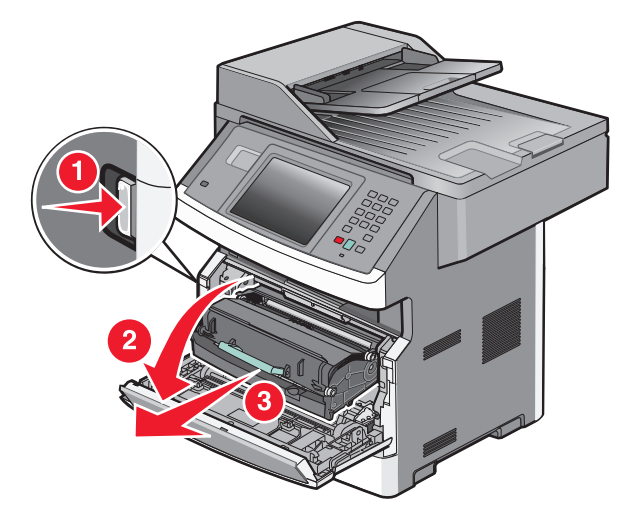

Lift the flap at the front of the printer, and then remove any jammed sheets.

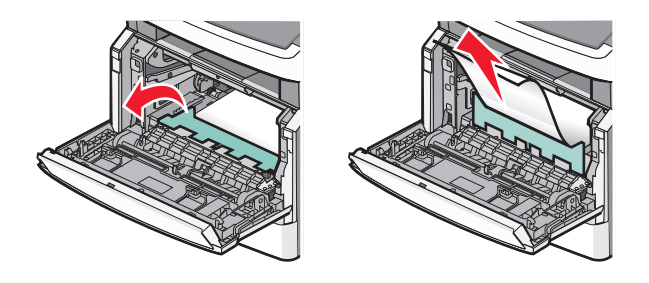

Clearing jams 

If you do not see any jammed sheets, open the rear door.

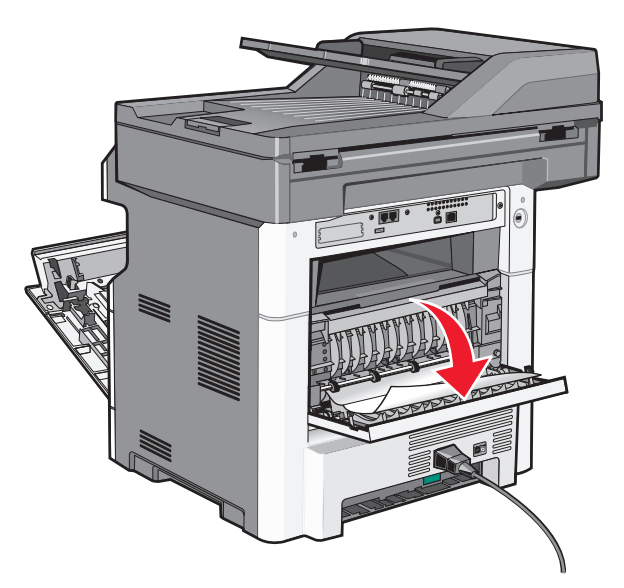

Remove the jam.

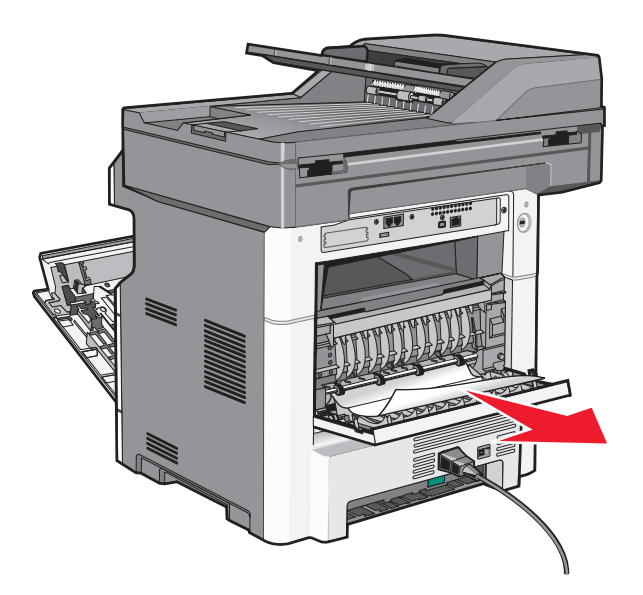

- Close the rear door.
- Insert the photoconductor kit and toner cartridge.
- Close the front door.
- Touch **Continue**.

### **202 paper jam**

Touch **Status/Supplies** to identify the location of the jam. If the paper is exiting the printer, then pull the paper out, and then touch **Continue**.

<span id="page-241-0"></span>If the paper is not exiting the printer:

Pull down the rear door.

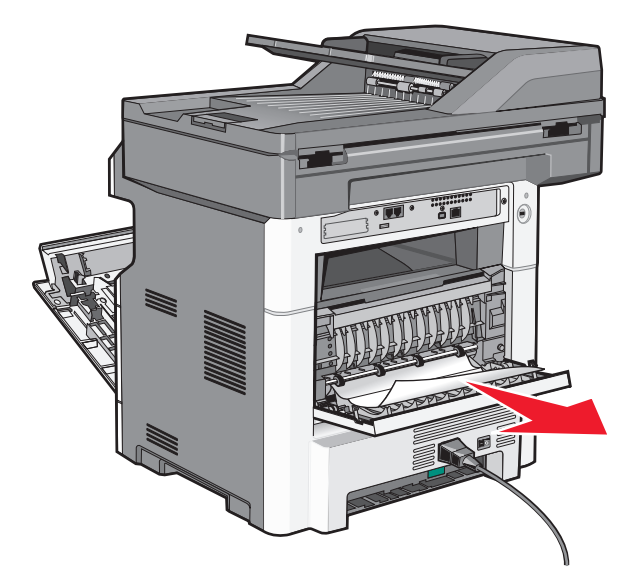

- Remove the jammed paper.
- Close the rear door.
- Touch **Continue**.

#### **231 paper jam**

**CAUTION—HOT SURFACE:** The inside of the printer might be hot. To reduce the risk of injury from a hot component, allow the surface to cool before touching.

Open the front door.

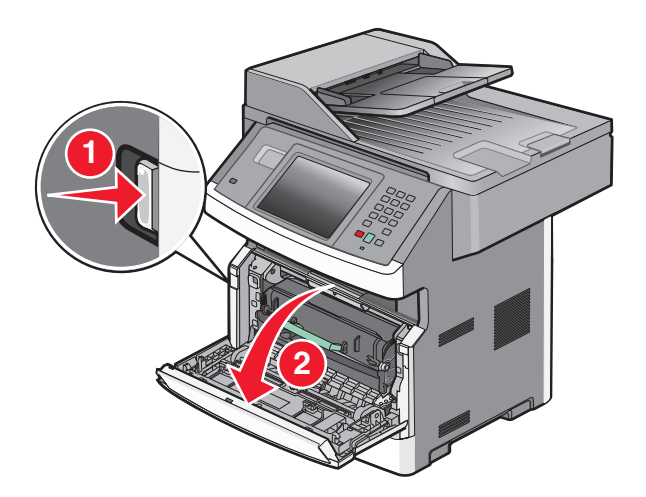

Open the rear door.

#### Remove the jam.

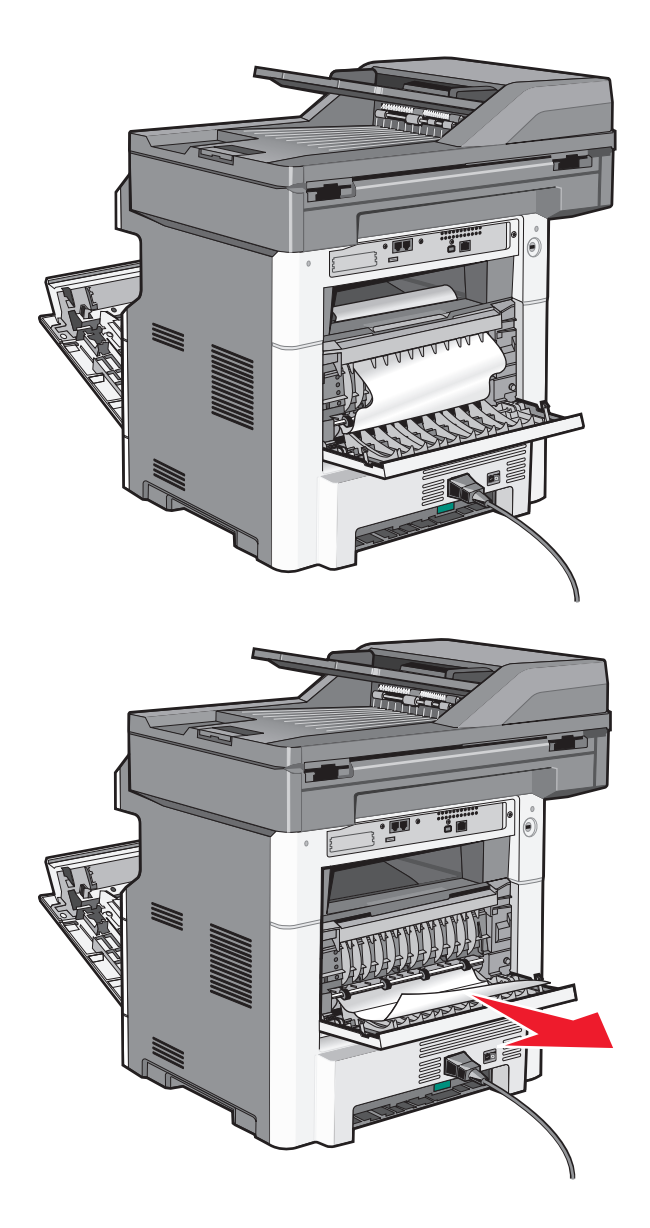

- Close the rear door.
- Close the front door.
- Touch **Continue**.

**1** Remove the tray from the printer.

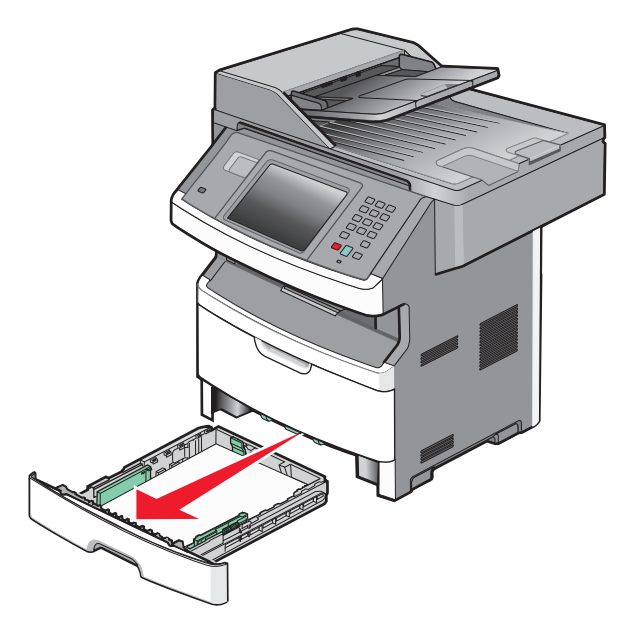

**2** Locate the lever shown, and then pull it down to release and remove the jammed sheets.

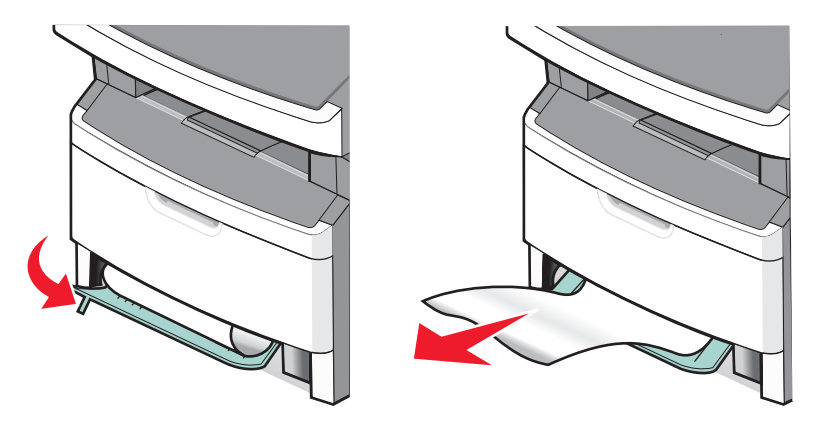

**3** Insert the tray.

#### **4** Touch **Continue**.

If this does not clear the jam, complete the steps in ["231 paper jam" on page 242.](#page-241-0)

### **234 paper jam**

A single jam or multiple jams are in the duplex area of the printer. To locate and remove the jammed sheets, complete all the steps in:

- **•** ["231 paper jam" on page 242](#page-241-0)
- **•** "233 paper jam" on page 244

Gently pull the jammed sheet out of the standard exit bin.

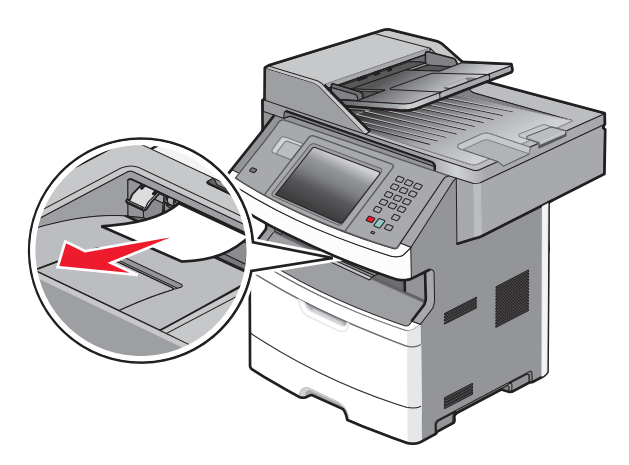

Touch **Continue**.

### **240–249 paper jams**

- Touch **Status/Supplies** to identify the location of the jam.
- Pull the standard tray out.
- Remove any jammed paper.

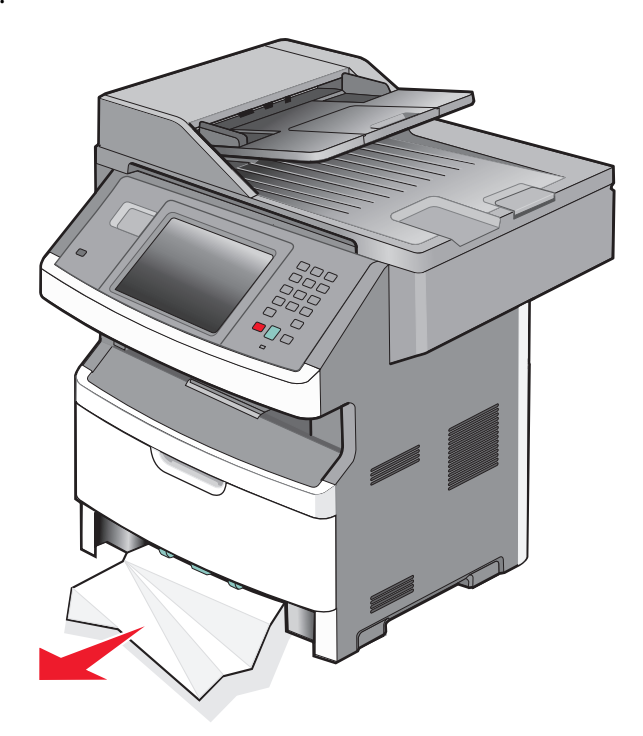

- Insert the tray, and then touch **Continue**.
- If the jam message persists, then pull out any optional trays.
- Remove the jammed paper, and then insert the trays.
- Touch **Continue**.

- Touch **Status/Supplies** to identify the location of the jam.
- Remove the paper from the multipurpose feeder.

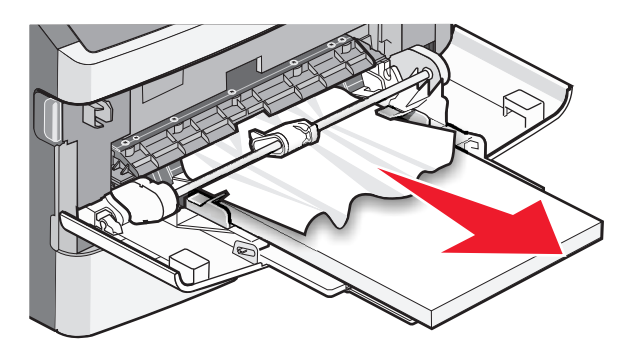

- Flex the sheets of paper back and forth to loosen them, and then fan them. Do not fold or crease the paper. Straighten the edges on a level surface.
- Load the paper into the multipurpose feeder.
- Slide the paper guide toward the inside of the tray until it lightly rests against the edge of the paper.

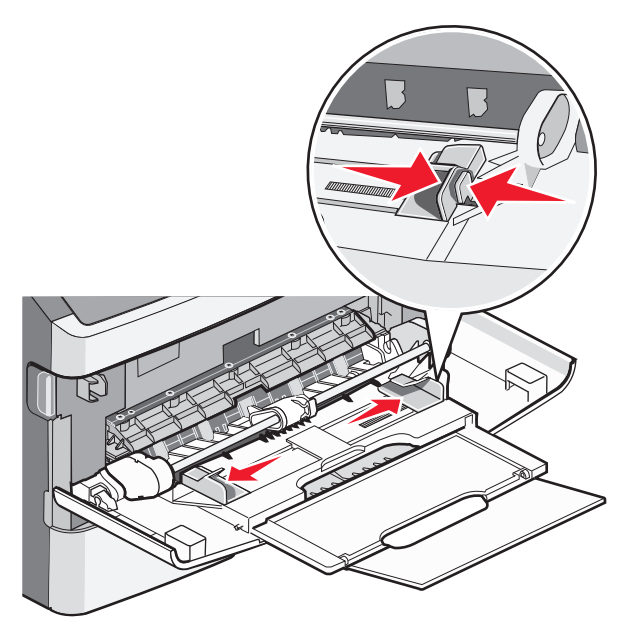

Touch **Continue**.

A sheet of paper failed to feed from the multipurpose feeder. If it is visible, gently pull the jammed sheet out.

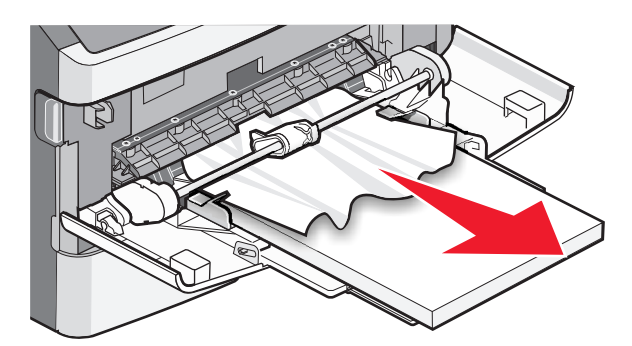

If the sheet is not visible, complete the following steps:

**1** Open the front door, and then remove the photoconductor kit and toner cartridge.

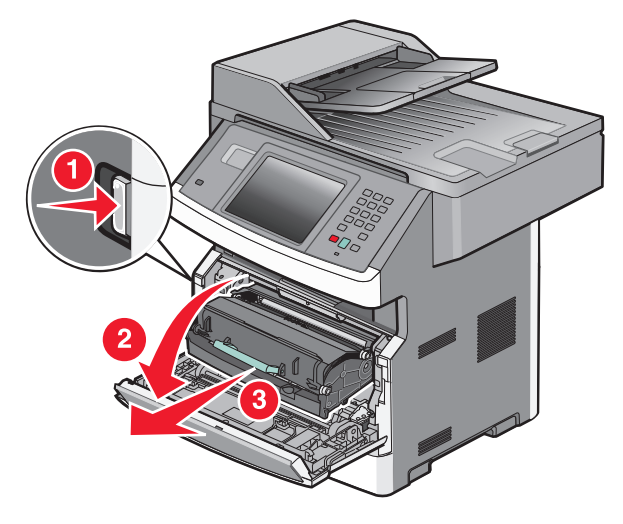

**2** Lift the flap at the front of the printer, and then remove any jams.

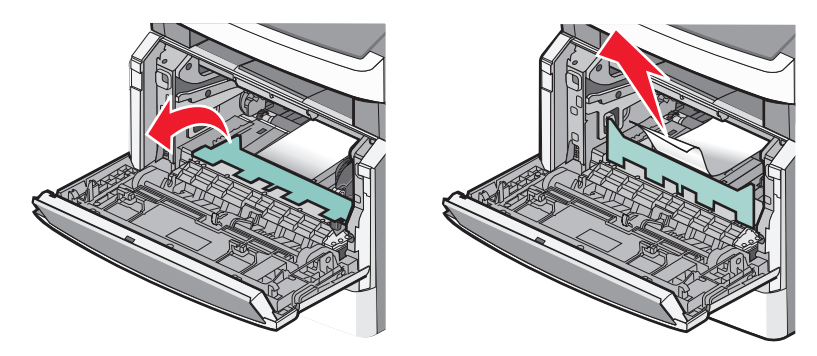

- **3** Reinsert the photoconductor kit and toner cartridge.
- **4** Close the front door.
- **5** Touch **Continue**.

### **290–294 paper jams**

### **Clearing jams under the ADF cover**

- **1** Remove all original documents from the ADF.
- **2** Open the ADF cover.

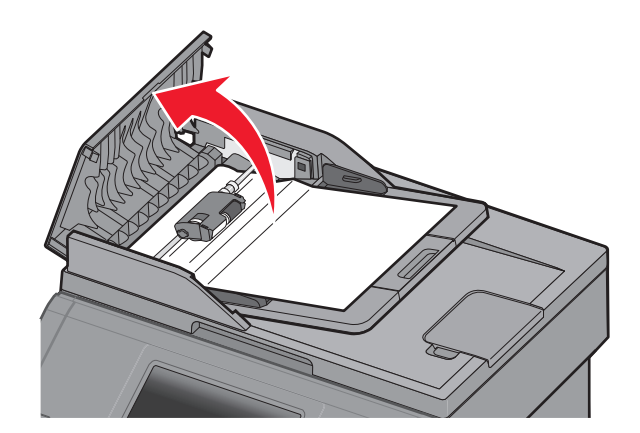

**3** Unlock the separator roll.

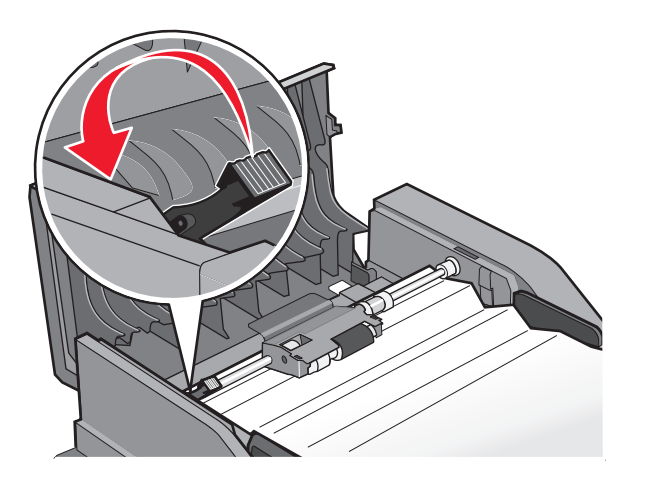

Remove the separator roll.

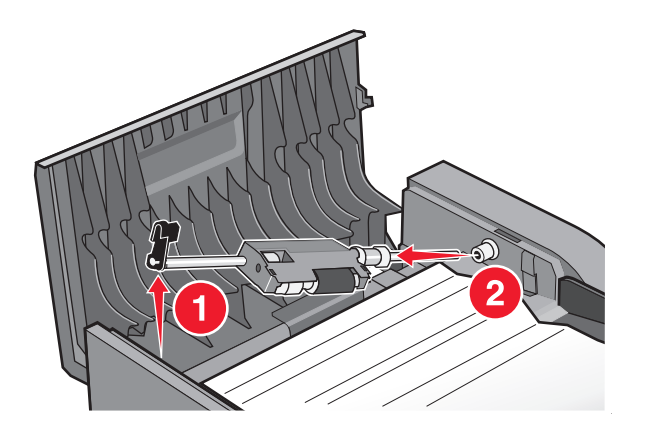

Remove the jammed paper.

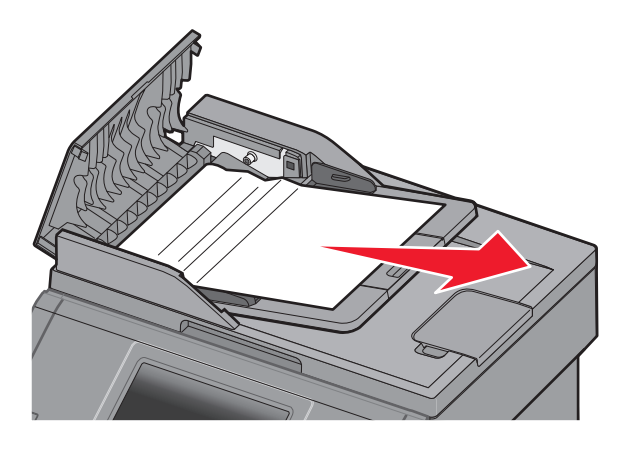

Reinstall the separator roll.

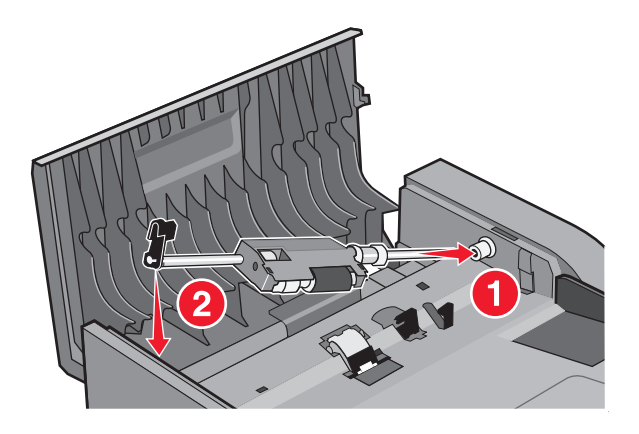

Lock the separator roll.

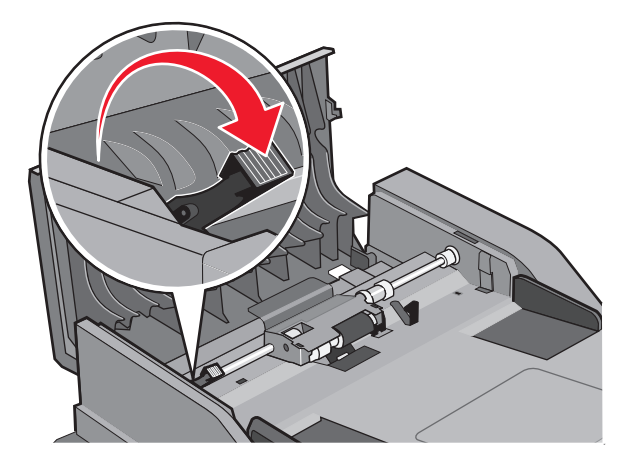

Close the ADF cover.

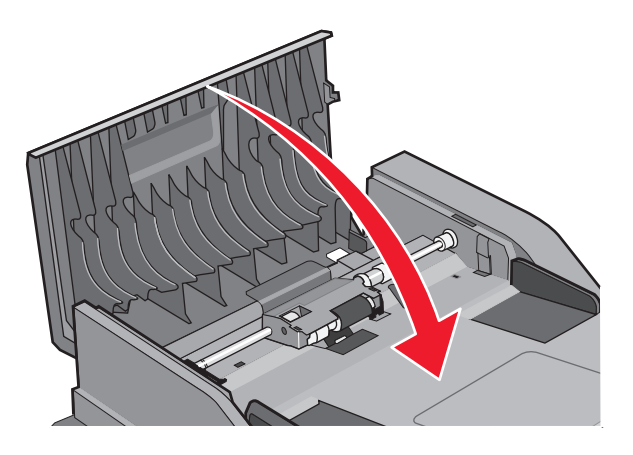

Touch **Continue**.

#### **Clearing ADF jams by lifting the scanner cover**

Open the scanner cover, and then remove any jammed pages.

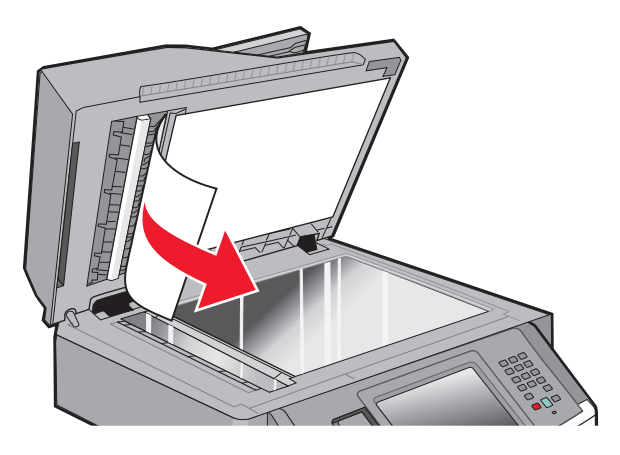

Touch **Continue**.

#### **Clearing ADF duplex jams**

If you are making a two-sided copy in the ADF, and your original document jams, it may be necessary to perform the following steps to clear the jam:

**1** Remove the ADF input tray.

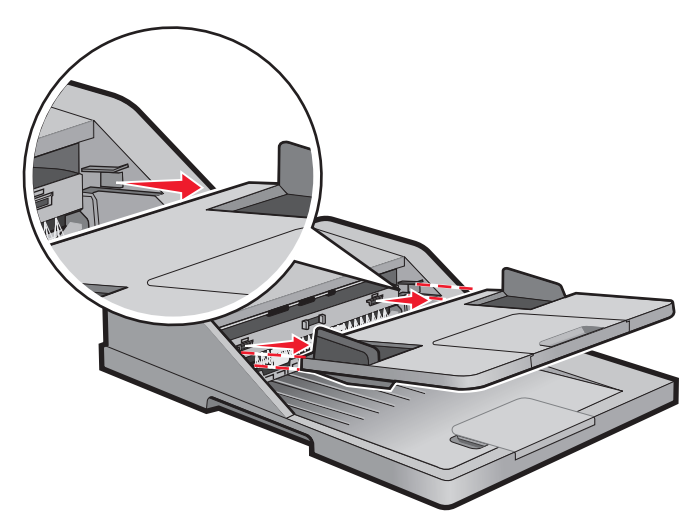

**2** Pull out the jammed paper by pulling the sheet on the bottom.

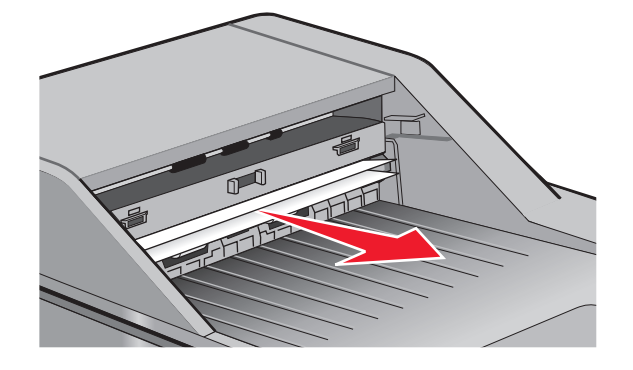

**3** Reinstall the ADF input tray.

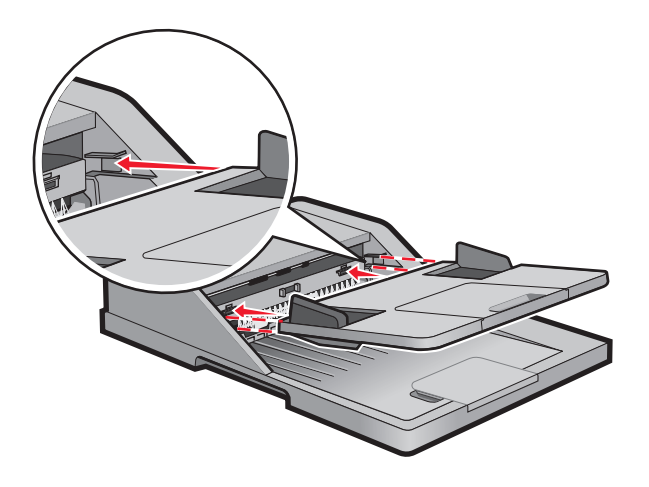

**4** Touch **Continue**.

# **Troubleshooting**

# **Solving basic printer problems**

If there are basic printer problems, or the printer is unresponsive, make sure:

- **•** The power cord is plugged into the printer and a properly grounded electrical outlet.
- **•** The electrical outlet is not turned off by any switch or breaker.
- **•** The printer is not plugged into any surge protectors, uninterrupted power supplies, or extension cords.
- **•** Other electronic equipment plugged into the outlet is working.
- **•** The printer is turned on. Check the printer power switch.
- **•** The printer cable is securely attached to the printer and the host computer, print server, option, or other network device.
- **•** All options are properly installed.
- **•** The printer driver settings are correct.

Once you have checked each of these possibilities, turn the printer off, wait for about 10 seconds, and then turn the printer back on. This often fixes the problem.

# **Printer control panel display is blank or displays only diamonds**

The printer self test failed. Turn the printer off, wait about 10 seconds, and then turn the printer on.

If **Ready** does not appear, then turn the printer off and contact Customer Support.

# **Indicator light blinks red**

#### **CHECK THE DISPLAY FOR ERROR MESSAGES**

Clear any error messages.

#### **MAKE SURE THE FAX FUNCTION IS SET UP PROPERLY**

For more information, see ["Setting up the printer to fax" on page 123](#page-122-0).

# **Understanding printer messages**

#### **Answering**

The printer is answering a fax call. Wait for the message to clear.
## **Change <src> to <x>**

 $<$ src $>$  is a tray or feeder, and  $<$ x $>$  is a paper size or type.

You can change the current paper source for the remainder of the print job. The formatted page will print on the paper loaded in the selected tray. This may cause clipping of text or images. Try one or more of the following:

- **•** Select the paper tray with the correct paper size or type.
- **•** Touch **Use current [src]** to ignore the message and print from the tray selected for the print job.
- **•** Touch **Continue** to continue the job if the correct size and type are loaded in the tray, and this size and type are specified in the printer control panel Paper menu.

**Note:** If you touch Continue when there is no paper in the tray, the job is not continued.

**•** Touch **Cancel job** to cancel the current job.

### **Check tray <x> connection**

Try one or more of the following:

**•** Turn the printer off and then back on.

If the error occurs a second time:

- **1** Turn the printer off.
- **2** Unplug the power cord from the wall outlet.
- **3** Remove the tray.
- **4** Reattach the tray.
- **5** Connect the power cord to a properly grounded outlet.
- **6** Restart the printer.

If the error occurs again:

- **1** Turn the printer off.
- **2** Unplug the power cord from the wall outlet.
- **3** Remove the tray.
- **4** Contact Customer Support.
- **•** Touch **Continue** to clear the message and print without using the tray.

### **Clock battery**

The real-time clock in the printer has a malfunctioning battery. This message appears until the real-time clock battery is replaced.

### **Close front door**

Close the front door of the printer.

### **Close door or insert cartridge**

The cartridge is missing or not installed correctly. Insert the cartridge, and then close all doors and covers.

## **Connect <x>bps**

The fax is connected. Wait for the message to clear.

**Note:** <x> is the baud rate per second.

## **Disk corrupted**

The printer attempted a hard disk recovery on a corrupted hard disk, and the hard disk cannot be repaired. The hard disk must be reformatted.

Touch **Reformat disk** to reformat the hard disk and clear the message.

**Note:** Reformatting the disk deletes all the files currently stored on the disk.

## **Disk Full - Scan Job Canceled**

The scan job canceled or stopped due to insufficient printer hard disk space.

Touch **Continue** to clear the message.

### **Fax failed**

The fax failed to be sent. Wait for the message to clear.

### **Fax memory full**

There is not enough memory to send the fax job.

Touch **Continue** to clear the message.

### **Fax partition inoperative. Contact system administrator.**

The fax partition appears to be corrupted. Try one or more of the following:

- **•** Touch **Continue** to clear the message.
- **•** Turn the printer off and then back on to reset the printer. If the message appears again, then contact your system support person.

### **Fax server 'To Format' not set up. Contact system administrator.**

The printer is in Fax Server mode, but the Fax Server setup has not been completed.

Try one or more of the following:

- **•** Touch **Continue** to clear the message.
- **•** Complete the Fax Server setup. If the message appears again, contact your system support person.

### **Fax Station Name not set up**

The Fax Station Name has not been entered. Sending and receiving faxes is disabled until fax is configured properly.

Try one or more of the following:

- **•** Touch **Continue** to clear the message.
- **•** Complete the Analog Fax Setup. If the message appears again, contact your system support person.

## **Fax Station Number not set up**

The Fax Station Number has not been entered. Sending and receiving faxes is disabled until fax is configured properly.

Try one or more of the following:

- **•** Touch **Continue** to clear the message.
- **•** Complete the Analog Fax Setup. If the message appears again, contact your system support person.

### **Insert Tray <x>**

Insert the specified tray into the printer.

### **Install Tray <x>**

Try one or more of the following:

- **•** Install the specified tray:
	- **1** Turn the printer off.
	- **2** Unplug the power cord from the wall outlet.
	- **3** Install the specified tray.
	- **4** Connect the power cord to a properly grounded outlet.
	- **5** Restart the printer.
- **•** Cancel the current job.

### **Invalid PIN**

Enter a valid PIN.

### **Load <src> with <x>**

 $<$ src $>$  is a tray or feeder, and  $<$ x $>$  is a paper type or size.

Try one or more of the following:

- **•** Load the specified paper in the tray.
- **•** Touch **Continue** to clear the message and continue printing.

If the printer finds a tray that has the correct paper type and size, it feeds from that tray. If the printer cannot find a tray with the correct paper type and size, it prints from the default source.

**•** Cancel the current job.

### **Load manual feeder with <x>**

<x> is a paper type or size.

Try one or more of the following:

- **•** Load the specified paper in the multipurpose feeder.
- **•** Touch **Continue** to clear the message and continue printing.

If the printer finds a tray that has the correct paper type and size, then it feeds from that tray. If the printer cannot find a tray with the correct paper type and size, then it prints from the default source.

**•** Cancel the current job.

## **Memory full, cannot print faxes**

There is not enough memory to print the fax job.

Touch **Continue** to clear the message without printing. Held faxes will attempt to print after the printer has been restarted.

## **Network/Network <x>**

The printer is connected to the network.

**Network** indicates that the printer is using the standard network port built into the printer system board. **Network <x>** indicates that an internal print server is installed inside the printer or that the printer is connected to an external print server.

## **No analog phone line connected to modem, fax is disabled.**

The printer is not detecting an analog phone line, so the fax is disabled. Connect the printer to an analog phone line.

### **No answer**

A fax number is dialed, but no connection is made. Wait for the message to clear.

### **No dial tone**

The printer does not have a dial tone. Wait for the message to clear.

## **Paper Change: Load Tray<x> <paper type>**

The printer is set to print on a paper type that is different from what is loaded in Tray 1. Load Tray 1 with the correct paper type, or change the paper type settings in the Machine Settings menu or Print Properties to match what is loaded in Tray 1.

## **Queued for sending**

The scanning process of a fax job completed, but the job is not sent yet because another fax job is being sent or received. Wait for the message to clear.

## **Remove originals from the scanner ADF**

Remove the paper from the ADF to clear the message and continue printing.

## **Remove packaging material, check <x>**

Remove any remaining packaging material from the specified location.

## **Remove paper from standard output bin**

Remove the stack of paper from the standard exit bin.

## **Replace <x> if restarting job.**

One or more messages which interrupted a scan job are now cleared. Replace the original documents in the scanner to restart the scan job. <x> is a page of the scan job.

Try one or more of the following:

- **•** Touch **Cancel Job** if a scan job is processing when the message appears. This cancels the job and clears the message.
- **•** Touch **Scan from Automatic Document Feeder** if the page jam recovery is active. Scanning resumes from the ADF immediately after the last successfully scanned page.
- **•** Touch **Scan from flatbed** if page jam recovery is active. Scanning resumes from the scanner glass immediately after the last successfully scanned page.
- **•** Touch **Finish job without further scanning** if page jam recovery is active. The job ends at the last successfully scanned page, but the job is not canceled. Successfully scanned pages go to their destination: copy, fax, e-mail, or FTP.
- **•** Touch **Restart job** if job recovery is active. The message clears. A new scan job containing the same parameters as the previous job starts.

## **Restore Held Jobs?**

Try one or more of the following:

- **•** Touch **Continue** to restore all held jobs stored on the printer hard disk.
- **•** Touch **Do not restore** if you do not want any print jobs to be restored.

### **Scan Document Too Long**

The scan job exceeds the maximum number of pages. Touch **Cancel Job** to clear the message.

### **Scanner ADF Cover Open**

The ADF cover is open. The message clears when the cover is closed.

### **Securely clearing disk space**

The printer hard disk wiping process needs to recover. The message clears when all blocks are cleared.

## **Serial <x>**

The printer is using a serial cable connection. The serial port is the active communication link.

### **Set clock**

The clock is not set. This message appears if no other fax status message appears. It remains until the clock is set.

### **SMTP server not set up. Contact system administrator.**

An error occurred on the SMTP server, or the SMTP server is not configured properly. Touch **Continue** to clear the message. If the message appears again, contact your system support person.

## **Some held jobs were not restored**

Touch **Continue** to delete the specified job.

**Note:** Some held jobs are not restored. They stay on the hard disk and are inaccessible.

## **System busy, preparing resources for job.**

Not all resources needed for the job are available. Wait for the message to clear.

## **System busy, preparing resources for job. Deleting held job(s).**

Not all resources needed for the job are available. Some held jobs are deleted to free system memory. Wait for the message to clear.

## **Unsupported disk**

An unsupported printer hard disk has been installed. Remove the unsupported device, and then install a supported one.

## **Unsupported USB device, please remove**

Remove the unrecognized USB device.

### **Unsupported USB hub, please remove**

Remove the unrecognized USB hub.

## **USB/USB <x>**

The printer is using a USB cable connection. The USB port is the active communication link.

## **30 Invalid refill, change toner cartridge**

The printer has detected an invalid, refilled toner cartridge. Remove the toner cartridge, and then install a new one.

## **31 Replace defective cartridge**

Remove the defective toner cartridge, and then install a new one.

## **32 Cartridge part number unsupported by device**

Remove the toner cartridge, and then install a supported one.

## **34 Short paper**

Try one or more of the following:

- **•** Load the appropriate paper or other specialty media in the proper tray.
- **•** Touch **Continue** to clear the message and print the job using a different paper tray.
- **•** Check tray length and width guides and make sure the paper is properly loaded in the tray.

- **•** Check the Print Properties or Print dialog settings to make sure the print job is requesting the correct paper size and type.
- **•** Check that the paper size is correctly set. For example, if the MP Feeder Size is set to Universal, make sure the paper is large enough for the data being printed.
- **•** Cancel the current print job.

## **35 Insufficient memory to support Resource Save feature**

Try one or more of the following:

- **•** Touch **Continue** to disable Resource Save and continue printing.
- **•** To enable Resource Save after receiving this message, make sure the link buffers are set to Auto, and then exit the menus to activate the link buffer changes. When **Ready** appears, enable Resource Save.
- **•** Install additional memory.

## **37 Insufficient memory to collate job**

Try one or more of the following:

- **•** Touch **Continue** to print the portion of the job already stored and begin collating the rest of the print job.
- **•** Cancel the current print job.

### **37 Insufficient memory, some Held Jobs were deleted**

The printer deleted some held jobs in order to process current jobs.

Touch **Continue** to clear the message.

## **37 Insufficient memory, some held jobs will not be restored**

The printer was unable to restore some or all of the confidential or held jobs on the printer hard disk.

Touch **Continue** to clear the message.

### **38 Memory full**

Try one or more of the following:

- **•** Touch **Continue** to clear the message.
- **•** Cancel the current print job.
- **•** Install additional printer memory.

## **39 Complex page, some data may not have printed**

Try one or more of the following:

- **•** Touch **Continue** to clear the message and continue printing.
- **•** Cancel the current print job.
- **•** Install additional printer memory.

## **50 PPDS font error**

Try one or more of the following:

- **•** Touch **Continue** to clear the message and continue printing.
- **•** The printer cannot find a requested font. From the PPDS menu, select **Best Fit**, and then select **On**. The printer will find a similar font and reformat the affected text.
- **•** Cancel the current print job.

### **51 Defective flash detected**

Try one or more of the following:

- **•** Touch **Continue** to clear the message and continue printing.
- **•** Cancel the current print job.

### **52 Not enough free space in flash memory for resources**

Try one or more of the following:

- **•** Touch **Continue** to clear the message and continue printing. Downloaded fonts and macros not previously stored in flash memory are deleted.
- **•** Delete fonts, macros, and other data stored in flash memory.
- **•** Upgrade to a larger capacity flash memory card.

## **53 Unformatted flash detected**

Try one or more of the following:

- **•** Touch **Continue** to stop the defragment operation and continue printing.
- **•** Format the flash memory. If the error message remains, the flash memory may be defective and require replacing.

## **54 Network <x> software error**

<x> is the number of the network connection.

Try one or more of the following:

- **•** Touch **Continue** to continue printing.
- **•** Turn the printer off and then back on to reset the printer.
- **•** Upgrade (flash) the network firmware in the printer or print server.

### **54 Serial option <x> error**

<x> is the number of the serial option.

Try one or more of the following:

- **•** Check that the serial cable is connected correctly and is the proper one for the serial port.
- **•** Check that the serial interface parameters (protocol, baud, parity, and data bits) are set correctly on the printer and host computer.
- **•** Touch **Continue** to continue printing.
- **•** Turn the printer power off and then back on to reset the printer.

## **54 Standard network software error**

Try one or more of the following:

- **•** Touch **Continue** to continue printing.
- **•** Turn the printer off and then back on to reset the printer.
- **•** Upgrade (flash) the network firmware in the printer or print server.

## **55 Unsupported option in slot <x>**

<x> is a slot on the printer system board.

Try one or more of the following:

- **1** Turn the printer power off.
- **2** Unplug the power cord from the wall outlet.
- **3** Remove the unsupported option card from the printer system board.
- **4** Connect the power cord to a properly grounded outlet.
- **5** Turn the printer power back on.

### **56 Parallel port <x> disabled**

<x> is the number of the parallel port.

Try one or more of the following:

**•** Touch **Continue** to clear the message.

The printer discards any data received through the parallel port.

**•** Make sure the Parallel Buffer menu item is not set to Disabled.

## **56 Serial port <x> disabled**

<x> is the number of the serial port.

Try one or more of the following:

- **•** Touch **Continue** to clear the message. The printer discards any data received through the serial port.
- **•** Make sure the Serial Buffer menu item is not set to Disabled.

## **56 Standard parallel port disabled**

Try one or more of the following:

- **•** Touch **Continue** to clear the message. The printer discards any data received through the parallel port.
- **•** Make sure the Parallel Buffer menu item is not set to Disabled.

## **56 Standard USB port disabled**

Try one or more of the following:

**•** Touch **Continue** to clear the message.

The printer discards any data received through the USB port.

**•** Make sure the USB Buffer menu item is not set to Disabled.

## **56 USB port <x> disabled**

<x> is the number of the USB port.

Try one or more of the following:

**•** Touch **Continue** to clear the message.

The printer discards any data received through the USB port.

**•** Make sure the USB Buffer menu item is not set to Disabled.

## **57 Configuration change, held jobs were not restored**

Since the time the jobs were stored on the printer hard disk something has changed in the printer to invalidate the held jobs. Possible changes include:

- **•** The printer firmware has been updated.
- **•** Paper input, output, or duplex options needed for the print job were removed.
- **•** The print job was created using data from a device in the USB port and the device is no longer in the port.
- **•** The printer hard disk contains jobs that were stored while installed in a different printer model.

Touch **Continue** to clear the message.

### **58 Too many trays attached**

- **1** Turn the printer off.
- **2** Unplug the power cord from the wall outlet.
- **3** Remove the additional trays.
- **4** Connect the power cord to a properly grounded outlet.
- **5** Turn the printer back on.

### **58 Too many flash options installed**

- **1** Turn the printer off.
- **2** Unplug the power cord from the wall outlet.
- **3** Remove the excess flash memory.
- **4** Connect the power cord to a properly grounded outlet.
- **5** Turn the printer back on.

## **59 Incompatible tray <x>**

Try one or more of the following:

- **•** Remove the specified tray.
- **•** Touch **Continue** to clear the message and continue printing without using the specified tray.

## **61 Remove defective disk**

Try one or more of the following:

- **•** Touch **Continue** to clear the message and continue printing.
- **•** Install a different printer hard disk before performing any operations that require a printer hard disk.

## **62 Disk full**

Try one or more of the following:

- **•** Touch **Continue** to clear the message and continue processing.
- **•** Delete fonts, macros, and other data stored on the printer hard disk.
- **•** Install a larger printer hard disk.

## **63 Unformatted disk**

Try one or more of the following:

- **•** Touch **Continue** to clear the message and continue printing.
- **•** Format the printer hard disk.

If the error message remains, the hard disk may be defective and require replacing.

## **80 Routine maintenance needed**

The printer needs to have routine maintenance done. Order a maintenance kit, which contains all the items necessary to replace the pick rollers, the charge roll, the transfer roller, and the fuser.

## **84 Replace PC Kit**

The photoconductor kit is exhausted. Install a new photoconductor kit.

### **84 PC Kit life warning**

The photoconductor kit is near exhaustion.

Try one or more of the following:

- **•** Replace the photoconductor kit.
- **•** Touch **Continue** to clear the message and continue printing.

### **88 Cartridge low**

The toner is low. Replace the toner cartridge, and then touch **Continue** to clear the message and continue printing.

## **88.yy Cartridge nearly low**

The toner is low. Replace the toner cartridge, and then touch **Continue** to clear the message and continue printing.

## **88.yy Replace cartridge**

The toner cartridge is empty.

- **1** Replace the toner cartridge.
- **2** Touch **Continue** to clear the message.

### **200–282.yy paper jam**

- **1** Clear the paper path.
- **2** Touch **Continue** to continue printing.

### **290-295.yy scanner jam**

Clear all original documents from the scanner.

## **293 Replace all originals if restarting job.**

The scanner was instructed to scan using the ADF but there is no paper in the ADF. Load paper in the ADF.

Try one or more of the following:

- **•** Touch **Continue** if no scan job is active when the attendance message appears. This clears the message.
- **•** Touch **Cancel Job** if a scan job is processing when the attendance message appears. This cancels the job and clears the message.
- **•** Touch **Scan from Automatic Document Feeder** if the page jam recovery is active. Scanning resumes from the ADF immediately after the last successfully scanned page.
- **•** Touch **Scan from flatbed** if page jam recovery is active. Scanning resumes from the flatbed immediately after the last successfully scanned page.
- **•** Touch **Finish job** without further scanning if page jam recovery is active. The job ends at the last successfully scanned page, but the job is not canceled. Successfully scanned pages go to their destination: copy, fax, e-mail, or FTP.
- **•** Touch **Restart job** if job recovery is active and you are able to restart the job. The message clears. A new scan job containing the same parameters as the previous job starts.

## **293.02 Flatbed Cover Open**

Close the scanner cover.

### **294 ADF Jam**

This jam location may also be identified as **294.04 Duplex Sensor Off Jam**, **294.05 Scan Sensor Off Jam**, or **294.06 ADF Backfeed Jam**. To clear this jam:

**1** Remove all pages from the ADF.

**Note:** The message clears when the pages are removed from the ADF.

- **2** Flex and fan the pages.
- **3** Place the pages in the ADF.
- **4** Adjust the ADF guides.
- **5** From the printer control panel, press  $\Diamond$ .

### **840.01 Scanner Disabled**

This message indicates that the scanner was disabled by the system support person, or the scanner detected a hardware error and disabled itself.

### **841-846 Scanner Service Error**

- **1** Turn the printer off.
- **2** Unplug the power cord from the wall outlet.
- **3** Check all cable connections.
- **4** Connect the power cord to a properly grounded outlet.
- **5** Turn the printer back on.

If the service message appears again, then contact Customer Support, and report the message.

### **900–999 Service <message>**

- **1** Turn the printer off.
- **2** Unplug the power cord from the wall outlet.
- **3** Check all cable connections.
- **4** Connect the power cord to a properly grounded outlet.
- **5** Turn the printer back on.

If the service message appears again, contact Customer Support, and report the message.

## **1565 Emulation error, load emulation option**

The printer automatically clears the message in 30 seconds and then disables the download emulator on the firmware card.

To fix this, download the correct download emulator version from the Lexmark Web site at **[www.lexmark.com](http://www.lexmark.com)**.

# **Solving printing problems**

## **Multiple-language PDFs do not print**

The documents contain unavailable fonts.

- **1** Open the document you want to print in Adobe Acrobat.
- **2** Click the printer icon. The Print dialog appears.
- **3** Click **Advanced**.
- **4** Select **Print as image**.
- **5** Click **OK** twice.

### **Error message about reading USB drive appears**

Make sure the USB drive is supported. For information regarding tested and approved USB flash memory devices, visit the Lexmark Web site at **[www.lexmark.com](http://www.lexmark.com)**.

### **Jobs do not print**

These are possible solutions. Try one or more of the following:

#### **MAKE SURE THE PRINTER IS READY TO PRINT**

Make sure **Ready** or **Power Saver** appears on the display before sending a job to print.

### **CHECK TO SEE IF THE STANDARD EXIT BIN IS FULL**

Remove the stack of paper from the standard exit bin.

#### **CHECK TO SEE IF THE PAPER TRAY IS EMPTY**

Load paper in the tray.

#### **MAKE SURE THE CORRECT PRINTER SOFTWARE IS INSTALLED**

- **•** Verify that you are using the correct printer software.
- **•** If you are using a USB port, make sure you are running a supported operating system and using compatible printer software.

#### **MAKE SURE THE INTERNAL PRINT SERVER IS INSTALLED PROPERLY AND WORKING**

- **•** Make sure the internal print server is properly installed and that the printer is connected to the network.
- **•** Print a network setup page and check that the status shows **Connected**. If the status is **Not Connected**, check the network cables, and then try printing the network setup page again. Contact your system support person to make sure the network is functioning correctly.

Copies of the printer software are also available on the Lexmark Web site at **[www.lexmark.com](http://www.lexmark.com)**.

#### **MAKE SURE YOU ARE USING <sup>A</sup> RECOMMENDED PRINTER CABLE**

For more information, visit the Lexmark Web site at **[www.lexmark.com](http://www.lexmark.com)**.

#### **MAKE SURE PRINTER CABLES ARE SECURELY CONNECTED**

Check the cable connections to the printer and print server to make sure they are secure. For more information, see the setup documentation that came with the printer.

## **Confidential and other held jobs do not print**

These are possible solutions. Try one or more of the following:

### **PARTIAL JOB, NO JOB, OR BLANK PAGES PRINT**

The print job may contain a formatting error or invalid data.

- **•** Delete the print job, and then print it again.
- **•** For PDF documents, recreate the PDF and then print it again.

#### **MAKE SURE THE PRINTER HAS SUFFICIENT MEMORY**

Free up additional printer memory by scrolling through the list of held jobs and deleting some of them.

### **Job takes longer than expected to print**

These are possible solutions. Try one or more of the following:

#### **REDUCE THE COMPLEXITY OF THE PRINT JOB**

Reduce the number and size of fonts, the number and complexity of images, and the number of pages in the job.

### **CHANGE THE PAGE PROTECT SETTING TO OFF**

- **1** On the home screen, touch  $\blacksquare$ .
- **2** Touch **Settings**.
- **3** Touch **General Settings**.
- **4** Touch the down arrow until **Print Recovery** appears.
- **5** Touch **Print Recovery**.
- **6** Touch the arrows next to **Page Protect** until **Off** appears.
- **7** Touch **Submit**.
- **8** Touch **the to return to the home screen.**

### **CHANGE ENVIRONMENTAL SETTINGS**

When using Eco-Mode or Quiet Mode settings, you may notice a short delay before the first page is printed. If you want to change the settings and need more information, then see ["Using Eco-Mode" on page 71](#page-70-0) or ["Reducing](#page-74-0) [printer noise" on page 75](#page-74-0).

### **Job prints from the wrong tray or on the wrong paper**

### **CHECK THE PAPER TYPE SETTING**

Make sure the paper type setting matches the paper loaded in the tray:

- **1** From the printer control panel, check the Paper Type setting from the Paper menu.
- **2** Before sending the job to print, specify the correct type setting:
	- **•** For Windows users, specify the type from Print Properties.
	- **•** For Macintosh users, specify the type from the Print dialog.

### **Incorrect characters print**

### **MAKE SURE THE PRINTER IS NOT IN HEX TRACE MODE**

If **Ready Hex** appears on the display, then you must exit Hex Trace mode before you can print your job. Turn the printer off and back on to exit Hex Trace mode.

### **Tray linking does not work**

These are possible solutions. Try one or more of the following:

#### **LOAD THE SAME SIZE AND TYPE OF PAPER**

- **•** Load the same size and type of paper in each tray to be linked.
- **•** Move the paper guides to the correct positions for the paper size loaded in each tray.

### **USE THE SAME PAPER SIZE AND PAPER TYPE SETTINGS**

- **•** Print a menu settings page and compare the settings for each tray.
- **•** If necessary, adjust the settings from the Paper Size/Type menu.

**Note:** The multipurpose feeder does not automatically sense the paper size. You must set the size from the Paper Size/Type menu.

## **Large jobs do not collate**

These are possible solutions. Try one or more of the following:

### **MAKE SURE COLLATE IS SET TO ON**

From the Finishing menu or Print Properties, set Collate to On.

**Note:** Setting Collate to Off in the software overrides the setting in the Finishing menu.

### **REDUCE THE COMPLEXITY OF THE PRINT JOB**

Reduce the complexity of the print job by eliminating the number and size of fonts, the number and complexity of images, and the number of pages in the job.

#### **MAKE SURE THE PRINTER HAS ENOUGH MEMORY**

Add printer memory or an optional hard disk.

### **Unexpected page breaks occur**

### **INCREASE THE PRINT TIMEOUT VALUE**

- **1** Make sure the printer is on and **Ready** appears.
- **2** On the home screen, touch  $\blacksquare$ .
- **3** Touch **Settings**.
- **4** Touch **General Settings**.
- **5** Touch the down arrow until **Timeouts** appears.
- **6** Touch **Timeouts**.
- **7** Touch the left or right arrow next to **Print Timeout** until the desired value appears.
- **8** Touch **Submit**.
- **9** Touch **1**.

# **Solving copy problems**

### **Copier does not respond**

These are possible solutions. Try one or more of the following:

### **CHECK THE DISPLAY FOR ERROR MESSAGES**

Clear any error messages.

### **CHECK THE POWER**

Make sure the printer is plugged in, the power is on, and **Ready** appears.

### **Scanner unit does not close**

Make sure there are no obstructions:

- **1** Lift the scanner unit.
- **2** Remove any obstruction keeping the scanner unit open.
- **3** Lower the scanner unit.

## **Poor copy quality**

These are some examples of poor copy quality:

- **•** Blank pages
- **•** Checkerboard pattern
- **•** Distorted graphics or pictures
- **•** Missing characters
- **•** Faded print
- **•** Dark print
- **•** Skewed lines
- **•** Smudges
- **•** Streaks
- **•** Unexpected characters
- **•** White lines in print

These are possible solutions. Try one or more of the following:

#### **CHECK THE DISPLAY FOR ERROR MESSAGES**

Clear any error messages.

### **THE TONER MAY BE LOW**

When 88 Cartridge low appears or when the print becomes faded, replace the toner cartridge.

#### **THE SCANNER GLASS MAY BE DIRTY**

Clean the scanner glass with a clean, lint-free cloth dampened with water. If your printer has an ADF, be sure to clean the ADF scanner glass as well. For more information, see: ["Cleaning the scanner glass" on page 228](#page-227-0).

### **THE COPY IS TOO LIGHT OR TOO DARK**

Adjust the copy darkness setting.

#### **CHECK THE QUALITY OF THE ORIGINAL DOCUMENT**

Make sure the quality of the original document is satisfactory.

#### **CHECK THE DOCUMENT PLACEMENT**

- **•** Make sure the document or photo is loaded facedown on the scanner glass in the upper left corner.
- **•** If you previously loaded your original document into the ADF, try loading it on the scanner glass.

#### **UNWANTED TONER IS IN THE BACKGROUND**

- **•** Adjust the darkness to a lighter setting.
- **•** Change the **Background Removal** setting in the **Copy Settings** menu.

### **PATTERNS (MOIRÉ) APPEAR IN THE OUTPUT**

- **•** From the printer control panel, press the **Content** button until the light comes on next to Text/Photo.
- **•** Rotate the original document on the scanner glass.
- **•** From the printer control panel, press the **Scale** button and adjust the setting.

### **TEXT IS LIGHT OR DISAPPEARING**

From the printer control panel, press the **Content** button until the light comes on next to Text or Text/Photo.

#### **THE OUTPUT APPEARS WASHED OUT OR OVEREXPOSED**

- **•** From the printer control panel, press the **Content** button until the light comes on next to Text/Photo or Photo.
- **•** From the printer control panel, press the **Darkness** button and change to a darker setting.

### **THE PRINT IS SKEWED**

#### **Notes:**

- **•** If you are loading your original document in the ADF, adjust the ADF paper guides so they touch the edges of the pages to be scanned.
- **•** Check the paper trays to make sure the guides touch the edges of the loaded paper.

### **Partial document or photo copies**

These are possible solutions. Try one or more of the following:

### **CHECK THE DOCUMENT PLACEMENT**

Make sure the document or photo is loaded facedown on the scanner glass in the upper left corner.

### **CHECK THE PAPER SIZE SETTING**

Make sure the paper size setting matches the paper loaded in the tray:

- **1** From the printer control panel Paper menu, check the Paper Size setting.
- **2** Before sending the job to print, specify the correct size setting:
	- **•** For Windows users, specify the size from Print Properties.
	- **•** For Macintosh users, specify the size from the Page Setup or Print dialog.

# **Solving scanner problems**

### **Checking an unresponsive scanner**

If your scanner is not responding, then make sure:

- **•** The printer is turned on.
- **•** The printer cable is securely attached to the printer and the host computer, print server, option, or other network device.
- **•** The power cord is plugged into the printer and a properly grounded electrical outlet.
- **•** The electrical outlet is not turned off by any switch or breaker.
- **•** The printer is not plugged into any surge protectors, uninterrupted power supplies, or extension cords.
- **•** Other electrical equipment plugged into the outlet is working.

Once you have checked each of these possibilities, turn the printer off and then back on. This often fixes the problem with the scanner.

### **Scan was not successful**

These are possible solutions. Try one or more of the following:

#### **CHECK THE CABLE CONNECTIONS**

Make sure the network or USB cable is securely connected to the computer and the printer.

#### **AN ERROR MAY HAVE OCCURRED IN THE PROGRAM**

Turn off and then restart the computer.

### **Scanning takes too long or freezes the computer**

These are possible solutions. Try one or more of the following:

#### **OTHER SOFTWARE PROGRAMS MAY BE INTERFERING WITH SCANNING**

Close all programs not being used.

#### **THE SCAN RESOLUTION MAY BE SET TOO HIGH**

Select a lower scan resolution.

### **Poor scanned image quality**

These are possible solutions. Try one or more of the following:

#### **CHECK THE DISPLAY FOR ERROR MESSAGES**

Clear any error messages.

#### **THE SCANNER GLASS MAY BE DIRTY**

Clean the scanner glass with a clean, lint-free cloth dampened with water. For more information, see ["Cleaning](#page-227-0) [the scanner glass" on page 228.](#page-227-0)

#### **ADJUST THE SCAN RESOLUTION**

Increase the resolution of the scan for a higher quality output.

### **CHECK THE QUALITY OF THE ORIGINAL DOCUMENT**

Make sure the quality of the original document is satisfactory.

### **CHECK THE DOCUMENT PLACEMENT**

Make sure the document or photo is loaded facedown on the scanner glass in the upper left corner.

## **Partial document or photo scans**

These are possible solutions. Try one or more of the following:

### **CHECK THE DOCUMENT PLACEMENT**

Make sure the document or photo is loaded facedown on the scanner glass in the upper left corner.

### **CHECK THE PAPER SIZE SETTING**

Make sure the paper size setting matches the paper loaded in the tray:

- **1** From the printer control panel Paper menu, check the Paper Size setting.
- **2** Before sending the job to print, specify the correct size setting:
	- **•** For Windows users, specify the size from Print Properties.
	- **•** For Macintosh users, specify the size from the Page Setup or Print dialog.

### **Cannot scan from a computer**

These are possible solutions. Try one or more of the following:

### **CHECK THE DISPLAY FOR ERROR MESSAGES**

Clear any error messages.

### **CHECK THE POWER**

Make sure the printer is plugged in, the power is on, and **Ready** appears.

### **CHECK THE CABLE CONNECTIONS**

Make sure the network or USB cable is securely connected to the computer and the printer.

# **Solving fax problems**

### **Caller ID is not shown**

Contact your telecommunications company to verify that your telephone line is subscribed to the caller ID service.

If your region supports multiple caller ID patterns, you may have to change the default setting. There are two settings available: FSK (pattern 1) and DTMF (pattern 2). The availability of these settings by way of the Fax menu depends on whether your country or region supports multiple caller ID patterns. Contact your telecommunications company to determine which pattern or switch setting to use.

### **Cannot send or receive a fax**

These are possible solutions. Try one or more of the following:

### **ENABLE THE FAX FUNCTION**

For more information, see ["Setting up the printer to fax" on page 123](#page-122-0).

#### **CHECK THE DISPLAY FOR ERROR MESSAGES**

Clear any error messages.

### **CHECK THE POWER**

Make sure the printer is plugged in, the power is on, and **Ready** appears.

### **CHECK THE PRINTER CONNECTIONS**

Make sure the cable connections for the following hardware are secure, if applicable:

- **•** Telephone
- **•** Handset
- **•** Answering machine

#### **CHECK THE TELEPHONE WALL JACK**

- **1** Plug a telephone into the wall jack.
- **2** Listen for a dial tone.
- **3** If you do not hear a dial tone, then plug a different telephone into the wall jack.
- **4** If you still do not hear a dial tone, then plug a telephone into a different wall jack.
- **5** If you hear a dial tone, then connect the printer to that wall jack.

#### **REVIEW THIS DIGITAL PHONE SERVICE CHECKLIST**

The fax modem is an analog device. Certain devices can be connected to the printer so that digital telephone services can be used.

- **•** If you are using an ISDN telephone service, then connect the printer to an analog telephone port (an R-interface port) on an ISDN terminal adapter. For more information and to request an R-interface port, contact your ISDN provider.
- **•** If you are using DSL, then connect to a DSL filter or router that will support analog use. For more information, contact your DSL provider.
- **•** If you are using a PBX telephone service, then make sure you are connecting to an analog connection on the PBX. If none exists, consider installing an analog telephone line for the fax machine.

### **CHECK FOR <sup>A</sup> DIAL TONE**

- **•** Place a test call to the telephone number to which you want to send a fax to make sure that it is working correctly.
- **•** If the telephone line is being used by another device, then wait until the other device is finished before sending a fax.
- **•** If you are using the On Hook Dial feature, then turn up the volume to verify a dial tone.

#### **TEMPORARILY DISCONNECT OTHER EQUIPMENT**

To ensure the printer is working correctly, connect it directly to the telephone line. Disconnect any answering machines, computers with modems, or telephone line splitters.

### **CHECK FOR JAMS**

Clear any jams, and then make sure that **Ready** appears.

### **TEMPORARILY DISABLE CALL WAITING**

Call Waiting can disrupt fax transmissions. Disable this feature before sending or receiving a fax. Call your telephone company to obtain the keypad sequence for temporarily disabling Call Waiting.

#### **VOICE MAIL SERVICE MAY BE INTERFERING WITH THE FAX TRANSMISSION**

Voice Mail offered through your local telephone company may disrupt fax transmissions. To enable both Voice Mail and the printer to answer calls, you may want to consider adding a second telephone line for the printer.

#### **THE PRINTER MEMORY MAY BE FULL**

- **1** Dial the fax number.
- **2** Scan the original document one page at a time.

### **Can send but not receive faxes**

These are possible solutions. Try one or more of the following:

### **CHECK TO SEE IF THE PAPER TRAY IS EMPTY**

Load paper in the tray.

### **CHECK THE RING COUNT DELAY SETTINGS**

The ring count delay sets the number of times the phone line rings before the printer answers. If you have extension phones on the same line as the printer, or subscribe to the telephone company's Distinctive Ring service, then keep the Ring Delay setting at 4.

**1** Type the printer IP address into the address field of your Web browser.

**Note:** If you do not know the IP address of the printer, then print a network setup page and locate the IP address in the TCP/IP section.

#### **2** Click **Settings**.

- **3** Click **Fax Settings**.
- **4** Click **Analog Fax Setup**.
- **5** In the Rings to Answer box, enter the number of times you want the phone to ring before answering.
- **6** Click **Submit**.

#### **THE TONER MAY BE LOW**

**88 Cartridge low** appears when the toner is low.

### **Can receive but not send faxes**

These are possible solutions. Try one or more of the following:

### **THE PRINTER IS NOT IN FAX MODE**

On the home screen, touch **Fax** to put the printer in Fax mode.

### **THE DOCUMENT IS NOT LOADED PROPERLY**

Load the original document faceup, short edge first into the ADF or facedown on the scanner glass in the upper left corner.

**Note:** Do not load postcards, photos, small items, transparencies, photo paper, or thin media (such as magazine clippings) into the ADF. Place these items on the scanner glass.

#### **MAKE SURE THE SHORTCUT NUMBER IS SET UP PROPERLY**

- **•** Check to make sure the shortcut number has been programmed for the number that you want to dial.
- **•** As an alternative, dial the telephone number manually.

## **Received fax has poor print quality**

These are possible solutions. Try one or more of the following:

### **RE-SEND THE DOCUMENT**

Ask the person who sent you the fax to:

- **•** Check that the quality of the original document is satisfactory.
- **•** Resend the fax. There may have been a problem with the quality of the telephone line connection.
- **•** Increase the fax scan resolution, if possible.

### **THE TONER MAY BE LOW**

When **88 Cartridge low** appears or when you experience faded print, replace the cartridge.

### **MAKE SURE THE FAX TRANSMISSION SPEED IS NOT SET TOO HIGH**

Decrease the incoming fax transmission speed:

**1** Type the printer IP address into the address field of your Web browser.

**Note:** If you do not know the IP address of the printer, then print a network setup page and locate the IP address in the TCP/IP section.

- **2** Click **Settings**.
- **3** Click **Fax Settings**.
- **4** Click **Analog Fax Setup**.
- **5** In the Max Speed box, click on one of the following:
	- **2400 4800 9600 14400 33600**
- **6** Click **Submit**.

# **Solving option problems**

### **Option does not operate correctly or quits after it is installed**

These are possible solutions. Try one or more of the following:

### **RESET THE PRINTER**

Turn the printer off, wait about 10 seconds, and then turn the printer on.

#### **CHECK TO SEE IF THE OPTION IS CONNECTED TO THE PRINTER**

- **1** Turn the printer off.
- **2** Unplug the printer.
- **3** Check the connection between the option and the printer.

#### **MAKE SURE THE OPTION IS INSTALLED CORRECTLY**

Print a menu settings page and check to see if the option is listed in the Installed Options list. If the option is not listed, then reinstall it. For more information, see the hardware setup documentation that came with the option, or go to **[www.lexmark.com/publications](http://www.lexmark.com/publications)** to view the option instruction sheet.

#### **MAKE SURE THE OPTION IS SELECTED**

From the computer you are printing from, select the option. For more information, see ["Updating available options](#page-53-0) [in the printer driver" on page 54](#page-53-0).

## **Drawers**

These are possible solutions. Try one or more of the following:

### **MAKE SURE THE PAPER IS LOADED CORRECTLY**

- **1** Pull the tray completely out.
- **2** Check for paper jams or misfeeds.
- **3** Make sure the guides are aligned against the edges of the paper.
- **4** Insert the tray.

### **RESET THE PRINTER**

Turn the printer off, wait about 10 seconds, and then turn the printer on.

## **Flash memory card**

Make sure the flash memory card is securely connected to the printer system board.

## **Hard disk with adapter**

Make sure the hard disk is securely connected to the printer system board.

## **Internal Solutions Port**

If the Lexmark Internal Solutions Port (ISP) does not operate correctly, then these are possible solutions. Try one or more of the following:

### **CHECK THE ISP CONNECTIONS**

- **•** Make sure the ISP is securely attached to the printer system board.
- **•** Make sure the cable is securely connected to the correct connector.

### **CHECK THE CABLE**

Make sure you are using the correct cable and that it is securely connected.

### **MAKE SURE THE NETWORK SOFTWARE IS CONFIGURED CORRECTLY**

For information about installing software for network printing, see the Networking Guide on the Software and Documentation CD

## **Memory card**

Make sure the memory card is securely connected to the printer system board.

# **Solving paper feed problems**

## **Paper frequently jams**

These are possible solutions. Try one or more of the following:

### **CHECK THE PAPER**

Use recommended paper and specialty media. For more information, see the chapter about paper and specialty media guidelines.

#### **MAKE SURE THERE IS NOT TOO MUCH PAPER IN THE PAPER TRAY**

Make sure the stack of paper you load does not exceed the maximum stack height indicated in the tray or on the multipurpose feeder.

### **CHECK THE PAPER GUIDES**

Move the guides in the tray to the correct positions for the paper size loaded.

#### **THE PAPER MAY HAVE ABSORBED MOISTURE DUE TO HIGH HUMIDITY**

- **•** Load paper from a fresh package.
- **•** Store paper in its original wrapper until you use it.

### **Paper trays**

These are possible solutions. Try one or more of the following:

### **MAKE SURE THE PAPER IS LOADED CORRECTLY**

- **1** Open the paper tray.
- **2** Check for paper jams or misfeeds.
- **3** Make sure paper guides are aligned against the edges of the paper.
- **4** Make sure the paper tray closes properly.

### **RESET THE PRINTER**

Turn the printer off, wait about 10 seconds, and then turn the printer on.

#### **MAKE SURE THE PAPER TRAY IS INSTALLED CORRECTLY**

If the paper tray is listed on the menu settings page, but paper jams when it enters or exits the tray, then it may not be properly installed. Reinstall the paper tray. For more information, see the hardware setup documentation that came with the paper tray, or go to **[www.lexmark.com/publications](http://www.lexmark.com/publications)** to view the paper tray instruction sheet.

## **Paper jam message remains after jam is cleared**

### **CHECK THE PAPER PATH**

The paper path is not clear. Clear jammed paper from the entire paper path, and then touch **Continue**.

## **Page that jammed does not reprint after you clear the jam**

### **TURN ON JAM RECOVERY**

In the Setup menu, Jam Recovery is set to Off. Set Jam Recovery to Auto or On:

- **1** Make sure the printer is on and **Ready** appears.
- **2** On the home screen, touch  $\blacksquare$ .
- **3** Touch **Settings**.
- **4** Touch **General Settings**.
- **5** Touch the down arrow until **Print Recovery** appears.
- **6** Touch **Print Recovery**.
- **7** Touch the right arrow next to **Jam Recovery** until **On** or **Auto** appears.
- **8** Touch **Submit**.
- $9$  Touch  $\hat{1}$

# **Solving print quality problems**

The information in the following topics may help you solve print quality problems. If these suggestions still do not correct the problem, contact Customer Support. You may have a printer part that requires adjustment or replacement.

## **Isolating print quality problems**

To help isolate print quality problems, print the print quality test pages:

- **1** Turn the printer off.
- **2** Load Letter- or A4-size paper in the tray.
- **3** Hold down <sup>2</sup> ABC and <sup>6</sup> MNO while turning the printer on.
- **4** Release the buttons when the screen with the progress bar appears.

The printer performs a power-on sequence, and then the Configuration menu appears.

- **5** Touch the down arrow until **Print Quality Pages** appears.
- **6** Touch **Print Quality Pages**.

The print quality test pages print.

- **7** Touch **Back**.
- **8** Touch **Exit Configuration**.

## **Blank pages**

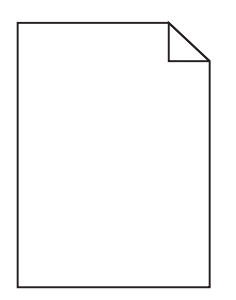

These are possible solutions. Try one or more of the following:

### **PACKING MATERIAL MAY BE ON THE TONER CARTRIDGE**

Remove the toner cartridge and make sure the packing material is properly removed. Reinstall the toner cartridge.

### **THE TONER MAY BE LOW**

When 88 Cartridge low appears, order a new toner cartridge.

If the problem continues, the printer may need to be serviced. For more information, contact Customer Support.

### **Characters have jagged or uneven edges**

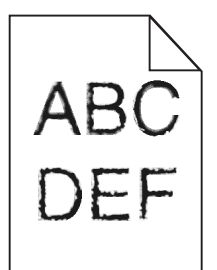

These are possible solutions. Try one or more of the following:

### **CHECK THE PRINT QUALITY SETTINGS**

- **•** Change the Print Resolution setting in the Quality menu to 600 dpi, 1200 Image Q, 1200 dpi, or 2400 Image Q.
- **•** Enable Enhance Fine Lines in the Quality menu.

### **MAKE SURE DOWNLOADED FONTS ARE SUPPORTED**

If you are using downloaded fonts, then verify that the fonts are supported by the printer, the host computer, and the software program.

## **Clipped images**

These are possible solutions. Try one or more of the following:

### **CHECK THE GUIDES**

Move the width and length guides in the tray to the correct positions for the paper size loaded.

### **CHECK THE PAPER SIZE SETTING**

Make sure the paper size setting matches the paper loaded in the tray:

- **1** From the printer control panel Paper menu, check the Paper Size setting.
- **2** Before sending the job to print, specify the correct size setting:
	- **•** For Windows users, specify the size from Print Properties.
	- **•** For Macintosh users, specify the size from the Page Setup or Print dialog.

### **Ghost images**

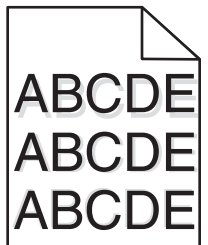

### **CHECK THE PAPER TYPE SETTING**

Make sure the paper type setting matches the paper loaded in the tray:

- **1** From the printer control panel, check the Paper Type setting from the Paper menu.
- **2** Before sending the job to print, specify the correct type setting:
	- **•** For Windows users, specify the type from Print Properties.
	- **•** For Macintosh users, specify the type from the Print dialog.

### **Gray background**

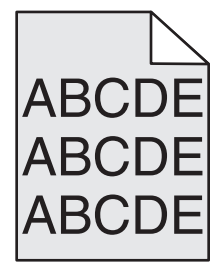

### **CHECK THE TONER DARKNESS SETTING**

Select a lighter Toner Darkness setting:

- **•** From the printer control panel, change the setting from the Quality menu.
- **•** For Windows users, change the setting from Print Properties.
- **•** For Macintosh users, change the setting from the Print dialog.

### **Incorrect margins**

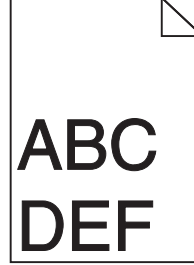

These are possible solutions. Try one or more of the following:

#### **CHECK THE PAPER GUIDES**

Move the guides in the tray to the correct positions for the paper size loaded.

#### **CHECK THE PAPER SIZE SETTING**

Make sure the paper size setting matches the paper loaded in the tray:

- **1** From the printer control panel Paper menu, check the Paper Size setting.
- **2** Before sending the job to print, specify the correct size setting:
	- **•** For Windows users, specify the size from Print Properties.
	- **•** For Macintosh users, specify the size from the Page Setup or Print dialog.

### **Paper curl**

These are possible solutions. Try one or more of the following:

#### **CHECK THE PAPER TYPE SETTING**

Make sure the paper type setting matches the paper loaded in the tray:

- **1** From the printer control panel, check the Paper Type setting from the Paper menu.
- **2** Before sending the job to print, specify the correct type setting:
	- **•** For Windows users, specify the type from Print Properties.
	- **•** For Macintosh users, specify the type from the Print dialog.

#### **THE PAPER HAS ABSORBED MOISTURE DUE TO HIGH HUMIDITY**

- **•** Load paper from a fresh package.
- **•** Store paper in its original wrapper until you use it.

## **Print irregularities**

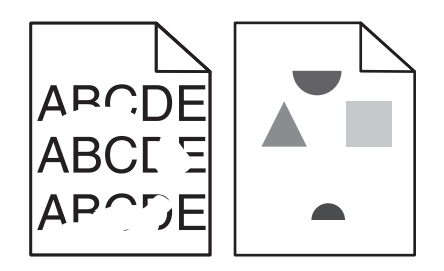

These are possible solutions. Try one or more of the following:

#### **THE PAPER MAY HAVE ABSORBED MOISTURE DUE TO HIGH HUMIDITY**

- **•** Load paper from a fresh package.
- **•** Store paper in its original wrapper until you use it.

### **CHECK THE PAPER TYPE SETTING**

Make sure the paper type setting matches the paper loaded in the tray:

- **1** From the printer control panel, check the Paper Type setting from the Paper menu.
- **2** Before sending the job to print, specify the correct type setting:
	- **•** For Windows users, specify the type from Print Properties.
	- **•** For Macintosh users, specify the type from the Print dialog.

### **CHECK THE PAPER**

Avoid textured paper with rough finishes.

#### **THE TONER MAY BE LOW**

When 88 Cartridge low appears or when the print becomes faded, replace the toner cartridge.

#### **THE FUSER MAY BE WORN OR DEFECTIVE**

Replace the fuser.

### **Skewed print**

These are possible solutions. Try one or more of the following:

#### **CHECK THE PAPER GUIDES**

Move the guides in the tray to the correct positions for the paper size loaded.

#### **CHECK THE PAPER**

Make sure you are using paper that meets the printer specifications.

## **Solid black or white streaks**

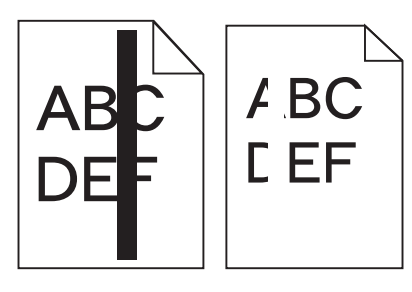

These are possible solutions. Try one or more of the following:

### **MAKE SURE THE FILL PATTERN IS CORRECT**

If the fill pattern is incorrect, then choose a different fill pattern from your software program or application.

### **CHECK THE PAPER TYPE**

- **•** Try a different type of paper.
- **•** Use only transparencies recommended by the printer manufacturer.
- **•** Make sure the Paper Type and Paper Texture settings match the paper loaded in the tray or feeder.

#### **MAKE SURE THE TONER IS DISTRIBUTED EVENLY IN THE PRINT CARTRIDGE**

Remove the print cartridge and shake it from side to side to redistribute the toner, and then reinstall it.

### **THE PRINT CARTRIDGE MAY BE DEFECTIVE OR LOW ON TONER**

Replace the used print cartridge with a new one.

## **Print is too light**

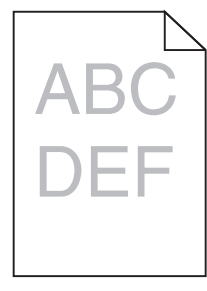

These are possible solutions. Try one or more of the following:

#### **CHECK THE DARKNESS, BRIGHTNESS, AND CONTRAST SETTINGS**

The Toner Darkness setting is too light, the Brightness setting is too light, or the Contrast setting is too low.

- **•** From the printer control panel, change these settings from the Quality menu.
- **•** For Windows users, change these settings from Print Properties.
- **•** For Macintosh users, change these settings from the Print dialog and pop-up menus.

### **THE PAPER HAS ABSORBED MOISTURE DUE TO HIGH HUMIDITY**

- **•** Load paper from a fresh package.
- **•** Store paper in its original wrapper until you use it.

### **CHECK THE PAPER**

Avoid textured paper with rough finishes.

### **CHECK THE PAPER TYPE SETTING**

Make sure the paper type setting matches the paper loaded in the tray:

- **1** From the printer control panel, check the Paper Type setting from the Paper menu.
- **2** Before sending the job to print, specify the correct type setting:
	- **•** For Windows users, specify the type from Print Properties.
	- **•** For Macintosh users, specify the type from the Print dialog.

### **THE TONER IS LOW**

When **88 Cartridge Low** appears, order a new toner cartridge.

### **THE TONER CARTRIDGE MAY BE DEFECTIVE**

Replace the toner cartridge.

## **Print is too dark**

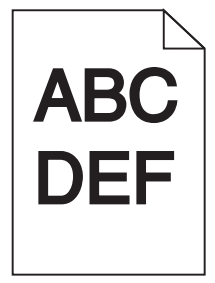

These are possible solutions. Try one or more of the following:

### **CHECK THE DARKNESS SETTINGS**

The Toner Darkness setting is too dark.

- **•** From the printer control panel, change this setting from the Quality menu.
- **•** For Windows users, change this setting from Print Properties.
- **•** For Macintosh users, change this setting from the Print dialog and pop-up menus.

### **THE PAPER HAS ABSORBED MOISTURE DUE TO HIGH HUMIDITY**

- **•** Load paper from a fresh package.
- **•** Store paper in its original wrapper until you use it.

### **CHECK THE PAPER**

Avoid textured paper with rough finishes.

### **CHECK THE PAPER TYPE SETTING**

Make sure the paper type setting matches the paper loaded in the tray:

- **1** From the printer control panel, check the Paper Type setting from the Paper menu.
- **2** Before sending the job to print, specify the correct type setting:
	- **•** For Windows users, specify the type from Print Properties.
	- **•** For Macintosh users, specify the type from the Print dialog.

### **THE TONER CARTRIDGE MAY BE DEFECTIVE**

Replace the toner cartridge.

### **Streaked vertical lines**

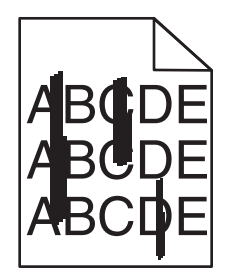

These are possible solutions. Try one or more of the following:

### **THE TONER IS SMEARED**

Select another tray or feeder to feed paper for the job:

- **•** From the printer control panel, select the Default Source from the Paper menu.
- **•** For Windows users, select the paper source from Print Properties.
- **•** For Macintosh users, select the paper source from the Print dialog and pop-up menus.

### **THE TONER CARTRIDGE IS DEFECTIVE**

Replace the toner cartridge.

### **THE PAPER PATH MAY NOT BE CLEAR**

Check the paper path around the toner cartridge.

**CAUTION—HOT SURFACE:** The inside of the printer might be hot. To reduce the risk of injury from a hot component, allow the surface to cool before touching.

Clear any paper you see.

### **THERE IS TONER IN THE PAPER PATH**

Contact Customer Support.

### **Toner fog or background shading appears on the page**

These are possible solutions. Try one or more of the following:

#### **THE TONER CARTRIDGE MAY BE DEFECTIVE**

Replace the toner cartridge.

#### **THE CHARGE ROLLS MAY BE DEFECTIVE**

Replace the charge rolls.

#### **THERE IS TONER IN THE PAPER PATH**

Contact Customer Support.

### **Toner rubs off**

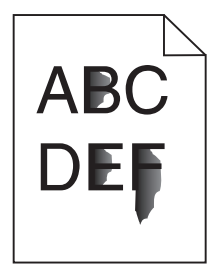

These are possible solutions. Try one or more of the following:

### **CHECK THE PAPER TYPE SETTING**

Make sure the paper type setting matches the paper loaded in the tray:

- **1** From the printer control panel, check the Paper Type setting from the Paper menu.
- **2** Before sending the job to print, specify the correct type setting:
	- **•** For Windows users, specify the type from Print Properties.
	- **•** For Macintosh users, specify the type from the Print dialog.

### **CHECK THE PAPER TEXTURE SETTING**

From the printer control panel Paper menu, make sure the Paper Texture setting matches the paper loaded in the tray.
## <span id="page-288-0"></span>**Toner specks**

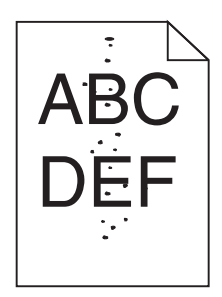

These are possible solutions. Try one or more of the following:

#### **THE TONER CARTRIDGE MAY BE DEFECTIVE**

Replace the toner cartridge.

#### **THERE IS TONER IN THE PAPER PATH**

Contact Customer Support.

## **Transparency print quality is poor**

Try one or more of the following:

#### **CHECK THE TRANSPARENCIES**

Use only transparencies recommended by the printer manufacturer.

#### **CHECK THE PAPER TYPE SETTING**

Make sure the paper type setting matches the paper loaded in the tray:

- **1** From the printer control panel, check the Paper Type setting from the Paper menu.
- **2** Before sending the job to print, specify the correct type setting:
	- **•** For Windows users, specify the type from Print Properties.
	- **•** For Macintosh users, specify the type from the Print dialog.

## **Embedded Web Server does not open**

These are possible solutions. Try one or more of the following:

## **CHECK THE NETWORK CONNECTIONS**

Make sure the printer and computer are turned on and connected to the same network.

## <span id="page-289-0"></span>**CHECK THE NETWORK SETTINGS**

Depending on the network settings, you may need to type https://instead of http://before the printer IP address to access the Embedded Web Server. For more information, see your system administrator.

## **Contacting Customer Support**

When you call Customer Support, describe the problem you are experiencing, the message on the display, and the troubleshooting steps you have already taken to find a solution.

You need to know your printer model type and serial number. For more information, see the label on the inside of the front door of the printer. The serial number is also listed on the menu settings page.

In the U.S. or Canada, call (1-800-539-6275). For other countries/regions, visit the Lexmark Web site at **[www.lexmark.com](http://www.lexmark.com)**.

# **Notices**

## **Product information**

Product name:

Lexmark X463de, Lexmark X464de, Lexmark X466dte, Lexmark X466dtwe

Machine type:

7014, 4569, 4570

Model(s):

431, 636, 63W, n01, n02, g01, g02, n11, n12, g11, g12, hn1, hn2, wh1, wh2

## **Edition notice**

#### February 2009

**The following paragraph does not apply to any country where such provisions are inconsistent with local law:** LEXMARK INTERNATIONAL, INC., PROVIDES THIS PUBLICATION "AS IS" WITHOUT WARRANTY OF ANY KIND, EITHER EXPRESS OR IMPLIED, INCLUDING, BUT NOT LIMITED TO, THE IMPLIED WARRANTIES OF MERCHANTABILITY OR FITNESS FOR A PARTICULAR PURPOSE. Some states do not allow disclaimer of express or implied warranties in certain transactions; therefore, this statement may not apply to you.

This publication could include technical inaccuracies or typographical errors. Changes are periodically made to the information herein; these changes will be incorporated in later editions. Improvements or changes in the products or the programs described may be made at any time.

References in this publication to products, programs, or services do not imply that the manufacturer intends to make these available in all countries in which it operates. Any reference to a product, program, or service is not intended to state or imply that only that product, program, or service may be used. Any functionally equivalent product, program, or service that does not infringe any existing intellectual property right may be used instead. Evaluation and verification of operation in conjunction with other products, programs, or services, except those expressly designated by the manufacturer, are the user's responsibility.

For Lexmark technical support, visit **[support.lexmark.com](http://support.lexmark.com)**.

For information on supplies and downloads, visit **[www.lexmark.com](http://www.lexmark.com)**.

If you don't have access to the Internet, you can contact Lexmark by mail:

Lexmark International, Inc. Bldg 004-2/CSC 740 New Circle Road NW Lexington, KY 40550 USA

**© 2009 Lexmark International, Inc.**

**All rights reserved.**

## <span id="page-291-0"></span>**UNITED STATES GOVERNMENT RIGHTS**

This software and any accompanying documentation provided under this agreement are commercial computer software and documentation developed exclusively at private expense.

## **Trademarks**

Lexmark, Lexmark with diamond design, MarkNet, and MarkVision are trademarks of Lexmark International, Inc., registered in the United States and/or other countries.

MarkTrack and PrintCryption are trademarks of Lexmark International, Inc.

PCL® is a registered trademark of the Hewlett-Packard Company. PCL is Hewlett-Packard Company's designation of a set of printer commands (language) and functions included in its printer products. This printer is intended to be compatible with the PCL language. This means the printer recognizes PCL commands used in various application programs, and that the printer emulates the functions corresponding to the commands.

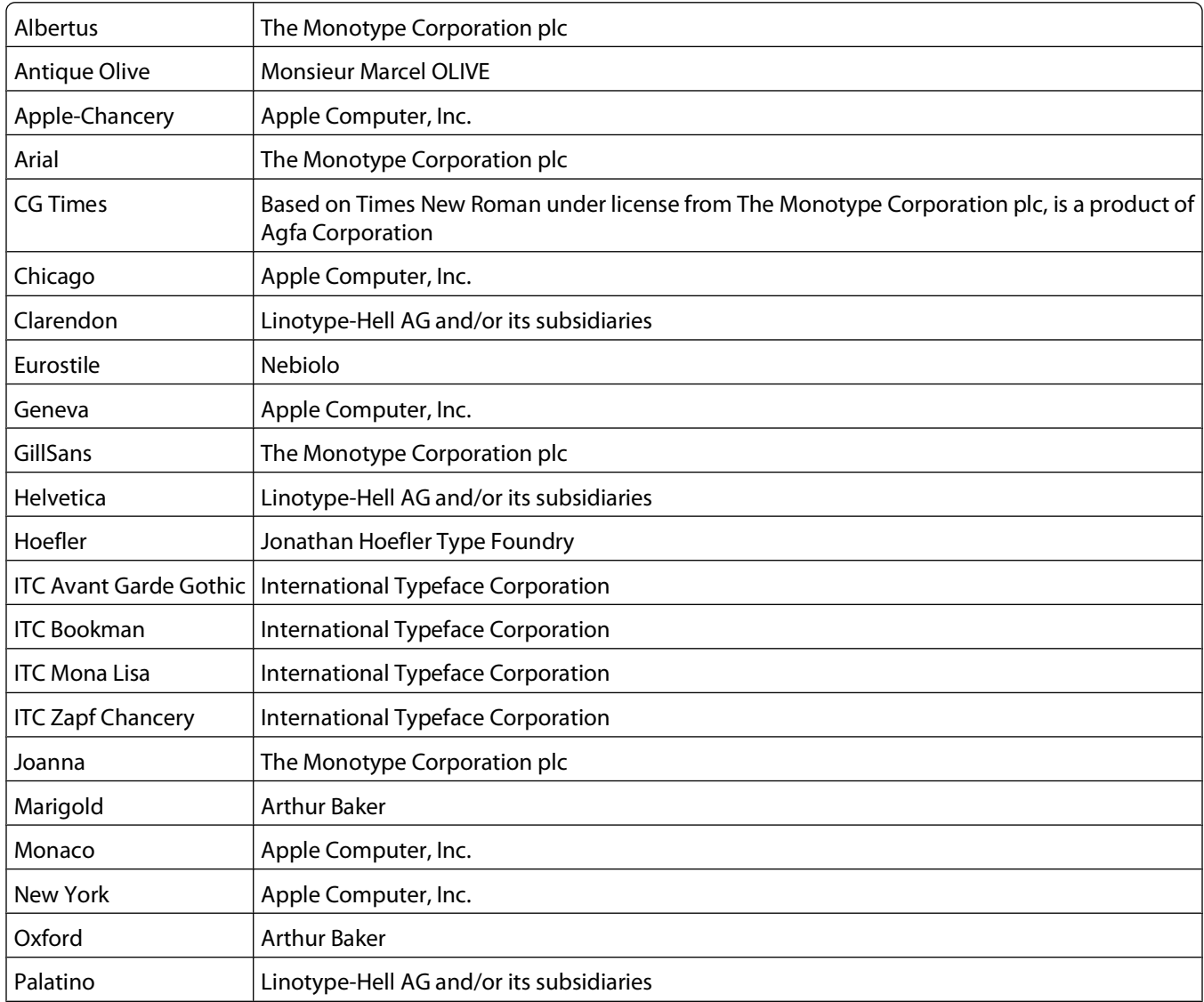

The following terms are trademarks or registered trademarks of these companies:

<span id="page-292-0"></span>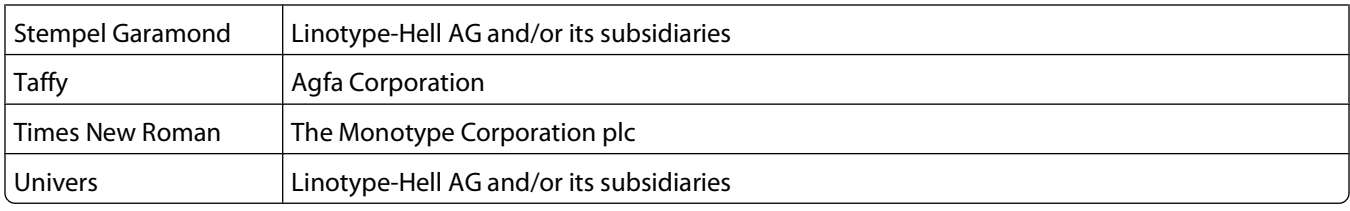

All other trademarks are the property of their respective owners.

## **Federal Communications Commission (FCC) compliance information statement**

This product has been tested and found to comply with the limits for a Class B digital device, pursuant to Part 15 of the FCC Rules. Operation is subject to the following two conditions: (1) this device may not cause harmful interference, and (2) this device must accept any interference received, including interference that may cause undesired operation

The FCC Class B limits are designed to provide reasonable protection against harmful interference when the equipment is operated in a residential installation. This equipment generates, uses, and can radiate radio frequency energy and, if not installed and used in accordance with the instructions, may cause harmful interference to radio communications. However, there is no guarantee that interference will not occur in a particular installation. If this equipment does cause harmful interference to radio or television reception, which can be determined by turning the equipment off and on, the user is encouraged to try to correct the interference by one or more of the following measures:

- **•** Reorient or relocate the receiving antenna.
- **•** Increase the separation between the equipment and receiver.
- **•** Connect the equipment into an outlet on a circuit different from that to which the receiver is connected.
- **•** Consult your point of purchase or service representative for additional suggestions.

The manufacturer is not responsible for radio or television interference caused by using other than recommended cables or by unauthorized changes or modifications to this equipment. Unauthorized changes or modifications could void the user's authority to operate this equipment.

**Note:** To assure compliance with FCC regulations on electromagnetic interference for a Class B computing device, use a properly shielded and grounded cable such as Lexmark part number 1021231 for parallel attach or 1021294 for USB attach. Use of a substitute cable not properly shielded and grounded may result in a violation of FCC regulations.

Any questions regarding this compliance information statement should be directed to:

Director of Lexmark Technology & Services Lexmark International, Inc. 740 West New Circle Road Lexington, KY 40550 (859) 232–3000

## **Noise emission levels**

The following measurements were made in accordance with ISO 7779 and reported in conformance with ISO 9296.

**Note:** Some modes may not apply to your product.

<span id="page-293-0"></span>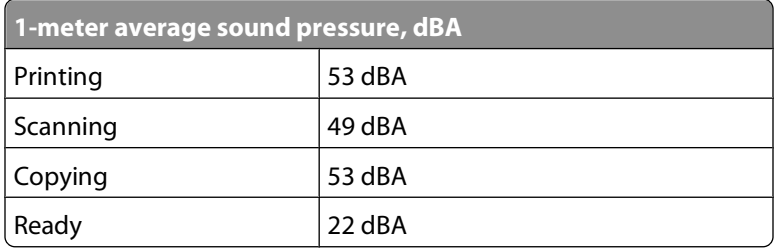

Values are subject to change. See **[www.lexmark.com](http://www.lexmark.com)** for current values.

## **Waste from Electrical and Electronic Equipment (WEEE) directive**

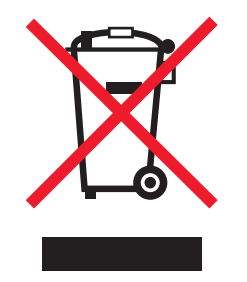

The WEEE logo signifies specific recycling programs and procedures for electronic products in countries of the European Union. We encourage the recycling of our products. If you have further questions about recycling options, visit the Lexmark Web site at **[www.lexmark.com](http://www.lexmark.com)** for your local sales office phone number.

## **Mercury statement**

This product contains mercury in the lamp (<5mg Hg). Disposal of mercury may be regulated due to environmental considerations. For disposal or recycling information, contact your local authorities or the Electronic Industries Alliance: **[www.eiae.org](http://www.eiae.org)**.

## **Static sensitivity notice**

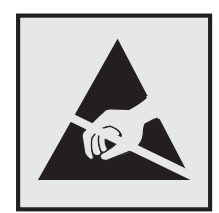

This symbol identifies static-sensitive parts. Do not touch in the areas near these symbols without first touching the metal frame of the printer.

## <span id="page-294-0"></span>**ENERGY STAR**

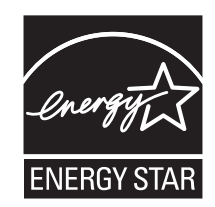

## **Laser notice**

The printer is certified in the U.S. to conform to the requirements of DHHS 21 CFR Subchapter J for Class I (1) laser products, and elsewhere is certified as a Class I laser product conforming to the requirements of IEC 60825-1.

Class I laser products are not considered to be hazardous. The printer contains internally a Class IIIb (3b) laser that is nominally a 7 milliwatt gallium arsenide laser operating in the wavelength of 655-675 nanometers. The laser system and printer are designed so there is never any human access to laser radiation above a Class I level during normal operation, user maintenance, or prescribed service condition.

## **Laser advisory label**

A laser notice label may be affixed to this printer as shown:

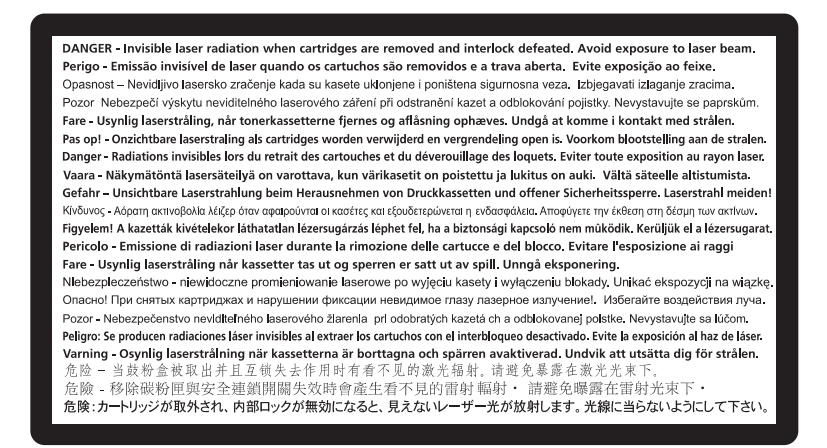

## **Power consumption**

#### **Product power consumption**

The following table documents the power consumption characteristics of the product.

**Note:** Some modes may not apply to your product.

<span id="page-295-0"></span>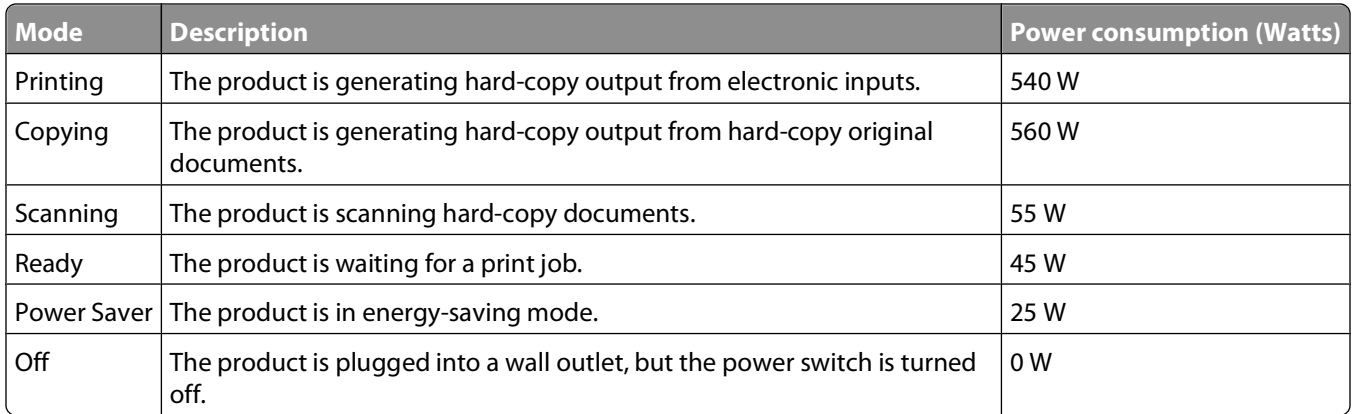

The power consumption levels listed in the previous table represent time-averaged measurements. Instantaneous power draws may be substantially higher than the average.

Values are subject to change. See **[www.lexmark.com](http://www.lexmark.com)** for current values.

#### **Power Saver**

This product is designed with an energy-saving mode called Power Saver. The Power Saver Mode is equivalent to the EPA Sleep Mode. The Power Saver Mode saves energy by lowering power consumption during extended periods of inactivity. The Power Saver Mode is automatically engaged after this product is not used for a specified period of time, called the Power Saver Timeout.

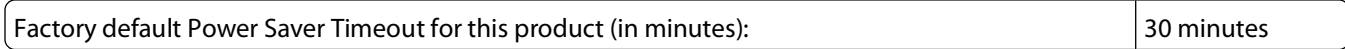

By using the configuration menus, the Power Saver Timeout can be modified between 1 minute and 240 minutes. Setting the Power Saver Timeout to a low value reduces energy consumption, but may increase the response time of the product. Setting the Power Saver Timeout to a high value maintains a fast response, but uses more energy.

#### **Off mode**

If this product has an off mode which still consumes a small amount of power, then to completely stop product power consumption, disconnect the power supply cord from the wall outlet.

#### **Total energy usage**

It is sometimes helpful to calculate the total product energy usage. Since power consumption claims are provided in power units of Watts, the power consumption should be multiplied by the time the product spends in each mode in order to calculate energy usage. The total product energy usage is the sum of each mode's energy usage.

## **European Community (EC) directives conformity**

This product is in conformity with the protection requirements of EC Council directives 2004/108/EC and 2006/95/EC on the approximation and harmonization of the laws of the Member States relating to electromagnetic compatibility and safety of electrical equipment designed for use within certain voltage limits.

A declaration of conformity with the requirements of the directives has been signed by the Director of Manufacturing and Technical Support, Lexmark International, Inc., S.A., Boigny, France.

This product satisfies the Class B limits of EN 55022 and safety requirements of EN 60950.

## <span id="page-296-0"></span>**Industry Canada compliance statement**

This Class B digital apparatus meets all requirements of the Canadian Interference-Causing Equipment Standard ICES-003.

## **Avis de conformité aux normes de l'industrie du Canada**

Cet appareil numérique de classe B est conforme aux exigences de la norme canadienne relative aux équipements pouvant causer des interférences NMB-003.

## **Regulatory notices for telecommunication terminal equipment**

This section contains regulatory information pertaining to products that contain telecommunication terminal equipment such as facsimile.

## **Notice to users of the US telephone network: FCC requirements**

This equipment complies with Part 68 of the FCC rules and the requirements adopted by the Administrative Council for Terminal Attachments (ACTA). On the back of this equipment is a label that contains, among other information, a product identifier in the format US:AAAEQ##TXXXX. If requested, this number must be provided to your telephone company.

This equipment uses the RJ-11C Universal Service Order Code (USOC) jack.

A plug and jack used to connect this equipment to the premises' wiring and telephone network must comply with the applicable FCC Part 68 rules and requirements adopted by the ACTA. A compliant telephone cord and modular plug is provided with this product. It is designed to be connected to a compatible modular jack that is also compliant. See your setup documentation for more information.

The Ringer Equivalence Number (REN) is used to determine the number of devices that may be connected to a telephone line. Excessive RENs on a telephone line may result in the devices not ringing in response to an incoming call. In most but not all areas, the sum of RENs should not exceed five (5.0). To be certain of the number of devices that may be connected to a line, as determined by the total RENs, contact your local telephone company. For products approved after July 23, 2001, the REN for this product is part of the product identifier that has the format US:AAAEQ##TXXXX. The digits represented by ## are the REN without a decimal point (for example, 03 is a REN of 0.3). For earlier products, the REN is shown separately on the label.

If this equipment causes harm to the telephone network, the telephone company will notify you in advance that temporary discontinuance of service may be required. If advance notice is not practical, the telephone company will notify the customer as soon as possible. You will also be advised of your right to file a complaint with the FCC.

The telephone company may make changes in its facilities, equipment, operations or procedures that could affect the operation of this equipment. If this happens, the telephone company will provide advance notice in order for you to make necessary modifications to maintain uninterrupted service.

If you experience trouble with this equipment, for repair or warranty information, contact Lexmark International, Inc. at **[www.lexmark.com](http://www.lexmark.com)** or your Lexmark representative. If the equipment is causing harm to the telephone network, the telephone company may request that you disconnect the equipment until the problem is resolved.

This equipment contains no user serviceable parts. For repair and warranty information, contact Lexmark International, Inc. See the previous paragraph for contact information.

<span id="page-297-0"></span>Connection to party line service is subject to state tariffs. Contact the state public utility commission, public service commission, or corporation commission for information.

If your home has specially wired alarm equipment connected to the telephone line, ensure the installation of this equipment does not disable your alarm equipment. If you have questions about what will disable alarm equipment, consult your telephone company or a qualified installer.

Telephone companies report that electrical surges, typically lightning transients, are very destructive to customer terminal equipment connected to AC power sources. This has been identified as a major nationwide problem. It is recommended that the customer install an appropriate AC surge arrestor in the AC outlet to which this device is connected. An appropriate AC surge arrestor is defined as one that is suitably rated, and certified by UL (Underwriter's Laboratories), another NRTL (Nationally Recognized Testing Laboratory), or a recognized safety certification body in the country/region of use. This is to avoid damage to the equipment caused by local lightning strikes and other electrical surges.

The Telephone Consumer Protection Act of 1991 makes it unlawful for any person to use a computer or other electronic device, including fax machines, to send any message unless said message clearly contains in a margin at the top or bottom of each transmitted page or on the first page of the transmission, the date and time it is sent and an identification of the business or other entity, or other individual sending the message, and the telephone number of the sending machine or such business, other entity, or individual. (The telephone number provided may not be a 900 number or any other number for which charges exceed local or long-distance transmission charges.)

See your user documentation in order to program this information into your fax machine.

## **South Africa telecommunications notice**

This modem must be used in conjunction with an approved surge protection device when connected to the PSTN.

## **Notice to users of the Canadian telephone network**

This product meets the applicable Industry Canada technical specifications. The Ringer Equivalence Number (REN) is an indication of the maximum number of terminals allowed to be connected to a telephone interface. The terminus of an interface may consist of any combination of devices, subject only to the requirement that the sum of the RENs of all the devices does not exceed five. The modem REN is located on the rear of the equipment on the product labeling.

Telephone companies report that electrical surges, typically lightning transients, are very destructive to customer terminal equipment connected to AC power sources. This has been identified as a major nationwide problem. It is recommended that the customer install an appropriate AC surge arrestor in the AC outlet to which this device is connected. An appropriate AC surge arrestor is defined as one that is suitably rated, and certified by UL (Underwriter's Laboratories), another NRTL (Nationally Recognized Testing Laboratory), or a recognized safety certification body in the country/region of use. This is to avoid damage to the equipment caused by local lightning strikes and other electrical surges.

This equipment uses CA11A telephone jacks.

#### **Avis réservé aux utilisateurs du réseau téléphonique du Canada**

Ce produit est conforme aux spécifications techniques d'Industrie Canada. Le numéro REN (ringer equivalence number : numéro d'équivalence de sonnerie) fournit une indication du nombre maximum de terminaux pouvant être connectés à l'interface téléphonique. En bout de ligne, le nombre d'appareils qui peuvent être connectés n'est pas directement limité, mais la somme des REN de ces appareils ne doit pas dépasser cinq. Le numéro REN du modem est indiqué sur l'étiquette produit située à l'arrière de l'équipement.

<span id="page-298-0"></span>Les compagnies de téléphone constatent que les surtensions électriques, en particulier celles dues à la foudre, entraînent d'importants dégâts sur les terminaux privés connectés à des sources d'alimentation CA. Il s'agit-là d'un problème majeur d'échelle nationale. En conséquence, il vous est recommandé de brancher un parasurtenseur dans la prise de courant à laquelle l'équipement est connecté. Utilisez un parasurtenseur répondant à des caractéristiques nominales satisfaisantes et certifié par le laboratoire d'assureurs UL (Underwriter's Laboratories), un autre laboratoire agréé de type NRTL (Nationally Recognized Testing Laboratory) ou un organisme de certification agréé dans votre région ou pays. Ceci prévient tout endommagement de l'équipement causé par les orages et autres surtensions électriques.

Cet équipement utilise des prises de téléphone CA11A.

## **Notice to users of the New Zealand telephone network**

The following are special conditions for the Facsimile User Instructions. The grant of a telepermit for any item of terminal equipment indicates only that Telecom has accepted that the item complies with minimum conditions for connection to its network. It indicates no endorsement of the product by Telecom, nor does it provide any sort of warranty. Above all, it provides no assurance that any item will work correctly in all respects with another item of telepermitted equipment of a different make or model, nor does it imply that any product is compatible with all of Telecom's network services.

This equipment shall not be set up to make automatic calls to the Telecom's 111 Emergency Service.

This equipment may not provide for the effective hand-over of a call to another device connected to the same line.

This equipment should not be used under any circumstances that may constitute a nuisance to other Telecom customers.

Some parameters required for compliance with Telecom's telepermit requirements are dependent on the equipment associated with this device. The associated equipment shall be set to operate within the following limits for compliance to Telecom's specifications:

- **•** There shall be no more than 10 call attempts to the same number within any 30 minute period for any single manual call initiation, and
- **•** The equipment shall go on-hook for a period of not less than 30 seconds between the end of one attempt and the beginning of the next call attempt.
- **•** The equipment shall be set to ensure that automatic calls to different numbers are spaced such that there is not less than 5 seconds between the end of one call attempt and the beginning of another.

## **Using this product in Switzerland**

This product requires a Swiss billing tone filter (Lexmark part number 14B5109 or 80D1877) to be installed on any line which receives metering pulses in Switzerland. The Lexmark filter must be used, as metering pulses are present on all analog telephone lines in Switzerland.

## **Utilisation de ce produit en Suisse**

Cet appareil nécessite l'utilisation d'un filtre de tonalité de facturation suisse (n<sup>o</sup> de référence Lexmark : 14B5109 ou 80D1877) devant être installé sur toute ligne recevant des impulsions de comptage en Suisse. Ce filtre doit être utilisé pour toute installation car ces impulsions existent sur toutes les lignes téléphoniques suisses.

## <span id="page-299-0"></span>**Verwendung dieses Produkts in der Schweiz**

Für dieses Produkt muss ein schweizerischer Billing Tone Filter zur Zählzeichenübertragung (Lexmark Teilenummer 14B5109 oder 80D1877) für jede Leitung installiert werden, über die in der Schweiz Zeitsteuertakte übertragen werden. Die Verwendung des Lexmark Filters ist obligatorisch, da in allen analogen Telefonleitungen in der Schweiz Zeitsteuertakte vorhanden sind.

## **Uso del prodotto in Svizzera**

Questo prodotto richiede un filtro toni Billing svizzero, (codice Lexmark 14B5109 o 80D1877) da installare su tutte le linee che ricevono impulsi remoti in Svizzera. È necessario utilizzare il filtro Lexmark poiché gli impulsi remoti sono presenti su tutte le linee analogiche in Svizzera.

## **Notice to Users in the European Union**

Products bearing the CE mark are in conformity with the protection requirements of EC Council directives 2004/108/EC, 2006/95/EC, and 1999/5/EC on the approximation and harmonization of the laws of the Member States relating to electromagnetic compatibility, safety of electrical equipment designed for use within certain voltage limits and on radio equipment and telecommunications terminal equipment.

Compliance is indicated by the CE marking.

# $\epsilon$

A declaration of conformity with the requirements of the directives is available from the Director of Manufacturing and Technical Support, Lexmark International, S. A., Boigny, France.

Refer to the table at the end of the Notices section for further compliance information.

## **Regulatory notices for wireless products**

This section contains the following regulatory information pertaining to wireless products that contain transmitters, for example, but not limited to, wireless network cards or proximity card readers.

## **Exposure to radio frequency radiation**

The radiated output power of this device is far below the radio frequency exposure limits of the FCC and other regulatory agencies. A minimum separation of 20 cm (8 inches) must be maintained between the antenna and any persons for this device to satisfy the RF exposure requirements of the FCC and other regulatory agencies.

## **Notice to users in Brazil**

Este equipamento opera em carater secundario, isto e, nao tem direito a protecao contra interferencia prejudicial, mesmo de estacoes do mesmo tipo, e nao pode causar interferencia a sistemas operando em carater primario. (Res.ANATEL 282/2001).

## <span id="page-300-0"></span>**Industry Canada (Canada)**

This device complies with Industry Canada specification RSS-210. Operation is subject to the following two conditions: (1) this device may not cause interference, and (2) this device must accept any interference, including interference that may cause undesired operation of the device.

This device has been designed to operate only with the antenna provided. Use of any other antenna is strictly prohibited per regulations of Industry Canada.

To prevent radio interference to the licensed service, this device is intended to be operated indoors and away from windows to provide maximum shielding. Equipment (or its transmit antenna) that is installed outdoors is subject to licensing.

The installer of this radio equipment must ensure that the antenna is located or pointed such that it does not emit RF fields in excess of Health Canada limits for the general population; consult Safety Code 6, obtainable from Health Canada's Web site www.hc-sc.gc.ca/rpb.

The term "IC:" before the certification/registration number only signifies that the Industry Canada technical specifications were met.

#### **Industry Canada (Canada)**

Cet appareil est conforme à la norme RSS-210 d'Industry Canada. Son fonctionnement est soumis aux deux conditions suivantes :

(1) cet appareil ne doit pas provoquer d'interférences et (2) il doit accepter toute interférence reçue, y compris celles risquant d'altérer son fonctionnement.

Cet appareil a été conçu pour fonctionner uniquement avec l'antenne fournie. L'utilisation de toute autre antenne est strictement interdite par la réglementation d'Industry Canada.

En application des réglementations d'Industry Canada, l'utilisation d'une antenne de gain supérieur est strictement interdite.

Pour empêcher toute interférence radio au service faisant l'objet d'une licence, cet appareil doit être utilisé à l'intérieur et loin des fenêtres afin de garantir une protection optimale.

Si le matériel (ou son antenne d'émission) est installé à l'extérieur, il doit faire l'objet d'une licence.

L'installateur de cet équipement radio doit veiller à ce que l'antenne soit implantée et dirigée de manière à n'émettre aucun champ HF dépassant les limites fixées pour l'ensemble de la population par Santé Canada. Reportez-vous au Code de sécurité 6 que vous pouvez consulter sur le site Web de Santé Canada www.hc-sc.gc.ca/rpb.

Le terme « IC » précédant le numéro de d'accréditation/inscription signifie simplement que le produit est conforme aux spécifications techniques d'Industry Canada.

## **Taiwan NCC RF notice statement**

#### NCC型式認證設備注意事項 台灣低功率射頻電機設備之使用注意事項

經型式認證合格之低功率射頻電機,非經許可,公司、商號或使用者均不得擅自變 更頻率、加大功率或變更原設計之特性及功能。

低功率射頻電機之使用不得影響飛航安全及干擾合法通信;經發現有干擾現象時, 應立即停用,並改善至無干擾時方得繼續使用。前項合法通信,指依電信規定作業 之無線電信。低功率射頻電機須忍受合法通信或工業、科學及醫療用電波輻射性電 機設備之干擾。

## <span id="page-301-0"></span>**Notice to users in the European Union**

Products bearing the CE mark are in conformity with the protection requirements of EC Council directives 2004/108/EC, 2006/95/EC, and 1999/5/EC on the approximation and harmonization of the laws of the Member States relating to electromagnetic compatibility, safety of electrical equipment designed for use within certain voltage limits and on radio equipment and telecommunications terminal equipment.

Compliance is indicated by the CE marking.

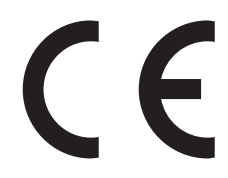

A declaration of conformity with the requirements of the directives is available from the Director of Manufacturing and Technical Support, Lexmark International, S. A., Boigny, France. Refer to the table at the end of the Notices section for further compliance information.

Products equipped with 2.4GHz Wireless LAN option are in conformity with the protection requirements of EC Council directives 2004/108/EC, 2006/95/EC, and 1999/5/EC on the approximation and harmonization of the laws of the Member States relating to electromagnetic compatibility, safety of electrical equipment designed for use within certain voltage limits and on radio equipment and telecommunications terminal equipment.

Compliance is indicated by the CE marking.

# $C \in \Theta$

Operation is allowed in all EU and EFTA countries, but is restricted to indoor use only.

A declaration of conformity with the requirements of the directives is available from the Director of Manufacturing and Technical Support, Lexmark International, S. A., Boigny, France. Refer to the table at the end of the Notices section for further compliance information.

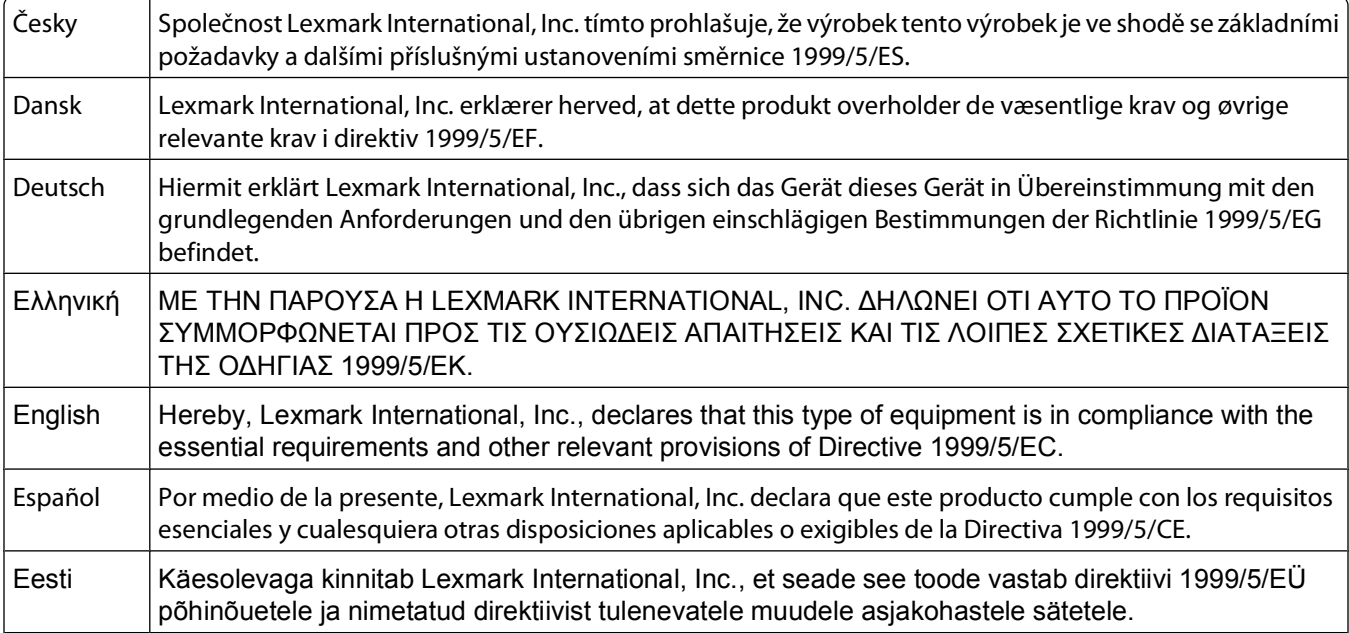

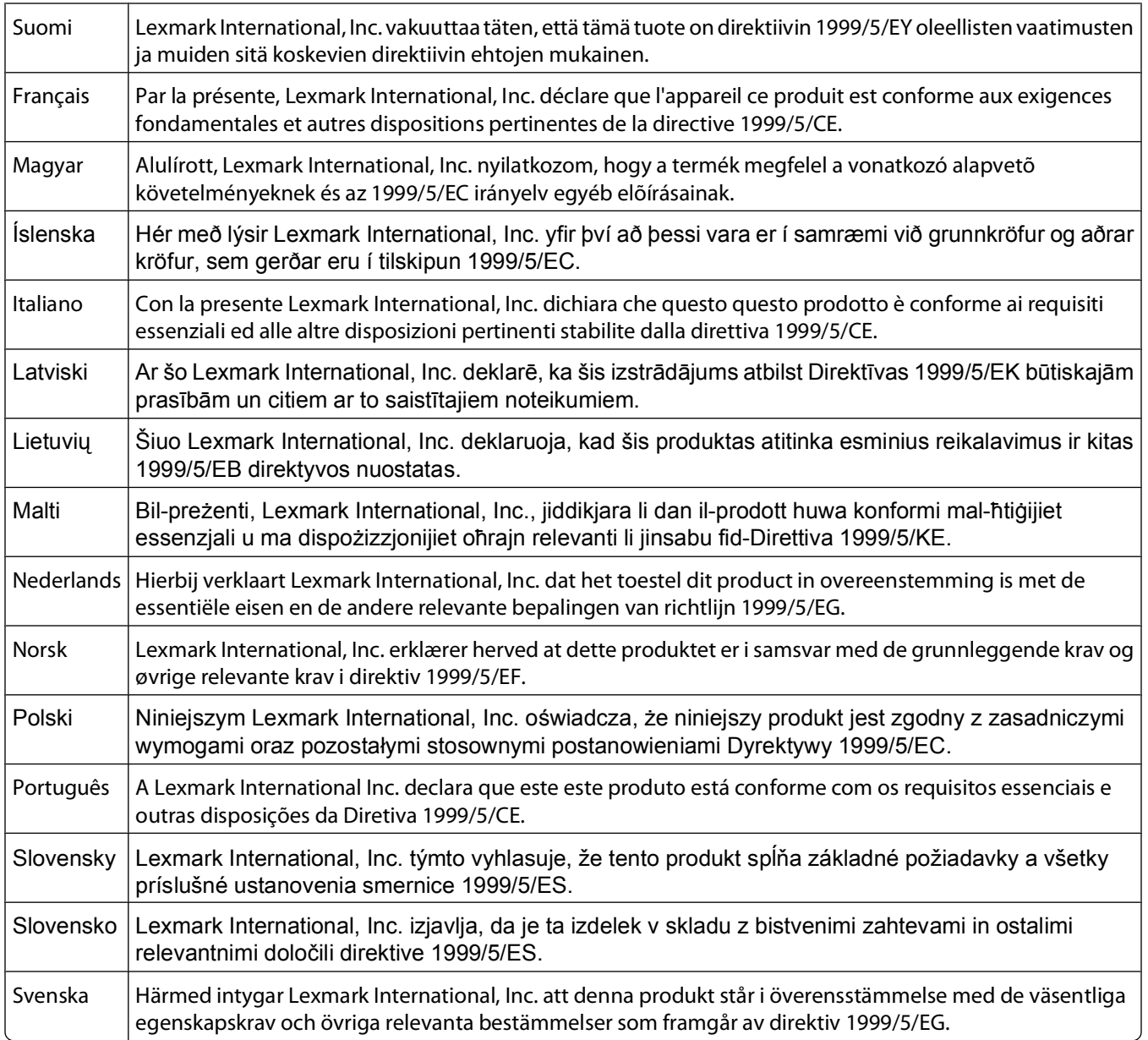

## **Statement of Limited Warranty**

Lexmark X463de, Lexmark X464de, Lexmark X466dte, Lexmark X466dtwe

#### **Lexmark International, Inc., Lexington, KY**

This limited warranty applies to the United States and Canada. For customers outside the U.S., refer to the countryspecific warranty information that came with your product.

This limited warranty applies to this product only if it was originally purchased for your use, and not for resale, from Lexmark or a Lexmark Remarketer, referred to in this statement as "Remarketer."

#### **Limited warranty**

Lexmark warrants that this product:

—Is manufactured from new parts, or new and serviceable used parts, which perform like new parts

—Is, during normal use, free from defects in material and workmanship

If this product does not function as warranted during the warranty period, contact a Remarketer or Lexmark for repair or replacement (at Lexmark's option).

If this product is a feature or option, this statement applies only when that feature or option is used with the product for which it was intended. To obtain warranty service, you may be required to present the feature or option with the product.

If you transfer this product to another user, warranty service under the terms of this statement is available to that user for the remainder of the warranty period. You should transfer proof of original purchase and this statement to that user.

#### **Limited warranty service**

The warranty period starts on the date of original purchase as shown on the purchase receipt and ends 12 months later provided that the warranty period for any supplies and for any maintenance items included with the printer shall end earlier if it, or its original contents, are substantially used up, depleted, or consumed.

To obtain warranty service you may be required to present proof of original purchase. You may be required to deliver your product to the Remarketer or Lexmark, or ship it prepaid and suitably packaged to a Lexmark designated location. You are responsible for loss of, or damage to, a product in transit to the Remarketer or the Lexmark designated location.

When warranty service involves the exchange of a product or part, the item replaced becomes the property of the Remarketer or Lexmark. The replacement may be a new or repaired item.

The replacement item assumes the remaining warranty period of the original product.

Replacement is not available to you if the product you present for exchange is defaced, altered, in need of a repair not included in warranty service, damaged beyond repair, or if the product is not free of all legal obligations, restrictions, liens, and encumbrances.

Before you present this product for warranty service, remove all print cartridges, programs, data, and removable storage media (unless directed otherwise by Lexmark).

For further explanation of your warranty alternatives and the nearest Lexmark authorized servicer in your area contact Lexmark on the World Wide Web at **[www.lexmark.com/support](http://www.lexmark.com/support)**.

Remote technical support is provided for this product throughout its warranty period. For products no longer covered by a Lexmark warranty, technical support may not be available or only be available for a fee.

#### **Extent of limited warranty**

Lexmark does not warrant uninterrupted or error-free operation of any product or the durability or longevity of prints produced by any product.

Warranty service does not include repair of failures caused by:

—Modification or unauthorized attachments

—Accidents, misuse, abuse or use inconsistent with Lexmark user's guides, manuals, instructions or guidance

—Unsuitable physical or operating environment

—Maintenance by anyone other than Lexmark or a Lexmark authorized servicer

- —Operation of a product beyond the limit of its duty cycle
- —Use of printing media outside of Lexmark specifications
- —Refurbishment, repair, refilling or remanufacture by a third party of products, supplies or parts

—Products, supplies, parts, materials (such as toners and inks), software, or interfaces not furnished by Lexmark

**TO THE EXTENT PERMITTED BY APPLICABLE LAW, NEITHER LEXMARK NOR ITS THIRD PARTY SUPPLIERS OR REMARKETERS MAKE ANY OTHER WARRANTY OR CONDITION OF ANY KIND, WHETHER EXPRESS OR IMPLIED, WITH RESPECT TO THIS PRODUCT, AND SPECIFICALLY DISCLAIM THE IMPLIED WARRANTIES OR CONDITIONS OF MERCHANTABILITY, FITNESS FOR A PARTICULAR PURPOSE, AND SATISFACTORY QUALITY. ANY WARRANTIES THAT MAY NOT BE DISCLAIMED UNDER APPLICABLE LAW ARE LIMITED IN DURATION TO THE WARRANTY PERIOD. NO WARRANTIES, EXPRESS OR IMPLIED, WILL APPLY AFTER THIS PERIOD. ALL INFORMATION, SPECIFICATIONS, PRICES, AND SERVICES ARE SUBJECT TO CHANGE AT ANY TIME WITHOUT NOTICE.**

#### **Limitation of liability**

Your sole remedy under this limited warranty is set forth in this document. For any claim concerning performance or nonperformance of Lexmark or a Remarketer for this product under this limited warranty, you may recover actual damages up to the limit set forth in the following paragraph.

Lexmark's liability for actual damages from any cause whatsoever will be limited to the amount you paid for the product that caused the damages. This limitation of liability will not apply to claims by you for bodily injury or damage to real property or tangible personal property for which Lexmark is legally liable. **IN NO EVENT WILL LEXMARK BE LIABLE FOR ANY LOST PROFITS, LOST SAVINGS, INCIDENTAL DAMAGE, OR OTHER ECONOMIC OR CONSEQUENTIAL DAMAGES.** This is true even if you advise Lexmark or a Remarketer of the possibility of such damages. Lexmark is not liable for any claim by you based on a third party claim.

This limitation of remedies also applies to claims against any Suppliers and Remarketers of Lexmark. Lexmark's and its Suppliers' and Remarketers' limitations of remedies are not cumulative. Such Suppliers and Remarketers are intended beneficiaries of this limitation.

#### **Additional rights**

Some states do not allow limitations on how long an implied warranty lasts, or do not allow the exclusion or limitation of incidental or consequential damages, so the limitations or exclusions contained above may not apply to you.

This limited warranty gives you specific legal rights. You may also have other rights that vary from state to state.

## **LEXMARK SOFTWARE LIMITED WARRANTY AND LICENSE AGREEMENTS**

PLEASE READ CAREFULLY BEFORE USING THIS PRODUCT: BY USING THIS PRODUCT, YOU AGREE TO BE BOUND BY ALL THE TERMS AND CONDITIONS OF THIS SOFTWARE LIMITED WARRANTY AND LICENSE AGREEMENTS. IF YOU DO NOT AGREE WITH THE TERMS OF THIS SOFTWARE LIMITED WARRANTY AND LICENSE AGREEMENTS, PROMPTLY RETURN THE PRODUCT UNUSED AND REQUEST A REFUND OF THE AMOUNT YOU PAID. IF YOU ARE INSTALLING THIS PRODUCT FOR USE BY OTHER PARTIES, YOU AGREE TO INFORM THE USERS THAT USE OF THE PRODUCT INDICATES ACCEPTANCE OF THESE TERMS.

#### **DEVICE LICENSE AGREEMENT**

The patented printer is licensed for, and designed to work with only genuine Lexmark toner cartridges and developer components for the life of the patented printer. Under this patent license, you agree to: (1) use only genuine Lexmark toner cartridges and developer components with this printer except as otherwise provided below, and (2) pass this license/agreement to any subsequent user of this printer. The patented Lexmark toner cartridges and developer components inside are licensed subject to a restriction that they may be used only once. Following their initial use, you agree to return them only to Lexmark for recycling. Lexmark toner cartridges are designed to stop working after a delivering a fixed amount of toner. A variable amount of toner may remain in them when replacement is required. Replacement toner cartridge(s) sold without these terms are available through www.lexmark.com, may be refilled by you, or a third party, as the only cartridge alternative to be used with the licensed printer.

#### **LEXMARK SOFTWARE LICENSE AGREEMENT**

This Software License Agreement ("Software License Agreement") is a legal agreement between you (either an individual or a single entity) and Lexmark International, Inc. ("Lexmark") that, to the extent your Lexmark product or Software Program is not otherwise subject to a written software license agreement between you and Lexmark or its suppliers, governs your use of any Software Program installed on or provided by Lexmark for use in connection with your Lexmark product. The term "Software Program" includes machine-readable instructions, audio/visual content (such as images and recordings), and associated media, printed materials and electronic documentation, whether incorporated into, distributed with or for use with your Lexmark product.

- **1 STATEMENT OF SOFTWARE LIMITED WARRANTY**. Lexmark warrants that the media (e.g., diskette or compact disk) on which the Software Program (if any) is furnished is free from defects in materials and workmanship under normal use during the warranty period. The warranty period is ninety (90) days and commences on the date the Software Program is delivered to the original end-user. This limited warranty applies only to Software Program media purchased new from Lexmark or an Authorized Lexmark Reseller or Distributor. Lexmark will replace the Software Program should it be determined that the media does not conform to this limited warranty.
- **2 DISCLAIMER AND LIMITATION OF WARRANTIES**. EXCEPT AS PROVIDED IN THIS SOFTWARE LICENSE AGREEMENT AND TO THE MAXIMUM EXTENT PERMITTED BY APPLICABLE LAW, LEXMARK AND ITS SUPPLIERS PROVIDE THE SOFTWARE PROGRAM "AS IS" AND HEREBY DISCLAIM ALL OTHER WARRANTIES AND CONDITIONS, EITHER EXPRESS OR IMPLIED, INCLUDING, BUT NOT LIMITED TO, TITLE, NON-INFRINGEMENT, MERCHANTABILITY AND FITNESS FOR A PARTICULAR PURPOSE, AND ABSENCE OF VIRUSES, ALL WITH REGARD TO THE SOFTWARE PROGRAM. TO THE EXTENT LEXMARK CANNOT BY LAW DISCLAIM ANY COMPONENT OF THE IMPLIED WARRATIES OF MERCHANTABILITY OR FITNESS FOR A PARTICULAR PURPOSE, LEXMARK LIMITS THE DURATION OF SUCH WARRANTIES TO THE 90-DAY TERM OF THE EXPRESS SOFTWARE LIMITED WARRANTY.

This Agreement is to be read in conjunction with certain statutory provisions, as that may be in force from time to time, that imply warranties or conditions or impose obligations on Lexmark that cannot be excluded or modified. If any such provisions apply, then to the extent Lexmark is able, Lexmark hereby limits its liability for breach of those provisions to one of the following: providing you a replacement copy of the Software Program or reimbursement of the price paid for the Software Program.

The Software Program may include internet links to other software applications and/or internet web pages hosted and operated by third parties unaffiliated with Lexmark. You acknowledge and agree that Lexmark is not responsible in any way for the hosting, performance, operation, maintenance, or content of, such software applications and/or internet web pages.

**3 LIMITATION OF REMEDY**. TO THE MAXIMUM EXTENT PERMITTED BY APPLICABLE LAW, ANY AND ALL LIABILITY OF LEXMARK UNDER THIS SOFTWARE LICENSE AGREEMENT IS EXPRESSLY LIMITED TO THE GREATER OF THE PRICE PAID FOR THE SOFTWARE PROGRAM AND FIVE U.S. DOLLARS (OR THE EQUIVALENT IN LOCAL CURRENCY). YOUR SOLE REMEDY AGAINST LEXMARK IN ANY DISPUTE UNDER THIS SOFTWARE LICENSE AGREEMENT SHALL BE TO SEEK TO RECOVER ONE OF THESE AMOUNTS, UPON PAYMENT OF WHICH LEXMARK SHALL BE RELEASED AND DISCHARGED OF ALL FURTHER OBLIGATIONS AND LIABILITY TO YOU.

IN NO EVENT WILL LEXMARK, ITS SUPPLIERS, SUBSIDIARIES, OR RESELLERS BE LIABLE FOR ANY SPECIAL, INCIDENTAL, INDIRECT, EXEMPLARY, PUNITIVE, OR CONSEQUENTIAL DAMAGES (INCLUDING BUT NOT LIMITED TO LOST PROFITS OR REVENUES, LOST SAVINGS, INTERRUPTION OF USE OR ANY LOSS OF, INACCURACY IN, OR DAMAGE TO, DATA OR RECORDS, FOR CLAIMS OF THIRD PARTIES, OR DAMAGE TO REAL OR TANGIBLE PROPERTY, FOR LOSS OF PRIVACY ARISING OUT OR IN ANY WAY RELATED TO THE USE OF OR INABILITY TO USE THE SOFTWARE PROGRAM, OR OTHERWISE IN CONNECTION WITH ANY PROVISION OF THIS SOFTWARE LICENCE AGREEMENT), REGARDLESS OF THE NATURE OF THE CLAIM, INCLUDING BUT NOT LIMITED TO BREACH OF WARRANTY OR CONTRACT, TORT (INCLUDING NEGLIGENCE OR STRICT LIABILITY), AND EVEN IF LEXMARK, OR ITS SUPPLIERS, AFFILIATES, OR REMARKETERS HAVE BEEN ADVISED OF THE POSSIBILITY OF SUCH DAMAGES, OR FOR ANY CLAIM BY YOU BASED ON A THIRD-PARTY CLAIM, EXCEPT TO THE EXTENT THIS EXCLUSION OF DAMAGES IS DETERMINED LEGALLY INVALID. THE FOREGOING LIMITATIONS APPLY EVEN IF THE ABOVE-STATED REMEDIES FAIL OF THEIR ESSENTIAL PURPOSE.

- **4 U.S.A. STATE LAWS**. This Software Limited Warranty gives you specific legal rights. You may also have other rights that vary from state to state. Some states do not allow limitations on how long an implied warranty lasts or the exclusion of limitation of incidental or consequential damages, so the above limitations may not apply to you.
- **5 LICENSE GRANT**. Lexmark grants you the following rights provided you comply with all terms and conditions of this Software License Agreement:
	- **a Use**. You may Use one (1) copy of the Software Program. The term "Use" means storing, loading, installing, executing, or displaying the Software Program. If Lexmark has licensed the Software Program to you for concurrent use, you must limit the number of authorized users to the number specified in your agreement with Lexmark. You may not separate the components of the Software Program for use on more than one computer. You agree that you will not Use the Software Program, in whole or in part, in any manner that has the effect of overriding, modifying, eliminating, obscuring, altering or de-emphasizing the visual appearance of any trademark, trade name, trade dress or intellectual property notice that appears on any computer display screens normally generated by, or as a result of, the Software Program.
	- **b Copying**. You may make one (1) copy of the Software Program solely for purposes of backup, archiving, or installation, provided the copy contains all of the original Software Program's proprietary notices. You may not copy the Software Program to any public or distributed network.
	- **c Reservation of Rights**. The Software Program, including all fonts, is copyrighted and owned by Lexmark International, Inc. and/or its suppliers. Lexmark reserves all rights not expressly granted to you in this Software License Agreement.
	- **d Freeware**. Notwithstanding the terms and conditions of this Software License Agreement, all or any portion of the Software Program that constitutes software provided under public license by third parties ("Freeware") is licensed to you subject to the terms and conditions of the software license agreement accompanying such Freeware, whether in the form of a discrete agreement, shrink-wrap license, or electronic license terms at the time of download or installation. Use of the Freeware by you shall be governed entirely by the terms and conditions of such license.
- **6 TRANSFER**. You may transfer the Software Program to another end-user. Any transfer must include all software components, media, printed materials, and this Software License Agreement and you may not retain copies of the Software Program or components thereof. The transfer may not be an indirect transfer, such as a consignment. Prior to the transfer, the end-user receiving the transferred Software Program must agree to all these Software License Agreement terms. Upon transfer of the Software Program, your license is automatically terminated. You may not rent, sublicense, or assign the Software Program except to the extent provided in this Software License Agreement.
- **7 UPGRADES**. To Use a Software Program identified as an upgrade, you must first be licensed to the original Software Program identified by Lexmark as eligible for the upgrade. After upgrading, you may no longer use the original Software Program that formed the basis for your upgrade eligibility.
- **8 LIMITATION ON REVERSE ENGINEERING**. You may not alter, decrypt, reverse engineer, reverse assemble, reverse compile or otherwise translate the Software Program or assist or otherwise facilitate others to do so, except as and to the extent expressly permitted to do so by applicable law for the purposes of inter-operability, error correction, and security testing. If you have such statutory rights, you will notify Lexmark in writing of any intended reverse engineering, reverse assembly, or reverse compilation. You may not decrypt the Software Program unless necessary for the legitimate Use of the Software Program.
- **9 ADDITIONAL SOFTWARE**. This Software License Agreement applies to updates or supplements to the original Software Program provided by Lexmark unless Lexmark provides other terms along with the update or supplement.
- **10 TERM**. This Software License Agreement is effective unless terminated or rejected. You may reject or terminate this license at any time by destroying all copies of the Software Program, together with all modifications, documentation, and merged portions in any form, or as otherwise described herein. Lexmark may terminate your license upon notice if you fail to comply with any of the terms of this Software License Agreement. Upon such termination, you agree to destroy all copies of the Software Program together with all modifications, documentation, and merged portions in any form.
- **11 TAXES**. You agree that you are responsible for payment of any taxes including, without limitation, any goods and services and personal property taxes, resulting from this Software License Agreement or your Use of the Software Program.
- **12 LIMITATION ON ACTIONS**. No action, regardless of form, arising out of this Software License Agreement may be brought by either party more than two years after the cause of action has arisen, except as provided under applicable law.
- **13 APPLICABLE LAW**. This Software License Agreement is governed by the laws of the Commonwealth of Kentucky, United States of America. No choice of law rules in any jurisdiction shall apply. The UN Convention on Contracts for the International Sale of Goods shall not apply.
- **14 UNITED STATES GOVERNMENT RESTRICTED RIGHTS**. The Software Program has been developed entirely at private expense. Rights of the United States Government to use the Software Program are as set forth in this Software License Agreement and as restricted in DFARS 252.227-7014 and in similar FAR provisions (or any equivalent agency regulation or contract clause).
- **15 CONSENT TO USE OF DATA**. You agree that Lexmark, its affiliates, and agents may collect and use information you provide in relation to support services performed with respect to the Software Program and requested by you. Lexmark agrees not to use this information in a form that personally identifies you except to the extent necessary to provide such services.
- **16 EXPORT RESTRICTIONS**. You may not (a) acquire, ship, transfer, or reexport, directly or indirectly, the Software Program or any direct product therefrom, in violation of any applicable export laws or (b) permit the Software Program to be used for any purpose prohibited by such export laws, including, without limitation, nuclear, chemical, or biological weapons proliferation.
- **17 AGREEMENT TO CONTRACT ELECTRONICALLY**. You and Lexmark agree to form this Software License Agreement electronically. This means that when you click the "Agree" or "I accept" button on this page or use this product, you acknowledge your agreement to these Software License Agreement terms and conditions and that you are doing so with the intent to "sign" a contract with Lexmark.
- **18 CAPACITY AND AUTHORITY TO CONTRACT**. You represent that you are of the legal age of majority in the place you sign this Software License Agreement and, if applicable, you are duly authorized by your employer or principal to enter into this contract.
- **19 ENTIRE AGREEMENT**. This Software License Agreement (including any addendum or amendment to this Software License Agreement that is included with the Software Program) is the entire agreement between you and Lexmark relating to the Software Program. Except as otherwise provided for herein, these terms and conditions supersede all prior or contemporaneous oral or written communications, proposals, and representations with respect to the Software Program or any other subject matter covered by this Software License Agreement (except to the extent such extraneous terms do not conflict with the terms of this Software License Agreement, any other written agreement signed by you and Lexmark relating to your Use of the Software Program). To the extent any Lexmark policies or programs for support services conflict with the terms of this Software License Agreement, the terms of this Software License Agreement shall control.

#### **MICROSOFT CORPORATION NOTICES**

- **1** This product may incorporate intellectual property owned by Microsoft Corporation. The terms and conditions upon which Microsoft is licensing such intellectual property may be found at **<http://go.microsoft.om/fwlink/?LinkId=52369>**.
- **2** This product is based on Microsoft Print Schema technology. You may find the terms and conditions upon which Microsoft is licensing such intellectual property at **<http://go.microsoft.com/fwlink/?LinkId=83288>**.

## **Index**

## **Numerics**

1565 Emulation error, load emulation option [265](#page-264-0) 200–282.yy paper jam [264](#page-263-0) 250-sheet drawer installing [50](#page-49-0) 290-295.yy scanner jam [264](#page-263-0) 293 Replace all originals if restarting job [264](#page-263-0) 293.02 Flatbed Cover Open [264](#page-263-0) 294 ADF Jam [265](#page-264-0) 30 Invalid refill, change toner cartridge [258](#page-257-0) 31 Replace defective cartridge [258](#page-257-0) 32 Cartridge part number unsupported by device [258](#page-257-0) 34 Short paper [258](#page-257-0) 35 Insufficient memory to support Resource Save feature [259](#page-258-0) 37 Insufficient memory to collate job [259](#page-258-0) 37 Insufficient memory, some Held Jobs were deleted [259](#page-258-0) 37 Insufficient memory, some held jobs will not be restored [259](#page-258-0) 38 Memory full [259](#page-258-0) 39 Complex page, some data may not have printed [259](#page-258-0) 50 PPDS font error [260](#page-259-0) 51 Defective flash detected [260](#page-259-0) 52 Not enough free space in flash memory for resources [260](#page-259-0) 53 Unformatted flash detected [260](#page-259-0) 54 Network <x> software error [260](#page-259-0) 54 Serial option <x> error [260](#page-259-0) 54 Standard network software error [261](#page-260-0) 55 Unsupported option in slot [261](#page-260-0) 550-sheet drawer installing [50](#page-49-0) 56 Parallel port <x> disabled [261](#page-260-0) 56 Serial port <x> disabled [261](#page-260-0) 56 Standard parallel port disabled [261](#page-260-0) 56 Standard USB port disabled [262](#page-261-0) 56 USB port <x> disabled [262](#page-261-0)

57 Configuration change, held jobs were not restored [262](#page-261-0) 58 Too many flash options installed [262](#page-261-0) 58 Too many trays attached [262](#page-261-0) 59 Incompatible tray <x> [263](#page-262-0) 61 Remove defective disk [263](#page-262-0) 62 Disk full [263](#page-262-0) 63 Unformatted disk [263](#page-262-0) 80 Routine maintenance needed [263](#page-262-0) 84 PC Kit life warning [263](#page-262-0) 84 Replace PC Kit [263](#page-262-0) 840.01 Scanner Disabled [265](#page-264-0) 841-846 Scanner Service Error [265](#page-264-0) 88 Cartridge low [263](#page-262-0) 88.yy Cartridge nearly low [264](#page-263-0) 88.yy Replace cartridge [264](#page-263-0) 900–999 Service <message> [265](#page-264-0)

## **A**

Active NIC menu [164](#page-163-0) address book, fax using [137](#page-136-0) ADF copying using [105](#page-104-0) ADF pick assembly ordering [234](#page-233-0) ADF separator roll ordering [234](#page-233-0) ADF separator rollers, cleaning [229](#page-228-0) Answering [252](#page-251-0) AppleTalk menu [170](#page-169-0) attaching cables [51](#page-50-0)

## **B**

battery, clock [253](#page-252-0) brightness, adjusting [73](#page-72-0) buttons, home screen [24](#page-23-0) buttons, printer control panel [23](#page-22-0) buttons, touch screen [25](#page-24-0)

## **C**

cables Ethernet [51](#page-50-0) USB [51](#page-50-0) calling Customer Support [290](#page-289-0) canceling a job from Macintosh [103](#page-102-0) from the printer control panel [103](#page-102-0) from Windows [103](#page-102-0) card stock loading [82](#page-81-0) tips [98](#page-97-0) Change <src> to <x> [253](#page-252-0) Check tray <x> connection [253](#page-252-0) checking an unresponsive printer [252](#page-251-0) checking an unresponsive scanner [271](#page-270-0) checking device status on Embedded Web Server [236](#page-235-0) cleaning ADF separator rollers [229](#page-228-0) exterior of the printer [228](#page-227-0) scanner glass [228](#page-227-0) clock battery [253](#page-252-0) Close door or insert cartridge [253](#page-252-0) Close front door [253](#page-252-0) collating copies [109](#page-108-0) Confidential print jobs [99](#page-98-0) printing from Macintosh computer [100](#page-99-0) printing from Windows [100](#page-99-0) Confidential Print menu [178](#page-177-0) configuration information wireless network [55](#page-54-0) configurations printer [18](#page-17-0) Configure MP menu [157](#page-156-0) configuring port settings [65](#page-64-0) configuring the e-mail settings [117](#page-116-0) Connect <x>bps [254](#page-253-0) connecting the printer to answering machine [126](#page-125-0) computer modem [132](#page-131-0) distinctive ring service [126](#page-125-0) regional adapters [128](#page-127-0) telephone [126](#page-125-0) conservation settings brightness, adjusting [73](#page-72-0) Eco-Mode [71](#page-70-0)

Power Saver [72](#page-71-0) Quiet Mode [75](#page-74-0) standard exit bin lighting [73](#page-72-0) conserving supplies [70](#page-69-0) contacting Customer Support [290](#page-289-0) control panel, printer [23](#page-22-0) copy quality adjusting [108](#page-107-0) improving [115](#page-114-0) copy screen options [113](#page-112-0), [114](#page-113-0) Copy Settings menu [188](#page-187-0) copy troubleshooting copier does not respond [269](#page-268-0) partial document or photo copies [271](#page-270-0) poor copy quality [270](#page-269-0) poor scanned image quality [272](#page-271-0) scanner unit does not close [269](#page-268-0) copying adding a date and time stamp [111](#page-110-0) adding an overlay message [112](#page-111-0) adjusting quality [108](#page-107-0) canceling a copy job [112](#page-111-0) collating copies [109](#page-108-0) custom job (job build) [110](#page-109-0) enlarging [108](#page-107-0) from one size to another [107](#page-106-0) improving copy quality [115](#page-114-0) making transparencies [106](#page-105-0) multiple pages on one sheet [110](#page-109-0) on both sides of the paper (duplexing) [108](#page-107-0) pausing a print job to make copies [111](#page-110-0) photos [106](#page-105-0) placing separator sheets between copies [109](#page-108-0) quick copy [105](#page-104-0) reducing [108](#page-107-0) selecting a tray [107](#page-106-0) to letterhead [107](#page-106-0) using the ADF [105](#page-104-0) using the scanner glass (flatbed) [106](#page-105-0) Custom Names menu [161](#page-160-0) custom paper type assigning [88](#page-87-0) Custom Scan Sizes menu [161](#page-160-0) Custom Type <x> changing name [88](#page-87-0)

Custom Types menu [161](#page-160-0)

#### **D**

date and time setting [134](#page-133-0) Default Source menu [154](#page-153-0) directory list, printing [102](#page-101-0) Disk corrupted [254](#page-253-0) Disk Full - Scan Job Canceled [254](#page-253-0) Disk Wiping menu [179](#page-178-0) display troubleshooting display is blank [252](#page-251-0) display shows only diamonds [252](#page-251-0) display, printer control panel [23](#page-22-0) adjusting brightness [73](#page-72-0) distinctive ring service connecting to [126](#page-125-0) documents, printing from Macintosh [96](#page-95-0) from Windows [96](#page-95-0) duplexing copy jobs [108](#page-107-0) fax jobs, incoming [139](#page-138-0) print jobs [96](#page-95-0)

### **E**

Eco-Mode setting [71](#page-70-0) Embedded Web Server [236](#page-235-0) administrator settings [236](#page-235-0) checking device status [236](#page-235-0) does not open [289](#page-288-0) networking settings [236](#page-235-0) setting up e-mail alerts [236](#page-235-0) Embedded Web Server Administrator's Guide [236](#page-235-0) emission notices [293,](#page-292-0) [296](#page-295-0)[, 297](#page-296-0)[, 300,](#page-299-0) [301](#page-300-0), [302](#page-301-0) enlarging a copy [108](#page-107-0) envelopes loading [82](#page-81-0) tips [97](#page-96-0) environmental settings brightness, adjusting [73](#page-72-0) Eco-Mode [71](#page-70-0) Power Saver [72](#page-71-0) Quiet Mode [75](#page-74-0) standard exit bin lighting [73](#page-72-0) Ethernet networking Macintosh [63](#page-62-0) Windows [63](#page-62-0)

Ethernet port [51](#page-50-0) exterior of the printer cleaning [228](#page-227-0) e-mail canceling [120](#page-119-0) enabling [116](#page-115-0) notice of low supply level [236](#page-235-0) notice of paper jam [236](#page-235-0) notice of paper needed [236](#page-235-0) notice that different paper is needed [236](#page-235-0) e-mail function setting up [117](#page-116-0) e-mail screen advanced options [122](#page-121-0) options [120](#page-119-0), [121](#page-120-0) E-mail Settings menu [203](#page-202-0) e-mailing adding message line [119](#page-118-0) adding subject line [119](#page-118-0) changing output file type [120](#page-119-0) configuring the e-mail settings [117](#page-116-0) creating shortcuts using the Embedded Web Server [117](#page-116-0) creating shortcuts using the touch screen [118](#page-117-0) e-mail setup [116](#page-115-0) setting up e-mail function [117](#page-116-0) using shortcut numbers [118](#page-117-0) using the address book [119](#page-118-0) using the touch screen [118](#page-117-0)

## **F**

factory defaults, restoring printer control panel menus [237](#page-236-0) fax card installing [47](#page-46-0) fax connection connecting the printer to the wall jack [124](#page-123-0) connecting to a DSL line [125](#page-124-0) connecting to a PBX or ISDN [125](#page-124-0) fax connections answering machine [126](#page-125-0) computer modem [132](#page-131-0) distinctive ring service [126](#page-125-0) regional adapters [128](#page-127-0) telephone [126](#page-125-0) Fax failed [254](#page-253-0) Fax memory full [254](#page-253-0)

Fax Mode (Analog Fax Setup) menu [194](#page-193-0) Fax Mode (Fax Server Setup) menu [201](#page-200-0) Fax partition inoperative. Contact system administrator. [254](#page-253-0) fax quality, improving [142](#page-141-0) fax screen advanced options [141](#page-140-0) options [140](#page-139-0), [141](#page-140-0) Fax server 'To Format' not set up. Contact system administrator. [254](#page-253-0) fax setup [123](#page-122-0) Fax Station Name not set up [254](#page-253-0) Fax Station Number not set up [255](#page-254-0) fax troubleshooting blocking junk faxes [139](#page-138-0) caller ID is not shown [273](#page-272-0) can receive but not send faxes [276](#page-275-0) can send but not receive faxes [275](#page-274-0) cannot send or receive a fax [274](#page-273-0) received fax has poor print quality [276](#page-275-0) faxing canceling a fax job [140](#page-139-0) changing resolution [138](#page-137-0) choosing a fax connection [123](#page-122-0) creating shortcuts using the Embedded Web Server [136](#page-135-0) creating shortcuts using the touch screen [136](#page-135-0) enabling [133](#page-132-0) fax setup [123](#page-122-0)[, 133,](#page-132-0) [134](#page-133-0) forwarding faxes [143](#page-142-0) holding faxes [142](#page-141-0) improving fax quality [142](#page-141-0) making a fax lighter or darker [138](#page-137-0) printing on both sides (duplexing) [139](#page-138-0) sending a fax at a scheduled time [138](#page-137-0) sending using the computer [135](#page-134-0) sending using the printer control panel [135](#page-134-0) setting the date and time [134](#page-133-0) turning daylight saving time on or off [134](#page-133-0) using shortcuts [137](#page-136-0) using the address book [137](#page-136-0)

viewing a fax log [139](#page-138-0) FCC notices [293](#page-292-0), [297](#page-296-0)[, 300](#page-299-0) fiber optic network setup [63](#page-62-0) finding information [17](#page-16-0) publications [17](#page-16-0) Web site [17](#page-16-0) Finishing menu [218](#page-217-0) firmware card installing [34](#page-33-0) flash drive [101](#page-100-0) Flash Drive menu [211](#page-210-0) flash memory card installing [34](#page-33-0) troubleshooting [278](#page-277-0) font sample list printing [102](#page-101-0) forwarding faxes [143](#page-142-0) FTP address book [145](#page-144-0) FTP quality, improving [148](#page-147-0) FTP screen advanced options [147](#page-146-0) options [146](#page-145-0), [147](#page-146-0) FTP Settings menu [208](#page-207-0)

## **G**

green settings brightness, adjusting [73](#page-72-0) Eco-Mode [71](#page-70-0) Power Saver [72](#page-71-0) Quiet Mode [75](#page-74-0) standard exit bin lighting [73](#page-72-0) guidelines letterhead [97](#page-96-0) transparencies [97](#page-96-0)

## **H**

hard disk with adapter troubleshooting [278](#page-277-0) held jobs [99](#page-98-0) printing from Macintosh computer [100](#page-99-0) printing from Windows [100](#page-99-0) Help menu [227](#page-226-0) holding faxes [142](#page-141-0) home screen buttons [24](#page-23-0) how to set up the printer [55](#page-54-0) HTML menu [225](#page-224-0)

#### **I**

Image menu [226](#page-225-0) information, finding [17](#page-16-0) Insert Tray <x> [255](#page-254-0) Install tray <x> [255](#page-254-0) installation wireless network [56,](#page-55-0) [59](#page-58-0) installing options in driver [54](#page-53-0) printer software [53](#page-52-0) installing printer software adding options [54](#page-53-0) Internal Solutions Port installing [36](#page-35-0) troubleshooting [278](#page-277-0) Internal Solutions Port, network changing port settings [65](#page-64-0) Invalid PIN [255](#page-254-0) IPv6 menu [169](#page-168-0)

## **J**

#### **L**

labels, paper tips [98](#page-97-0) letterhead copying to [107](#page-106-0) loading [82](#page-81-0) tips on using [97](#page-96-0) LexLink menu [171](#page-170-0) light standard exit bin [73](#page-72-0) light, indicator [23,](#page-22-0) [252](#page-251-0) linking trays [87](#page-86-0) Load <src> with <x> [255](#page-254-0) Load manual feeder with <x> [255](#page-254-0) loading multipurpose feeder [82](#page-81-0) trays [78](#page-77-0)

#### **M**

Macintosh wireless network installation [59](#page-58-0) memory card installing [32](#page-31-0) troubleshooting [278](#page-277-0) Memory full, cannot print faxes [256](#page-255-0) menu settings page printing [52](#page-51-0) menus Active NIC [164](#page-163-0) AppleTalk [170](#page-169-0) Confidential Print [178](#page-177-0) Configure MP [157](#page-156-0) Copy Settings [188](#page-187-0) Custom Names [161](#page-160-0) Custom Scan Sizes [161](#page-160-0) Custom Types [161](#page-160-0) Default Source [154](#page-153-0) diagram of [153](#page-152-0) Disk Wiping [179](#page-178-0) E-mail Settings [203](#page-202-0) Fax Mode (Analog Fax Setup) [194](#page-193-0) Fax Mode (Fax Server Setup) [201](#page-200-0) Finishing [218](#page-217-0) Flash Drive [211](#page-210-0) FTP Settings [208](#page-207-0) Help [227](#page-226-0) HTML [225](#page-224-0) Image [226](#page-225-0) IPv6 [169](#page-168-0) LexLink [171](#page-170-0) Miscellaneous [178](#page-177-0) NetWare [170](#page-169-0) Network <x> [164](#page-163-0) Network Card [167](#page-166-0) Network Reports [167](#page-166-0) Paper Loading [159](#page-158-0) Paper Size/Type [154](#page-153-0) Paper Texture [158](#page-157-0) Paper Weight [159](#page-158-0) Parallel <x> menu [173](#page-172-0) PCL Emul [223](#page-222-0) PDF [222](#page-221-0) PostScript [222](#page-221-0) Quality [220](#page-219-0) Reports [163](#page-162-0)

Security Audit Log [180](#page-179-0) Serial <x> [175](#page-174-0) Set Date/Time [181](#page-180-0) Settings [182](#page-181-0) Setup [216](#page-215-0) SMTP Setup menu [166](#page-165-0) Standard Network [164](#page-163-0) Standard USB [172](#page-171-0) Substitute Size [157](#page-156-0) TCP/IP [168](#page-167-0) Universal Setup [162](#page-161-0) Utilities [221](#page-220-0) Wireless [169](#page-168-0) XPS [227](#page-226-0) Miscellaneous menu [178](#page-177-0) moving the printer [234](#page-233-0) multiple pages on one sheet [110](#page-109-0) multipurpose feeder loading [82](#page-81-0)

## **N**

NetWare menu [170](#page-169-0) Network [256](#page-255-0) Network <x> [256](#page-255-0) Network <x> menu [164](#page-163-0) Network Card menu [167](#page-166-0) Network Reports menu [167](#page-166-0) network setup page [53](#page-52-0) Networking Guide [236](#page-235-0) No analog phone line connected to modem, fax is disabled. [256](#page-255-0) No answer [256](#page-255-0) No dial tone [256](#page-255-0) noise reducing [75](#page-74-0) noise emission levels [293](#page-292-0) notices [292,](#page-291-0) [293](#page-292-0), [294](#page-293-0)[, 295](#page-294-0)[, 296,](#page-295-0)  [297](#page-296-0), [298](#page-297-0), [299](#page-298-0)[, 300,](#page-299-0) [301,](#page-300-0) [302](#page-301-0)

## **O**

options 250-sheet drawer [50](#page-49-0) 550-sheet drawer [50](#page-49-0) fax card [29](#page-28-0)[, 47](#page-46-0) firmware card [29,](#page-28-0) [34](#page-33-0) flash memory card [34](#page-33-0) internal [29](#page-28-0) Internal Solutions Port [29,](#page-28-0) [36](#page-35-0) memory card [29](#page-28-0)[, 32](#page-31-0) networking [29](#page-28-0) ports [29](#page-28-0)

printer hard disk [29](#page-28-0)[, 43](#page-42-0) options, touch-screen copy [113](#page-112-0), [114](#page-113-0) e-mail [120](#page-119-0)[, 121](#page-120-0)[, 122](#page-121-0) fax [140,](#page-139-0) [141](#page-140-0) FTP [146](#page-145-0)[, 147](#page-146-0) ordering ADF pick assembly [234](#page-233-0) ADF separator roll [234](#page-233-0) ordering supplies [233](#page-232-0) output file type changing [120](#page-119-0)

#### **P**

paper characteristics [90](#page-89-0) letterhead [92](#page-91-0) loading, multipurpose feeder [82](#page-81-0) preprinted forms [92](#page-91-0) recycled [70](#page-69-0), [91](#page-90-0) selecting [91](#page-90-0) setting size [77](#page-76-0) setting type [77](#page-76-0) storing [92](#page-91-0) unacceptable [91](#page-90-0) Universal Paper Size [162](#page-161-0) Universal size setting [77](#page-76-0) paper capacities trays [95](#page-94-0) paper capacity multipurpose feeder [95](#page-94-0) Paper Change: Load Tray<x> <paper type> [256](#page-255-0) paper feed troubleshooting message remains after jam is cleared [280](#page-279-0) paper jams accessing jam areas [238](#page-237-0) avoiding [78](#page-77-0) paper jams, clearing 200-201 [239](#page-238-0) 231 [242](#page-241-0) 233 [244](#page-243-0) 234 [244](#page-243-0) 235 [245](#page-244-0) 240–249 [245](#page-244-0) 250 [246](#page-245-0) 251 [247](#page-246-0) 290–294 [248](#page-247-0) paper labels loading [82](#page-81-0) Paper Loading menu [159](#page-158-0)

Paper Size/Type menu [154](#page-153-0) paper sizes supported by the printer [93](#page-92-0) Paper Texture menu [158](#page-157-0) paper type custom [88](#page-87-0) paper types duplex support [94](#page-93-0) supported by printer [94](#page-93-0) where to load [94](#page-93-0) Paper Weight menu [159](#page-158-0) Parallel <x> menu [173](#page-172-0) pausing the current print job to make copies [111](#page-110-0) PCL Emul menu [223](#page-222-0) PDF menu [222](#page-221-0) photoconductor kit ordering [233](#page-232-0) photos copying [106](#page-105-0) port settings configuring [65](#page-64-0) PostScript menu [222](#page-221-0) Power Saver adjusting [72](#page-71-0) print job canceling from Macintosh [103](#page-102-0) canceling from Windows [103](#page-102-0) print quality cleaning the scanner glass [228](#page-227-0) print quality test pages, printing [103](#page-102-0) print quality troubleshooting blank pages [281](#page-280-0) characters have jagged edges [281](#page-280-0) clipped images [282](#page-281-0) ghost images [282](#page-281-0) gray background [282](#page-281-0) poor transparency quality [289](#page-288-0) print irregularities [284](#page-283-0) print is too dark [286](#page-285-0) print is too light [285](#page-284-0) print quality test pages [280](#page-279-0) skewed print [284](#page-283-0) solid black streaks [285](#page-284-0) solid white streaks [285](#page-284-0) streaked vertical lines [287](#page-286-0) toner fog or background shading [288](#page-287-0) toner rubs off [288](#page-287-0) toner specks [289](#page-288-0)

print troubleshooting error reading USB drive [266](#page-265-0) held jobs do not print [267](#page-266-0) incorrect characters print [268](#page-267-0) incorrect margins [283](#page-282-0) jammed page does not reprint [280](#page-279-0) job prints from wrong tray [268](#page-267-0) job prints on wrong paper [268](#page-267-0) job takes longer than expected [267](#page-266-0) jobs do not print [266](#page-265-0) Large jobs do not collate [268](#page-267-0) multiple-language PDFs do not print [266](#page-265-0) paper curl [283](#page-282-0) paper frequently jams [279](#page-278-0) tray linking does not work [268](#page-267-0) unexpected page breaks occur [269](#page-268-0) printer configurations [18](#page-17-0) minimum clearances [20](#page-19-0) models [18](#page-17-0) moving [234](#page-233-0) selecting a location [20](#page-19-0) shipping [235](#page-234-0) printer control panel [23](#page-22-0) factory defaults, restoring [237](#page-236-0) printer hard disk installing [43](#page-42-0) printer messages 1565 Emulation error, load emulation option [265](#page-264-0) 200–282.yy paper jam [264](#page-263-0) 290-295.yy scanner jam [264](#page-263-0) 293 Replace all originals if restarting job [264](#page-263-0) 293.02 Flatbed Cover Open [264](#page-263-0) 294 ADF Jam [265](#page-264-0) 30 Invalid refill, change toner cartridge [258](#page-257-0) 31 Replace defective cartridge [258](#page-257-0) 32 Cartridge part number unsupported by device [258](#page-257-0) 34 Short paper [258](#page-257-0) 35 Insufficient memory to support Resource Save feature [259](#page-258-0) 37 Insufficient memory to collate job [259](#page-258-0)

37 Insufficient memory, some Held Jobs were deleted [259](#page-258-0) 37 Insufficient memory, some held jobs will not be restored [259](#page-258-0) 38 Memory full [259](#page-258-0) 39 Complex page, some data may not have printed [259](#page-258-0) 50 PPDS font error [260](#page-259-0) 51 Defective flash detected [260](#page-259-0) 52 Not enough free space in flash memory for resources [260](#page-259-0) 53 Unformatted flash detected [260](#page-259-0) 54 Network <x> software error [260](#page-259-0) 54 Serial option <x> error [260](#page-259-0) 54 Standard network software error [261](#page-260-0) 55 Unsupported option in slot [261](#page-260-0) 56 Parallel port <x> disabled [261](#page-260-0) 56 Serial port <x> disabled [261](#page-260-0) 56 Standard parallel port disabled [261](#page-260-0) 56 Standard USB port disabled [262](#page-261-0) 56 USB port <x> disabled [262](#page-261-0) 57 Configuration change, held jobs were not restored [262](#page-261-0) 58 Too many flash options installed [262](#page-261-0) 58 Too many trays attached [262](#page-261-0) 59 Incompatible tray <x> [263](#page-262-0) 61 Remove defective disk [263](#page-262-0) 62 Disk full [263](#page-262-0) 63 Unformatted disk [263](#page-262-0) 80 Routine maintenance needed [263](#page-262-0) 84 PC Kit life warning [263](#page-262-0) 84 Replace PC Kit [263](#page-262-0) 840.01 Scanner Disabled [265](#page-264-0) 841-846 Scanner Service Error [265](#page-264-0) 88 Cartridge low [263](#page-262-0) 88.yy Cartridge nearly low [264](#page-263-0) 88.yy Replace cartridge [264](#page-263-0) 900–999 Service <message> [265](#page-264-0) Answering [252](#page-251-0) Change <src> to <x> [253](#page-252-0) Check tray <x> connection [253](#page-252-0) clock battery [253](#page-252-0) Close door or insert cartridge [253](#page-252-0)

Close front door [253](#page-252-0) Connect <x>bps [254](#page-253-0) Disk corrupted [254](#page-253-0) Disk Full - Scan Job Canceled [254](#page-253-0) Fax failed [254](#page-253-0) Fax memory full [254](#page-253-0) Fax partition inoperative. Contact system administrator. [254](#page-253-0) Fax server 'To Format' not set up. Contact system administrator. [254](#page-253-0) Fax Station Name not set up [254](#page-253-0) Fax Station Number not set up [255](#page-254-0) Insert Tray <x> [255](#page-254-0) Install tray <x> [255](#page-254-0) Invalid PIN [255](#page-254-0) Load <src>with <x> [255](#page-254-0) Load manual feeder with <x> [255](#page-254-0) Memory full, cannot print faxes [256](#page-255-0) Network [256](#page-255-0) Network <x> [256](#page-255-0) No analog phone line connected to modem, fax is disabled. [256](#page-255-0) No answer [256](#page-255-0) No dial tone [256](#page-255-0) Paper Change: Load Tray<x> <paper type> [256](#page-255-0) Queued for sending [256](#page-255-0) Remove originals from the scanner ADF [256](#page-255-0) Remove packaging material, check <x> [256](#page-255-0) Remove paper from standard output bin [256](#page-255-0) Replace all originals if restarting job. [257](#page-256-0) Restore Held Jobs? [257](#page-256-0) Scan Document Too Long [257](#page-256-0) Scanner ADF Cover Open [257](#page-256-0) Securely clearing disk space [257](#page-256-0) Serial <x> [257](#page-256-0) Set clock [257](#page-256-0) SMTP server not set up. Contact system administrator. [257](#page-256-0) Some held jobs were not restored [258](#page-257-0) System busy, preparing resources for job. [258](#page-257-0)

System busy, preparing resources for job. Deleting held job(s). [258](#page-257-0) Unsupported disk [258](#page-257-0) Unsupported USB device, please remove [258](#page-257-0) Unsupported USB hub, please remove [258](#page-257-0) USB/USB <x> [258](#page-257-0) printer options troubleshooting drawers [278](#page-277-0) flash memory card [278](#page-277-0) hard disk with adapter [278](#page-277-0) Internal Solutions Port [278](#page-277-0) memory card [278](#page-277-0) option not working [277](#page-276-0) paper trays [279](#page-278-0) printer problems, solving basic [252](#page-251-0) printing directory list [102](#page-101-0) font sample list [102](#page-101-0) from flash drive [101](#page-100-0) from Macintosh [96](#page-95-0) from Windows [96](#page-95-0) installing printer software [53](#page-52-0) menu settings page [52](#page-51-0) network setup page [53](#page-52-0) print quality test pages [103](#page-102-0) two-sided (duplex) [96](#page-95-0) printing confidential and other held jobs from Macintosh computer [100](#page-99-0) from Windows [100](#page-99-0) publications, finding [17](#page-16-0)

**Q**

Quality menu [220](#page-219-0) Queued for sending [256](#page-255-0) Quiet Mode [75](#page-74-0)

#### **R**

recycled paper using [91](#page-90-0) recycling [294](#page-293-0) Lexmark packaging [74](#page-73-0) Lexmark products [74](#page-73-0) toner cartridges [75](#page-74-0) WEEE statement [294](#page-293-0) reducing a copy [108](#page-107-0) Remove originals from the scanner ADF [256](#page-255-0)

Remove packaging material, check <x> [256](#page-255-0) Remove paper from standard output bin [256](#page-255-0) Repeat print jobs [99](#page-98-0) printing from Macintosh computer [100](#page-99-0) printing from Windows [100](#page-99-0) Replace all originals if restarting job. [257](#page-256-0) reports viewing [237](#page-236-0) Reports menu [163](#page-162-0) Reserve print jobs [99](#page-98-0) printing from Macintosh computer [100](#page-99-0) printing from Windows [100](#page-99-0) resolution, fax changing [138](#page-137-0) Restore Held Jobs? [257](#page-256-0)

#### **S**

safety information [15](#page-14-0)[, 16](#page-15-0) Scan Document Too Long [257](#page-256-0) Scan Profile options [150](#page-149-0), [151](#page-150-0) scan profile options [150](#page-149-0) scan quality, improving [152](#page-151-0) scan to a computer options [150](#page-149-0), [151](#page-150-0) scan troubleshooting cannot scan from a computer [273](#page-272-0) partial document or photo scans [273](#page-272-0) scan was not successful [272](#page-271-0) scanner unit does not close [269](#page-268-0) scanning takes too long or freezes the computer [272](#page-271-0) scanner Automatic Document Feeder (ADF) [22](#page-21-0) functions [21](#page-20-0) registration [230](#page-229-0) scanner glass [22](#page-21-0) Scanner ADF Cover Open [257](#page-256-0) scanner glass cleaning [228](#page-227-0) scanner glass (flatbed) copying using [106](#page-105-0) scanning to a computer [149](#page-148-0) improving scan quality [152](#page-151-0) scanning to a flash drive [152](#page-151-0)

scanning to an FTP address creating shortcuts using the computer [145](#page-144-0) creating shortcuts using the touch screen [145](#page-144-0) improving FTP quality [148](#page-147-0) using shortcut numbers [144](#page-143-0) using the address book [145](#page-144-0) using the keypad [144](#page-143-0) Securely clearing disk space [257](#page-256-0) Security Audit Log menu [180](#page-179-0) Serial <x> [257](#page-256-0) Serial <x> menu [175](#page-174-0) serial port [67](#page-66-0) serial printing setting up [67](#page-66-0) Set clock [257](#page-256-0) Set Date/Time menu [181](#page-180-0) setting paper size [77](#page-76-0) paper type [77](#page-76-0) TCP/IP address [168](#page-167-0) Universal Paper Size [77](#page-76-0) setting up fax [123](#page-122-0) serial printing [67](#page-66-0) setting up the printer on a wired network (Macintosh) [63](#page-62-0) on a wired network (Windows) [63](#page-62-0) Settings menu [182](#page-181-0) Setup menu [216](#page-215-0) shipping the printer [235](#page-234-0) shortcuts, creating e-mail [117](#page-116-0)[, 118](#page-117-0) fax destination [136](#page-135-0) FTP destination [145](#page-144-0) SMTP server not set up. Contact system administrator. [257](#page-256-0) SMTP Setup menu [166](#page-165-0) Some held jobs were not restored [258](#page-257-0) standard exit bin light [73](#page-72-0) Standard Network menu [164](#page-163-0) Standard USB menu [172](#page-171-0) status of supplies, checking [232](#page-231-0) steps setting up printer [55](#page-54-0) storing paper [92](#page-91-0)

supplies [231](#page-230-0) subject and message information adding to e-mail [119](#page-118-0) Substitute Size menu [157](#page-156-0) supplies conserving [70](#page-69-0) status of [232](#page-231-0) storing [231](#page-230-0) using recycled paper [70](#page-69-0) supplies, ordering [233](#page-232-0) ADF pick assembly [234](#page-233-0) ADF separator roll [234](#page-233-0) photoconductor kit [233](#page-232-0) system board accessing [30](#page-29-0) System busy, preparing resources for job. [258](#page-257-0) System busy, preparing resources for job. Deleting held job(s). [258](#page-257-0)

## **T**

TCP/IP menu [168](#page-167-0) telecommunication notices [297,](#page-296-0) [298](#page-297-0), [299](#page-298-0)[, 300](#page-299-0) tips card stock [98](#page-97-0) envelopes [97](#page-96-0) labels, paper [98](#page-97-0) letterhead [97](#page-96-0) toner cartridges recycling [75](#page-74-0) touch screen buttons [25](#page-24-0) transparencies loading [82](#page-81-0) making [106](#page-105-0) tips on using [97](#page-96-0) tray linking [88](#page-87-0) tray unlinking [88](#page-87-0) trays linking [87,](#page-86-0) [88](#page-87-0) loading [78](#page-77-0) unlinking [87](#page-86-0), [88](#page-87-0) troubleshooting checking an unresponsive printer [252](#page-251-0) checking an unresponsive scanner [271](#page-270-0) contacting Customer Support [290](#page-289-0) solving basic printer problems [252](#page-251-0)

troubleshooting, copy copier does not respond [269](#page-268-0) partial document or photo copies [271](#page-270-0) poor copy quality [270](#page-269-0) poor scanned image quality [272](#page-271-0) scanner unit does not close [269](#page-268-0) troubleshooting, display display is blank [252](#page-251-0) display shows only diamonds [252](#page-251-0) troubleshooting, fax blocking junk faxes [139](#page-138-0) caller ID is not shown [273](#page-272-0) can receive but not send faxes [276](#page-275-0) can send but not receive faxes [275](#page-274-0) cannot send or receive a fax [274](#page-273-0) received fax has poor print quality [276](#page-275-0) troubleshooting, paper feed message remains after jam is cleared [280](#page-279-0) troubleshooting, print error reading USB drive [266](#page-265-0) held jobs do not print [267](#page-266-0) incorrect characters print [268](#page-267-0) incorrect margins [283](#page-282-0) jammed page does not reprint [280](#page-279-0) job prints from wrong tray [268](#page-267-0) job prints on wrong paper [268](#page-267-0) job takes longer than expected [267](#page-266-0) jobs do not print [266](#page-265-0) Large jobs do not collate [268](#page-267-0) multiple-language PDFs do not print [266](#page-265-0) paper curl [283](#page-282-0) paper frequently jams [279](#page-278-0) tray linking does not work [268](#page-267-0) unexpected page breaks occur [269](#page-268-0) troubleshooting, print quality blank pages [281](#page-280-0) characters have jagged edges [281](#page-280-0) clipped images [282](#page-281-0) ghost images [282](#page-281-0) gray background [282](#page-281-0) poor transparency quality [289](#page-288-0)

print irregularities [284](#page-283-0) print is too dark [286](#page-285-0) print is too light [285](#page-284-0) print quality test pages [280](#page-279-0) skewed print [284](#page-283-0) solid black streaks [285](#page-284-0) solid white streaks [285](#page-284-0) streaked vertical lines [287](#page-286-0) toner fog or background shading [288](#page-287-0) toner rubs off [288](#page-287-0) toner specks [289](#page-288-0) troubleshooting, printer options drawers [278](#page-277-0) flash memory card [278](#page-277-0) hard disk with adapter [278](#page-277-0) Internal Solutions Port [278](#page-277-0) memory card [278](#page-277-0) option not working [277](#page-276-0) paper trays [279](#page-278-0) troubleshooting, scan cannot scan from a computer [273](#page-272-0) partial document or photo scans [273](#page-272-0) scan was not successful [272](#page-271-0) scanner unit does not close [269](#page-268-0) scanning takes too long or freezes the computer [272](#page-271-0)

#### **U**

Universal Paper Size setting [77](#page-76-0) Universal Setup menu [162](#page-161-0) unlinking trays [87](#page-86-0) Unsupported disk [258](#page-257-0) Unsupported USB device, please remove [258](#page-257-0) Unsupported USB hub, please remove [258](#page-257-0) USB port [51](#page-50-0) USB/USB <x> [258](#page-257-0) Utilities menu [221](#page-220-0)

#### **V**

Verify print jobs [99](#page-98-0) printing from Macintosh computer [100](#page-99-0) printing from Windows [100](#page-99-0) viewing reports [237](#page-236-0)

#### **W**

Web site finding [17](#page-16-0) Windows wireless network installation [56](#page-55-0) wired network setup using Macintosh [63](#page-62-0) using Windows [63](#page-62-0) Wireless menu [169](#page-168-0) wireless network configuration information [55](#page-54-0) installation, using Macintosh [59](#page-58-0) installation, using Windows [56](#page-55-0)

#### **X**

XPS menu [227](#page-226-0)